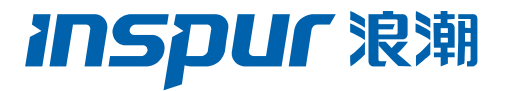

# 浪潮英信服务器 SA5112M5 用户手册

文档版本 V2.3

发布日期 2022-06-24

版权所有© 2019-2022 浪潮电子信息产业股份有限公司。保留一切权利。

未经本公司事先书面许可,任何单位和个人不得以任何形式复制、传播本手册的部分或 全部内容。

## 环境保护

请将我方产品的包装物交废品收购站回收利用,以利于污染预防,共同营造绿色家园。

### 商标说明

Inspur 浪潮、Inspur、浪潮、英信是浪潮集团有限公司的注册商标。 本手册中提及的其他所有商标或注册商标,由各自的所有人拥有。

# 安全声明

服务器产品安全一直是浪潮关注的焦点,保障产品安全是浪潮的关键战略之一。为使您 更清晰地了解服务器产品,请注意如下安全风险声明。

- 在调整用途或淘汰服务器时,为了保护数据隐私,建议从 BIOS、BMC 中恢复固件 出厂设置、删除信息、清除日志。同时,建议采用第三方安全擦除工具对硬盘数据 进行全面安全擦除。
- 您购买的产品、服务或特性在业务运营或故障定位的过程中将可能获取或使用用户 的某些个人数据 (如告警邮件接收地址、IP 地址), 故您有义务根据所适用国家的 法律制定必要的用户隐私政策并采取足够的措施,以确保用户的个人数据受到充分 的保护。
- 服务器开源软件声明的获取,请直接联系浪潮客户服务人员咨询。
- 部分用于生产、装备、返厂检测维修的接口、命令,定位故障的高级命令,如使用 不当,将可能导致设备异常或者业务中断,故不在本资料中说明。如需要,请向浪 潮申请。
- 浪潮建立了产品安全漏洞应急和处理机制,保证第一时间及时处理产品安全问题。 若您在浪潮产品中发现任何安全问题,或者寻求有关产品安全漏洞的必要支持,可 以直接联系浪潮客户服务人员。

浪潮将一如既往的严密关注产品与解决方案的安全性,为客户提供更满意的服务。

# 内容声明

您购买的产品、服务或特性等应受浪潮集团商业合同和条款的约束。本文档中描述的全 部或部分产品、服务或特性可能不在您的购买或使用范围之内。除非合同另有约定,浪 潮集团对本文档的所有内容不做任何明示或默示的声明或保证。文档中的示意图与产品 实物可能有差别,请以实物为准。本文档仅作为使用指导,不对使用我们产品之前、期 间或之后发生的任何损害负责,包括但不限于利益损失、信息丢失、业务中断、人身伤 害, 或其他任何间接损失。本文档默认读者对服务器产品有足够的认识, 获得了足够的 培训,在操作、维护过程中不会造成个人伤害或产品损坏。文档所含内容如有升级或更 新, 恕不另行通知。

# 技术支持

技术服务电话:4008600011

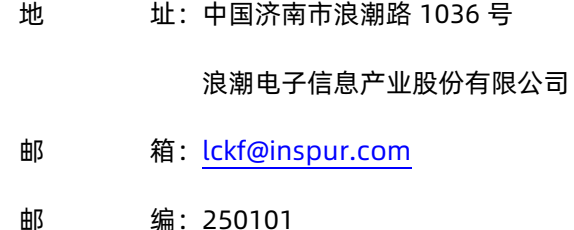

前言

### 摘要

本手册介绍本服务器的规格信息、硬件操作、服务条款、故障诊断等与维护工作密切相 关的内容。

## 目标受众

本手册主要适用于以下人员:

- 技术支持工程师
- 产品维护工程师

建议由具备服务器知识的专业工程师参考本手册进行服务器运维操作。

注意

- 如您未采购装机服务,请在设备开箱前自行检查外包装箱。如发现包装箱严重损坏、 水浸、封条或压敏胶带已开封,请视购机方式进行问题反馈。供应商渠道购入设备, 请直接与您的供应商联系;浪潮直营渠道购入设备,请直接拨打服务电话 4008600011,联系浪潮技术支持处理。
- 请不要随意拆装服务器组件、请不要随意扩配及外接其它设备。如需操作,请务必 在浪潮的官方授权和指导下进行。
- 在拆装服务器组件前,请务必断开服务器连接的所有电缆。
- 请使用浪潮认证的驱动程序进行 OS 环境搭建。您可访问浪潮官网进行驱动下载, 进入浪潮官网首页,顶部导航栏选择支持下载>产品支持>驱动下载,根据页面提示 查找产品对应的驱动程序。如使用非浪潮认证的驱动程序,可能会引起兼容性问题 并影响产品的正常使用,对此浪潮将不承担任何责任或义务。
- BIOS、BMC 的设置对配置您的服务器至关重要,如果没有特殊的需求,请您使用 系统出厂时的默认值,请勿随意更改参数设置。首次登录时,请及时修改 BMC 用 户密码。

# 符号约定

在本文中可能出现下列标志,它们所代表的含义如下。

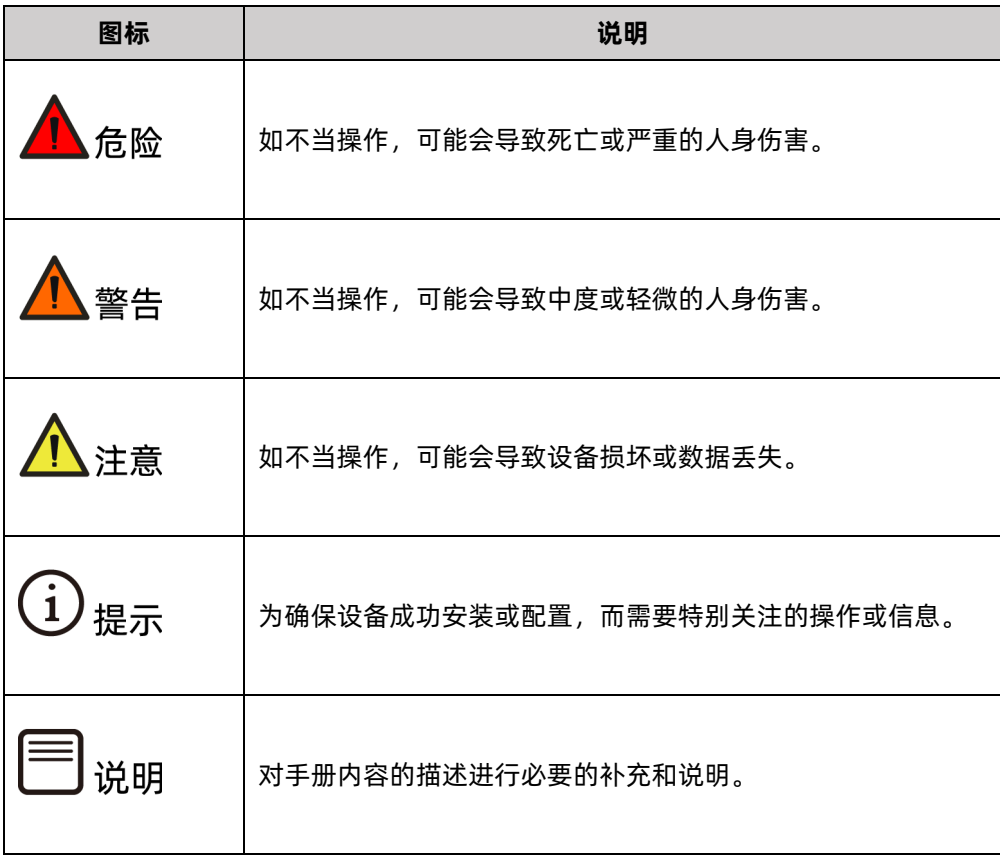

# 变更记录

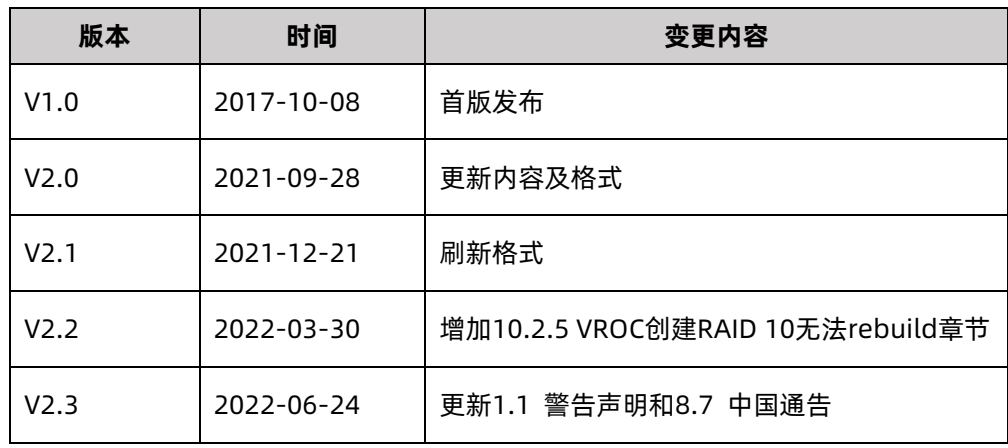

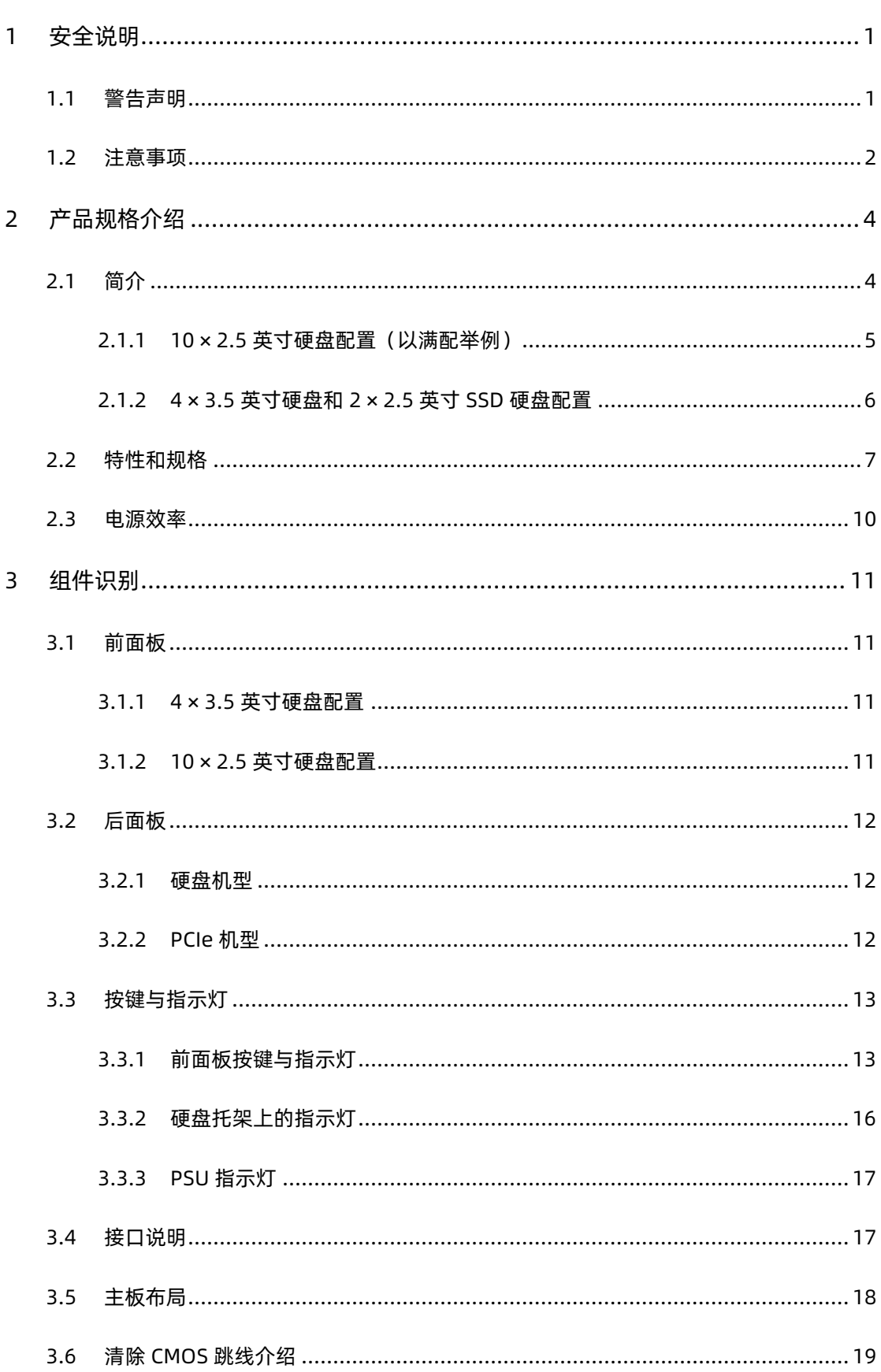

目录

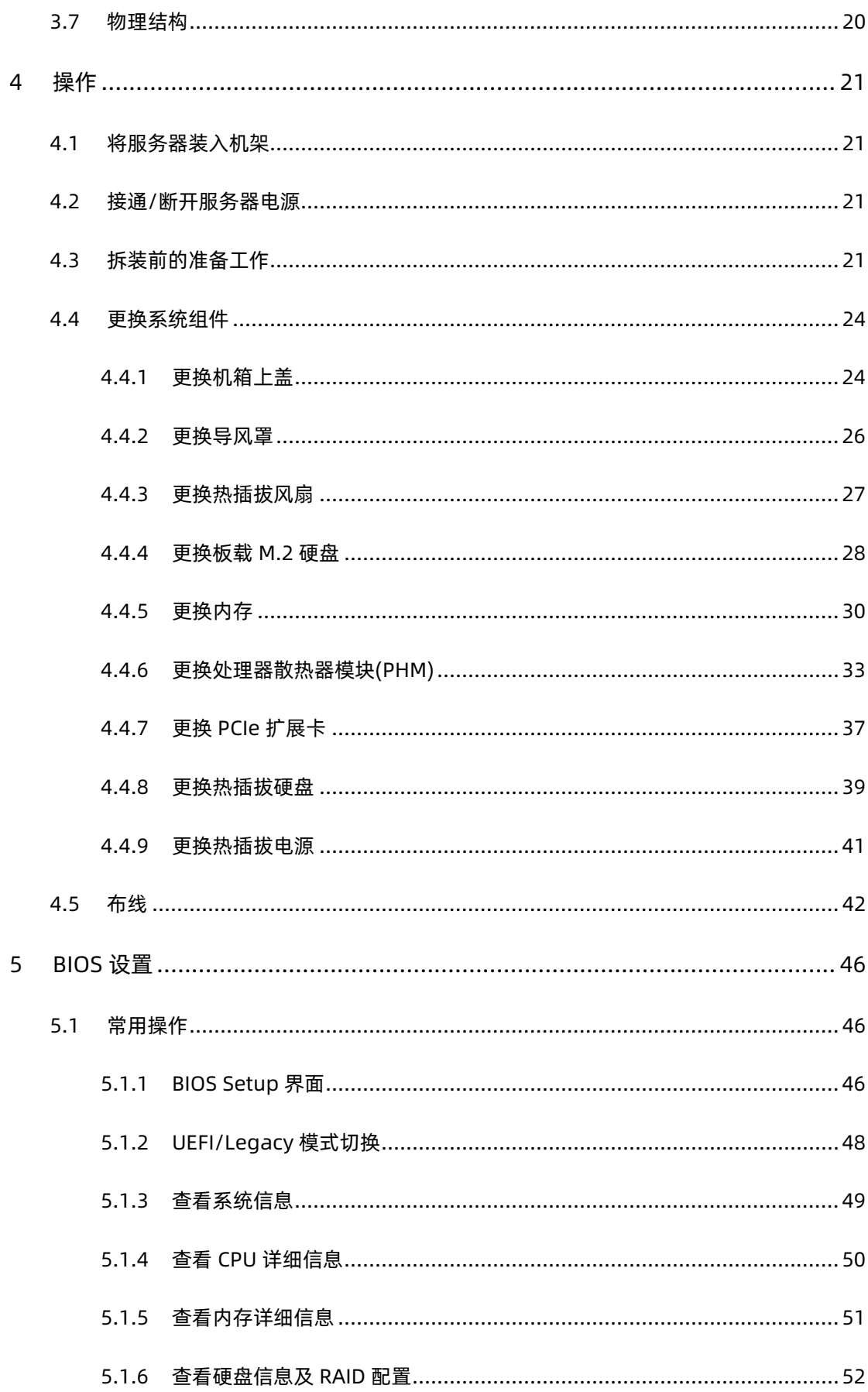

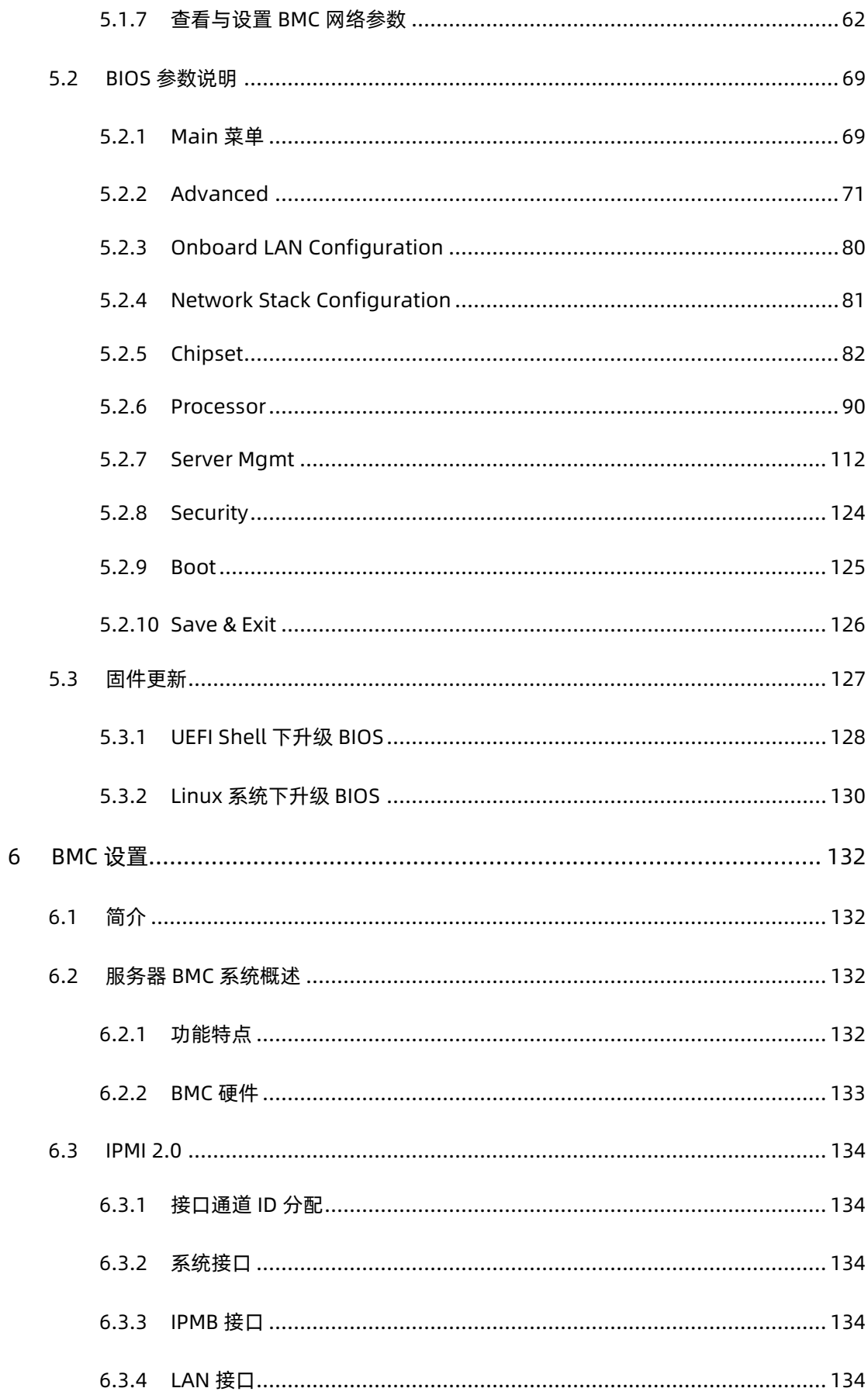

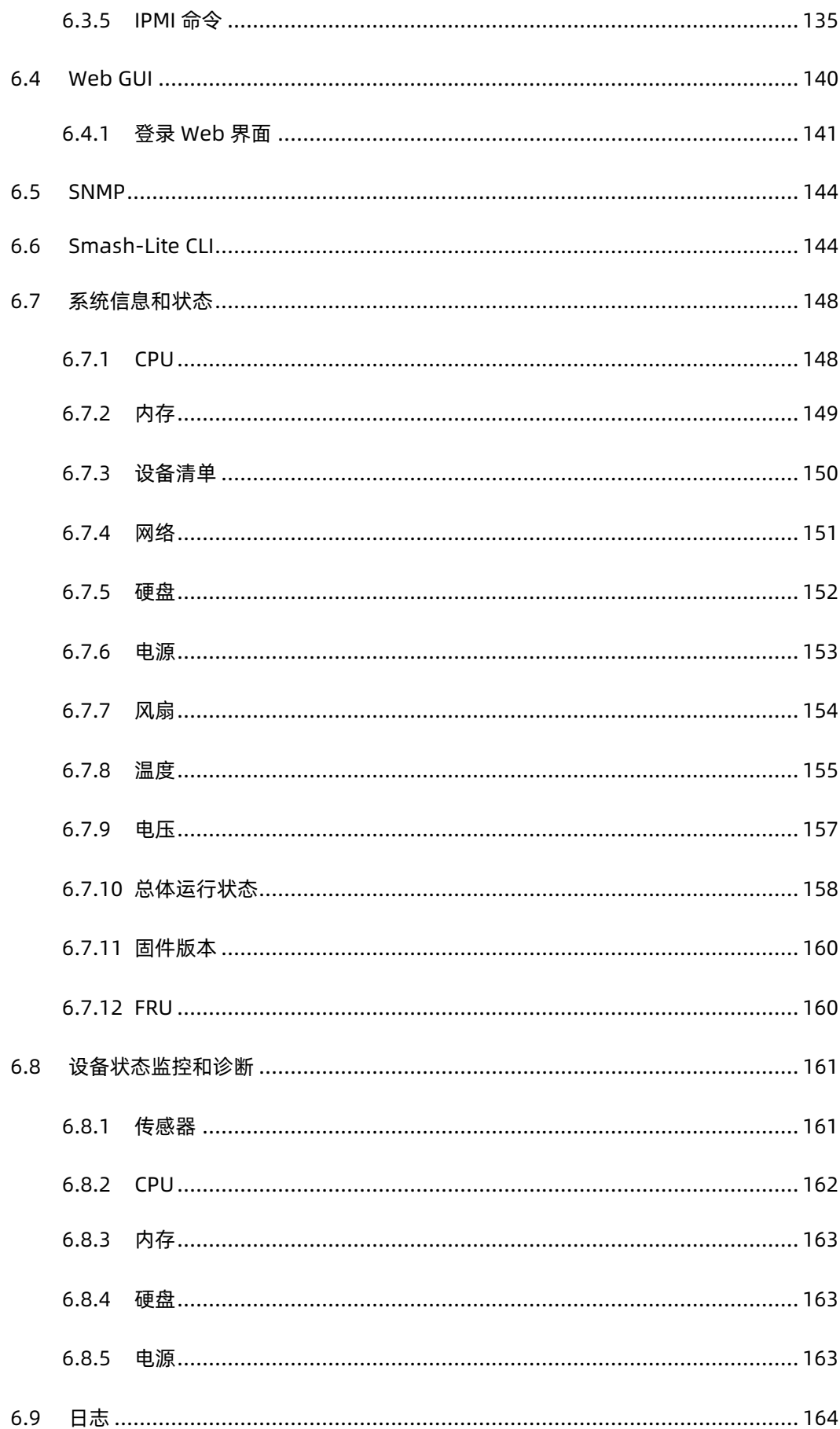

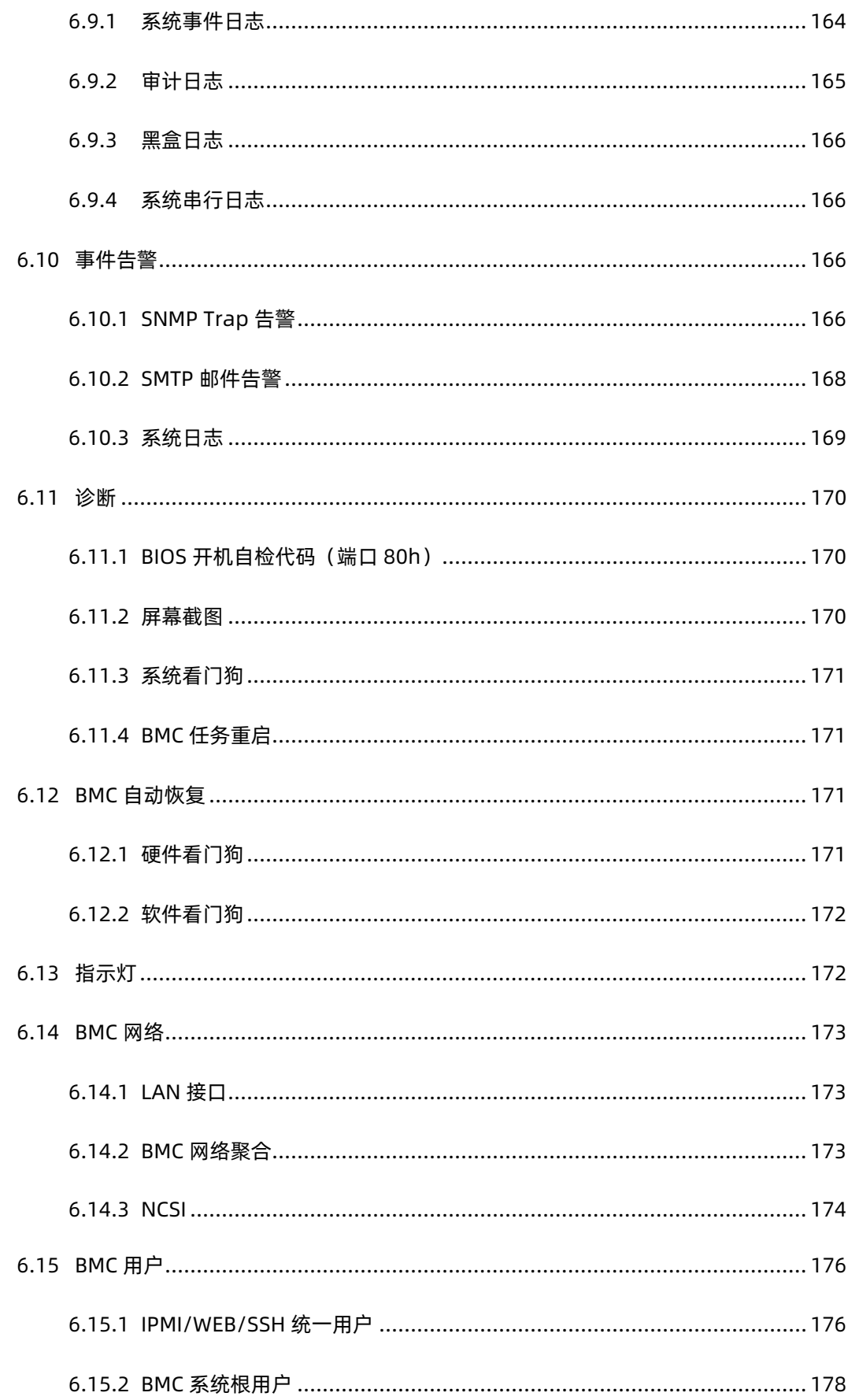

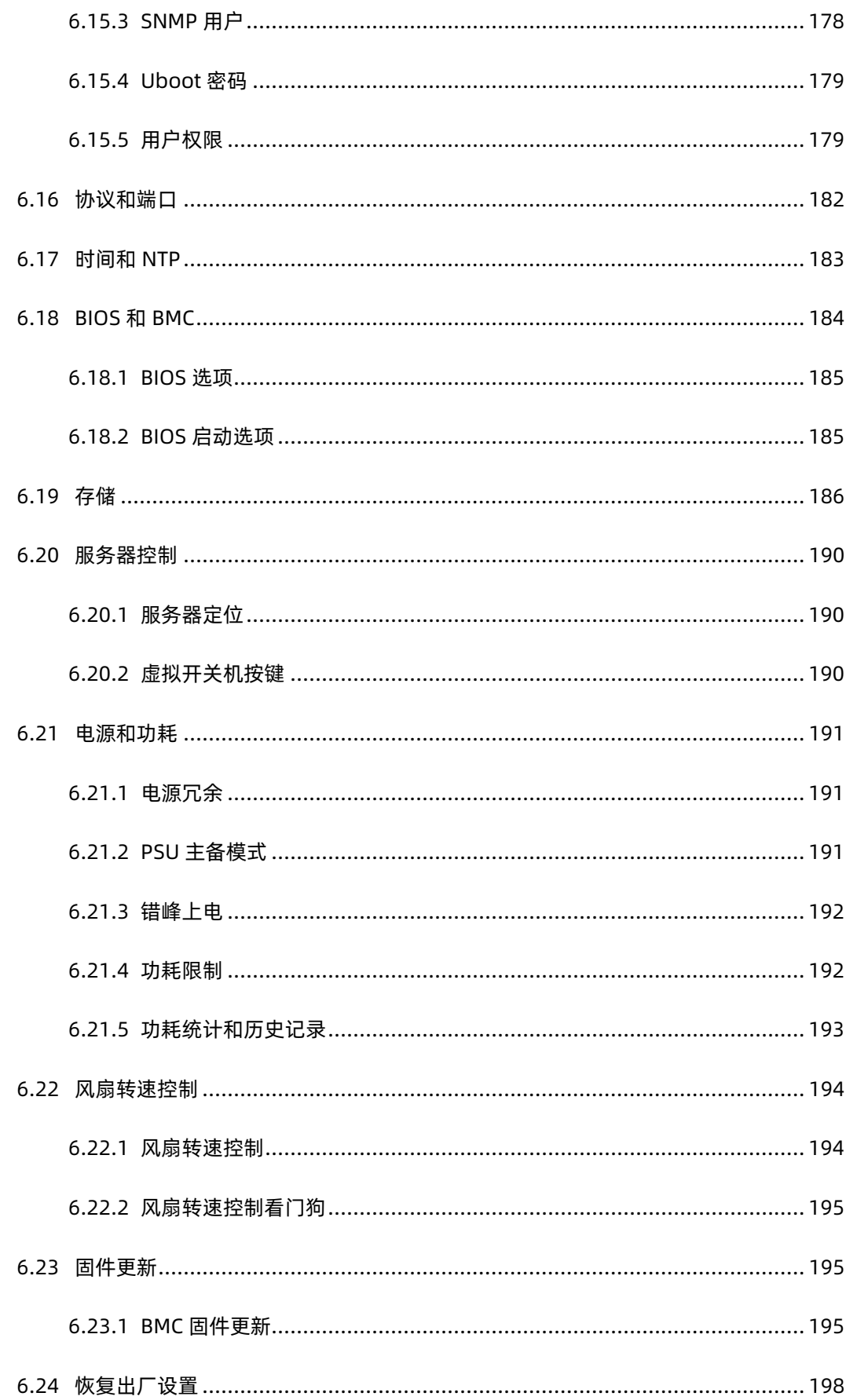

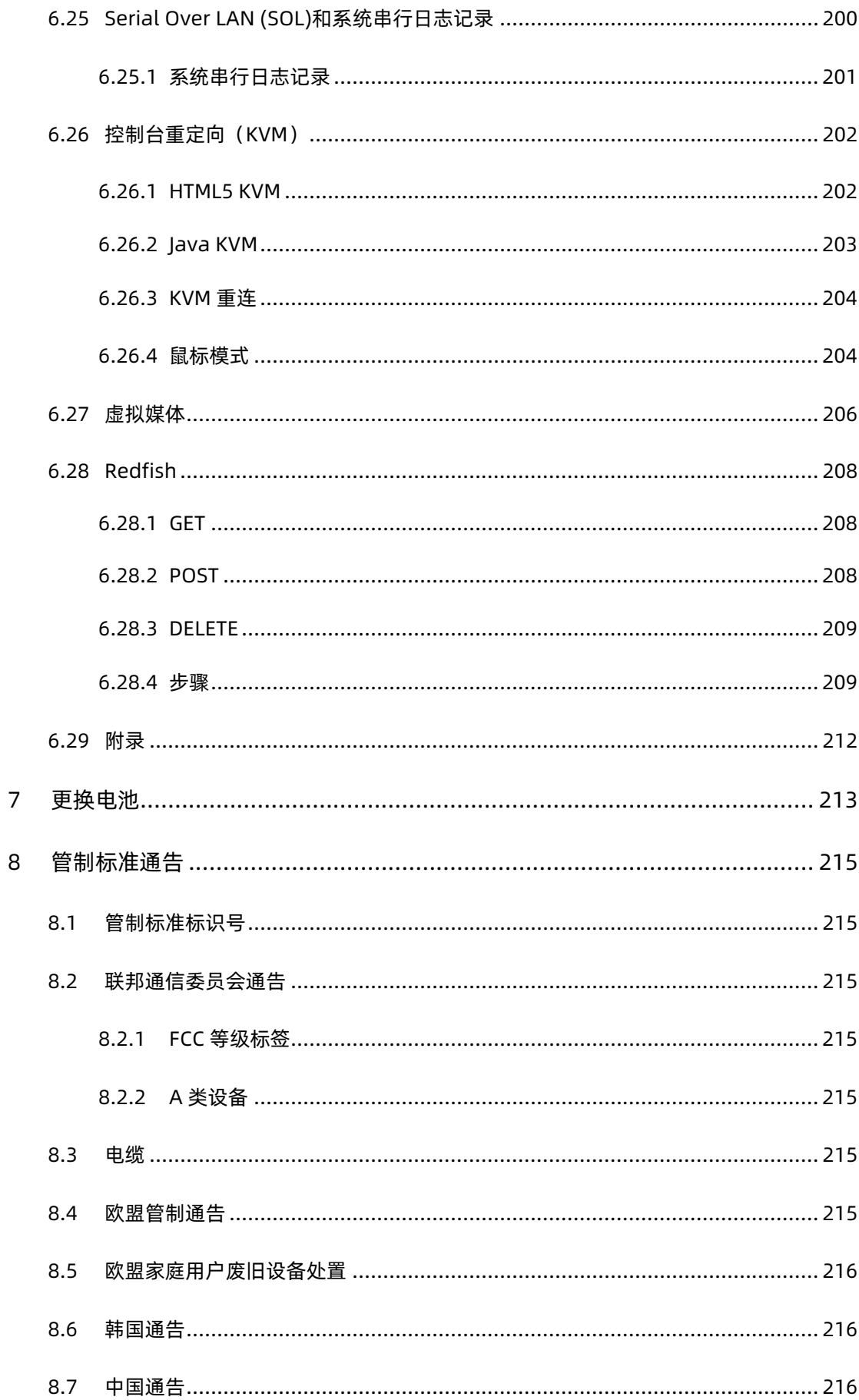

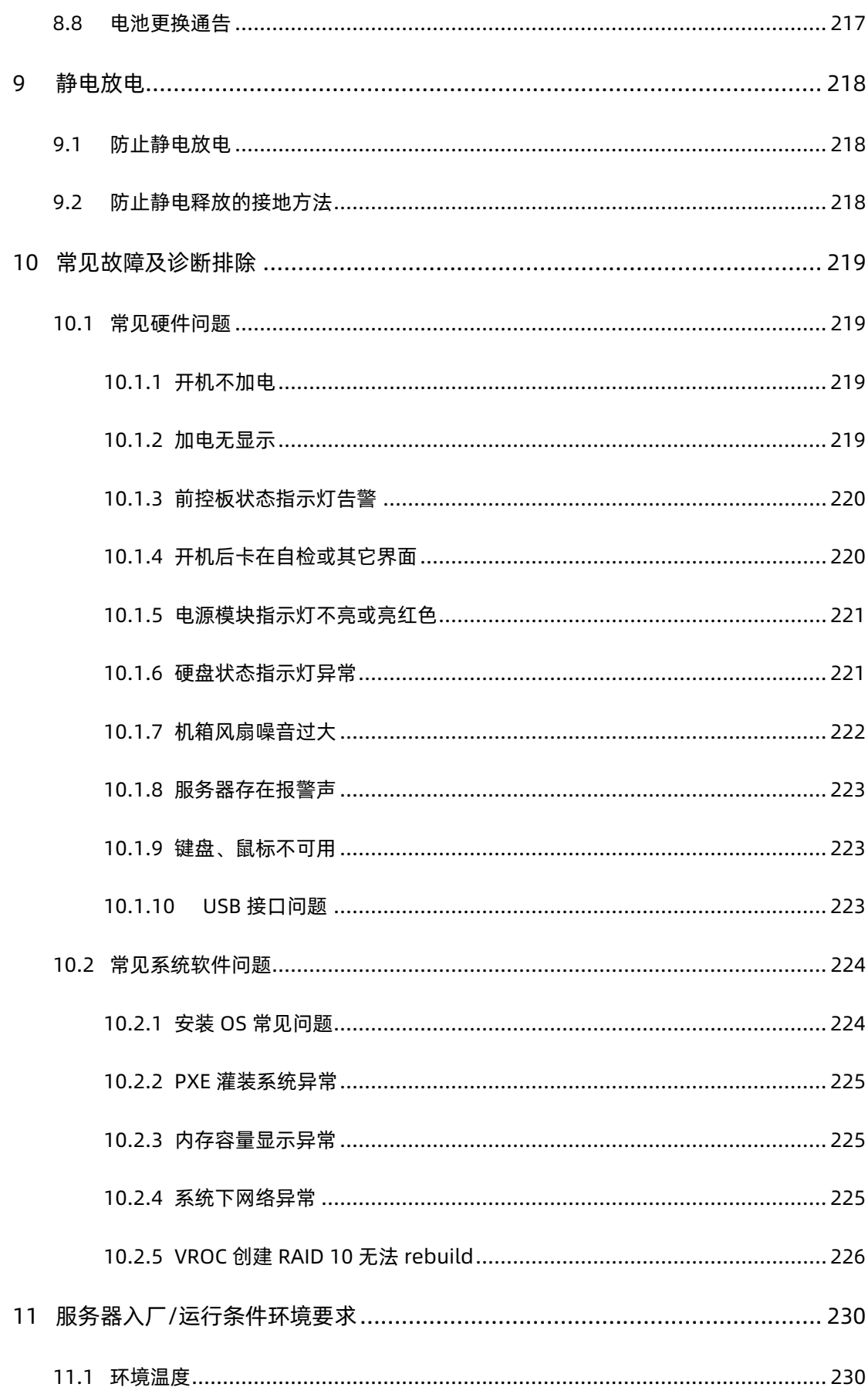

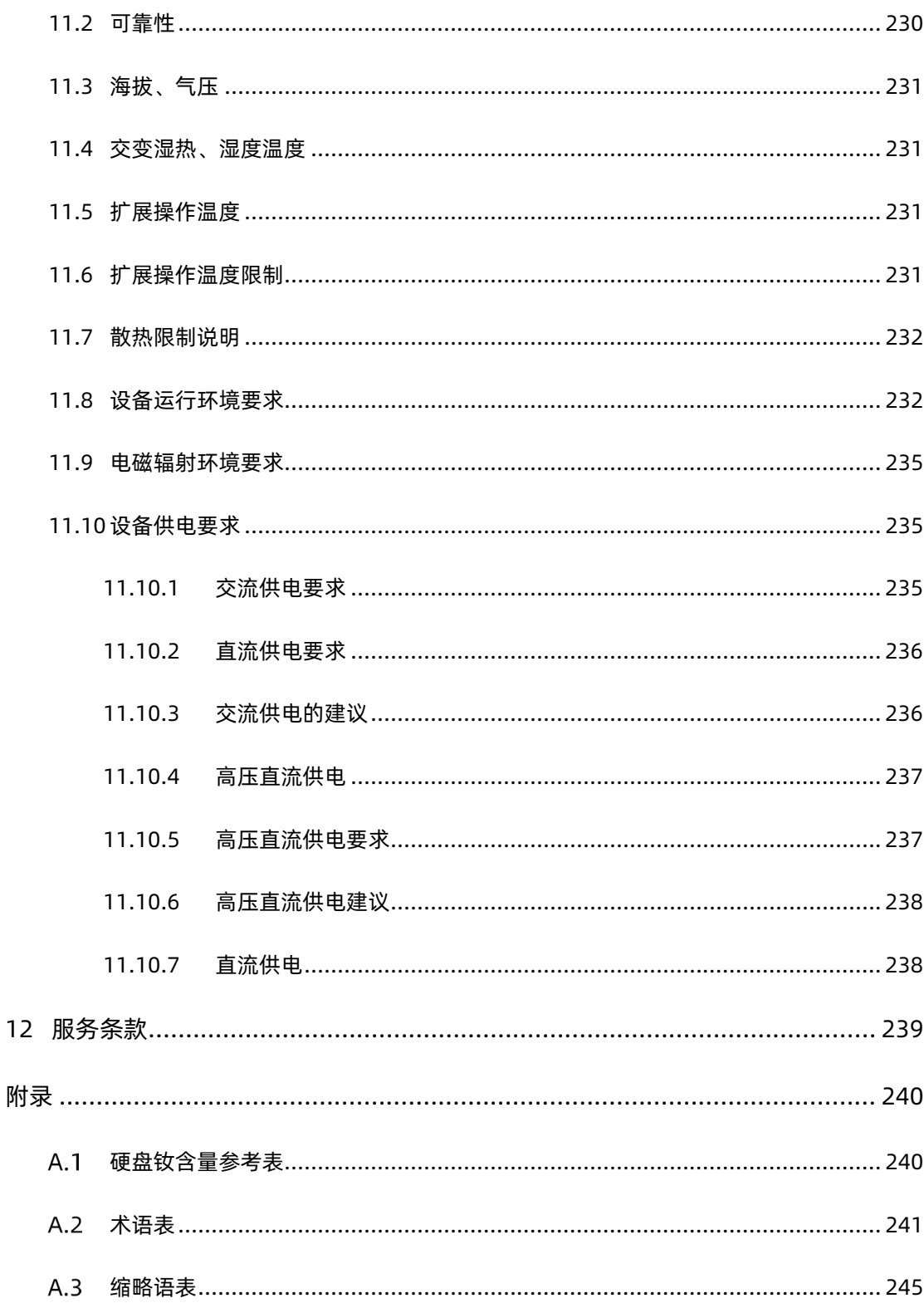

# <span id="page-14-0"></span>1 安全说明

#### <span id="page-14-1"></span>1.1 警告声明

以下警告表示存在可能导致财产损失、人身伤害或死亡的潜在危险:

- 本系统中的电源设备可能会产生高电压和危险电能,从而导致人身伤害。请勿自行卸下 主机盖以拆装、更换系统内部的任何组件,除非另外得到浪潮的通知,否则只有经过浪 潮培训的维修技术人员才有权拆开主机盖及拆装、更换内部组件。
- 请将设备连接到适当的电源,仅可使用额定输入标签上指明的外部电源类型为设备供 电,为保护您的设备免受电压瞬间升高或降低所导致的损坏,请使用相关的稳压设备或 不间断电源设备。
- 请勿将两根或两根以上电源线互相连接使用,如需更长的电源线,请联系浪潮客服。
- 请务必使用随机配备的供电组件如电源线、电源插座(如果随机配备)等,为了设备及 使用者的安全,不要随意更换电源电缆或插头。
- 为防止系统漏电造成电击危险,务必将系统和外围设备的电源电缆插入已正确接地的电 源插座。请将三芯电源线插头插入接地良好、伸手可及的三芯交流电源插座中,务必使 用电源线的接地插脚,不要使用转接插头或拔下电缆的接地插脚,在未安装接地导线及 不确定是否已有适当接地保护的情况下,请勿操作使用本设备,可与电工联系咨询。
- 切勿将任何物体塞入系统的开孔处。如果塞入物体,可能会导致内部组件短路而引起火 灾或电击。
- 请将系统置于远离散热片和有热源的地方,切勿堵塞通风孔。
- 切勿让食物或液体散落在系统内部或其它组件上,不要在高潮湿、高灰尘的环境中使用 产品。
- 用错误型号的电池更换会有爆炸危险,需要更换电池时,请先向制造商咨询并使用制造 商推荐型号相同或相近的电池,切勿拆开、挤压、刺戳电池或使其外部接点短路,不要 将其丢入火中或水中,也不要暴露在温度超过 60 摄氏度的环境中,请勿尝试打开或维 修电池,务必合理处置用完的电池,不要将用完的电池及可能包含电池的电路板及其它 组件与其它废品放在一起,有关电池回收请与当地废品回收处理机构联系。
- 在机柜中安装设备之前,请先在独立机柜上安装正面和侧面支脚;对于与其它机柜相连 的机柜,则先安装正面支脚。如果在机柜中安装设备之前未相应地安装支脚,在某些情 况下可能会导致机柜翻倒, 从而可能造成人身伤害, 因此, 在机柜中安装设备之前, 请

务必先安装支脚。在机柜中安装设备及其它组件后,一次仅可将一个组件通过其滑动部 件从机柜中拉出。同时拉出多个组件可能会导致机柜翻倒而造成严重的人身伤害。

- 请勿独自移动机柜。考虑到机柜的高度和重量,至少应由两人来完成移动机柜任务。
- 机柜带电工作时请勿对供电铜排进行直接触操作,严禁将供电铜排进行直接短接。

#### <span id="page-15-0"></span>1.2 注意事项

为了您更好地使用设备,以下注意事项将帮助您避免可能会损坏部件或导致数据丢失等问题 的出现:

- 如果出现以下任何情况, 请从电源插座拔下产品的电源线插头, 并与浪潮的客户服务部 门联系:
	- 电源线缆或电源插头已损坏。
	- 产品被水淋湿。
	- 产品跌落或损坏。
	- 物体落入产品内部。
	- 按照操作说明进行操作时,产品不能正常工作。
- 如果系统受潮,请按以下步骤处置:
	- a. 关闭系统和设备电源,断开它们与电源插座的连接,等待 10 至 20 秒钟, 然后打 开主机盖。
	- b. 将设备移至通风处,使系统至少干燥 24 小时,并确保系统完全干燥。
	- c. 合上主机盖,将系统重新连接至电源插座,然后开机。
	- d. 如果运行失败或异常,请与浪潮联系,获得技术帮助。
- 注意系统电缆和电源电缆的位置,将其布线在不会被踩到或碰落的地方,确保不要将其 它物品放置在电缆上。
- 卸下主机盖或接触内部组件之前,应先让设备冷却;为避免损坏主板,请在系统关闭后 等待 5 秒钟, 然后再从主板上卸下组件或断开系统外围设备的连接。
- 如果设备中安装了调制解调器、电信或局域网选件,请注意以下事项:
	- 如果出现雷电天气,请勿连接或使用调制解调器,否则可能遭受雷击。
	- 切勿在潮湿环境中连接或使用调制解调器。
	- 切勿将调制解调器或电话电缆插入网络接口控制器(NIC)插座。
- 打开产品包装、接触或安装内部组件或接触不绝缘的调制解调器电缆或插孔之前, 请断开调制解调器电缆。
- 为防止静电释放损坏设备内部的电子组件,请注意以下事项:
	- 拆装、接触设备内任何电子组件前应先导去身上的静电。您可通过触摸金属接地物 (如机箱上未上漆的金属表面)导去身上的静电,以防止身上静电对敏感组件的静 电释放。
	- 对不准备安装使用的静电敏感组件,请不要将其从防静电包装材料中取出。
	- 工作中请定期触摸接地导体或机箱上未上漆的金属表面,以便导去身上可能损坏内 部组件的静电。
- 经浪潮同意,拆装系统内部组件时,请注意以下事项:
	- 关闭系统电源并断开电缆,包括断开系统的任何连接。断开电缆时,请抓住电缆的 连接器将其拔出,切勿拉扯电缆。
	- 卸下主机盖或接触内部组件之前,应先让产品冷却。
	- 拆装、接触设备内任何电子组件前应先通过触摸金属接地物体导去身上的静电。
	- 拆装过程中动作幅度不宜过大,以免损坏组件或划伤手臂。
	- 小心处理组件和插卡,切勿触摸插卡上的组件或接点。拿取插卡或组件时,应抓住 插卡或组件的边缘或其金属固定支架。
- 机柜产品在安装使用过程中,应注意以下事项:
	- 机柜完成安装后,请确保支脚已固定到机架并支撑到地面,并且机架的所有重量均 已落在地面上。
	- 务必按照从下到上的顺序装入机柜,并且首先安装最重的部件。
	- 从机柜中拉出组件时,应轻轻用力,确保机柜保持平衡和稳定。
	- 按下组件导轨释放闩锁并将组件滑入或滑出时,请务必小心,导轨可能夹伤您的手 指。
	- 切勿让机柜中的交流电源分支电路过载。机柜负载总和不应超过分支电路额定值的 80%。
	- 确保机柜中组件保持良好的通风。
	- 维修机柜中的组件时,请勿踩踏在其它任何组件上。

# <span id="page-17-0"></span>2 产品规格介绍

## <span id="page-17-1"></span>2.1 简介

浪潮英信 SA5112M5 拥有极高的计算密度,并搭配全闪硬盘配置、高扩展能力、灵活的网络 部署能力,以满足云计算数据中心多种应用场景需求。浪潮将极致的设计理念运用在性能、 可扩展性、可用性、可管理性等方面,保持了浪潮服务器一贯的高品质、高可靠的表现。

主要特点如下:

性能

- SA5112M5 基于英特尔® Purley 平台至强® 可扩展处理器打造, 支持 Skylake/Cascadelake/Cascadelake–R CPU,单 CPU 最高拥有 28 个内核及 56 线 程,最大支持 TDP 205W CPU、最大睿频频率 3.8GHz、38.5MB L3 缓存和 2 条 10.4 GT/s UPI 互连链路,使服务器拥有高的处理性能。
- 支持 24 条 2933 MT/s DDR4 ECC 内存,内存支持 RDIMM、LRDIMM、AEP 类型,可 提供优异的速度、高可用性及最多 3T 的内存容量。
- 支持 10 个热插拔 NVMe SSD 全闪配置,可提供的 IOPs 十倍于高端企业级 SATA SSD,极致的存储 IO 带来存储性能质的飞跃。

可扩展性

- 最大支持 4 块 3.5 英寸硬盘与 4 块 2.5 英寸 SSD 组合或者最大支持 12 块 2.5 英寸硬 盘。内置 2 块 SATA M.2 或 2 块 PCIe M.2 硬盘。
- 支持 OCP 和 PHY 网卡自由切换, 提供 1G、10G、25G、40G 多种网络接口选择, 为 应用提供更加灵活的网络配置。
- 最大支持 3 个标准 PCIe 3.0 扩展, 可用于进一步提升 I/O 性能。

可用性

SA5112M5 提供多项功能来增强可用性和提升系统运行时间:

- 基于人性化设计理念,整套系统可实现免工具维护。通过结构优化,实现快速拆装,大 大缩短运维时间。
- 通过浪潮独特的智能调控技术配合先进的风冷系统实现最佳工作环境,保障系统稳定运 行。
- 支持硬盘热插拔功能。
- 通过搭配 RAID 卡,实现组 RAID 功能,并且配合超级电容可以实现掉电保护功能。
- 应用新一代浪潮服务器 BMC 管理系统,使技术人员可以通过 Web 管理界面、故障诊 断 LED 等指引设备,并可通过前面板上的 UID 指示灯标记有故障的机器,快速找到已 经发生故障(或者正在发生故障)的组件,从而简化维护工作、加快解决问题的速度, 并且提高系统可用性。
- 通过 BMC 来监控系统参数,提前发出告警信息,使技术人员能够采取相应措施,保证 机器稳定运行,并减少宕机的几率。

可管理性

● 浪潮的功耗管理技术可帮助用户对系统功耗进行精确的实时监测和控制,配合 Node Manager 4.0 技术可以有效进行全面能耗管控,进一步提高整体 IT 架构的能效表现。

能源效率

- 提供 550W~1600W 功率的 80 PLUS 白金电源模块, 50%负载下电源模块效率高达 94%。支持 1300W 功率的钛金电源模块。
- 支持 1+1 冗余电源, 支持交直流一体电源, 提高电源转换效率。
- 高效率的单板 VRD 电源,降低 DC 转 DC 的损耗。
- 支持系统散热风扇智能调速、CPU 智能调频,节能降耗。
- 全方位优化的系统散热设计, 高效节能系统散热风扇, 降低系统散热能耗。

安全性

- 实现固件加密、数字签名及相关技术,防止不明固件的非法写入。
- 在硬件设计方面,除了有面板锁扣设计, 浪潮 SA5112M5 还支持机箱上盖的锁扣设 计。

#### <span id="page-18-0"></span>2.1.1 10 × 2.5 英寸硬盘配置(以满配举例)

支持 10 个前置的 2.5 英寸硬盘,外观如下图所示。

#### 图 2-1 10 × 2.5 英寸硬盘配置设备外观

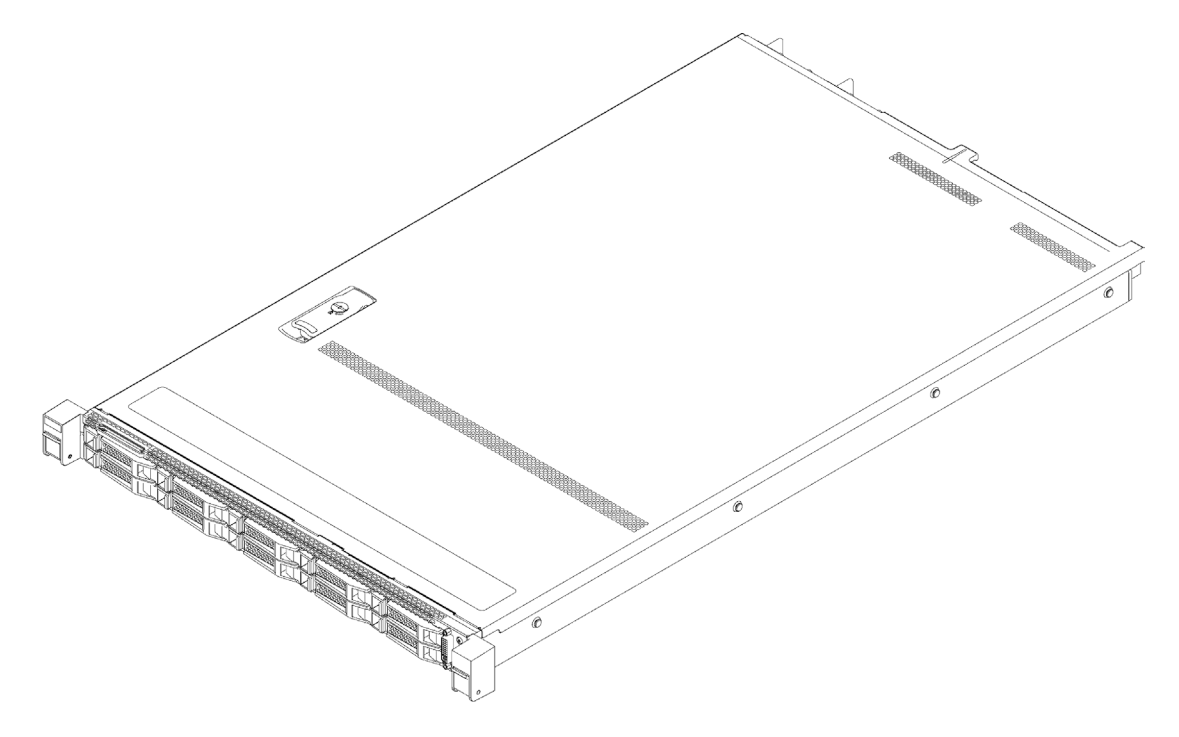

#### <span id="page-19-0"></span>2.1.2 4 × 3.5 英寸硬盘和 2 × 2.5 英寸 SSD 硬盘配置

支持 6 个前置的 3.5/2.5 英寸 SAS/SATA/NVMe 硬盘,外观如下图所示。

图 2-2 4 × 3.5 英寸硬盘配置设备外观

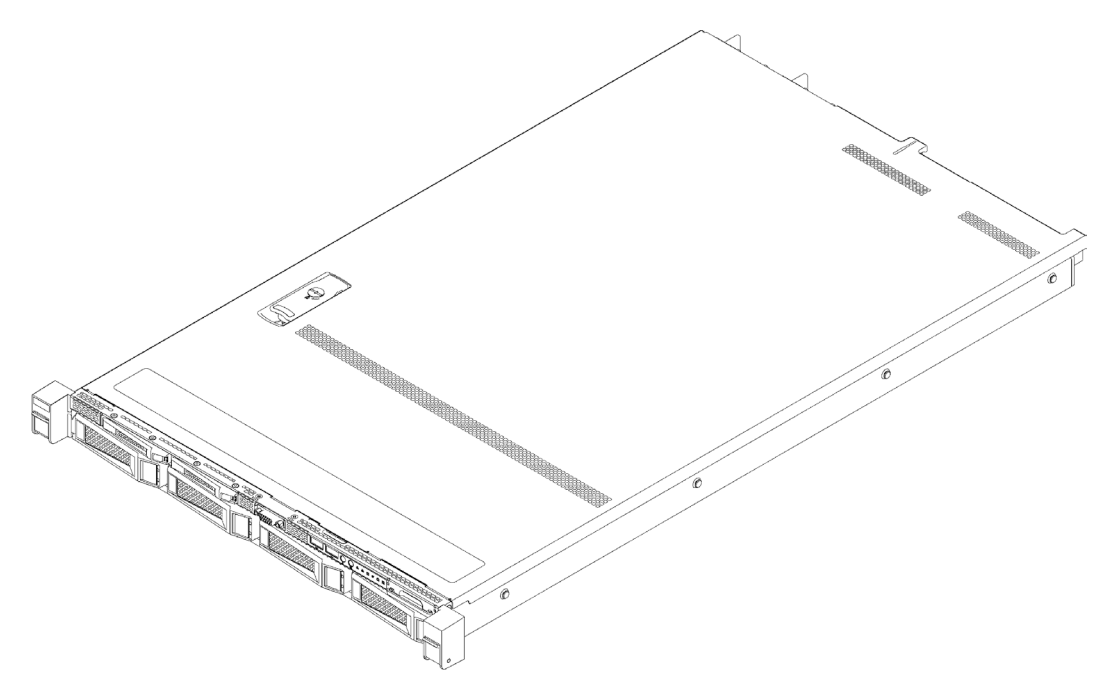

# <span id="page-20-0"></span>2.2 特性和规格

#### 表 2-1 产品特性和规格

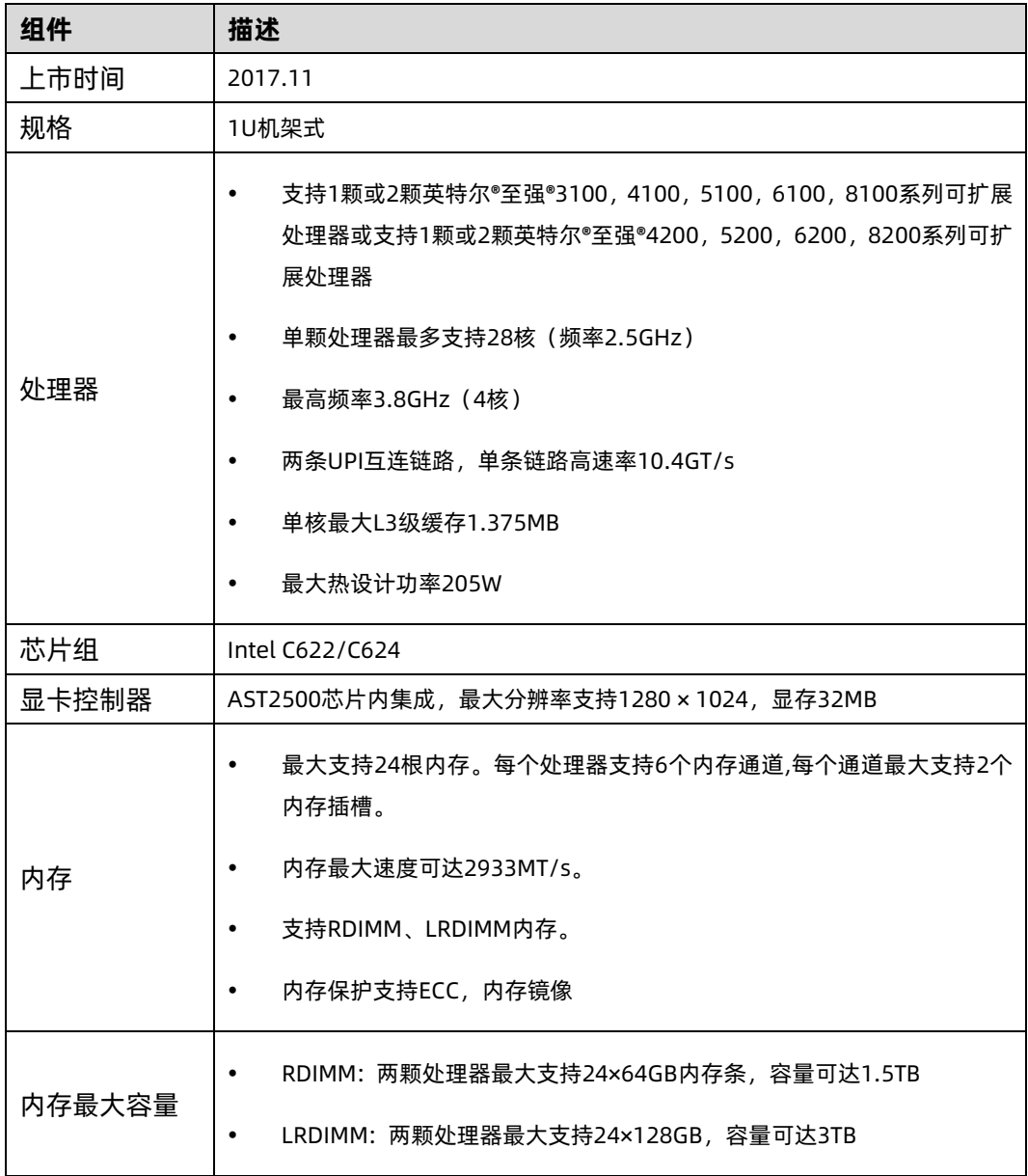

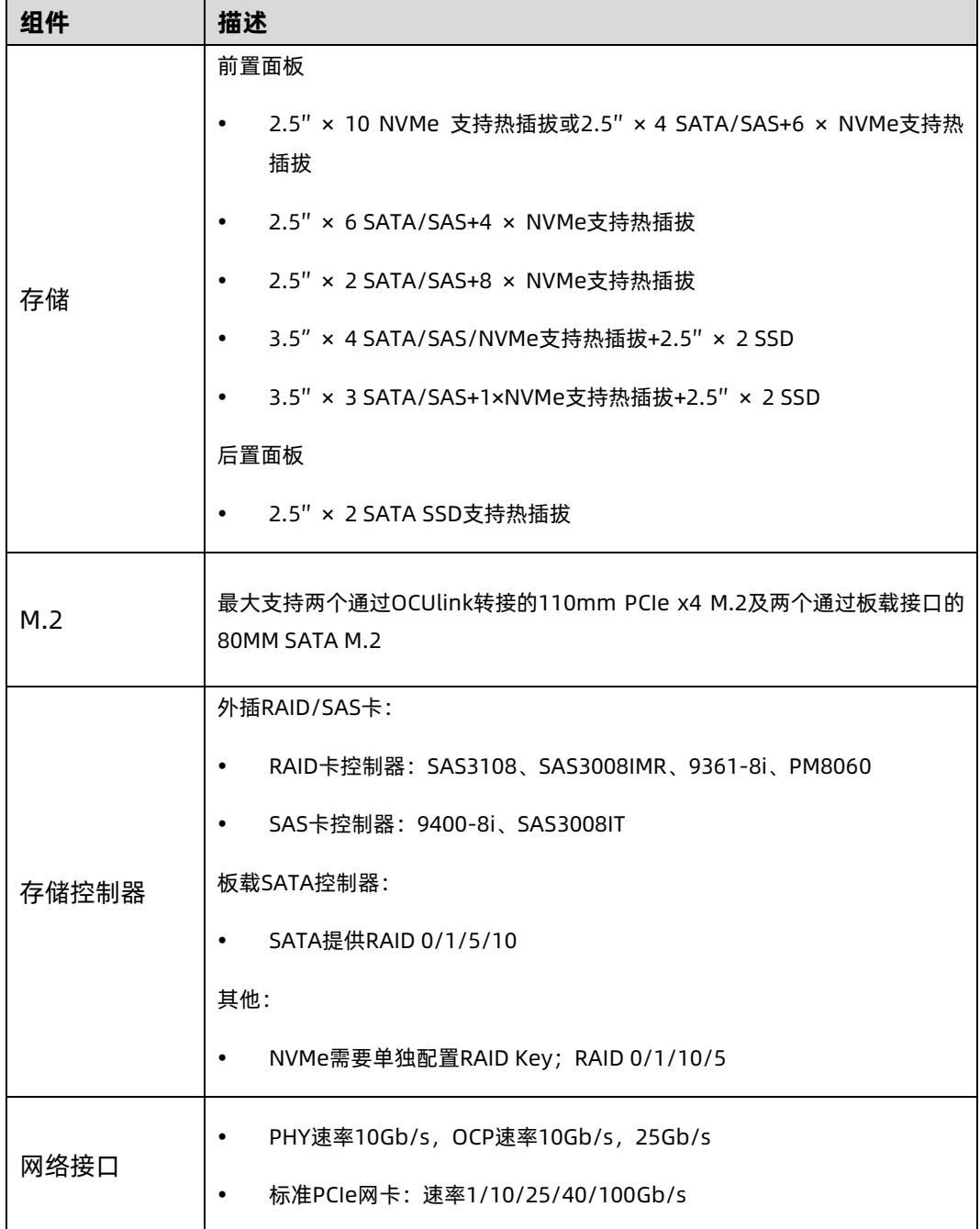

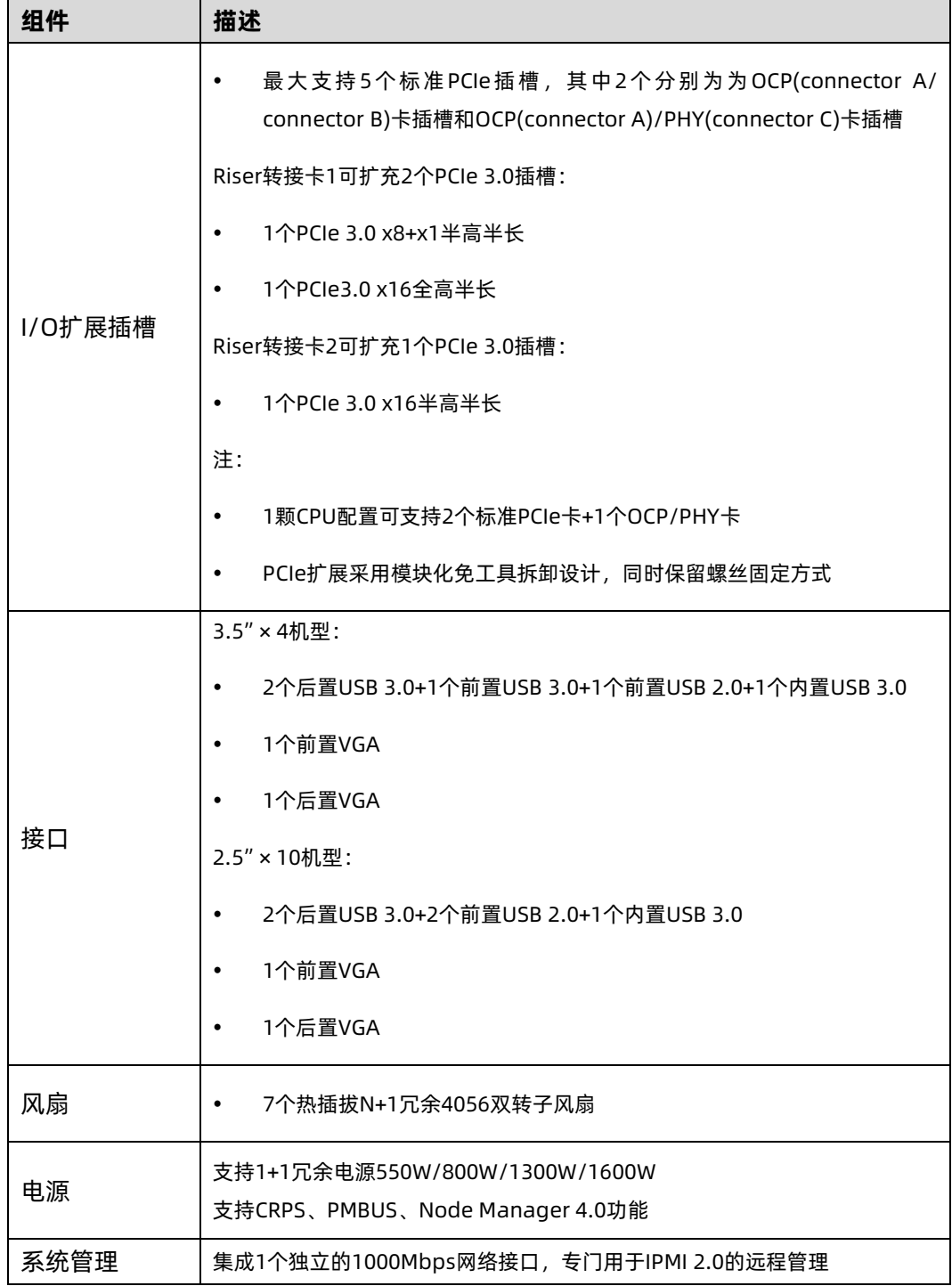

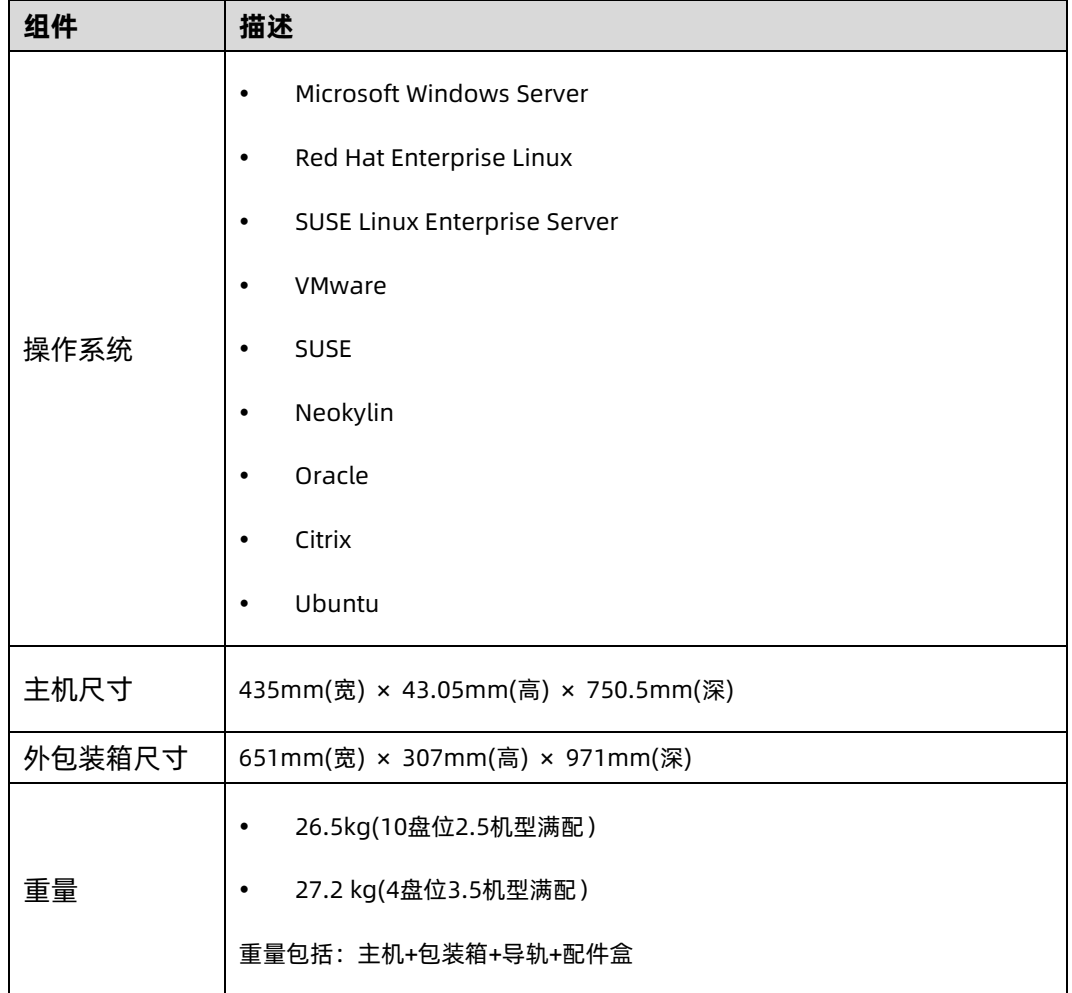

# <span id="page-23-0"></span>2.3 电源效率

表 2-2 铂金电源效率

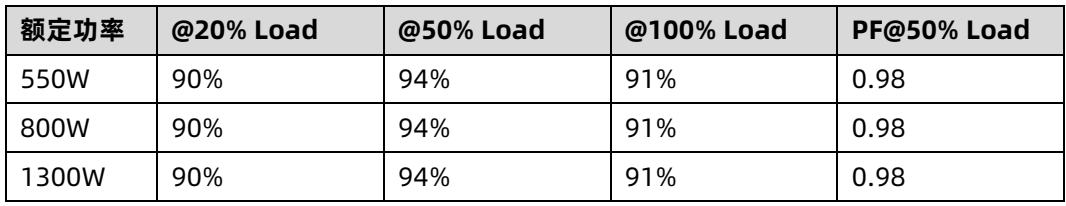

#### 表 2-3 钛金电源效率

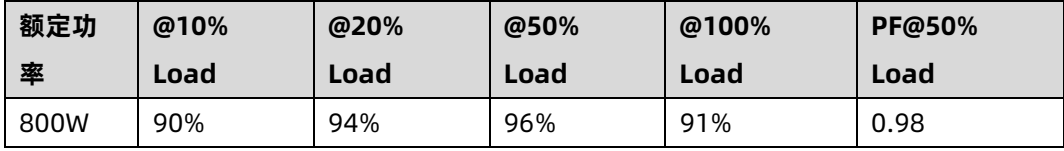

<span id="page-24-0"></span>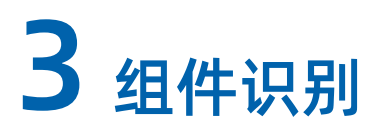

# <span id="page-24-1"></span>3.1 前面板

#### <span id="page-24-2"></span>3.1.1 4 × 3.5 英寸硬盘配置

图 3-1 4 × 3.5 英寸硬盘配置前面板

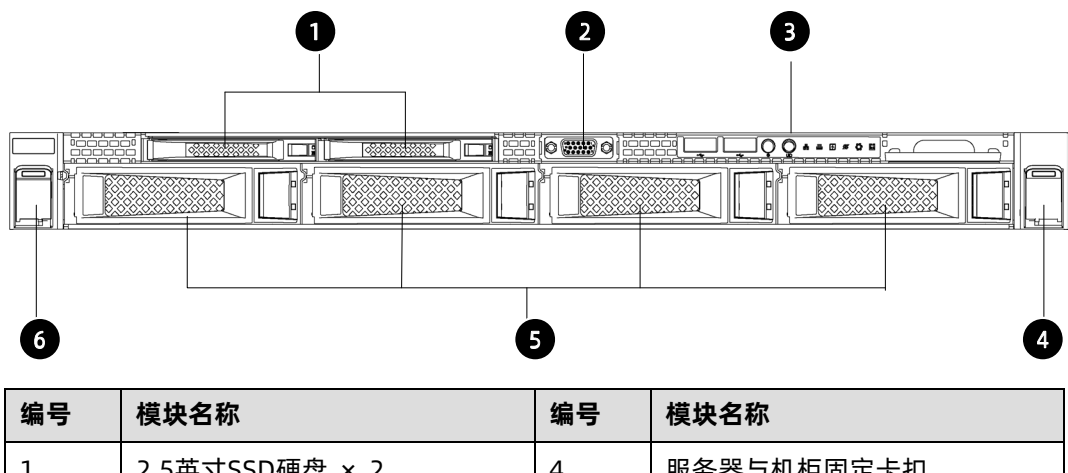

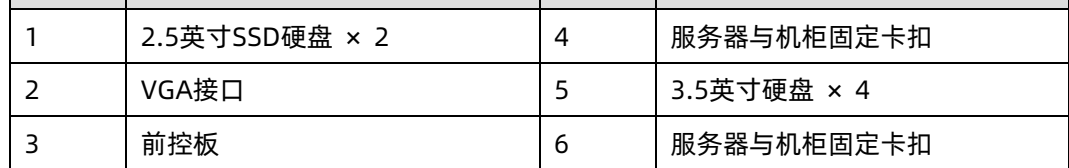

#### <span id="page-24-3"></span>3.1.2 10 × 2.5 英寸硬盘配置

图 3-2 10 × 2.5 英寸硬盘配置前面板

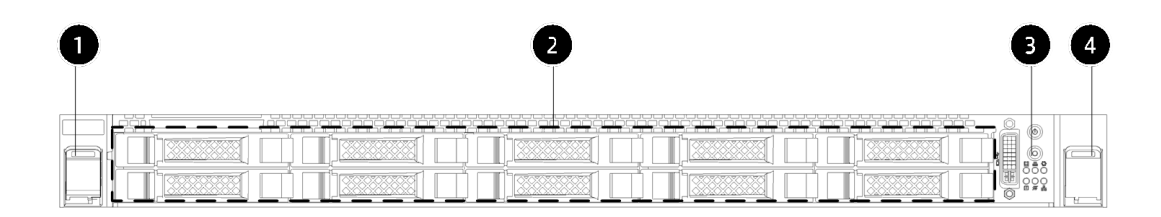

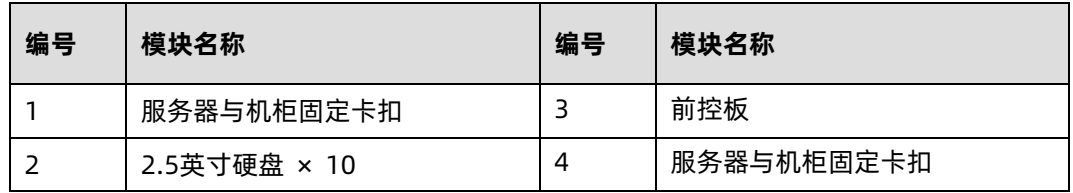

# <span id="page-25-0"></span>3.2 后面板

#### <span id="page-25-1"></span>3.2.1 硬盘机型

图 3-3 硬盘机型后面板示意图

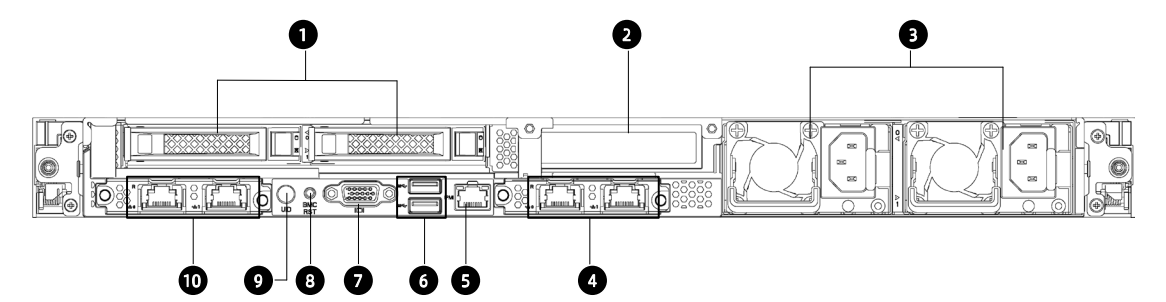

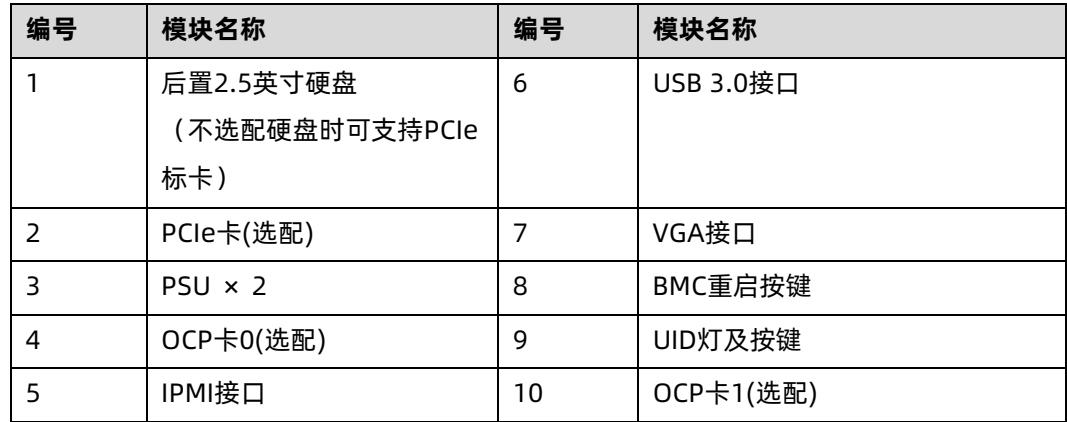

#### <span id="page-25-2"></span>3.2.2 PCIe 机型

图 3-4 PCIe 机型后面板示意图

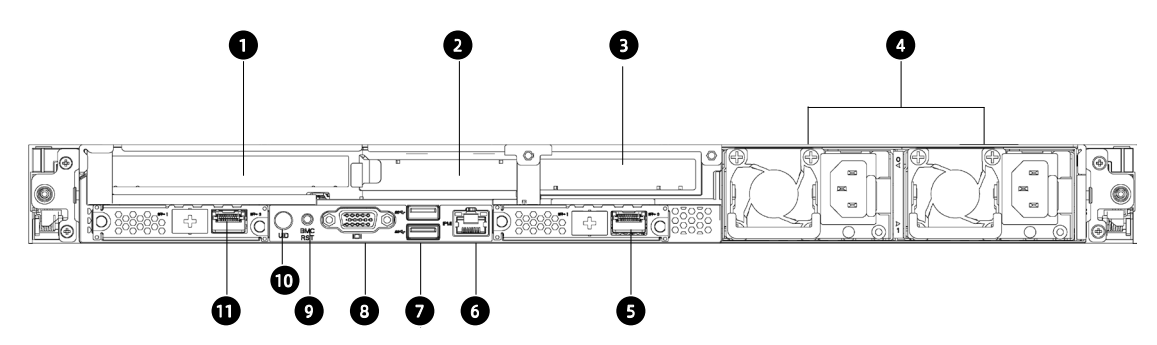

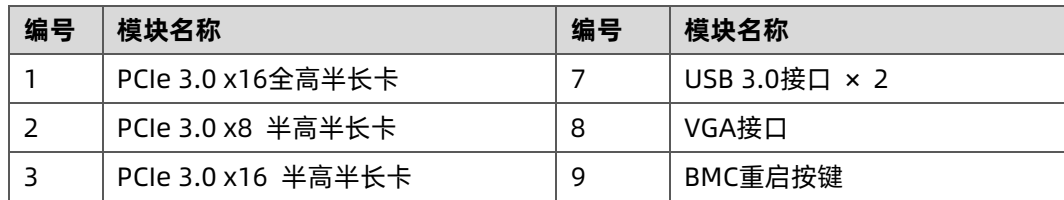

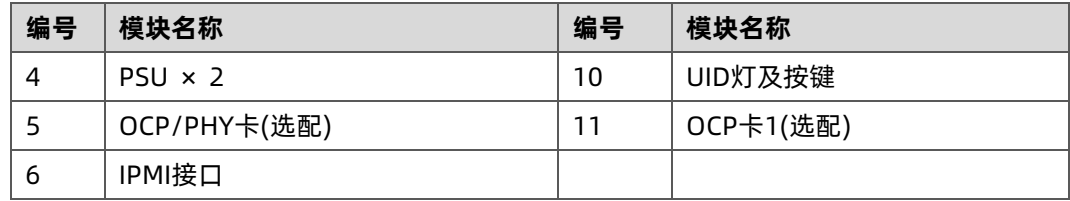

# <span id="page-26-0"></span>3.3 按键与指示灯

#### <span id="page-26-1"></span>3.3.1 前面板按键与指示灯

#### 1. 4 × 3.5 英寸硬盘机型

图 3-5 4 × 3.5 机型前面板按键及指示灯

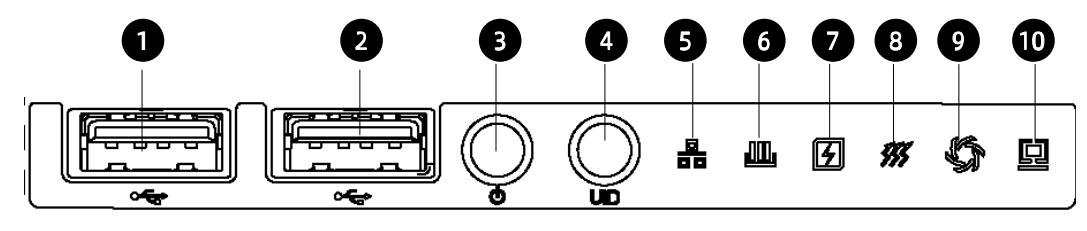

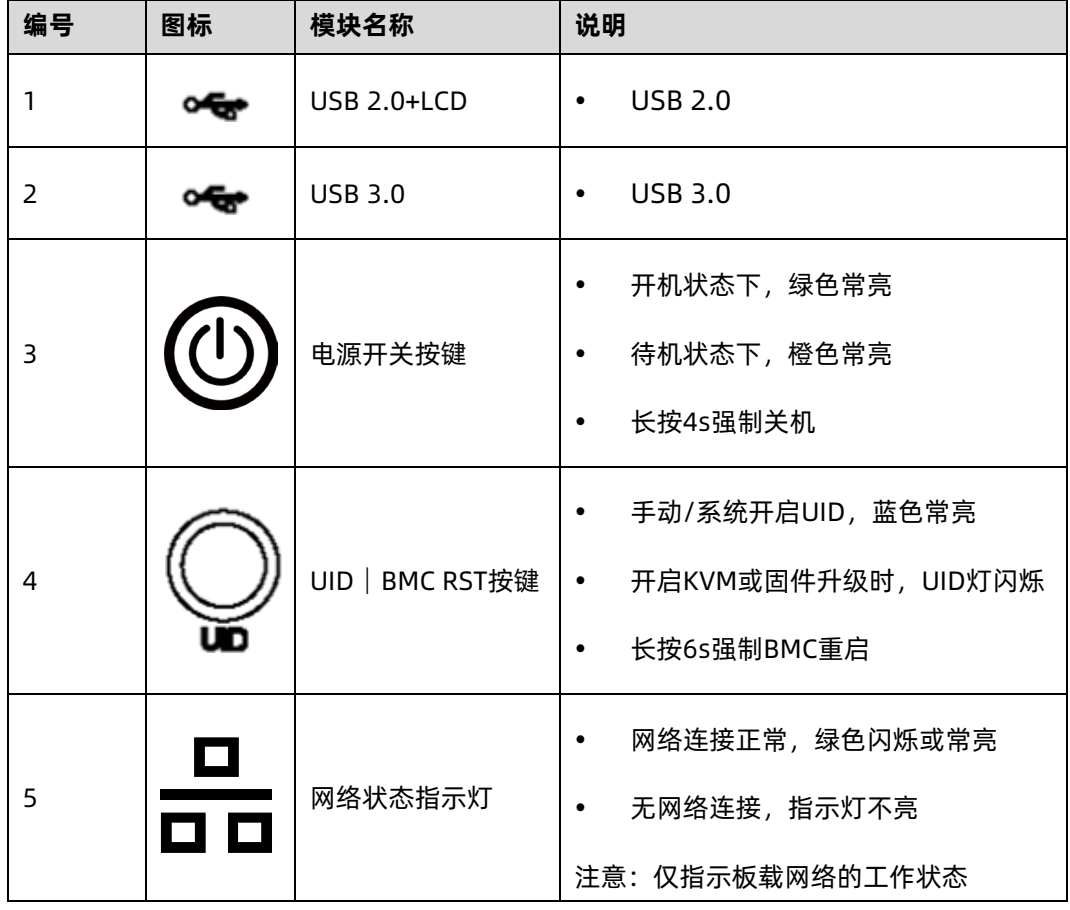

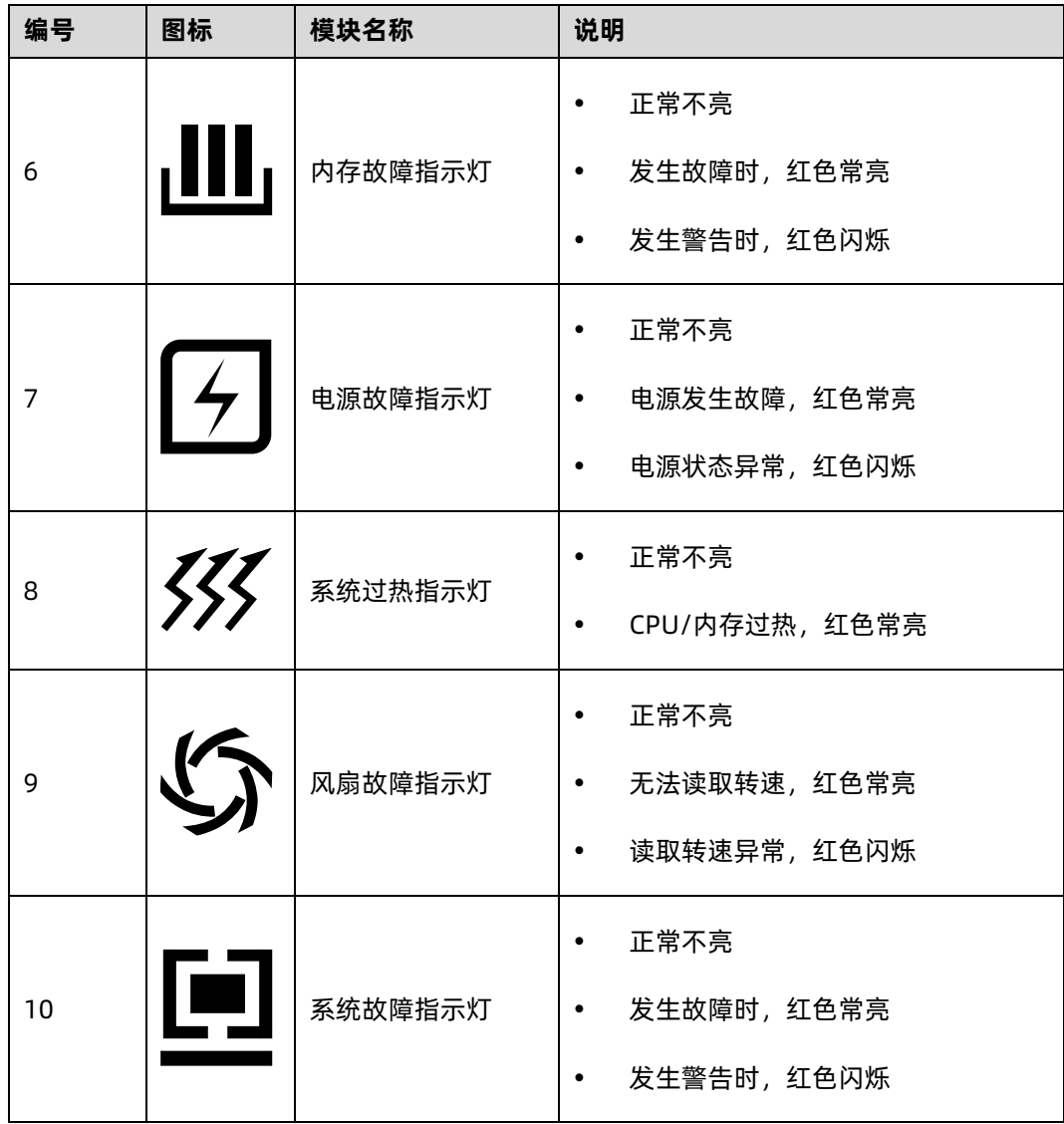

#### 2. 10 × 2.5 英寸硬盘机型

图 3-6 10 × 2.5 机型前面板按键及指示灯

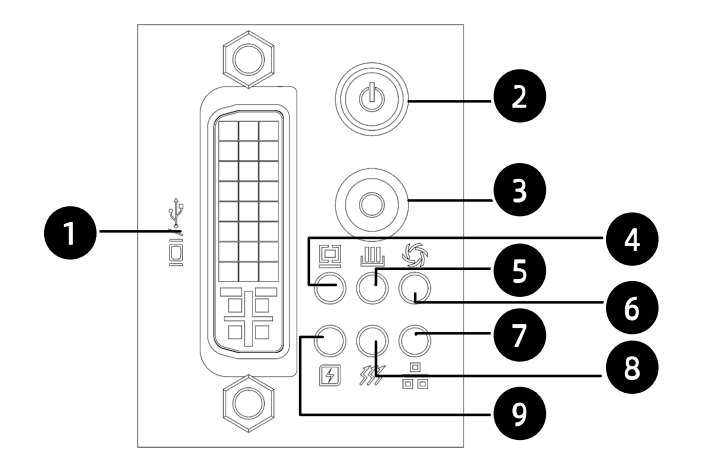

#### 表 3-1 前面板按键与指示灯

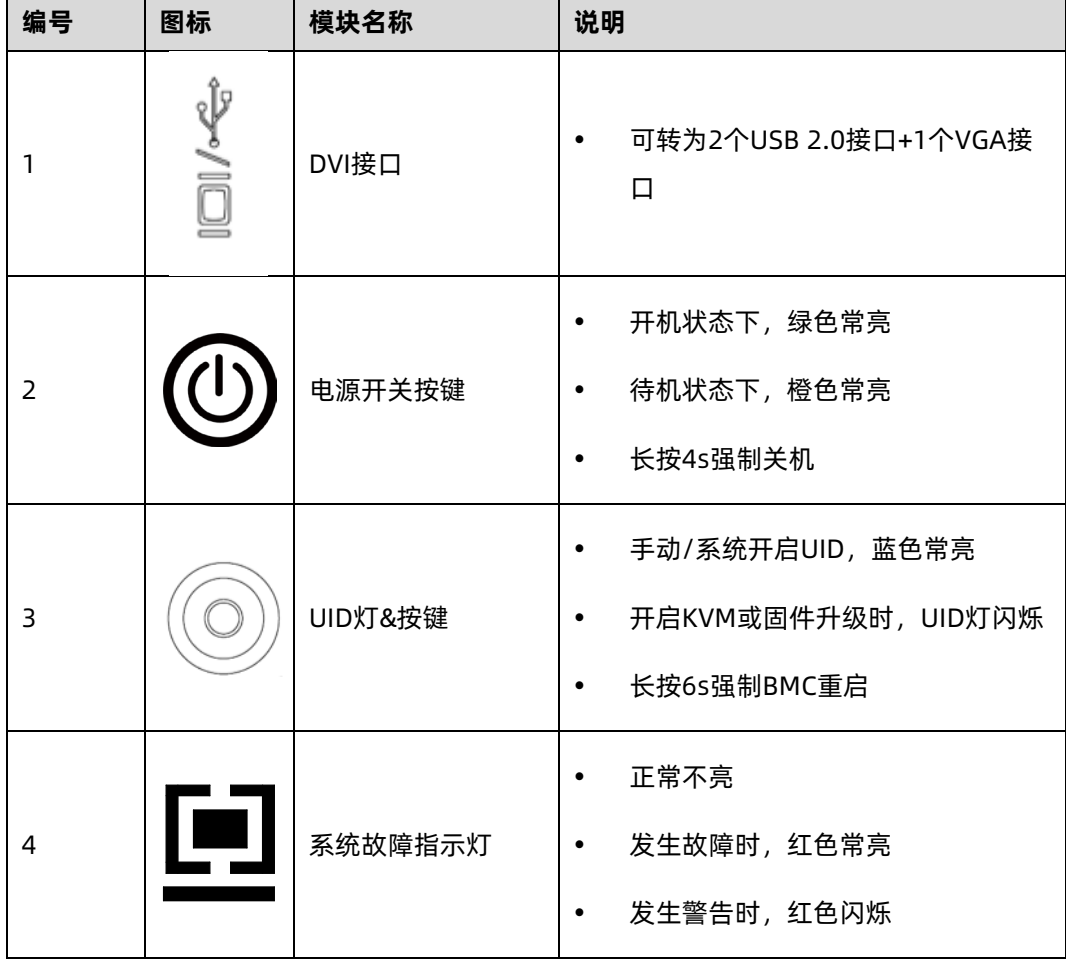

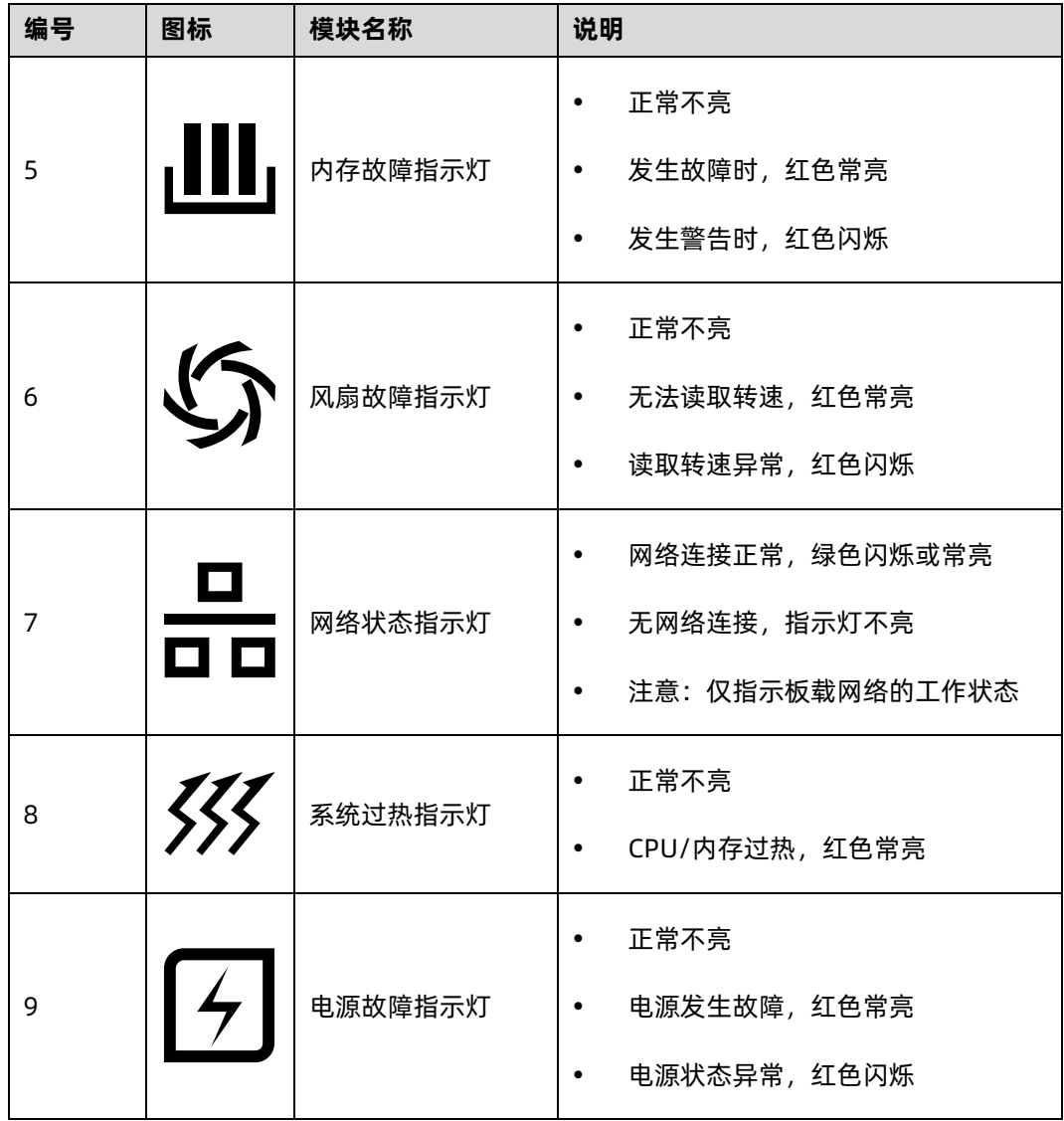

## <span id="page-29-0"></span>3.3.2 硬盘托架上的指示灯

图 3-7 硬盘托架指示灯

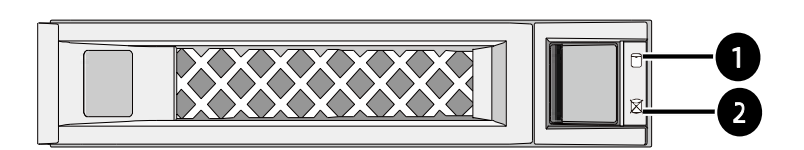

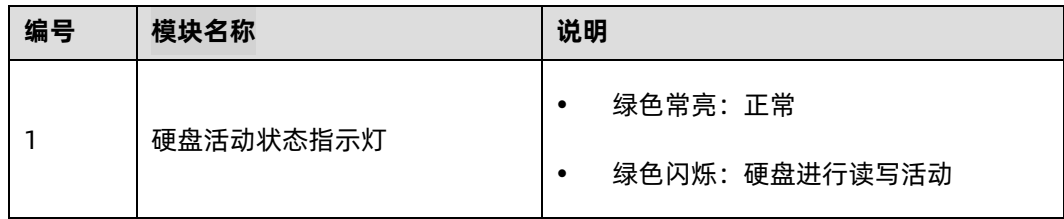

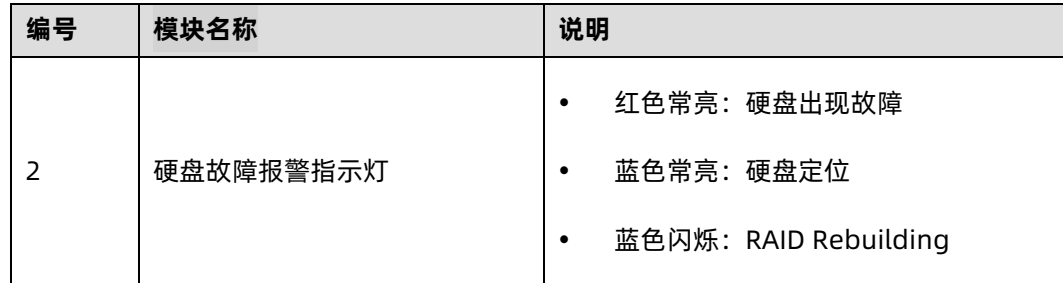

#### <span id="page-30-0"></span>3.3.3 PSU 指示灯

图 3-8 PSU 指示灯说明

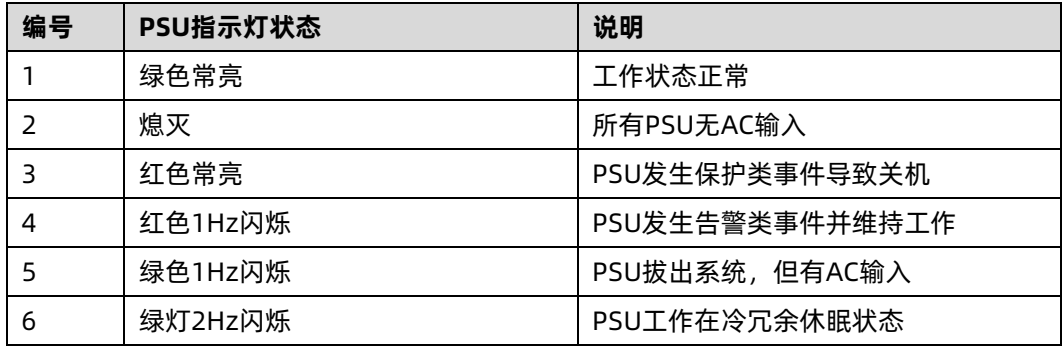

# <span id="page-30-1"></span>3.4 接口说明

表 3-2 接口说明

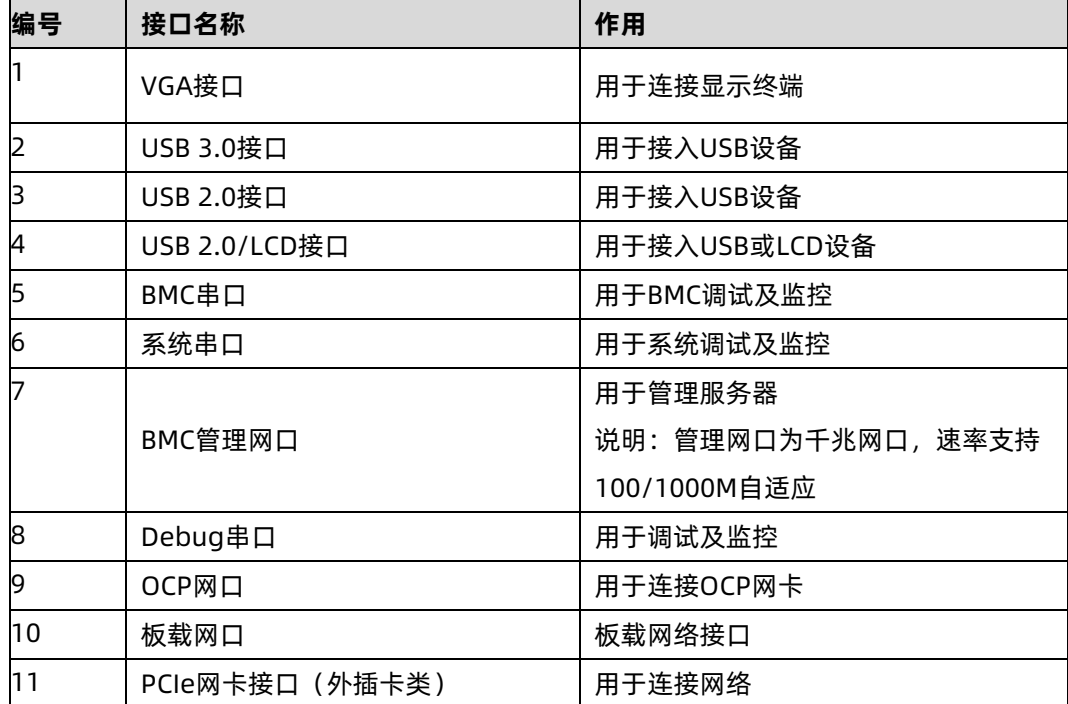

# <span id="page-31-0"></span>3.5 主板布局

图 3-9 主板接口

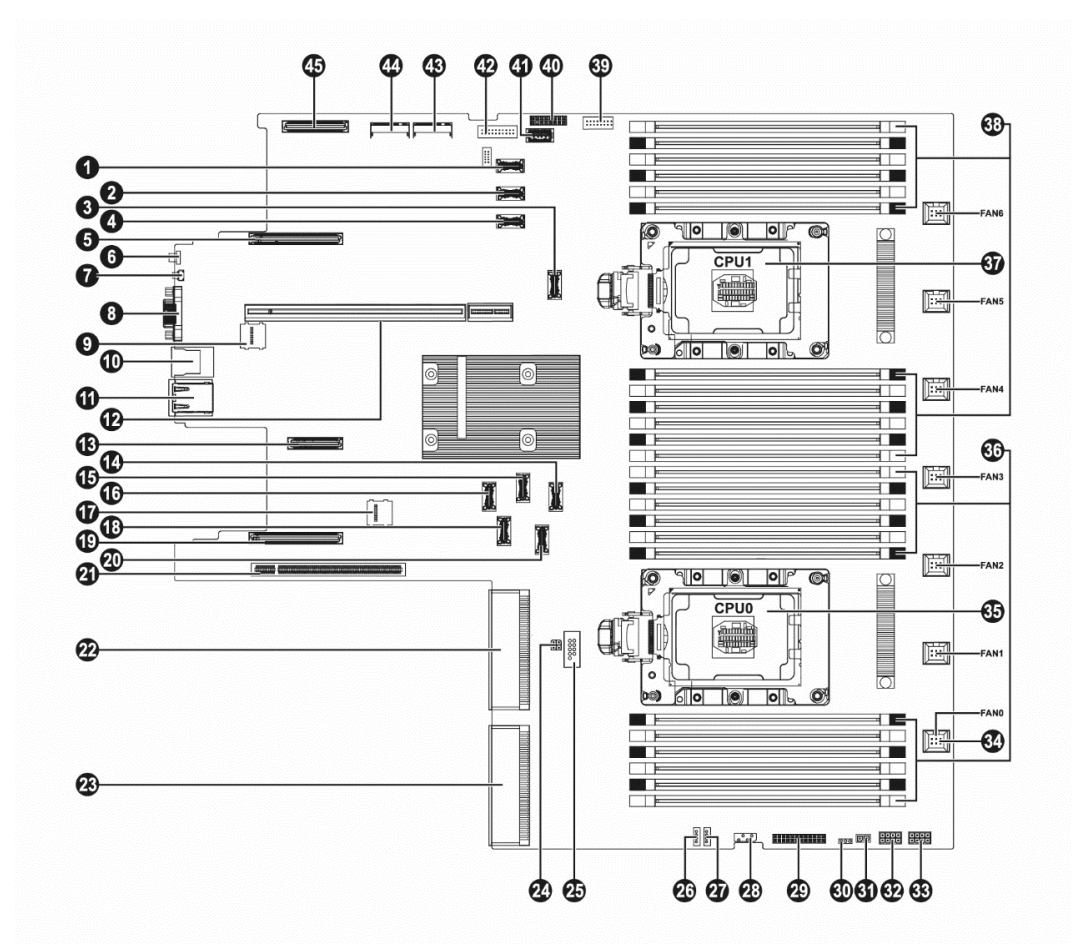

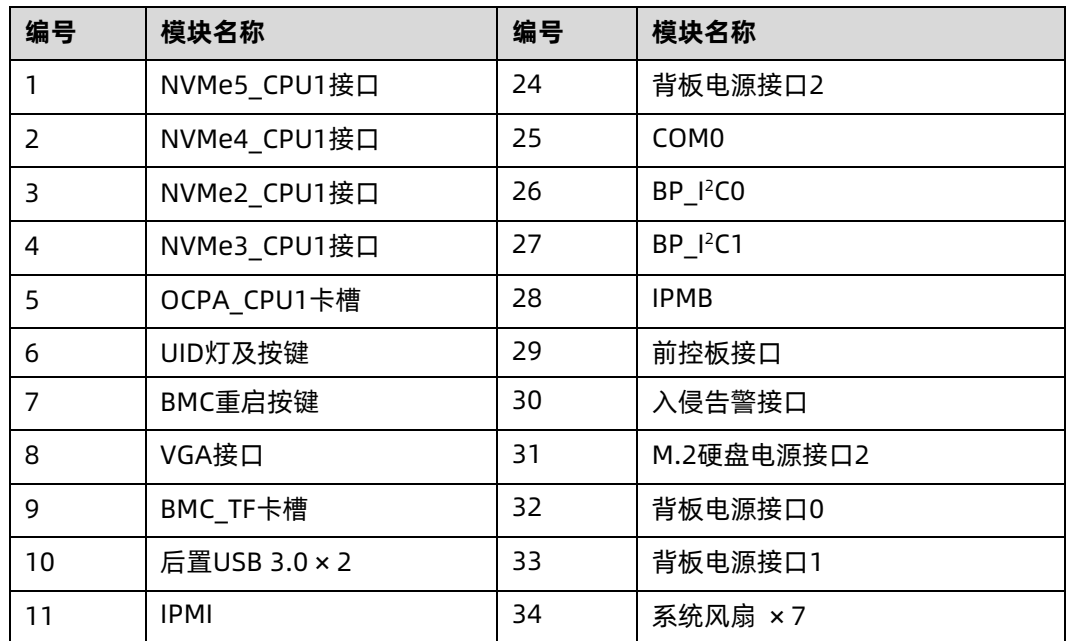

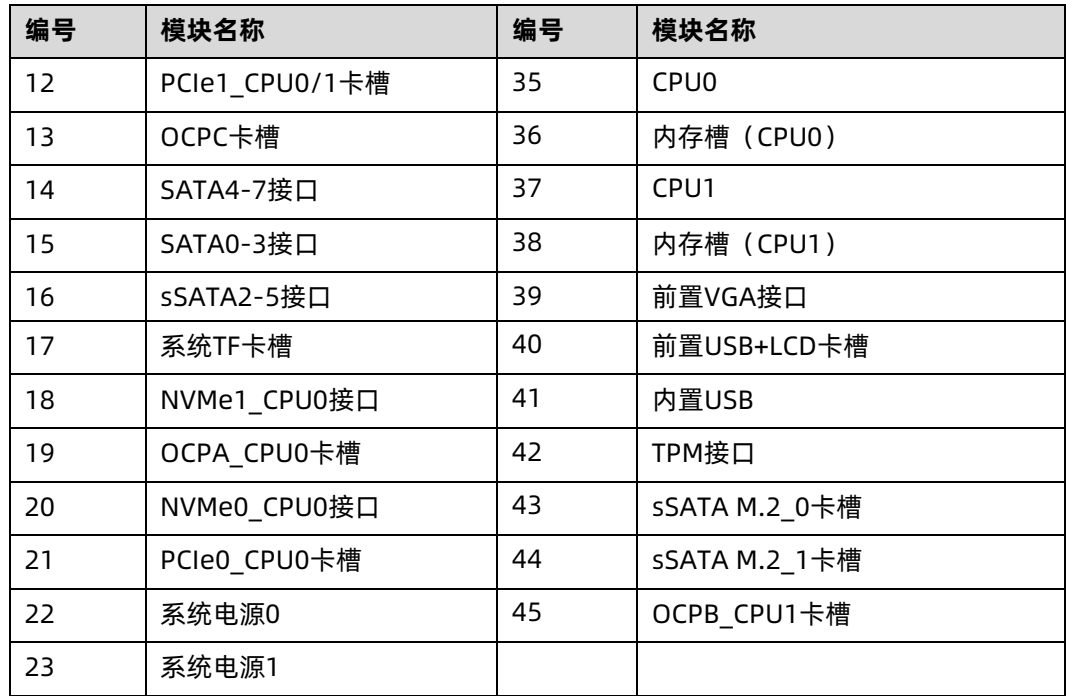

## <span id="page-32-0"></span>3.6 清除 CMOS 跳线介绍

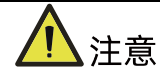

为您的人身安全和设备安全起见,清除 CMOS 时必须关闭系统,并切断电源。

#### 表 3-3 CMOS 跳线帽

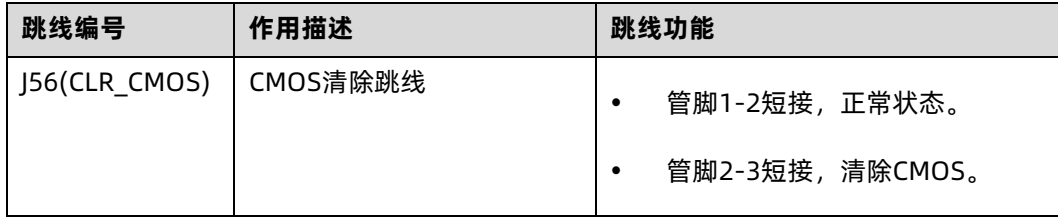

使用跳线帽清除 CMOS 步骤如下:

- 1. 关闭服务器,将电源线缆从插座上拔下。
- 2. 等待 5 秒钟。
- 3. 在主板上找到 CLR\_CMOS 跳线帽。
- 4. 将跳线帽从管脚 1-2(默认状态)移至管脚 2-3。
- 5. 将电源线缆插入插座,开启服务器,然后等待 10 秒钟,待 CMOS 清除。
- 6. 关闭服务器,拔下电源线缆,再次等待 5 秒钟。
- 7. 将跳线帽移回至管脚 1-2。
- 8. 再次连接电源线缆,开启服务器。

### <span id="page-33-0"></span>3.7 物理结构

图 3-10 产品爆炸图

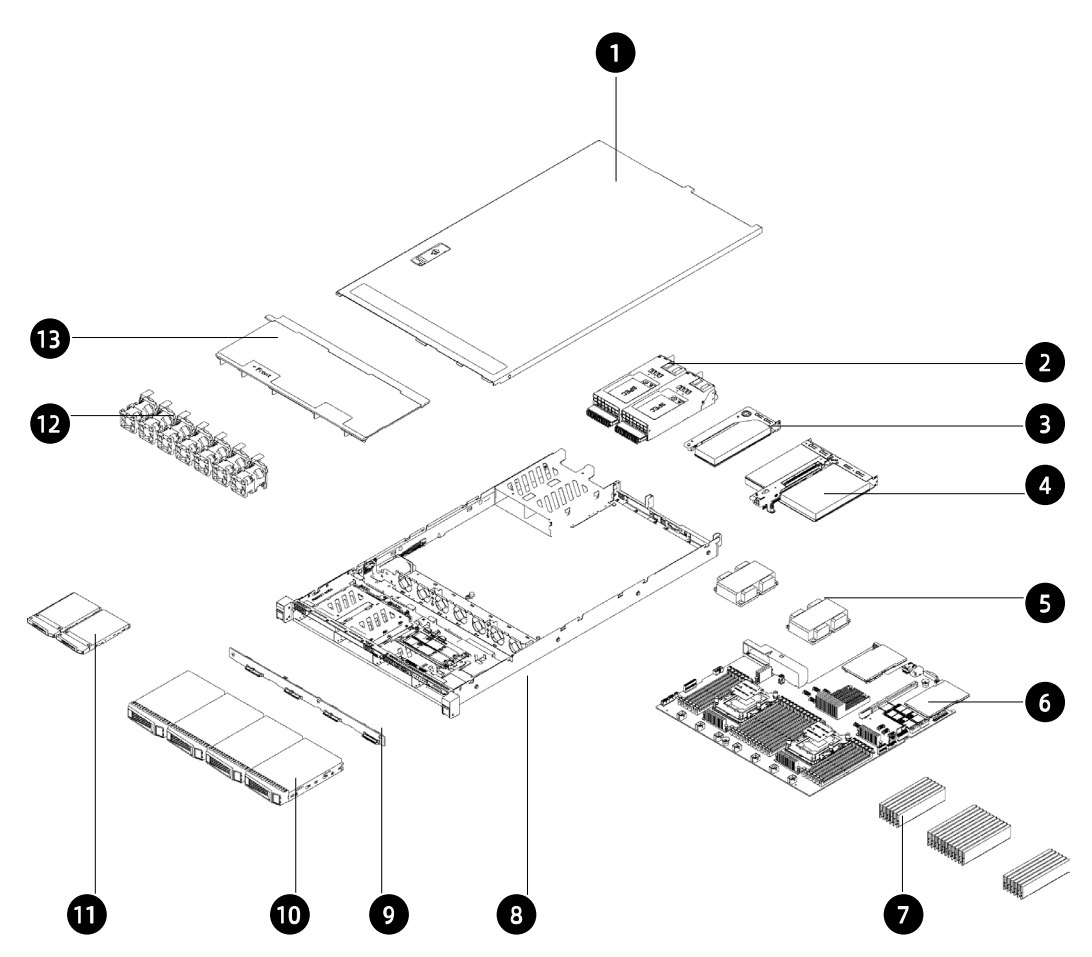

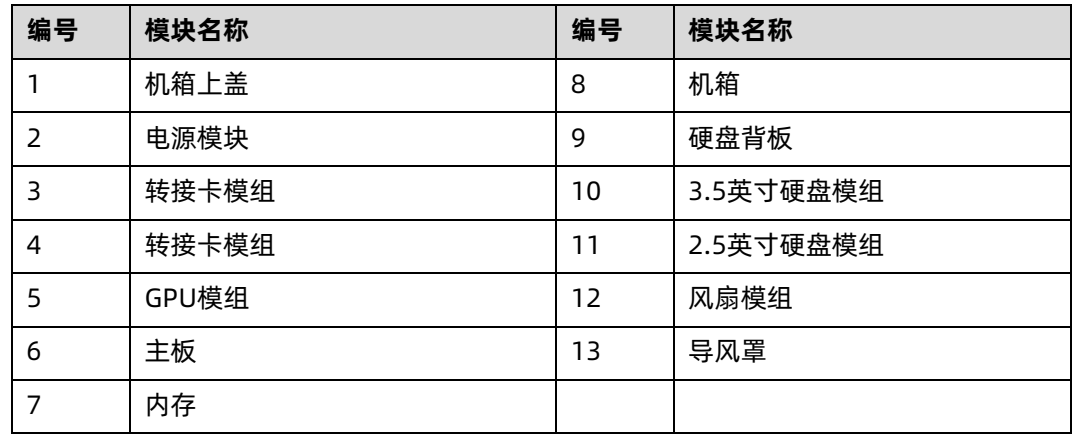

<span id="page-34-0"></span>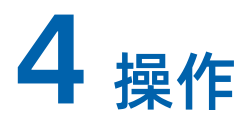

### <span id="page-34-1"></span>4.1 将服务器装入机架

使用浪潮官方选配导轨上架时,具体操作请参考服务器上架安装指南。

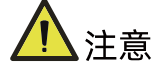

如果您使用自备导轨,请联系浪潮客服,确保设备可以正常上架。在您使用自备导轨上架 本设备前,请确认该导轨承载重量大于 50kg,否则,请务必使用浪潮官方选配的导轨。若 使用非浪潮官方选配的导轨上架本设备,可能自备导轨的承载重量小于设备重量,造成设 备上架失效等风险,对此,浪潮将不承担任何责任或义务。

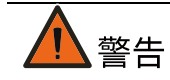

为减少人身伤害或设备损坏的危险,将服务器装入机架时,务必将机箱箱耳与机柜立柱固 定牢靠,否则可能会产生服务器在机柜内晃动甚至从机柜内滑出等隐患。

#### <span id="page-34-2"></span>4.2 接通/断开服务器电源

要接通和断开服务器电源,请按下电源开关按键。

要完全关闭服务器,请按下电源开关按键,并拔出服务器电源线。

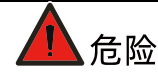

为减少人身伤害、电击或设备损坏的危险,请拔出电源线插头以断开服务器电源。前面板 的"电源开关按键"按钮不能彻底切断系统电源。在切断交流电源前,部分电源和一些内部 电路仍带电。

#### <span id="page-34-3"></span>4.3 拆装前的准备工作

在拆卸或重新安装部件前,请阅读适用于所有硬件操作的安装说明。完成全部准备工作后, 方可进行安装或维护。

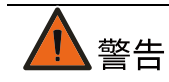

为减少设备表面过热而造成人身伤害的危险,请在驱动器和内部系统组件散热后再触摸它 们。

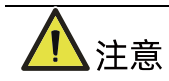

为防止电子器件受损,在开始执行任何安装步骤之前都要先将服务器正确接地。接地不当 可能导致静电放电。

执行安装或维护步骤前,请执行以下步骤:

- 1. 断开服务器电源。
- 2. 移除服务器所有线缆。
- 3. 将服务器从机架中拉出。

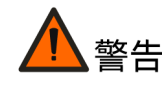

- 为减少人身伤害或设备损坏的危险,将组件从机架中拉出之前应保证机架足够稳固。
- 为了减小造成人身伤害的危险,一定要小心地将服务器滑入机架。滑动的导轨可能会 挤到您的手指。
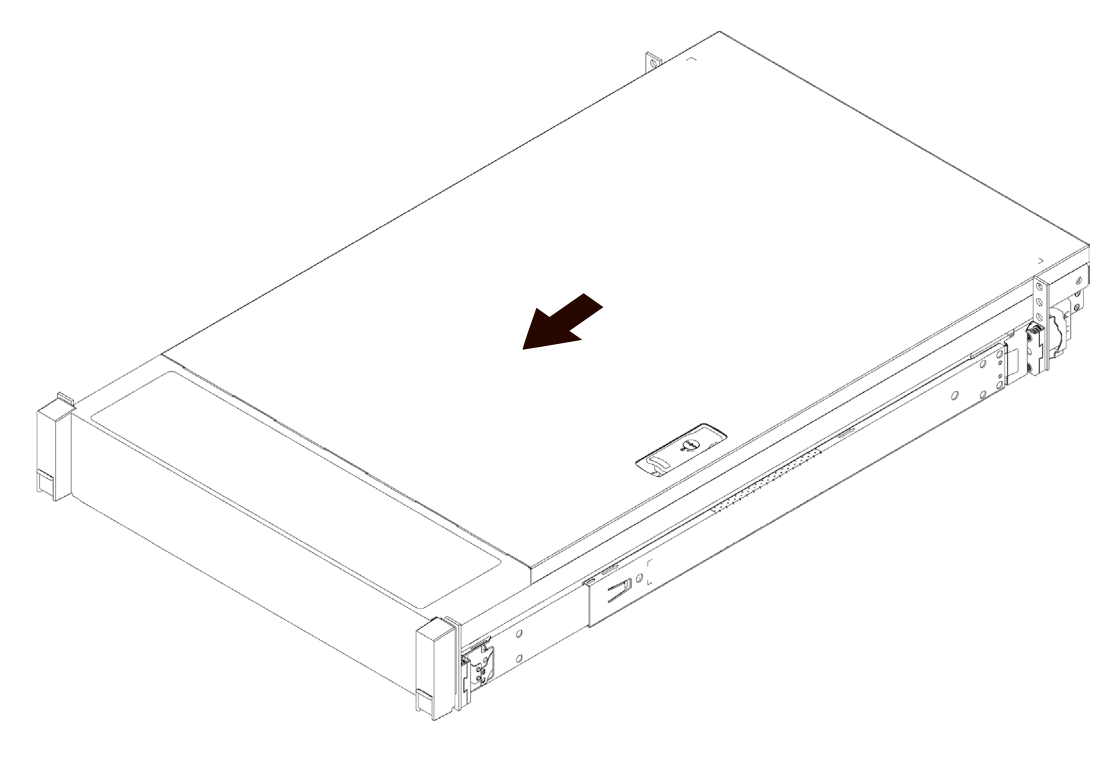

## |<br>说明

- 在执行安装或维护步骤后,将服务器向后滑入机架,然后用力将服务器按入机架中以 固定到位。
- 更多有关如何将服务器上架的信息,请参考机架式服务器上架安装指南。

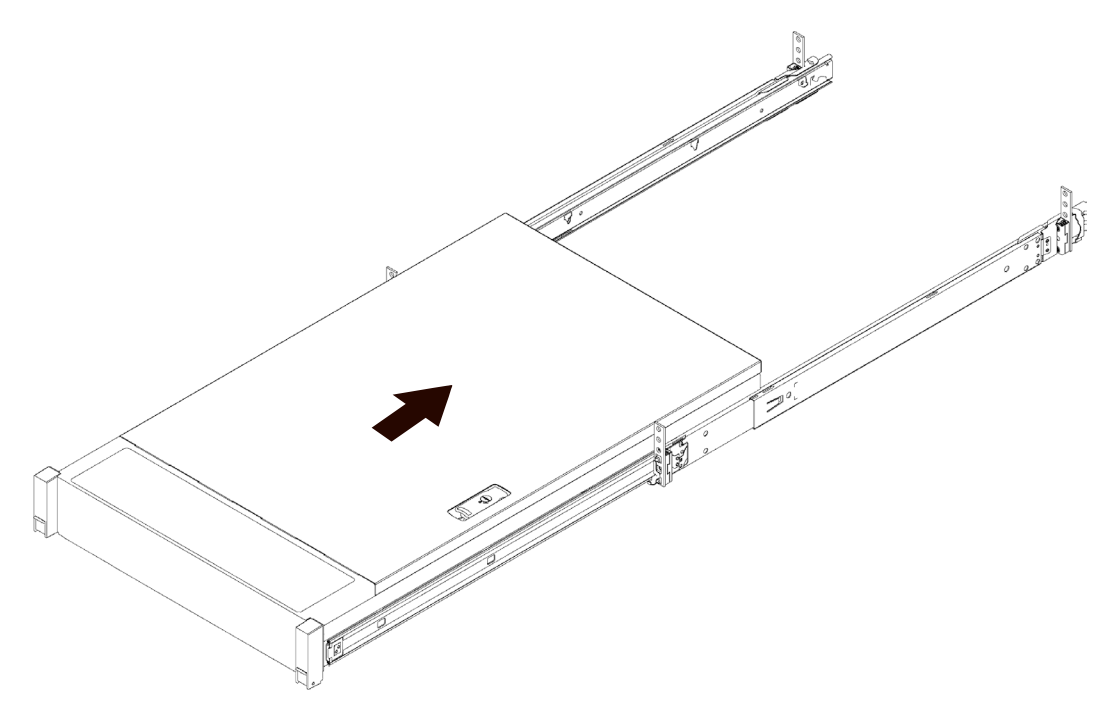

# 4.4 更换系统组件

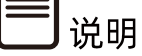

- 拆装任何硬件组件时,始终确保所有数据均已妥善备份。
- 拔出服务器以及所有连接设备的电源线。
- 更换热插拔部件无需时,无需断开服务器电源。
- 如果需安装多个选件,请阅读所有硬件选件的安装说明,并确定相似的步骤以简化安 装过程。

组件外观可能因实际配置而异。

4.4.1 更换机箱上盖

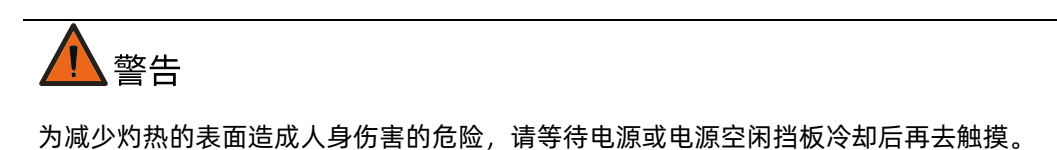

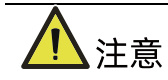

为充分散热,请不要在未安装机箱上盖、导风罩、扩展插槽挡板或空闲挡板的情况下运行 服务器。如果服务器支持热插拔组件,请最大限度地减少打开机箱上盖的时间。

卸下机箱上盖:

- 1. 将服务器从机架中拉出。
- 2. 使用螺丝刀拧松机盖锁定器上的安全保护螺钉。
- 3. 提起机盖锁定器手柄,然后卸下机箱上盖

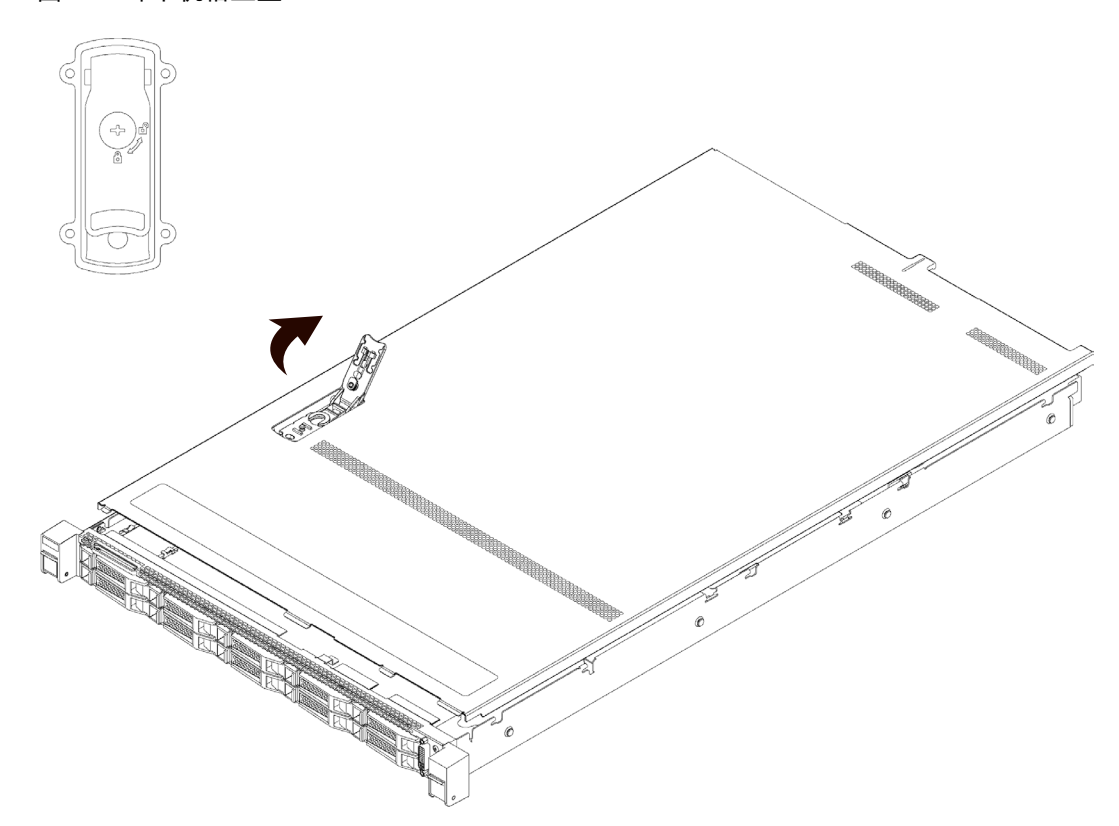

#### 图 4-3 卸下机箱上盖

安装机箱上盖:

- 1. 将机箱上盖放在服务器上面,并打开机盖锁定器,将面板向后拉。
- 2. 向下按机盖锁定器,直至机箱上盖滑到闭合位置。
- 3. 使用螺丝刀拧紧机盖锁定器上的安全保护螺钉。

## 4.4.2 更换导风罩

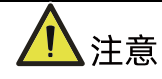

- 为充分散热,请不要在未安装机箱上盖、导风罩、扩展插槽挡板或空闲挡板的情况下 运行服务器。
- 如果服务器支持热插拔组件,请最大限度地减少打开机箱上盖的时间。

拆卸导风罩:

- 1. 拆卸机箱上盖。
- 2. 拆除导风罩上的超级电容。
- 3. 用双手提起导风罩左右的 CPU 位置, 卸下导风罩。

图 4-4 卸下导风罩示意图

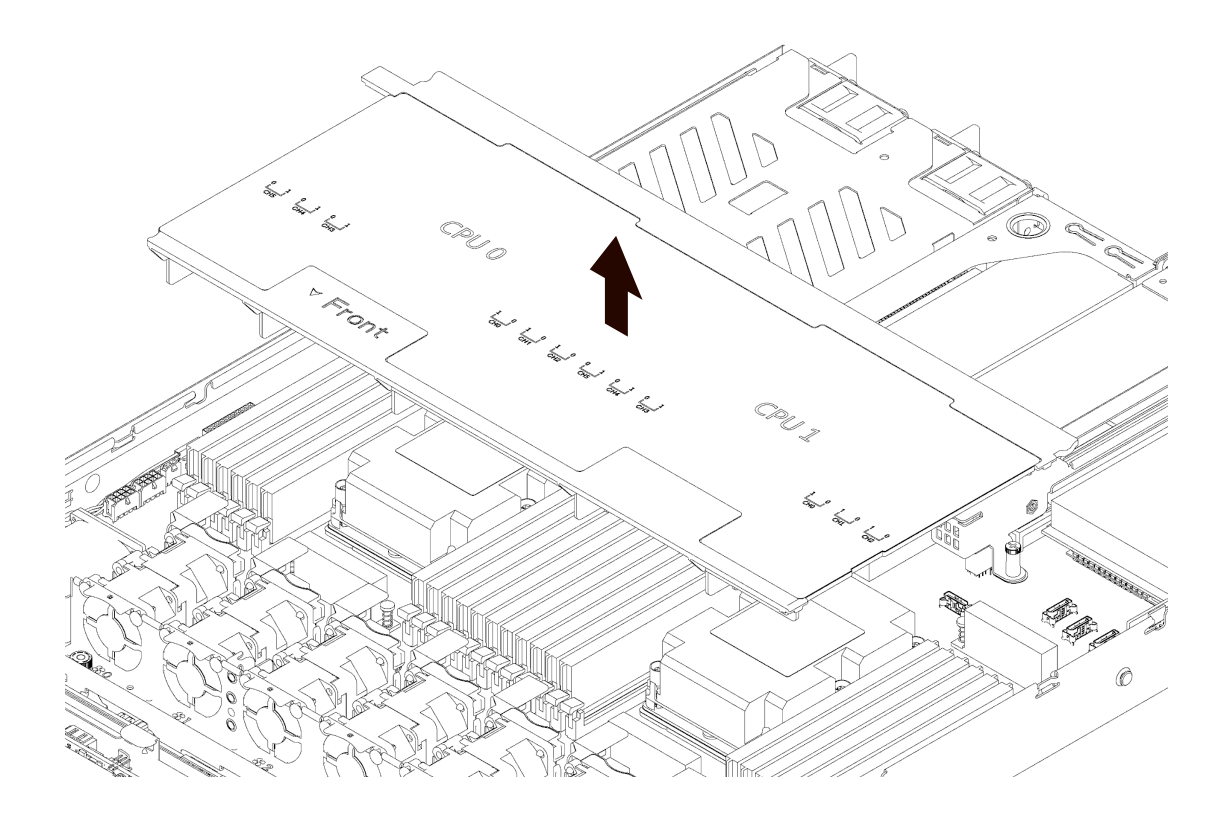

安装导风罩:

1. 将导风罩垂直放入机箱中。

- 2. 安装超级电容。
- 3. 安装机箱上盖。

## 4.4.3 更换热插拔风扇

拆卸风扇:

- 1. 拆卸机箱上盖。
- 2. 捏住风扇模块连接器部分提手,向上拆卸风扇模组。
- 3. 将拆卸下来的风扇模组放入防静电包装袋内。
- 图 4-5 拆卸风扇模组

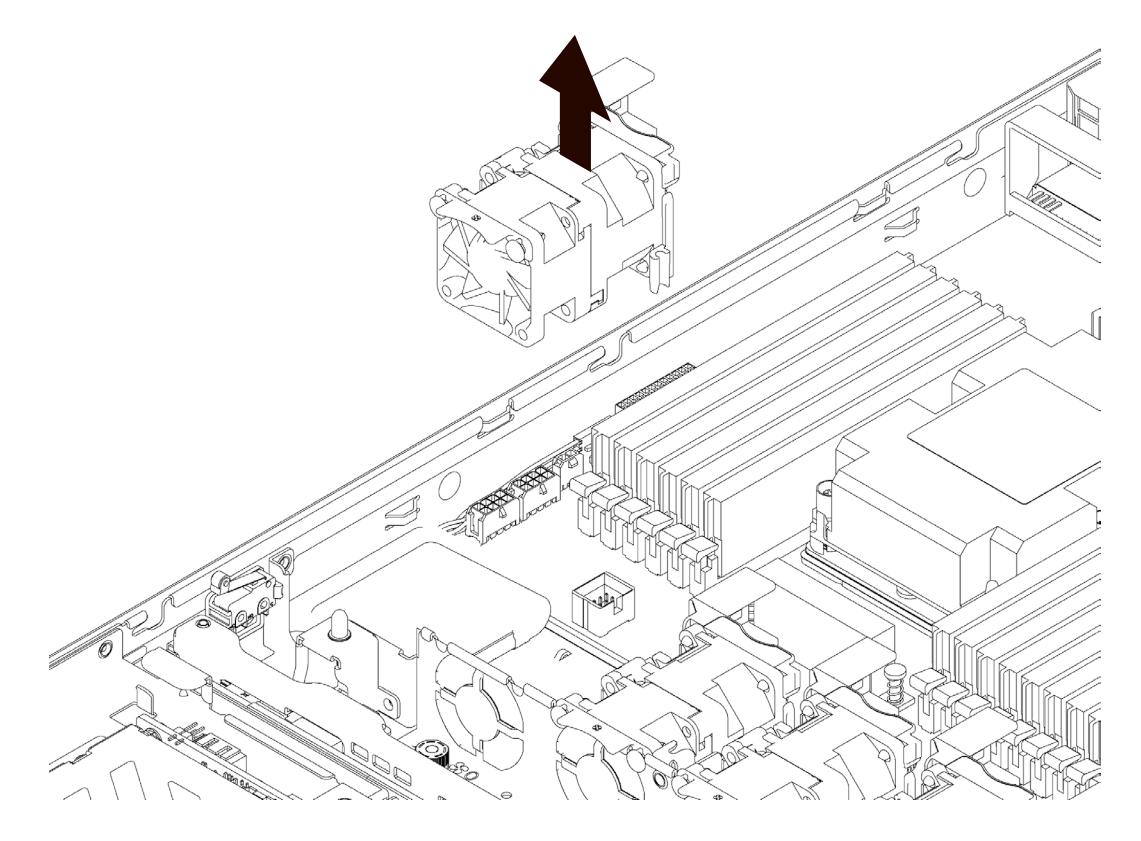

安装风扇:

- 1. 将备用风扇模组从防静电包装中取出。
- 2. 风扇电源线接口与主板电源接口对齐,垂直放入风扇支架。

图 4-6 安装风扇

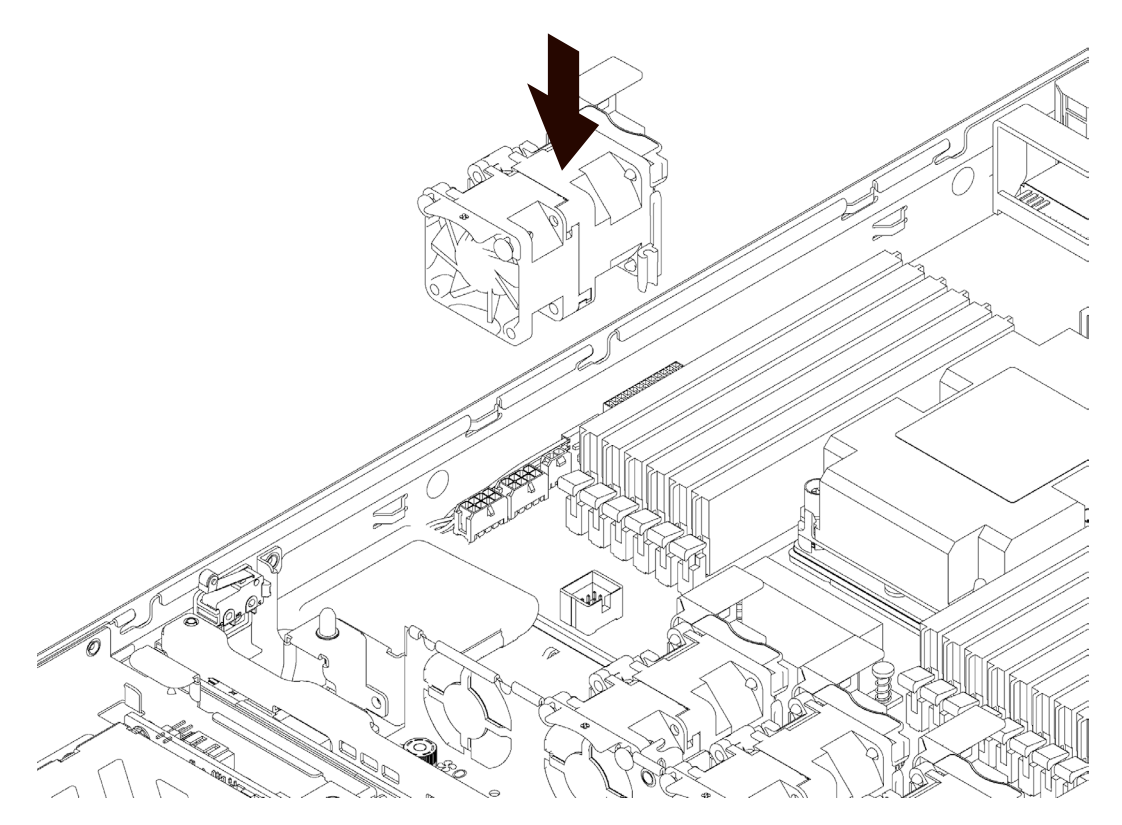

- 3. 安装机箱上盖。
- 4. 确认风扇故障指示灯熄灭。

# 4.4.4 更换板载 M.2 硬盘

拆卸 M.2 硬盘:

- 1. 拆卸机箱上盖。
- 2. 拔出超级电容线缆。
- 3. 拆卸导风罩。
- 4. 打开 M.2 硬盘固定卡扣, M.2 硬盘一端弹起。

图 4-7 拆除 M.2 硬盘固定卡扣

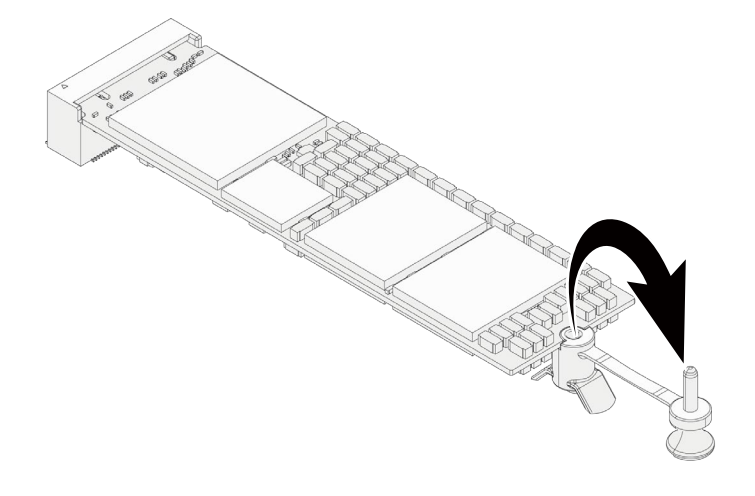

5. 倾斜向外拔出 M.2 硬盘, 将其放入防静电包装袋内。

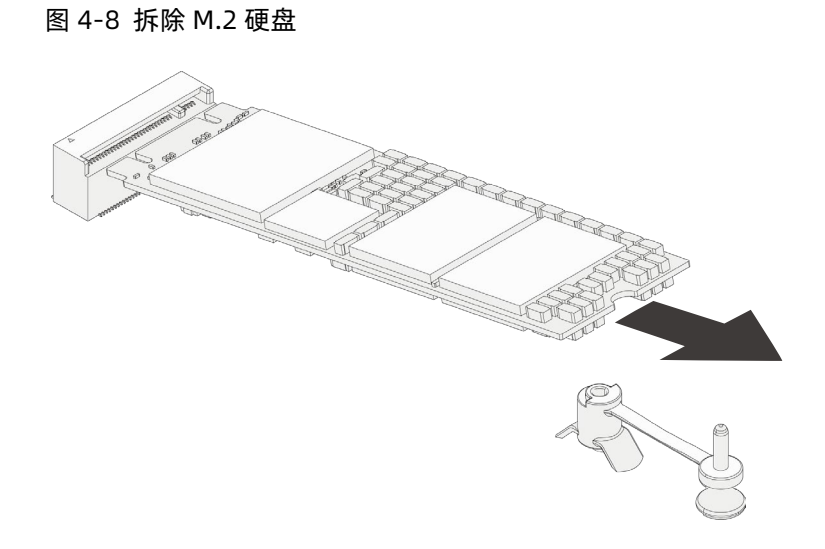

安装 M.2 硬盘:

- 1. 将备用 M.2 硬盘从防静电包装袋中取出。
- 2. 将 M.2 硬盘稍微倾斜,插入 M.2 硬盘插槽。

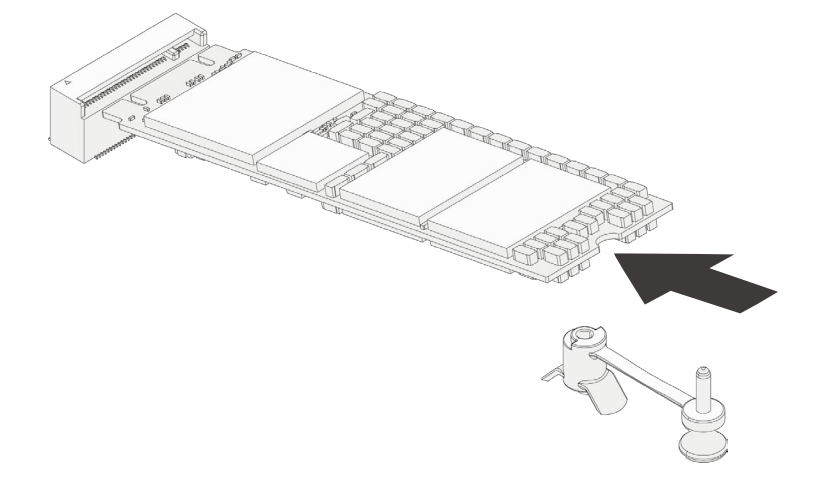

3. 使用 M.2 硬盘固定卡扣将 M.2 硬盘固定在板卡上。

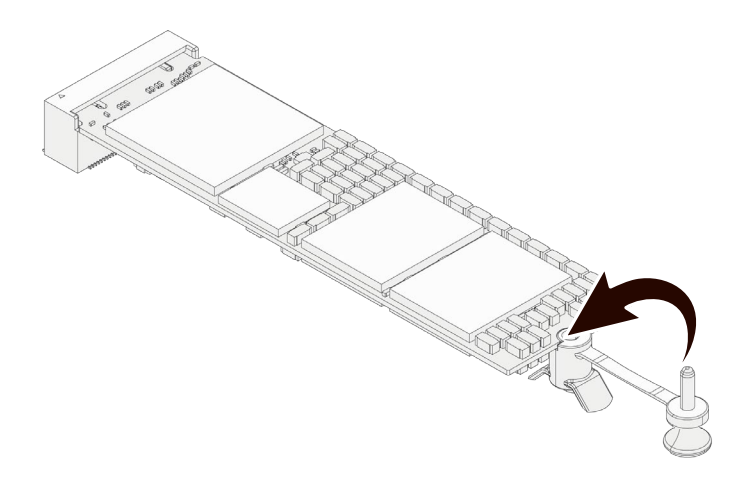

图 4-10 安装 M.2 硬盘固定卡扣

- 4. 安装导风罩。
- 5. 连接超级电容线缆。
- 6. 安装机箱上盖。

## 4.4.5 更换内存

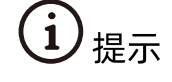

不支持 RDIMM 与 LRDIMM 混插。

拆除内存:

- 1. 拆卸机箱上盖。
- 2. 拆卸导风罩。
- 3. 找到需要更换的内存。
- 4. 拆卸内存:

a. 向外掰内存两侧卡扣,将内存从插槽中取出。

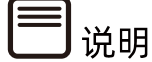

确保内存插槽上两侧的卡扣完全打开。

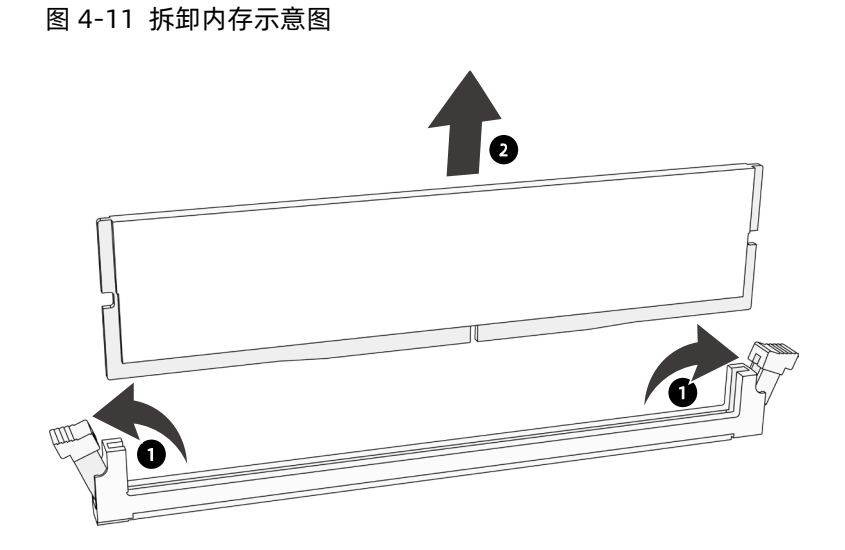

b. 将拆卸下来的内存放入内存盒中。

安装内存:

- 1. 将备用的内存从内存盒中取出。
- 2. 将内存底部缺口对准内存插槽定位点, 拇指同时垂直按压内存两端, 将内存完全装入卡 槽。

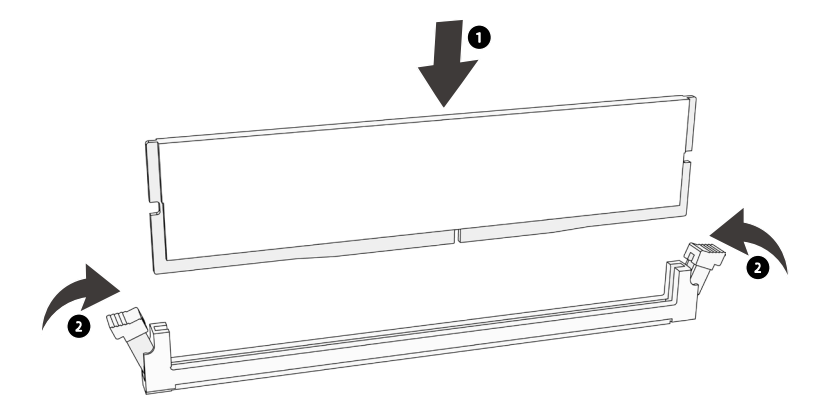

- 3. 安装导风罩。
- 4. 安装机箱上盖。
- 图 4-13 内存插槽布局

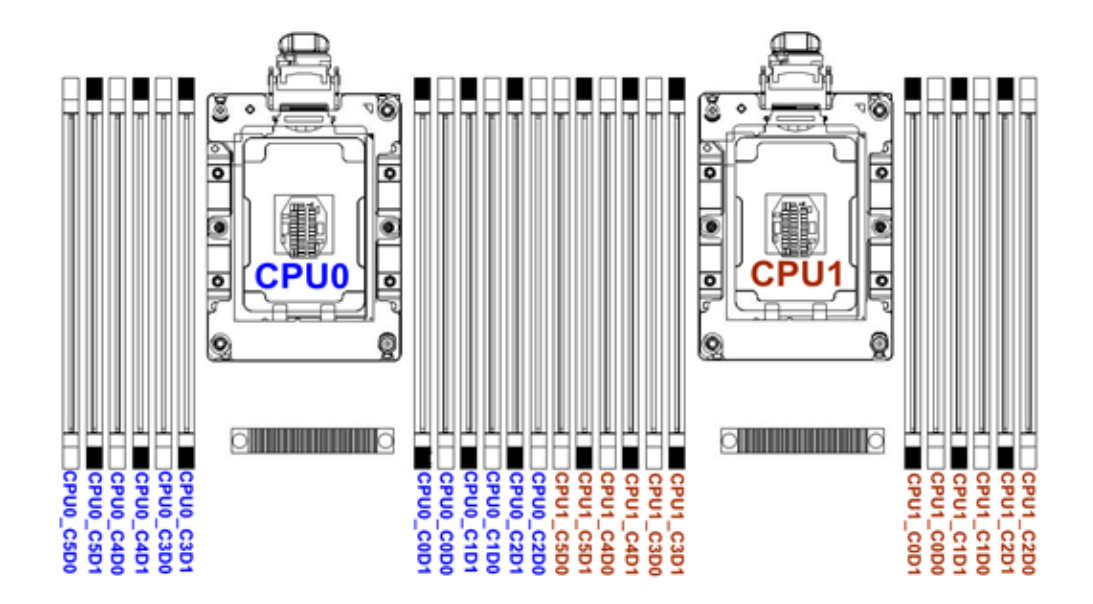

具体的内存安装组合原则如下:

- a. 优先白色插槽,CPU1 的内存要和 CPU0 对称安装。
- b. 单颗 CPU 时内存依照丝印顺序:CPU0\_C0D0、CPU0\_C1D0、CPU0\_C2D0、 CPU0\_C3D0、CPU0\_C4D0、CPU0\_C5D0、CPU0\_C0D1……。
- c. 两颗 CPU 时:CPU0 位置内存依照丝印顺序:CPU0\_C0D0、CPU0\_C1D0、 CPU0\_C2D0、CPU0\_C3D0、CPU0\_C4D0、CPU0\_C5D0、CPU0\_C0D1……;

CPU1 位置内存安依照丝印顺序:CPU1\_C0D0、CPU1\_C1D0、CPU1\_C2D0、 CPU1\_C3D0、CPU1\_C4D0、CPU1\_C5D0、CPU1\_C0D1……。

## 4.4.6 更换处理器散热器模块(PHM)

服务器支持单处理器或双处理器配置,具体因您所购机型而异。

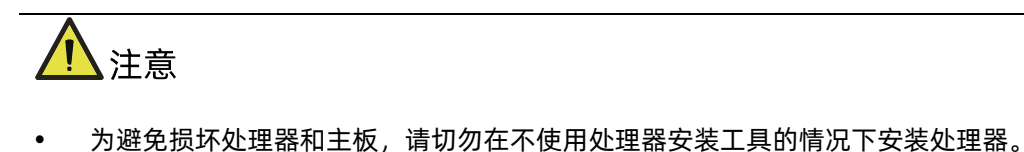

 为防止服务器出现故障和损坏设备,多处理器配置包含的处理器必须具有相同的部件 号。

拆卸 CPU:

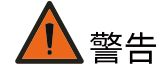

断开服务器电源后,散热器可能温度较高。请让散热器冷却几分钟,再进行拆卸。

- 1. 拆卸机箱上盖。
- 2. 拆卸导风罩。
- 3. 拆卸 PHM:
	- a. 按散热器标签上所标示的螺钉卸下顺序,使用六角 T30 螺丝刀,逆时针松开固定 在散热器上的 4 颗螺钉。

图 4-14 拆卸散热器模块

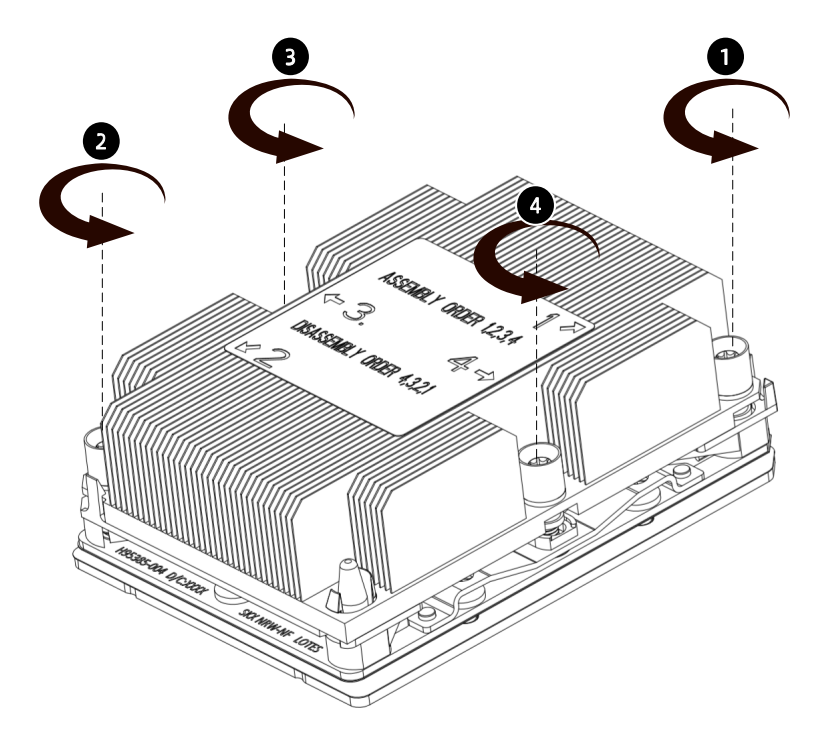

- b. 向上拆卸散热器模块。
- c. 掰开四角卡扣,将散热器与固定架拆开(Carrier Clip)。
- 图 4-15 提起散热器

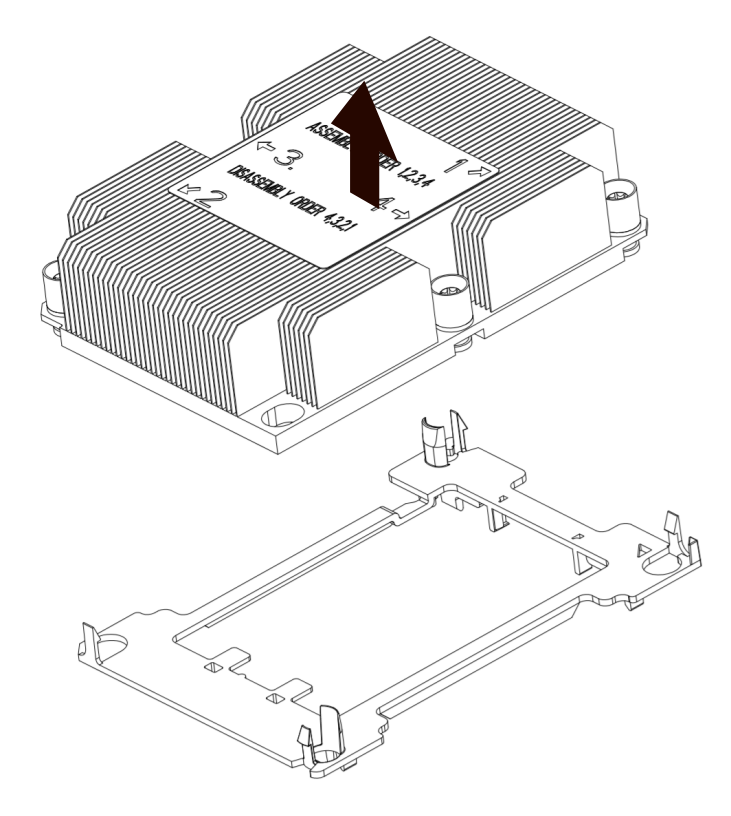

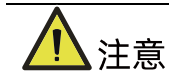

- 取下 PHM 之后,请使用保护盖盖住 CPU 底座,防止针脚意外变形。
- CPU 触点非常脆弱,容易损坏。在卸除和安装过程中,在没有使用处理器安装/移除 专用工具(托盘)的情况之下,使 CPU 触点面始终朝上且务必勿触摸触点。
- 4. 掰开 CPU 支架的固定卡扣, 取下 CPU, 放入防静电袋中。

图 4-16 拆卸 CPU

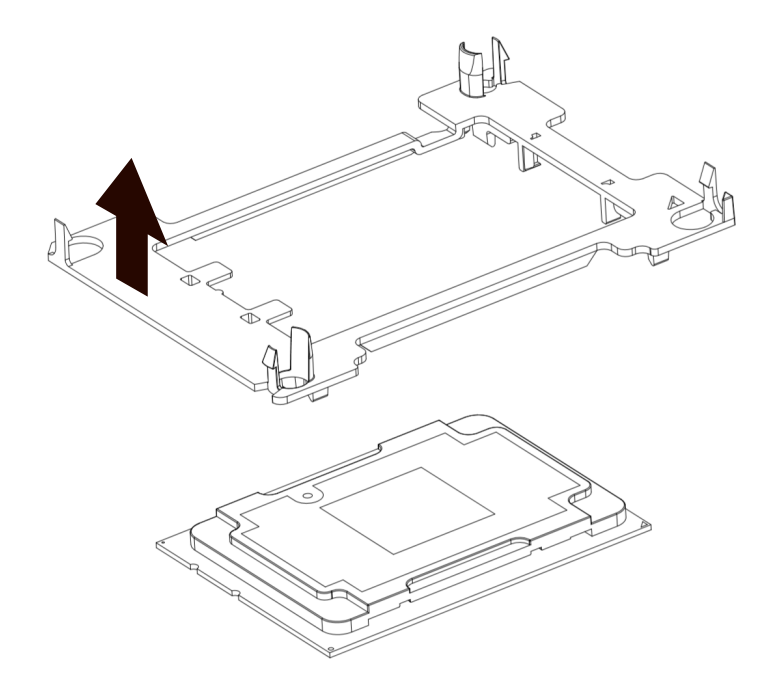

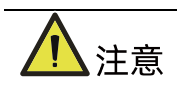

- 如果需要使用原有的散热器,请使用干净且不起毛的擦拭布先行擦除旧的散热膏。
- 使用原有的散热器前,必须重新涂抹均匀新的散热膏。

#### 安装 CPU:

- 1. 安装 CPU 固定架 (Carrier Clip):
	- a. 将固定架上的三角形标记对齐 CPU 上的三角形标记。

b. 竖直向下将固定架与 CPU 组装到一起。

图 4-17 安装 CPU 固定架

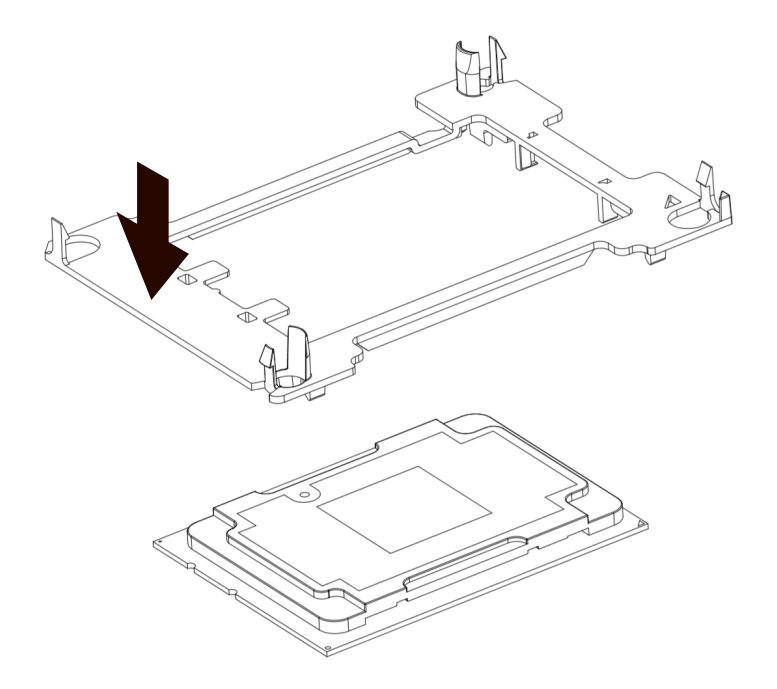

- 2. 将散热器标签上 1 的位置与固定架上的三角形标记对应,然后将散热器垂直安装到固定 架上。
- 图 4-18 安装散热器

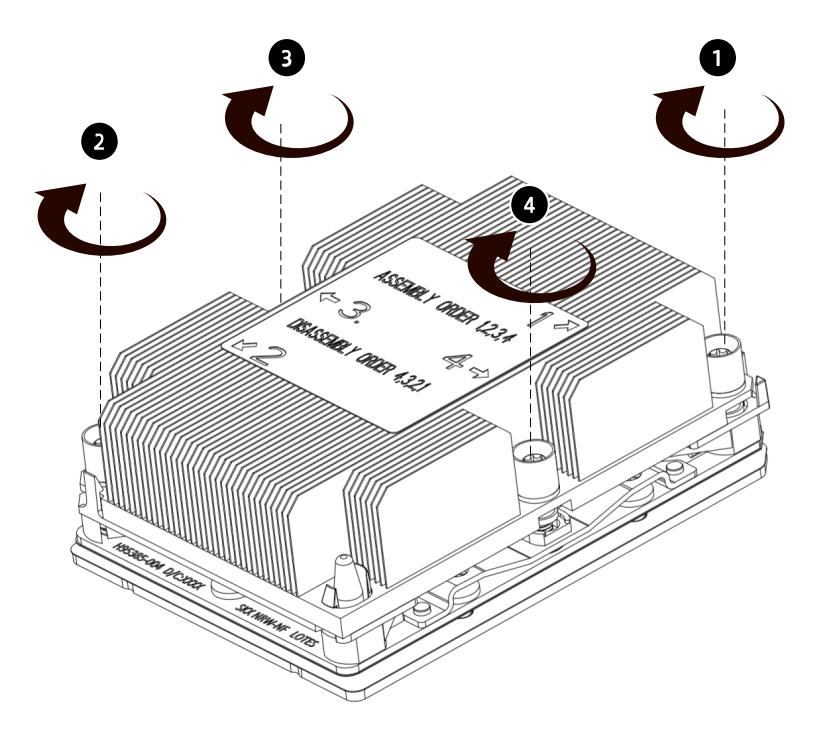

- 3. 将散热器标签上 1 的位置与 CPU 底座上的三角标识对应, 垂直向下将散热器模组安装 至 CPU 底座。
- 4. 使用六角 T30 螺丝刀,按散热器标签上所标示的螺钉安装顺序,顺时针锁固散热器上 的自带的 4 颗螺钉。
- 5. 安装导风罩。
- 6. 安装机箱上盖。

## 4.4.7 更换 PCIe 扩展卡

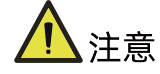

- 为避免损坏服务器或扩展卡, 在拆卸或安装 PCIe 模块前, 断开服务器电源, 并移除 所有电源线。
- 为避免损坏 PCIe 插槽 PIN 针,在拆卸或安装 PCIe 模块时,务必均匀用力,垂直拔 插。

拆卸 PCIe 扩展卡:

- 1. 拆卸机箱上盖。
- 2. 拆除 Riser 卡前侧线缆。
- 3. 向上掰起 PCIe Riser 卡模组上的蓝色锁扣,逆时针方向旋转 180°松开锁扣。
- 4. 双手垂直向上均匀用力拔出 PCIe Riser 卡模组。

## 图 4-19 拆卸 PCIe Riser 卡模组

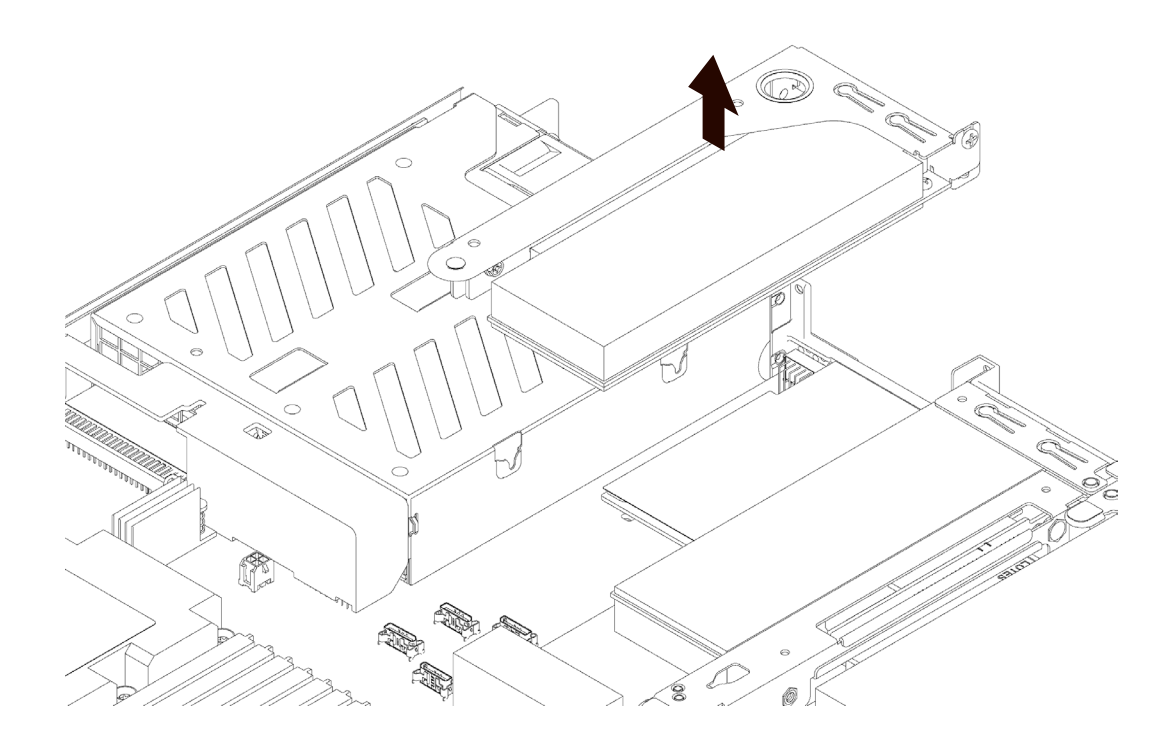

- 5. 拆除 PCIe Riser 卡上连接的线缆,注意各个线缆接口的对应关系,做好记录,防止安 装时线缆接错。
- 6. 水平向外拔出 PCIe Riser 卡上的 PCIe 卡。

图 4-20 拔出 PCIe 卡

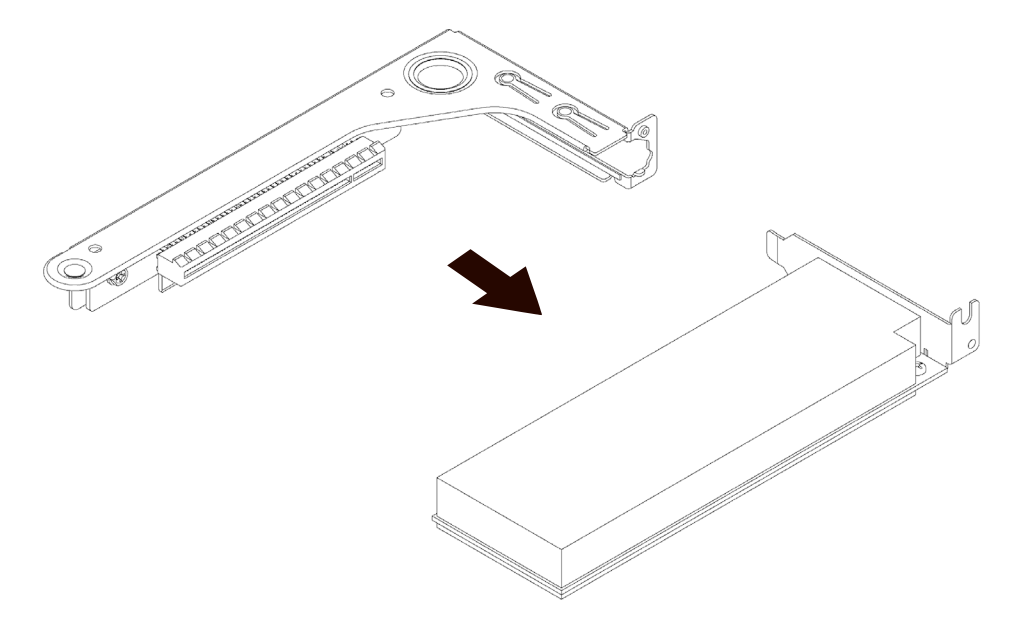

安装 PCIe 扩展卡:

- 1. 将备用 PCIe 卡从防静电包装袋中取出。
- 2. 将 PCIe 扩展卡与 Riser 卡上的卡槽对齐,水平安装到 Riser 卡上。
- 3. 连接 Riser 卡上的线缆。
- 4. 将 Riser 卡与主板插槽对齐,垂直安装到主板上。
- 5. 按压蓝色锁扣并按顺时针方向旋转 180°锁紧 PCIe Riser 卡支架。
- 6. 连接 Riser 卡前侧线缆。
- 7. 安装机箱上盖。

## 4.4.8 更换热插拔硬盘

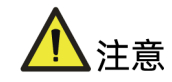

为充分散热,请不要在未安装机箱上盖、导风罩、扩展插槽挡板或空闲挡板的情况下运行 服务器。如果服务器支持热插拔组件,请最大限度地减少打开机箱上盖的时间。

拆卸硬盘:

- 1. 通过热插拔硬盘托架指示灯的显示情况,确定硬盘工作状态
- 2. 备份硬盘上的所有服务器数据
- 3. 卸下热插拔硬盘
	- a. 按下硬盘面板托架开关按钮,硬盘托架把手自动打开。

图 4-21 按压托架开关按钮

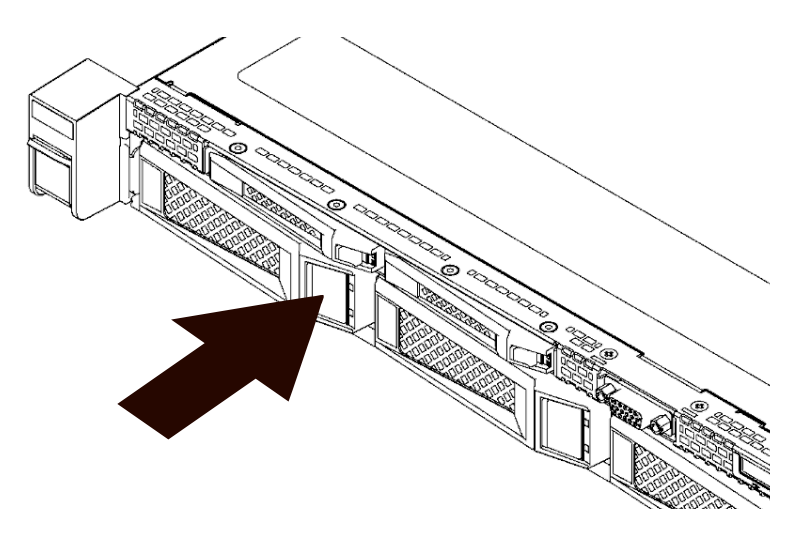

b. 握住硬盘托架把手,水平向外拉出硬盘模组。

图 4-22 拉出硬盘模组

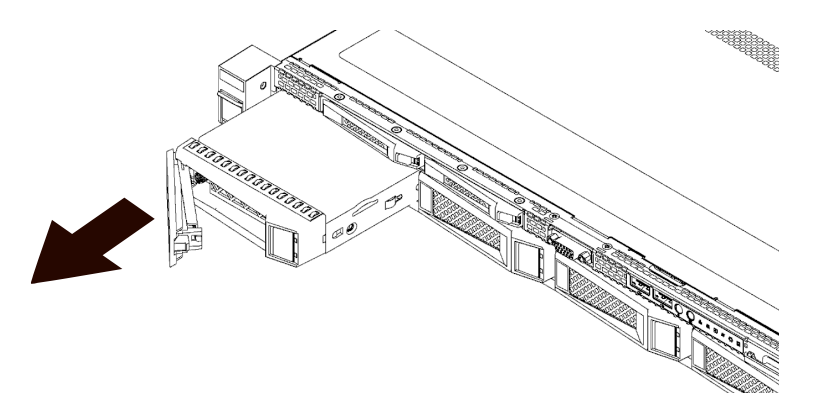

c. 分离托架和硬盘:

有螺丝托架:使用十字螺丝刀按逆时针拆除硬盘托架两侧的 4 颗螺丝,将硬盘取出。

 $\mathbb{C}$  $\mathbb{G}$  $\mathbb{Q}_{\ell}$ V

图 4-23 拆卸硬盘固定螺丝

安装硬盘:

- 1. 安装硬盘到硬盘托架上:
	- a. 将硬盘接口朝向硬盘托架后端,放置到硬盘托架中。
	- b. 使用十字螺丝刀按顺时针方向拧紧硬盘每个侧面的 2 颗固定螺丝。
- 2. 打开硬盘托架把手,将硬盘模组推入相应槽位底部。

#### 图 4-24 推入硬盘模组

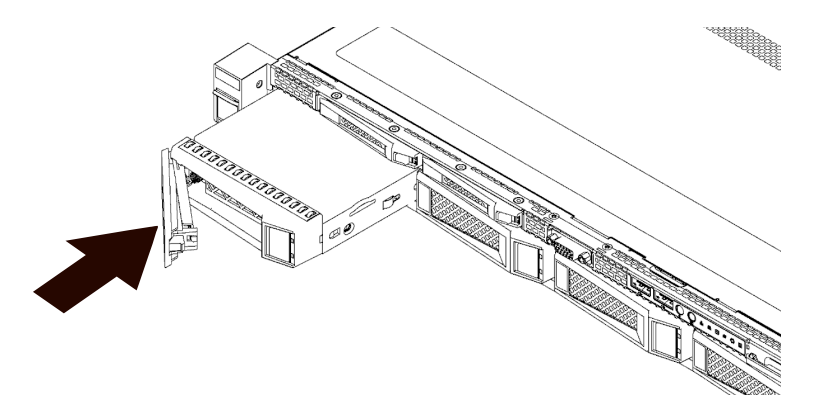

3. 闭合硬盘托架把手,锁紧硬盘模组。

4. 在服务器上电后,确认硬盘活动状态指示灯为绿色。

## 4.4.9 更换热插拔电源

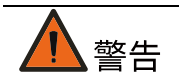

为减少灼热的表面造成人身伤害的危险,请等待电源或电源空闲挡板冷却后再去触摸。

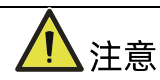

为了避免散热不充分和温度过高而造成的损坏,请在运行服务器之前,确保所有托架上都 装有组件或空闲挡板。

拆卸电源:

1. 握住电源把手,按压蓝色电源卡扣,向外拉出电源。

#### 图 4-25 拆卸电源

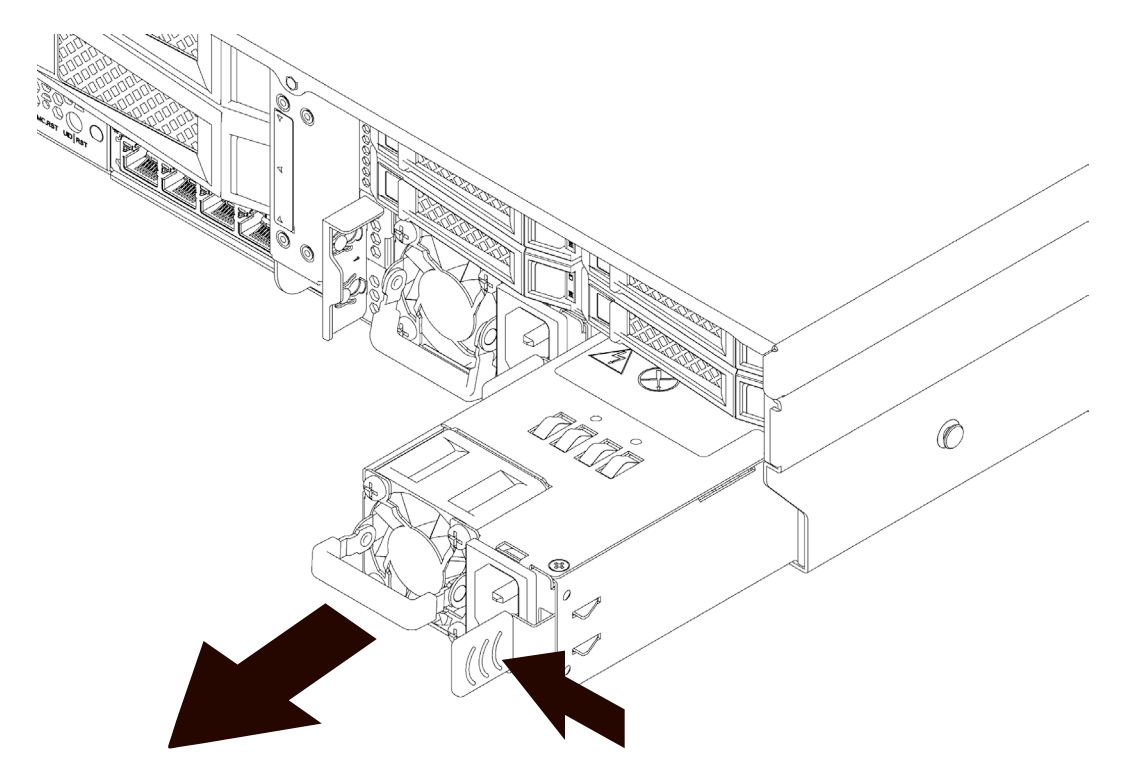

2. 将电源放入防静电包装袋内。

安装电源:

- 1. 将备用电源从防静电包装袋中取出。
- 2. 将电源插入电源槽,向内推入直至听到"咔"的一声,电源卡紧。
- 3. 开机上电后,确认 PSU 指示灯绿色常亮。

# 4.5 布线

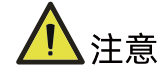

请以实际购买的机器配置进行接线和布线。

 $3.5 \times 4$  机型:

- 1. 硬盘高速信号线连接主板、RAID 卡:
	- a. 2.5 × 2 背板、3.5 × 4 背板数据线(SAS/SATA/SSD 硬盘)依次连接 SAS/RAID 卡 Port0、Port1。

图 4-26 3.5 × 4 机型信号线布线 1

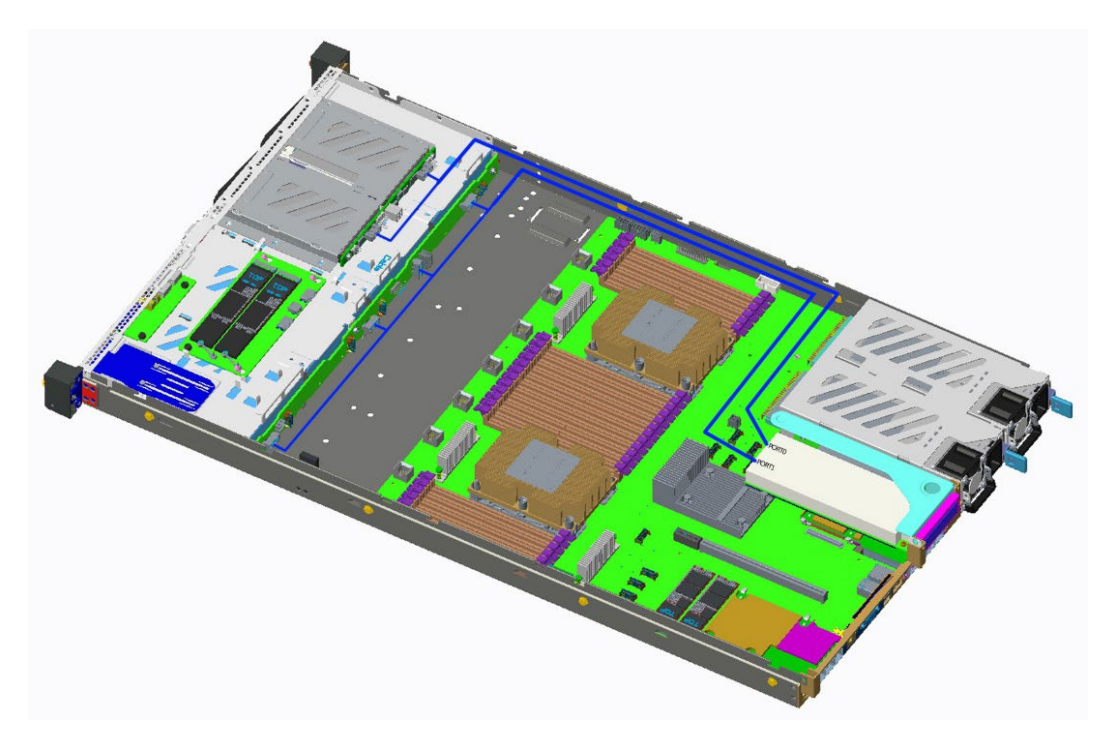

b. 2.5 × 2 背板、3.5 × 4 背板数据线 (SATA/SSD 硬盘) 依次连接主板 sSATA2-5 接 口、SATA0-3 接口。

图 4-27 3.5 × 4 机型信号线布线 2

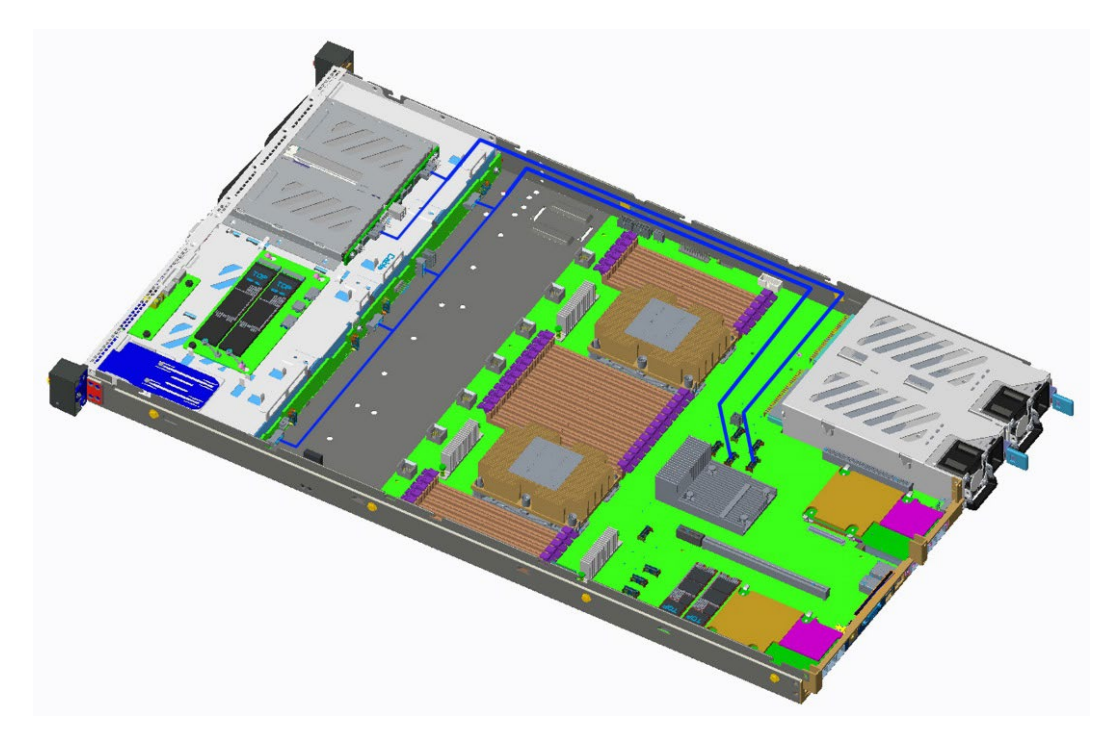

c. 3.5 × 4 背板 NVMe 硬盘数据线依次连接主板 NVMe2\_CPU1~NVMe5\_CPU1 接 口。

图 4-28 3.5 × 4 机型信号线布线 3

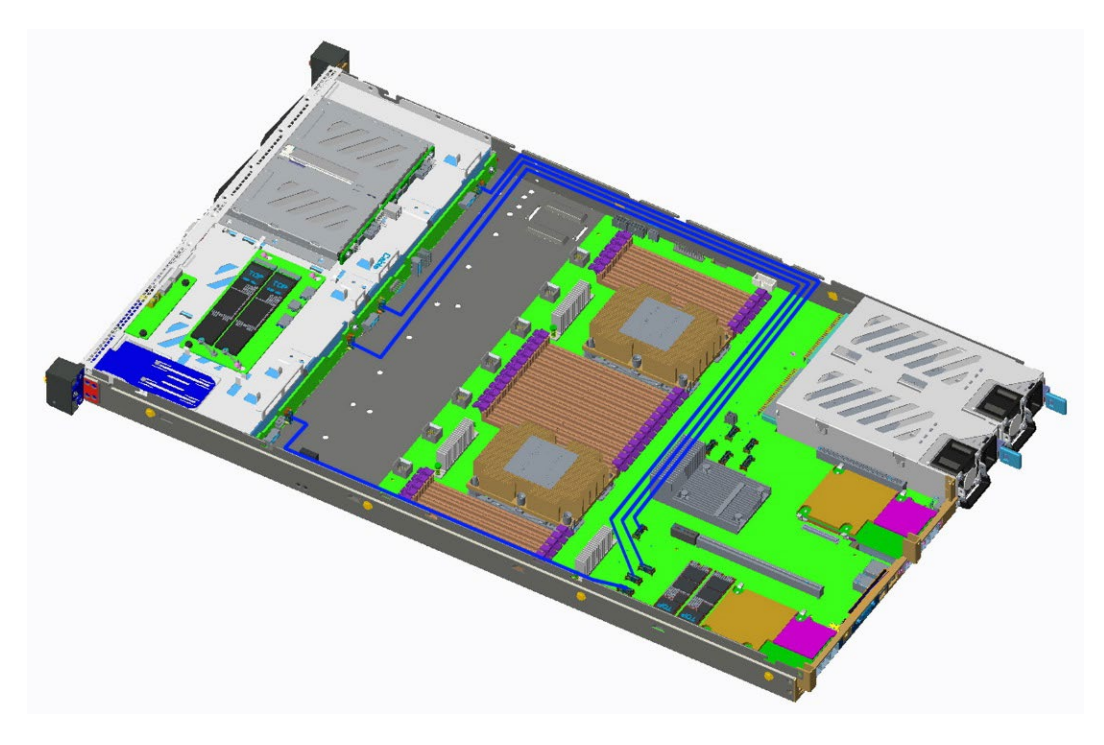

d. M.2 硬盘背板数据线依次连接主板 NVMe0\_CPU0 接口、NVMe1\_CPU0 接口。

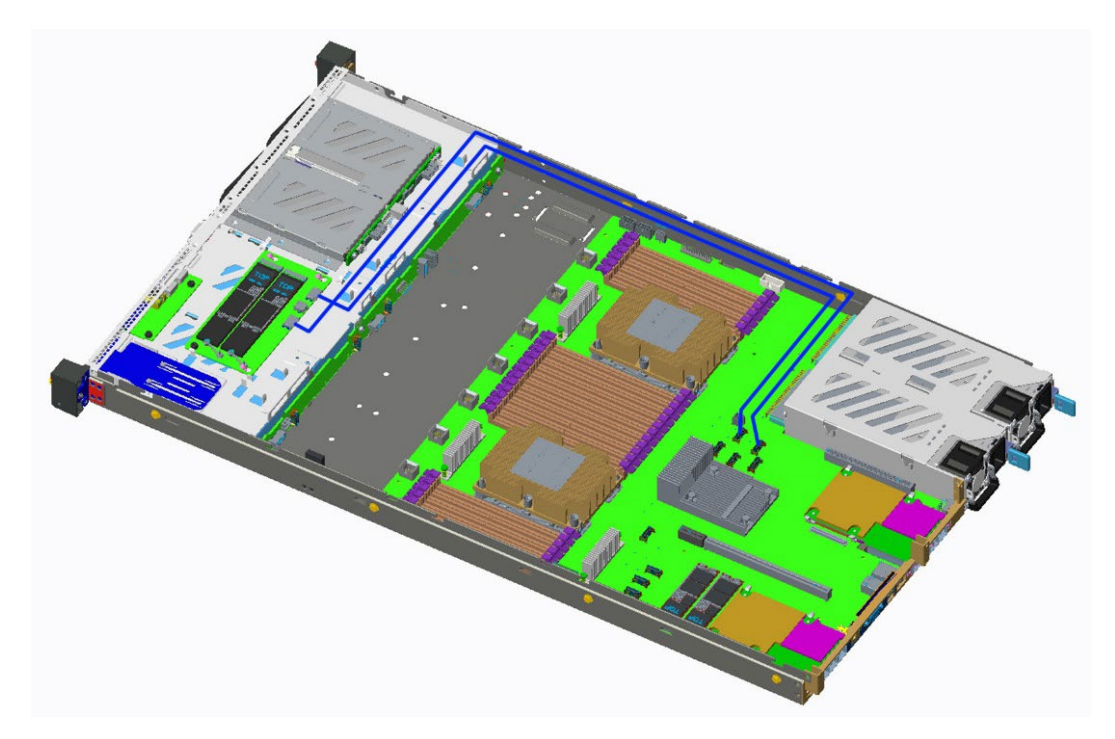

图 4-29 3.5 × 4 机型信号线布线 4

- 2. 背板电源线按如下红色走线,连接主板上对应的电源接口。
- 连接 M.2 背板与主板
- 连接前置 2.5 × 2 背板与主板
- 连接 3.5 × 4 背板与主板

图 4-30 3.5 × 4 机型电源线布线

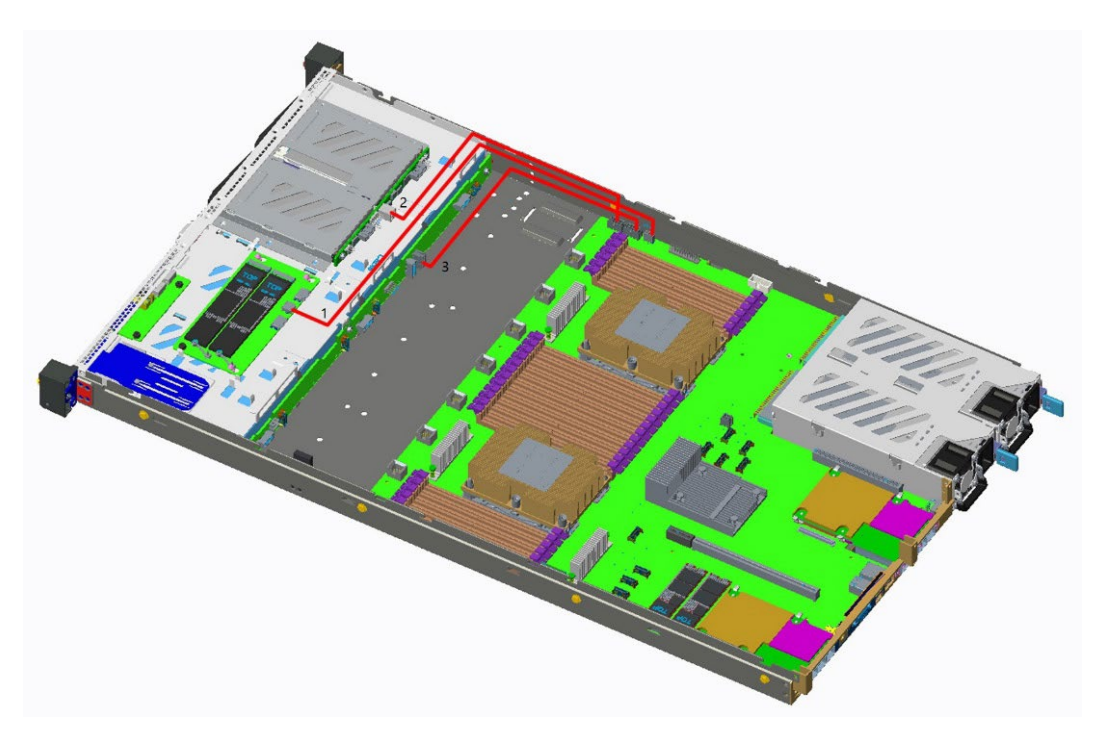

# 5 BIOS 设置

浪潮M5平台服务器的BIOS为UEFI BIOS。UEFI(统一可扩展固件接口)定义了引导或启动 过程中操作系统与平台固件之间的接口。UEFI BIOS程序嵌入在计算机主板芯片中,它的主 要功能是上电、自检、CPU/内存初始化、检测输入输出设备以及可启动设备并最终引导操 作系统启动。

浪潮M5平台服务器的BIOS以AMI的Codebase为基础开发的,支持Legacy和UEFI环境操 作,具有丰富的带内带外配置功能和丰富的可扩展特性,可满足不同客户定制化需求。

浪潮M5平台服务器的BIOS可以提供:

- 1. 丰富的BIOS中英文配置界面。
- 2. 支持更大容量硬盘以及大于2.2 TB的启动分区。
- 3. 支持UEFI Shell, 为运行脚本和工具提供预引导环境。
- 4. 支持UEFI Secure Boot、Intel TXT、Boot Guard等安全技术,拥有更强的安全性能。

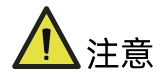

- 在改变服务器 BIOS 设置前, 请记录下相应的初始设置, 以便在因修改选项而出现系 统工作异常时,可以根据记录的初始设置重新恢复。
- 通常系统出厂默认设置都是最优化设置。在未理解各参数表示的意义前,不要试图进 行更改。
- 本章主要对常用设置作详细说明。使用过程中较少涉及的选项仅作简单说明或未作说 明。
- 根据产品的不同配置,BIOS 的内容会有所变化,在此不作详细说明。

以下章节均以 NF5280M5 为例。

# 5.1 常用操作

## 5.1.1 BIOS Setup 界面

加电启动服务器,系统开始引导,当屏幕出现 Inspur Logo 下方提示:

"Press <DEL> to SETUP or <TAB> to POST or <F11>to Boot Menu or <F12> to PXE Boot." 时,如图 [5-1](#page-61-0) 所示,按下【DEL】键,当屏幕右下角出现"Entering Setup..."时,稍后会进入 系统 BIOS 设置, 在 BIOS 主菜单中您可以通过箭头方向键选择子项按回车键进入子菜单。 其他热键介绍:

- 按 "F2"键: 进入 BIOS Setup 界面。
- 按"TAB"键:显示 POST 过程系统信息。
- **●** 按"F11"键: 进入启动管理界面, 选择启动设备进行启动。
- 按"F12"键:启动网络 PXE 预引导环境。

表 5-1 BIOS Setup 界面控制键说明表

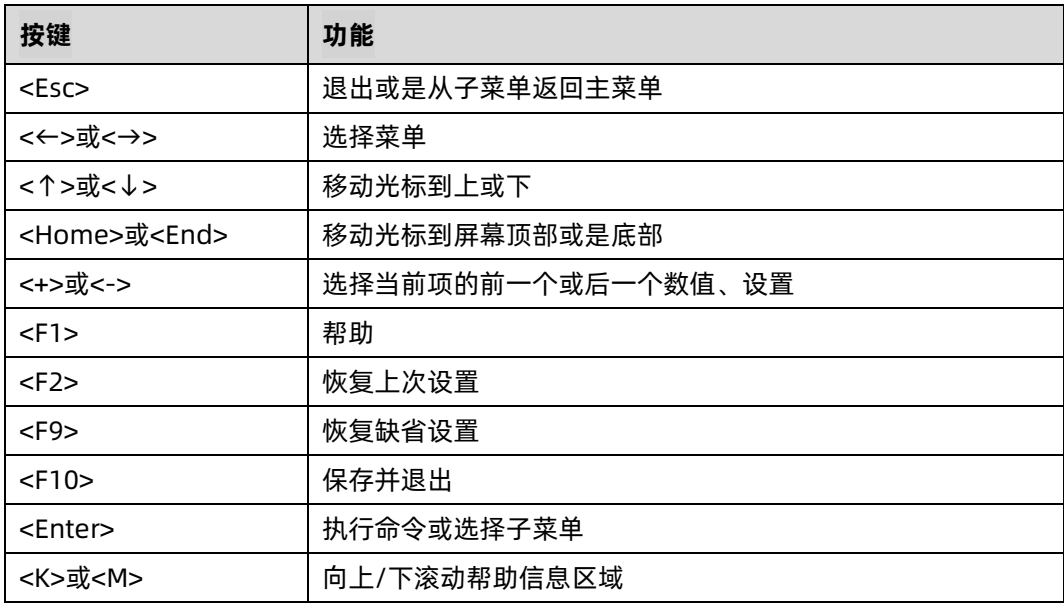

说明

灰色的选项不可用。带有"▶"符号的项目,有子菜单。

#### 图 5-1 BIOS Logo 界面

<span id="page-61-0"></span>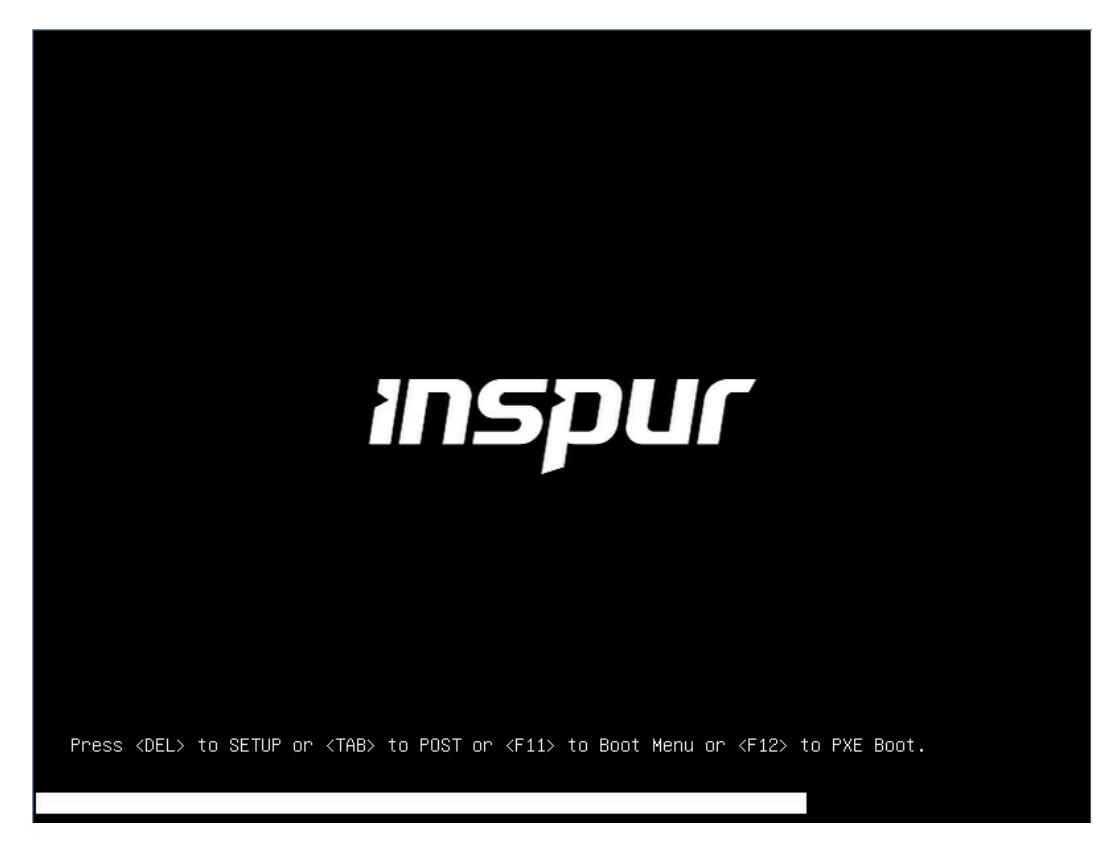

## 5.1.2 UEFI/Legacy 模式切换

登录到 BIOS Setup 界面, 选择 Advanced->CSM Configuration 界面, 按 Enter 键, 对 Boot Mode 选项进行设置,可对系统的启动模式(UEFI Mode/Legacy Mode)进行设置,并相应 设置 Network、Storage、Video Oprom Policy、Other PCI devices 的 Option ROM 执行 方式,如图 [5-2](#page-62-0) 所示。

目前浪潮 M5 平台通用默认设置为 UEFI Mode, UEFI 模式相比 Legacy 模式, 有很多优势, 可以支持从大于 2.2T 的 GPT 格式硬盘引导,支持 IPv6/IPv4 网络 PXE 引导,提供 UEFI Shell 环境等。该项可根据客户需求定制设置。

如果 Boot Mode 设置为 Legacy Mode,Network、Storage、Video Oprom Policy、Other PCI devices 的 Option ROM 执行方式必须设置为 Legacy。

如果 Boot Mode 设置为 UEFI Mode,Network 的 Option ROM 的执行方式必须设置为 UEFI, Storage、Video Oprom Policy、Other PCI devices 的 Option ROM 执行方式建议设置为 UEFI, 如果有特殊需求可以设置为 Legacy。

## <span id="page-62-0"></span>图 5-2 CSM Configuration 界面

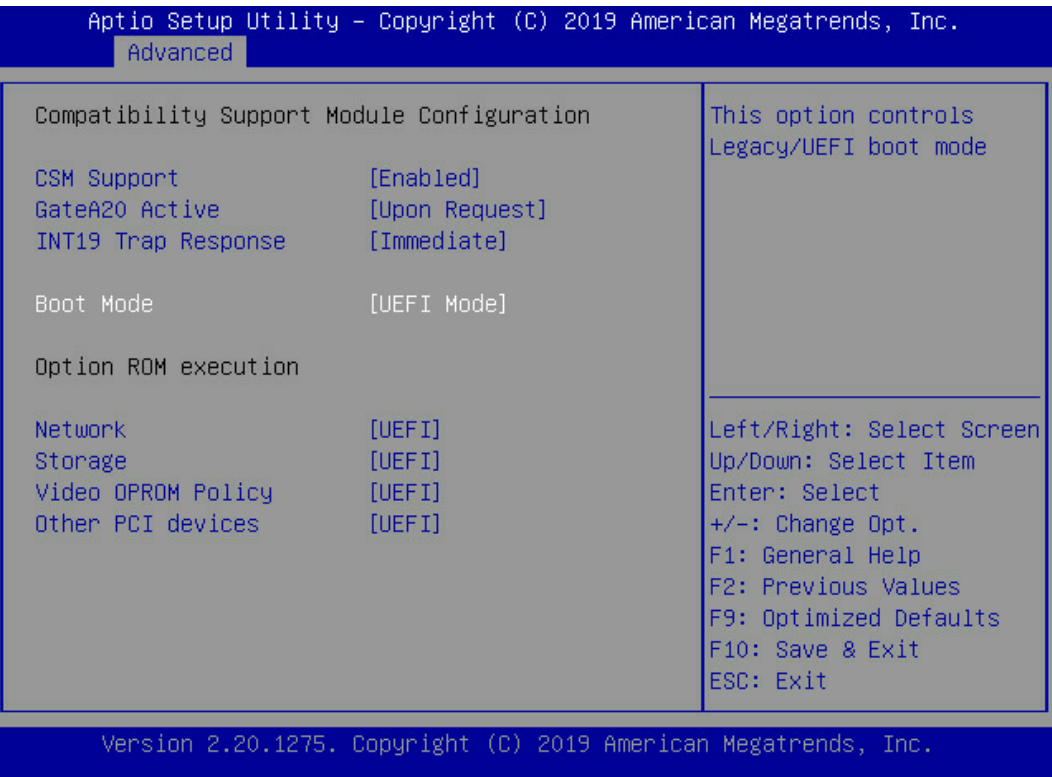

## 5.1.3 查看系统信息

登录到 BIOS Setup 界面, Main 界面将显示当前系统系统信息概要, 显示 BIOS、BMC 和 ME 的版本信息、CPU、PCH SKU、RC 版本、内存等概要信息, 如图 [5-3](#page-63-0) 所示。

#### <span id="page-63-0"></span>图 5-3 Main 界面

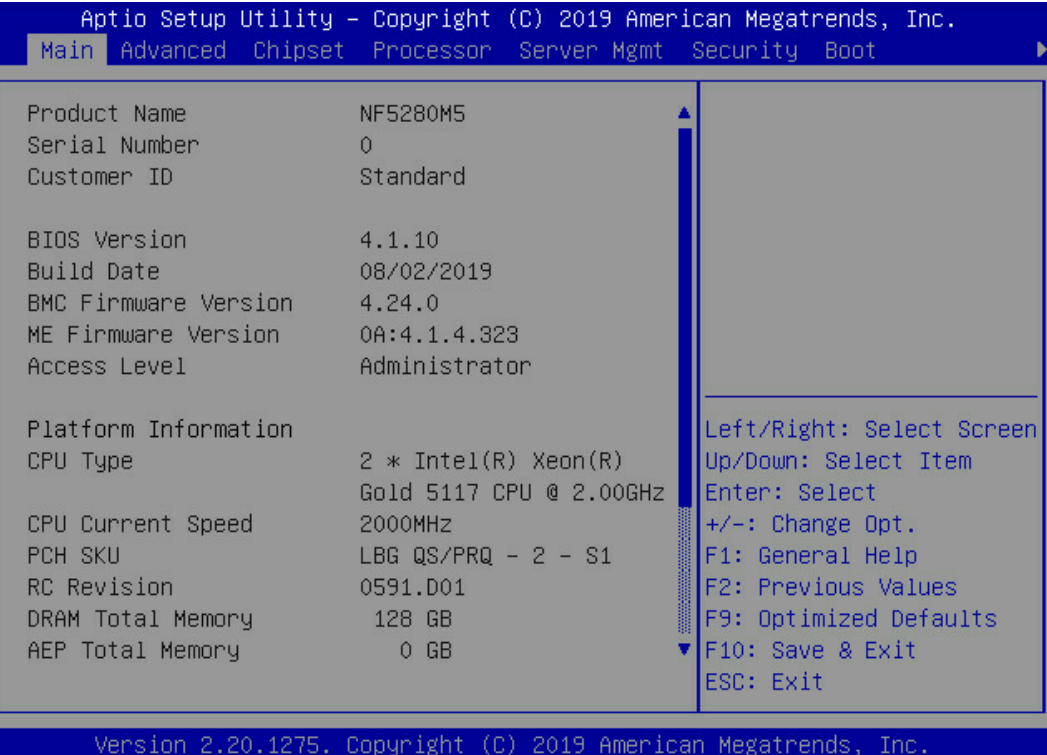

# 5.1.4 查看 CPU 详细信息

登录到 BIOS 界面,选择 Processor->Processor Configuration->Processor Information, 按 Enter 键, 将显示 CPU 详细信息, 如图 [5-4](#page-64-0)。

## <span id="page-64-0"></span>图 5-4 Processor Information 界面

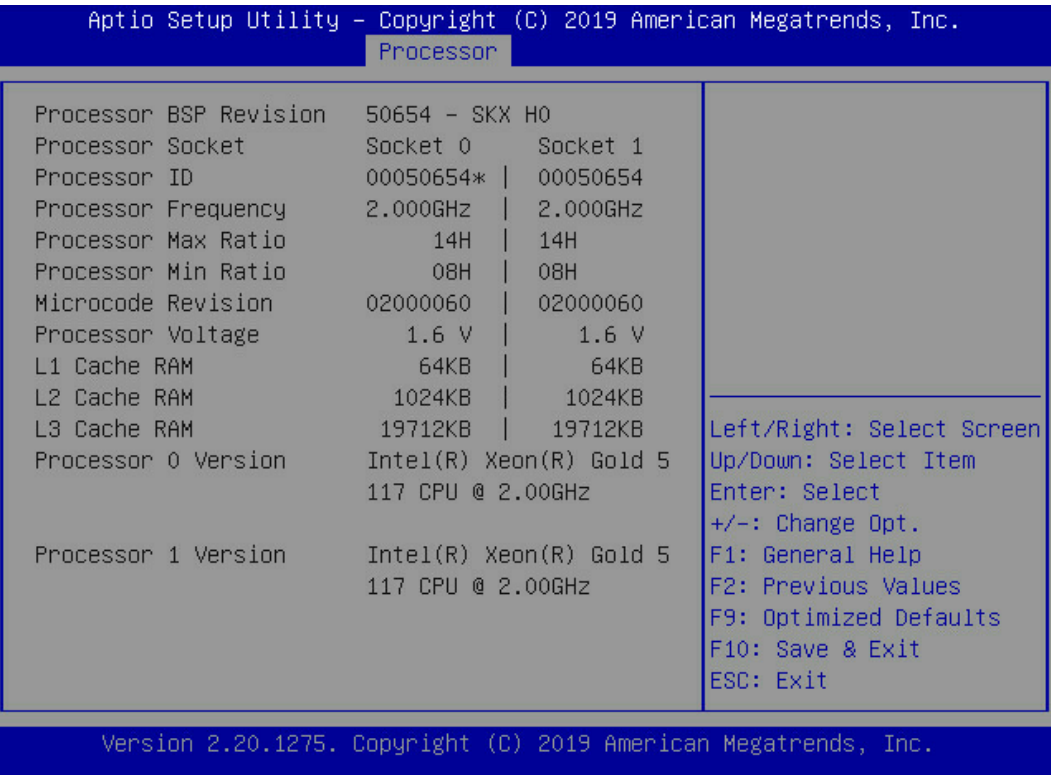

# 5.1.5 查看内存详细信息

登录到 BIOS 界面, 选择 Processor->Memory Configuration->Memory Topology, 按 Enter 键, 将显示在位内存的厂商、速率、容量信息等详细信息, 如图 [5-5](#page-65-0)。

#### <span id="page-65-0"></span>图 5-5 Memory Topology 界面

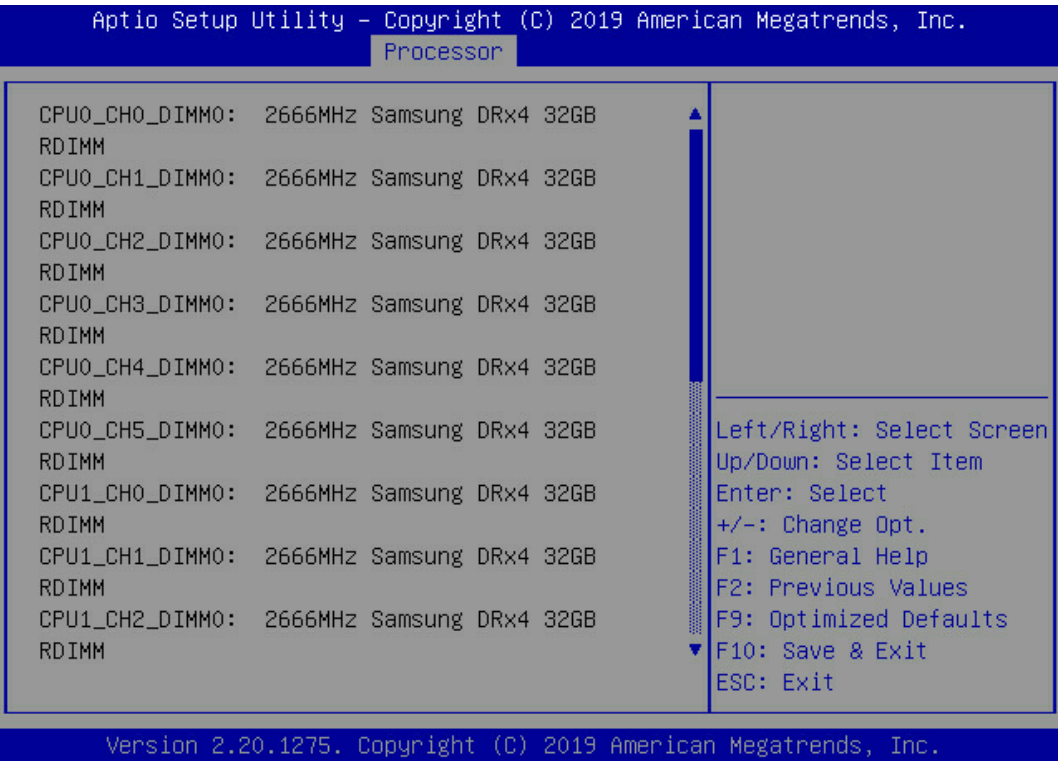

# 5.1.6 查看硬盘信息及 RAID 配置

## 1. 查看硬盘信息

登录到 BIOS 界面, 选择 Chipset→PCH SATA Configuration/PCH sSATA Configuration, 按 Enter 键, 可查看当前板载 SATA 端口或 sSATA 端口的硬盘信息, 如图 [5-6](#page-66-0) 及图 [5-7](#page-66-1)。

## <span id="page-66-0"></span>图 5-6 PCH SATA Configuration 界面

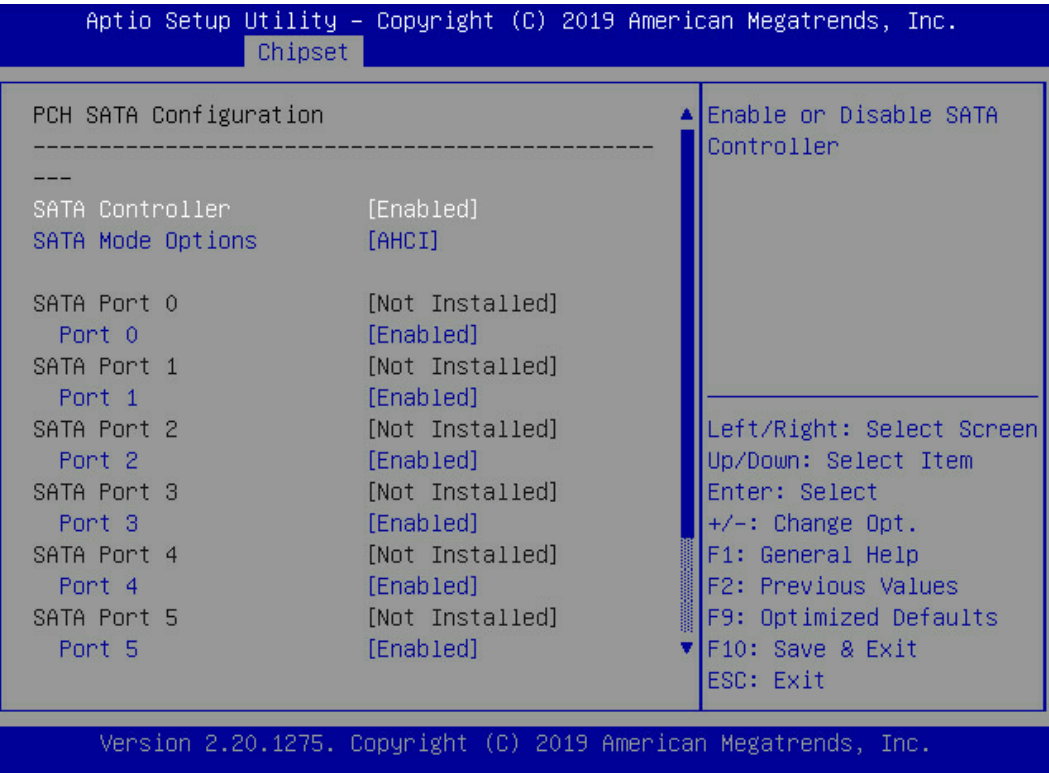

## <span id="page-66-1"></span>图 5-7 PCH sSATA Configuration 界面

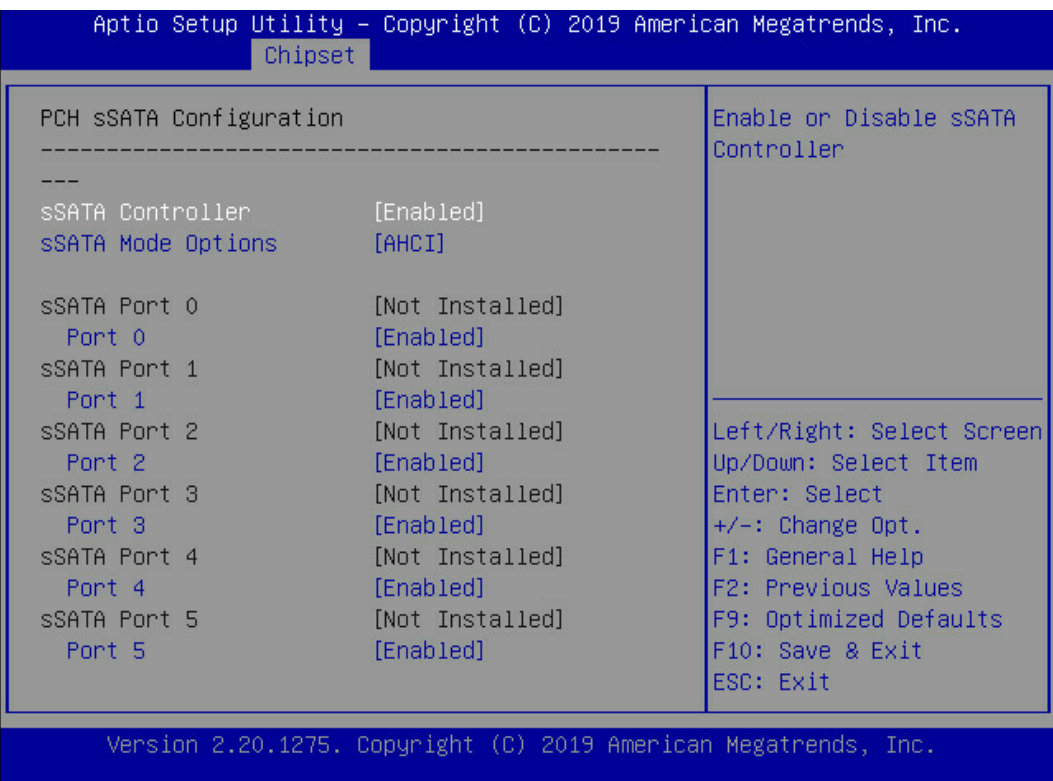

## 2. 硬盘 RAID 模式配置

将 SATA Mode Option 选项设为【RAID】,F10 键保存设置,系统重启。

1. Boot Mode 设为 UEFI 模式时

当 Boot Mode 设为 UEFI 模式, 在 BIOS Setup→Advanced 界面, 会多出 Intel(R) RSTe SATA Controller 菜单, 如图 [5-8](#page-67-0)。

<span id="page-67-0"></span>图 5-8 Advanced 界面

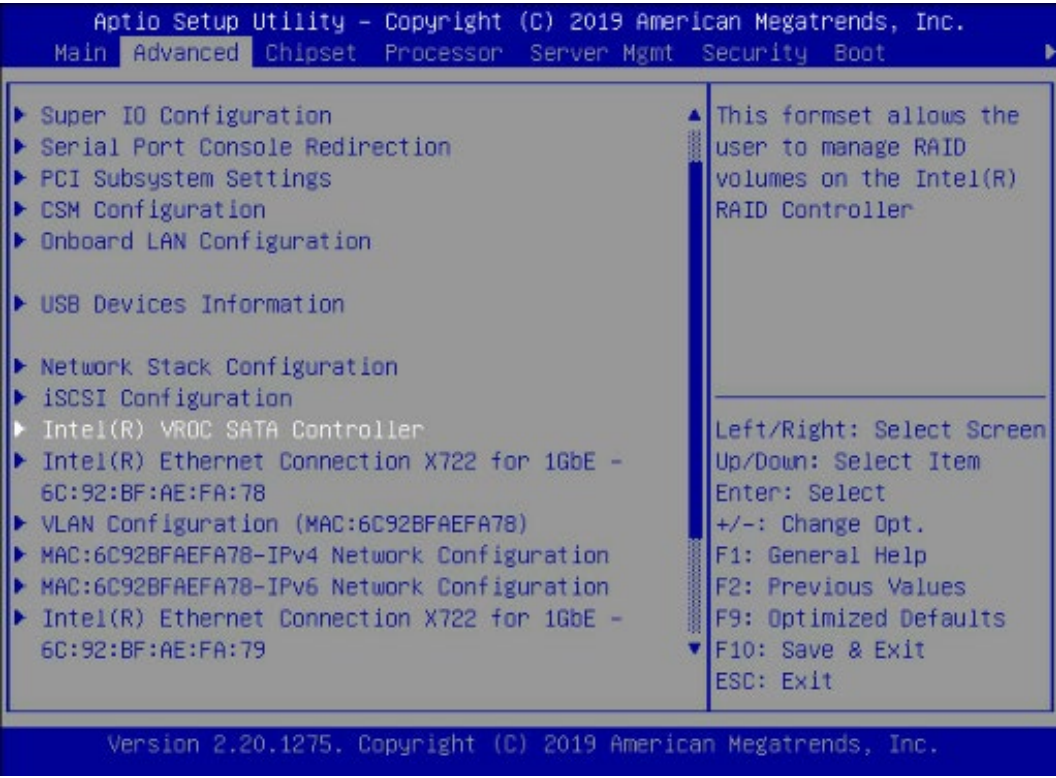

按 Enter 键进入, 会显示可执行操作及当前的硬盘信息, 如图 [5-9](#page-67-1)。

<span id="page-67-1"></span>图 5-9 Intel(R) VROC SATA Controller 界面

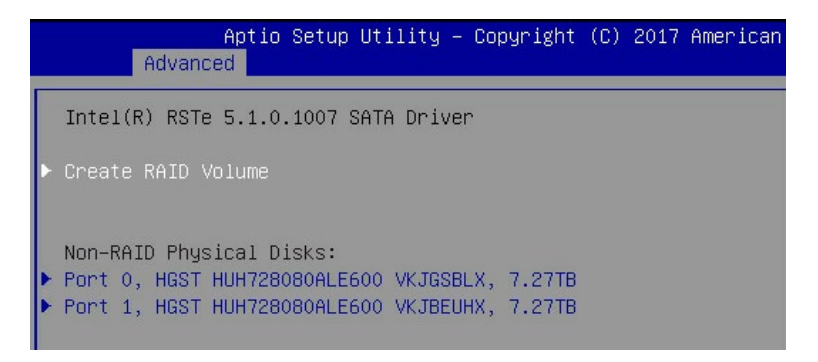

a. 创建 RAID 卷:

选择 Create RAID Volume 选项,按 Enter 键进入,如图 [5-10](#page-68-0),具体操作请参[考表](#page-68-1)  $5 - 2$ 

<span id="page-68-0"></span>图 5-10 Create RAID Volume 界面

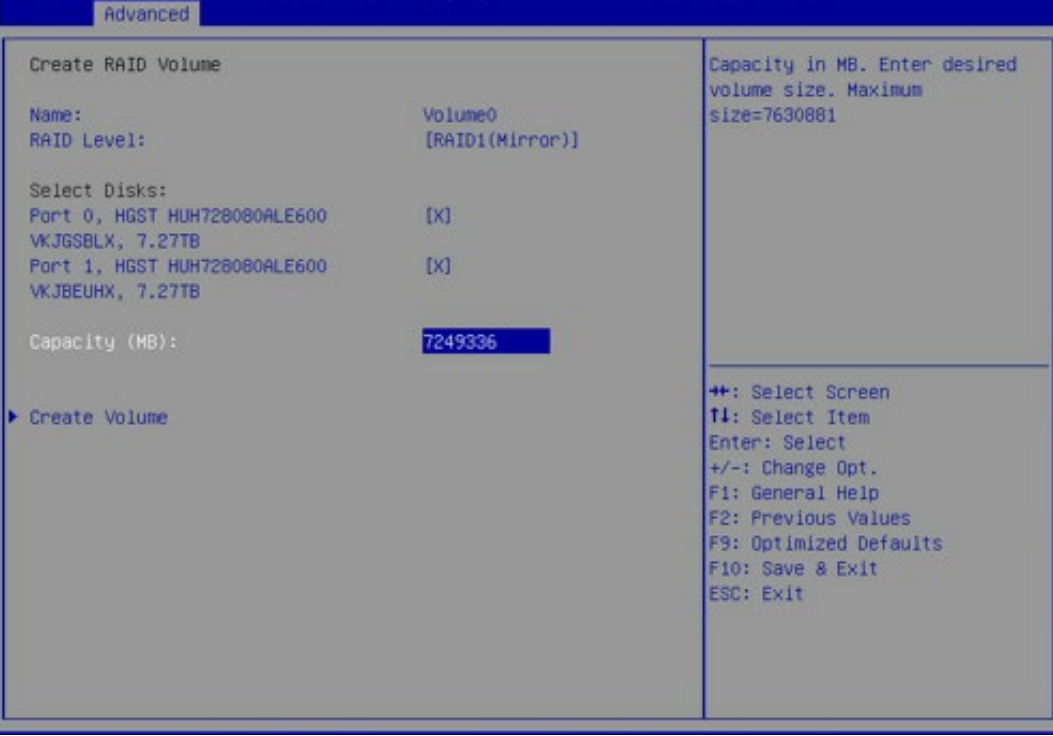

## <span id="page-68-1"></span>表 5-2 Create RAID 菜单操作说明表

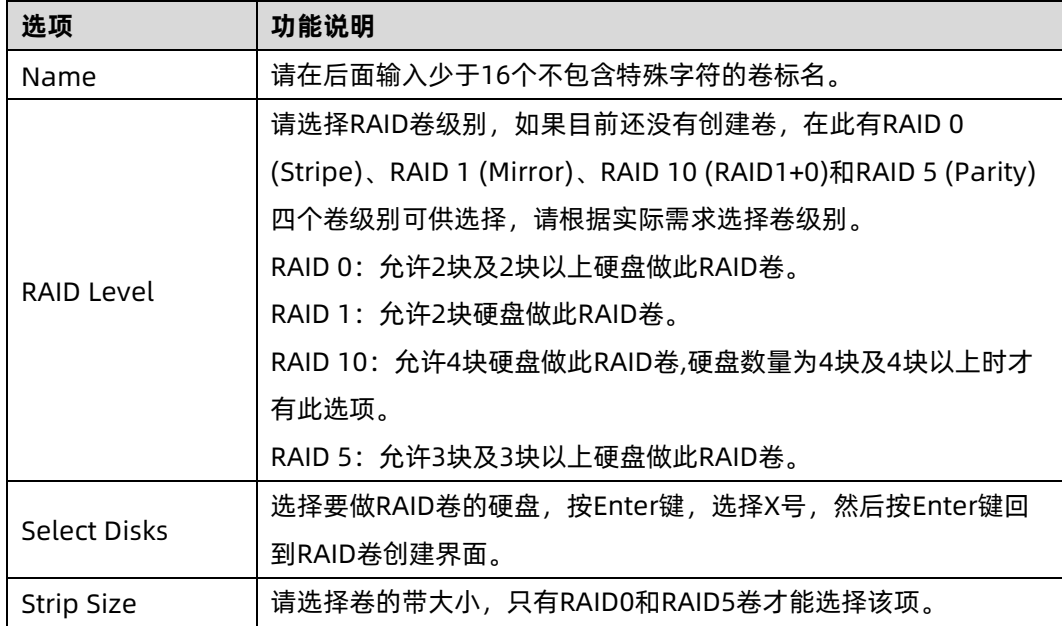

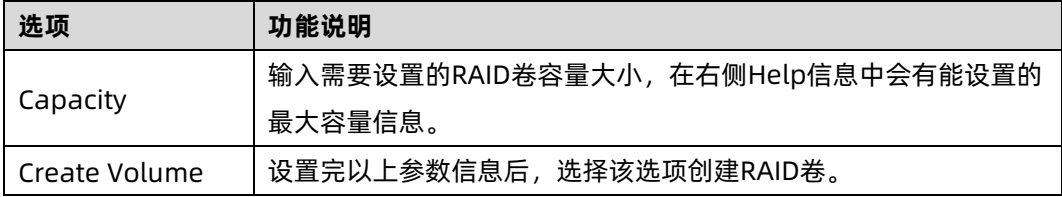

b. 删除 RAID 卷:

选择已创建的 RAID Volume 选项,按 Enter 键进入,如图 [5-11&](#page-69-0)图 [5-12](#page-69-1)。选 择"Delete"选项,会进入 Delete 提示菜单,提示是否要删除 RAID 卷,如图 [5-13](#page-70-0)。如 果删除,选择 Yes 选项,按 Enter 键,如果不删除,选择"No"选项,按 Enter 键。

图 5-11 RAID Volume 界面

<span id="page-69-0"></span>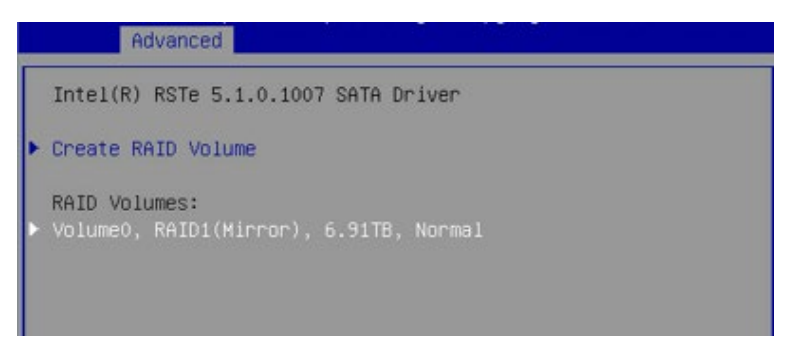

图 5-12 RAID Volume Info 界面

<span id="page-69-1"></span>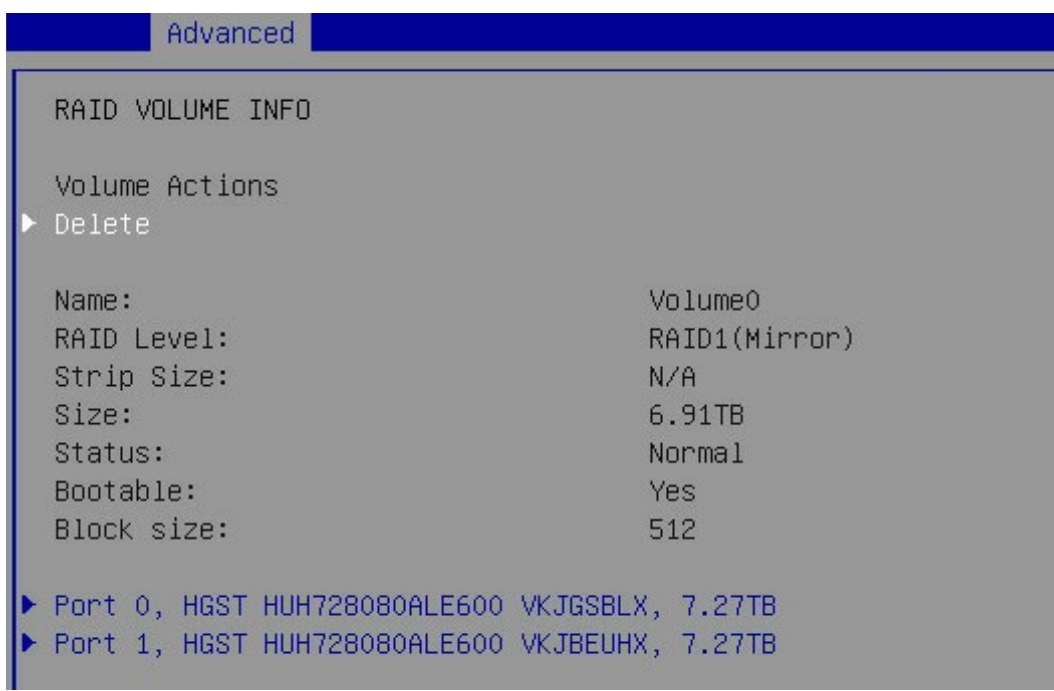

#### 图 5-13 RAID Volume Delete 界面

<span id="page-70-0"></span>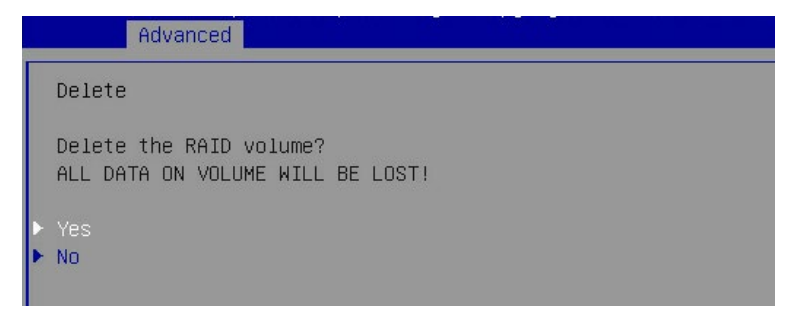

2. 当 Boot Mode 设为 Legacy 模式时

当 Boot Mode 设为 Legacy 模式, 在系统启动的过程中屏幕将出现提示符: Press <CTRL-I> to enter Configuration Utility..., 此时同时按下<Ctrl>和<I>键进入 SATA RAID 配置界面, 如图 [5-14](#page-70-1)。

<span id="page-70-1"></span>图 5-14 SATA RAID 配置界面

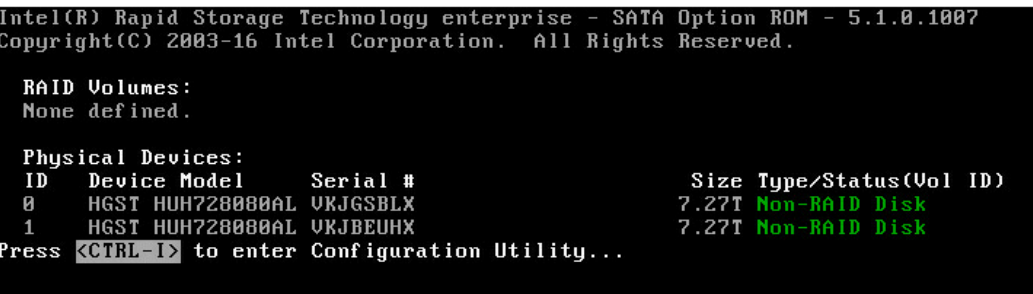

进入 SATA RAID 配置界面, 如图 [5-15](#page-71-0), 将会显示菜单列表信息, SATA 控制器所连接 的硬盘信息(硬盘 ID 号、硬盘型号、硬盘容量以及硬盘是否是卷成员等),已经存在 的 RAID 卷信息(包含卷 ID 号、名称、RAID 级别、容量、状态、是否可引导信息 等),具体按键操作如表 [5-3](#page-71-1), SATA RAID 配置界面有可执行的 5 个菜单, 如表 [5-4](#page-71-2), 用上下箭头键选中子菜单,然后按 Enter 键即可进入,或者直接输入菜单前的数字键也 可进入相应子菜单。

#### <span id="page-71-0"></span>图 5-15 SATA RAID 配置界面

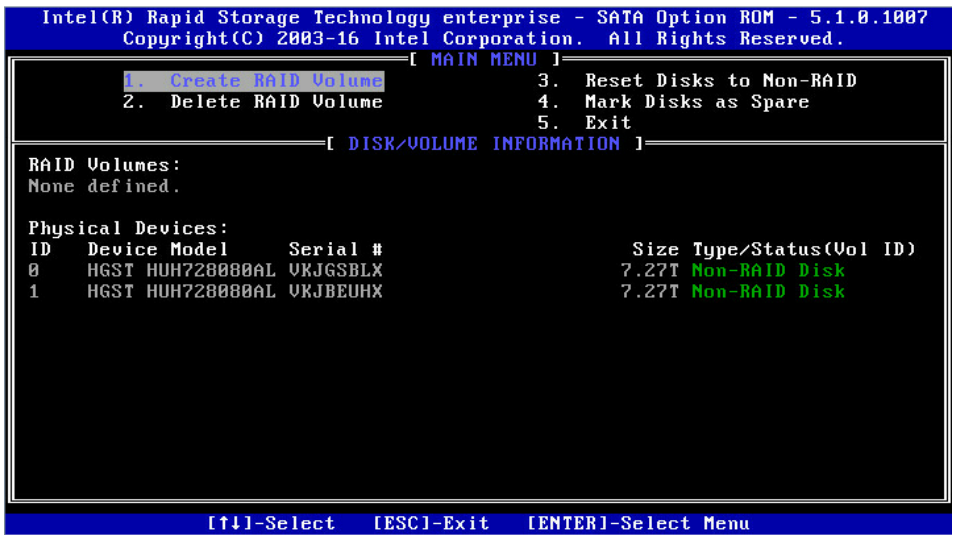

## <span id="page-71-1"></span>表 5-3 提示按键说明表

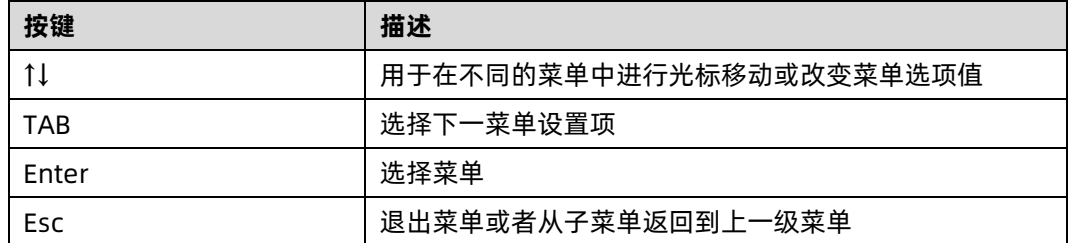

#### <span id="page-71-2"></span>表 5-4 操作菜单说明表

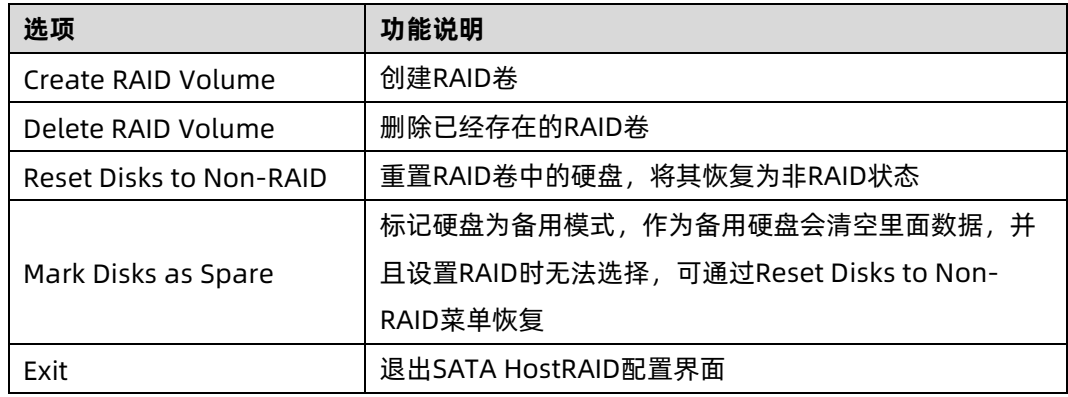

## **1、Create RAID Volume 菜单:**

进入 SATA RAID 配置界面后,可以用上下箭头键选中本菜单,然后按【Enter】键进入创建 RAID 卷菜单,或者直接输入菜单前的数字键进入创建 RAID 卷菜单,其他菜单操作类似,不 再重复。Create RAID Volume 实例如图 [5-16](#page-72-0) 所示, 具体菜单操作说明如表 [5-5](#page-72-1) 所示。
#### 图 5-16 Create RAID Volume 界面

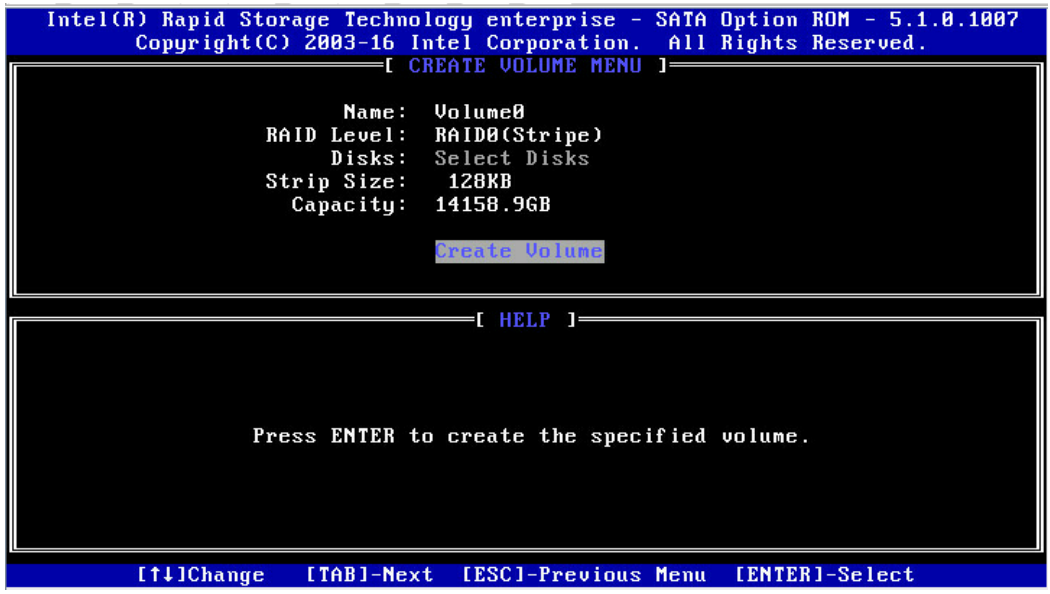

#### 表 5-5 Create RAID 菜单操作说明表

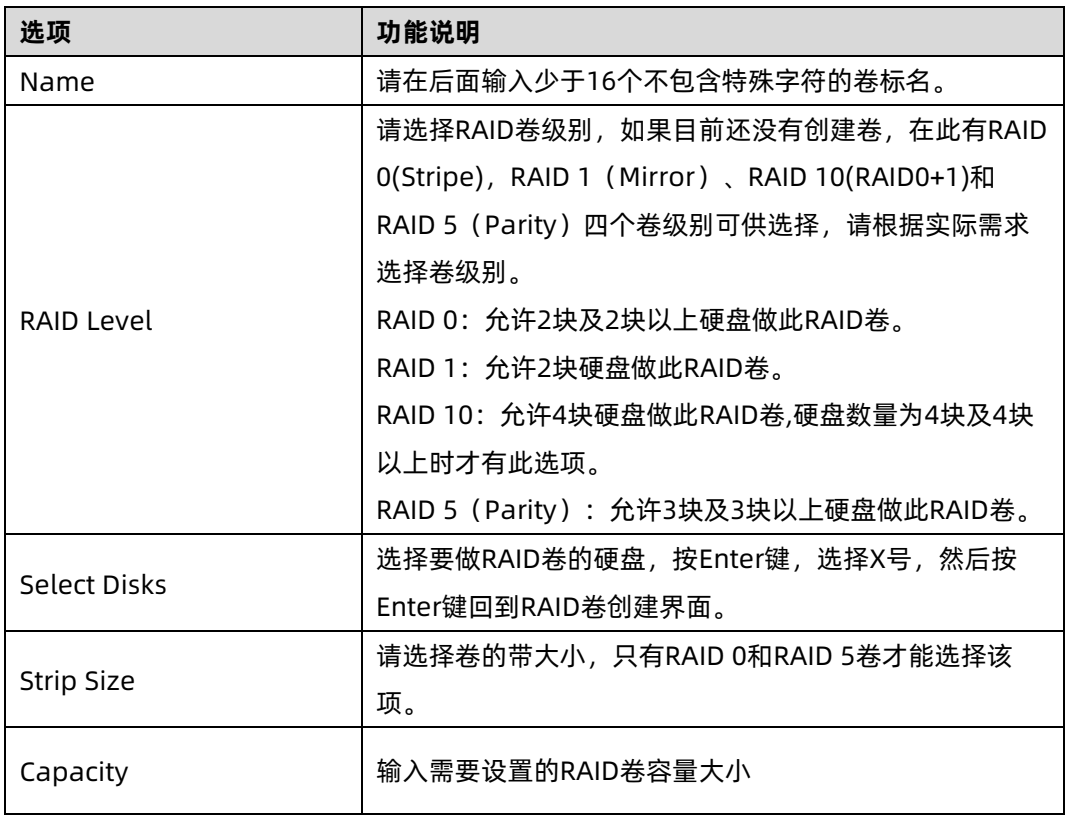

以上设置完成后,请选择【Create Volume】,并按回车键,系统提示:"WARNING:ALL DATA ON SELECTED DISKS WILL BE LOST. Are you sure you want to create this volume ?(Y/N):"。

如果确认要创建 RAID 卷, 请输入"Y", 将会创建卷, 同时所选择硬盘上的数据将会全部丢 失。如果不创建 RAID 卷, 请输入 "N", 退出卷的创建。在此我们输入 "Y", 创建 RAID 卷, 创建完成后,回到 MAIN MENU 配置主界面,并会在 RAID 卷中显示已经创建的 RAID 卷。

### **2、Delete RAID Volume 菜单:**

进入 Delete RAID Volume 菜单, 如图 [5-17](#page-73-0)。按 DEL 键删除所选 RAID 卷, 系统会弹出提 示: "ALL DATA IN THE VOLUME WILL LOST! Are you sure you want to delete "Volume0" ?(Y/N):"。如果确认要删除该 RAID 卷, 请输入 "Y", 如果取消删除 RAID 卷 的操作,请输入"N"。

<span id="page-73-0"></span>图 5-17 Delete RAID Volume 界面

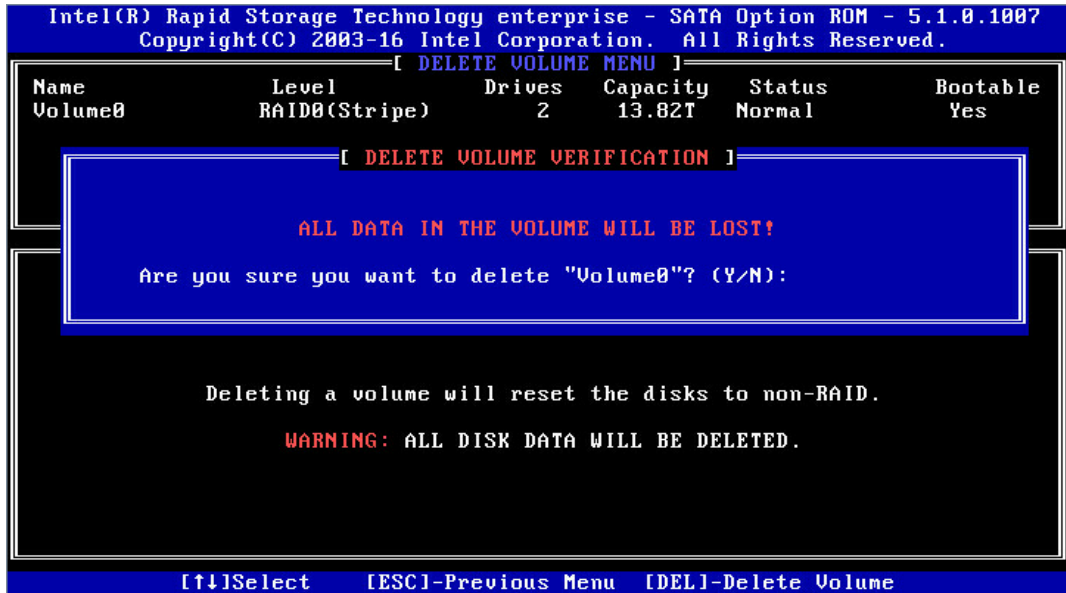

### **3、Reset Disks to Non-RAID 菜单:**

进入 Reset Disks to Non-RAID 菜单, 如图 [5-18](#page-74-0), 系统会显示 RAID 卷中的所有硬盘, 请根 据实际需要用空格键选择要重置的硬盘,然后按 Enter 键重置硬盘,系统再次提示"Are you sure you want to reset RAID data on selected disks? (Y/N)", 根据提示键入 "Y"或 "N"。

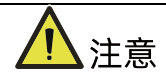

重置硬盘时,硬盘上的数据将会全部丢失,同时该硬盘将不再属于 RAID 卷。

#### <span id="page-74-0"></span>图 5-18 Reset Disks to Non-RAID 界面

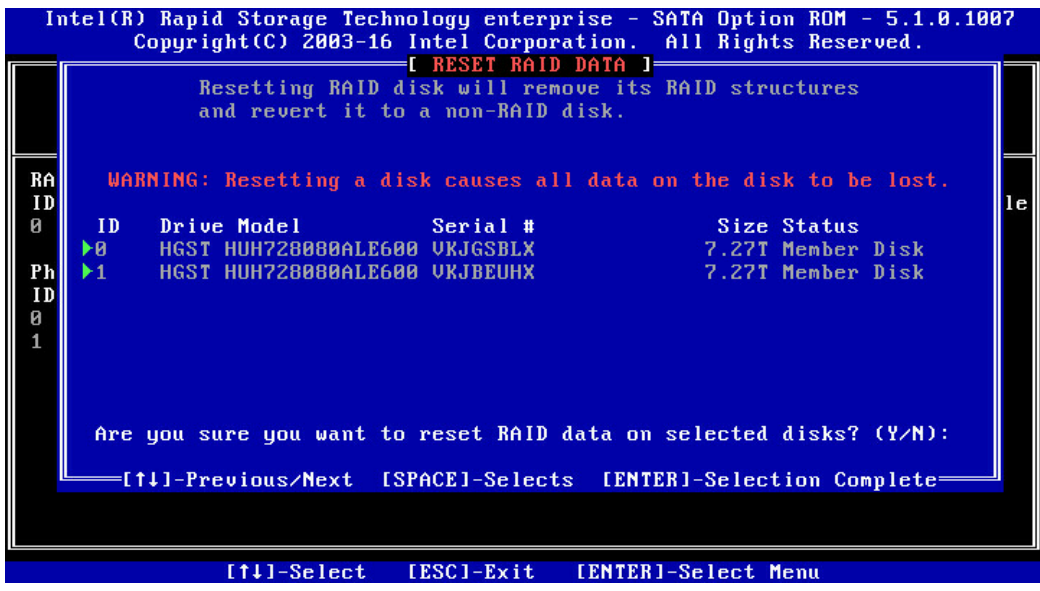

#### **4、Mark Disk as Spare 菜单:**

进入 Mark Disk as Spare 菜单, 如图 [5-19](#page-74-1), 系统会显示未组 RAID 的硬盘, 请根据实际需 要用空格键选择硬盘设置为 Spare 模式,然后按 Enter 键,系统再次提示"Are you sure you want to mask selected disks as Spare? (Y/N)", 根据提示键入"Y"或"N"。

T ▲注意 设置 spare 硬盘时, 硬盘上的数据将会全部丢失。

#### <span id="page-74-1"></span>图 5-19 Mark Disk as Spare 界面

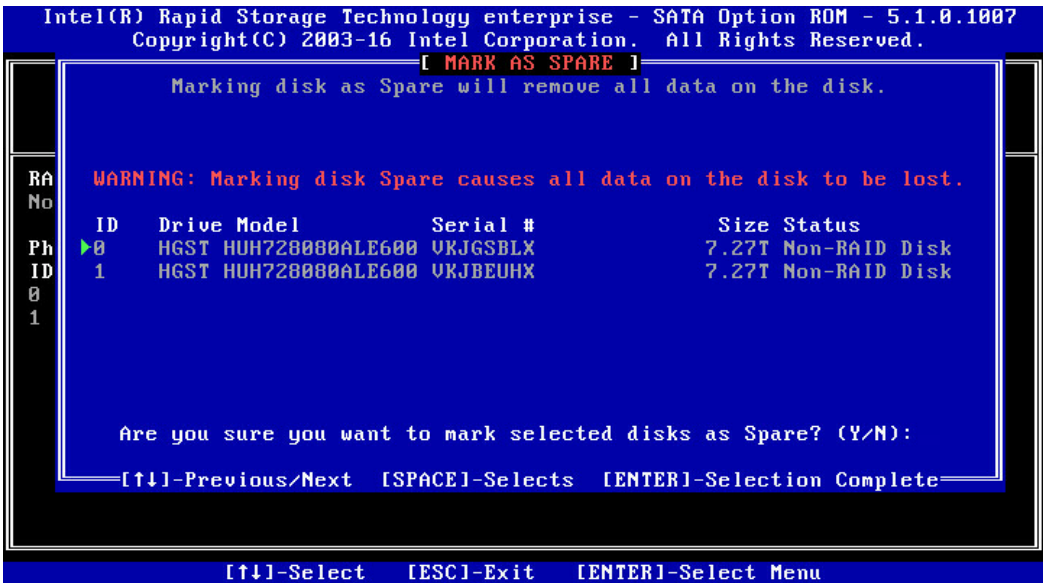

#### **5、Exit 菜单:**

通过上下键,移到 Exit 菜单或按 ESC 键退出 SATA RAID 配置界面, 如图 [5-20](#page-75-0)。系统提示: "Are you sure you want to exit? (Y/N): " , 输入"Y", 将会退出, 输入"N", 将会取 消退出操作。

<span id="page-75-0"></span>图 5-20 Exit 界面

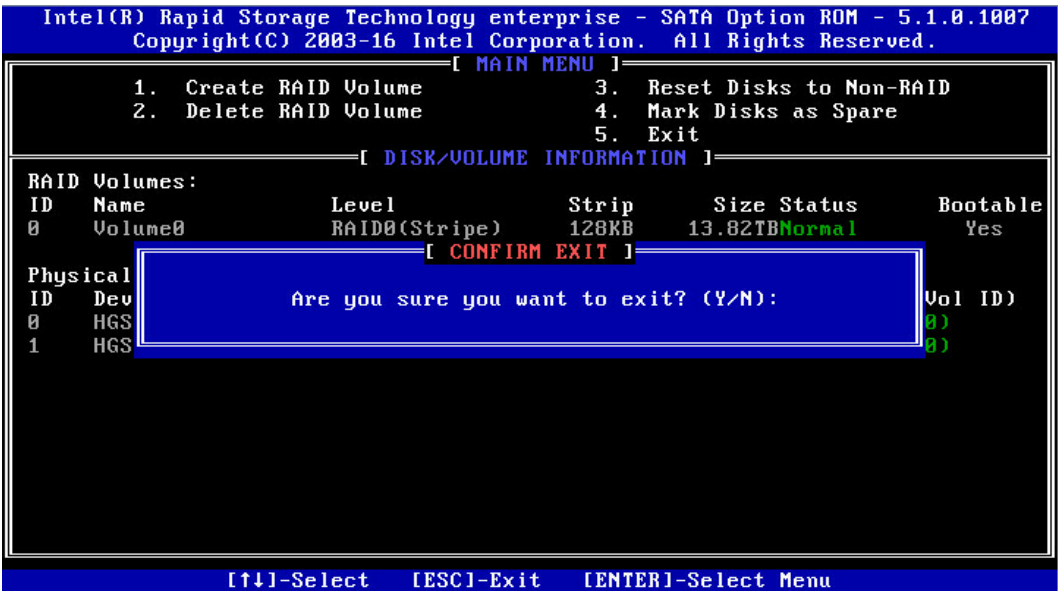

# 5.1.7 查看与设置 BMC 网络参数

## 1. 查看 BMC 网络参数

登录到 BIOS 界面,选择 Server Mgmt→BMC Network Configuration→BMC IPv4 Network Configuration/ BMC IPv6 Network Configuration,按 Enter 键,可查看当前 BMC IPv4 和 BMC IPv6 网络参数的配置情况, 如图 [5-21](#page-76-0)&图 [5-22](#page-76-1)。

## <span id="page-76-0"></span>图 5-21 BMC Ipv4 Network Configuration 界面

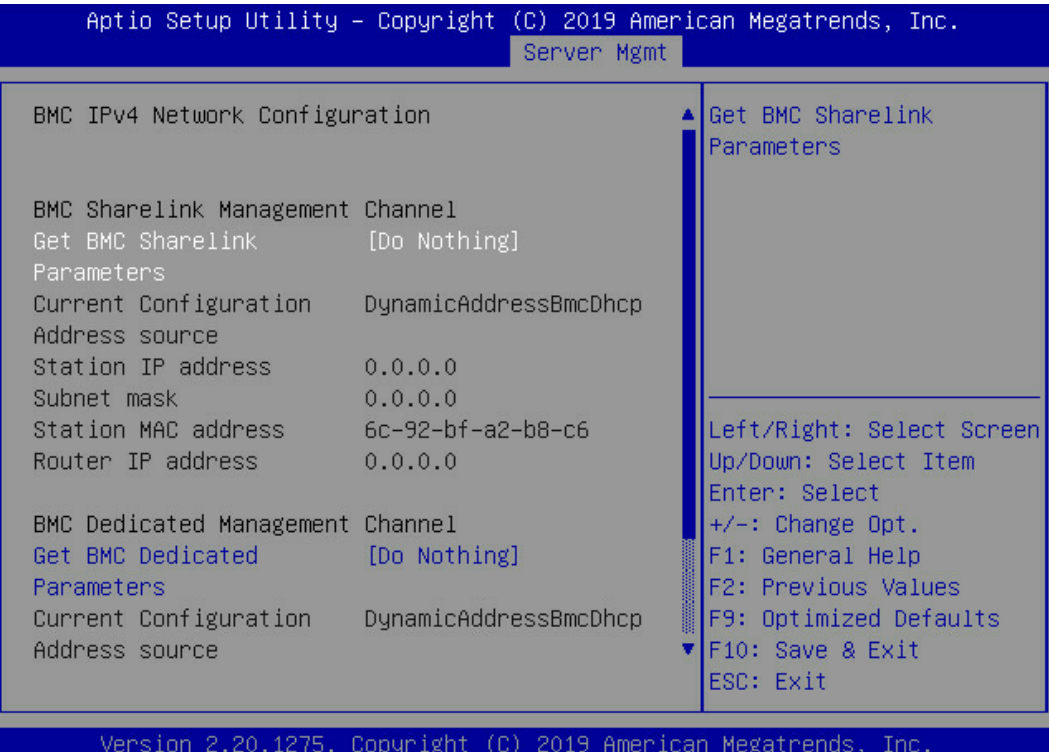

## <span id="page-76-1"></span>图 5-22 BMC Ipv6 Network Configuration 界面

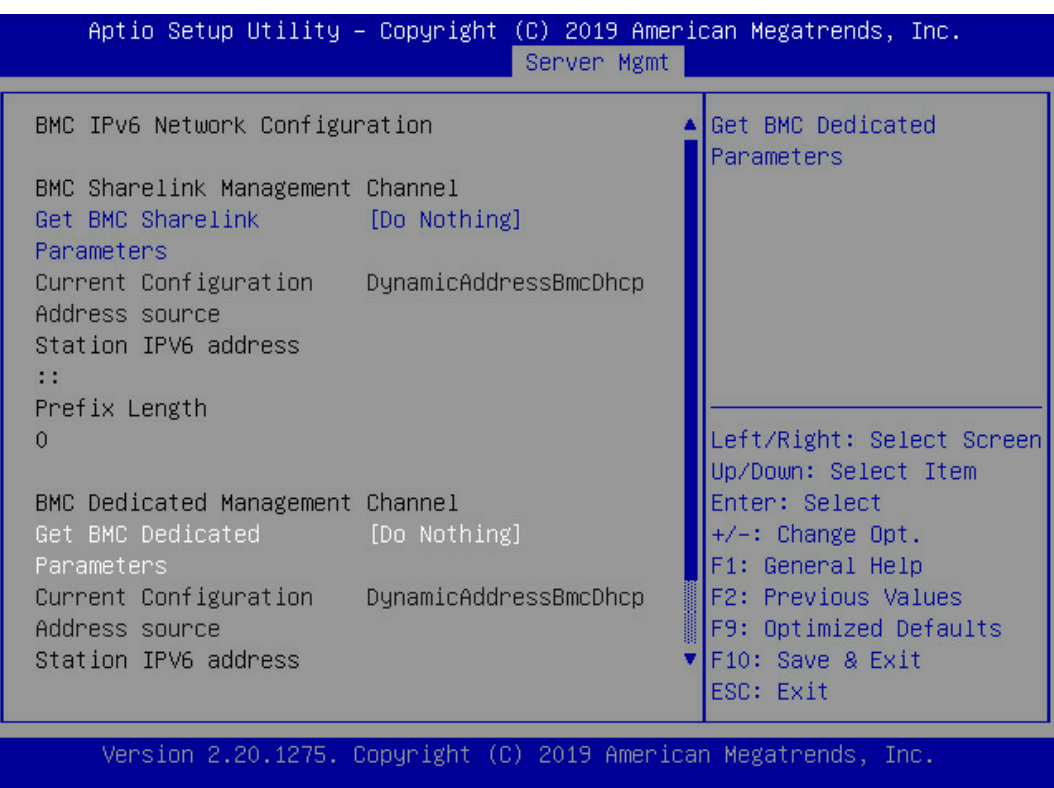

## 2. BMC 网络设置

以 BMC 共享口为例, 介绍 BMC IPv4 网络参数的设置, 具体参数设置如表 [5-6](#page-77-0)。

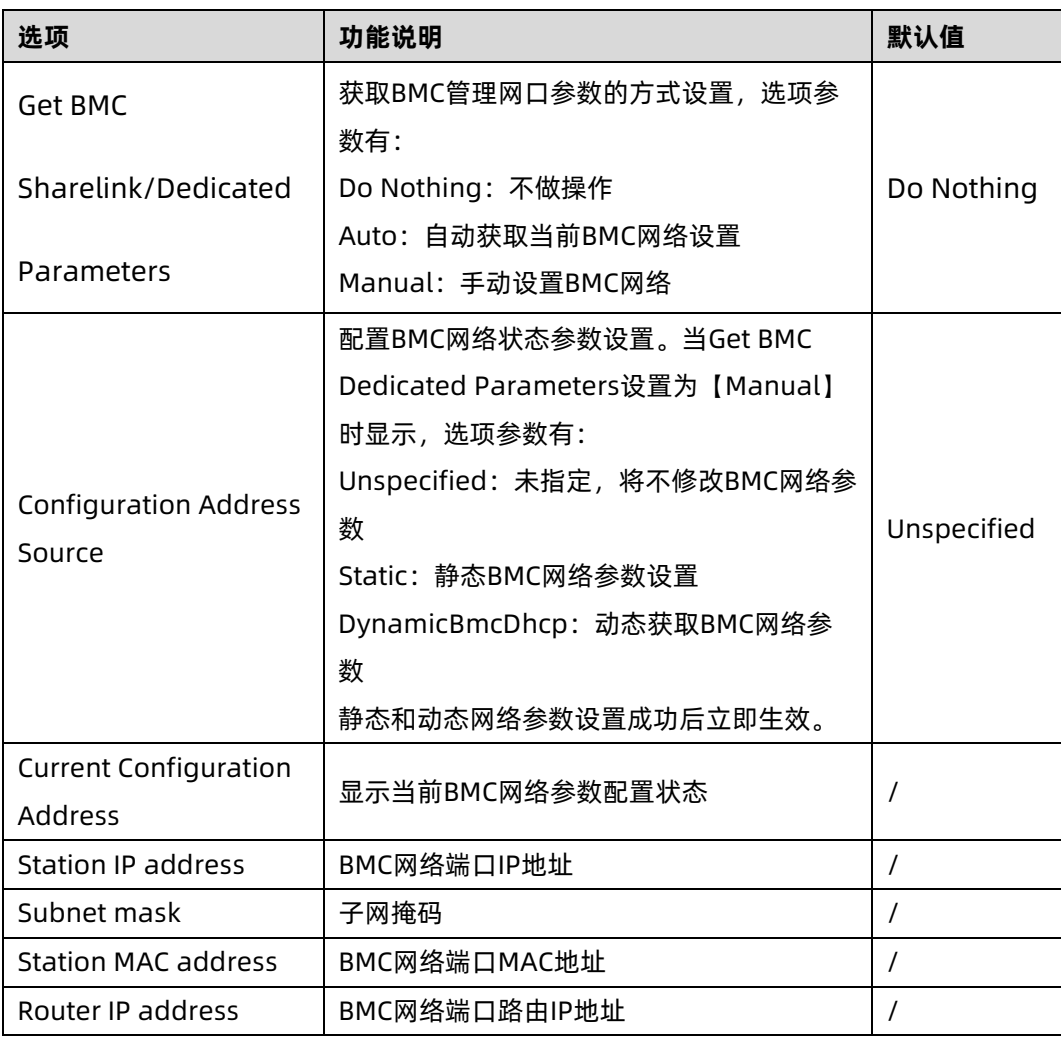

<span id="page-77-0"></span>表 5-6 BMC network configuration 界面说明

### **1、设置BMC静态网络参数**

将 Configuration Address source 选项设置为【Static】,设置成功后提示:"Set Static BMC IP Address Source Success!!",设置成功后 BMC 网络会立即被设置成静态,如图 [5-23](#page-78-0)。

#### <span id="page-78-0"></span>图 5-23 BMC Ipv4 Network Configuration 界面

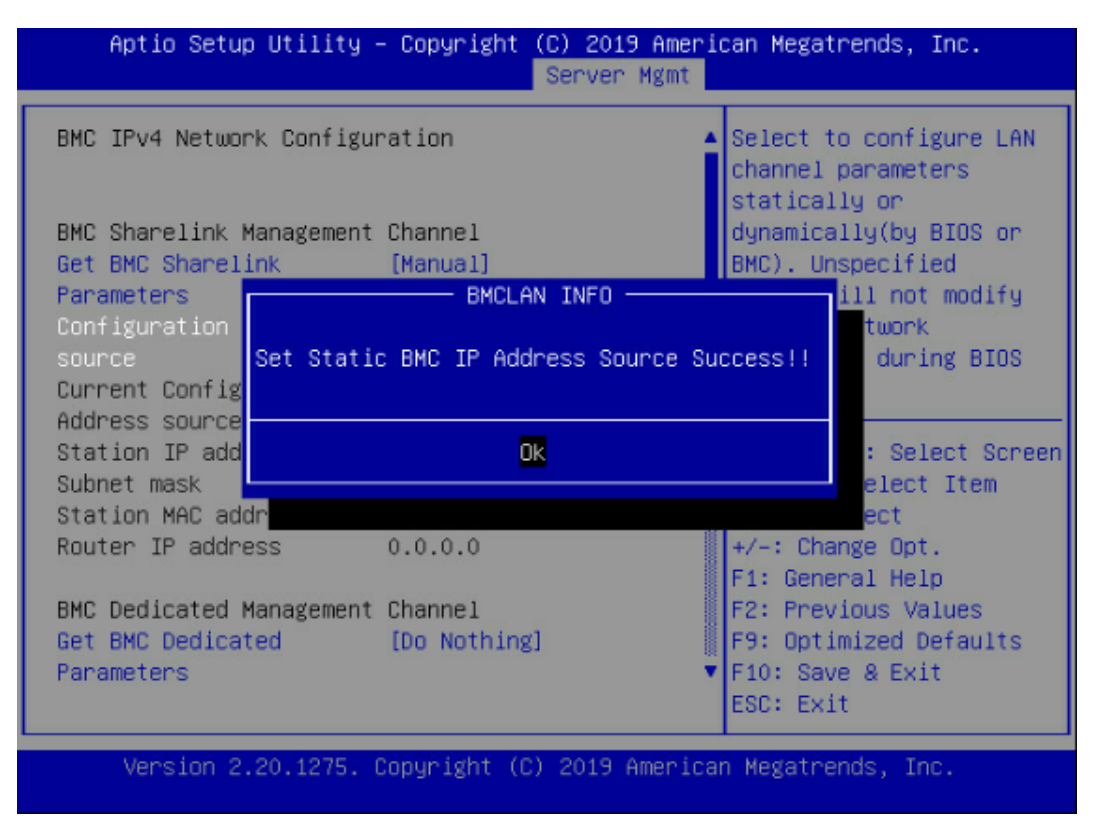

选中 Station IP address 项,按 Enter 键,弹出 Station IP address 框,手动输入要设置的 Static IP, 设置完成后, 按 Enter 键确认, 如图 [5-24](#page-79-0)&图 [5-25](#page-79-1):

#### <span id="page-79-0"></span>图 5-24 BMC Ipv4 Network Configuration 界面

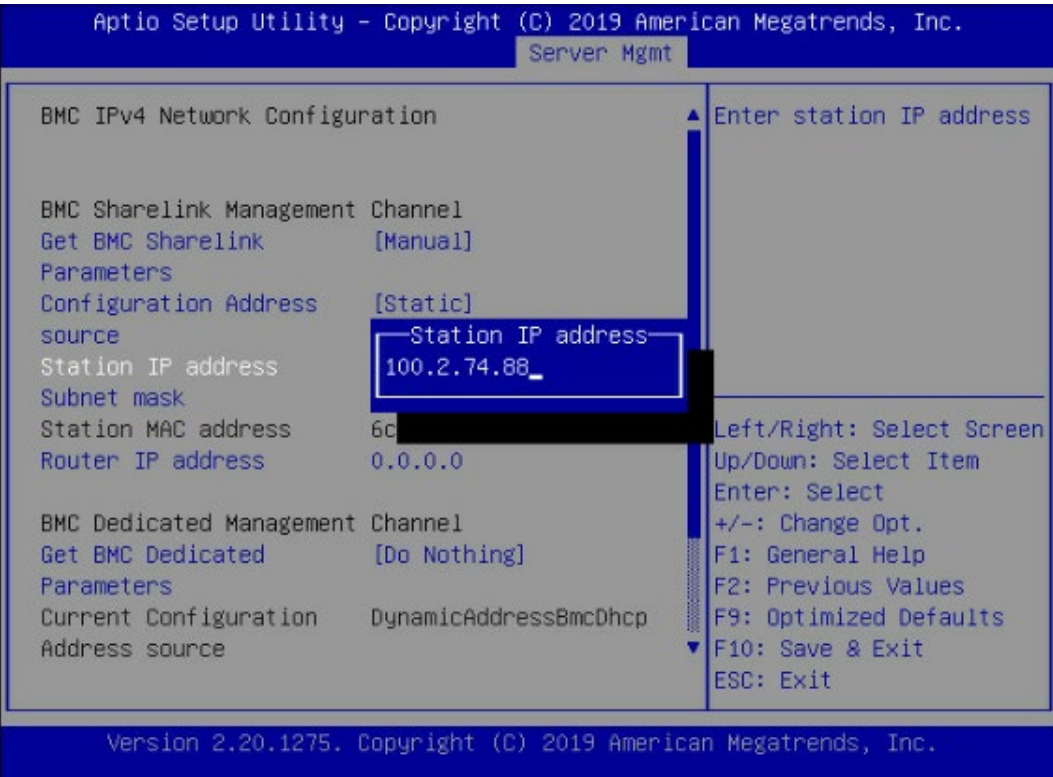

#### 图 5-25 BMC Ipv4 Network Configuration 界面

<span id="page-79-1"></span>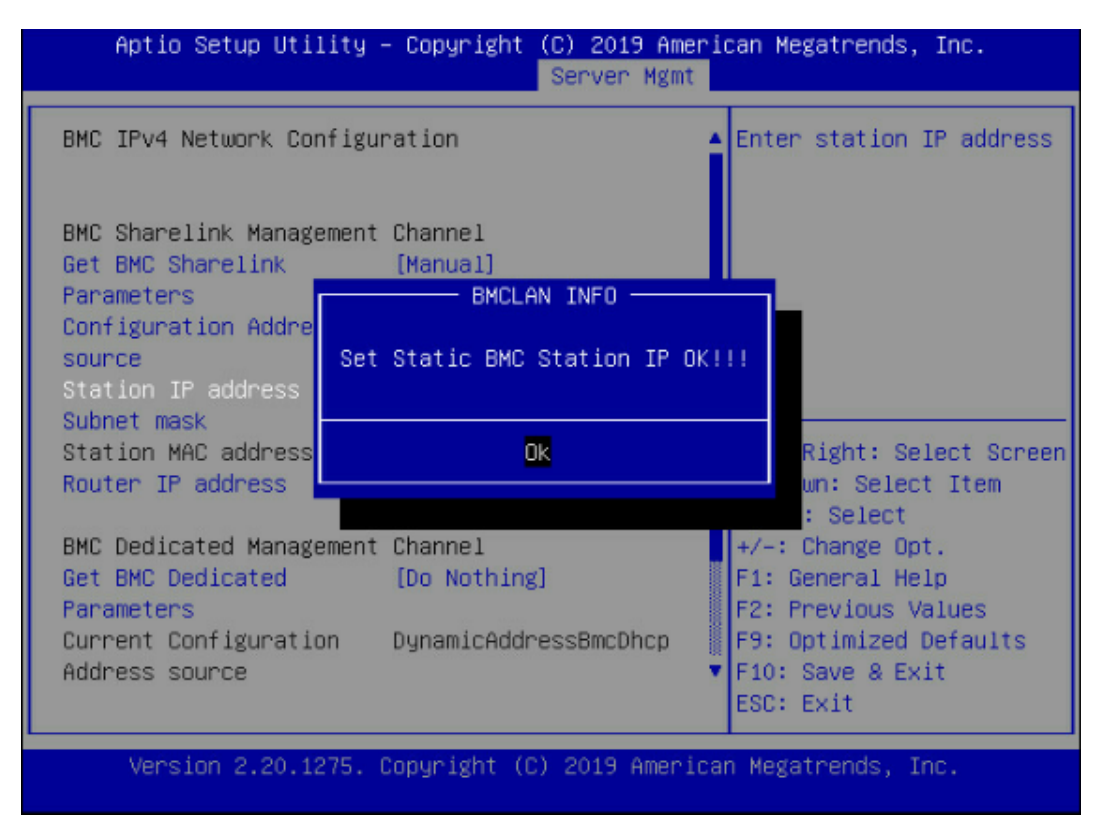

设置成功后提示: "Set Static BMC Station IP OK!!!", 按 Enter 键确认, BMC 网络 IP 立刻 生效。

设置失败时提示:"Set Static BMC Station IP Fail!!!"。

如果设置 IP 未变时:"Static BMC Station IP Not Change!!!"。

如果输入的IP无效时提示"Invalid Station Ip Entered!!!",并将IP address赋值为0.0.0.0, 此处的赋值只是修改了 BIOS setup 界面下 IP address,没有通知 BMC 修改 IP 设置。

Subnet mask 和 Router IP address 设置提示与 Station IP address 类似相同,不再赘述, 如图 [5-26](#page-80-0),设置完成后 BMC 网络参数已生效,可登陆 BMC Web 界面进行操作。

<span id="page-80-0"></span>图 5-26 BMC Ipv4 Network Configuration 界面

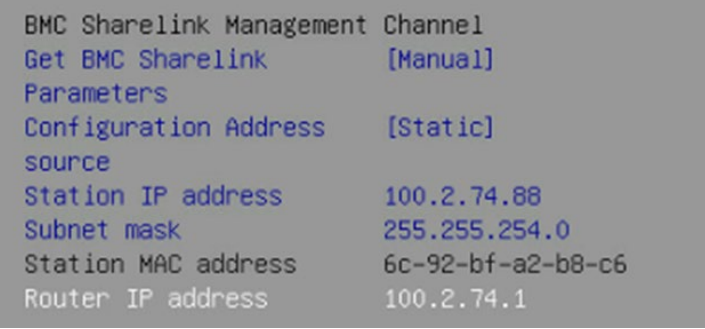

### **2、设置BMC动态网络参数**

将 Configuration Address source 选项设置由 Static 设为 DynamiBmcDhcp, 设置成功后 提示: "Set Dynamic BMC IP Address Source Success! Dynamic BMC Network Parameters are Getting Now, Please Wait a Moment!"如图 [5-27](#page-81-0)。

#### <span id="page-81-0"></span>图 5-27 BMC Ipv4 Network Configuration 界面

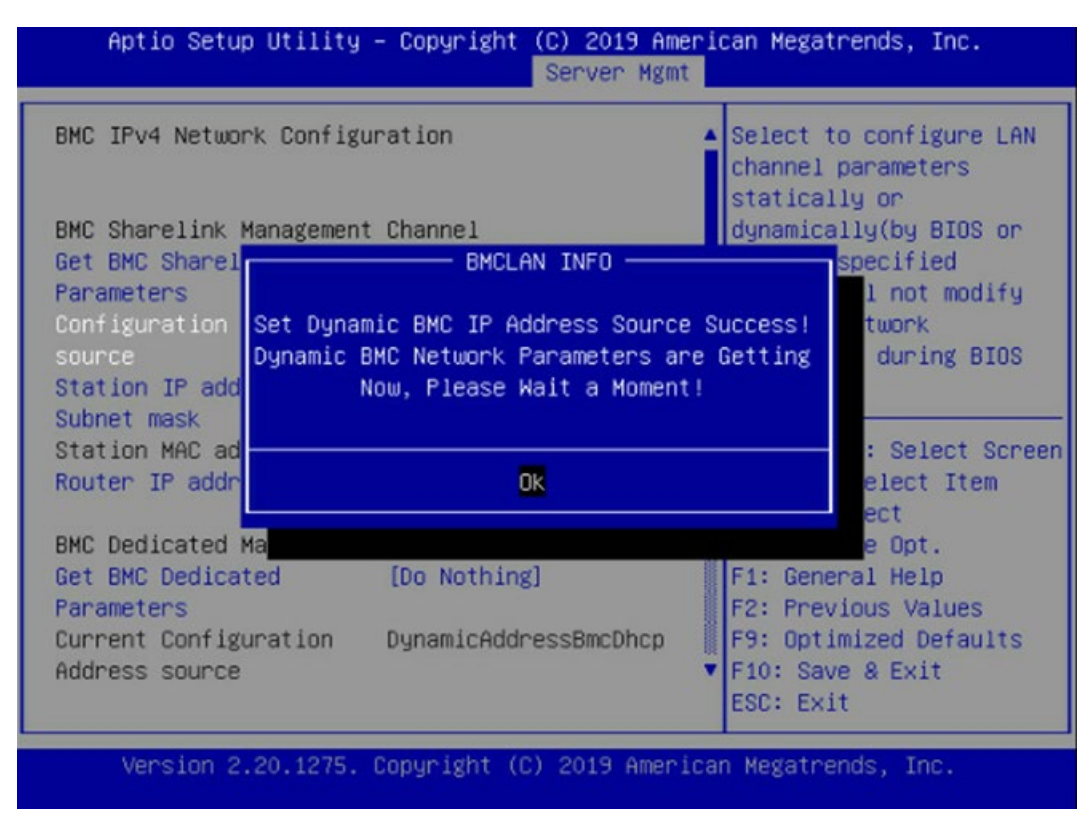

设置 BMC 的动态网络生效需要一段时间, 建议稍等上 30s 左右, 即按 Enter 确认 OK 后, 正 常情况下会在图 [5-28](#page-81-1) 所示的界面停上 30s 左右,动态网络生效后,会提示: "Get Dynamic BMC Dhcp Success!!", 生效后显示如图 [5-29](#page-82-0)。

图 5-28 BMC Ipv4 Network Configuration 界面

<span id="page-81-1"></span>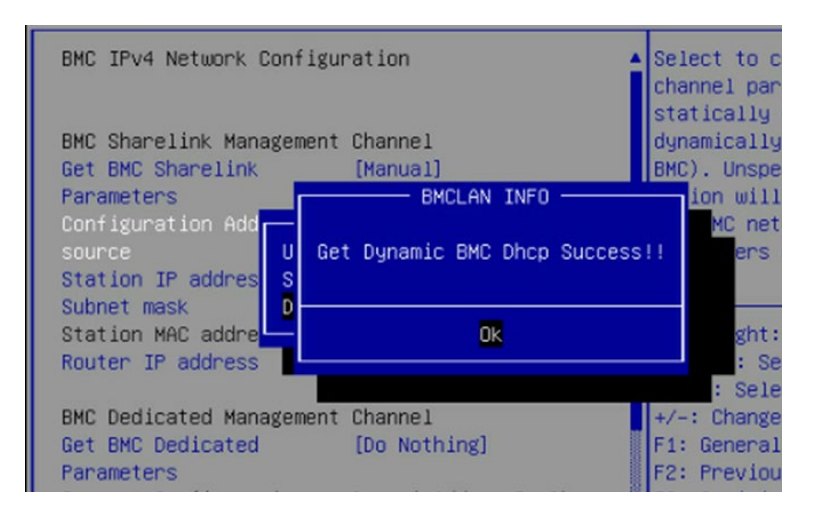

#### <span id="page-82-0"></span>图 5-29 BMC Ipv4 Network Configuration 界面

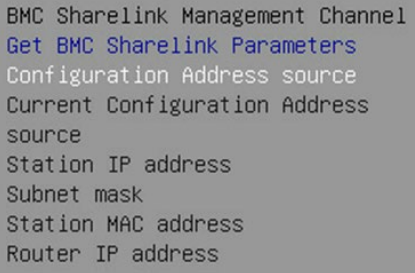

#### [Manual]

[DynamicBmcDhcp] DynamicAddressBmcDhcp

100.2.74.24 255.255.254.0 6c-92-bf-4e-5d-04 100.2.74.1

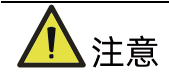

- 请尽可能保证使用 Manual 手动设置选项时,BMC 管理口的网线是连接的。
- 在 BIOS Setup 界面立即生效的选项是通过调用 Callback 函数来实现的,只有 BIOS Setup 界面下选项发生变化时才会调用 Callback 函数处理,否则功能不会生效。例如 如果您想再次自动获取 BMC parameters,需要先将 Get BMC Sharelink Parameters 设置为 Do nothing 或 Manual, 然后再设置 Auto, 这时功能才能生效。

BMC IPv6 网络参数设置类似,不再赘述。

# 5.2 BIOS 参数说明

## 5.2.1 Main 菜单

Main 界面包含 BIOS 系统的基本信息, BIOS、BMC 和 ME 的版本信息, CPU 型号信息, 内 存总容量信息及系统时间等。具体参数说明如表 [5-7](#page-83-0),界面如图 [5-30](#page-83-1)。

### <span id="page-83-1"></span>图 5-30 Main 界面

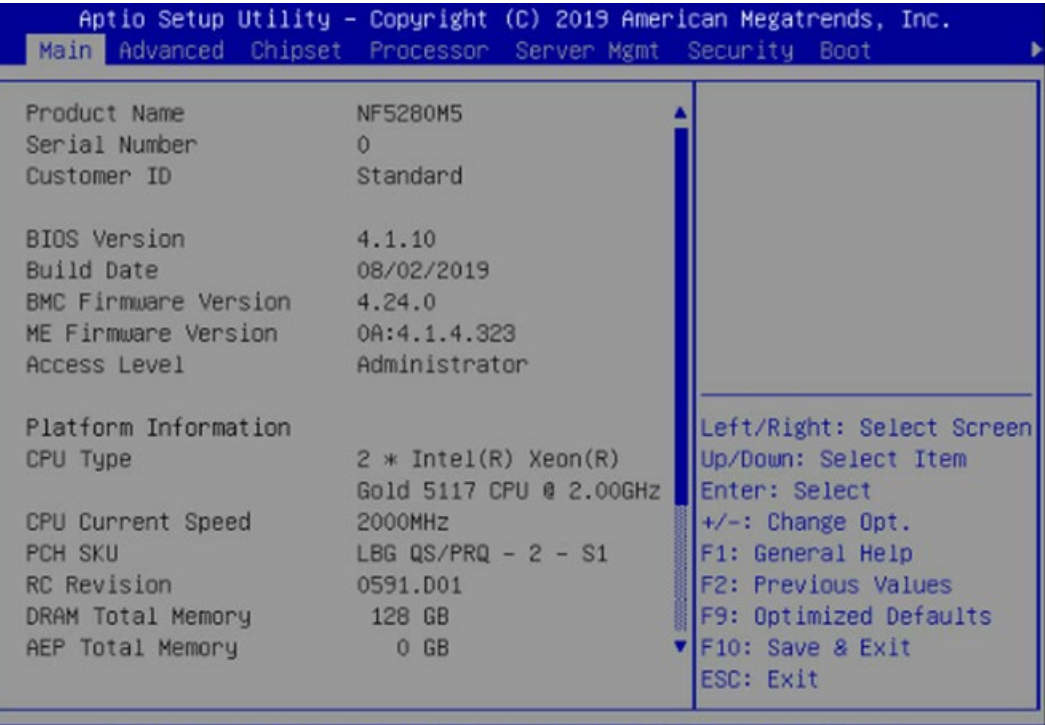

Version 2.20.1275. Copyright (C) 2019 American Megatrends, Inc.

#### <span id="page-83-0"></span>表 5-7 Main 界面说明表

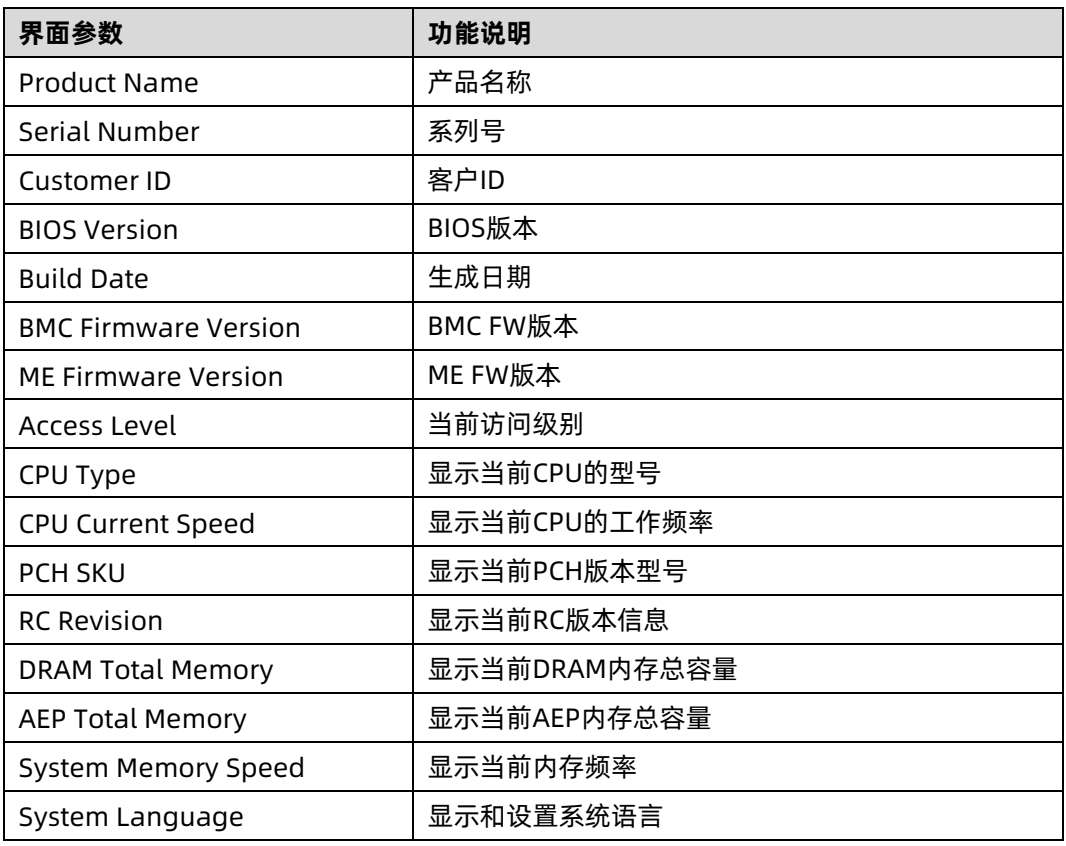

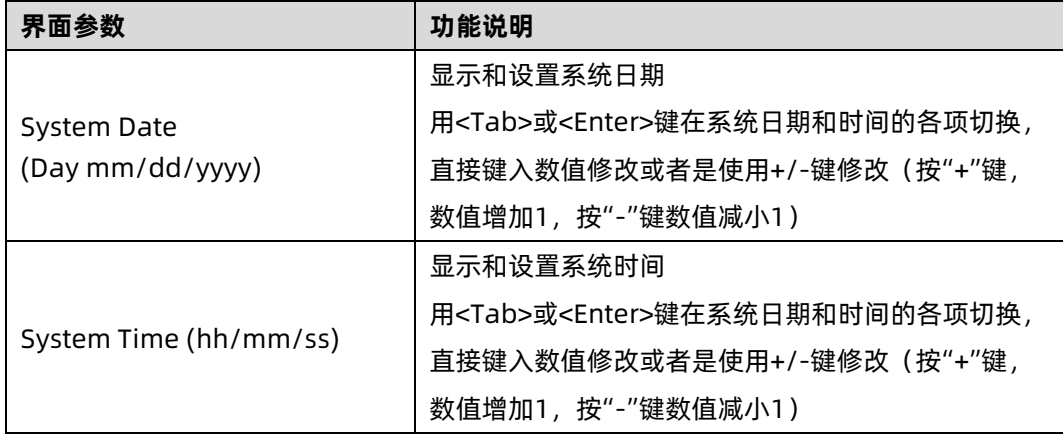

# 5.2.2 Advanced

Advanced 界面包含 BIOS 系统的参数及相关功能控制。如 ACPI、串口、PCI 子系统、CSM、 USB、板载网卡等。具体参数说明如表 [5-8](#page-84-0), 界面如图 [5-31](#page-84-1)。

<span id="page-84-1"></span>图 5-31 Advanced 界面

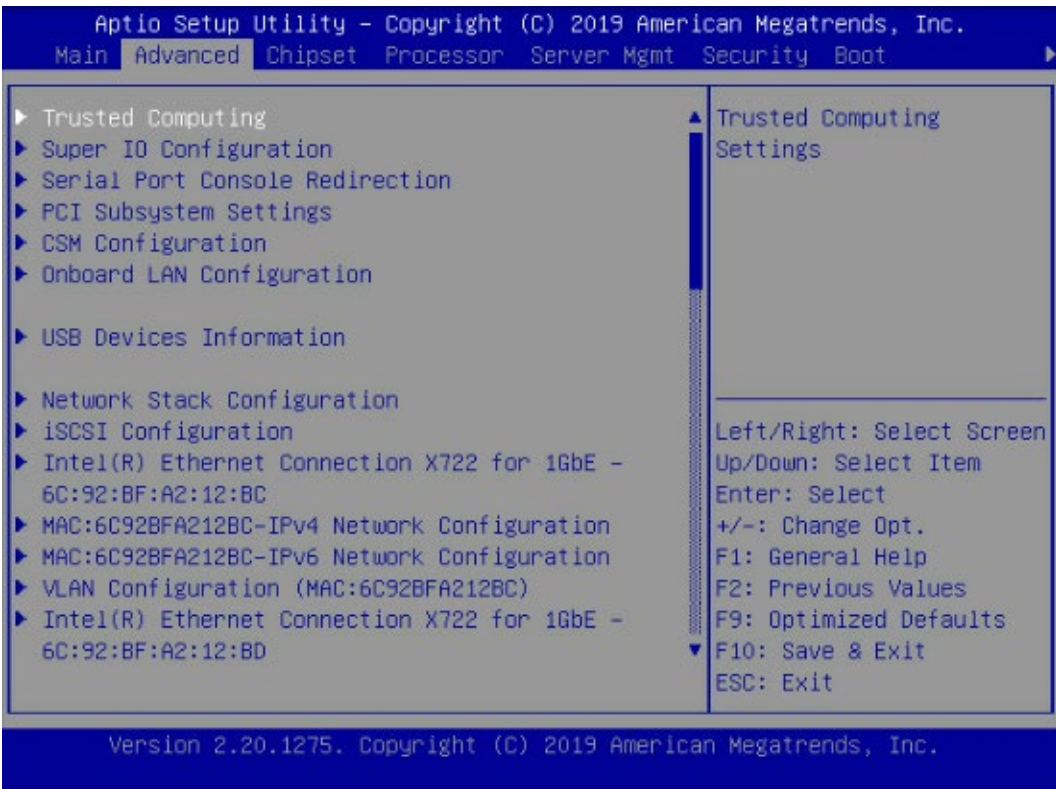

### <span id="page-84-0"></span>表 5-8 Advanced 界面说明表

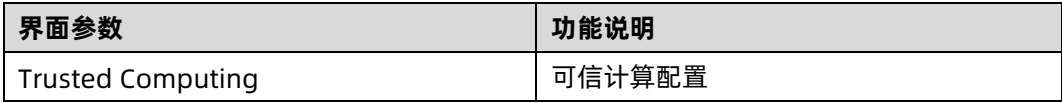

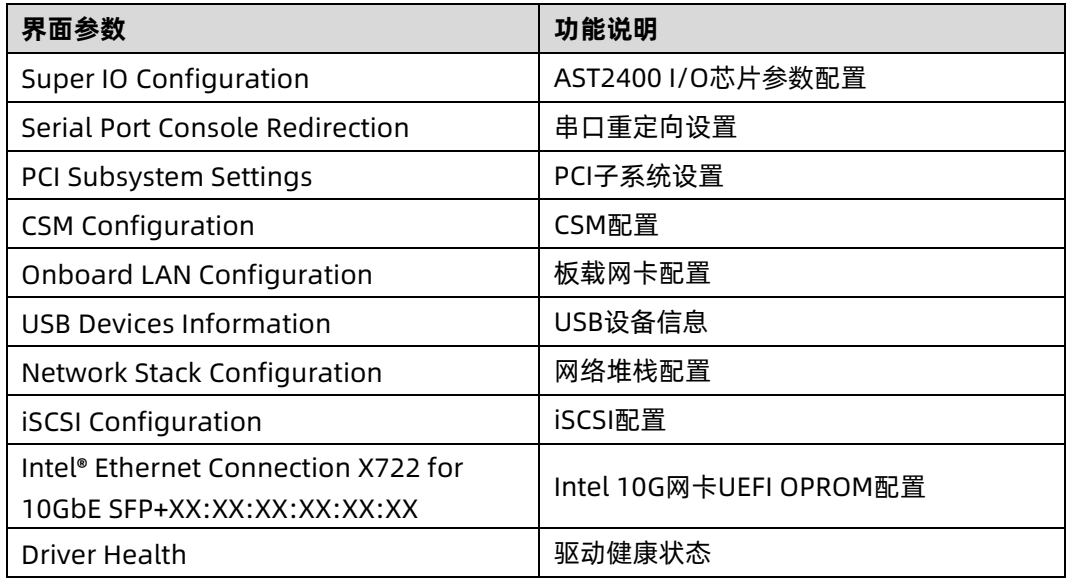

# 1. Trusted Computing

Trusted Computing 界面介绍配置支持安全设备的方法。具体参数说明如表 [5-9](#page-86-0), 界面[如图](#page-85-0) [5-32](#page-85-0)。

<span id="page-85-0"></span>图 5-32 Trusted Computing 界面

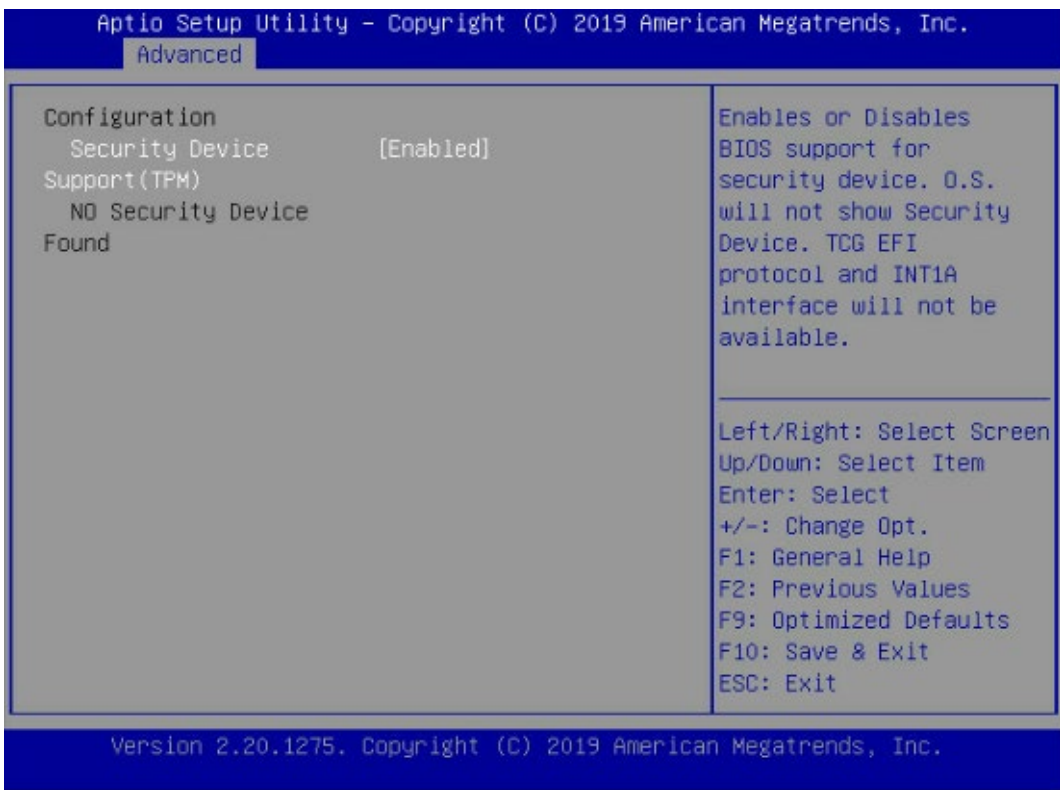

### <span id="page-86-0"></span>表 5-9 Trusted Computing 界面说明表

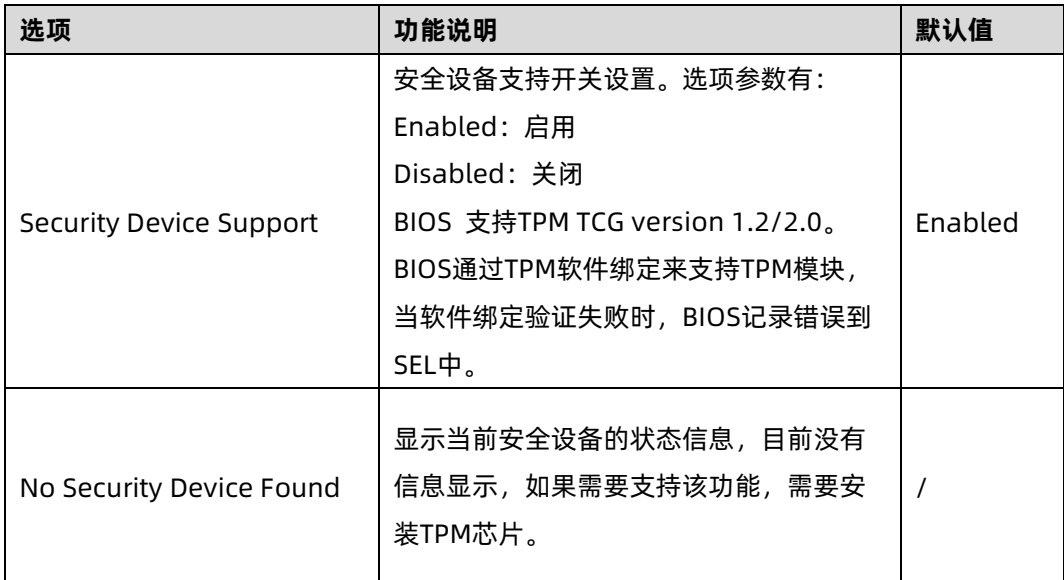

# 2. Super IO Configuration

Super IO Configuration 界面是关于 I/O 芯片相关选项设置。具体参数说明如表 [5-10](#page-87-0), 界 面如图 [5-33](#page-86-1)。

<span id="page-86-1"></span>图 5-33 Super IO Configuration 界面

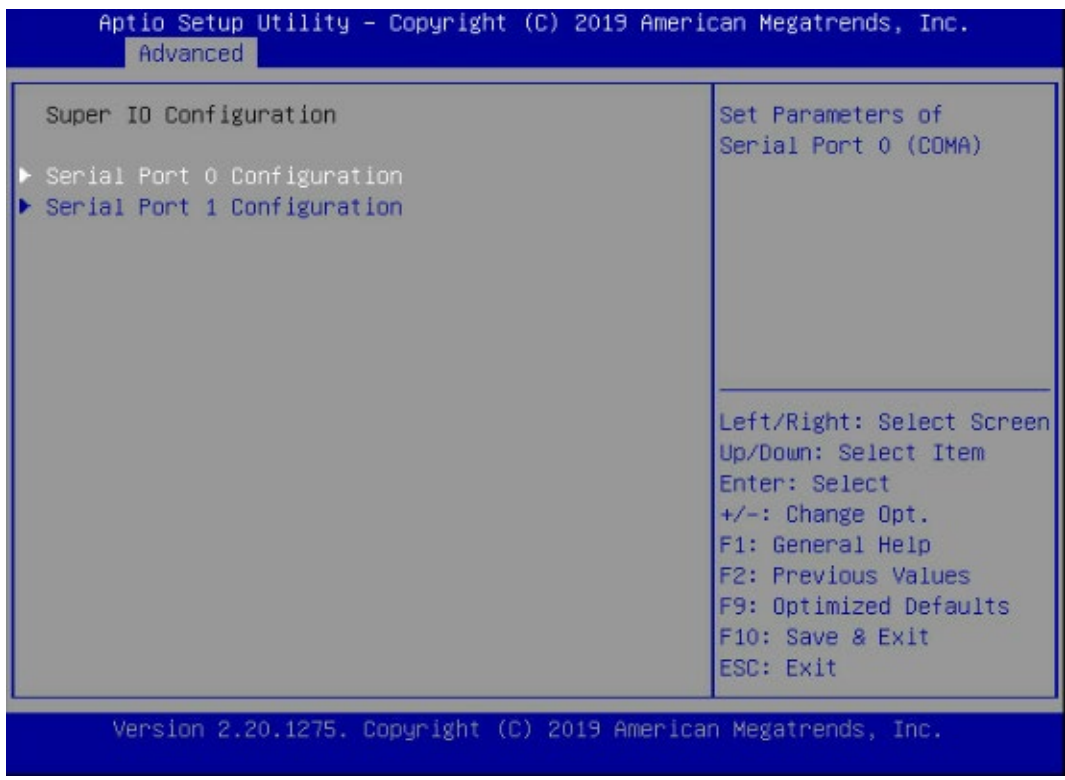

### <span id="page-87-0"></span>表 5-10 Super IO Configuration 界面说明表

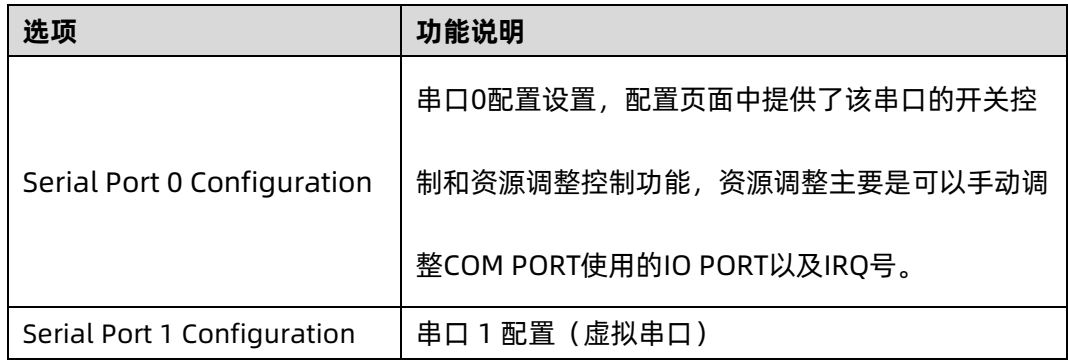

## **2.1 Super IO Configuration**

Serial Port 0 Configuration 界面是串口 0 相关选项设置。具体参数说明如表 [5-11](#page-87-1), 界面如 图 [5-34](#page-87-2)。

<span id="page-87-2"></span>图 5-34 Serial Port 0 Configuration 界面

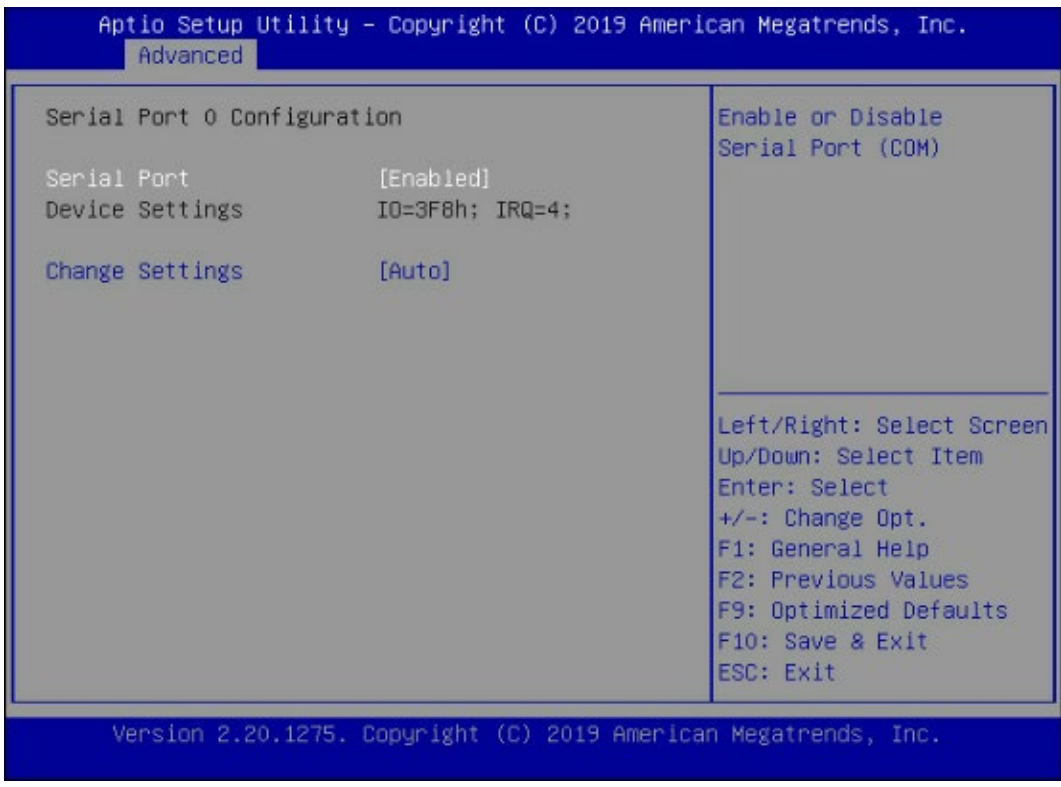

### <span id="page-87-1"></span>表 5-11 Serial Port 0 Configuration 界面说明表

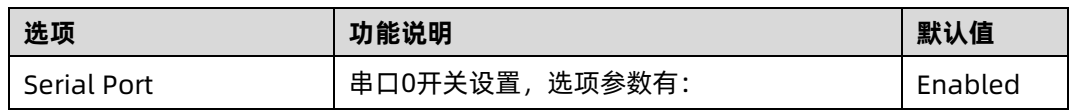

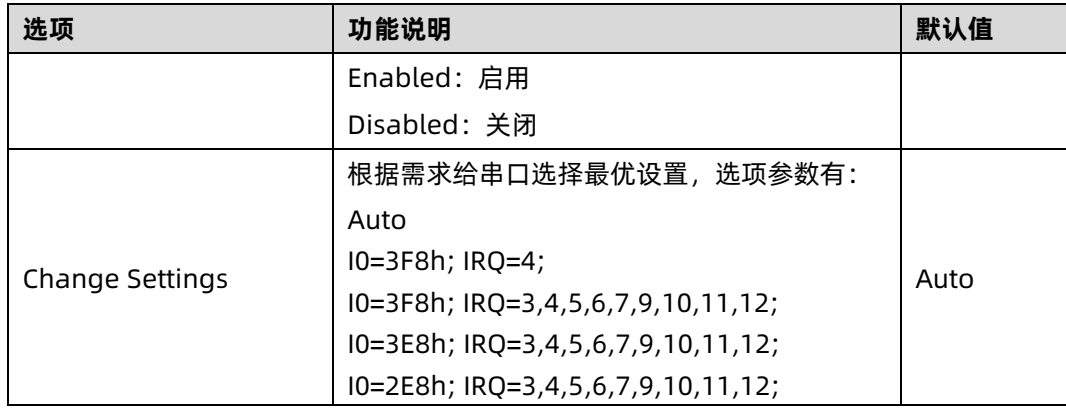

# 3. Serial Port Console Redirection

Serial Port Console Redirection 界面是串口重定向相关选项设置。具体参数说明如表 [5-12](#page-89-0), 界面如图 [5-35](#page-88-0)。

<span id="page-88-0"></span>图 5-35 Serial Port Console Redirection 界面

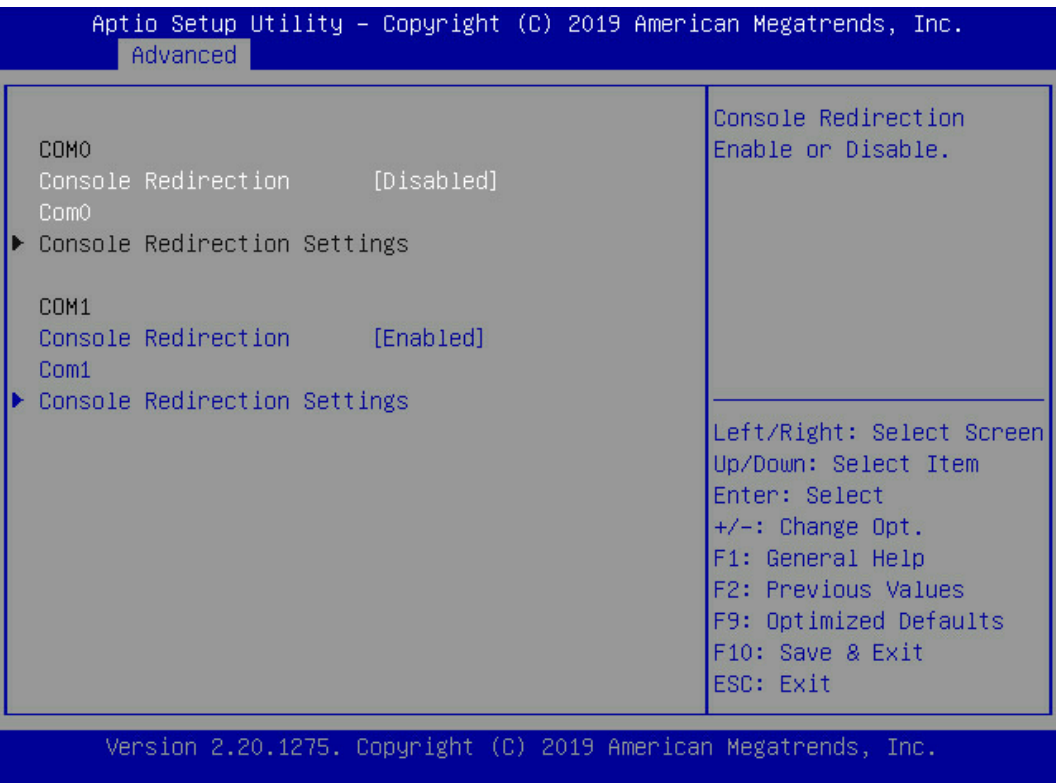

#### <span id="page-89-0"></span>表 5-12 Serial Port Console Redirection 界面说明表

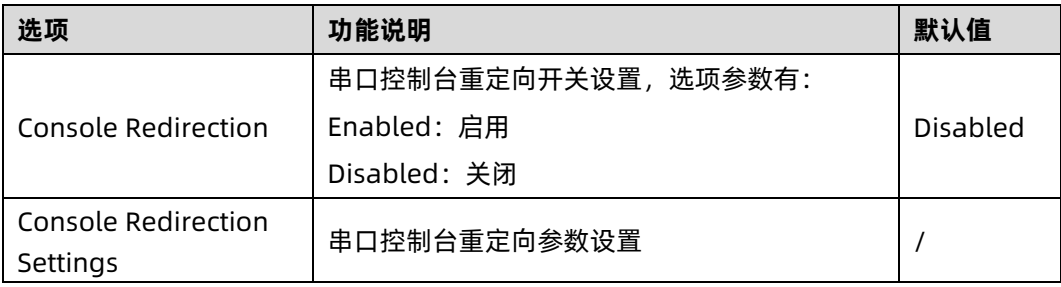

# **3.1 Console Redirection Settings**

当 Console Redirection 选项设为【Enabled】,Console Redirection Settings 菜单被开 启。具体参数说明如表 [5-13](#page-90-0), 具体界面如图 [5-36](#page-89-1)。

<span id="page-89-1"></span>图 5-36 Console Redirection Settings 界面

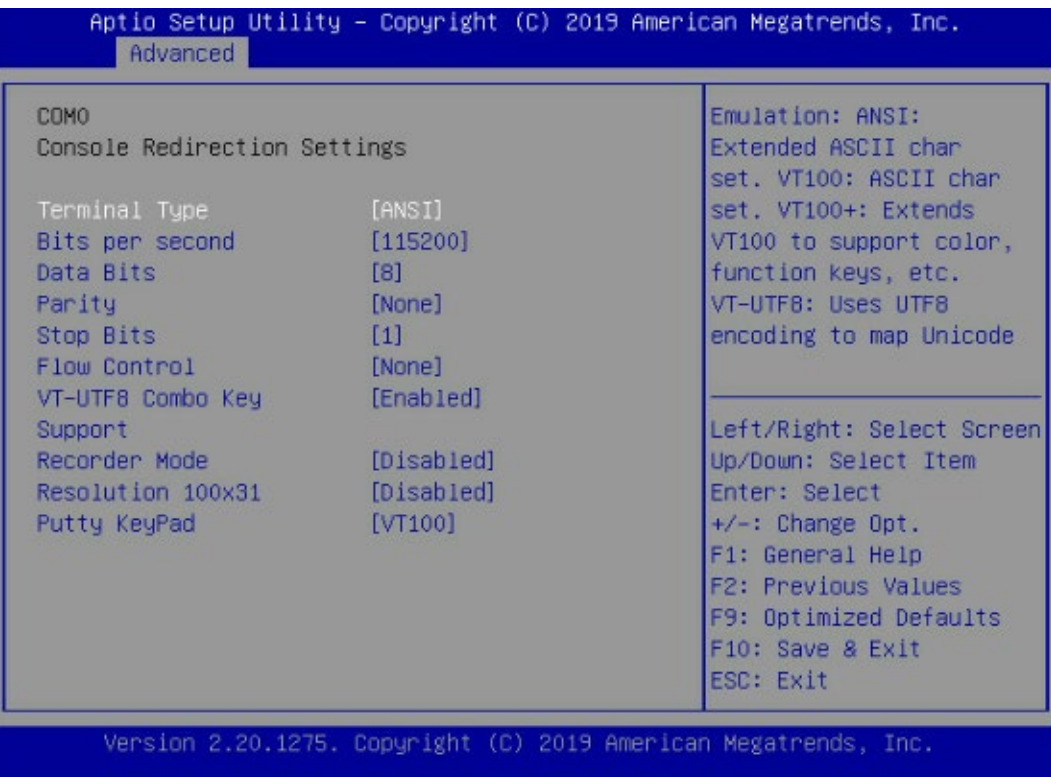

<span id="page-90-0"></span>表 5-13 Console Redirection Settings 界面说明

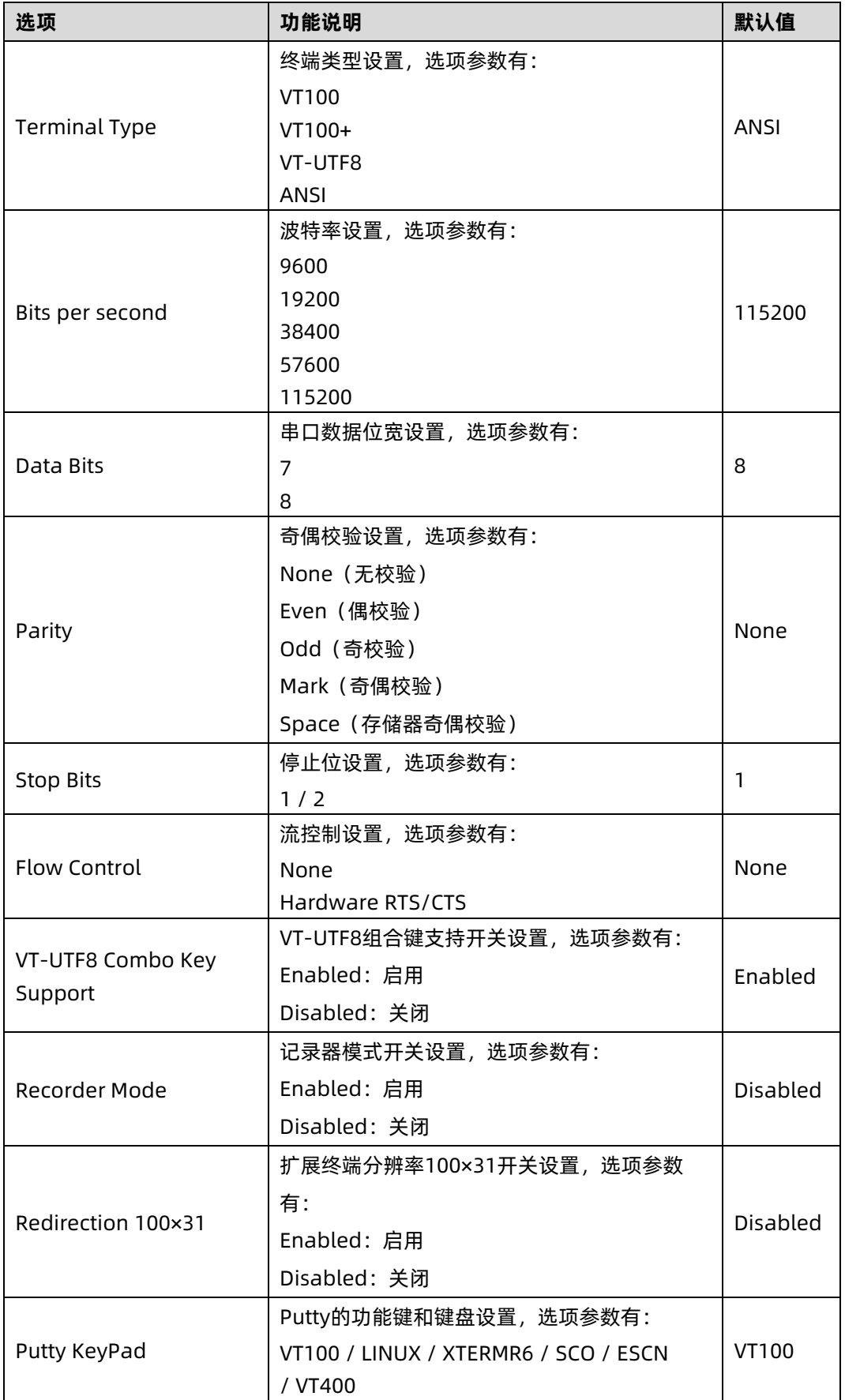

## 4. PCI Subsystem Settings

PCI Subsystem Settings 界面是 PCI 子系统的相关选项设置。具体参数说明如表 [5-14](#page-91-0), 界 面如图 [5-37](#page-91-1)。

<span id="page-91-1"></span>图 5-37 PCI Subsystem Settings 界面

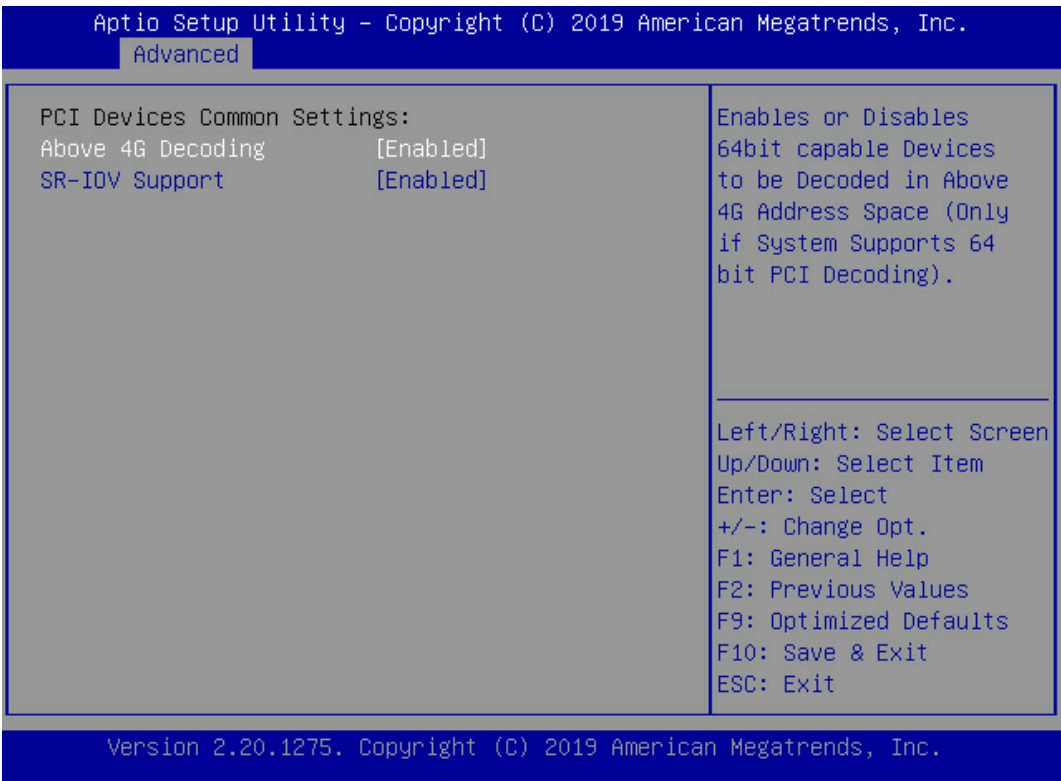

### <span id="page-91-0"></span>表 5-14 PCI Subsystem Settings 界面说明表

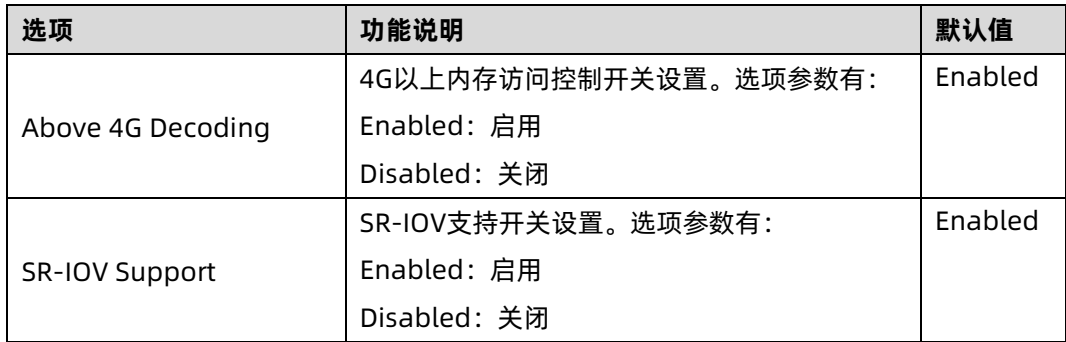

# 5. CSM Configuration

CSM Configuration界面是兼容模块相关选项设置。具体参数说明如表[5-15](#page-92-0),界面如图[5-38](#page-92-1)。

## <span id="page-92-1"></span>图 5-38 CSM Configuration 界面

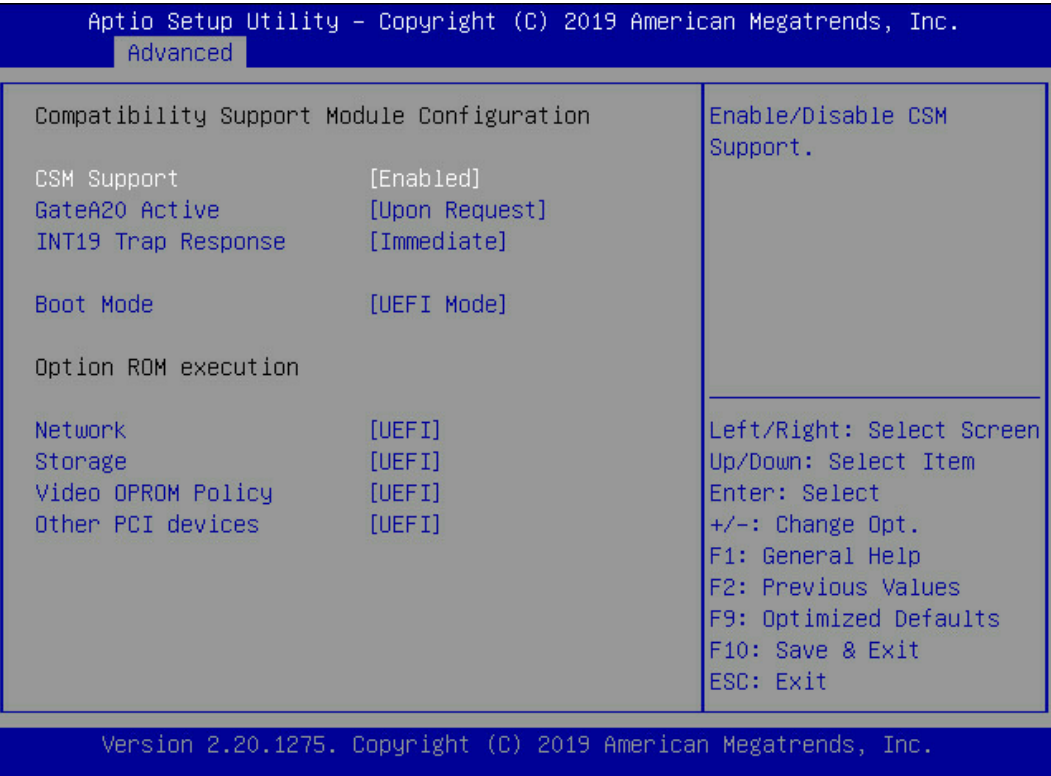

## <span id="page-92-0"></span>表 5-15 CSM Configuration 界面说明表

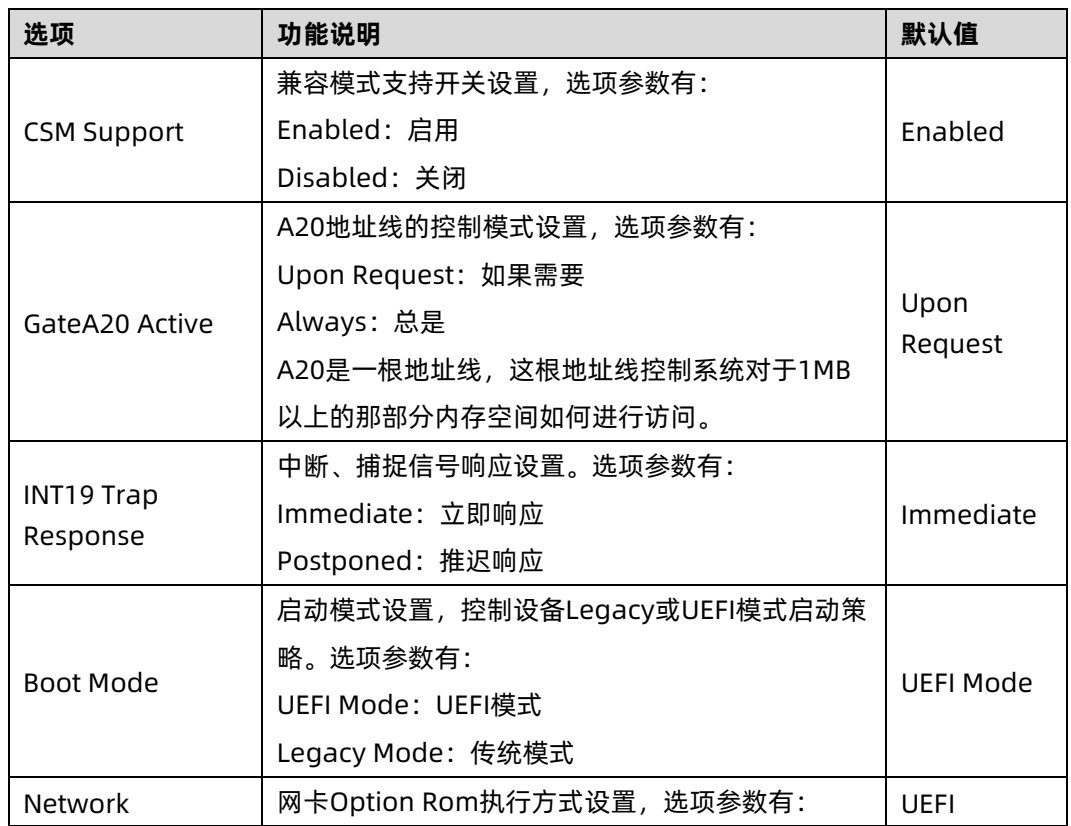

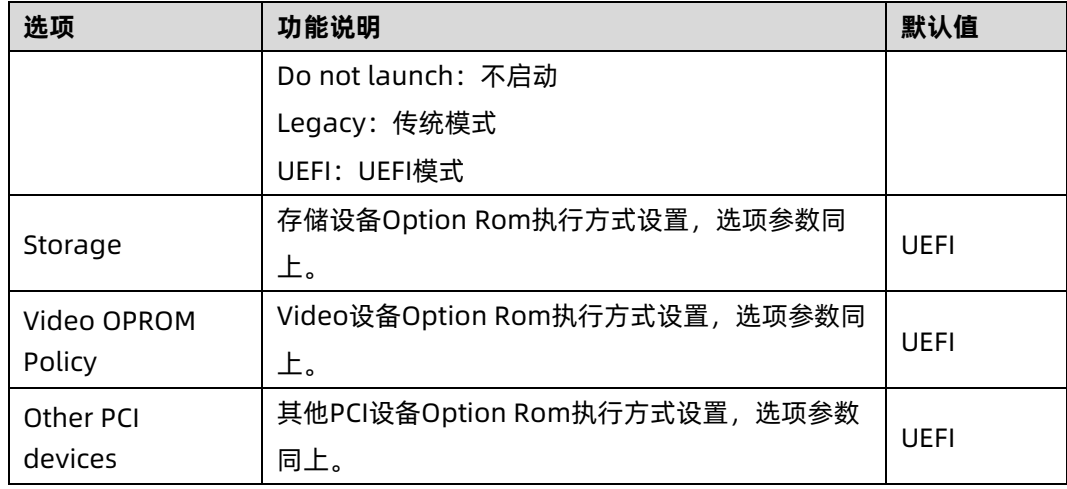

# 5.2.3 Onboard LAN Configuration

Onboard LAN Configuration 界面是板载网卡的信息显示和相关选项设置。具体参数说明 如表 [5-16](#page-94-0) 所示, Onboard LAN Configuration 界面如图 [5-39](#page-93-0) 所示。

<span id="page-93-0"></span>图 5-39 Onboard LAN Configuration 界面

| Aptio Setup Utility – Copyright (C) 2019 American Megatrends, Inc.<br>Advanced |                     |                                       |
|--------------------------------------------------------------------------------|---------------------|---------------------------------------|
| Onboard LAN Configuration                                                      |                     | Enable or Disable<br>Onboard PHY Card |
| Onboard PHY Card December 2014<br>Control                                      | [Enabled]           |                                       |
| PHY Card PXE ROM Settings                                                      |                     |                                       |
| PHY NIC1 MAC<br>Addresss:                                                      | 6C-92-BF-AE-FA-78   |                                       |
| NIC1 PXE ROM                                                                   | [Enabled]           |                                       |
| PHY NIC2 MAC                                                                   | $6C-92-BF-AF-FA-79$ |                                       |
| Addresss:                                                                      |                     | Left/Right: Select Screen             |
| NIC2 PXE ROM                                                                   | [Enabled]           | Up/Down: Select Item<br>Enter: Select |
| There is no any OCP Card on Board                                              |                     | +/-: Change Opt.                      |
|                                                                                |                     | F1: General Help                      |
|                                                                                |                     | F2: Previous Values                   |
|                                                                                |                     | F9: Optimized Defaults                |
|                                                                                |                     | F10: Save & Exit                      |
|                                                                                |                     | ESC: Exit                             |
| Version 2.20.1275. Copyright (C) 2019 American Megatrends, Inc.                |                     |                                       |
|                                                                                |                     |                                       |

<span id="page-94-0"></span>表 5-16 Onboard LAN Configuration 界面说明表

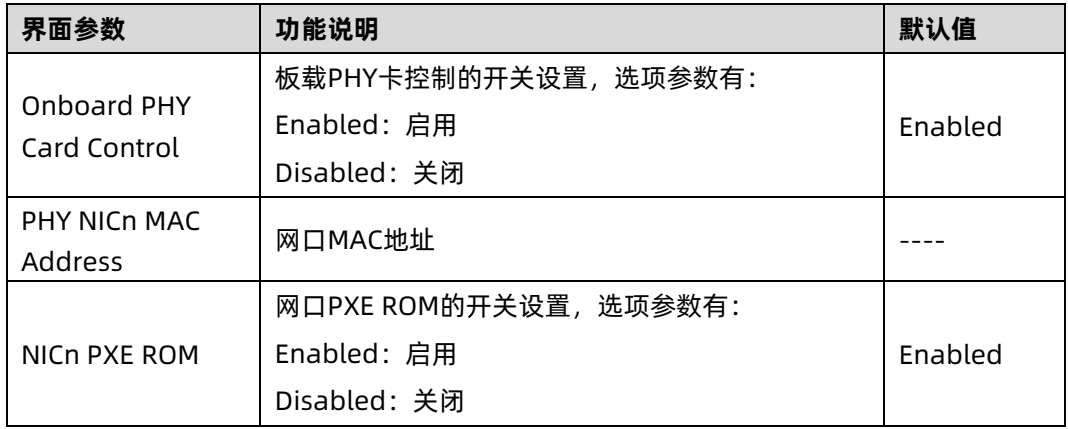

# 5.2.4 Network Stack Configuration

Network Stack Configuration 界面是 Network UEFI PXE 相关选项设置。具体参数说明如 表 [5-17](#page-95-0) 所示, Network Stack Configuration 界面如图 [5-40](#page-94-1) 所示。

<span id="page-94-1"></span>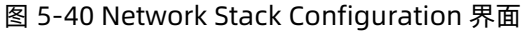

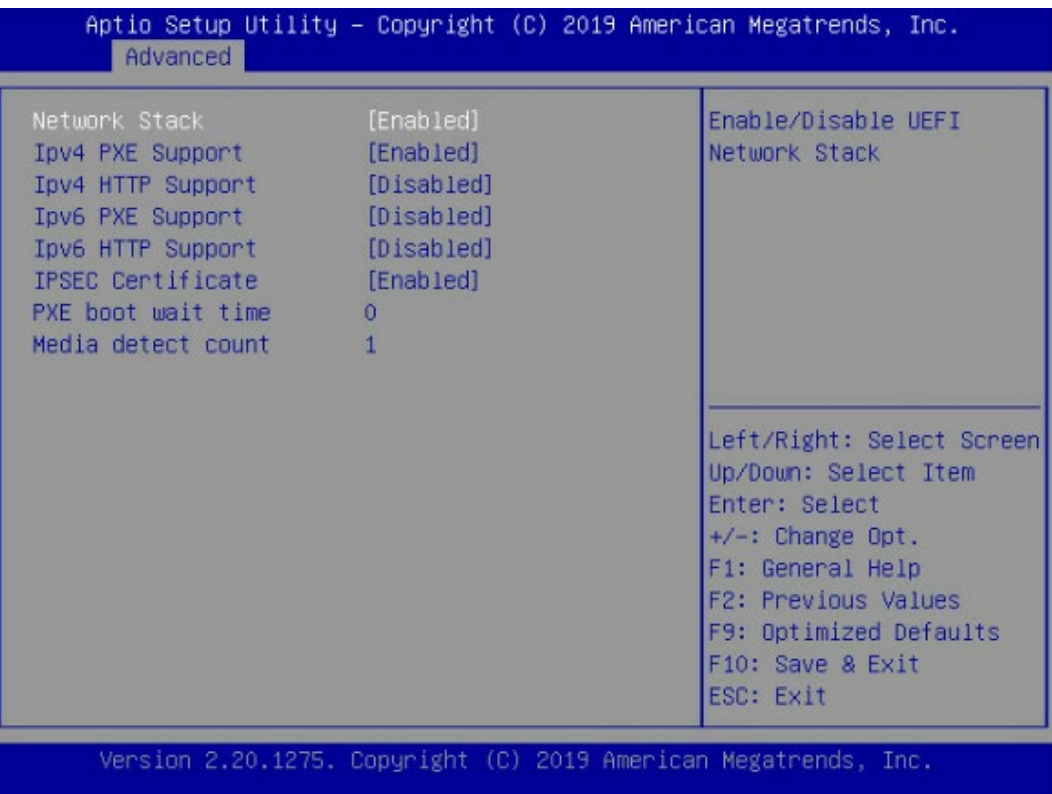

<span id="page-95-0"></span>表 5-17 Network Stack Configuration 界面说明表

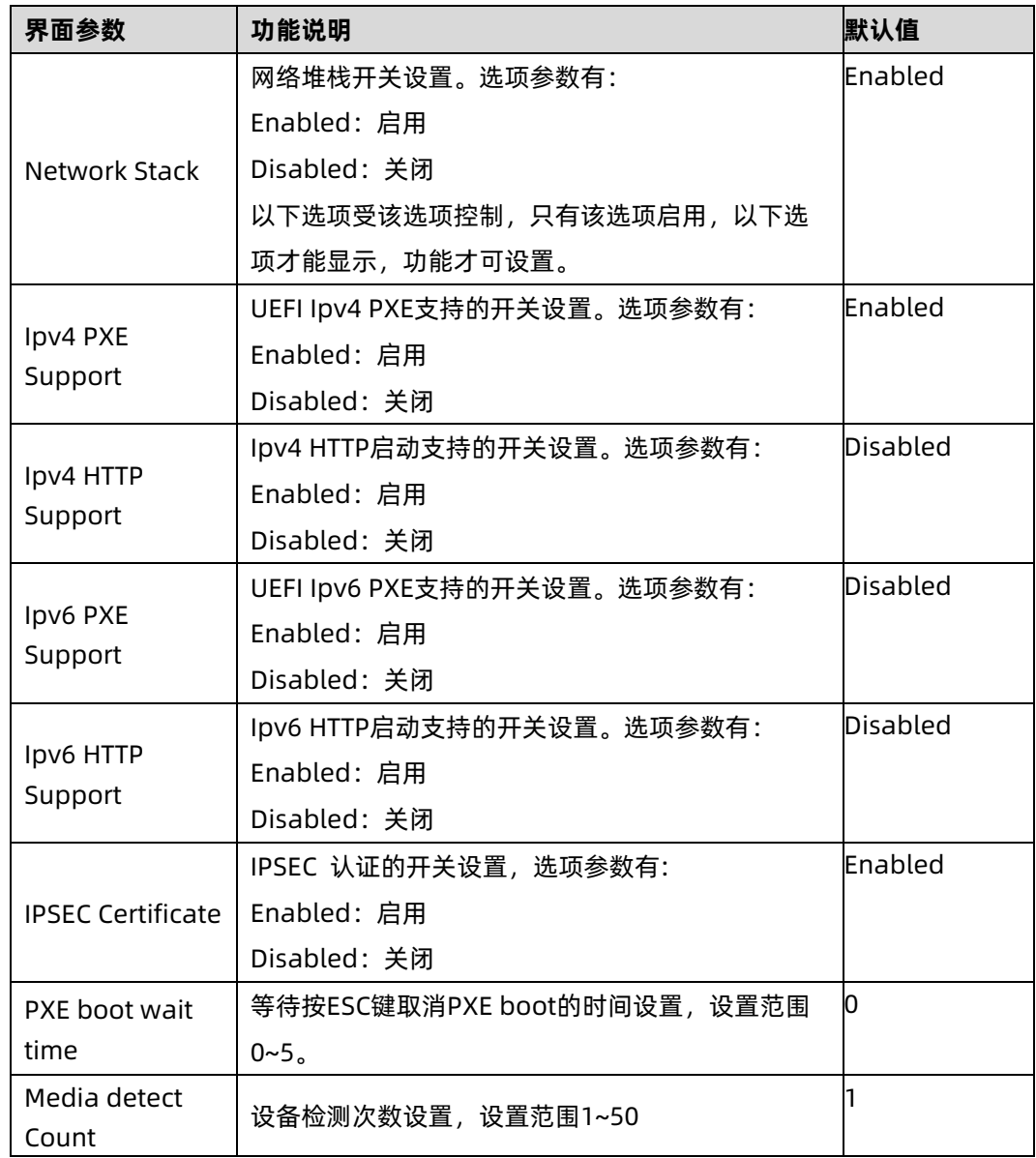

# 5.2.5 Chipset

Chipset 界面包含 PCH SATA/sSATA、USB、ME 等设备的信息设置及运行时错误日志设置。 具体参数说明如表 [5-18](#page-96-0),界面如图 [5-41](#page-96-1)。

#### <span id="page-96-1"></span>图 5-41 Chipset 界面

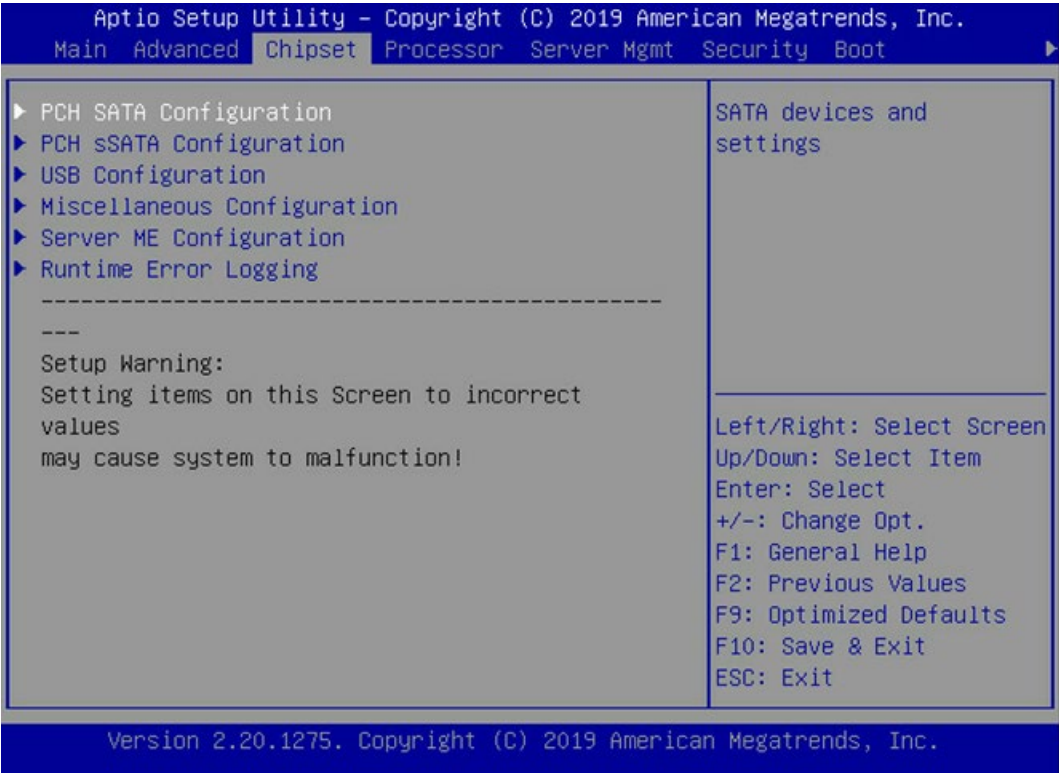

#### <span id="page-96-0"></span>表 5-18 Chipset 界面说明表

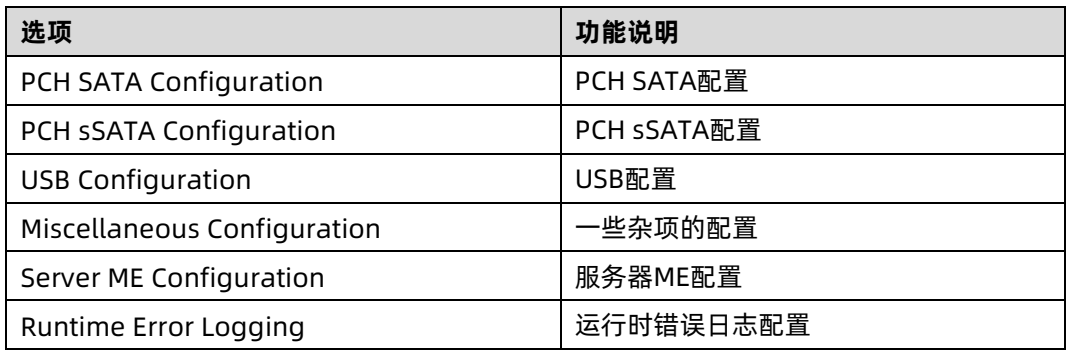

# 1. PCH SATA Configuration/PCH sSATA Configuration

PCH sSATA Configuration 及 PCH SATA Configuration 界面是对板载的 sSATA 及 SATA 端口进行配置,如图 [5-42](#page-97-0)、图 [5-43](#page-97-1) 所示, 以 PCH SATA Configuration 菜单为例, 介绍板 载 SATA 口硬盘配置, PCH sSATA Configuration 界面类似, 不再重复。具体参数说明[如表](#page-98-0) [5-19](#page-98-0) 所示。

## <span id="page-97-0"></span>图 5-42 PCH SATA Configuration 界面

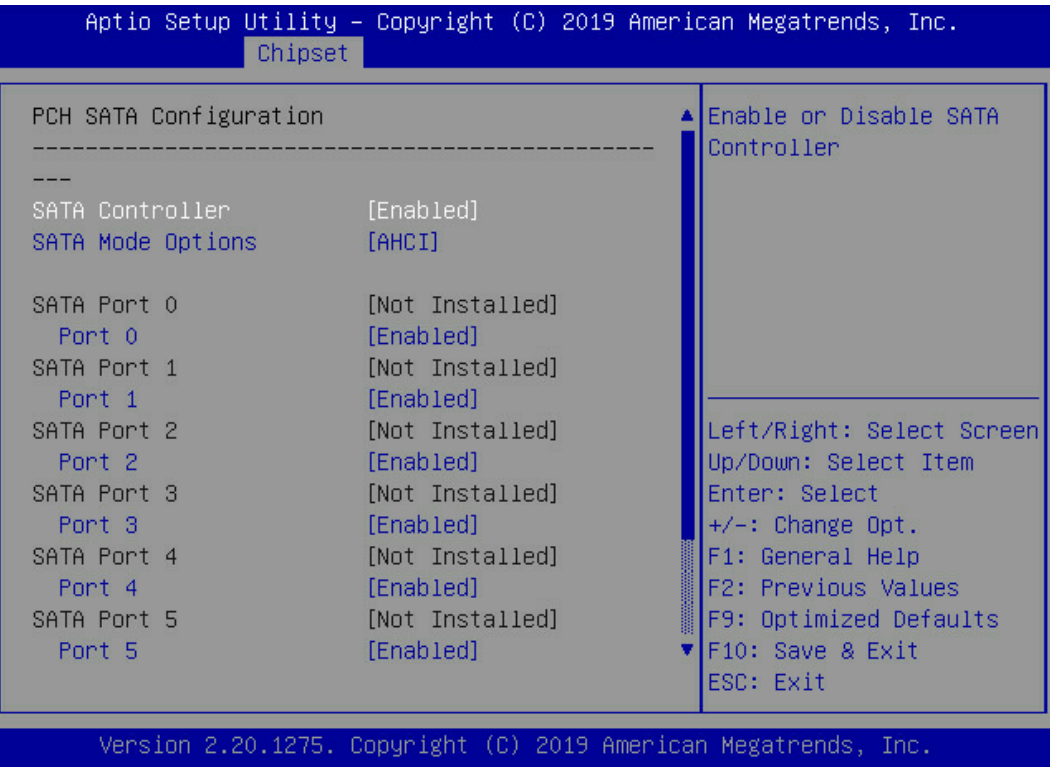

# <span id="page-97-1"></span>图 5-43 PCH sSATA Configuration 界面

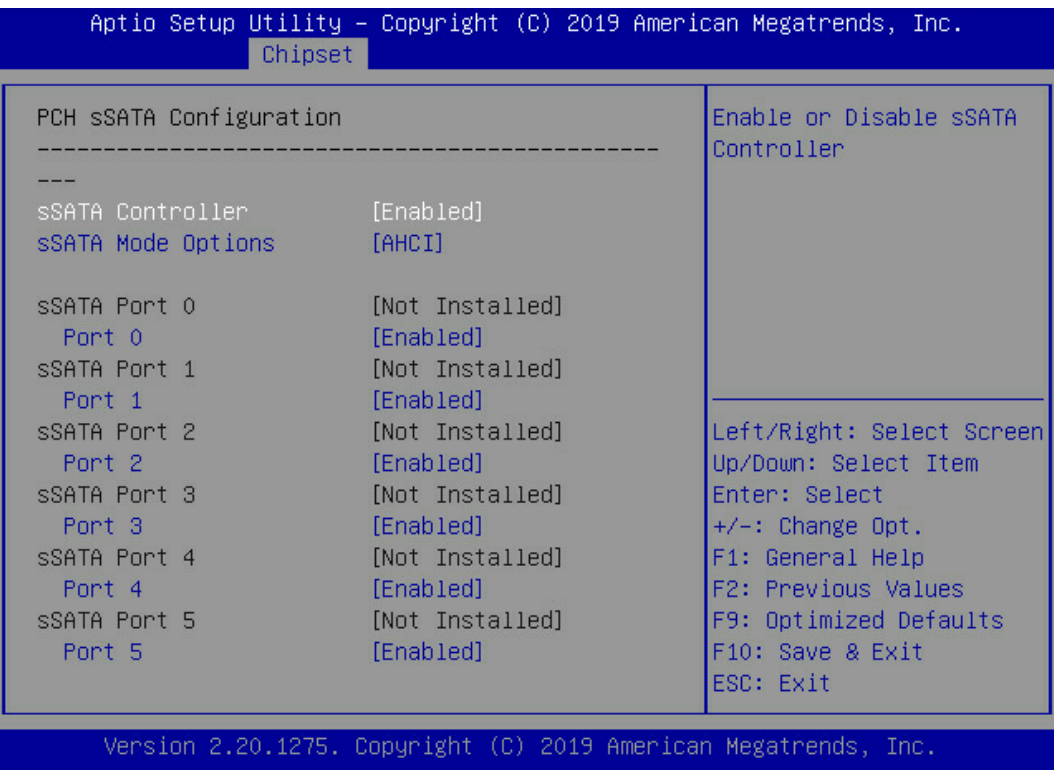

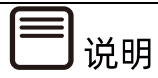

### SATA/sSATA 端口数量显示以实际机型为准。

### <span id="page-98-0"></span>表 5-19 PCH SATA Configuration 界面说明表

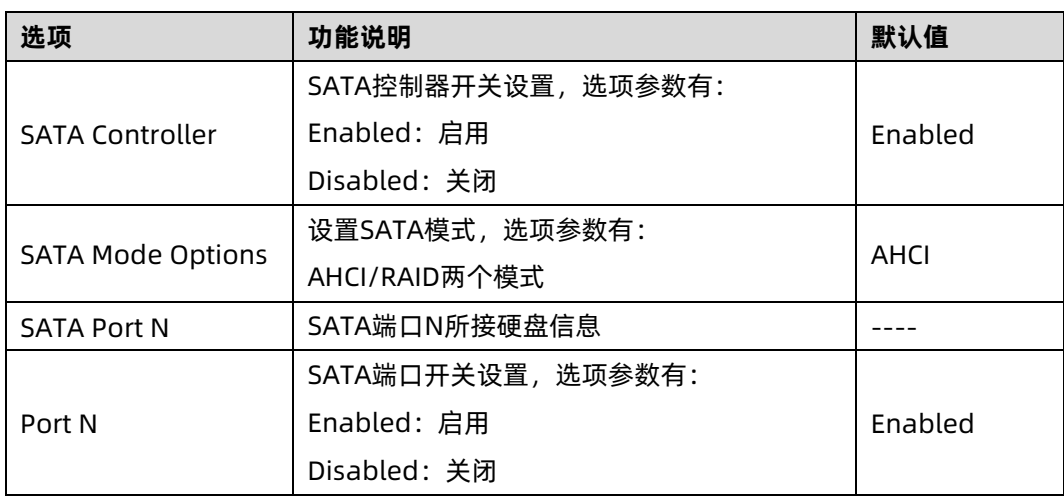

PCH sSATA Configuration 界面说明表略。

# 2. USB Configuration

USB Configuration 界面是对板载 USB 端口进行开关设置。具体参数说明如表 [5-20](#page-99-0), 界面 如图 [5-44](#page-99-1)。

### <span id="page-99-1"></span>图 5-44 USB Configuration 界面

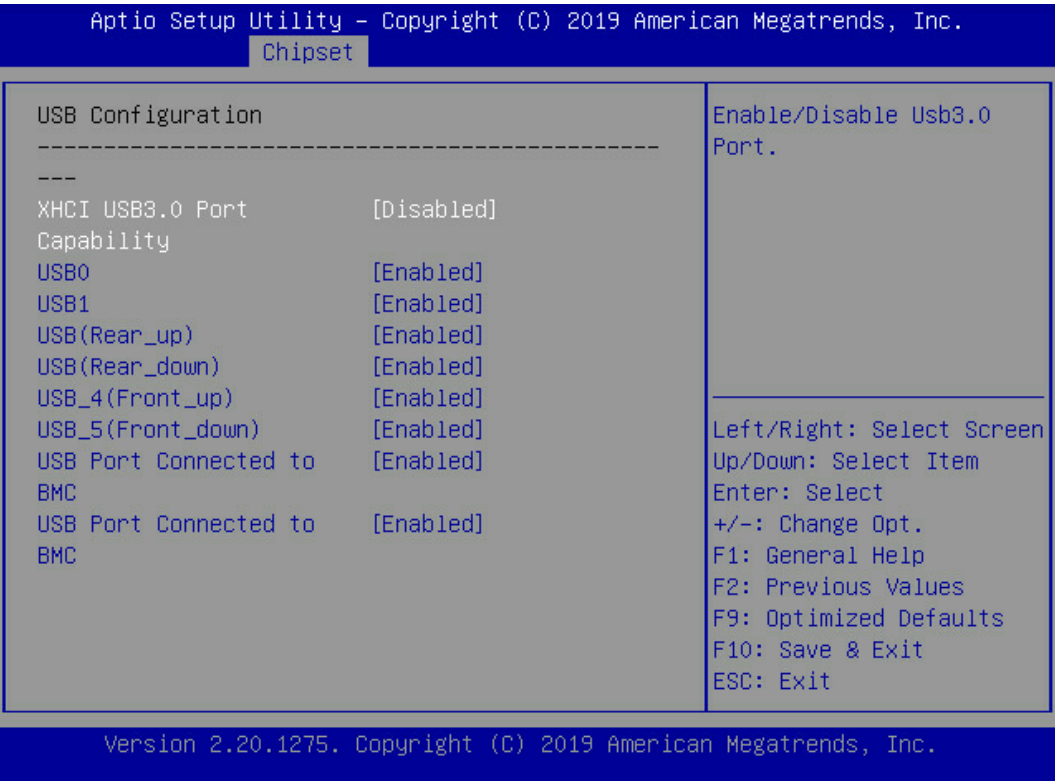

### <span id="page-99-0"></span>表 5-20 USB Configuration 界面说明表

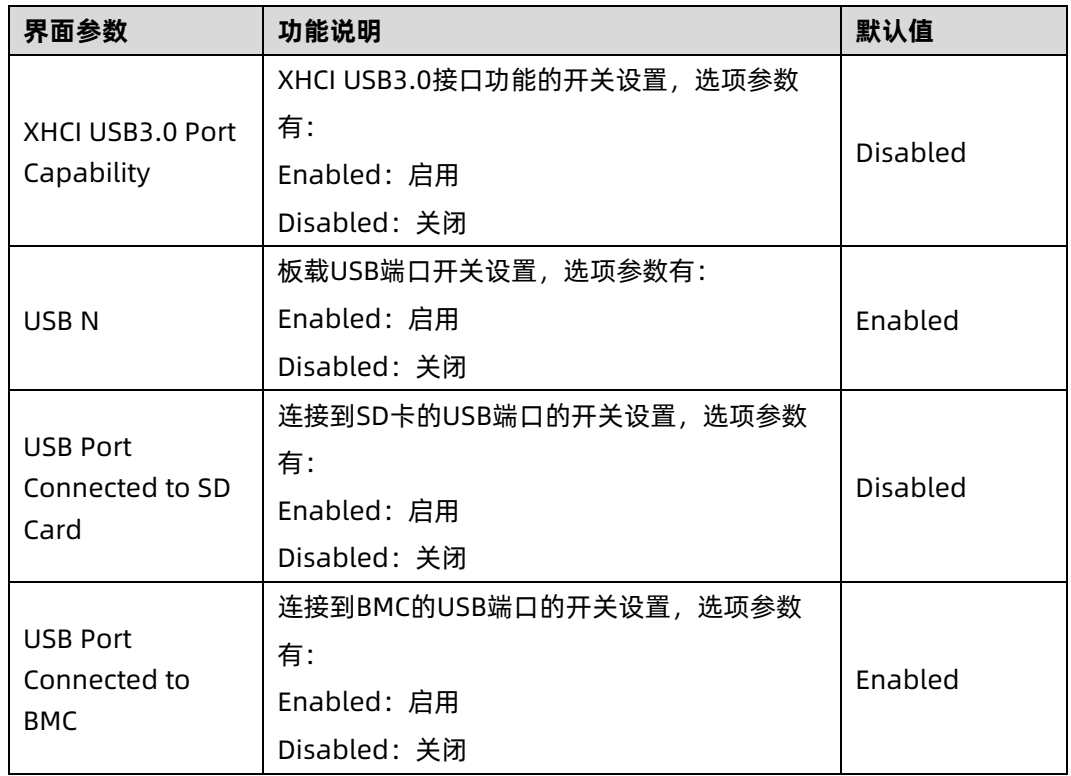

## 3. Miscellaneous Configuration

Miscellaneous Configuration 界面是混杂常用设置项配置。具体参数说明如表 [5-21](#page-100-0), 界面 如图 [5-45](#page-100-1)。

图 5-45 Miscellaneous Configuration 界面

<span id="page-100-1"></span>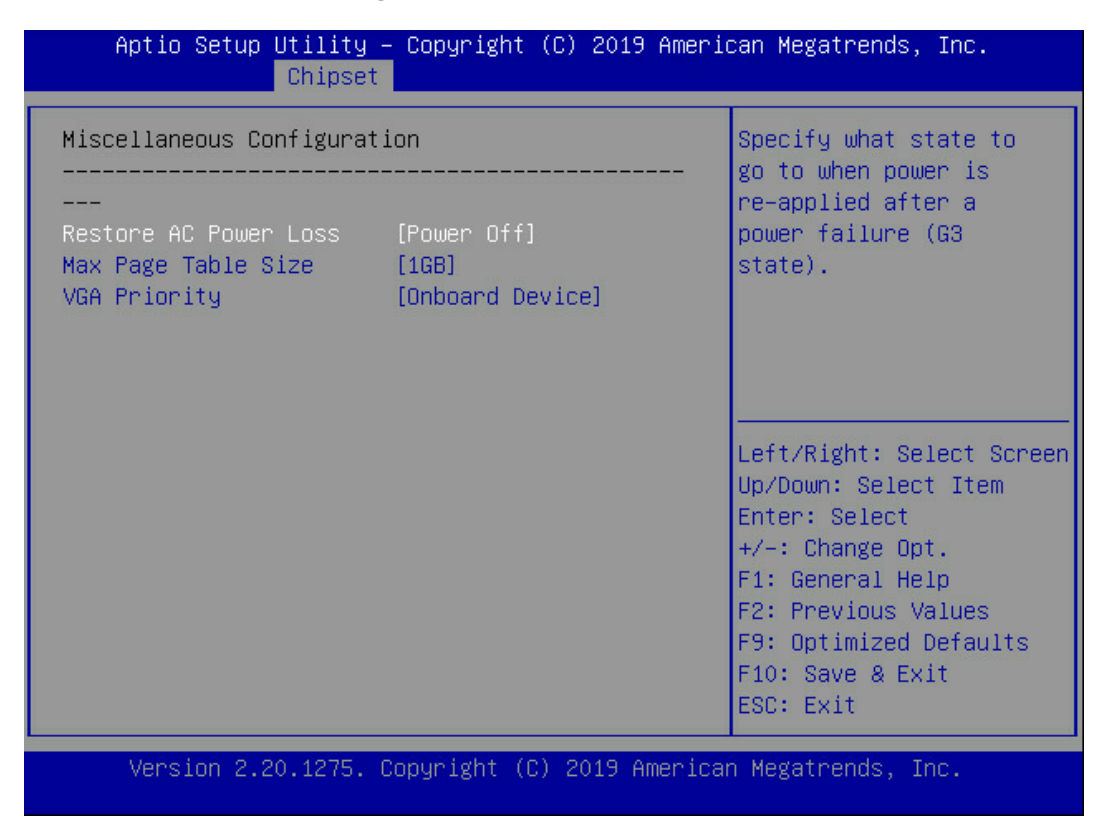

### <span id="page-100-0"></span>表 5-21 Common Configuration 界面说明表

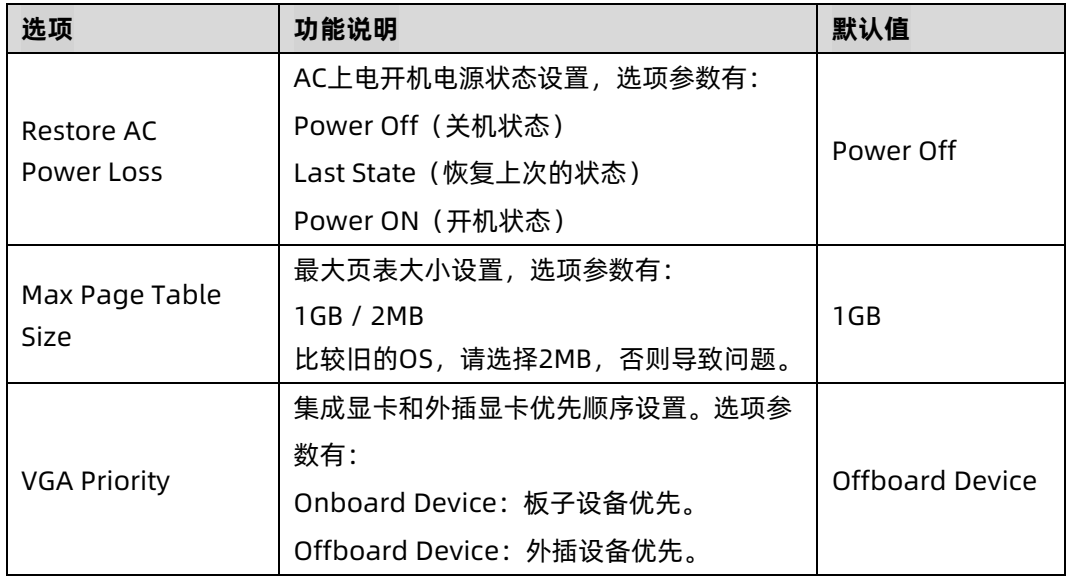

# 4. Server ME Configuration

Server ME Configuration 界面是服务器 ME 信息显示及相关配置设置。具体参数说明如<mark>表</mark> [5-22](#page-101-0),界面如图 [5-46](#page-101-1)。

### <span id="page-101-1"></span>图 5-46 Server ME Configuration 界面

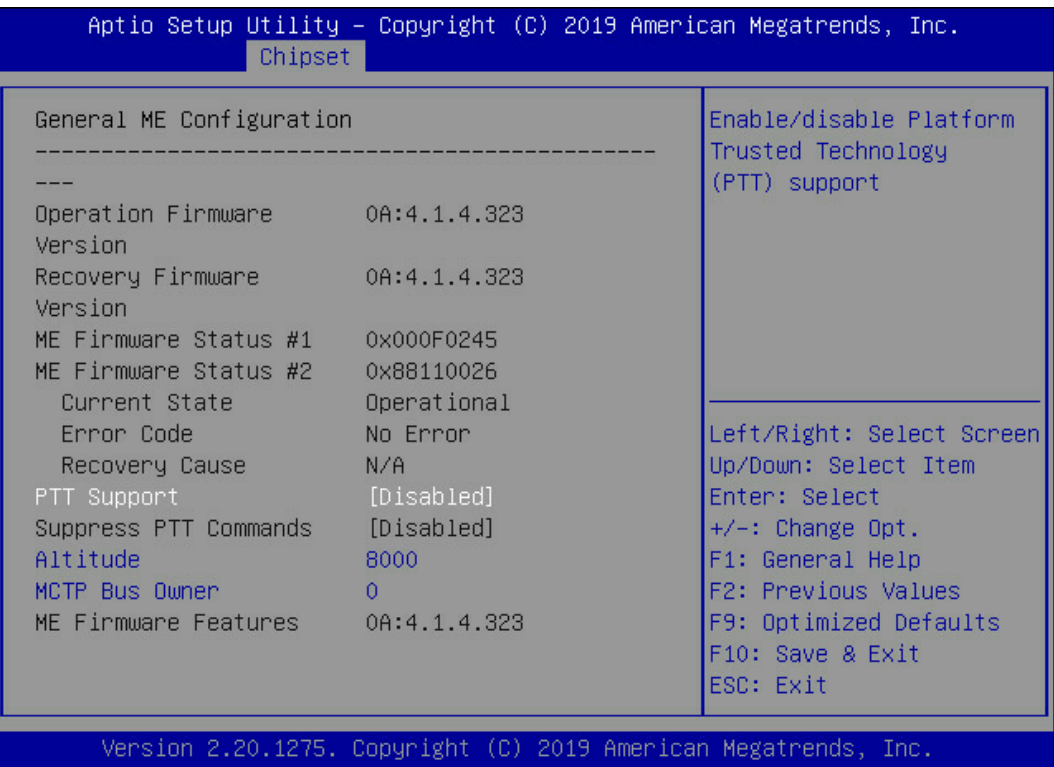

### <span id="page-101-0"></span>表 5-22 Server ME Configuration 界面说明表

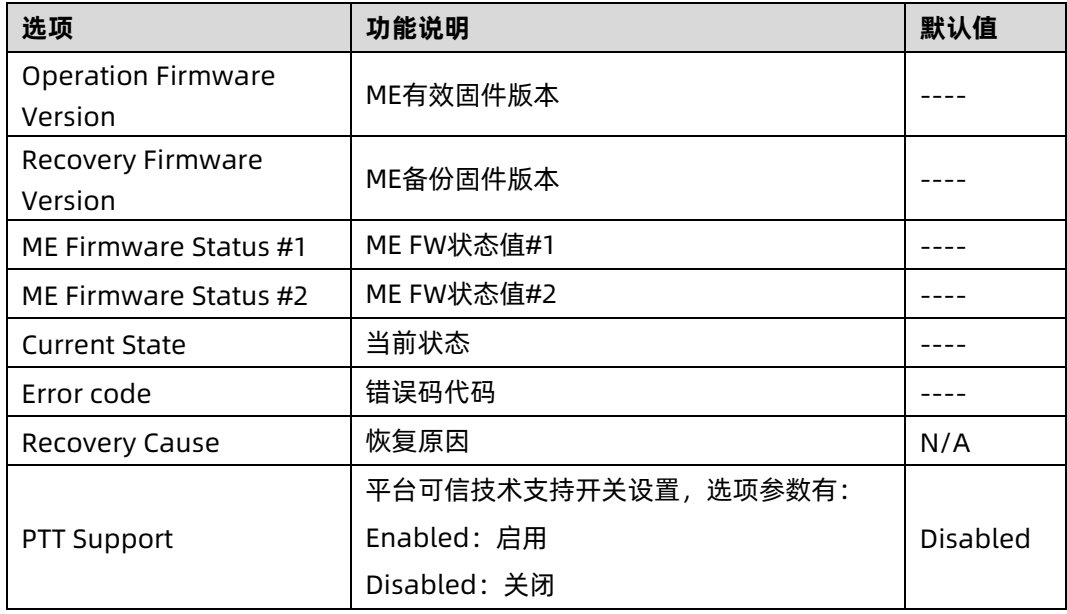

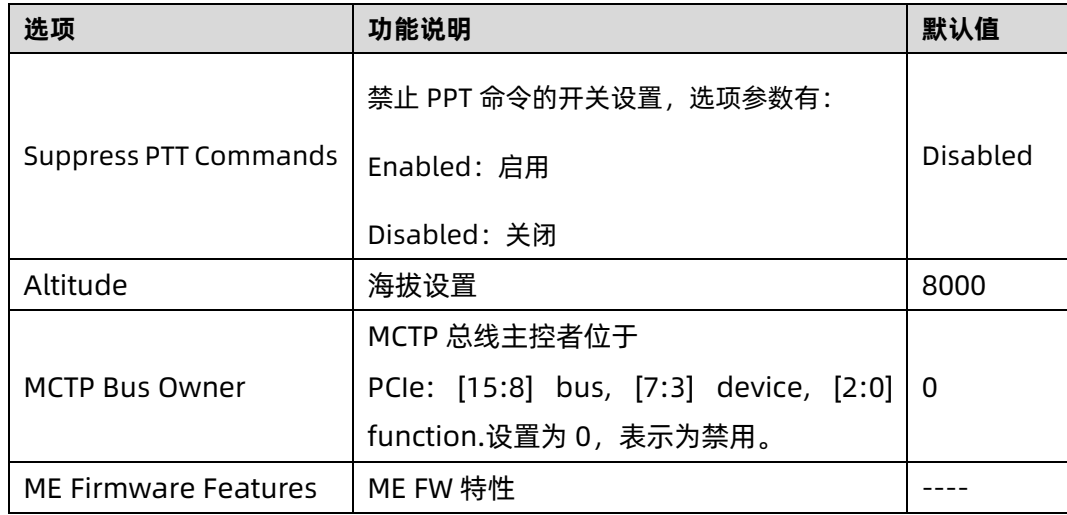

# 5. Runtime Error Logging

Runtime Error Logging 界面是系统运行时错误日志设置。具体参数说明如表 [5-23](#page-103-0), 界面如 图 [5-47](#page-102-0)。

<span id="page-102-0"></span>图 5-47 Runtime Error Logging 界面

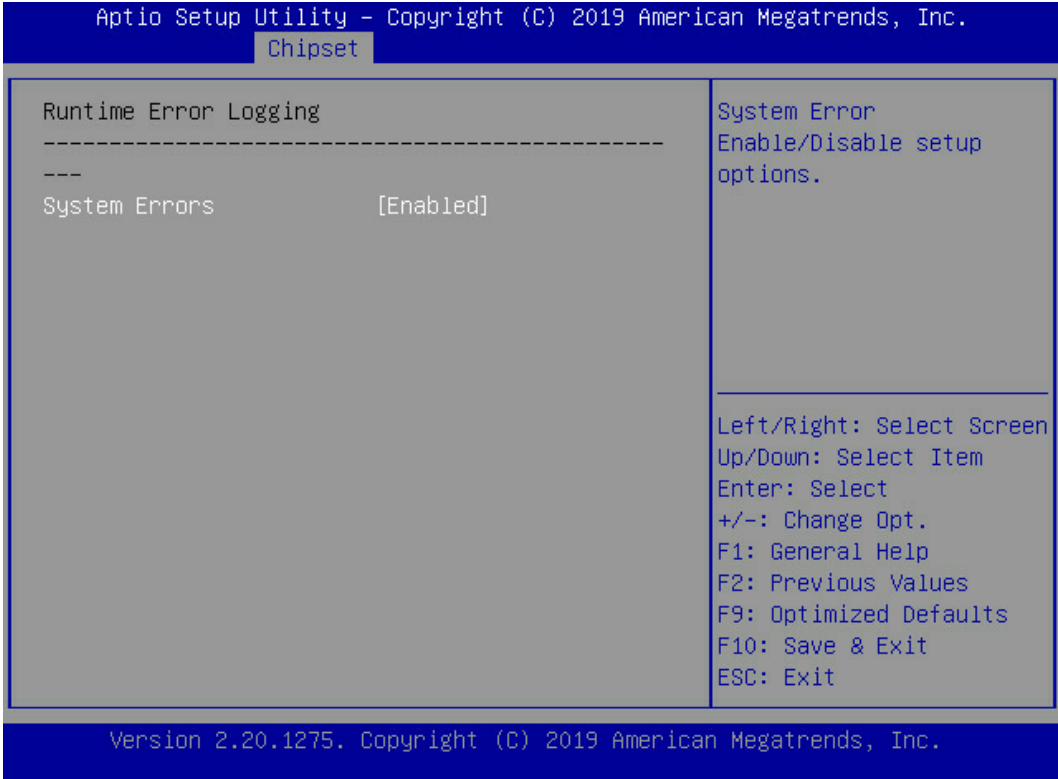

### <span id="page-103-0"></span>表 5-23 Runtime Error Logging 界面说明表

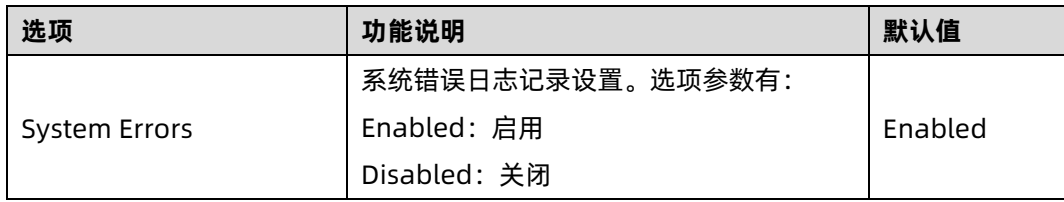

# 5.2.6 Processor

Processor 界面是处理器, 内存等相关选项设置。具体参数说明如<u>表 [5-24](#page-103-1),</u> 界面如图 [5-48](#page-103-2)。

#### <span id="page-103-2"></span>图 5-48 Processor 界面

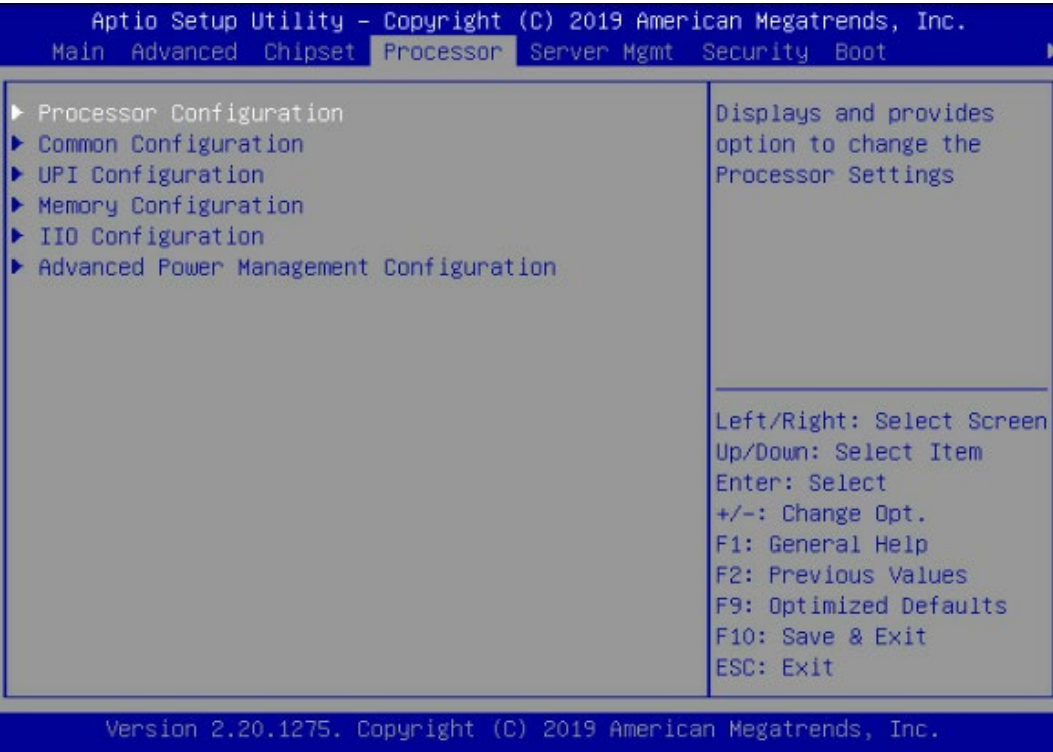

### <span id="page-103-1"></span>表 5-24 Processor 界面说明表

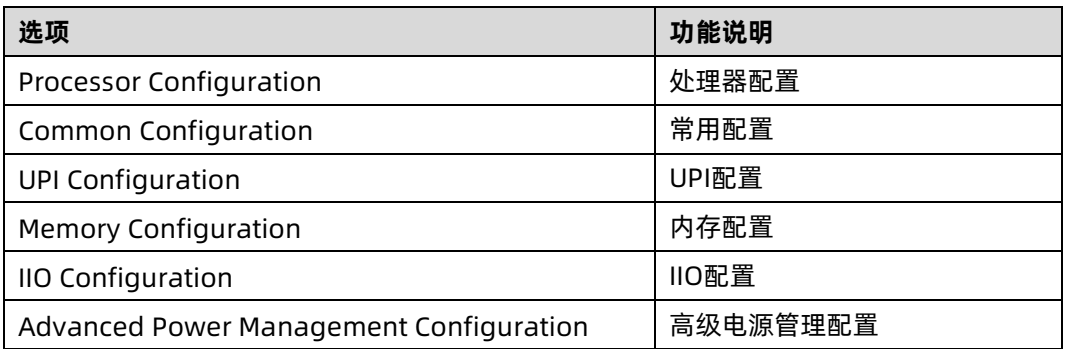

# 1. Processor Configuration

Processor Configuration 界面是处理器的相关选项设置。具体参数说明如<u>表 [5-25](#page-104-0)</u>, 界面如 图 [5-49](#page-104-1) 所示。

<span id="page-104-1"></span>图 5-49 Processor Configuration 界面

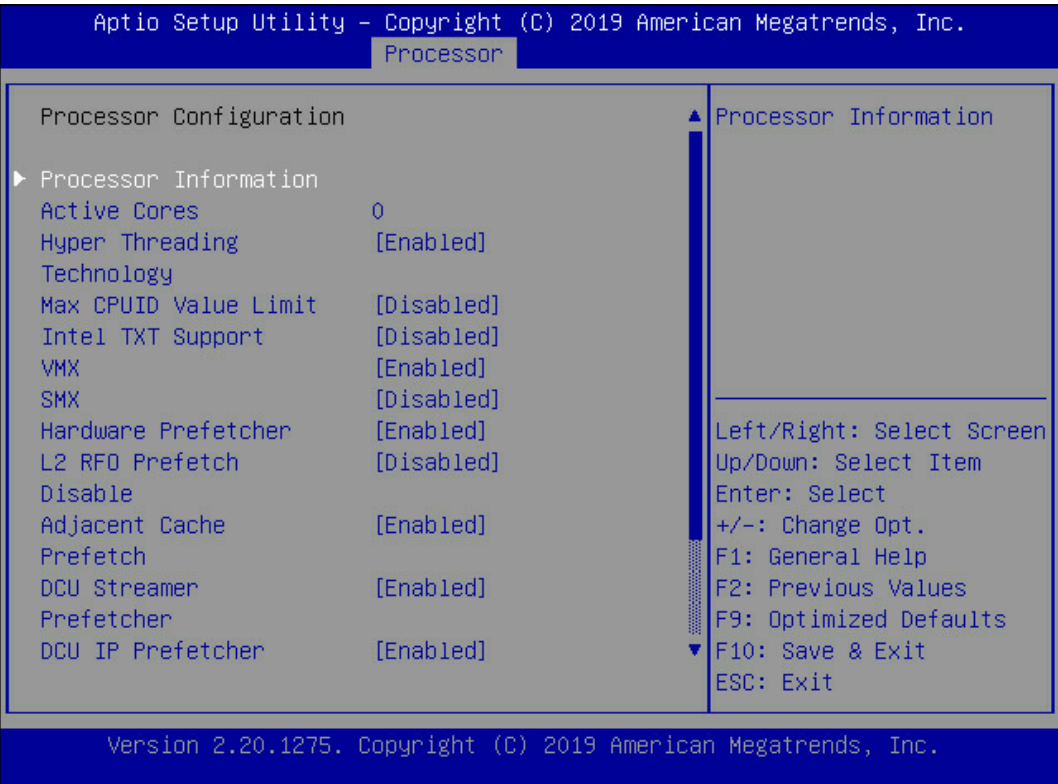

## <span id="page-104-0"></span>表 5-25 Processor Configuration 界面说明表

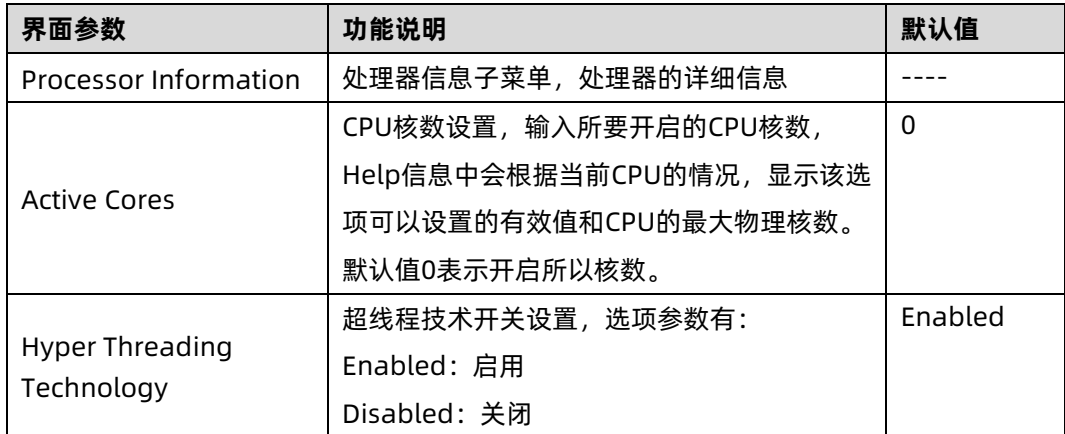

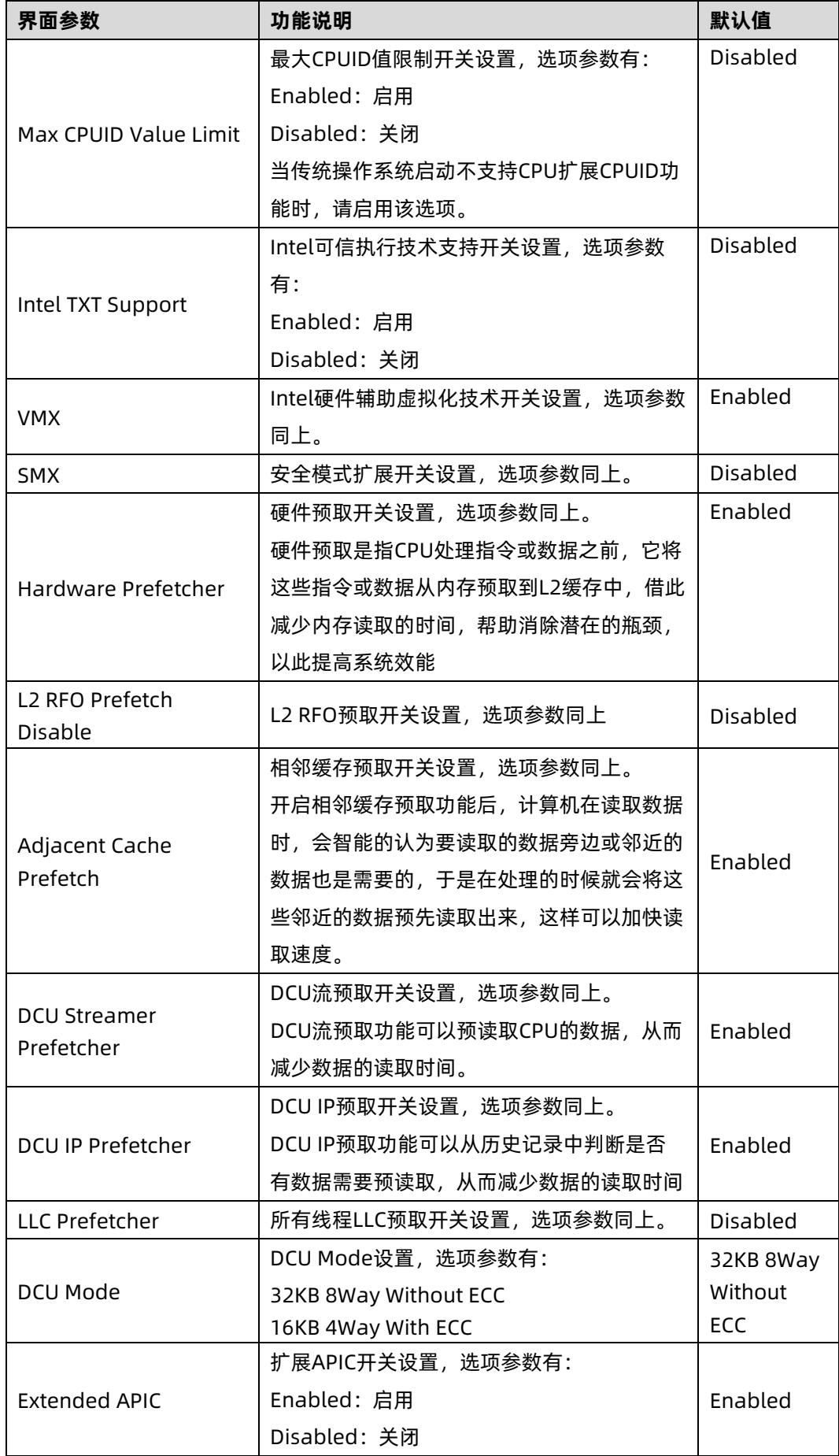

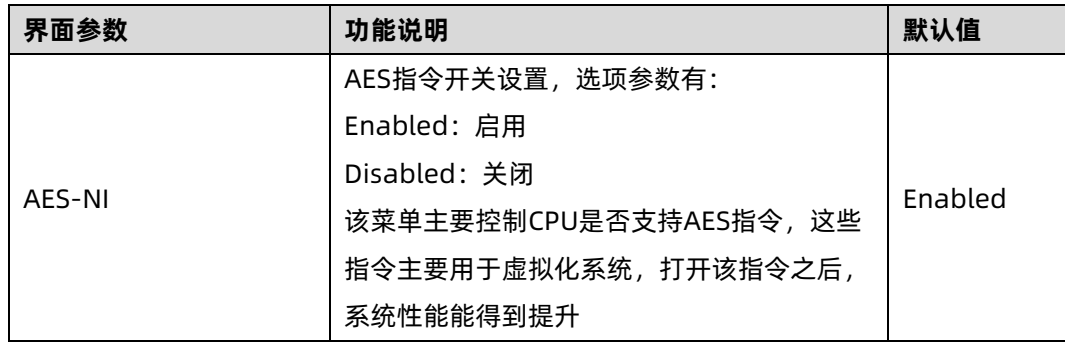

# 2. Common Configuration

Common Configuration 界面是通用选项设置。具体参数说明如表 [5-26](#page-106-0), Common 界面如 图 [5-50](#page-106-1)。

<span id="page-106-1"></span>图 5-50 Common Configuration 界面

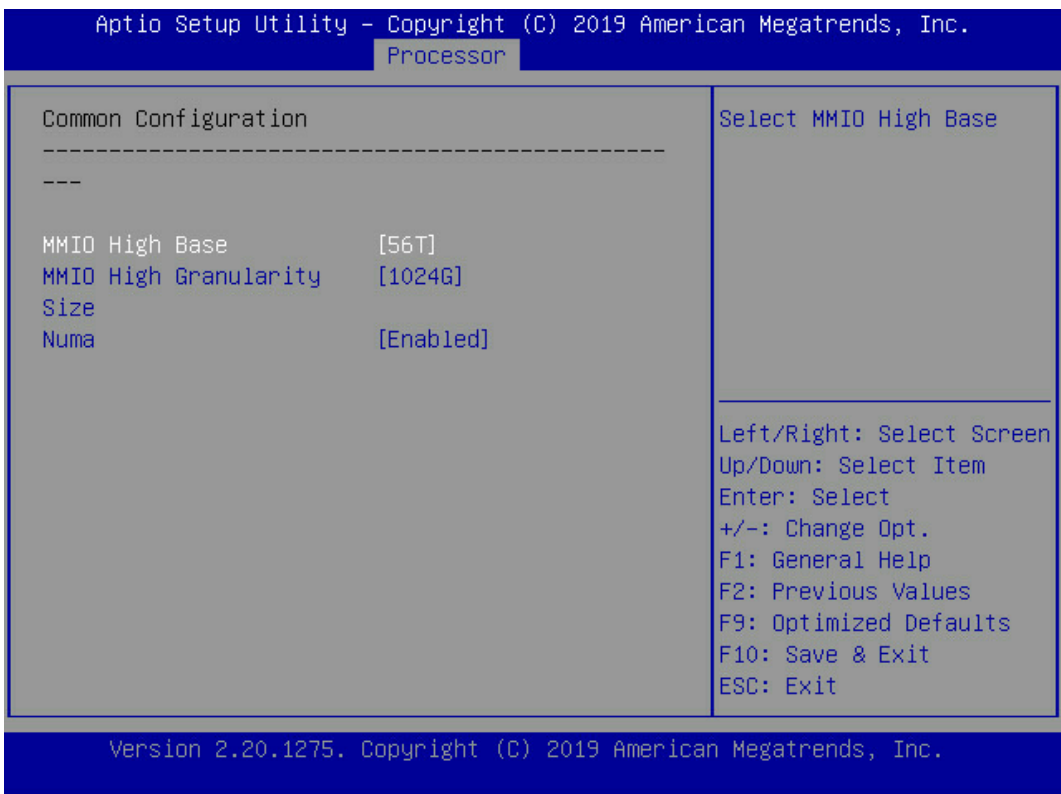

### <span id="page-106-0"></span>表 5-26 Common Configuration 界面说明表

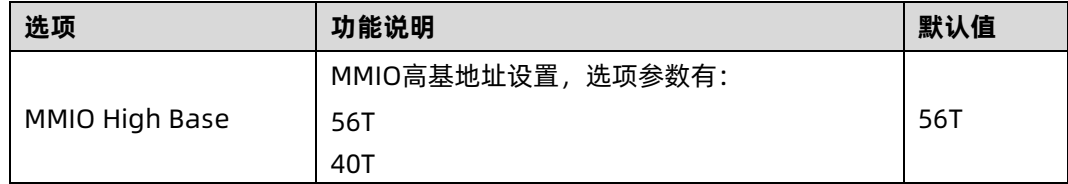

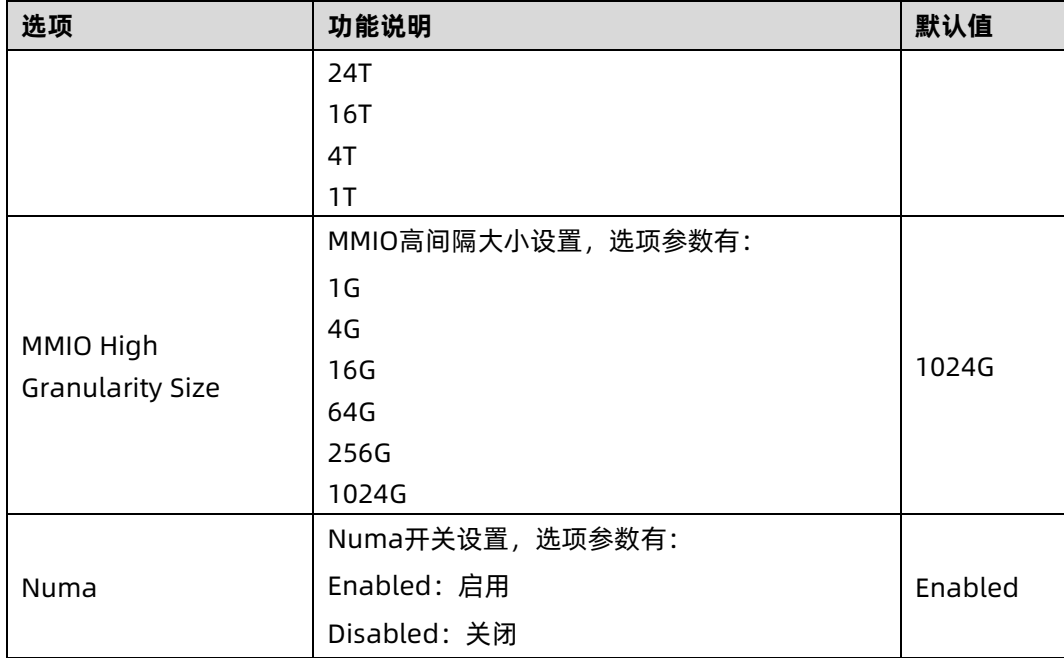

# 3. UPI Configuration

UPI Configuration 界面是 UPI 相关选项设置。具体参数说明如<mark>表 [5-27](#page-108-0)</mark>, 界面如图 [5-51](#page-107-0)。

```
图 5-51 UPI Configuration 界面
```
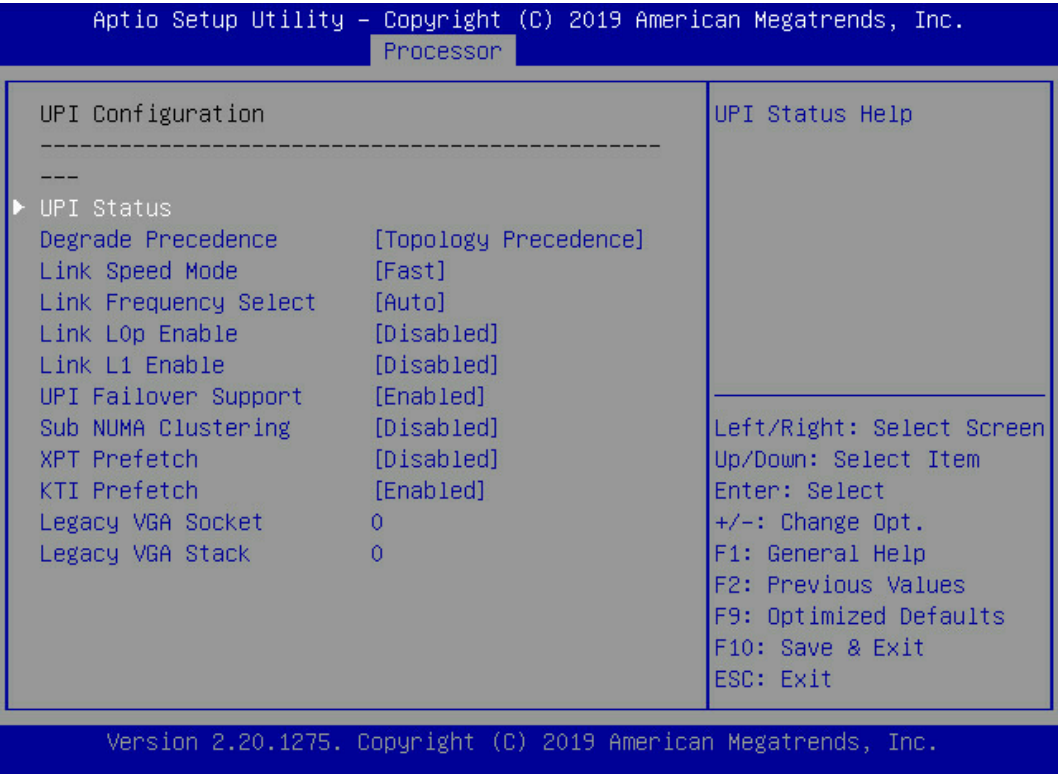
### 表 5-27 UPI Configuration 界面说明表

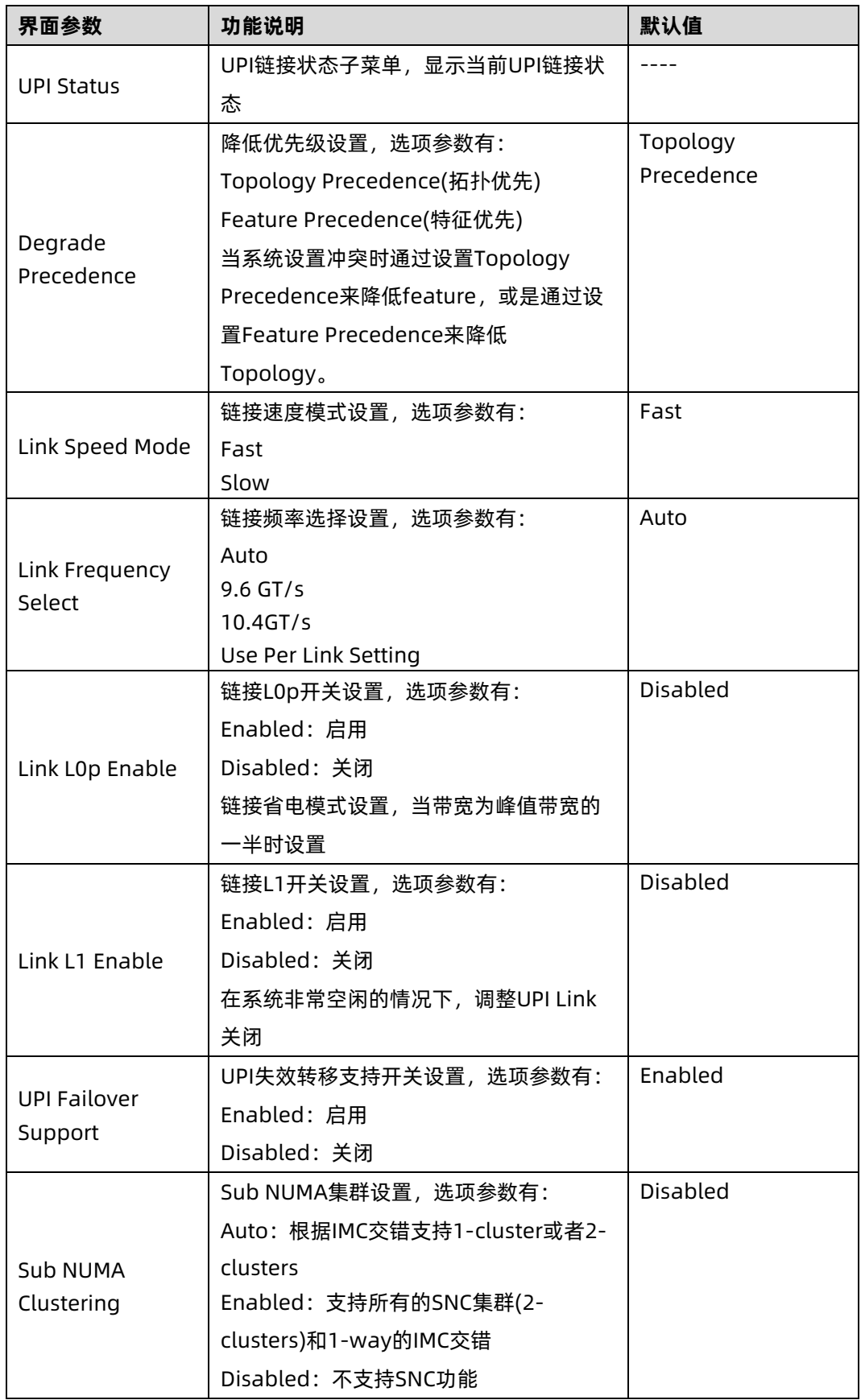

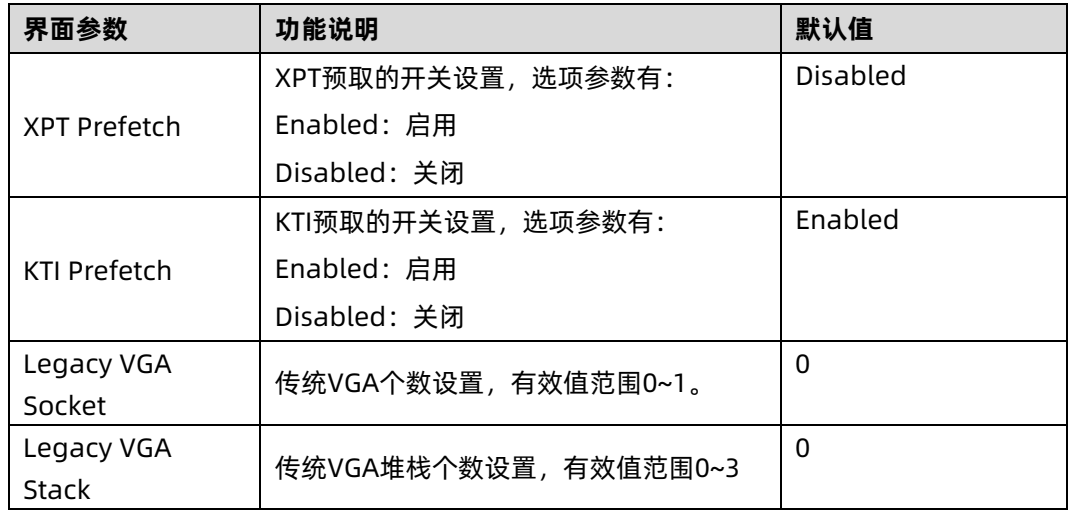

## 4. Memory Configuration

Memory Configuration 界面是内存相关选项设置。具体参数说明如表 [5-28](#page-110-0),界面如图 [5-52](#page-109-0)。

<span id="page-109-0"></span>图 5-52 Memory Configuration 界面

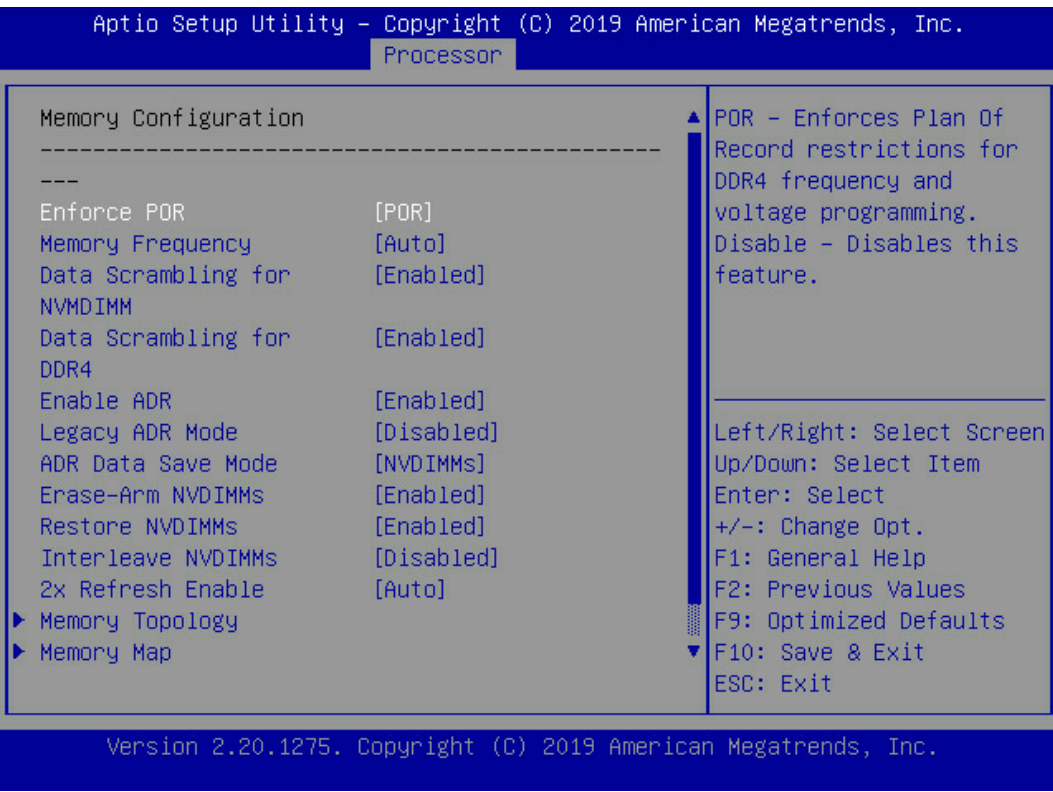

### <span id="page-110-0"></span>表 5-28 Memory Configuration 界面说明表

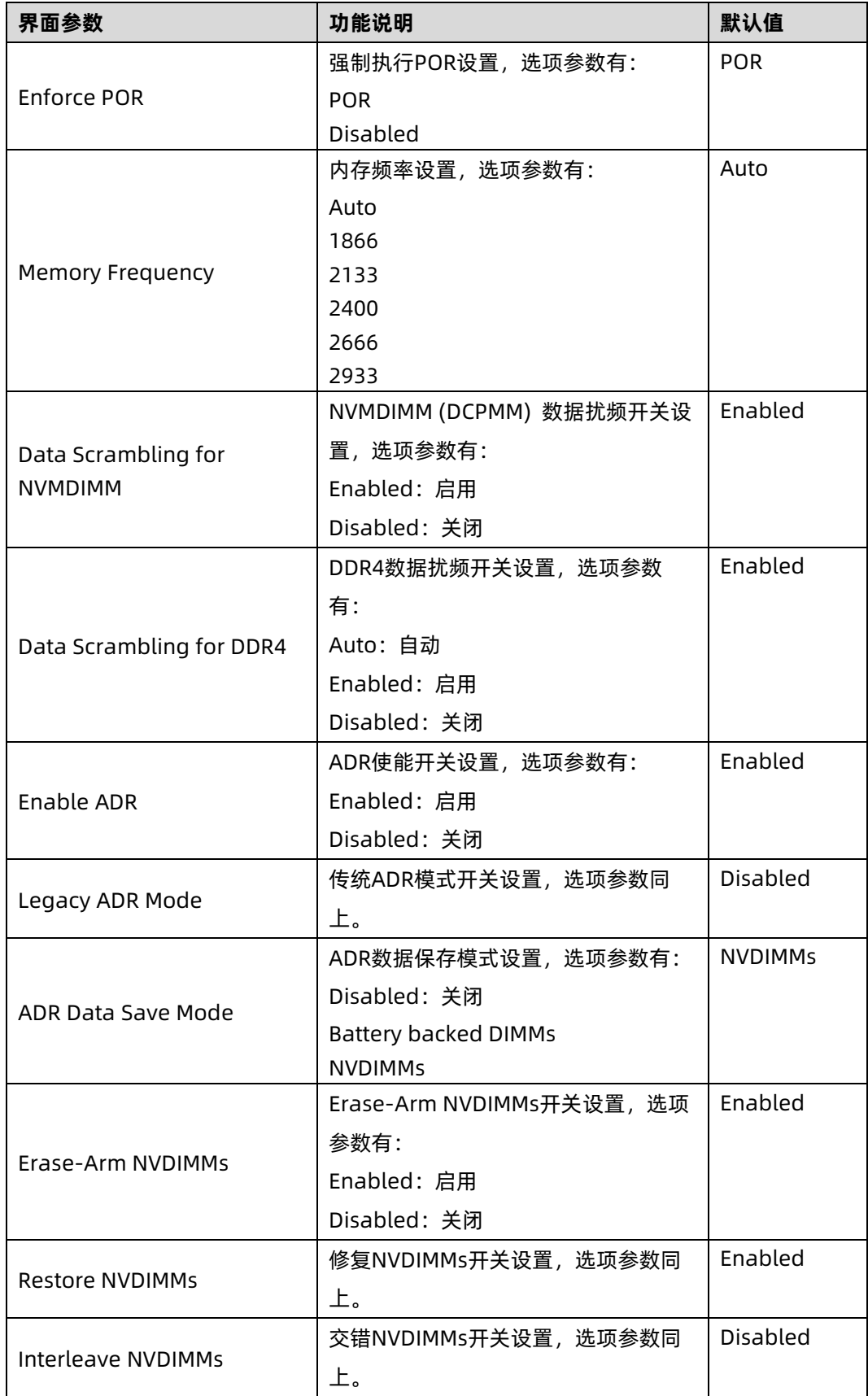

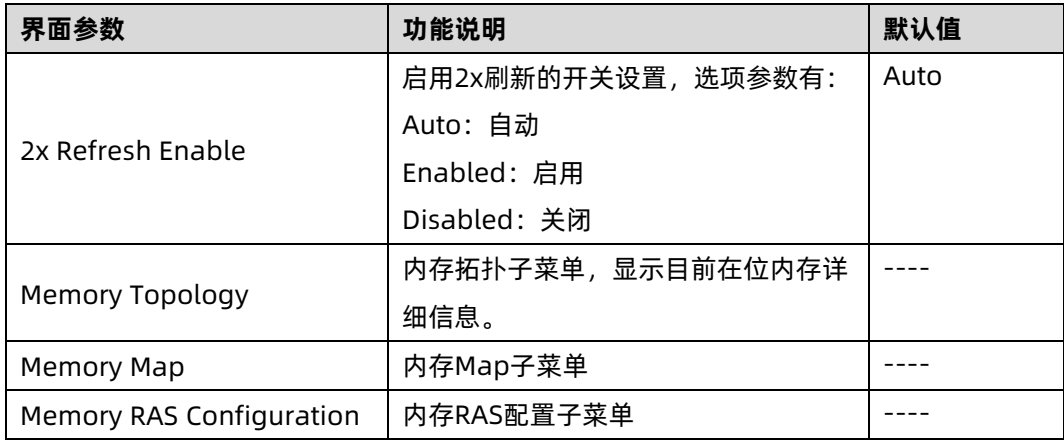

## **4.1 Memory Map**

Memory Map 界面是内存一些模式设置。具体参数说明如表 [5-29](#page-112-0), 界面如图 [5-53](#page-111-0)。

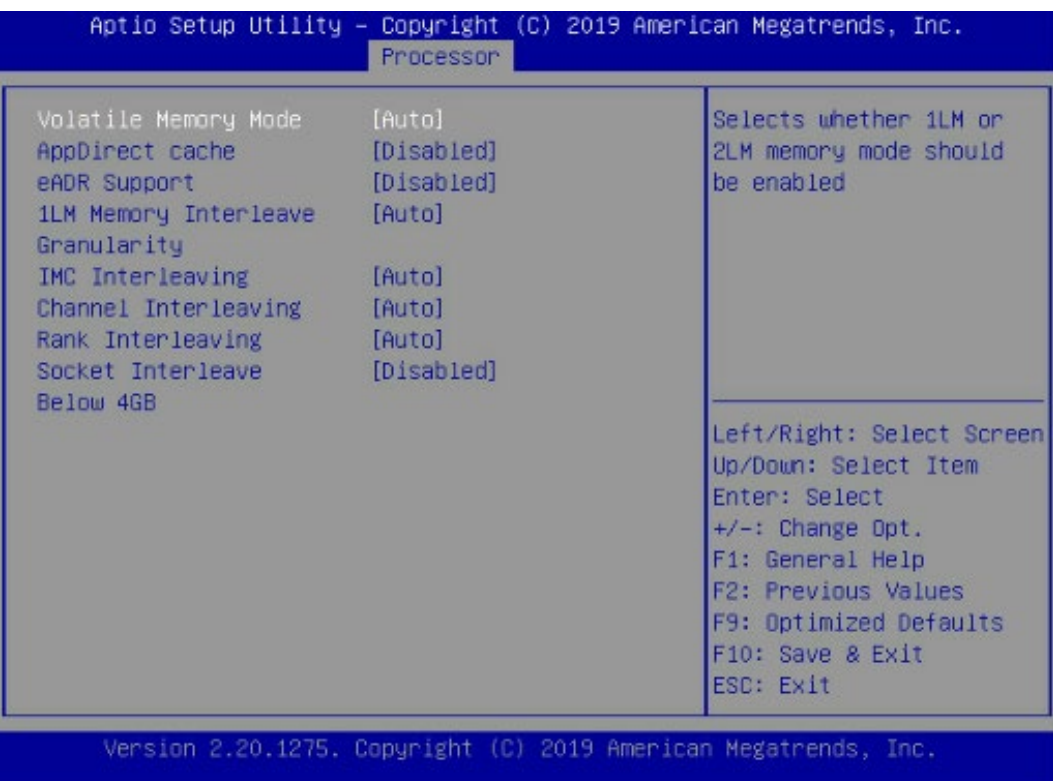

#### <span id="page-111-0"></span>图 5-53 Memory Map 界面

#### <span id="page-112-0"></span>表 5-29 Memory Map 界面说明表

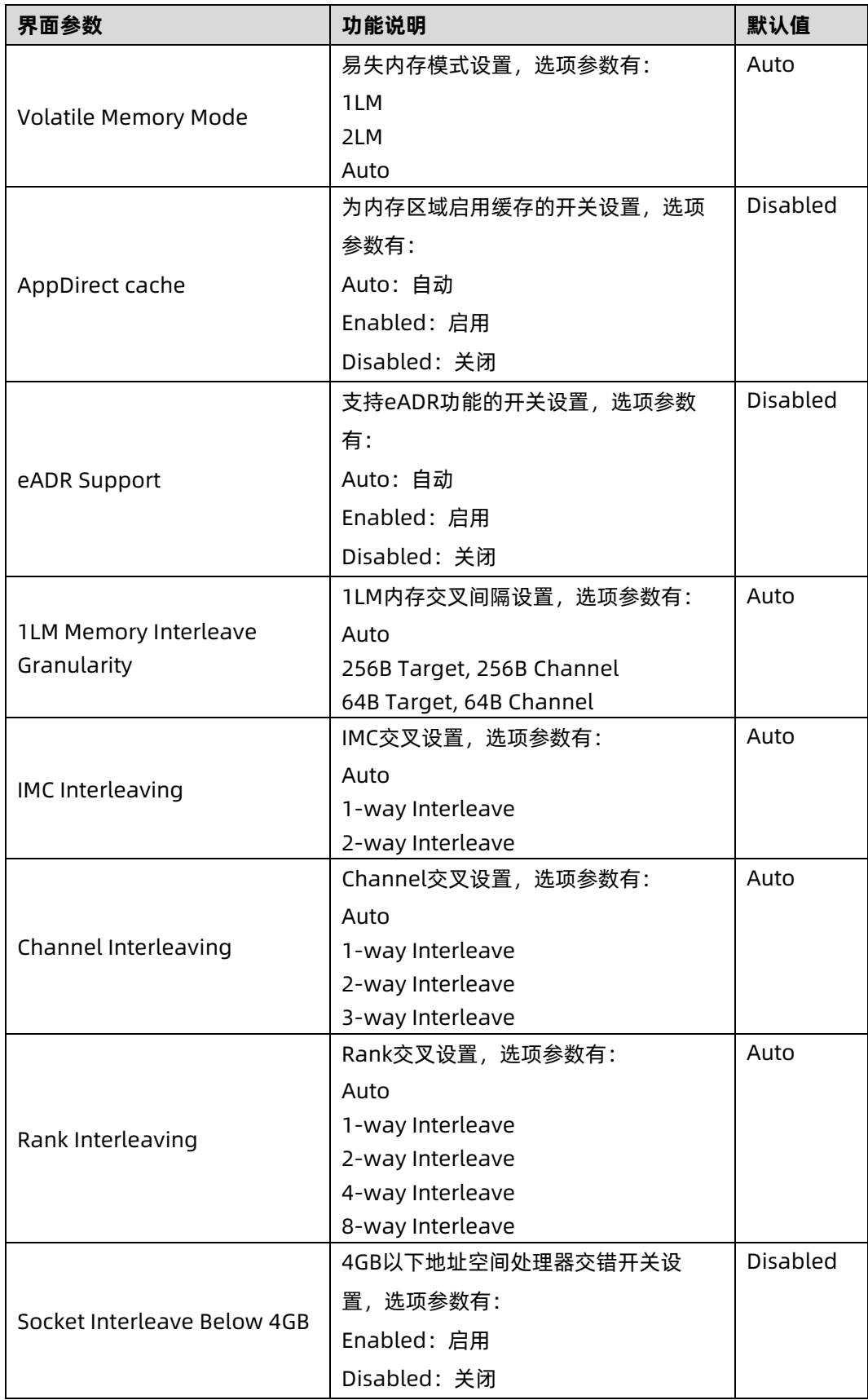

## **4.2 Memory RAS Configuration**

Memory RAS Configuration 界面是内存 RAS 特性相关选项设置。具体参数说明如表 [5-30](#page-113-0), 界面如图 [5-54](#page-113-1)。

### <span id="page-113-1"></span>图 5-54 Memory RAS Configuration 界面

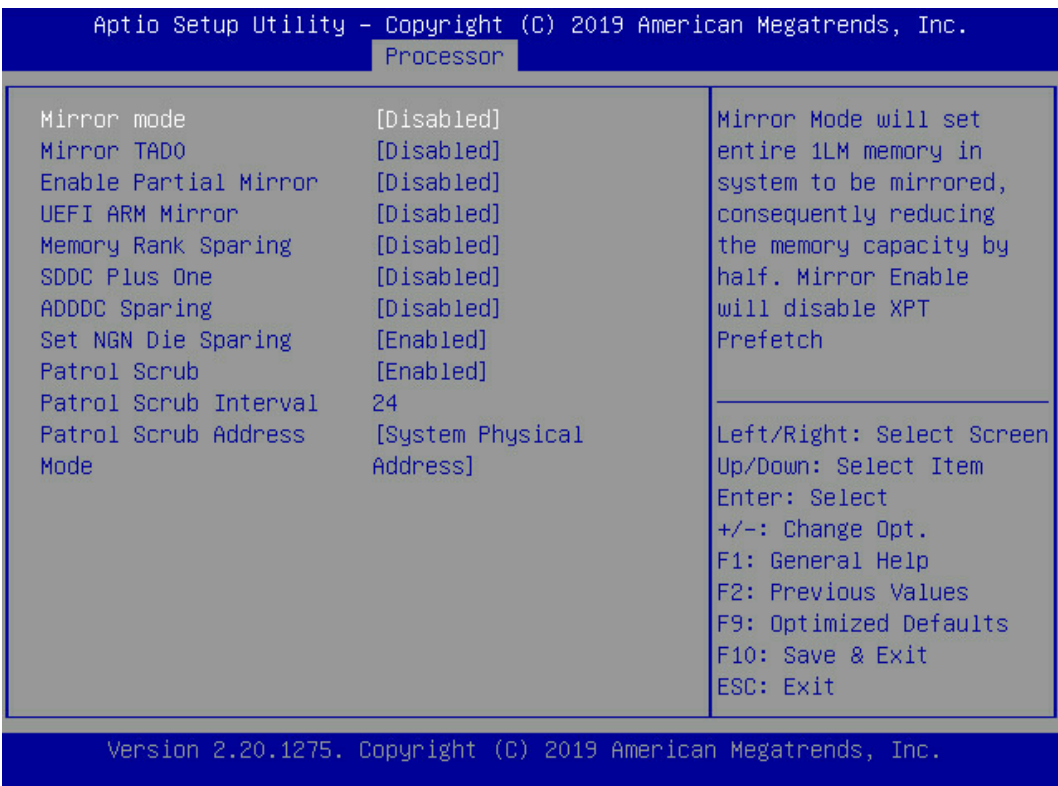

<span id="page-113-0"></span>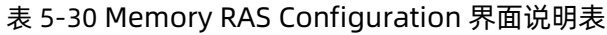

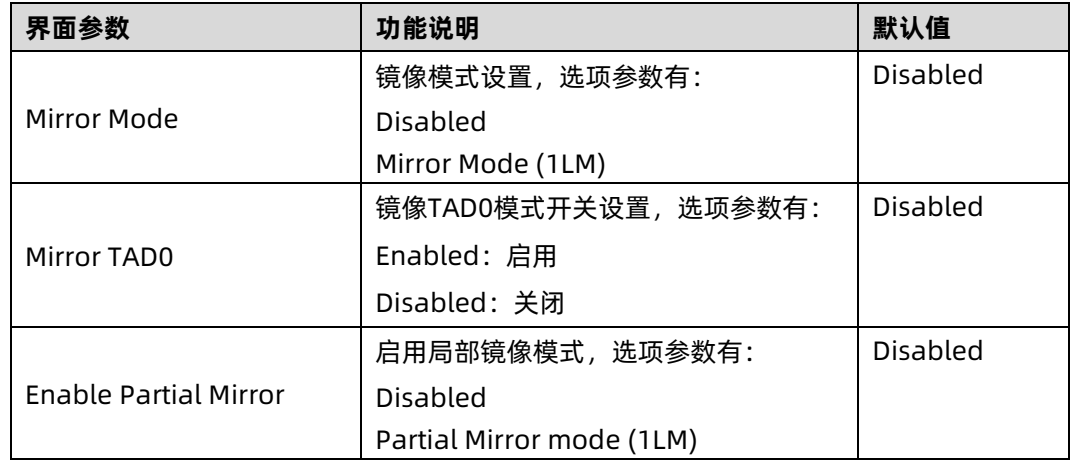

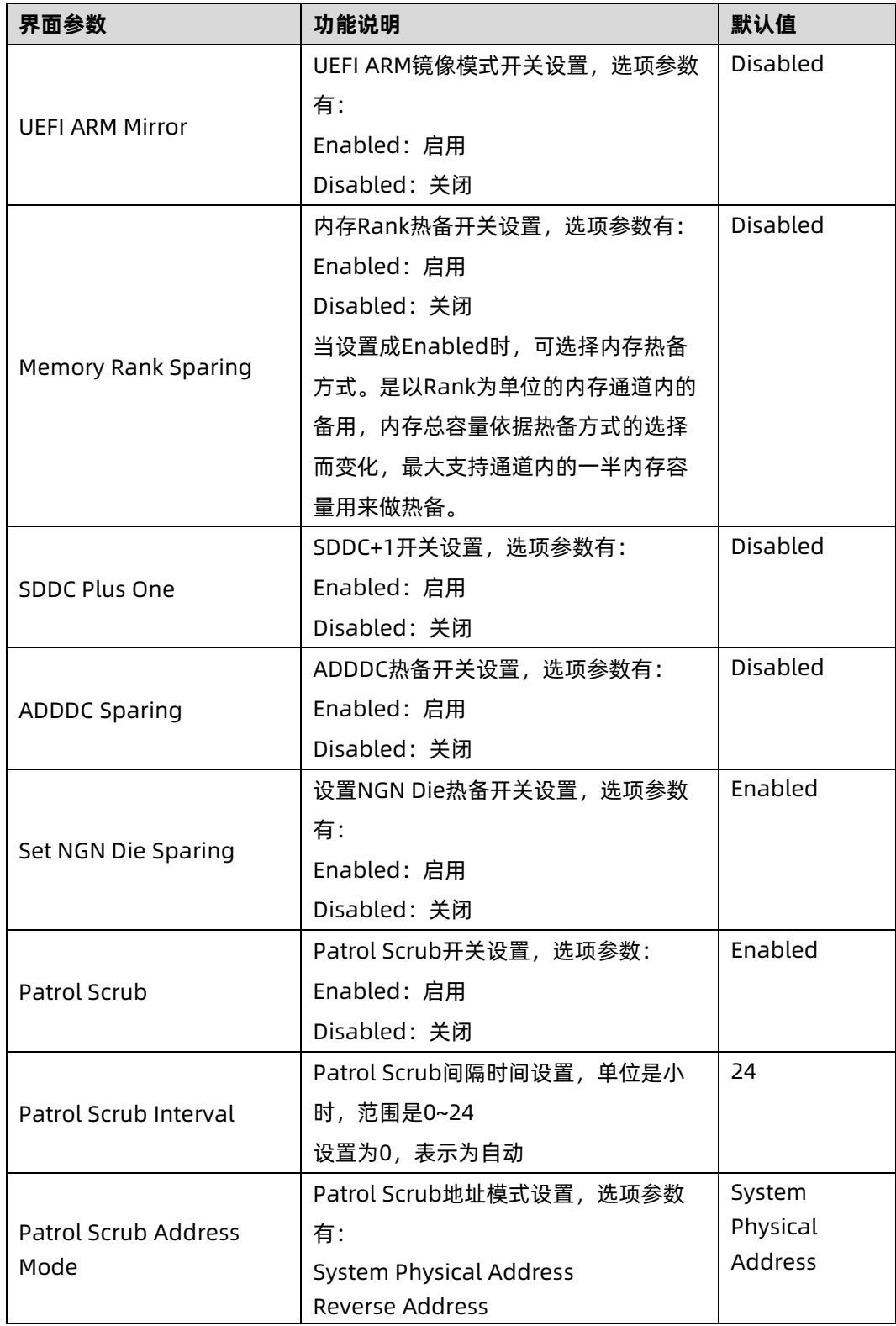

## 5. IIO Configuration

IIO Configuration 界面是对 PCIe 插槽进行配置。具体参数说明如<u>表 [5-31](#page-115-0)</u>, 界面如<u>图 [5-55](#page-115-1)</u>。

### <span id="page-115-1"></span>图 5-55 IIO Configuration 界面

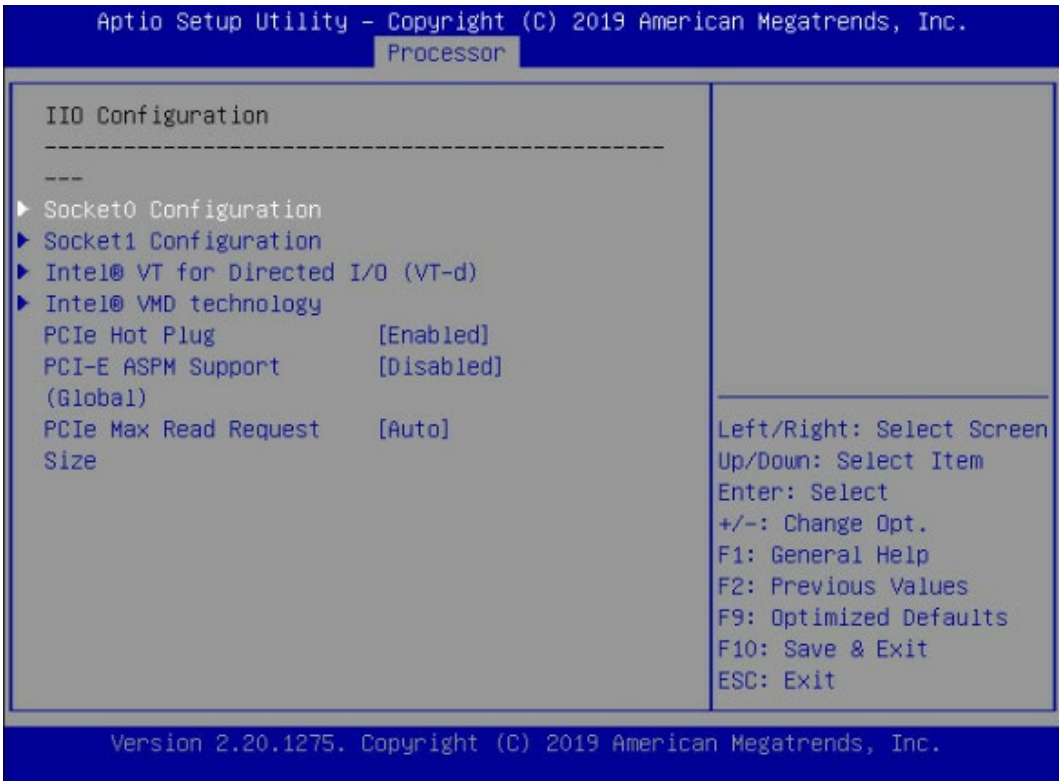

### <span id="page-115-0"></span>表 5-31 IIO Configuration 界面说明表

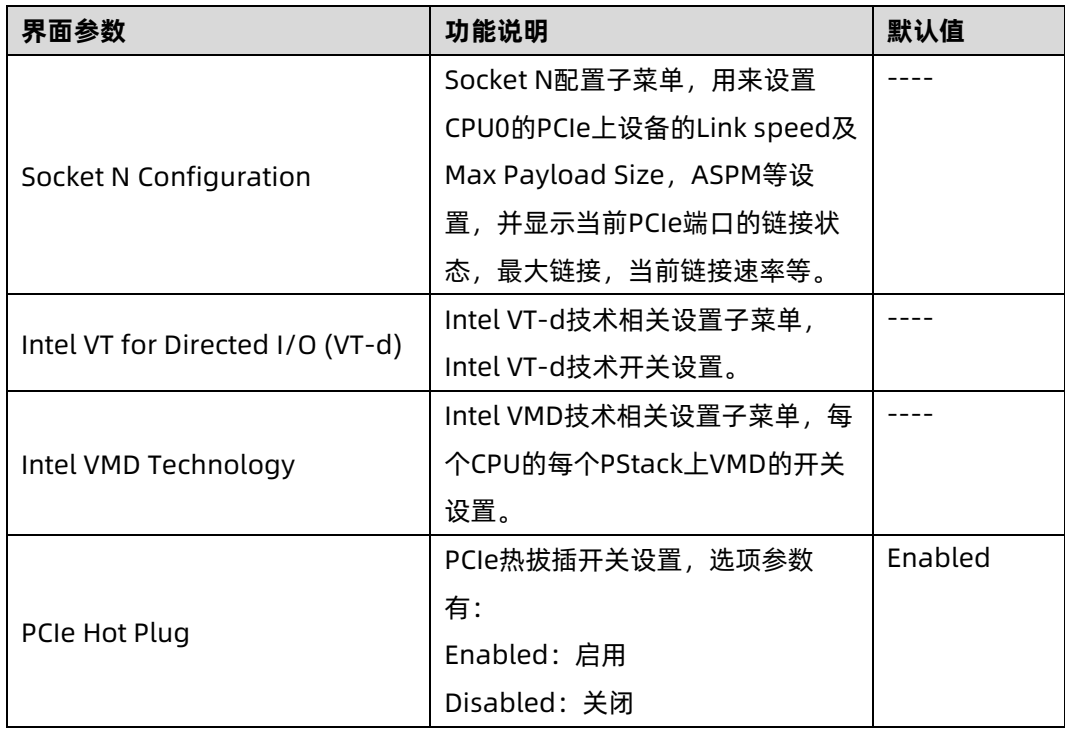

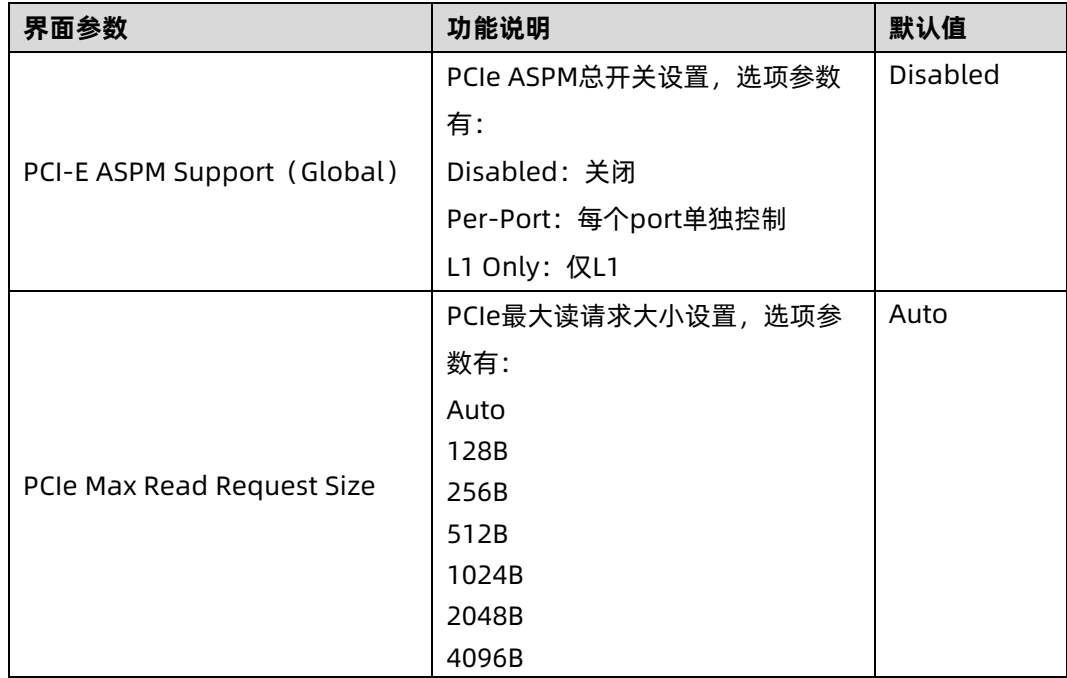

## 6. Advanced Power Management Configuration

Advanced Power Management Configuration 界面是 CPU 电源管理相关选项设置,具体 参数说明如表 [5-32](#page-117-0),界面如图 [5-56](#page-116-0)。

<span id="page-116-0"></span>图 5-56 Advanced Power Management Configuration 界面

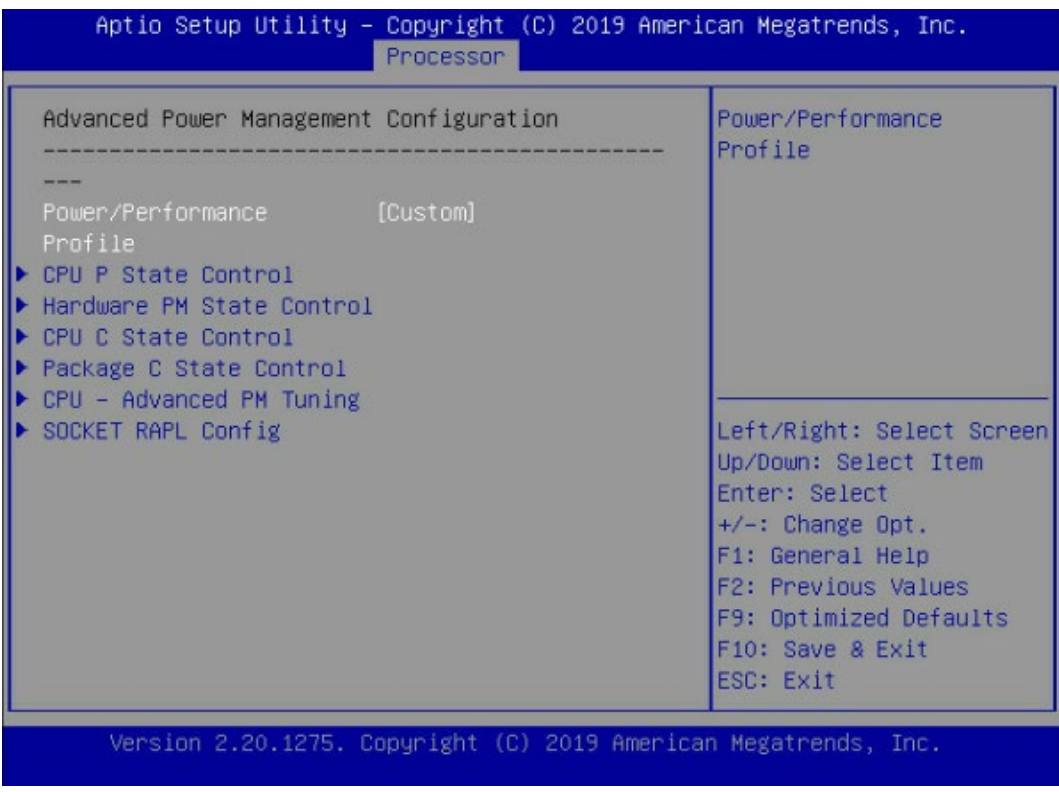

<span id="page-117-0"></span>表 5-32 Advanced Power Management Configuration 界面说明表

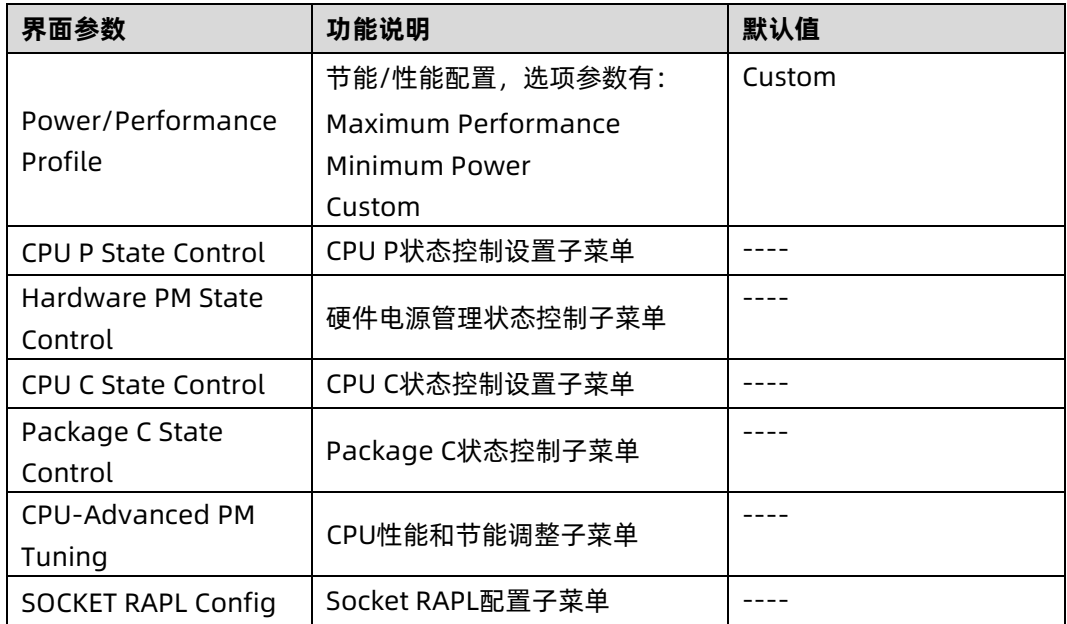

### **6.1 CPU P State Control**

CPU P State Control 界面是 CPU P 状态相关选项设置, 具体参数说明如表 [5-33](#page-118-0), 界面[如图](#page-118-1) [5-57](#page-118-1)。

#### <span id="page-118-1"></span>图 5-57 CPU P State Control 界面

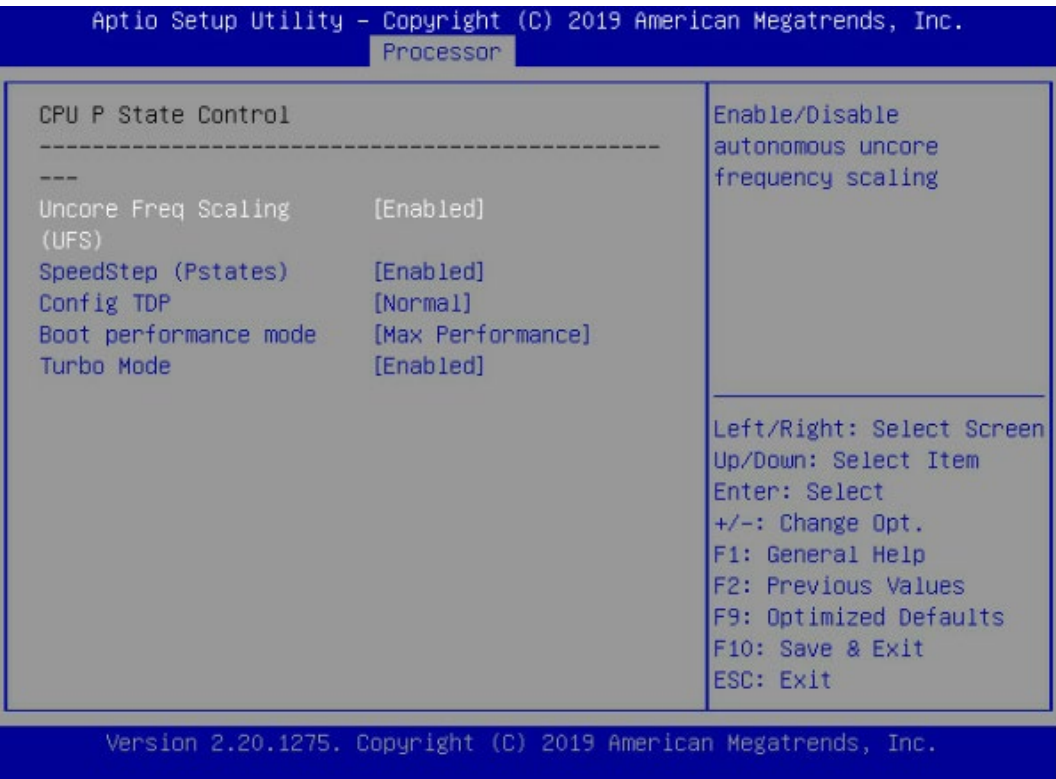

#### <span id="page-118-0"></span>表 5-33 CPU P State Control 界面说明表

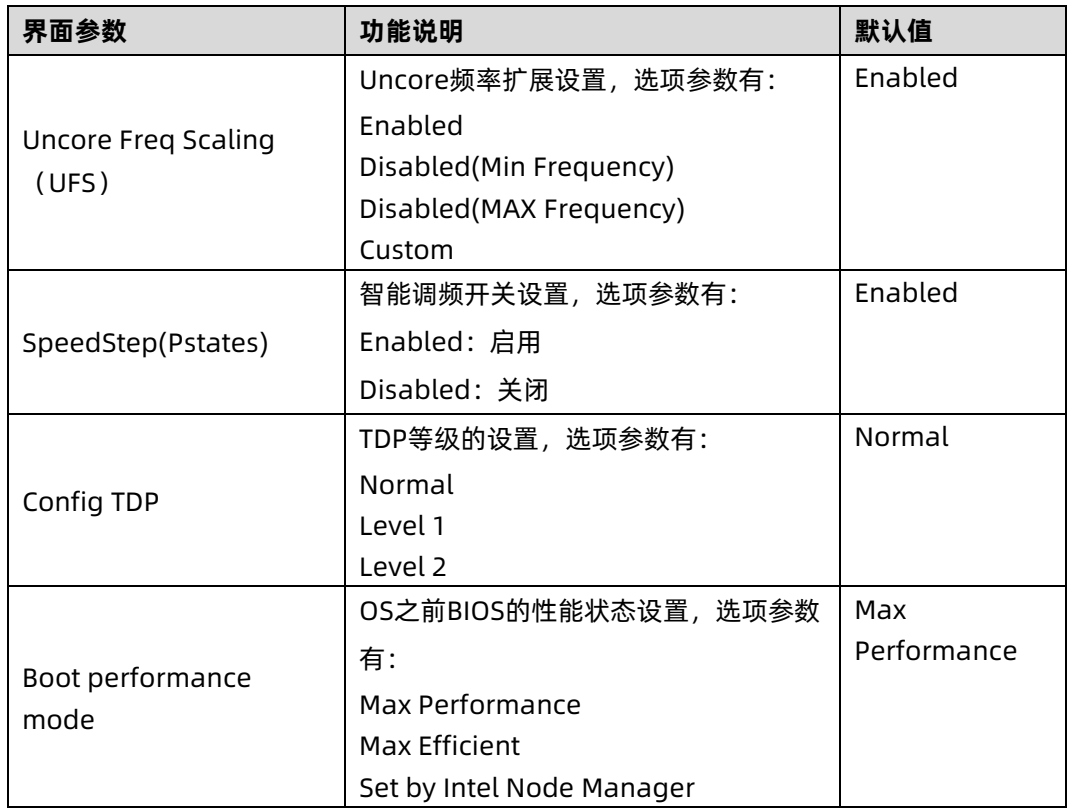

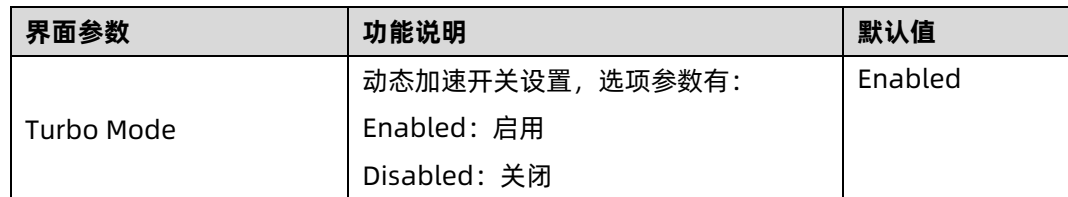

## **6.2 Hardware PM State Control**

Hardware PM State Control 界面是硬件 PM 状态相关选项设置, 具体参数说明如表 [5-34](#page-120-0), 界面如图 [5-58](#page-119-0)。

<span id="page-119-0"></span>图 5-58 Hardware PM State Control 界面

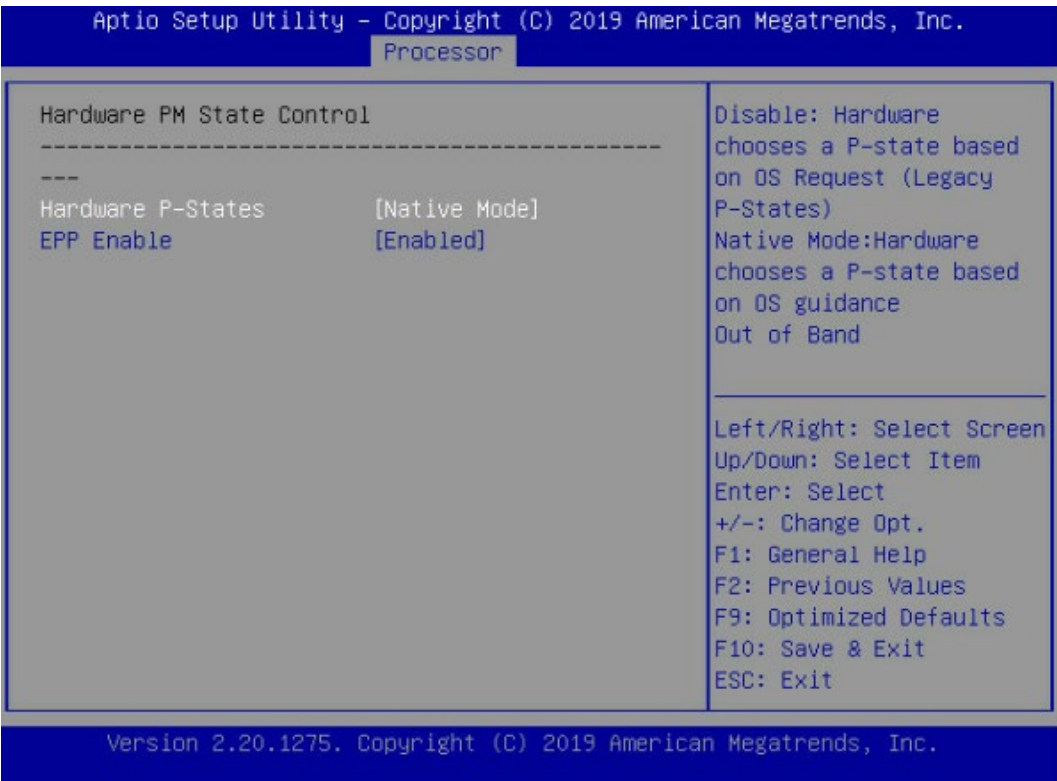

<span id="page-120-0"></span>表 5-34 Hardware PM State Control 界面说明表

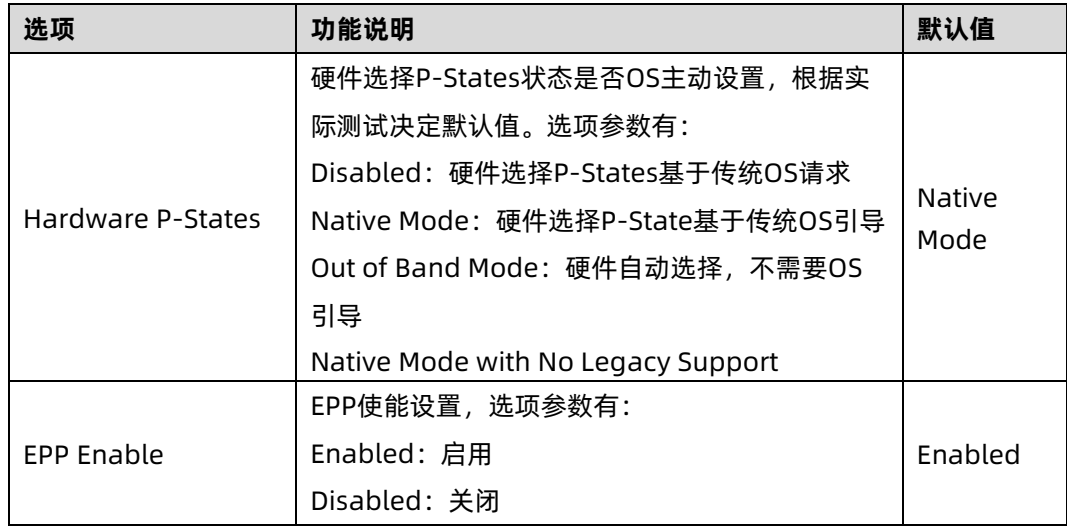

### **6.3 CPU C State Control**

CPU C State Control 界面是 CPU C 状态相关选项设置,用来控制 CPU 在空闲状态下的电源 消耗。具体参数说明如表 [5-35](#page-121-0) 所示, CPU C State Control 界面如图 [5-59](#page-120-1) 所示。

<span id="page-120-1"></span>图 5-59 CPU C State Control 界面

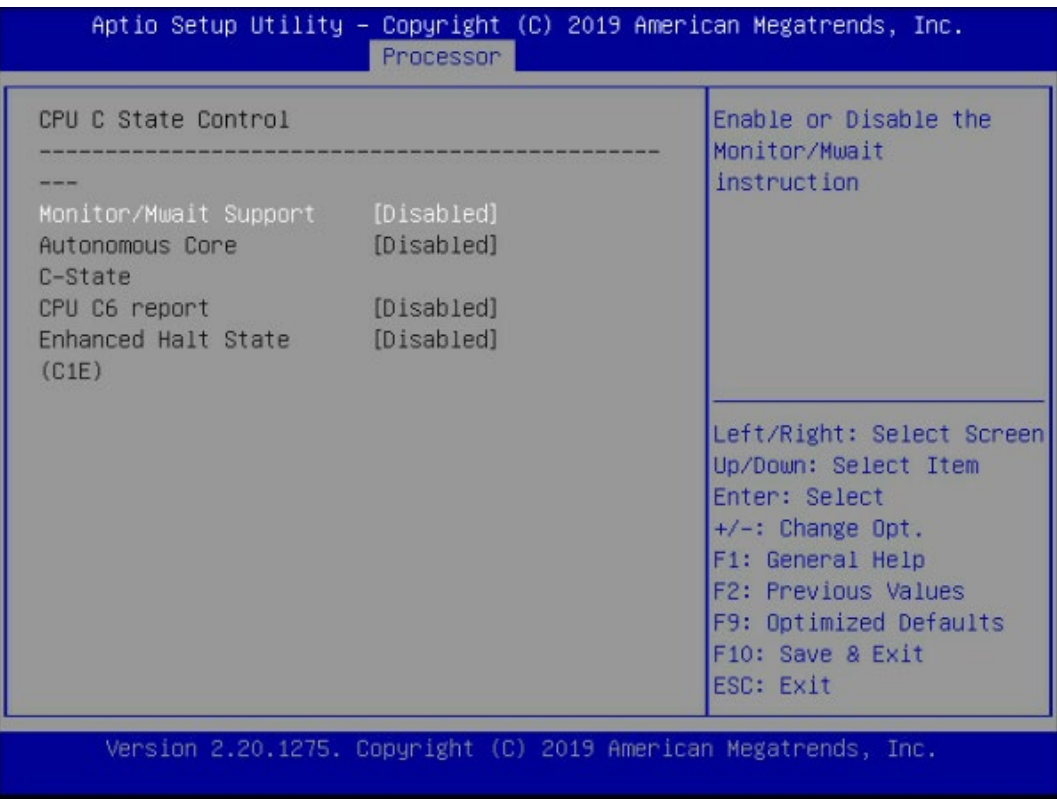

<span id="page-121-0"></span>表 5-35 CPU C State Control 界面说明表

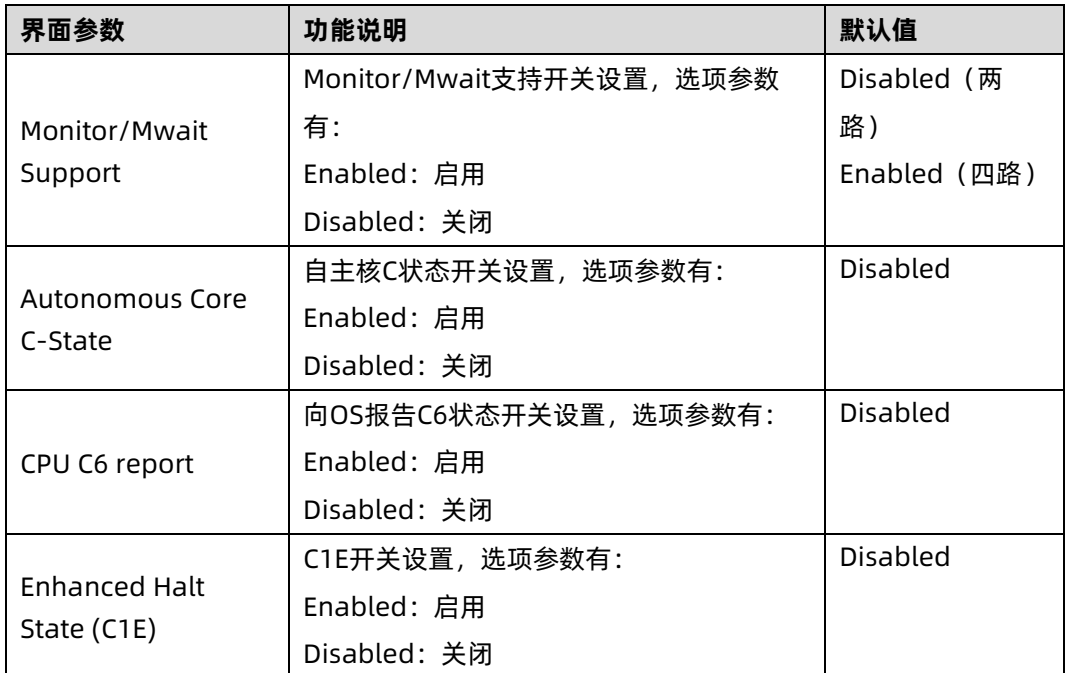

## **6.4 Package C State Control**

Package C State Control 界面是 Package C 状态相关选项设置, 具体参数说明如表 [5-36](#page-122-0) 所示, Package C State Control 界面如图 [5-60](#page-122-1) 所示。

#### 图 5-60 Package C State Control 界面

<span id="page-122-1"></span>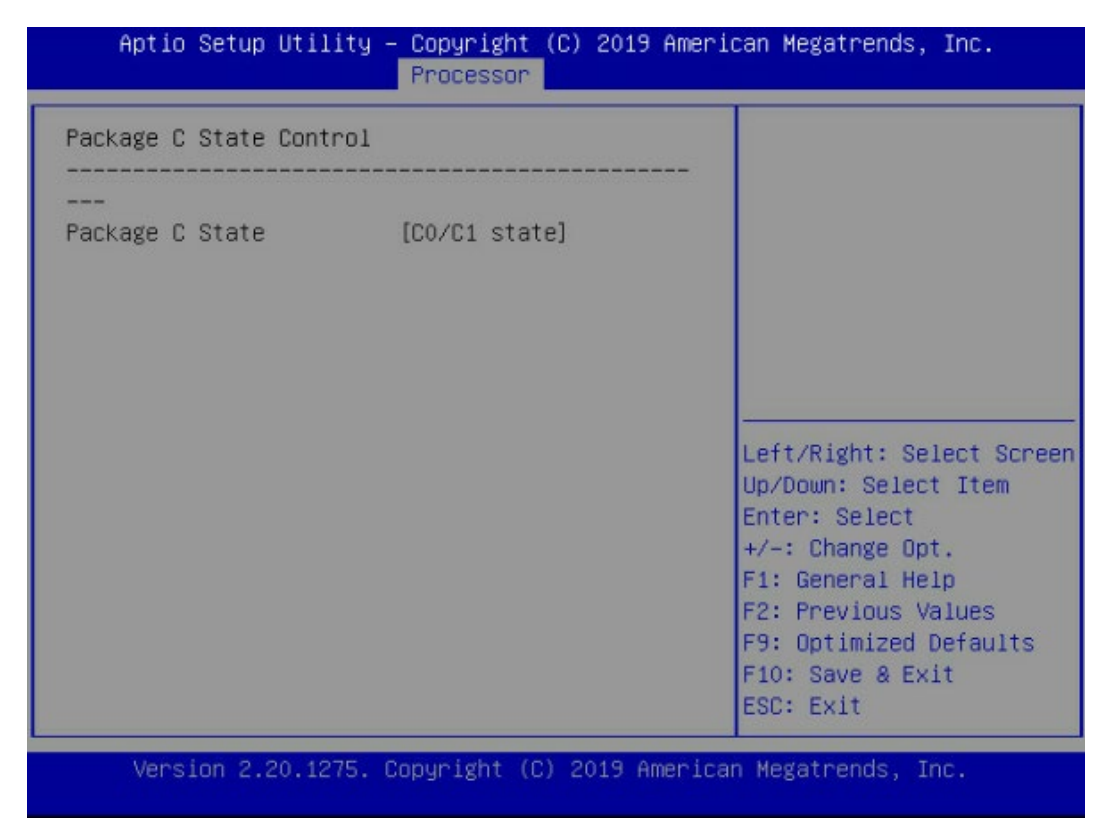

#### <span id="page-122-0"></span>表 5-36 Package C State Control 界面说明表

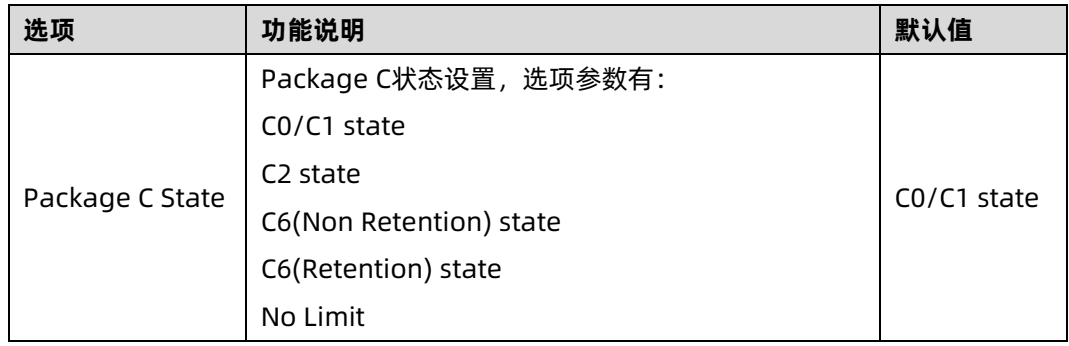

### **6.5 CPU-Advanced PM Tuning**

CPU-Advanced PM Tuning 界面是 CPU 节能性能相关选项设置,下设 Energy Perf BIAS 菜 单。具体参数说明如表 [5-37](#page-123-0),界面如图 [5-61](#page-123-1)。

### <span id="page-123-1"></span>图 5-61 Energy Perf BIAS 界面

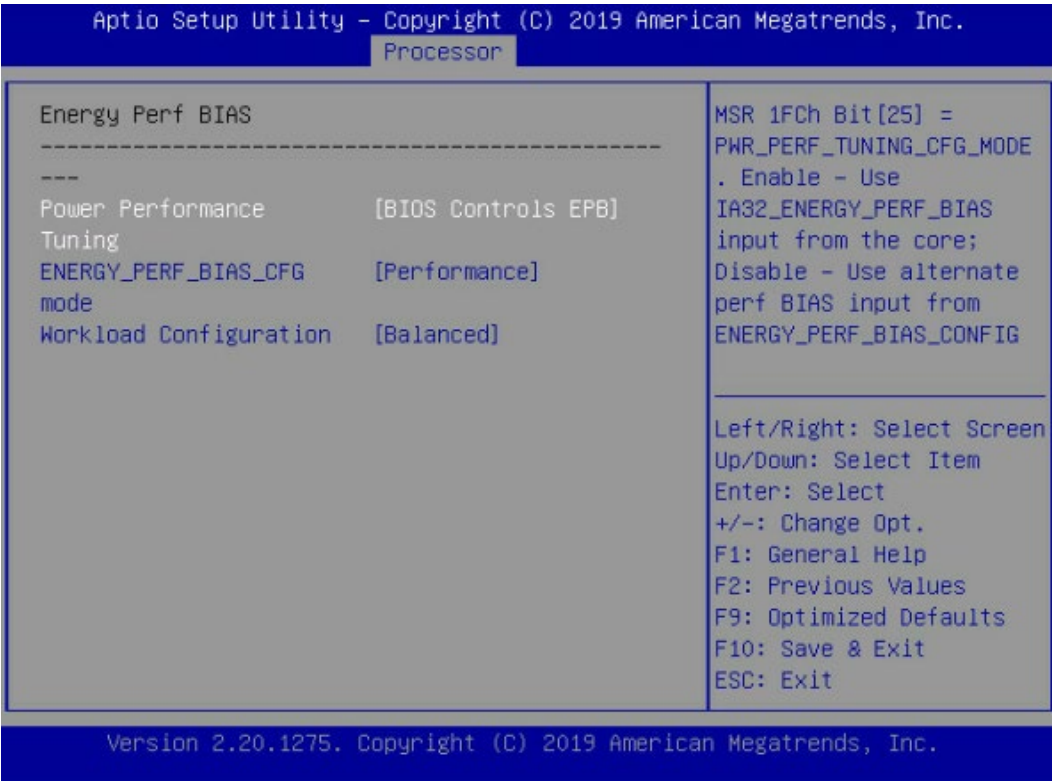

### <span id="page-123-0"></span>表 5-37 Energy Perf BIAS 界面说明表

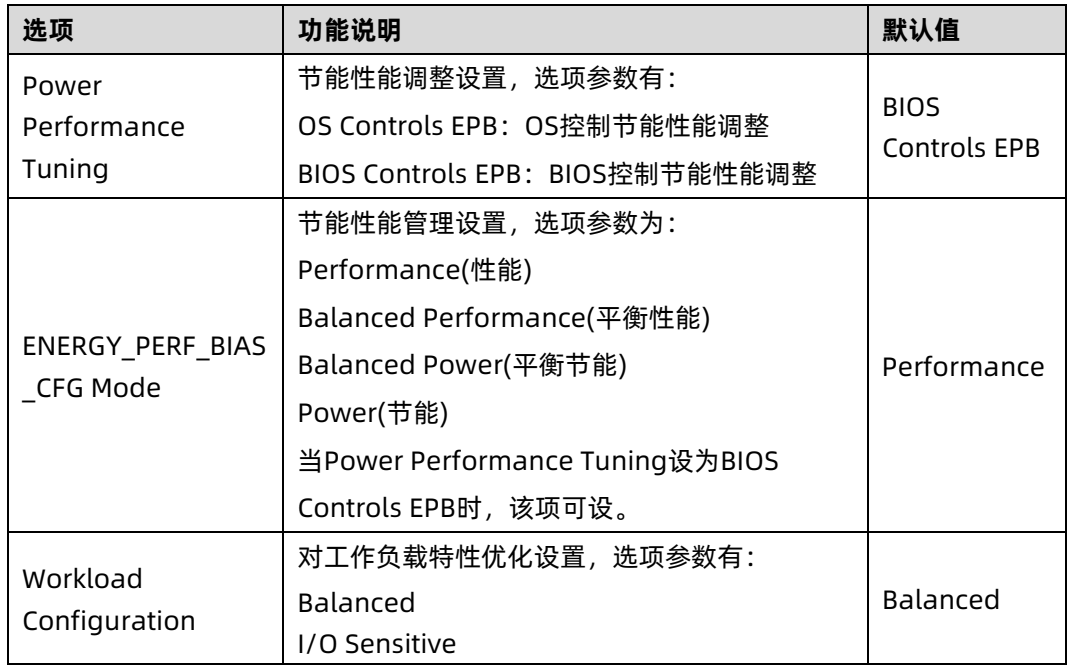

## **6.6 SOCKET RAPL Config**

SOCKET RAPL Config 界面是处理器 RAPL 配置相关选项设置。具体参数说明如表 [5-38](#page-124-0) 所 示, SOCKET RAPL Config 界面如图 [5-62](#page-124-1) 所示。

#### <span id="page-124-1"></span>图 5-62 SOCKET RAPL Config 界面

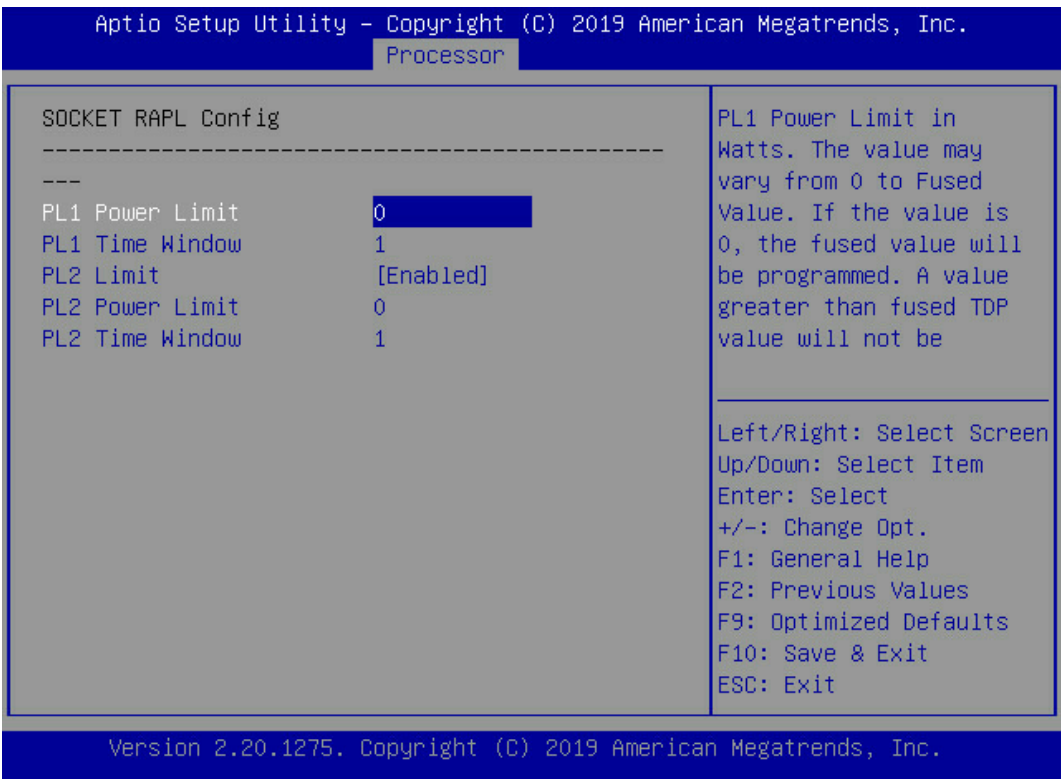

#### <span id="page-124-0"></span>表 5-38 SOCKET RAPL Config 界面说明表

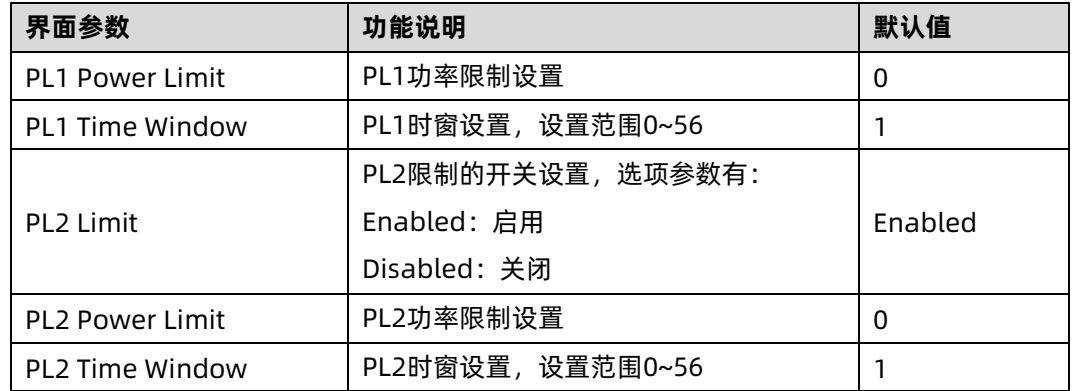

## 5.2.7 Server Mgmt

Server Mgmt 界面是服务器管理相关选项设置,包含看门狗、BMC 网络设置、BMC 用户设 置,系统健康信息等。具体参数说明如表 [5-39](#page-125-0),界面如图 [5-63](#page-125-1)。

#### <span id="page-125-1"></span>图 5-63 Server Mgmt 界面

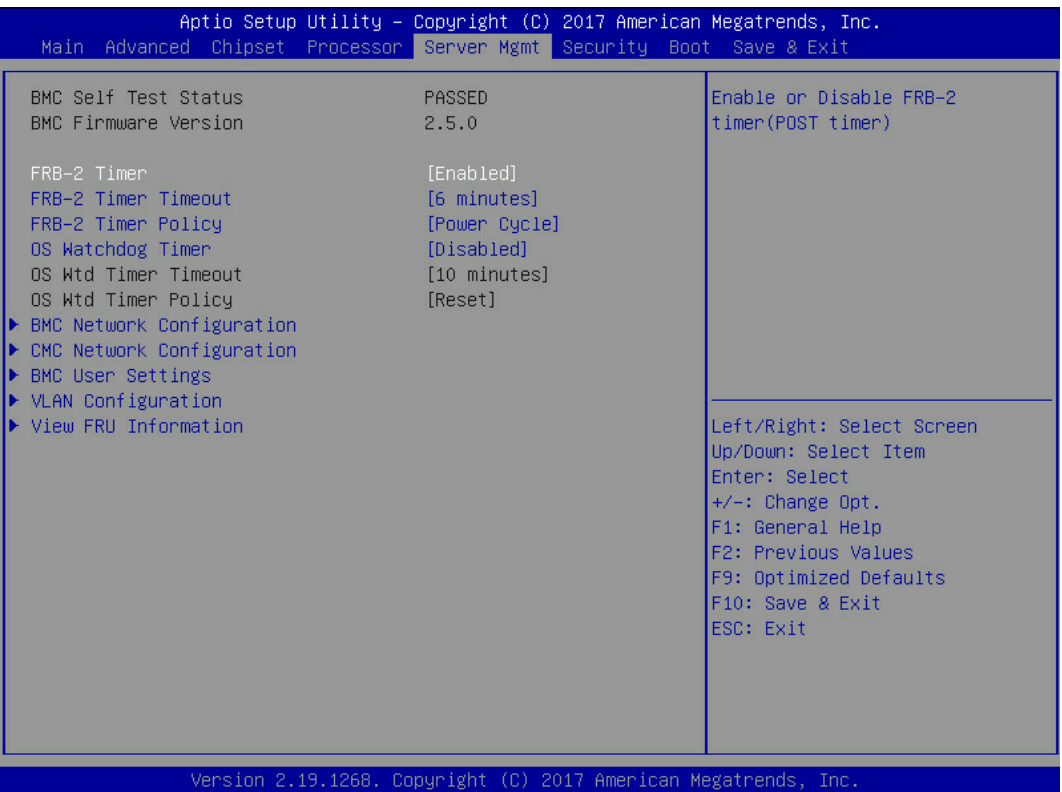

#### <span id="page-125-0"></span>表 5-39 Server Mgmt 界面说明表

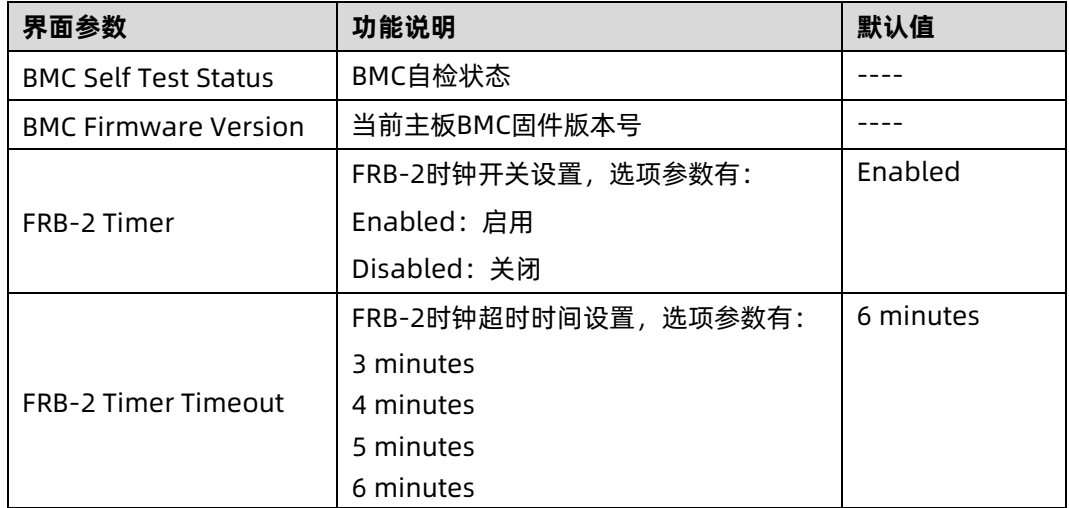

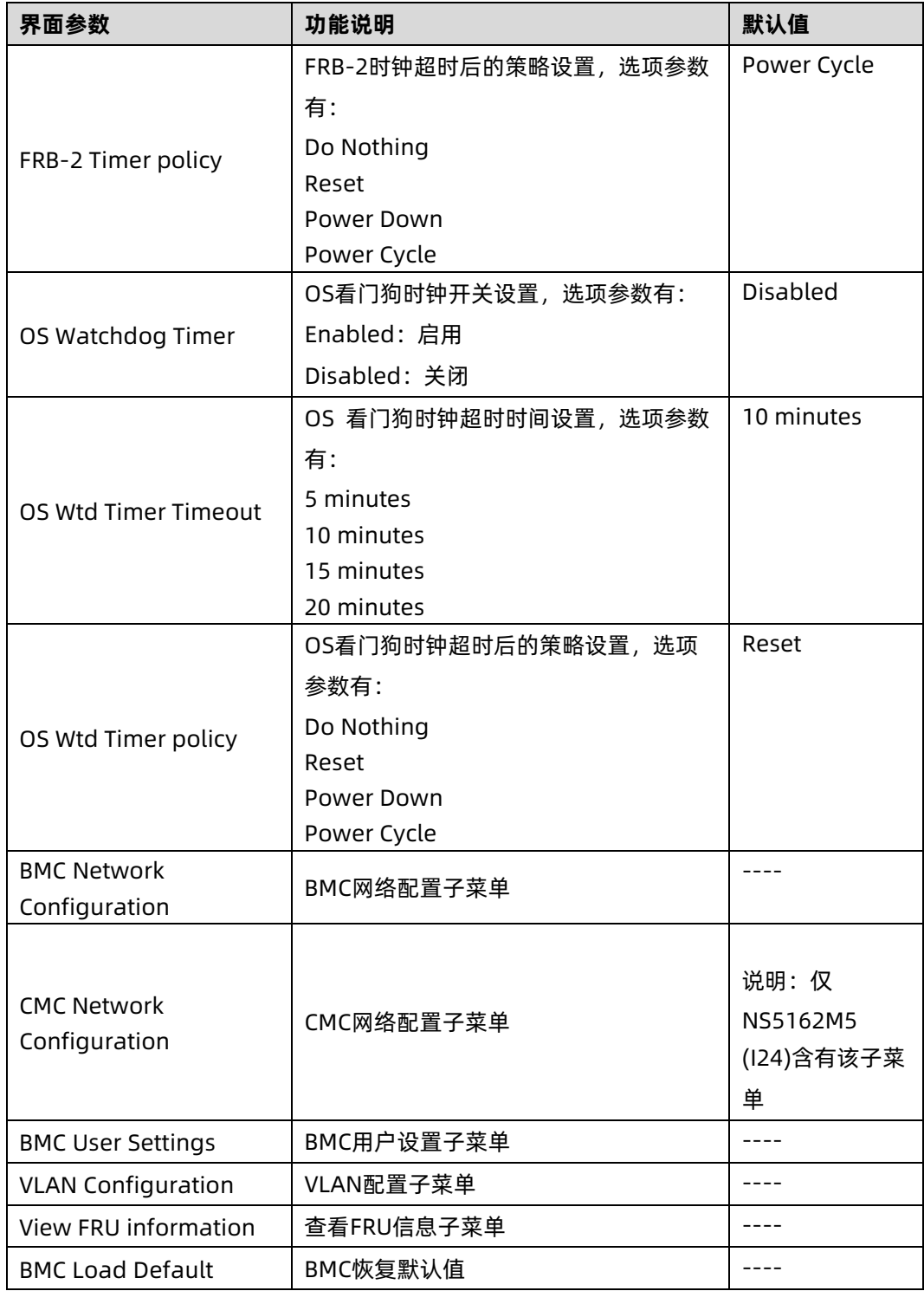

## 1. BMC network configuration

BMC network configuration 界面是通过 BIOS 对 BMC 管理网络进行配置。具体参数说明 如表 [5-40](#page-127-0),界面如图 [5-64](#page-127-1)。

#### <span id="page-127-1"></span>图 5-64 BMC network configuration 界面

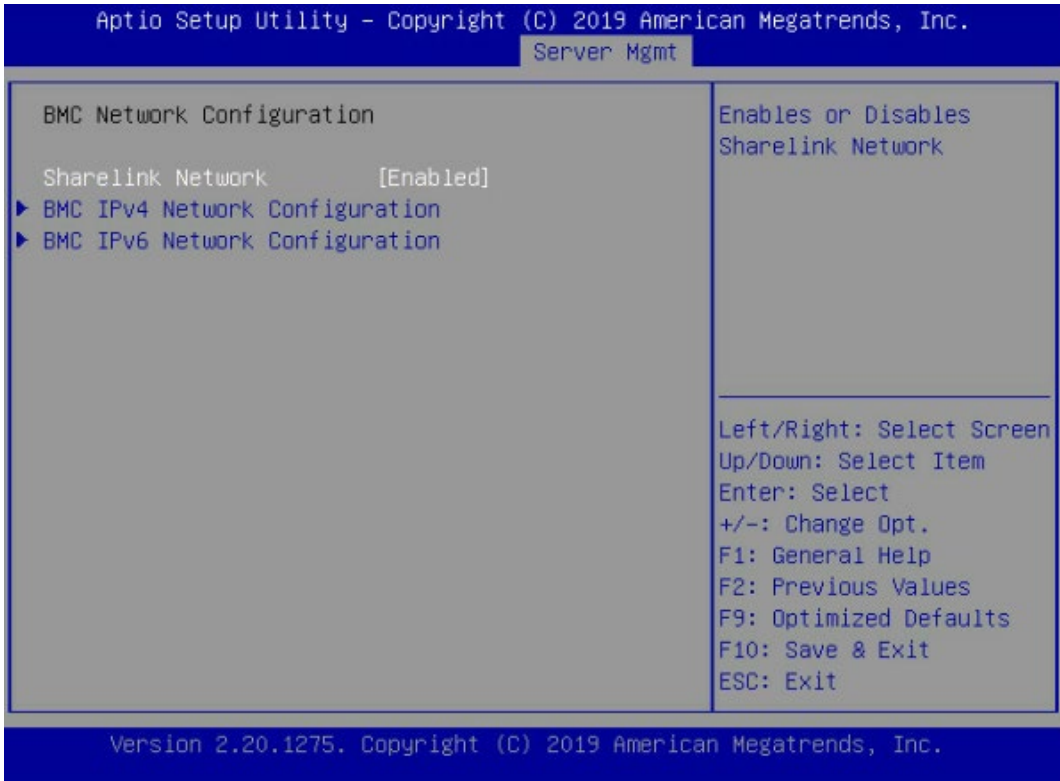

### <span id="page-127-0"></span>表 5-40 BMC network configuration 界面说明表

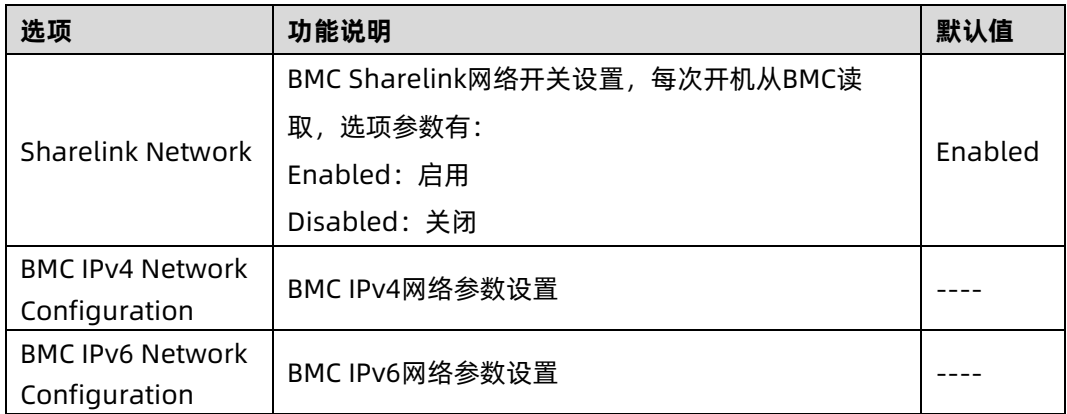

### **1.1 BMC IPv4 Network Configuration**

BMC IPv4 Network Configuration 界面是通过 BIOS 对 BMC IPv4 管理网络进行配置。具体 参数说明如表 [5-41](#page-128-0),界面如图 [5-65](#page-128-1)。

## <span id="page-128-1"></span>图 5-65 BMC IPv4 Network Configuration 界面

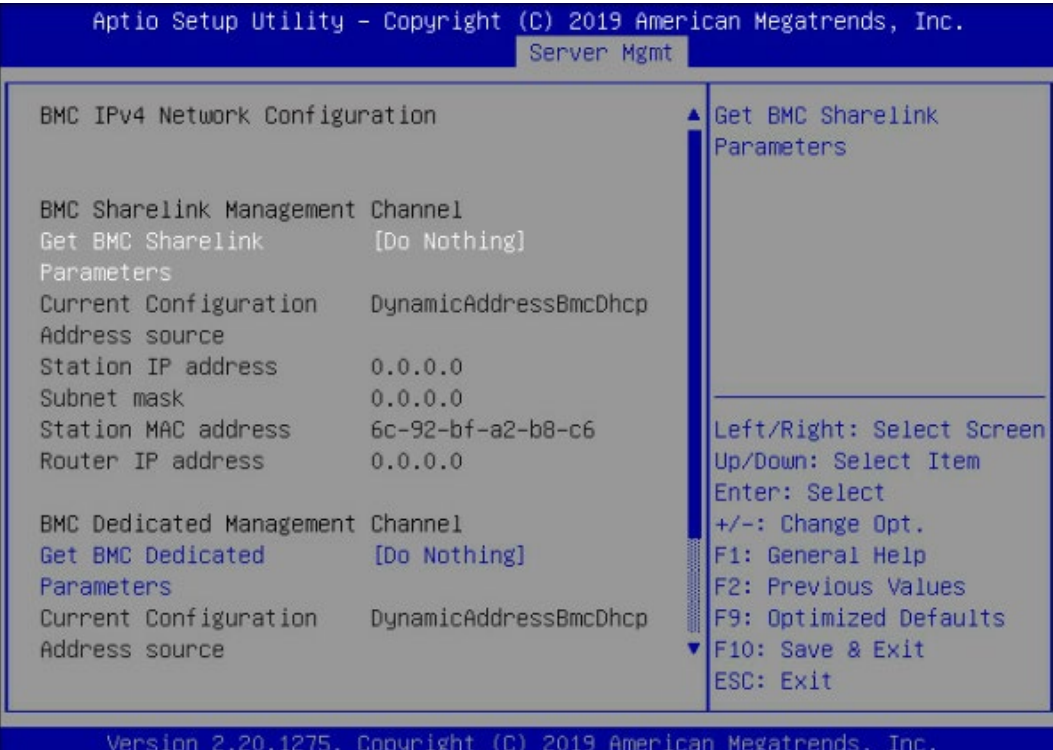

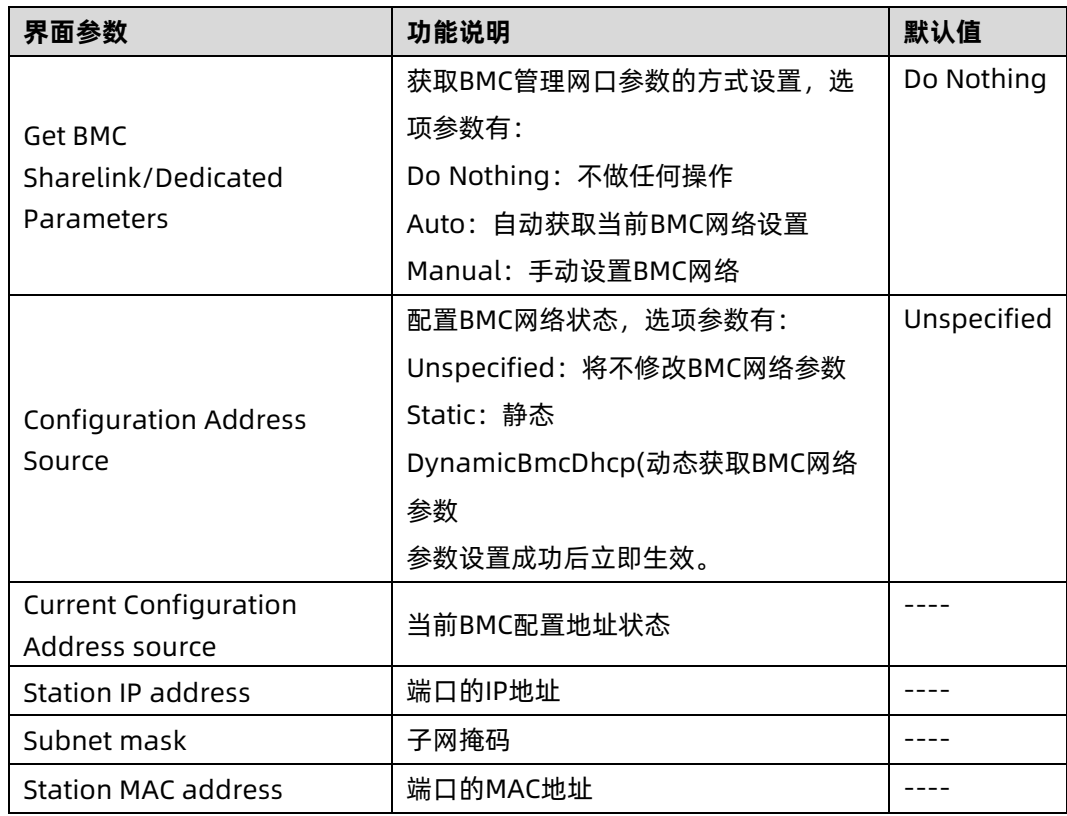

### <span id="page-128-0"></span>表 5-41 BMC IPv4 Network Configuration 界面说明表

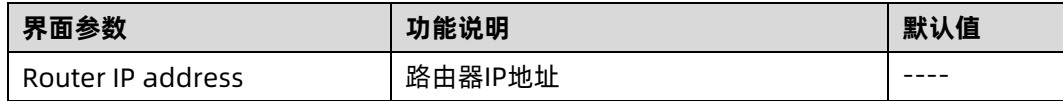

### **1.2 BMC IPv6 Network Configuration**

BMC IPv6 Network Configuration 界面是通过 BIOS 对 BMC IPv6 管理网络进行配置。 具体参数说明如表 [5-42](#page-129-0), 界面如图 [5-66](#page-129-1)。

<span id="page-129-1"></span>图 5-66 BMC IPv6 Network Configuration 界面

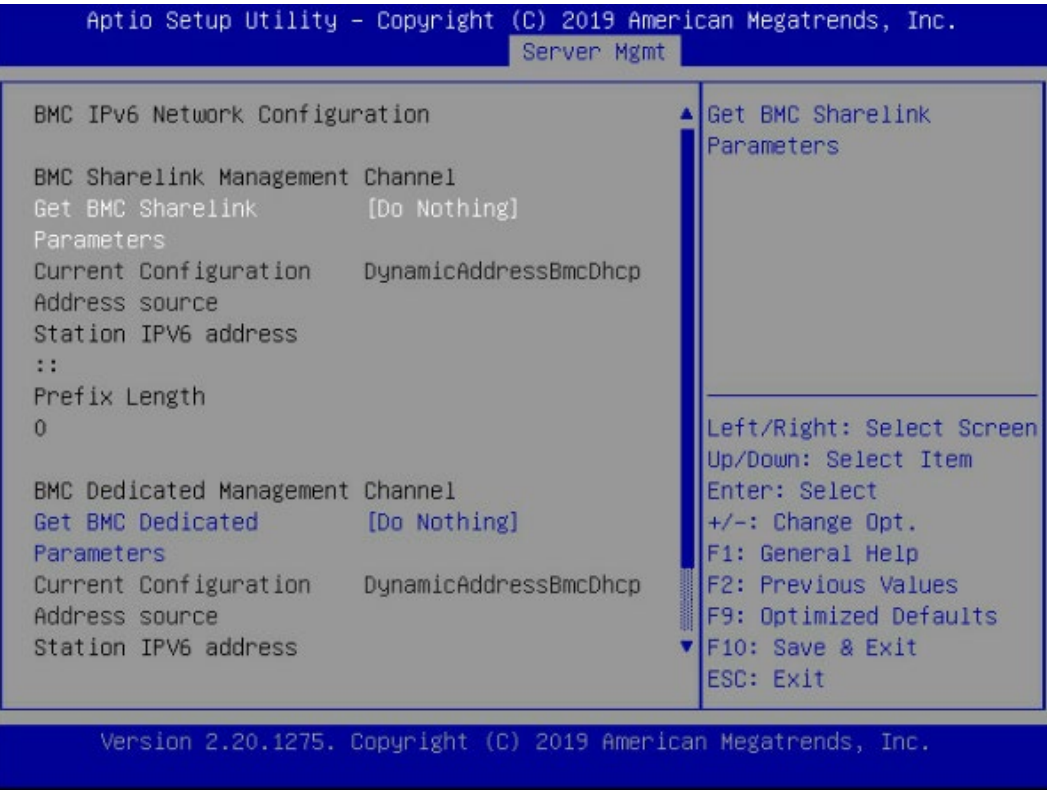

### <span id="page-129-0"></span>表 5-42 BMC IPv6 Network Configuration 界面说明表

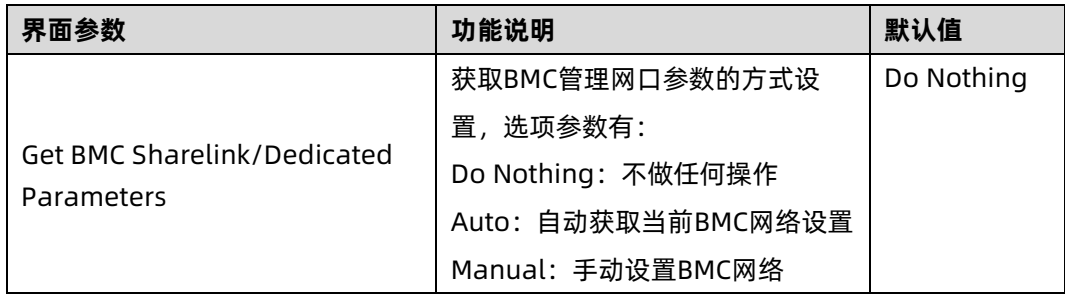

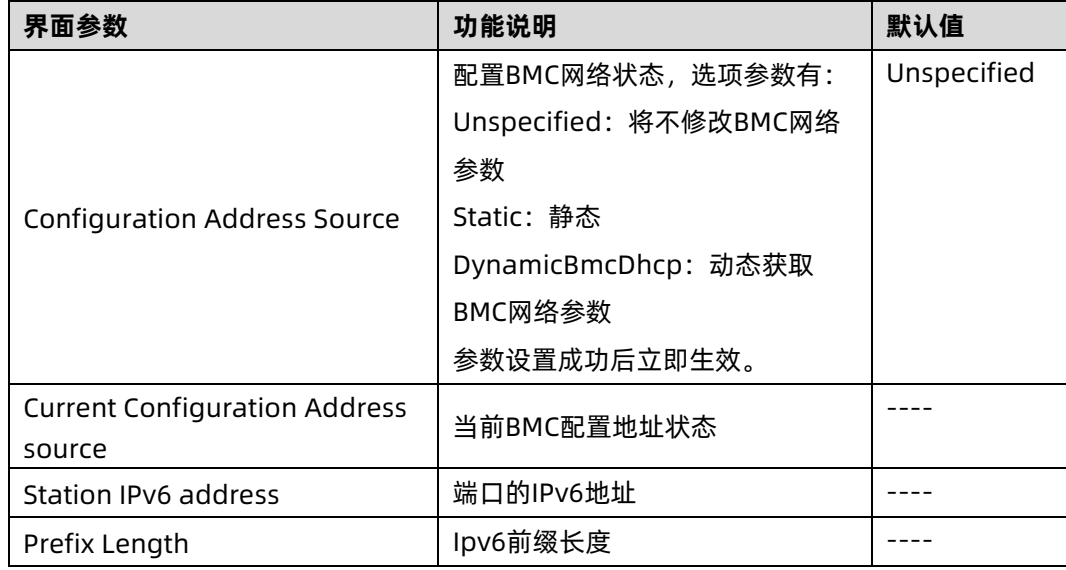

## 2. BMC User Settings

BMC User Settings 界面是通过 BIOS 对 BMC 用户进行配置。具体参数说明如表 [5-43](#page-131-0) 所示, BMC User Settings 界面如图 [5-67](#page-130-0) 所示。

<span id="page-130-0"></span>图 5-67 BMC User Settings 界面

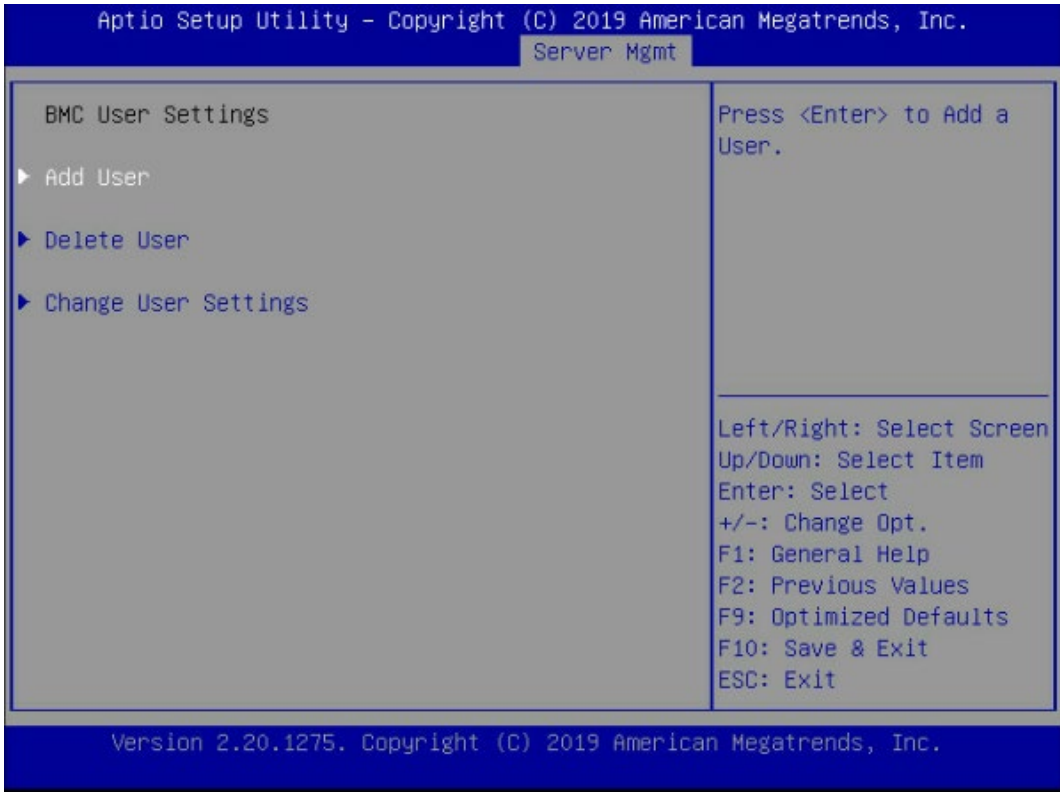

<span id="page-131-0"></span>表 5-43 BMC User Settings 界面说明表

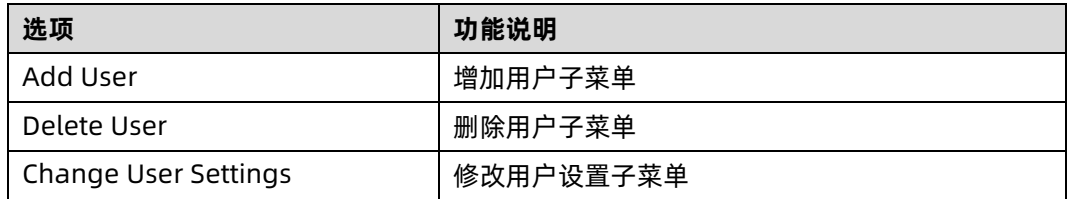

### **2.1 Add User**

Add User 界面是通过 BIOS 增加 BMC 用户,添加完成,将会立即生效,用户会被添加到 BMC 用户列表中。具体参数说明如表 [5-44](#page-131-1),界面如图 [5-68](#page-131-2)。

<span id="page-131-2"></span>图 5-68 Add User 界面

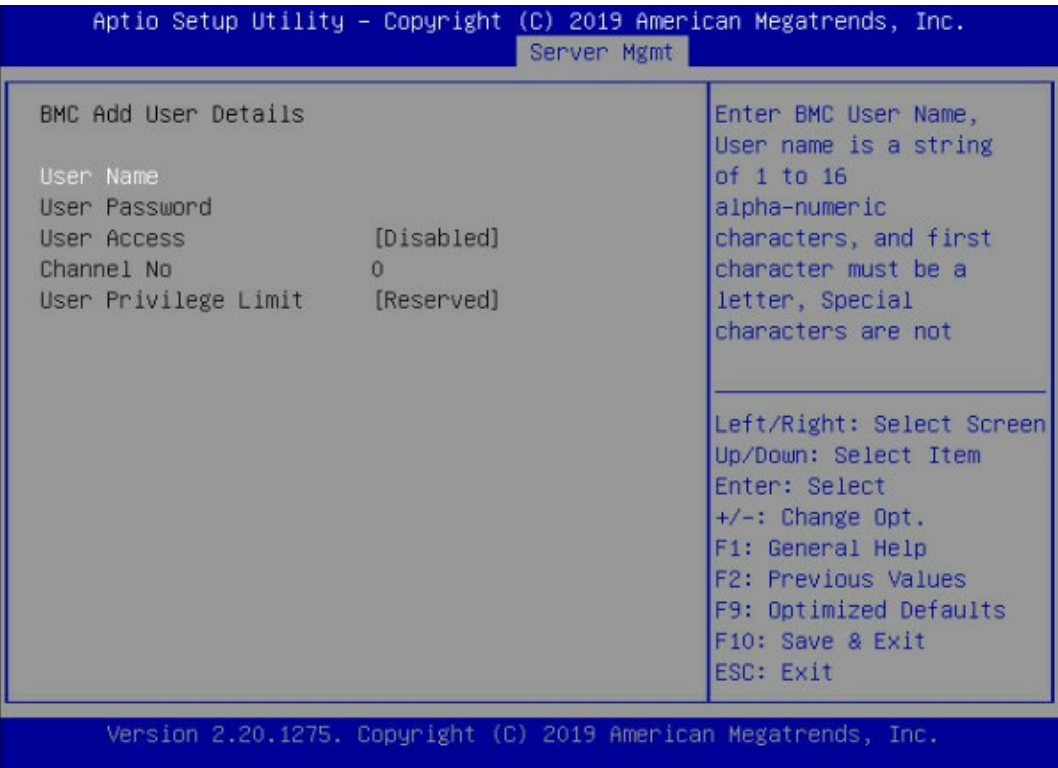

#### <span id="page-131-1"></span>表 5-44 Add User 界面说明表

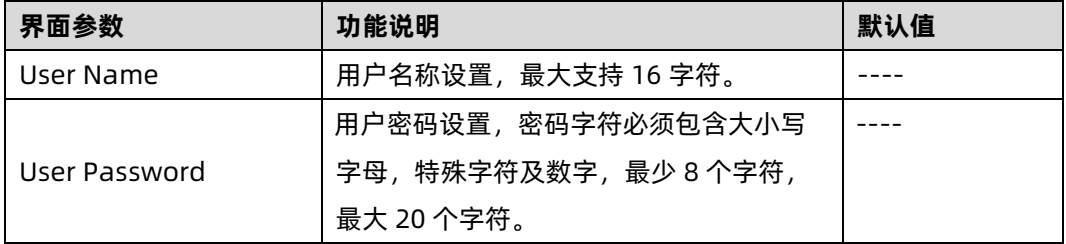

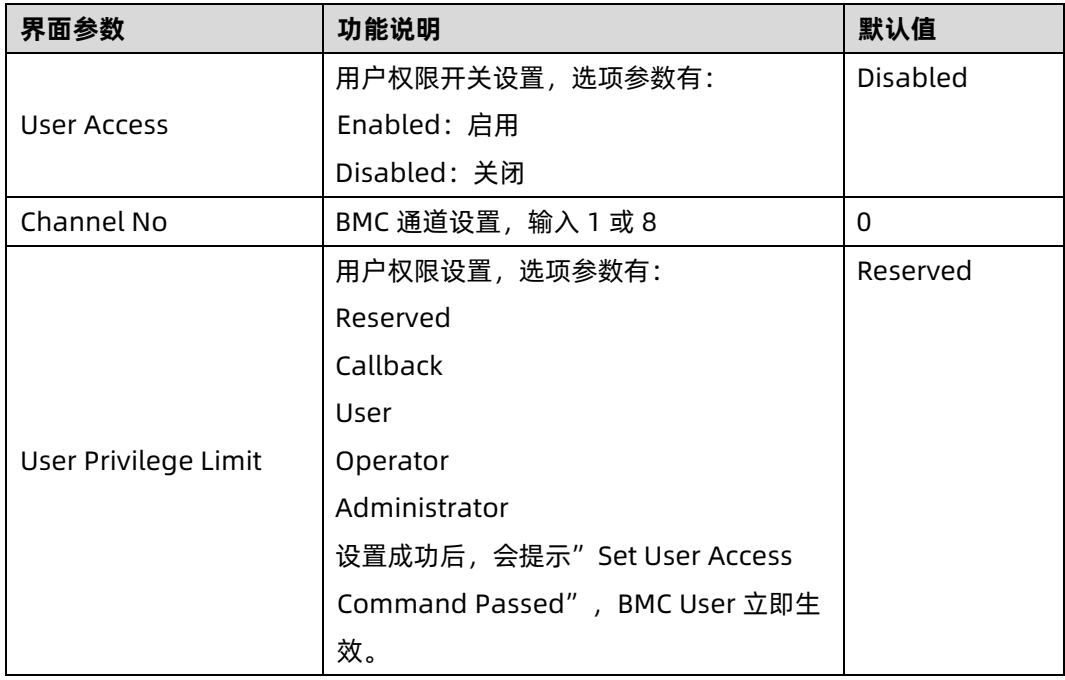

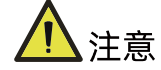

新增用户启用,需要去 Change User settings 界面下,将 User 项设为 Enabled 启用, 才能登录 BMC Web 界面。

### **2.2 Delete User**

Delete User 界面是通过 BIOS 删除 BMC 用户, 删除成功后会立即生效, 该用户将无法登陆 BMC Web 界面。具体参数说明如表 [5-45](#page-133-0),界面如图 [5-69](#page-133-1)。

#### <span id="page-133-1"></span>图 5-69 Delete User 界面

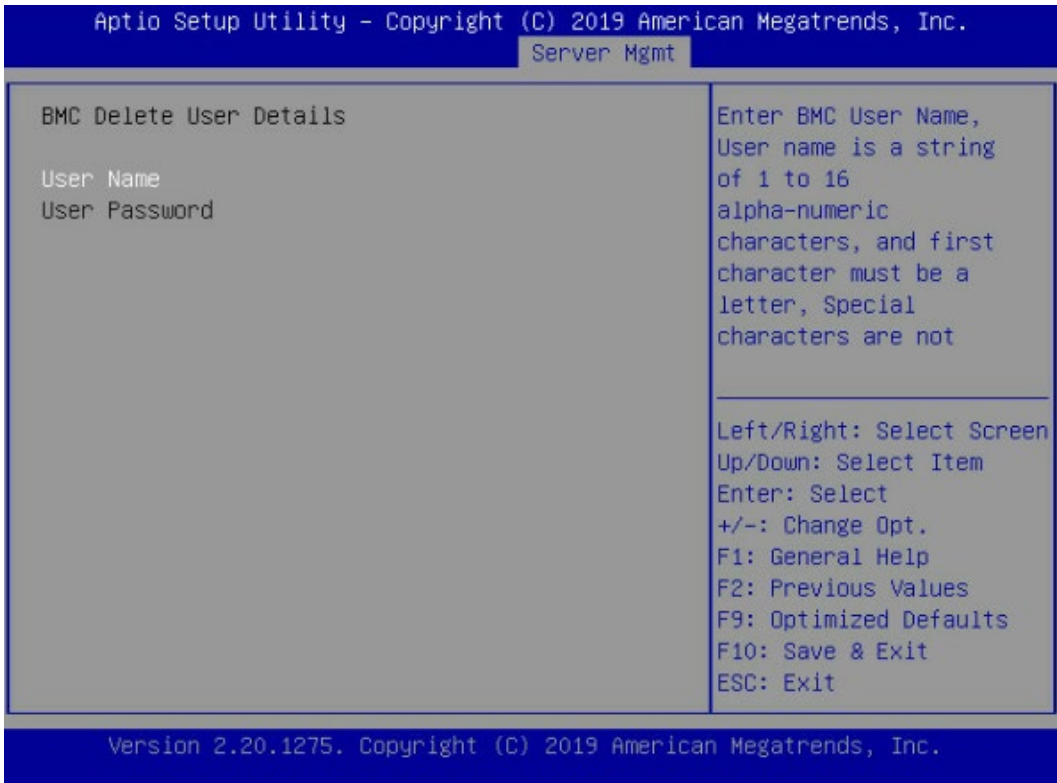

#### <span id="page-133-0"></span>表 5-45 Delete User 界面说明表

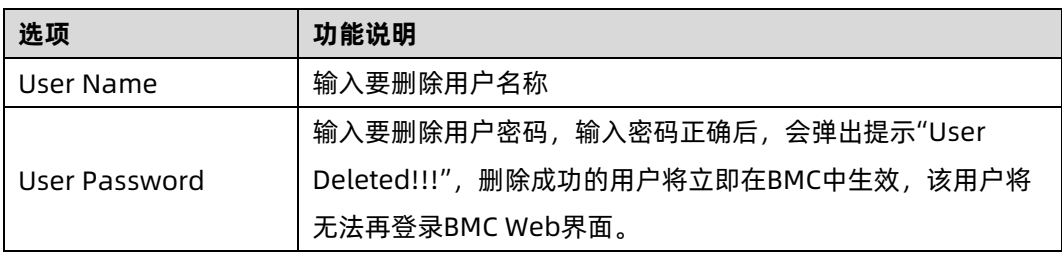

### **2.3 Change User Settings**

Change User Settings 界面是通过 BIOS 修改 BMC 用户设置。具体参数说明如表 [5-46](#page-134-0) 所 示, Change User Settings 界面如图 [5-70](#page-134-1) 所示。

### <span id="page-134-1"></span>图 5-70 Change User Settings 界面

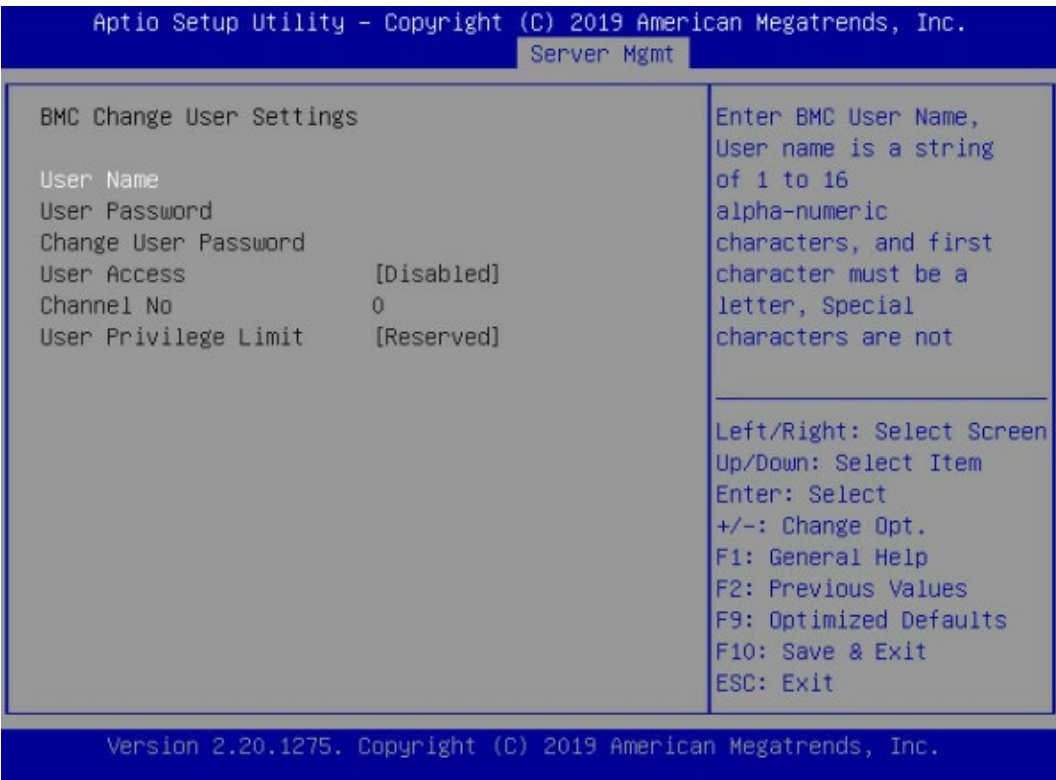

#### <span id="page-134-0"></span>表 5-46 Change User Settings 界面说明表

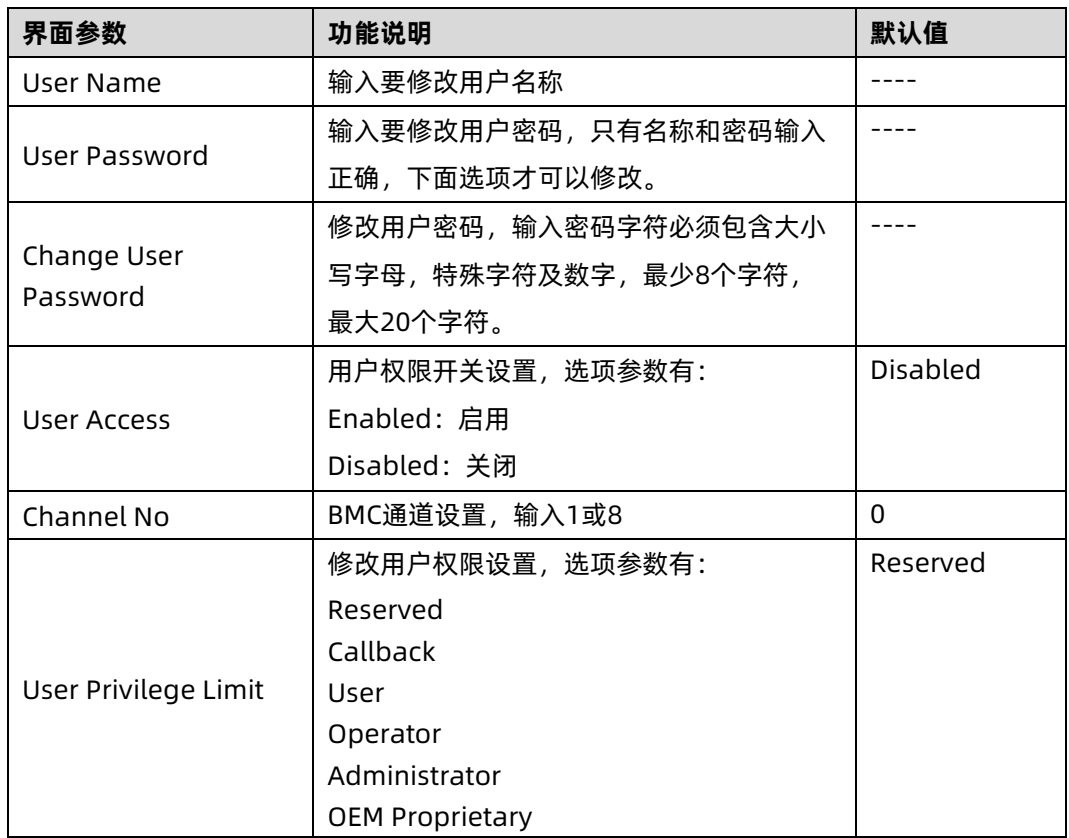

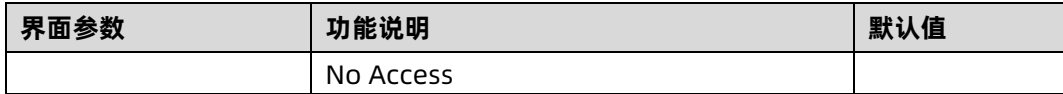

## 3. VLAN Configuration

VLAN Configuration 界面 BIOS 设置 BMC VLAN 网络参数。具体参数说明如<u>表 [5-47](#page-135-0)</u>, VLAN 界面如图 [5-71](#page-135-1)。

<span id="page-135-1"></span>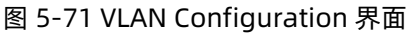

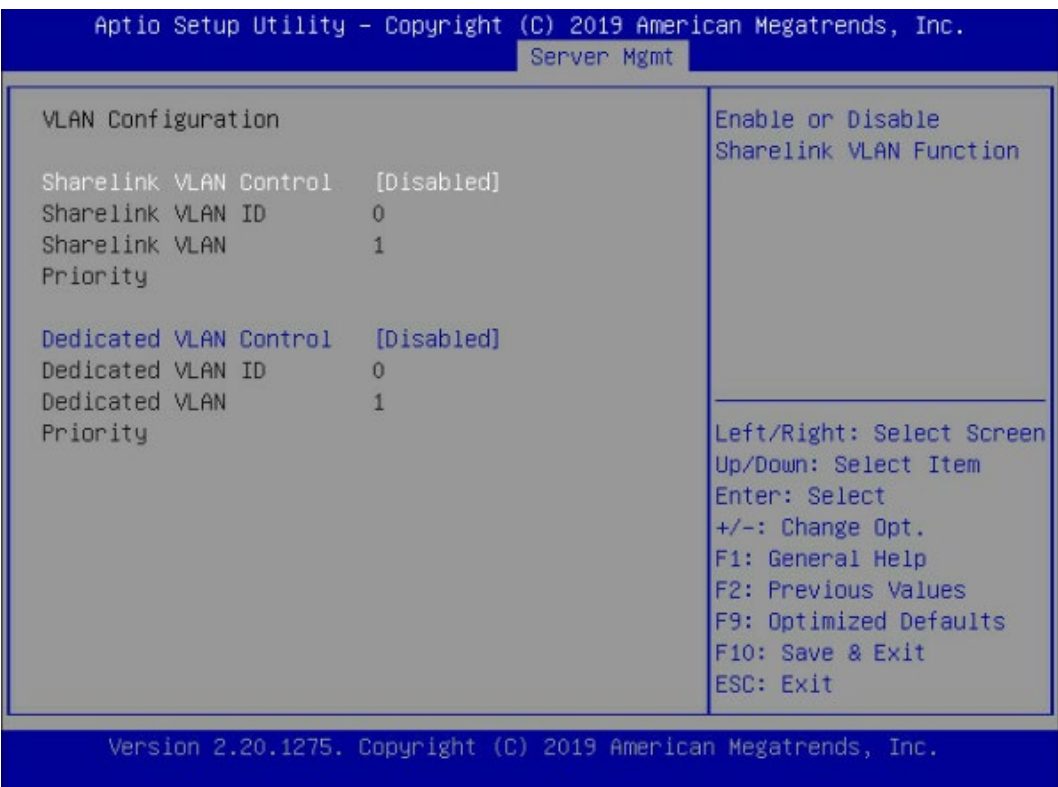

### <span id="page-135-0"></span>表 5-47 VLAN Configuration 界面说明表

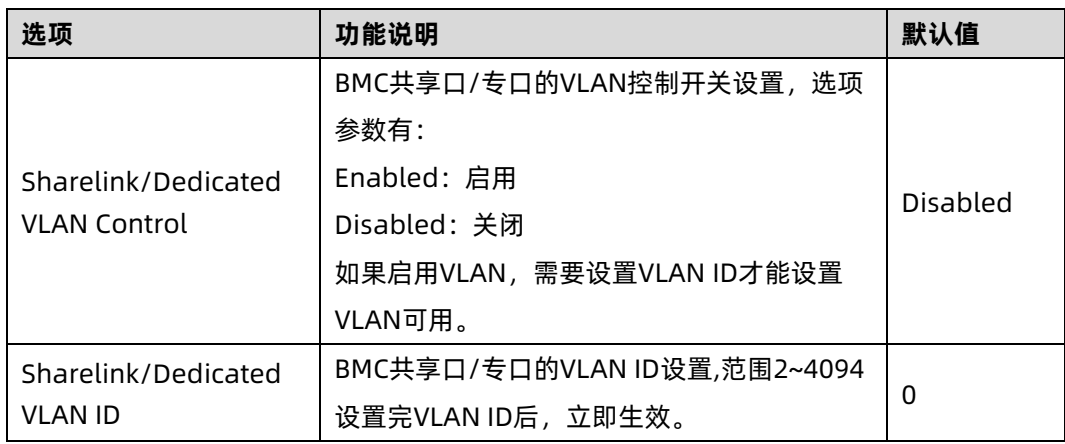

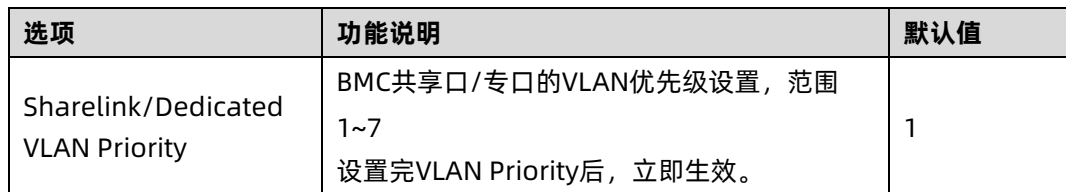

### 4. View FRU information

View FRU information 显示 BIOS 读取的 BMC FRU 的信息,每次重启系统 BIOS 会和 BMC 交互,保持 FRU 信息的同步更新。具体参数说明如表 [5-48](#page-136-0) 所示, View FRU information 显 示界面如图 [5-72](#page-136-1) 所示。

<span id="page-136-1"></span>图 5-72 View FRU information 界面

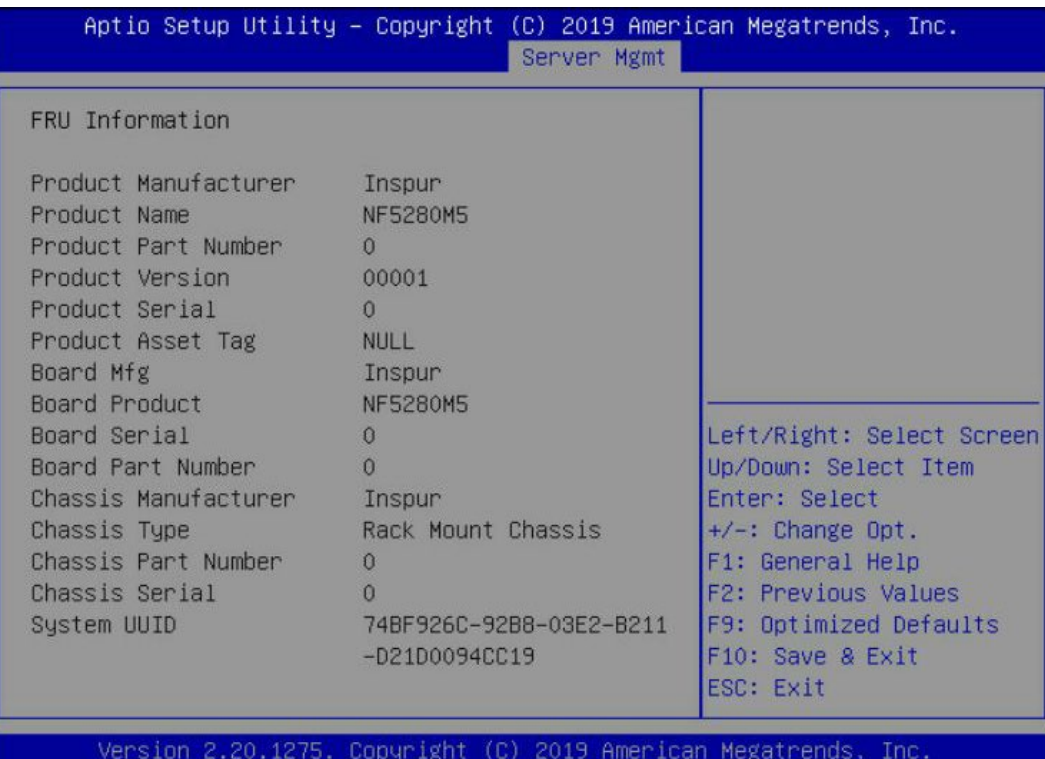

#### <span id="page-136-0"></span>表 5-48 View FRU information 界面说明表

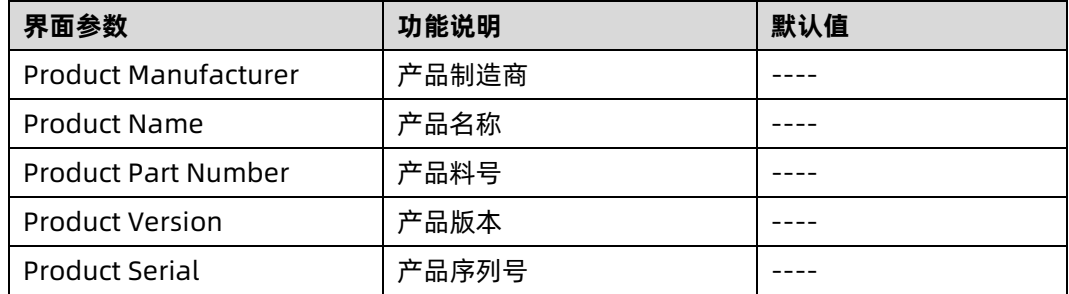

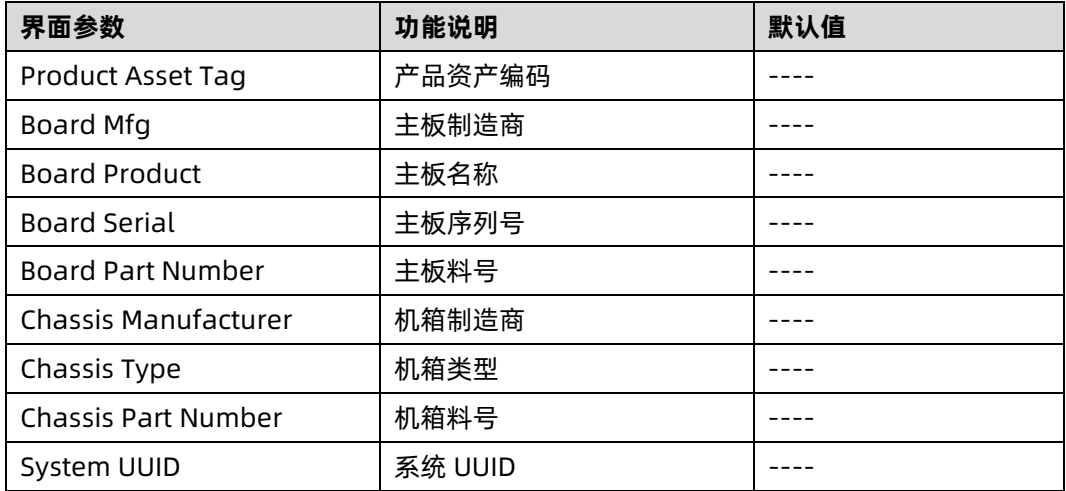

## 5.2.8 Security

Security 界面是管理员及用户密码设置。具体参数说明如表 [5-49](#page-138-0), 界面如图 [5-73](#page-137-0)。

<span id="page-137-0"></span>图 5-73 Security 界面

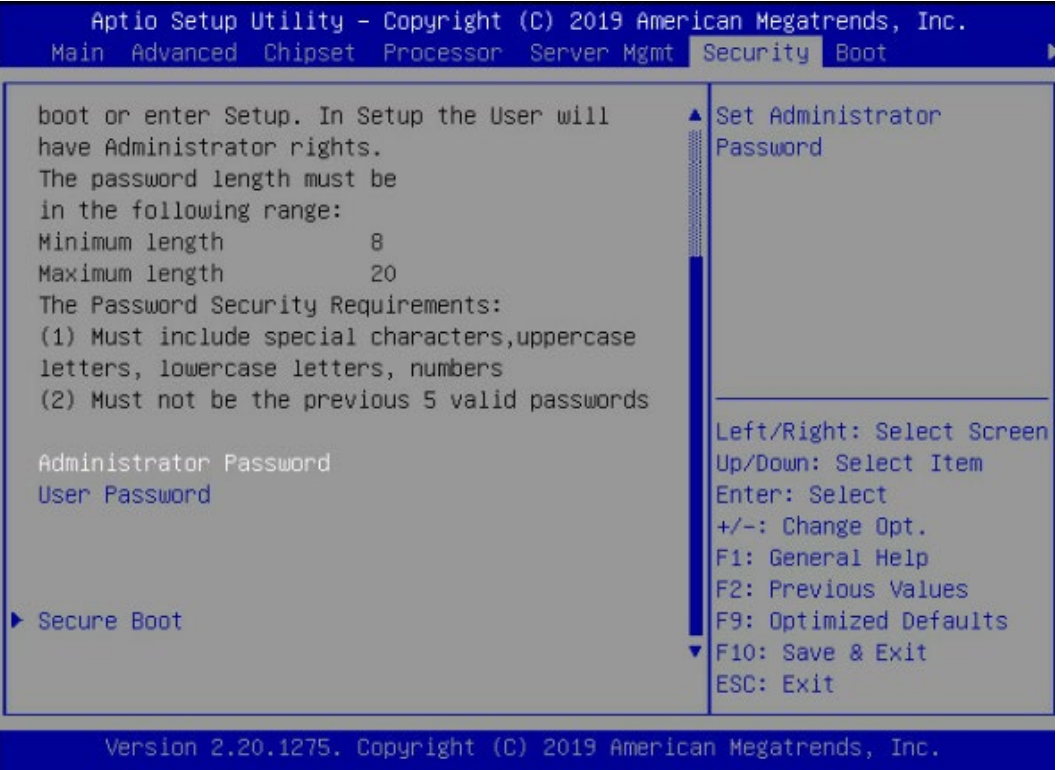

#### <span id="page-138-0"></span>表 5-49 Security 界面说明表

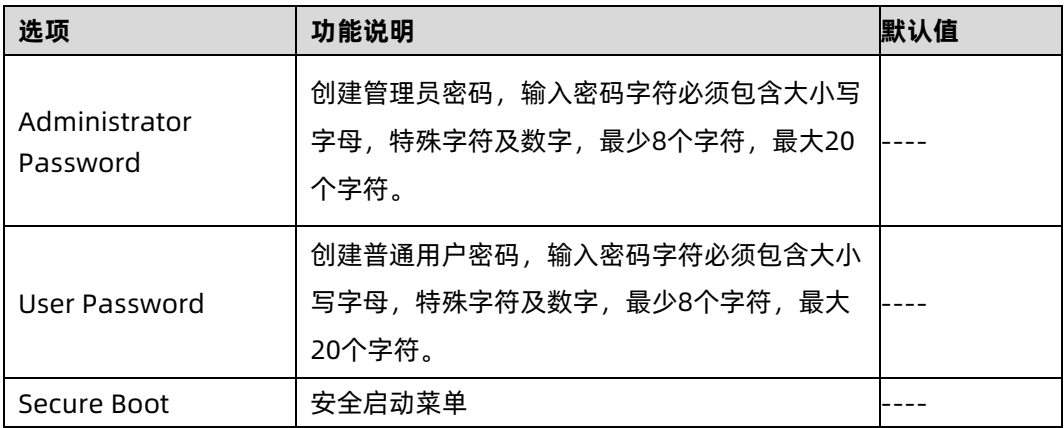

## 5.2.9 Boot

Boot 界面是相关启动项设置,含启动方式设置、启动顺序设置及启动过程设置等。具体参数 说明如<u>表 [5-50](#page-139-0)</u> 所示, Boot 界面如图 [5-74](#page-138-1) 所示。

<span id="page-138-1"></span>图 5-74 Boot 界面

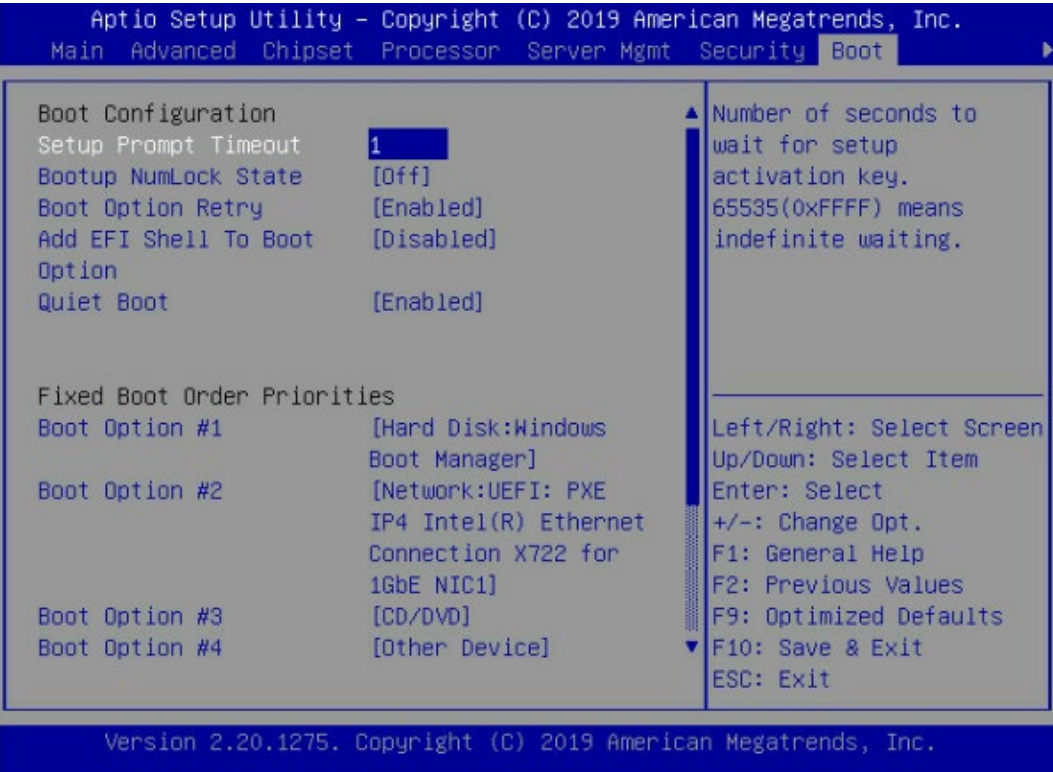

#### <span id="page-139-0"></span>表 5-50 Boot 配置界面说明表

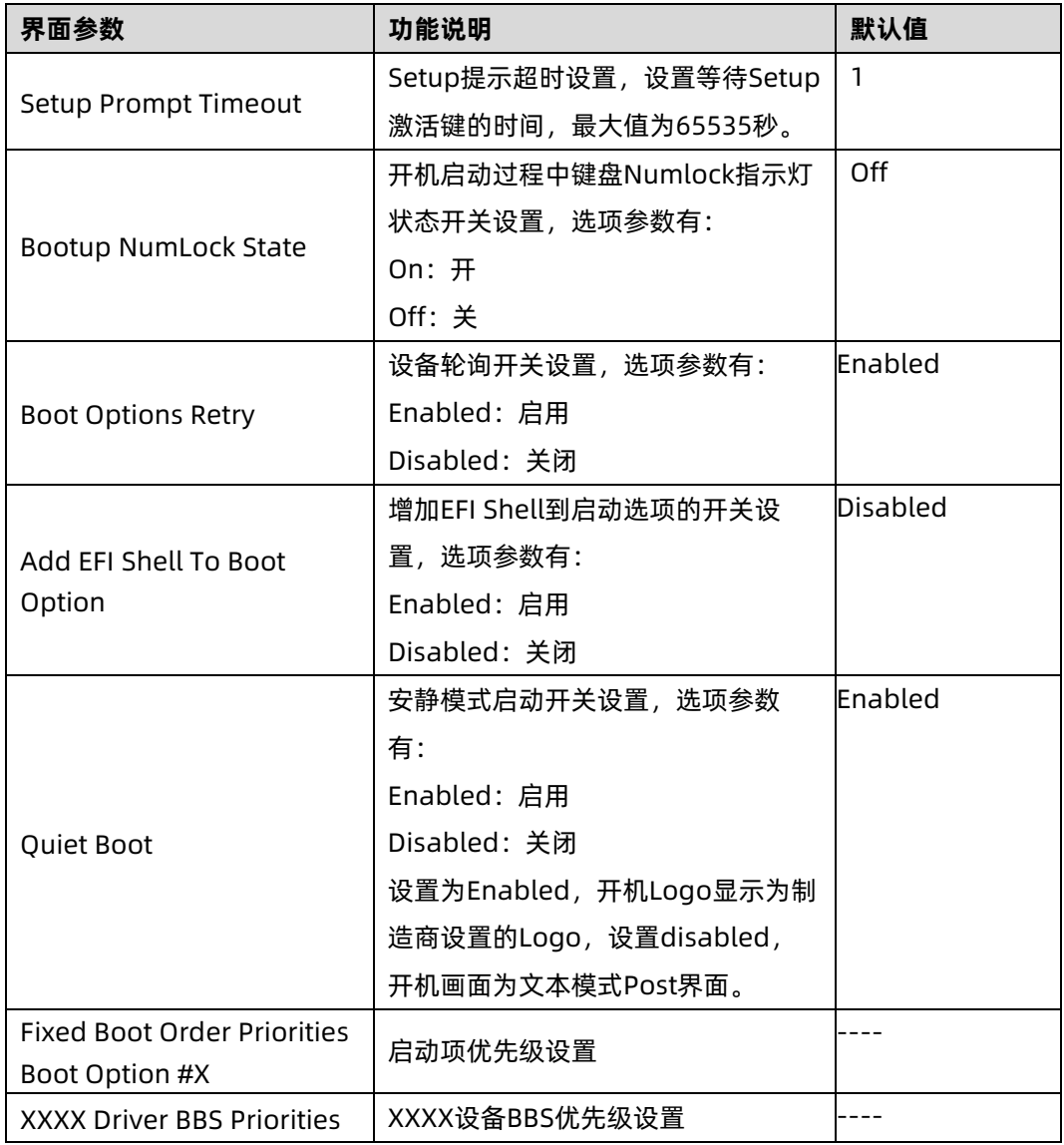

## 5.2.10 Save & Exit

Save & Exit 界面是 BIOS 参数修改保存和退出相关选项设置。具体参数说明如表 [5-51](#page-140-0) 所示, Save & Exit 界面如<u>图 [5-75](#page-140-1)</u> 所示。

#### <span id="page-140-1"></span>图 5-75 Save & Exit 界面

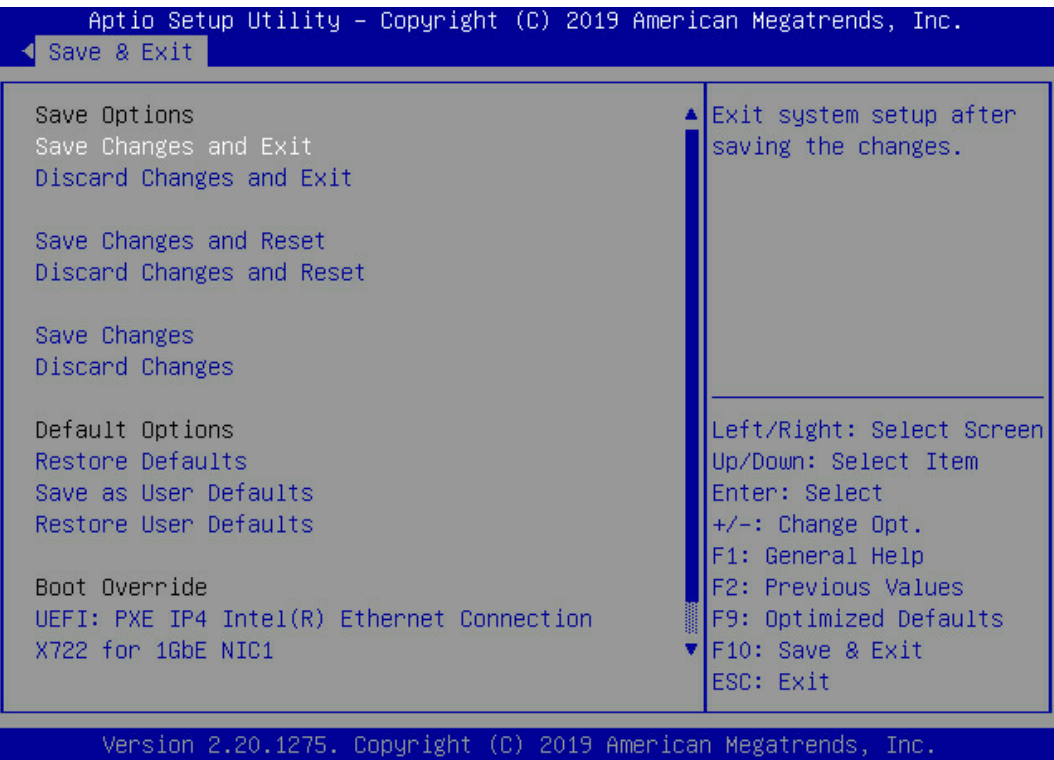

#### <span id="page-140-0"></span>表 5-51 Save & Exit 界面说明表

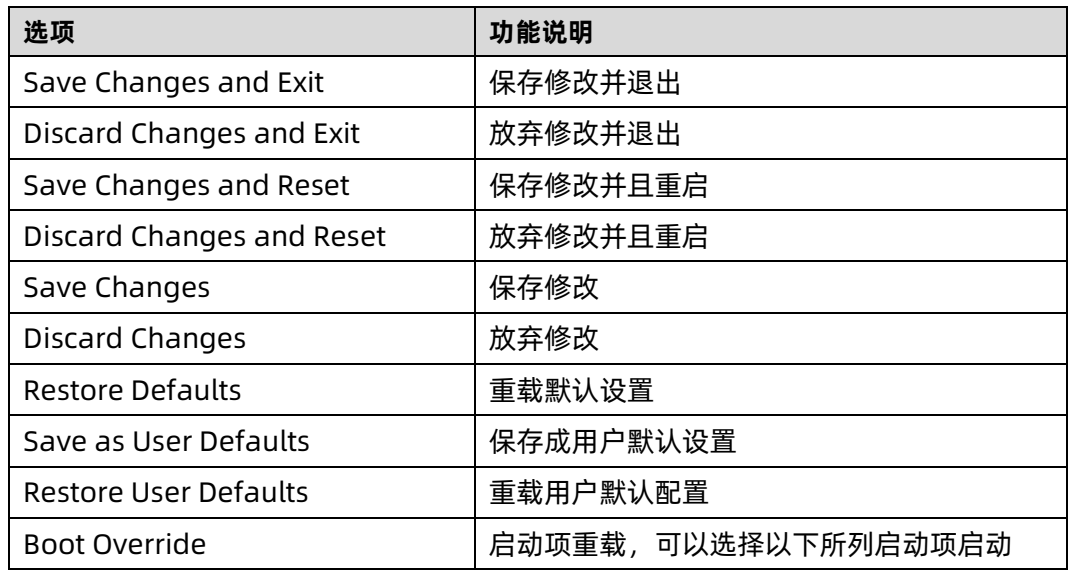

# 5.3 固件更新

BIOS 升级版本,可以选择 UEFI Shell 下或 OS 下更新。

## 5.3.1 UEFI Shell 下升级 BIOS

在系统启动过程中出现 Inspur Logo,下方提示"Press <DEL> to SETUP or <TAB> to POST or <F11> to Boot Menu or <F12> to PXE Boot." 按 F11 键启动 Boot Menu, 如图 [5-76](#page-141-0), 通过上下键选择,按 Enter 进入到 UEFI: Built-in EFI Shell。

<span id="page-141-0"></span>图 5-76 Boot Menu 界面

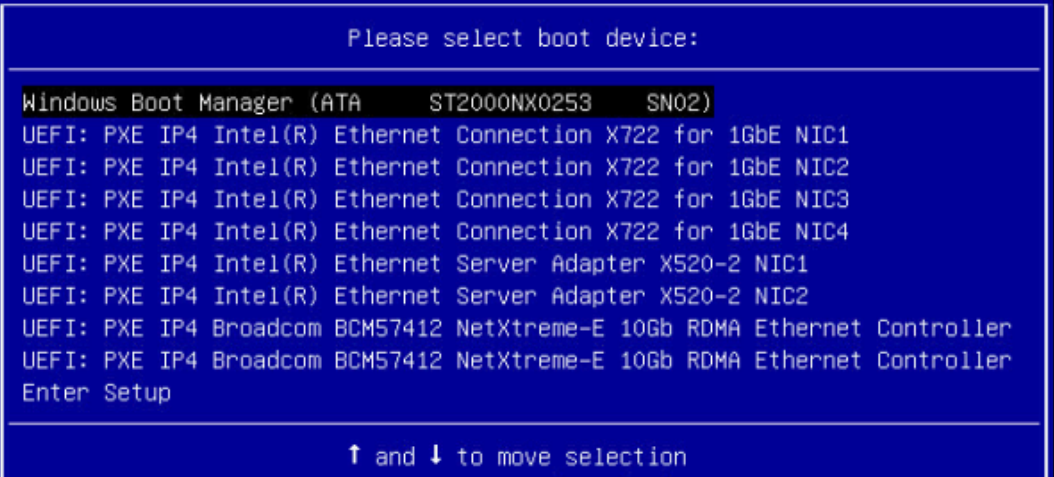

ENTER to select boot device ESC to boot using defaults

进入存放 AfuEfi64 包的存储盘,cd 到 AfuEfi64 文件夹,BIOS.bin 为待更新的 32M BIOS+ME 文件。如图 [5-77](#page-141-1)。

<span id="page-141-1"></span>图 5-77 UEFI Shell 界面

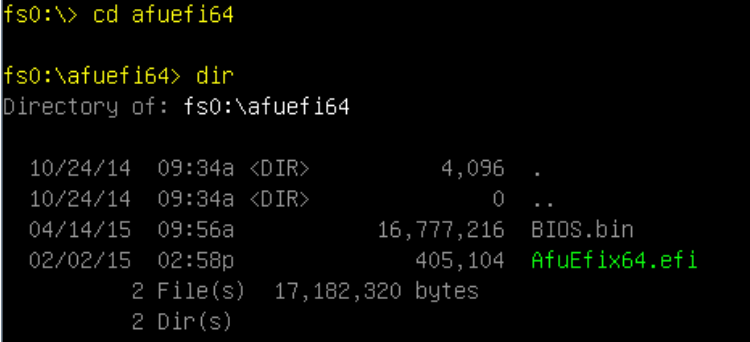

当 ME 部分无更新时,只升级 16M BIOS 命令: AfuEfix64.efi BIOS.bin /b /p /n /x /k /l, 刷新过程如图 [5-78](#page-142-0)。更新完成后,建议先关机再开机。

<span id="page-142-0"></span>图 5-78 UEFI Shell 下升级 BIOS

FSO:\AfuEfi64\> AfuEfix64.efi BIOS.bin /b /p /n /x /k /l AMI Firmware Update Utility v5.12.02.2028 Copyright (c) 1985-2019, American Megatrends International LLC. All rights reserved. Subject to AMI licensing agreement. Reading flash ............... done - ME Data Size checking . ok - Secure Flash enabled, recalculate ROM size with signature... Enable. - FFS checksums ......... ok - Check RomLayout ........ ok. Loading capsule to secure memory buffer ... done Erasing Boot Block .......... done Updating Boot Block ......... done Verifying Boot Block ........ done \_Erasing Main Block .......... 0x0028F000 (13%)

当 ME 部分有更新时,升级 32M ME+BIOS 命令:AfuEfix64.efi BIOS.bin /b /p /n /x /k /l /me, 刷新过程如图 [5-79](#page-143-0)。

参数说明:

- /B Program Boot Block
- /P Program main bios image
- /N Program NVRAM
- /X Do not check ROM ID
- /K Program all non-critical blocks
- /L Program all ROM Holes
- /ME Program ME Entire Firmware Block.

<span id="page-143-0"></span>图 5-79 UEFI Shell 下升级 BIOS

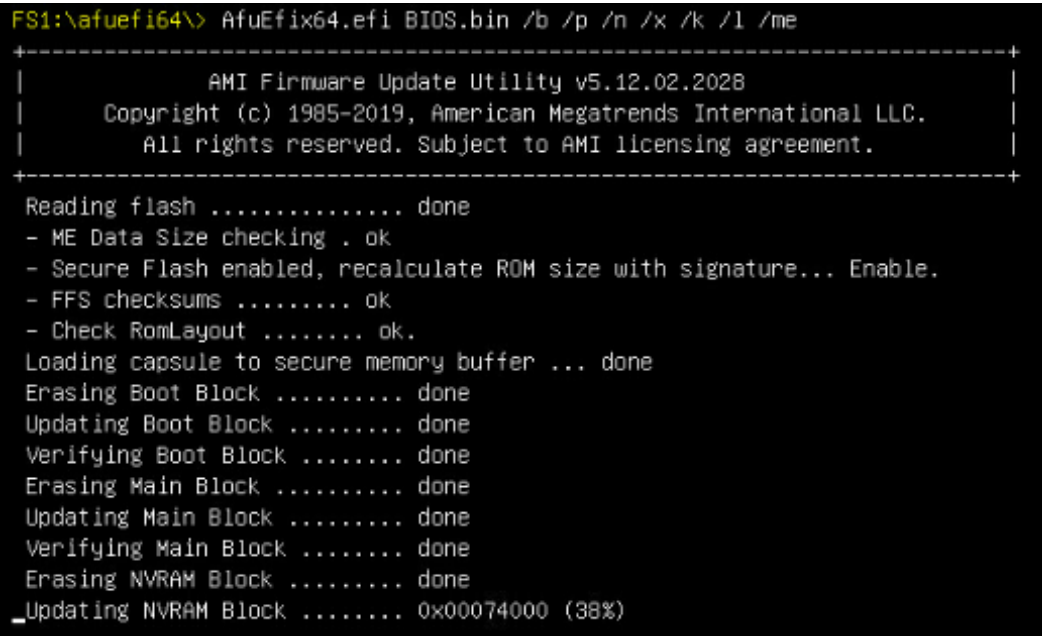

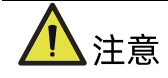

- 刷新动作执行后, 最后一行返回"0"值, 表示刷新成功, 返回非"0"值, 表示刷新 不成功。
- 更新完成后,请关机断开电源,确认主板上没有余电后,再上电开机。

## 5.3.2 Linux 系统下升级 BIOS

Linux OS 使用 afulnx 工具来升级 BIOS, afulnx 工具有 32 位和 64 位之分, 以 Linux 64bit OS 为例,使用 afulnx\_64 工具,进入 afulnx\_64 工具所在目录下,同时将相应的 BIOS 的 bin 文件放入该文件夹中。

当 ME 部分无改动时,只升级 BIOS 部分,执行命令:./afulnx\_64 BIOS.bin /b /p /n /x /k /l, 如图 [5-80](#page-144-0)。
图 5-80 Linux OS 下升级 BIOS

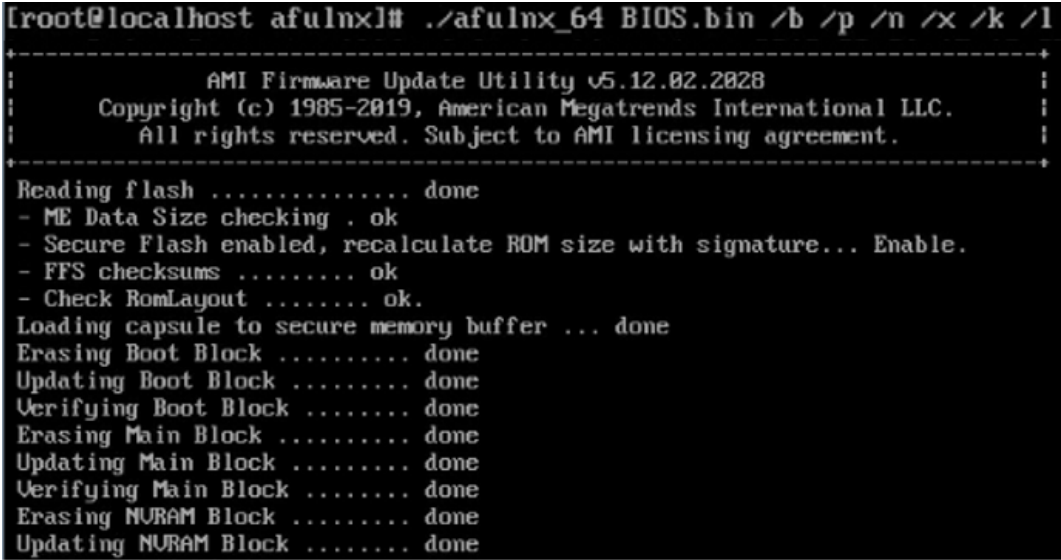

当 ME 部分有改动时,需要同时更新 BIOS 版本及 ME,执行命令:./afulnx\_64 BIOS.bin /b /p /n /x /k /l /me, BIOS.bin—待更新 BIOS 的 bin 文件, 如图 [5-81](#page-144-0)。

#### <span id="page-144-0"></span>图 5-81 Linux OS 下升级 BIOS

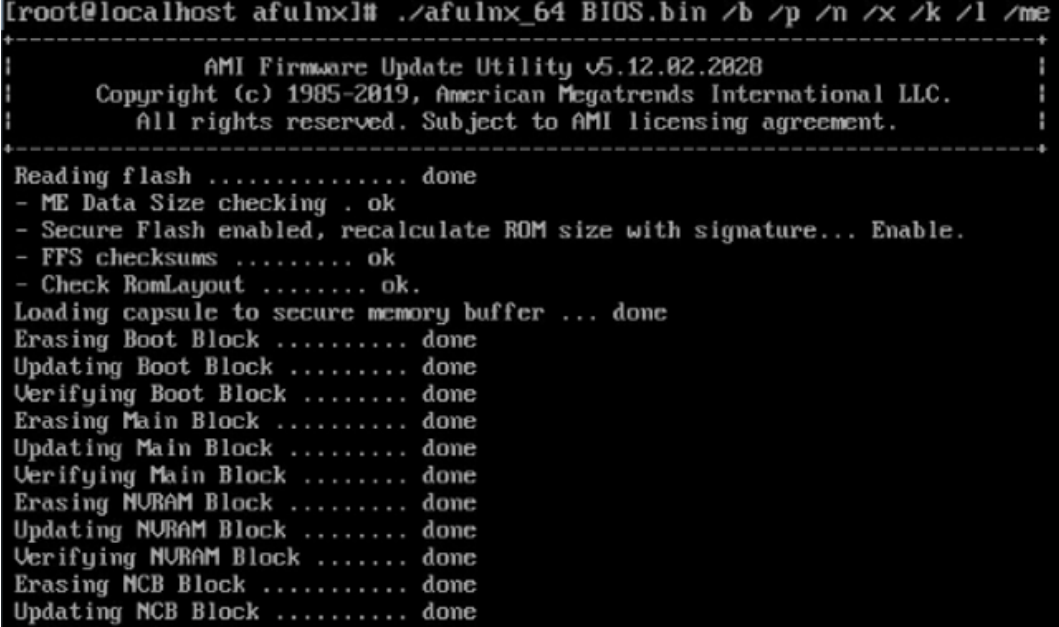

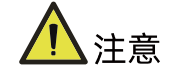

- Linux 系统要在 root 下运行 afulnx\_64 工具。
- 更新 BIOS+ME 完成后,请关机断开电源,确认主板上没有余电后,再上电开机。

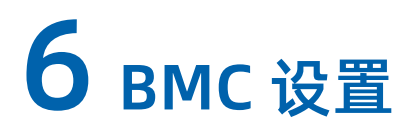

# 6.1 简介

本章描述了基板管理控制器(BMC)的功能规范及其详细信息。

本章主要是为软件开发人员、系统集成人员、测试人员和服务器管理用户编写。

### 6.2 服务器 BMC 系统概述

BMC 是主机服务器系统下的一个独立系统。这个独立系统有自己的处理器和内存,即使主机 硬件或操作系统宕机或关闭,主机系统仍可以由 BMC 系统管理。

### 6.2.1 功能特点

- 支持 IPMI 2.0, IPMI 接口包括 KCS, Lan, IPMB
- 管理协议: IPMI 2.0, HTTPS, SNMP, Smash CLI
- Web GUI
- Redfish
- 管理网口: Dedicated/NCSI
- 控制台重定向 (KVM) 、虚拟媒体
- Serial Over Lan (SOL)
- 诊断日志、系统事件日志、黑盒日志、审计日志
- 硬件看门狗, 若 BMC 在 4 分钟内没有响应, 风扇将达到全速
- 支持 Intel® Intelligent Power Node Manager 4.0
- 事件报警、SNMP Trap(v1/v2c/v3)、邮件报警、系统日志
- 支持 BMC 固件双镜像
- 存储: 监控 RAID 控制器/硬盘/虚拟硬盘
- 固件更新: BMC/BIOS/CPLD
- 设备状态监控和诊断
- RAID 监控/配置

### 6.2.2 BMC 硬件

ASPEED AST2500 是服务器管理子系统的处理器,基于 ARM1176JZF-S 32 位 RISC CPU 微 控制器。该处理器支持的功能:

- 作为 BMC 实现带外监控管理
- 支持 Super I/O (SIO)
- 集成 VGA 控制器
- 连接主机和 BMC 的 USB 接口,支持远程 KVM 重定向、虚拟媒体重定向

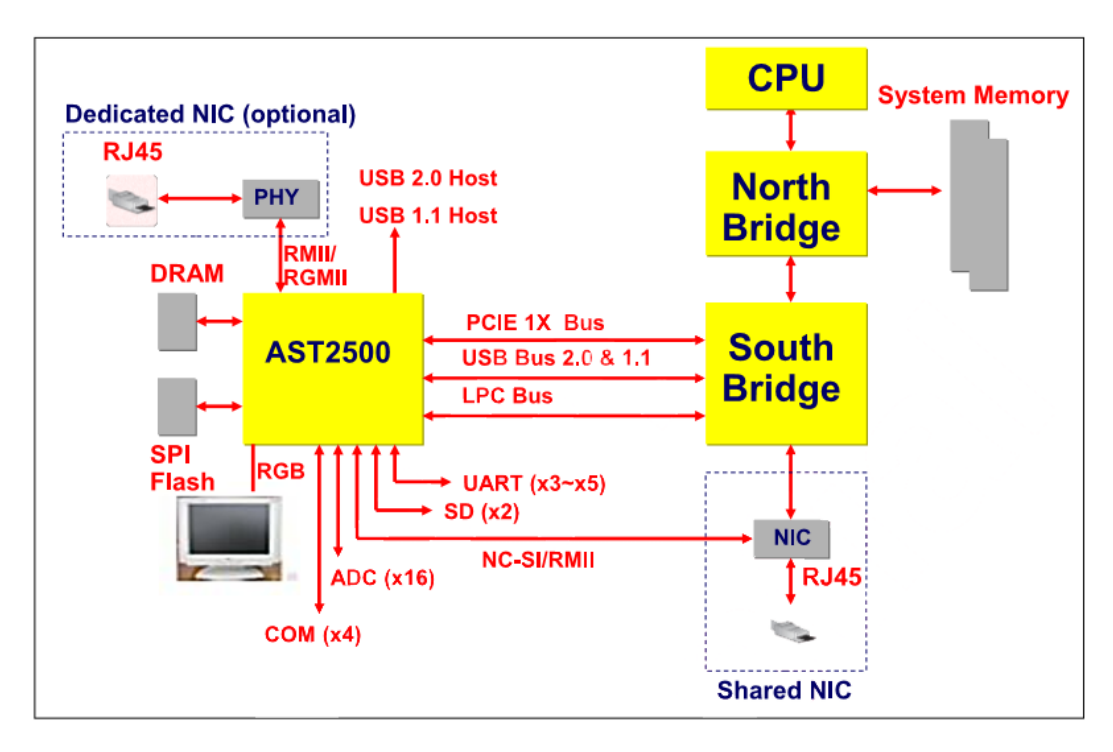

图 6-1 BMC 硬件架构

连接到主机的 eSPI/LPC 接口用于 SIO 和 BMC 通信。eSPI / LPC 总线接口提供符合 IPMI 标 准的 KCS 和 BT 接口。

PCI Express 接口主要用于图形控制器与主机之间的通信。图形控制器是符合 VGA 标准的控 制器,支持 2D 硬件加速和完整的总线主控。图形控制器可支持高达 1920x1200 32bpp@60Hz 的分辨率。PCI Express 接口还可用于 BMC 通过 MCTP 协议将消息传递到其 他系统设备。

USB 2.0 Hub 接口用于远程键盘和鼠标以及远程存储支持。BMC 支持各种存储设备, 如 CDROM、DVDROM、CDROM(ISO 映像)、软盘和 USB 闪存盘。这些设备都可以用作启动 设备,主机可以通过 USB 重定向从远程媒介启动。

# 6.3 IPMI 2.0

# 6.3.1 接口通道 ID 分配

#### 表 6-1 接口通道 ID 分配表

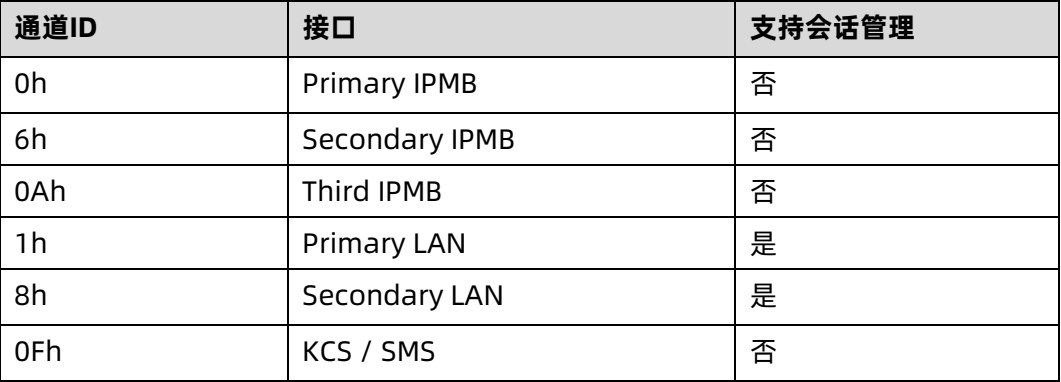

### 6.3.2 系统接口

支持 LPC 接口, LPC 作为 KCS 消息传递的物理链路。

### 6.3.3 IPMB 接口

BMC 支持 Intel NM4.0。通信接口使用的是 Secondary IPMB。

### 6.3.4 LAN 接口

BMC 支持 IPMI 规范 V2.0,兼容 V1.5,支持接收和发送基于 RMCP 或 RMCP+格式的 IPMI 消 息。

BMC 最多支持 2 个网络管理接口(专用网络接口和共享网络接口)。

IPMI 支持的密码套件列表:

表 6-2 IPMI 支持的密码套件

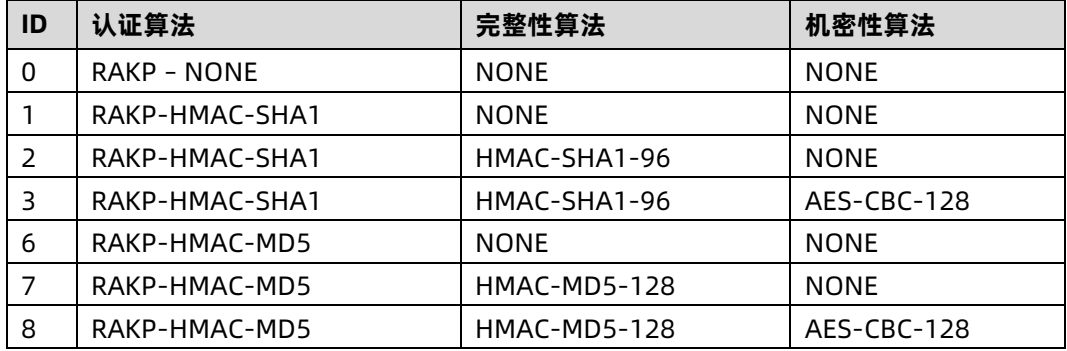

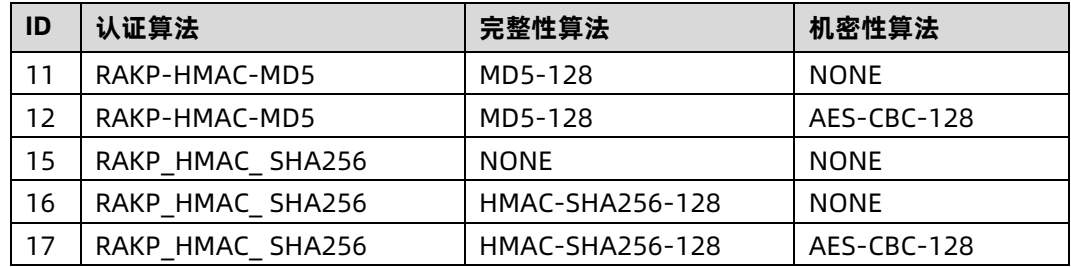

# 6.3.5 IPMI 命令

下表定义了 BMC 支持的 IPMI 命令。

IPMI Spec 标准命令:

表 6-3 IPMI NetFn

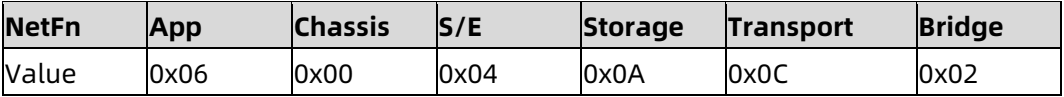

#### 表 6-4 IPMI Spec 标准命令

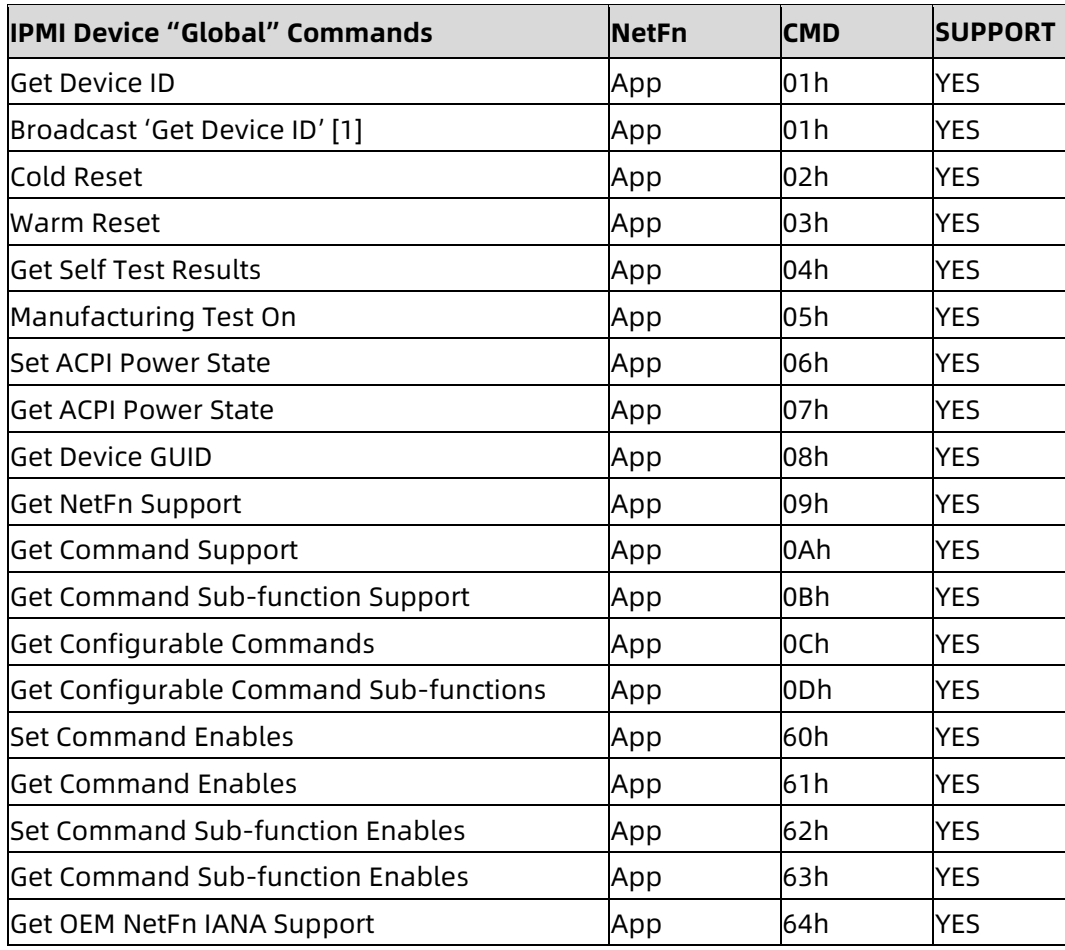

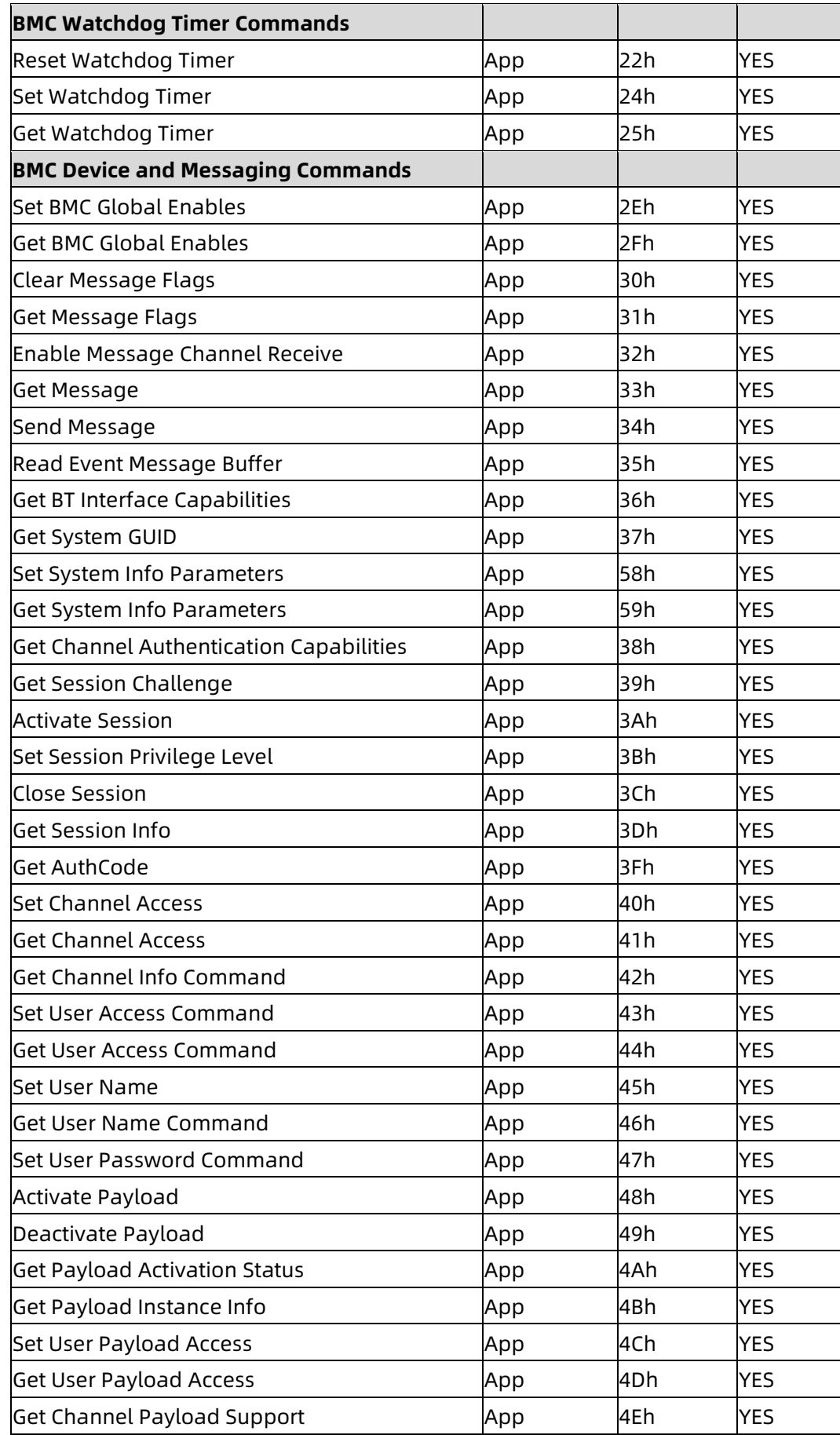

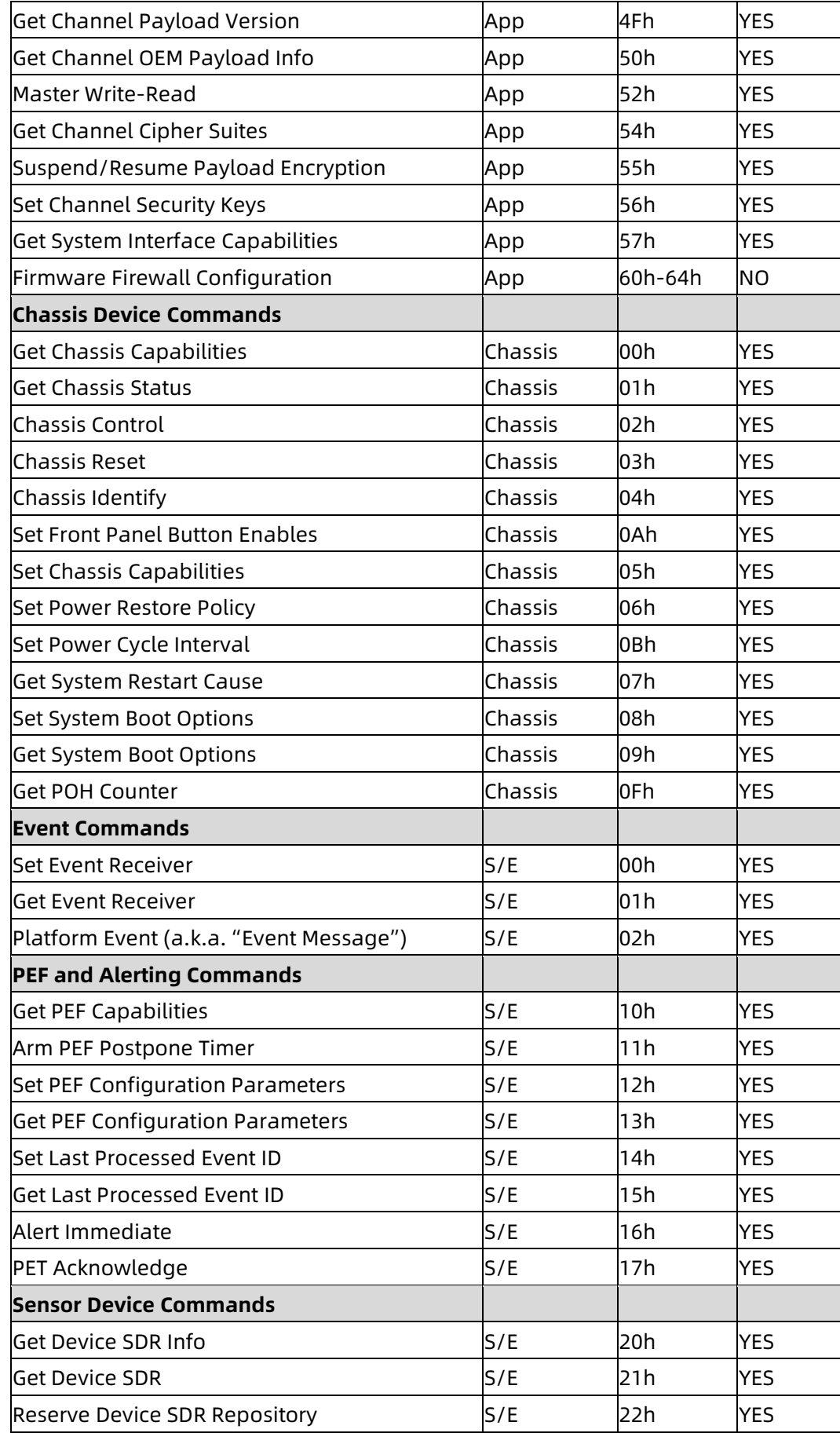

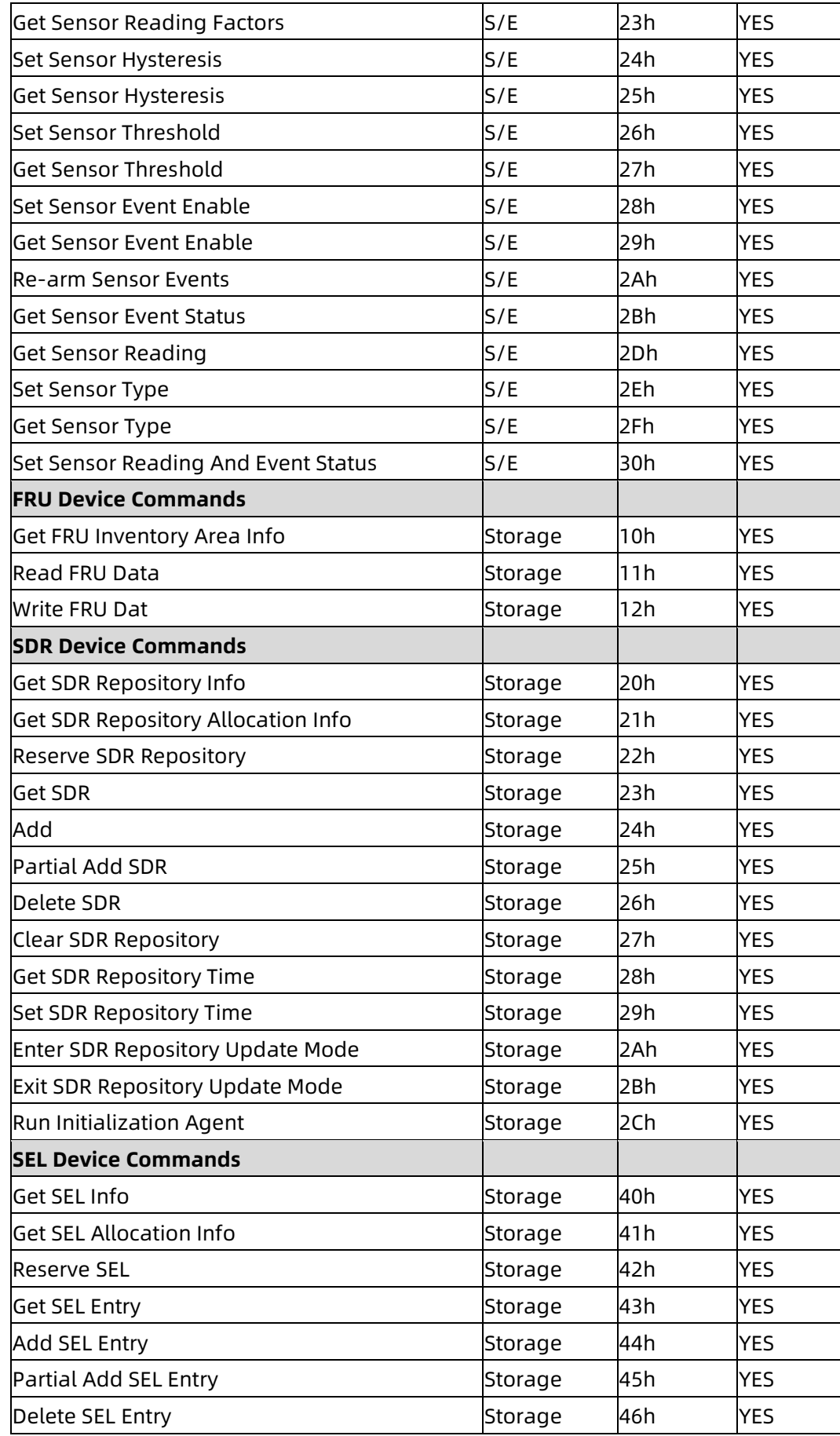

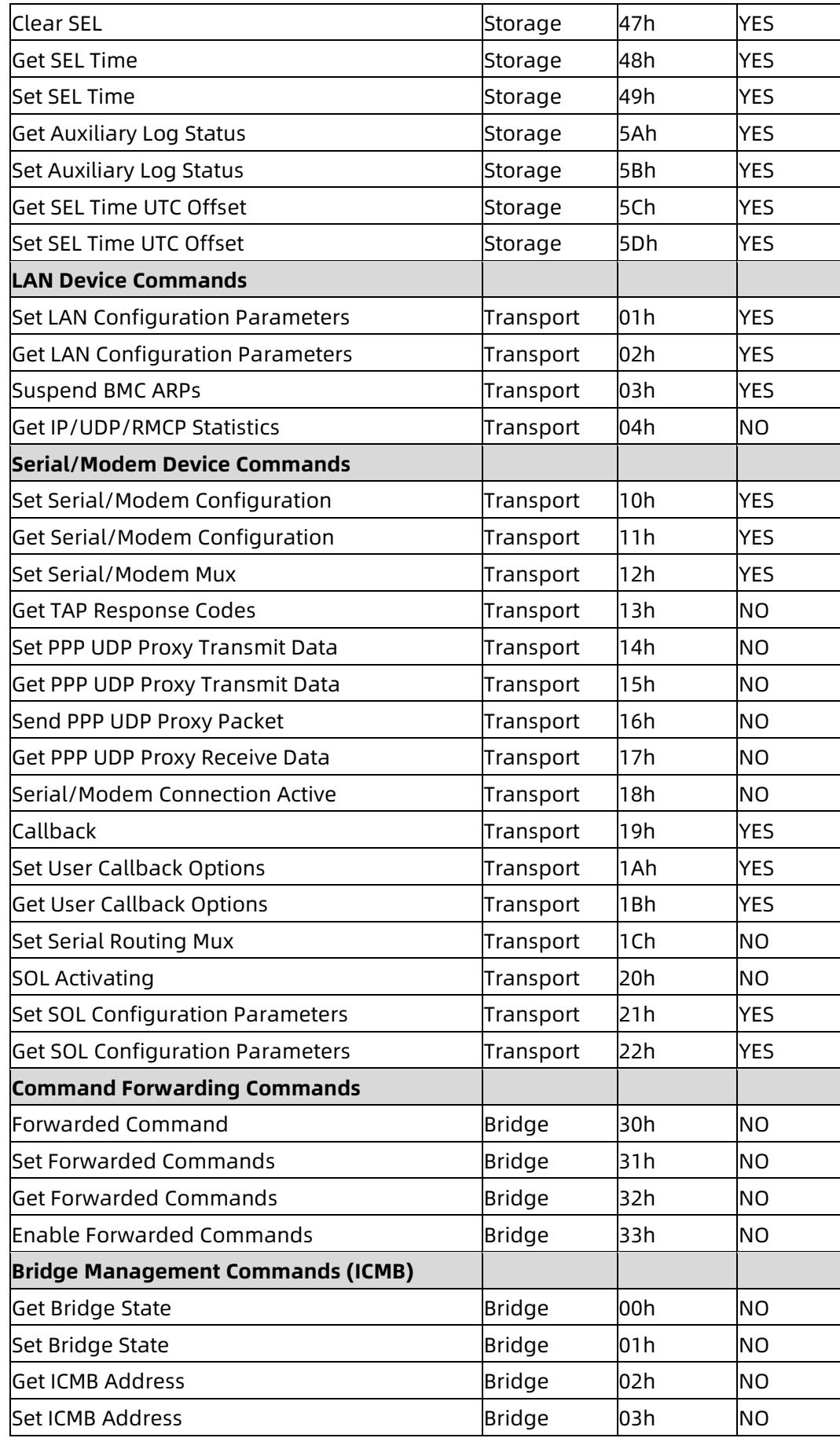

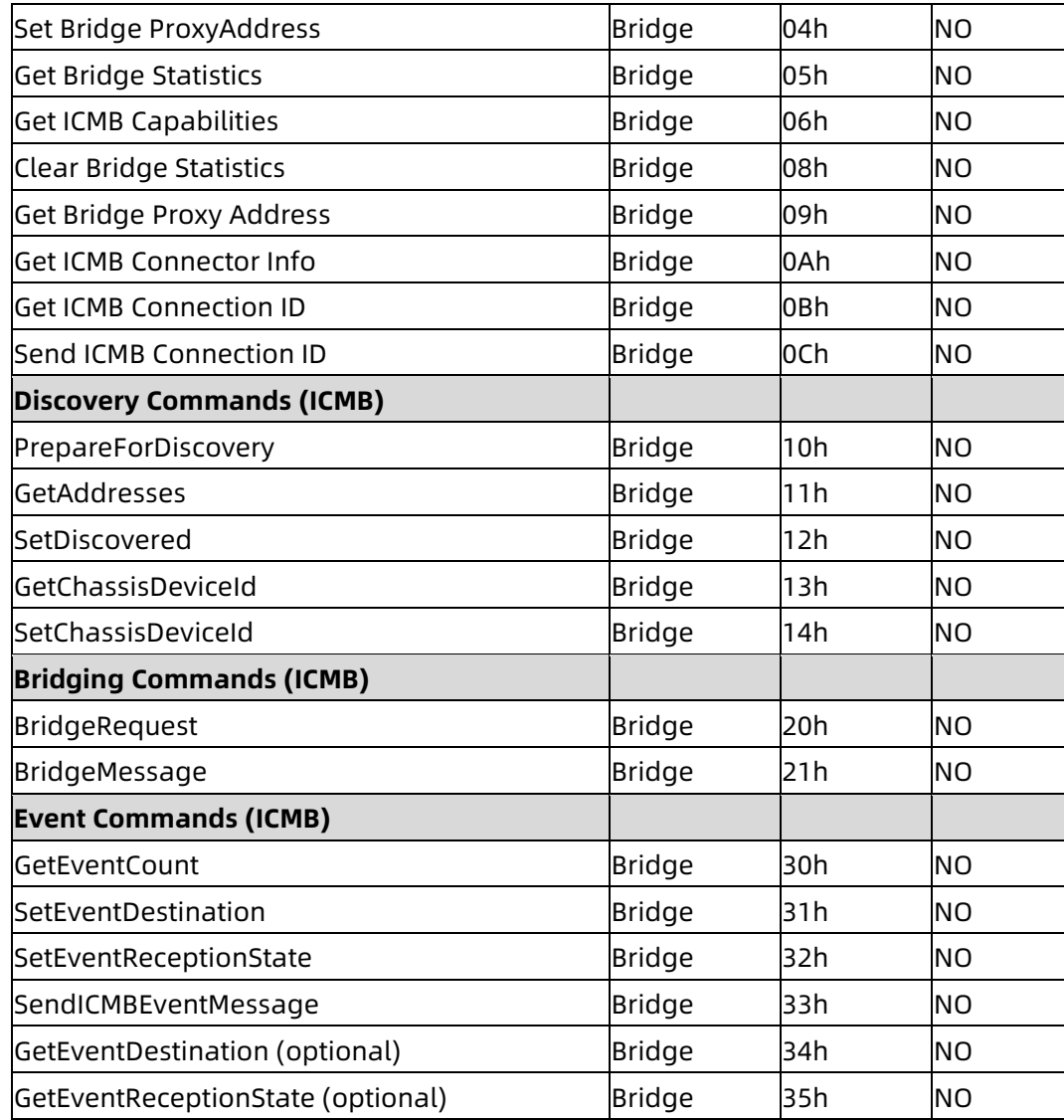

# 6.4 Web GUI

支持 HTTPS (端口 443) 访问 Web GUI。HTTP 默认禁用,用户可以通过 IPMI OEM CMD 启 用。

Web GUI 提供管理界面, 用户可查看系统信息、系统事件和状态, 并控制被管理的服务器。

以下浏览器支持 Web GUI:

表 6-5 支持的浏览器

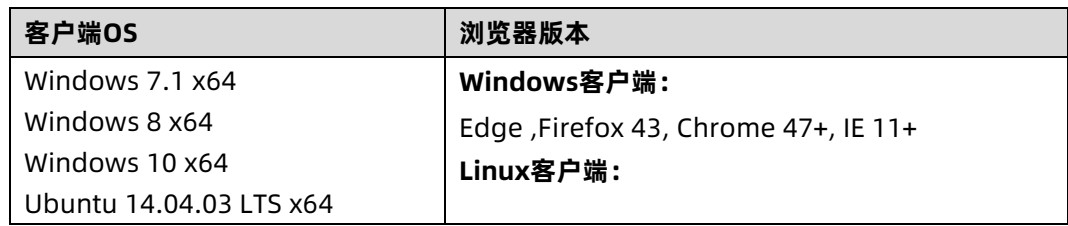

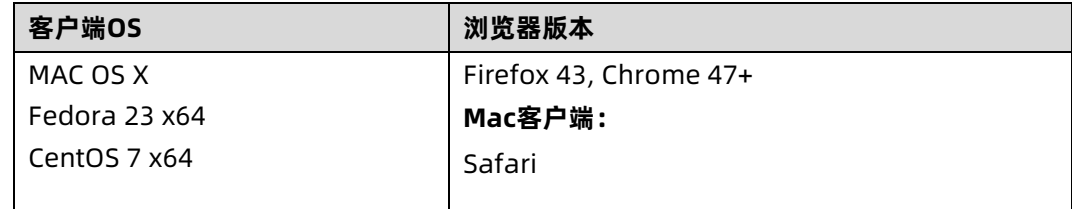

### 6.4.1 登录 Web 界面

介绍登录 Web 界面的方法。

步骤 1:

在浏览器地址栏输入"https://BMC\_IP"。端口号是可修改的(请参阅"服务"章节), http 端口号是 80(默认禁用),https 端口号是 443。如果要修改了端口号,则需要在登录时指 定端口号,例如 https://BMC\_IP:sslport。

第一次登陆 BMC WEB, 网页会弹出安全提醒, 请点击"高级" (或某些浏览器为"详细信 息"),然后选择"继续前往"(或某些浏览器为"转到此网页(不推荐)"),继续登陆。

步骤 2:

在 Web 登录界面,输入用户名和密码,点击"登录"按钮,进入主页面,如下图所示:

图 6-2 WEB 登录

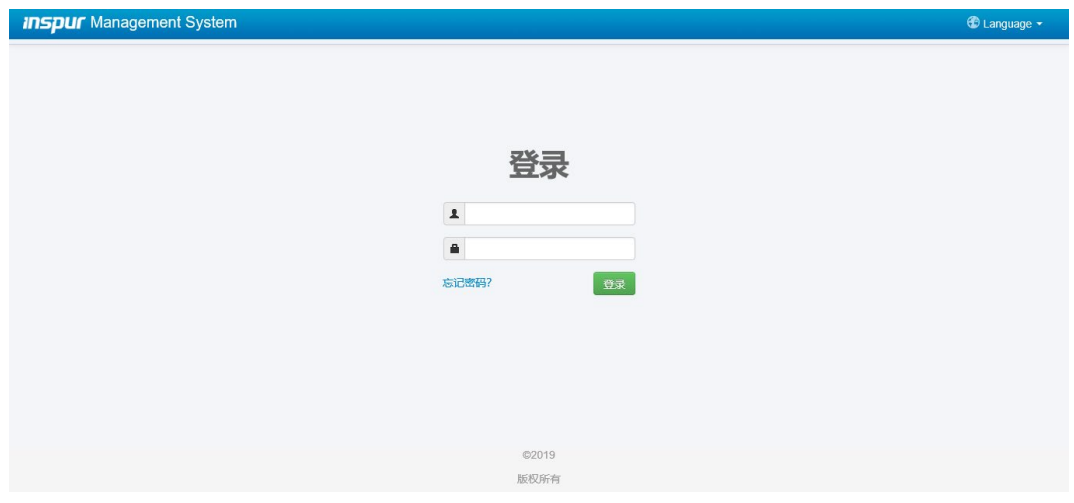

当您忘记密码时,可以点击"忘记密码?"链接,通过电子邮件获取新密码。请务必在"用户 管理"页面中提前配置邮件地址,并在"SMTP"页面配置 SMTP 服务器信息。

### 表 6-6 Web GUI 支持的主要功能

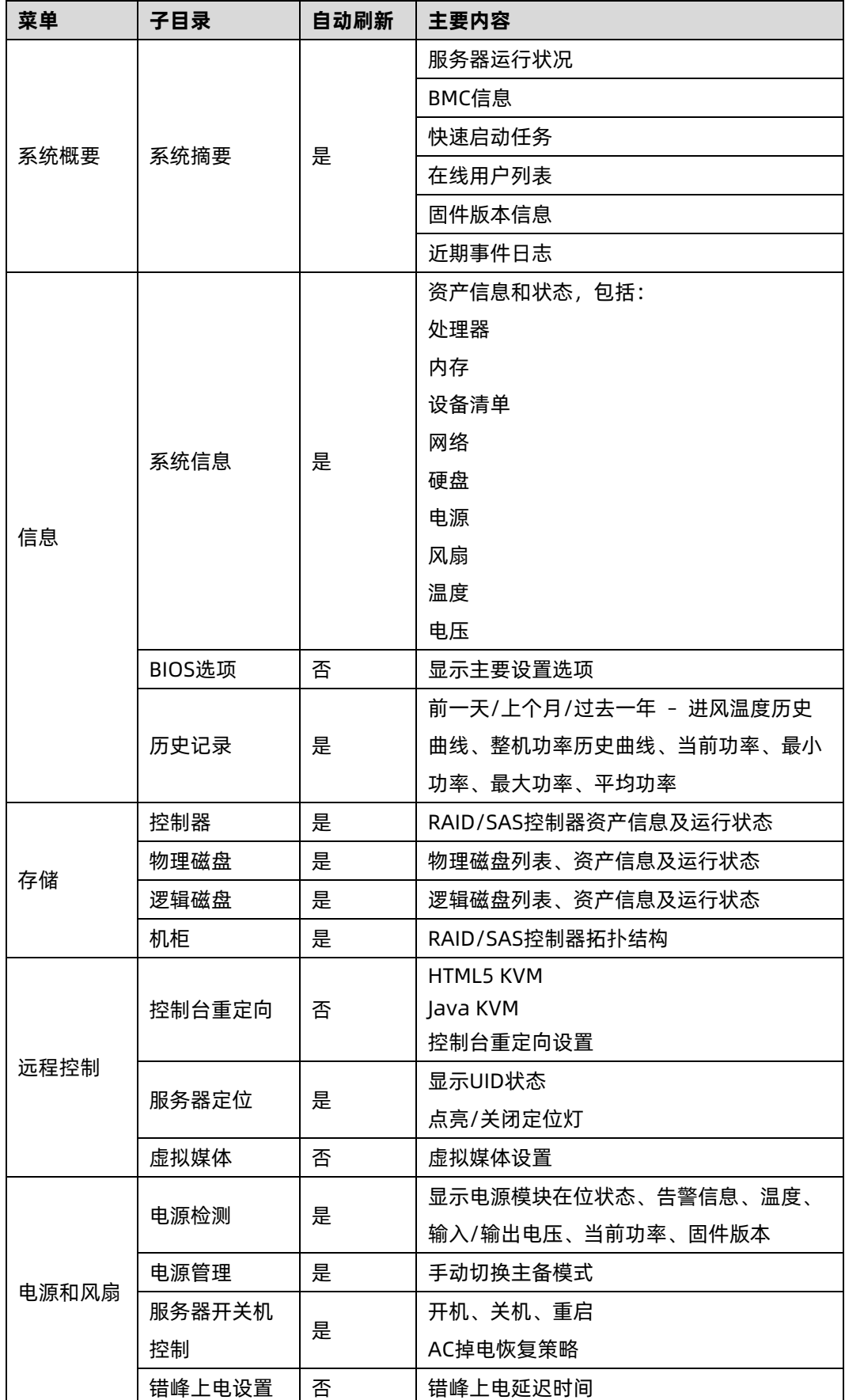

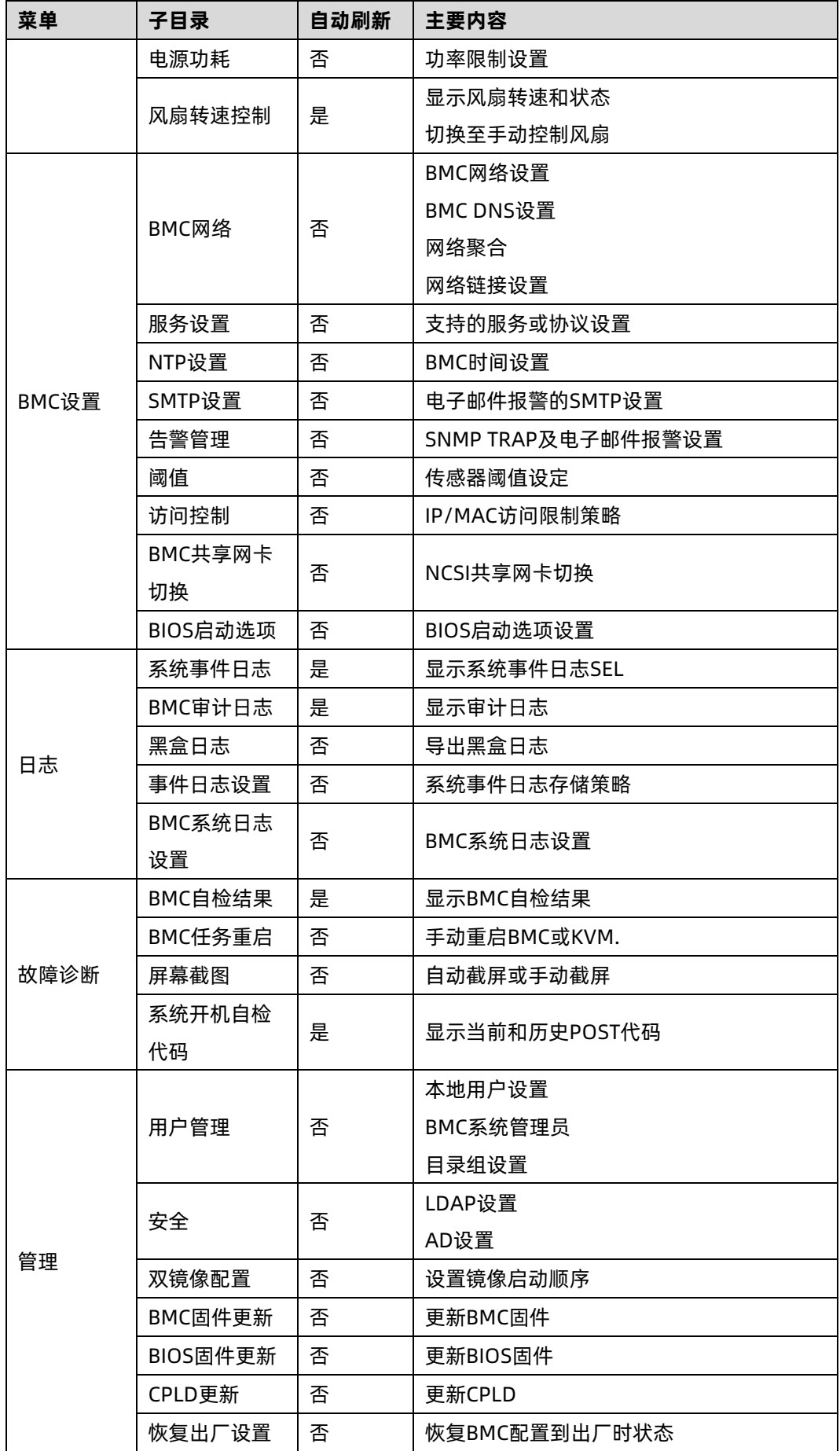

# 6.5 SNMP

SNMP 是基于 TCP/IP 协议族的网络管理标准,是一种在 IP 网络中管理网络节点(如服务器、 工作站、路由器、交换机等)的标准协议。SNMP 能够使网络管理员提高网络管理效能, 及 时发现并解决网络问题以及规划网络的增长。网络管理员还可以通过 SNMP 接收网络节点的 通知消息以及告警事件报告等来获知网络出现的问题。

在 BMC 中,远端代理可以通过 SNMP 访问 BMC 获取网络信息、用户信息、温度/电压/风扇 速度等服务器信息,同时可以通过 SNMP 进行 BMC 参数配置、管理服务器。

- 支持 SNMP Get/Set/Trap。
- 支持 V1/V2C/V3 版本。
- SNMPv3 支持认证算法 MD5 或者 SHA, 加密算法为 DES 或 AES。
- **SNMP 支持查询系统健康状况、传感器状态、硬件状态、设备资产信息等。**
- SNMP Set 支持大部分 BMC 参数设置。
- SNMP Trap 支持基于 IPMI 的 Trap 消息。

图 6-3 SNMP 原理图

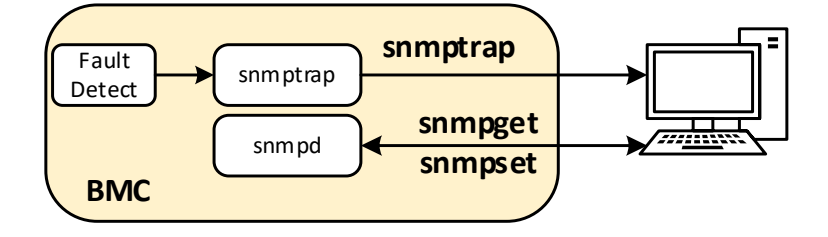

### 6.6 Smash-Lite CLI

BMC 支持 Smash-Lite CLI,用户可以通过 SSH 登录 BMC 并进入 Smash-Lite CLI。它支持 ipconfig、sensor、fru、chassis、user、mc、fan、psu、id、diagnose 命令,如图所示。

#### 图 6-4 Smash-Lite help

/smashclp><br>/smashclp><br>/smashclp> help Built-in command: det or set network parameters, please enter <ipconfig --help> for more information<br>get or set sensor parameters, please enter <sensor --help> for more information<br>get or set sensor parameters, please enter <sensor --help> ipconfig: sensor<br>fru<br>chassis user  $m<sub>C</sub>$ <br>fan psu<br>id diagnose:  $\rho$  x i f /smashclp>

#### 图 6-5 Ipconfig

```
ipconfig commands:<br>|ipconfig <option1> [<option2> [<parameter2>]] [<option3> [<parameter3>]...] [interface]
            option1
                Vidini:<br>
--help show help information<br>
--get get network information<br>
--get get network information<br>
--set set network information<br>
--set set network information<br>
--set set network information<br>
--set set network informatio
           for example : ipconfig --set <option2> <parameter2> [<option3> <parameter201.n:<br>option2..n:<br>option2..n:<br>--ipsrc <source><br>static = address manually configured to be static<br>dhcp = address obtained by BMC running dhcp<br>if <sou
            interface:
                 nterface:<br>interface not specify is getting all network information, only support --get<br>ethO get or set ethO network information<br>eth1 get or set eth1 network information<br>bondO get or set bondO network information
```
#### 图 6-6 sensor

```
sensor commands:
      ption1:<br>--help<br>---
        ption1:<br>--help show help information<br>? show help information<br>--list get all sensor information<br>for example : sensor --list [parameter]
```

```
EVALUATION 19: 5 CONTRACT CONTRACT CONTRACT CONTRACT CONTRACT CONTRACT CONTRACT CONTRACT CONTRACT CONTRACT CONTRACT CONTRACT CONTRACT CONTRACT CONTRACT CONTRACT CONTRACT CONTRACT CONTRACT CONTRACT CONTRACT CONTRACT CO
fru commands:
                                                                           e : Tru --set <optionz> <parameter><br>
set or get fru chassis Type<br>
set or get fru chassis Type<br>
set or get fru chassis Bart Number<br>
set or get fru chassis Extra<br>
get or get fru board Mfg Date<br>
set or get fru Board Mfg Date<br>
                               BM<br>BP<br>BS
                              BN<br>PM<br>PN<br>PV<br>PV
                               PS<br>PAT
                               a11parameter:
```
#### 图 6-8 chassis

chassis commands: chassis <option1> [<option2> <parameter>]<br>option1: ption1:<br>
--help show help information<br>
--get get chassis information<br>
--get get chassis --get <option2> <parameter><br>
--set set chassis --get <option2> <parameter><br>
--set set chassis --set <option2> <parameter><br>
for example option2: set or get host status<br>set or get UID status power<br>identify parameter: parameter:<br>
status on set host or UID status<br>
on set host status power on<br>
off set tor UID status power off<br>
force set UID status all the light<br>
force set UID light on server seconds, Please put seconds in the followed ide

#### 图 6-9 user

commands:<br>user <option> <value> [<option> <value>...]<br>option:<br>--help show help information<br>--list show help information<br>--list show all the user of the information user commands: user <option> <value> [<option= </a> -...]<br>
option:<br>
--help show help information<br>
--id show help information<br>
--id show help information<br>
--id The user identify<br>
--mame and or modify user name<br>
--passwd Modify user passwo

#### 图 6-10 mc

 $mc$   $commands$ : mmm.........<br>mc <option1> [<option2>] <parameter> option1: ption1:<br>--help<br>? )<br>
Therefore the show help information<br>
--pet get mc information<br>
--get get mc information<br>
for example : mc --get <parameter><br>
--set set mc information<br>
tion?: mc --set <option2> <parameter> option<sub>2</sub>: set bmc action, this only support --set<br>set kvm action, this only support --set<br>set webgo action, this only support --set bmc kvm webgo parameter: get bmc version, this only support --get command<br>set bmc , kvm or webgo reset action, this only support --set command version reset

#### 图 6-11 fan

```
fan commands:
           fan <option1> [<option2> <parameter1> [<parameter2>]]
           option1:
              ption1:<br>
--help show help information<br>
--get get fan information<br>
--get get fan information<br>
for example : fan --get <option2><br>
--set set fan information<br>
tion2: fan --set <option2> <parameter1> [<parameter2>]
              prion2:<br>
fanmode set or get fanmode<br>
for example : fan --set fanmode<br>
0 : auto mode<br>
1 : manual mode<br>
fanlevel set or get fan level
           option2:
               fanlevel set or get fan level<br>fanlevel - set or get fanlevel <parameter1> <parameter2>
               parameter1: the fan id<br>parameter2: the fan of the precent(10 to 100)
```
#### 图 6-12 psu

```
psu commands:
            psu <option1> <option2> [<parameter1> <parameter2>]<br>option1:
           psu <option1> <option2> [<parameter1> <parameter2>]<br>option1: --help show help information<br>? show help information<br>? show help information<br>--get get psu information<br>for example : psu --get <option2><br>for example : psu --set 
                ption2:<br>psuinfo show all psu information, this only support --get<br>psumode set psu information, this only support --set<br>parameter1: the ID of the PSU module, not more than 1<br>parameter2: the Action of the PSU module. O repre
```
图 6-13 id

```
id commands:
               id [option1]<br>option1:
                                                          show help information
                      -\text{help}Process of the primordination<br>Process of the primordination<br>Process of the set of the process of the set of the formation<br>Processed by the set of the set of the set of the set of the set of the set of the set of the set of
                      \overline{P}
```
#### 图 6-14 diagnose

```
diagnose commands:
              oumumations<br>diagnose <option> [<parameter1>] [<parameter2>...]<br>option:
                    ption:<br>--help<br>?
                    --help show help information<br>? show help information<br>bmc diagnose support command:
                                                                      nelp information<br>ort command:<br>ort command:<br>show log file profile, only support parameter1 select log file<br>show log file content, only support parameter1 select log file<br>show and configure network info<br>show and configure ph
                         nc dragnos<br>ls<br>cat<br>last<br>ifconfig<br>ethtool
                         ps<br>top
                          dmesg
                         omesg<br>netstat<br>gpiotool<br>i2c-test<br>pwmtachtool
                         ipmitool<br>df
                         uptimebmc running time
             uptime bmc running time<br>parameter1:<br>only support for option 1s and cat command<br>ncm<br>log bmc service configuration<br>log bmc system log cat log in ROOT user<br>cpuinfo bmc memory info<br>meminfo bmc wersion info<br>crontab bmc crontab
```
# 6.7 系统信息和状态

登录到 WEB GUI, 进入 "信息- >系统信息"页面, 该页面显示 CPU、内存、设备清单、网络、 硬盘背板、电源模块、风扇、温度、电压等主要组件的信息和健康状况。

### 6.7.1 CPU

 $\frac{1}{2}$ 

进入系统信息页面的"CPU"选项。

图 6-15 CPU 信息

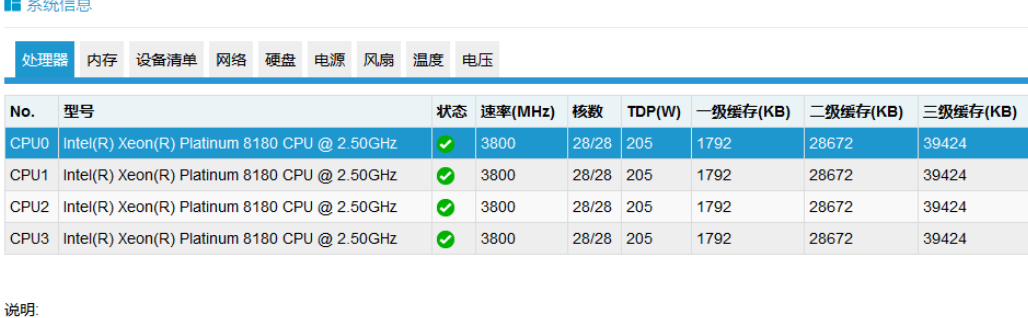

```
●在位 ●不在位 ●正常 ▲警告 2严重
```
表 6-7 CPU 信息

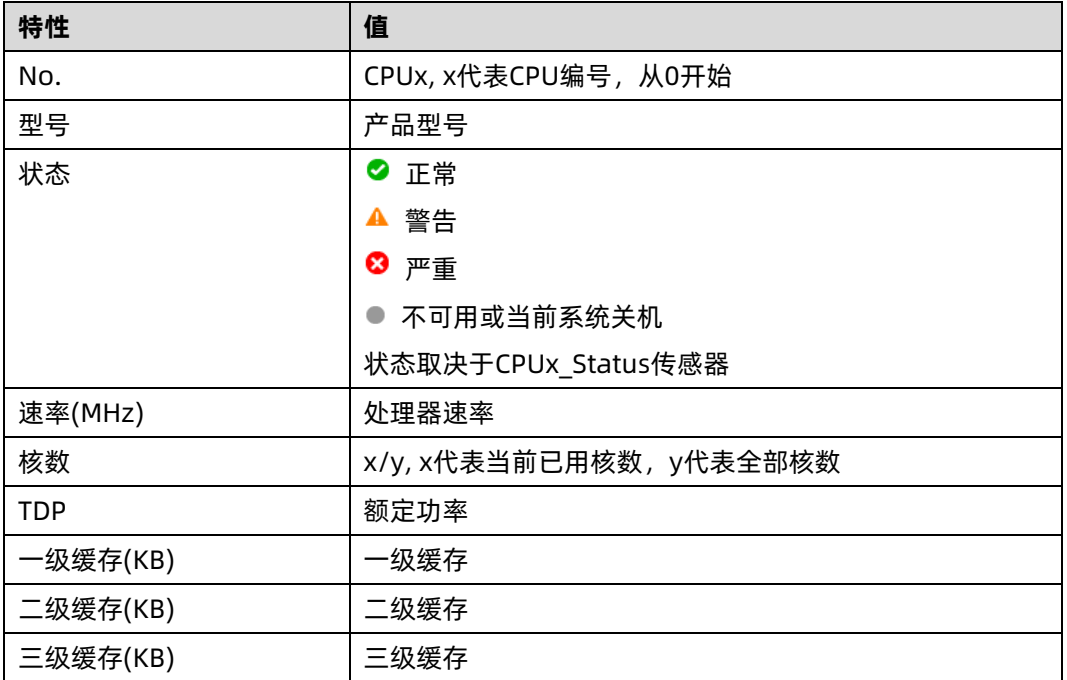

# 6.7.2 内存

进入系统信息页面的"内存"选项。

图 6-16 内存信息

■ 系统信息

处理器 <mark>内存</mark>设备清单 网络硬盘 电源 风扇 温度 电压

内存明细

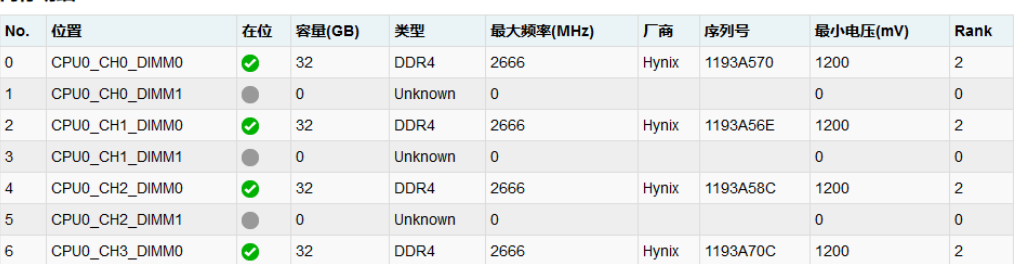

表 6-8 内存信息

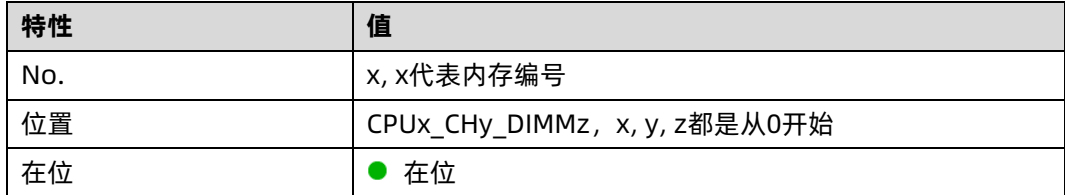

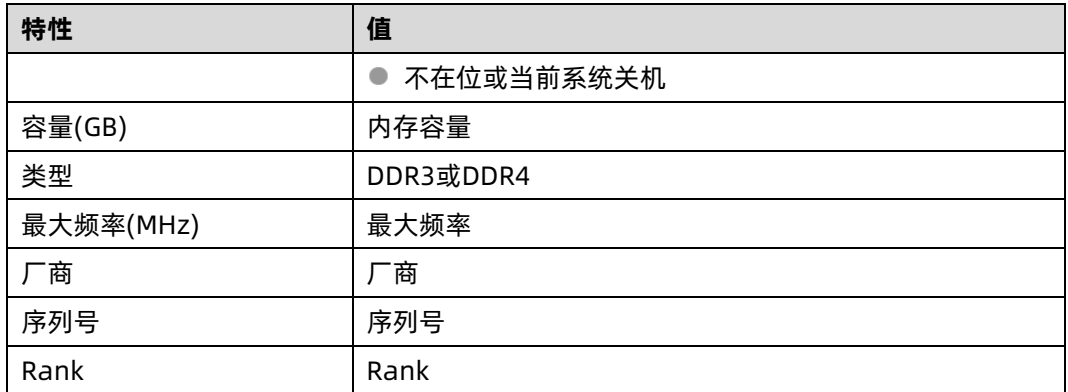

# 6.7.3 设备清单

进入系统信息页面的"设备清单"选项。

图 6-17 设备清单

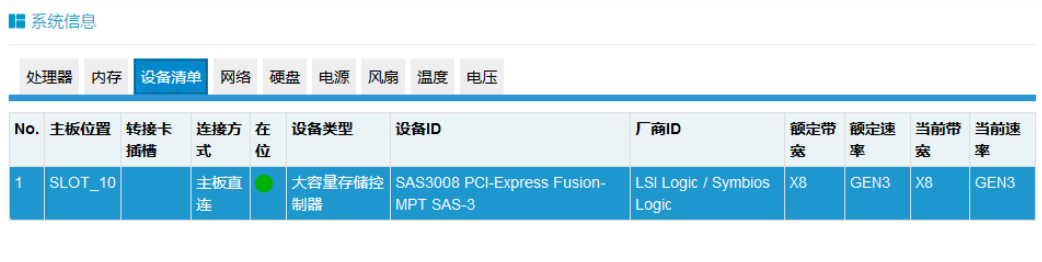

说明:

●在位 ●不在位 ●正常 ▲警告 8严重

#### 表 6-9 PCIe 信息

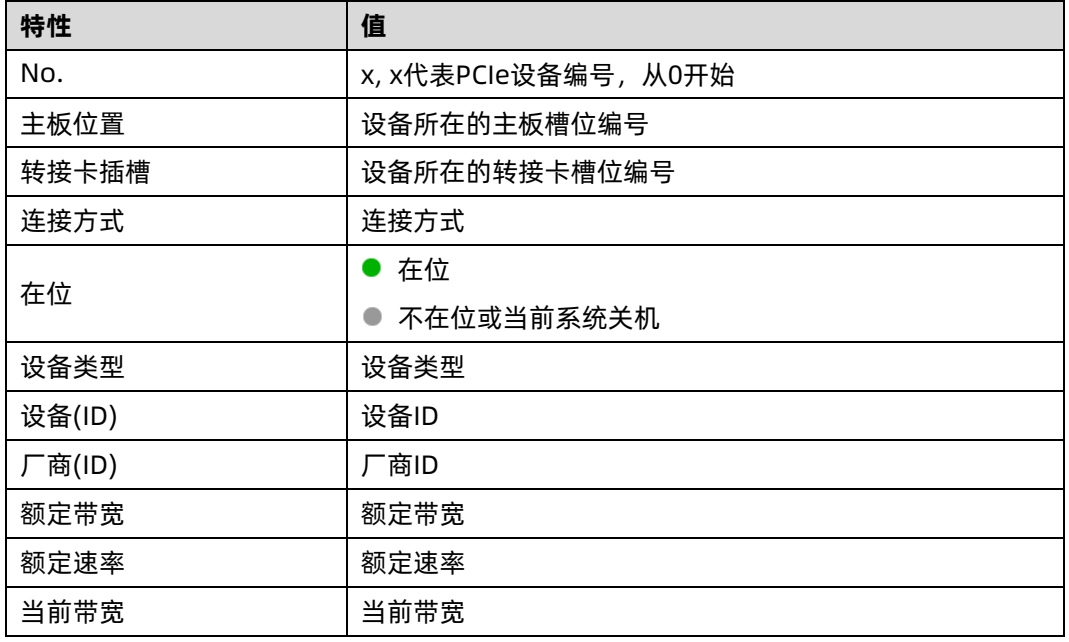

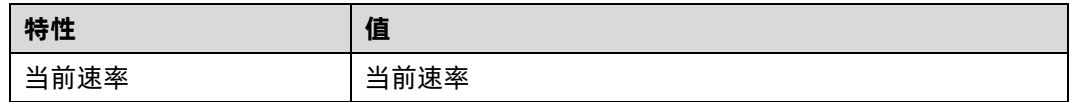

# 6.7.4 网络

进入系统信息的"网络"选项。

图 6-18 网络

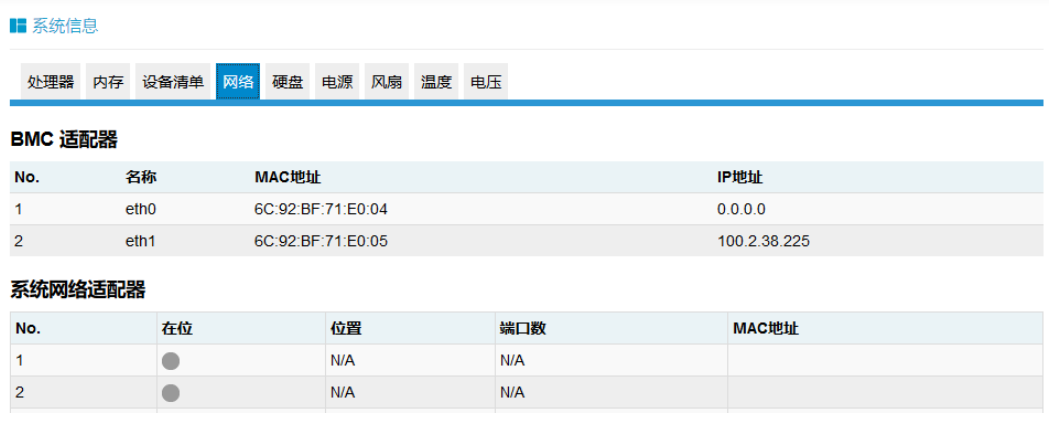

#### 表 6-10 BMC 适配器

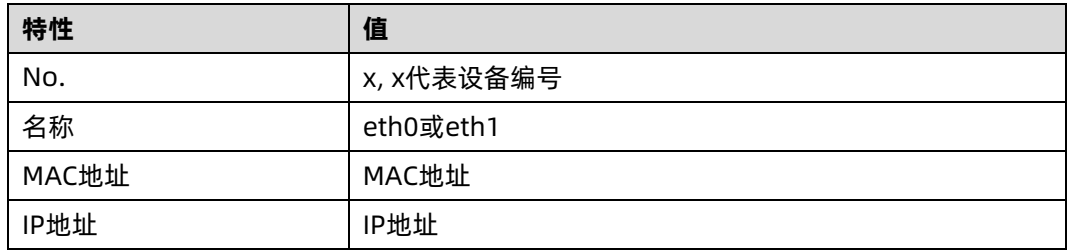

#### 表 6-11 系统适配器

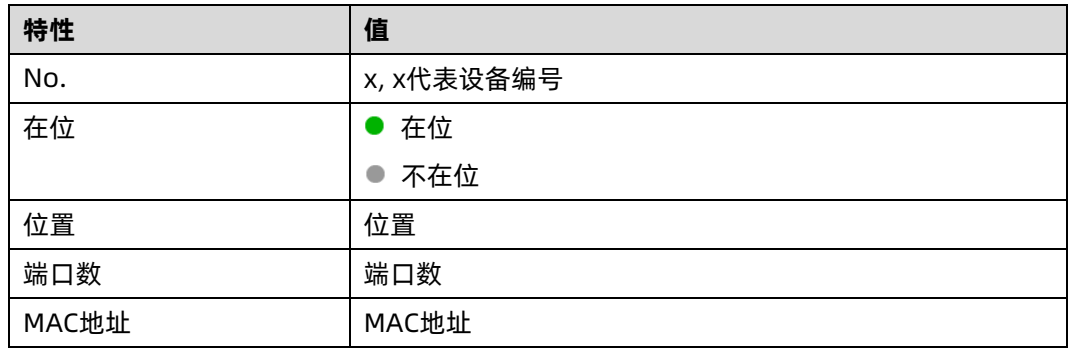

# 6.7.5 硬盘

进入系统信息页面的"硬盘"选项。

图 6-19 硬盘

■ 系统信息

处理器 内存 设备清单 网络 <mark>硬盘</mark> 电源 风扇 温度 电压 利用率

硬盘背板

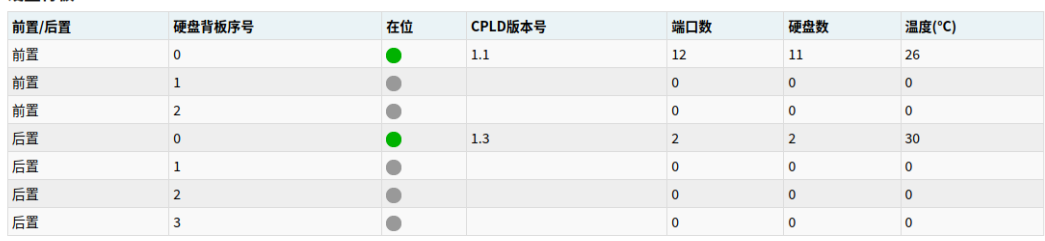

硬盘背板的硬盘

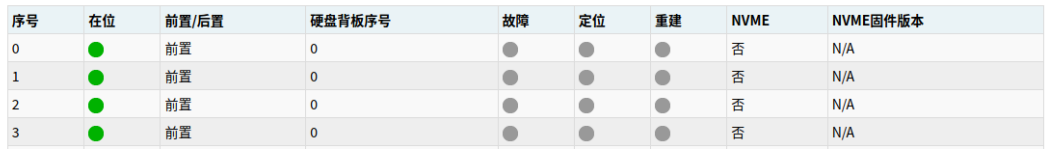

#### 表 6-12 硬盘背板

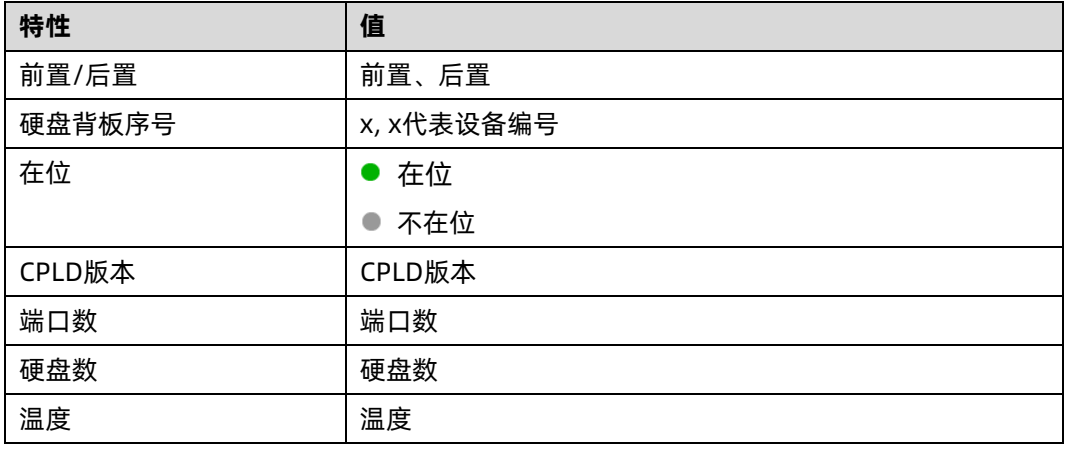

#### 表 6-13 硬盘

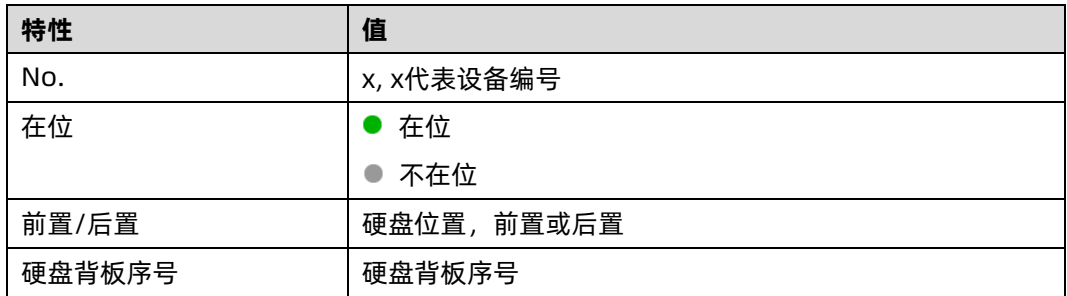

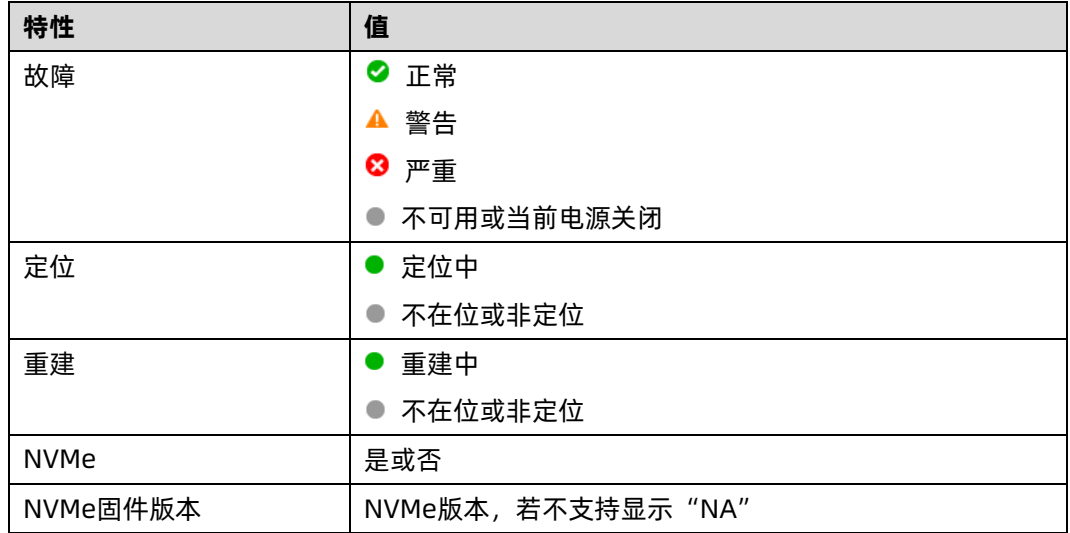

# 6.7.6 电源

进入系统信息页面的"电源"选项。

图 6-20 电源

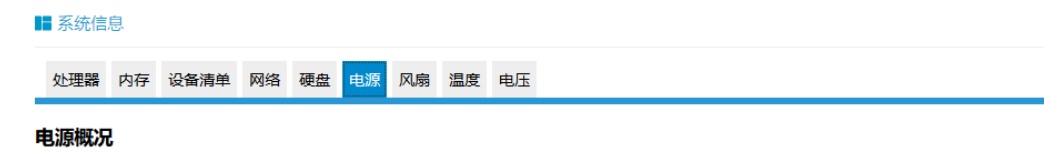

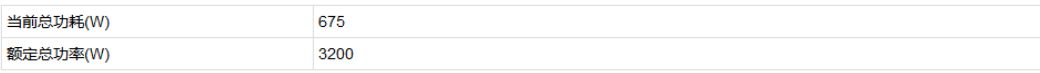

电源

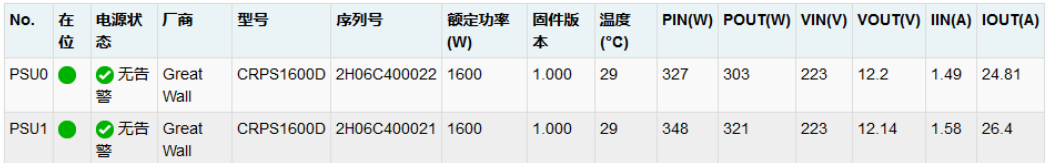

说明:

●在位 ●不在位 ●正常 ▲警告 ※)严重

表 6-14 电源概况

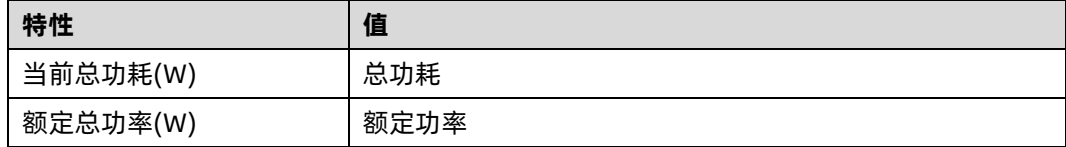

#### 表 6-15 电源

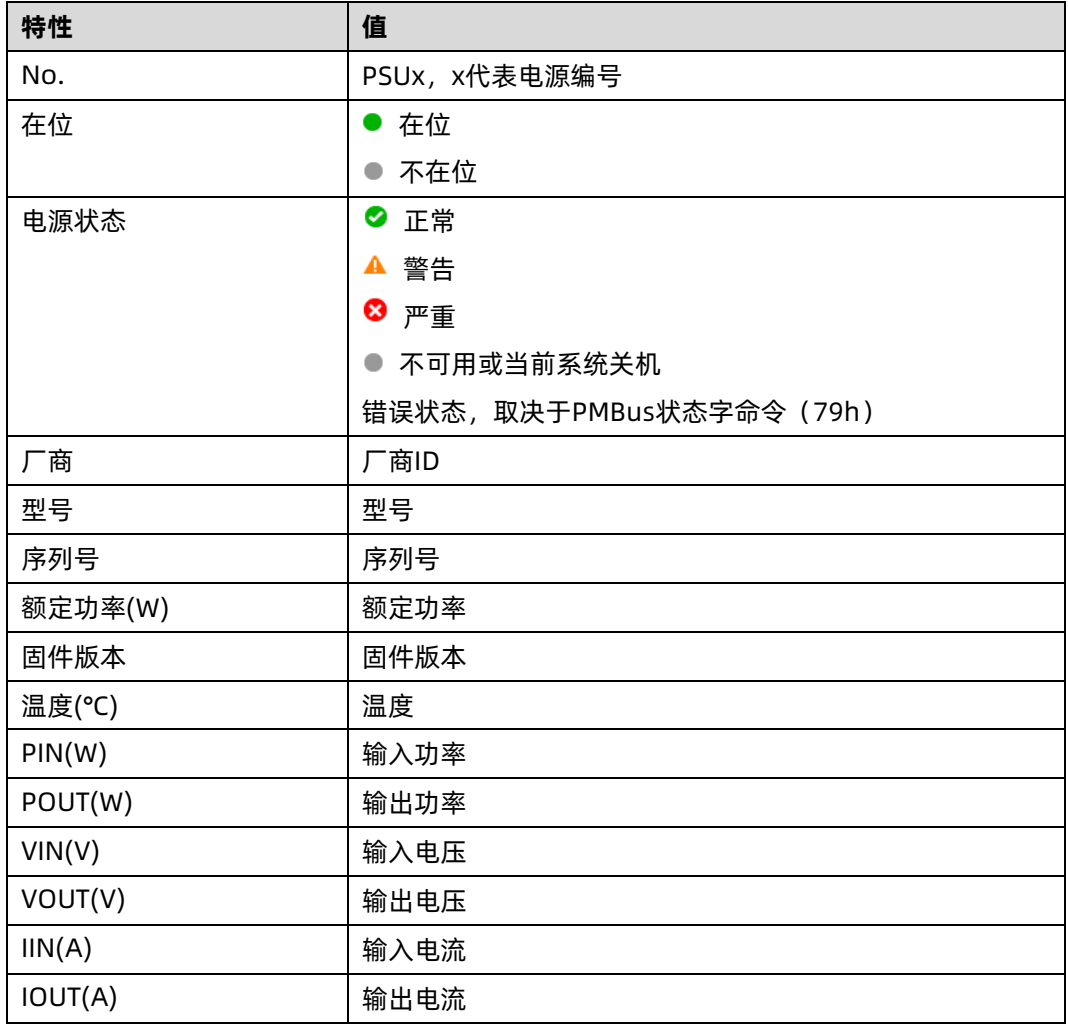

# 6.7.7 风扇

进入系统信息页面的"风扇"选项。

#### 图 6-21 风扇

#### ■ 系统信息

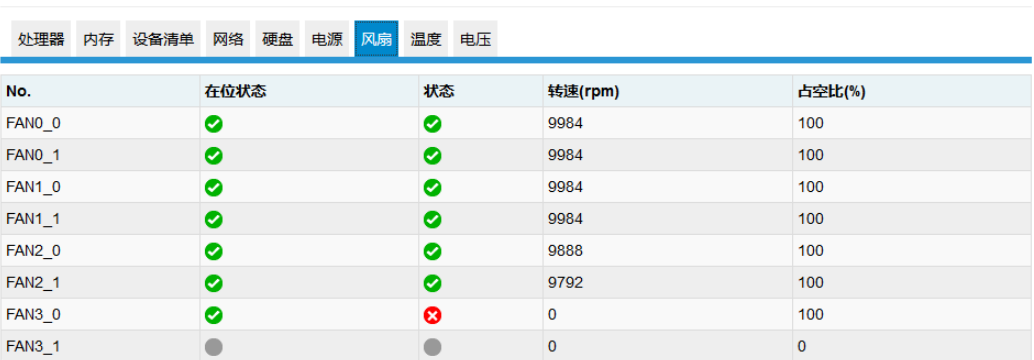

#### 说明:

●在位●不在位●正常A警告●

#### 表 6-16 风扇信息

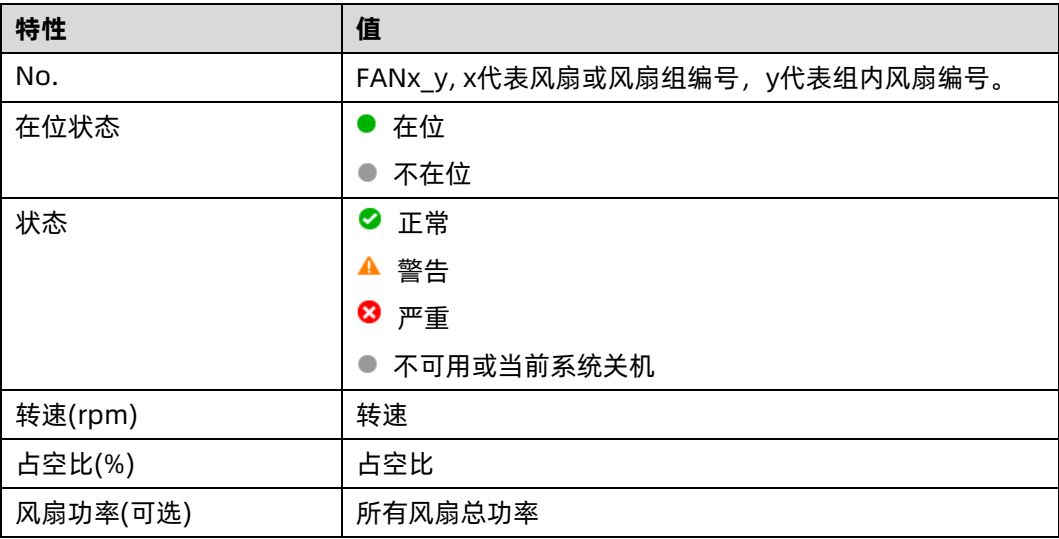

# 6.7.8 温度

进入系统信息页面的"温度"选项。

#### 图 6-22 温度

#### ■ 系统信息

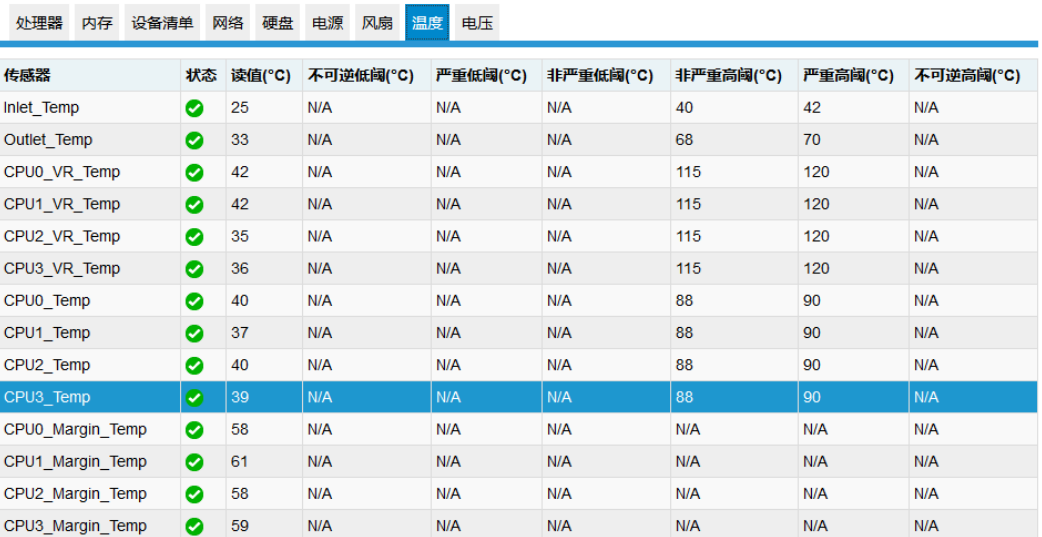

#### 表 6-17 温度信息

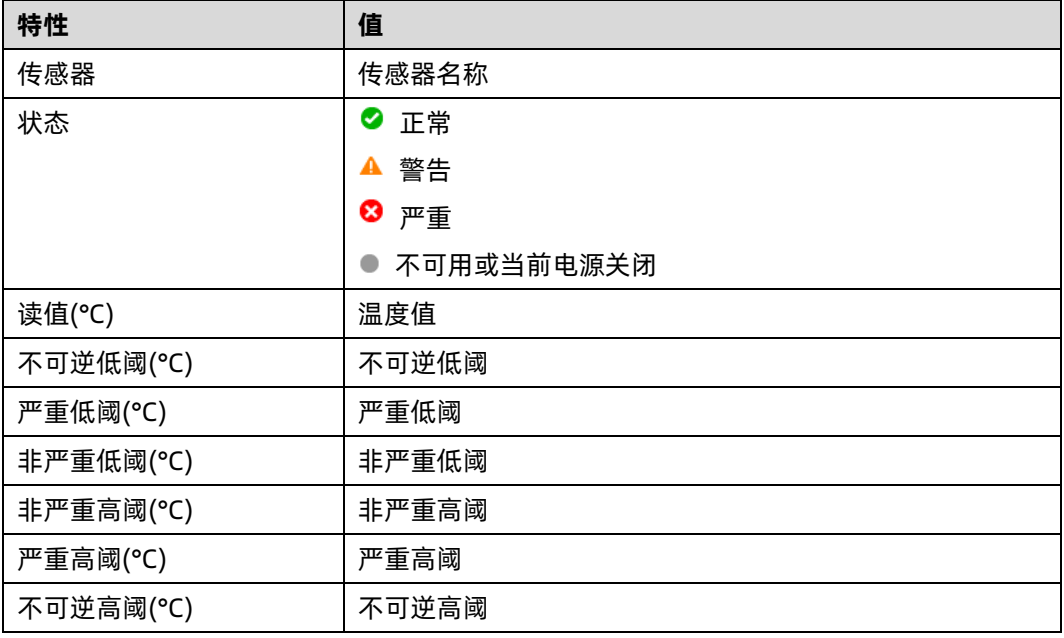

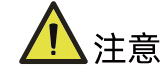

阈值 N/A 表示未配置。

# 6.7.9 电压

进入系统信息页面的"电压"选项。

#### 图 6-23 电压信息

#### ■ 系统信息

处理器 内存 设备清单 网络 硬盘 电源 风扇 温度 <mark>电压</mark>

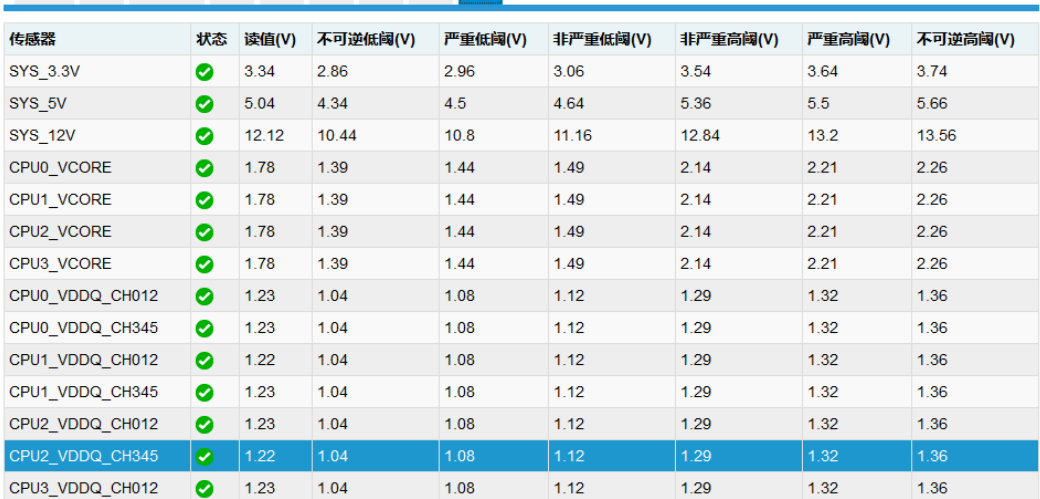

### 表 6-18 电压信息

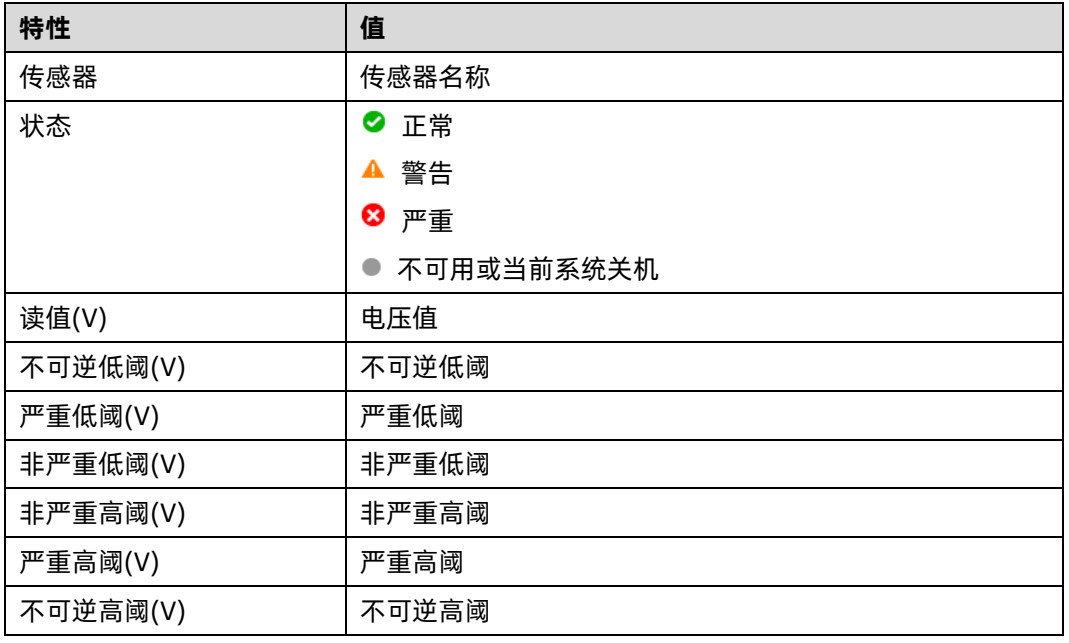

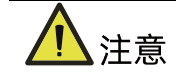

阈值 N/A 表示未配置。

# 6.7.10 总体运行状态

登录到 WEB GUI, 进入"系统概要"页面, 主要设备的运行状态将会显示。

#### 图 6-24 总体运行状态

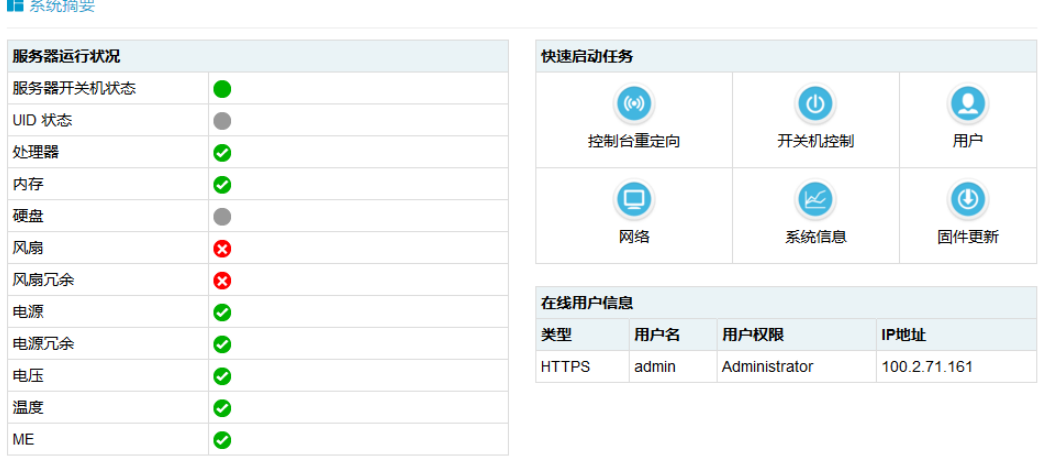

#### 表 6-19 服务器运行状况

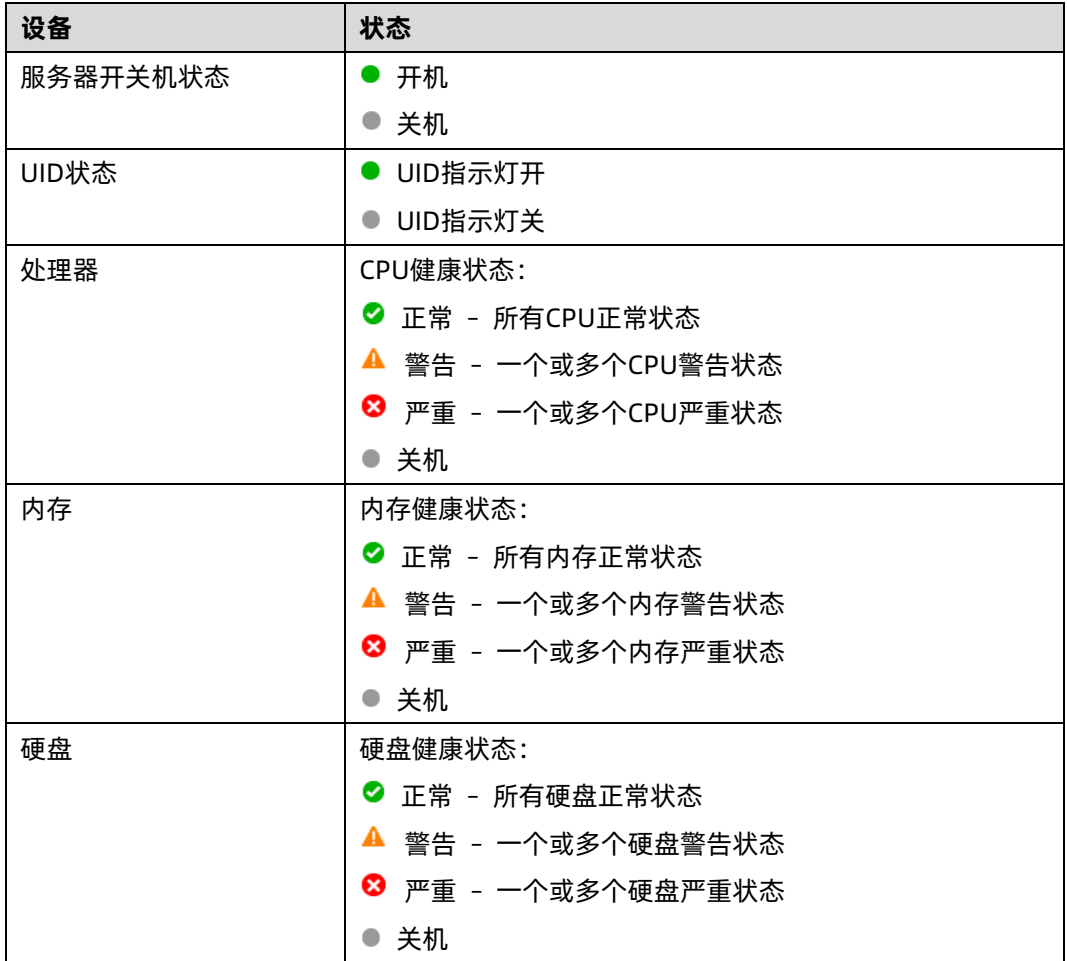

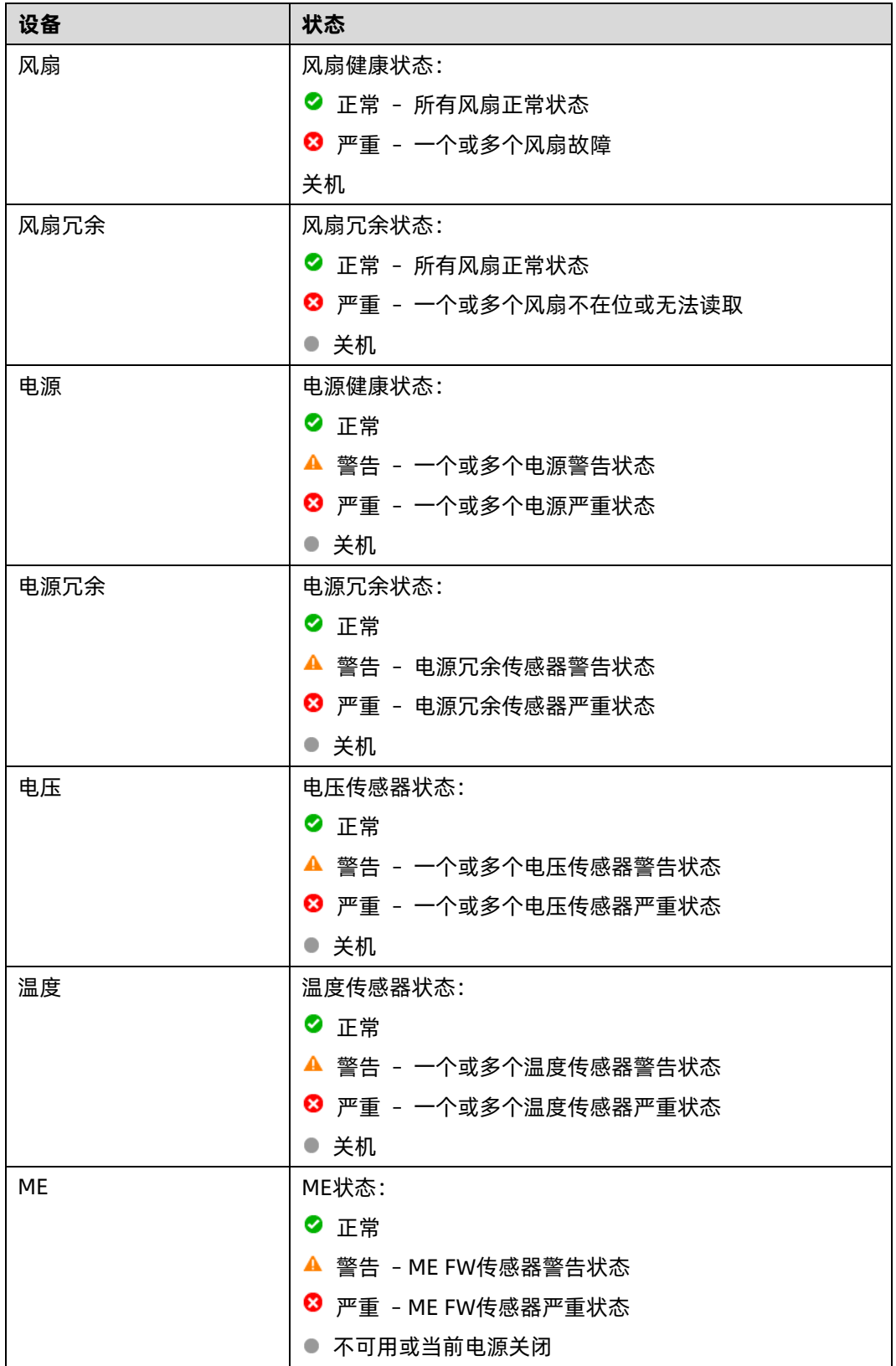

# 6.7.11 固件版本

固件版本页面显示了平台内固件的版本信息,包括 BMC、BIOS、ME、PSU、PCVVIN VR、 PVCCIO VR、PVDDQ VR、CPLD 及 BP CPLD。

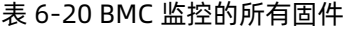

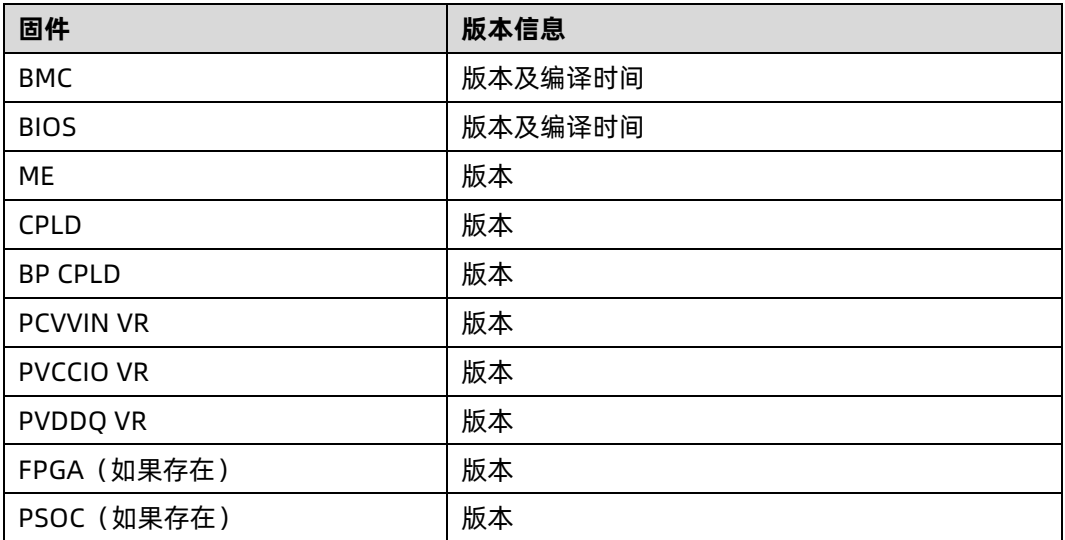

### 6.7.12 FRU

FRU 存储在 EEPROM 中, BMC 启动时将从 EEPROM 读取 FRU, BMC 固件升级后 FRU 不会 丢失。

表 6-21 FRU 信息

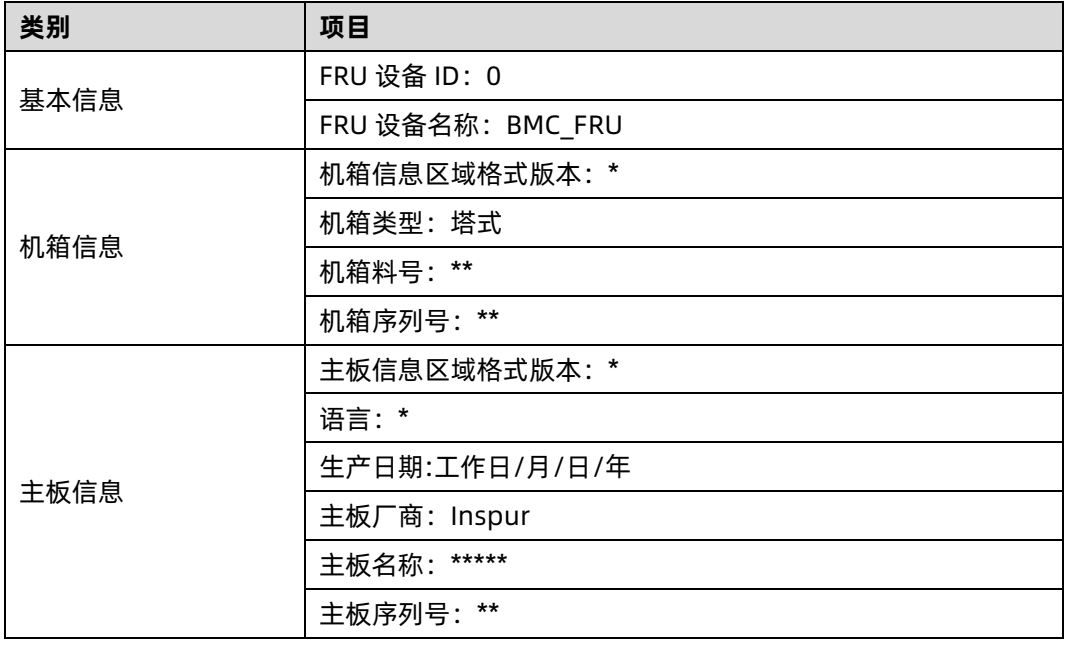

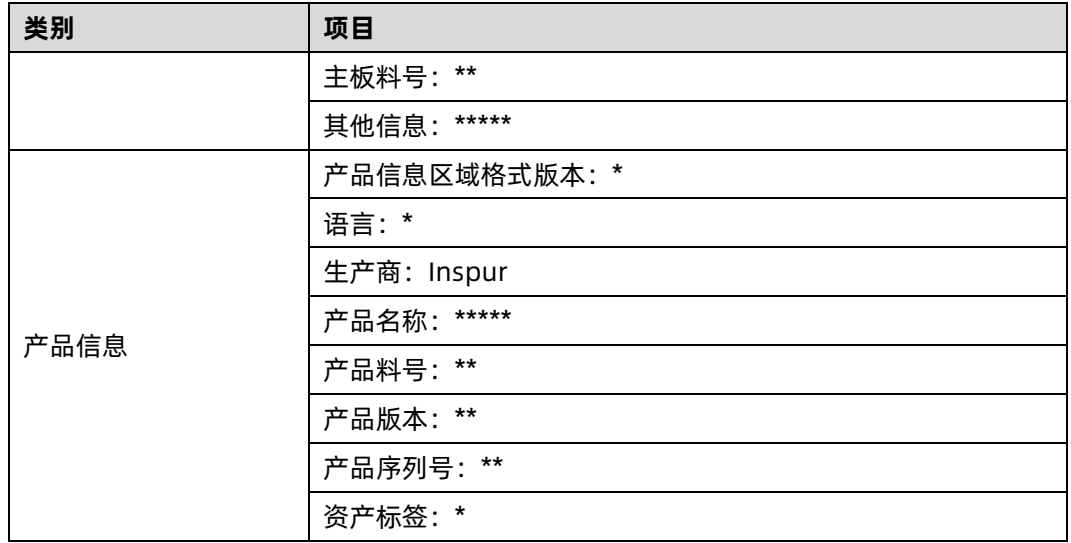

# 6.8 设备状态监控和诊断

### 6.8.1 传感器

### 1. 物理传感器

物理传感器监视主要设备的状态变化。从物理传感器收集的信息将传递给 IPMI 传感器。

- 设备状态传感器:BMC 根据 IPMI 传感器类型监控 CPU/DIMM/PSU/HDD 错误状态。
- 温度:BMC 监测 CPU、PCH、DIMM、PSU 等系统组件的温度,并监测入口/出口温 度。
- 电压: 系统 P12V、P5V、P3V3、PVNN、PVDDQ、PVCCIO、PVCCIN
- 风扇速度:系统风扇
- 功耗:BMC 监测总功耗、CPU 功耗、内存功耗、电源输入功率。风扇功耗和 HDD 功耗 是否支持根据平台实际需求而定。
- 系统主要组件运行状况:BMC 监控系统组件的健康状况,如 CPU 状态、PCH 状态、 MEM Hot、HDD 状态、PSU 电源、ME FW 状态。
- 入侵:可选 当机箱盖打开时, 会记录事件。
- 按钮: 当按下电源按钮或重置按钮时, 会记录事件。

### 2. 虚拟传感器

BMC 还通过维护与物理硬件无关的虚拟传感器来报告各种系统状态变化。

- IPMI 看门狗:BMC 支持 IPMI 看门狗传感器,用于记录由于 IPMI 2.0 看门狗定时器到 期而导致的 SEL 事件。
- **●** 事件日志: 事件日志传感器用于指示何时清除事件日志。当 SEL 被清除时, 对该传感器 记录事件。该离散传感器还支持指示 SEL 何时已满且接近满的偏移。
- 清除 CMOS: 如果 BIOS CMOS 被 BMC 清除, 会记录一个事件。
- 系统重启:当系统被冷重启时,会记录一个事件,表明系统曾经被冷重启。
- BMC 启动: 当 BMC 启动时, 会记录一个事件。
- BIOS 启动: 当 BIOS 启动且主机启动到 OS 时, 会记录一个事件。

### 3. Event-Only 传感器

Event-Only离散传感器仅用于事件生成,不能通过IPMI传感器命令,如Get Sensor Reading (IPMI 命令)访问。BIOS/OS 或其他第三方客户端使用 Add SEL Entry(IPMI 命令)将事件 日志添加到 SEL。

### 4. 传感器特性

- 传感器类型: 请参阅 IPMI 2.0 规范中的表 Sensor Type Codes。
- 事件类型: 请参阅 IPMI 2.0 规范中的表 Event/reading Type Code Ranges。
- 事件偏移:

如果传感器事件类型是通用的,请参阅 IPMI 2.0 规范中的表 Generic Event/Reading Type Code。

如果传感器事件类型是传感器特定的,请参阅 IPMI 2.0 规范中的表 Generic Event/Reading Type Code。

触发/解除,指该事件是触发或解除。

### 6.8.2 CPU

表 6-22 CPU 健康状态

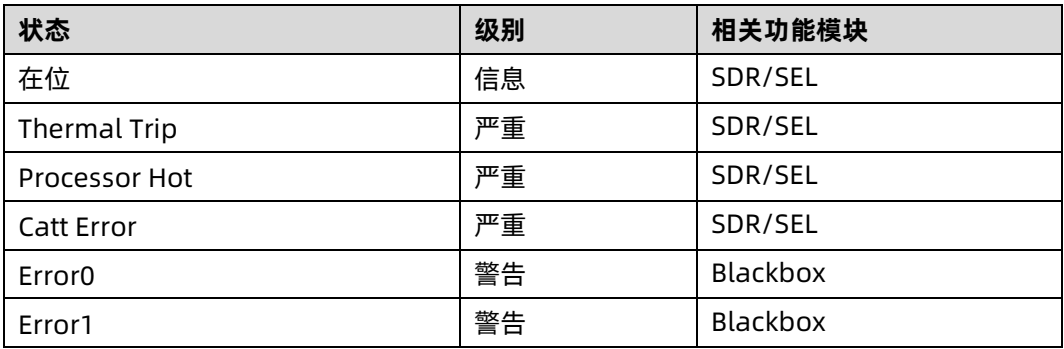

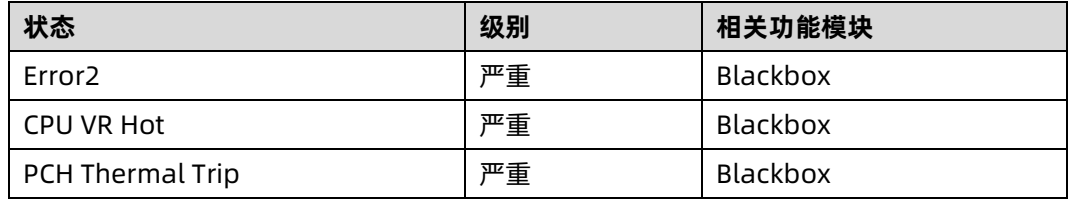

# 6.8.3 内存

表 6-23 内存健康状态

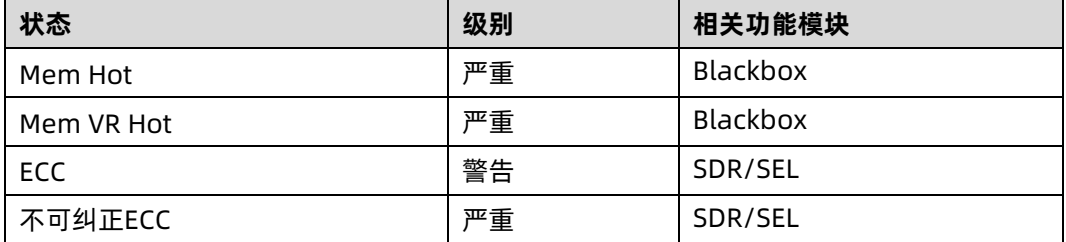

# 6.8.4 硬盘

表 6-24 硬盘健康状态

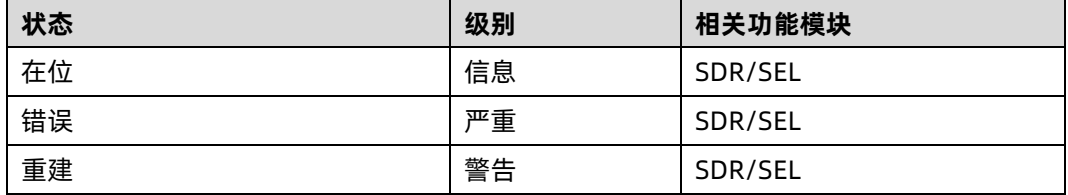

# 6.8.5 电源

表 6-25 电源健康状态

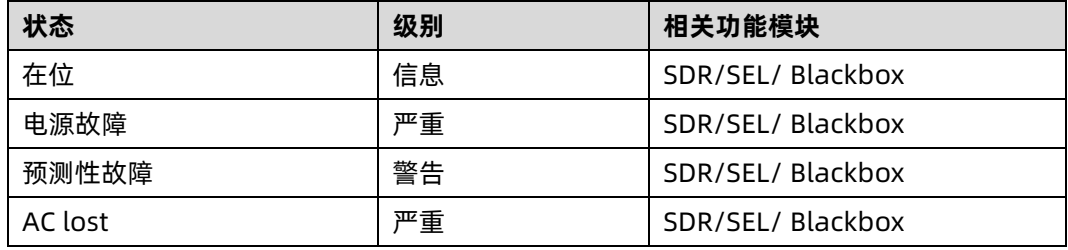

# 6.9 日志

日志提供主要设备状态变化的历史记录,用于故障诊断。

### 6.9.1 系统事件日志

BMC 能够记录基于 IPMI 传感器的事件历史记录。系统事件日志输出以下信息, 用户可以通 过 WEB 或 IPMI CMD 获取传感器事件信息。

- 最多支持 3639 个条目。
- 支持线性模式。当 SEL 满时, 新的日志将被丢弃。
- 支持循环模式,且为默认模式。当 SEL 已满时,最旧的日志将被丢弃。
- 当 SEL 接近满 (75%) 时, 将满的日志将被记录在 SEL 中。
- **●** 当线性模式下 SEL 满时, 已满的日志将被记录在 SEL 中。
- SEL 清零时, SEL 被清除的日志将被记录在 SEL 中。
- 支持通过 WEB 或 IPMI CMD 导出 SEL。
- 支持通过 SNMP Trap、Email Alert、Syslog 通知事件到远程客户端。

在 Web GUI 中进入"日志->系统事件日志"页面,显示所有基于传感器的日志,用户可以按 事件严重性、时间或传感器过滤事件。

图 6-25 系统事件日志

■ 玄体事性日吉

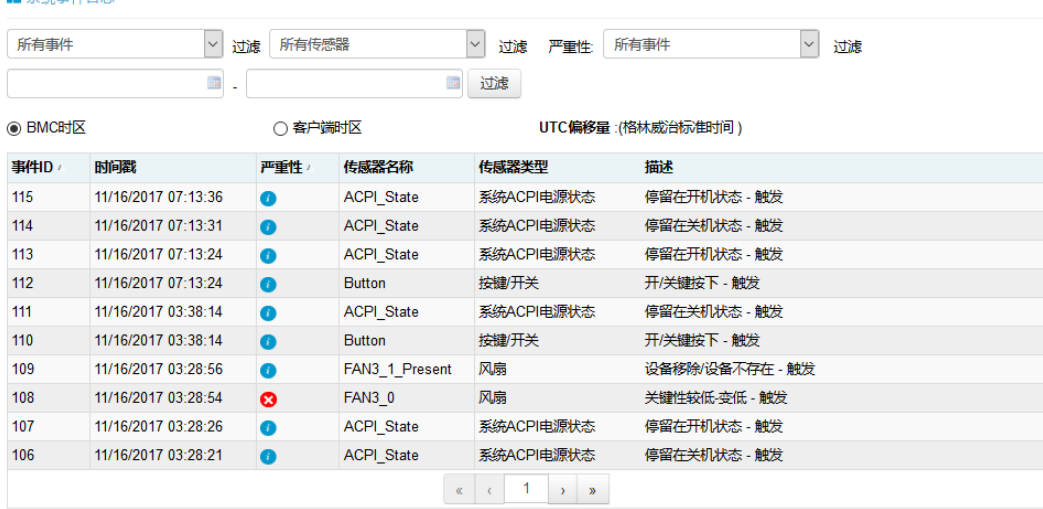

导出日志 清除日志

#### 表 6-26 SEL 特性

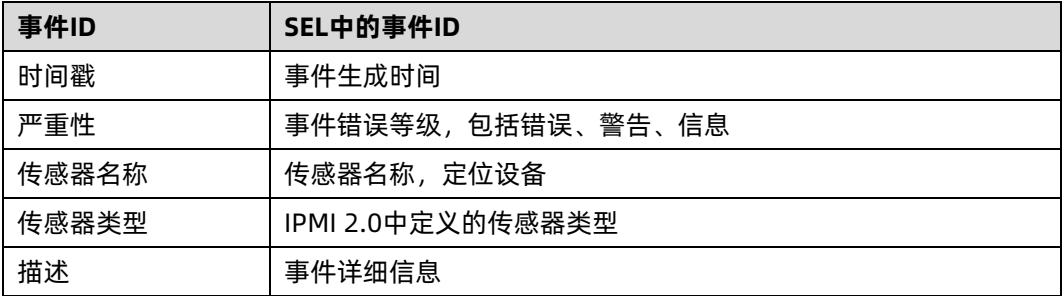

### 6.9.2 审计日志

BMC 可以记录 BMC 系统审计日志。

- **●** 所有的 Web 设置操作行为都会被记录。
- Web/SSH 登录和注销会被记录。
- **●** 审计日志支持的大小是 50K, 如果超过 50K, 日志将会被清除。
- 支持通过 Web 导出日志。

图 6-26 BMC 审计日志

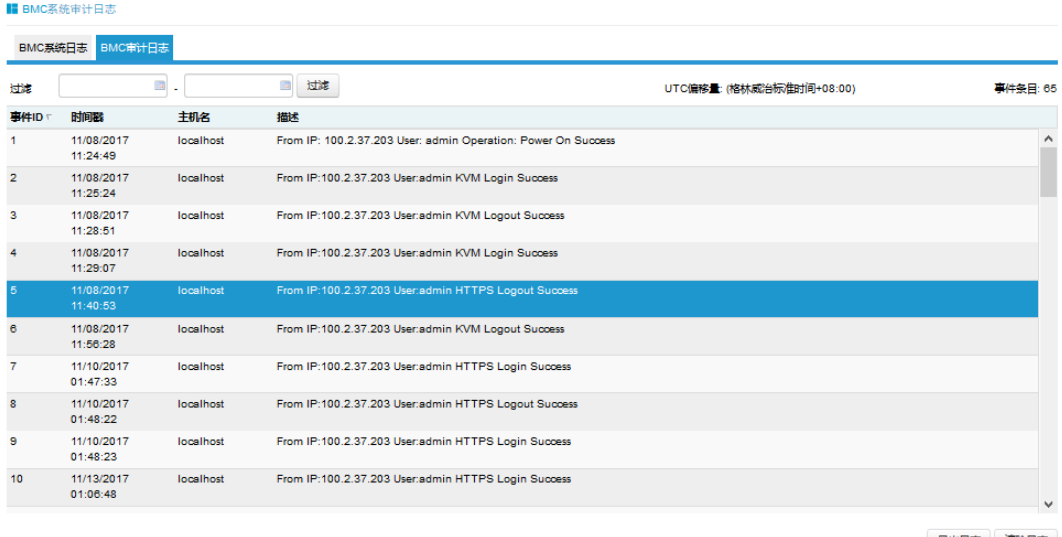

导出日志 清除日志

#### 表 6-27 审计日志特性

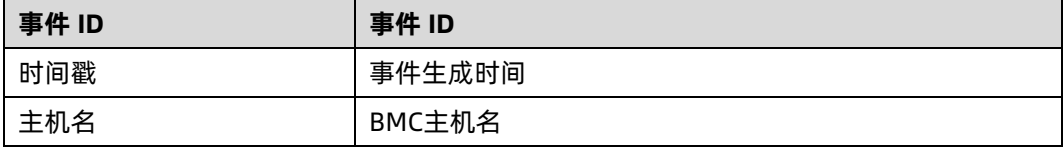

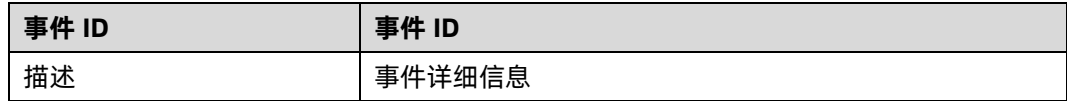

### 6.9.3 黑盒日志

BMC 支持黑盒功能, 用于在事件发生时记录一些细节。

- 记录每个 CPU 的 MSR、CSR 寄存器,用于故障诊断。CPU Catterr、Thermal Trip、 Error2 和不可纠正 ECC 会触发记录 CPU 寄存器。
- 记录非 IPMI 定义的事件详情, 用于诊断。
- **超过 3M 时, 日志会循环存储, 旧的日志内容将被删除。**
- 支持通过 WEB 导出日志。

图 6-27 一键收集日志

■一键收集日志

一键收集日志(收集大概需要4min~5min时间,请耐心等待).

一键收集日志 导出日志

### 6.9.4 系统串行日志

请参考"[6.25](#page-213-0) [Serial Over LAN \(SOL\)](#page-213-0)和系统串行日志记录"章节。

### 6.10 事件告警

BMC 支持 SNMP Trap 和 SMTP 邮件告警。

### 6.10.1 SNMP Trap 告警

BMC 支持 SNMP Trap。用户打开 Trap 接收器, 在 BMC Web GUI 中设置 Trap 目标 IP, 当 BMC 检测到事件发生时, BMC 发送事件给 Trap 接收器。

- BMC 支持 Trap SNMP v1/v2/v3。默认为 Trap v1。
- 提供 MIB 文件用于 SNMP Trap 接收器解析日志信息。
- SNMP 默认端口号为 162, 用户可以在"服务"中设置端口号。
- 只有基于 IPMI 传感器的日志支持 SNMP Trap。
步骤 1:

设置 SNMP Trap 协议, 包括 Trap 版本、事件严重性过滤和团体名等, 如下图所示:

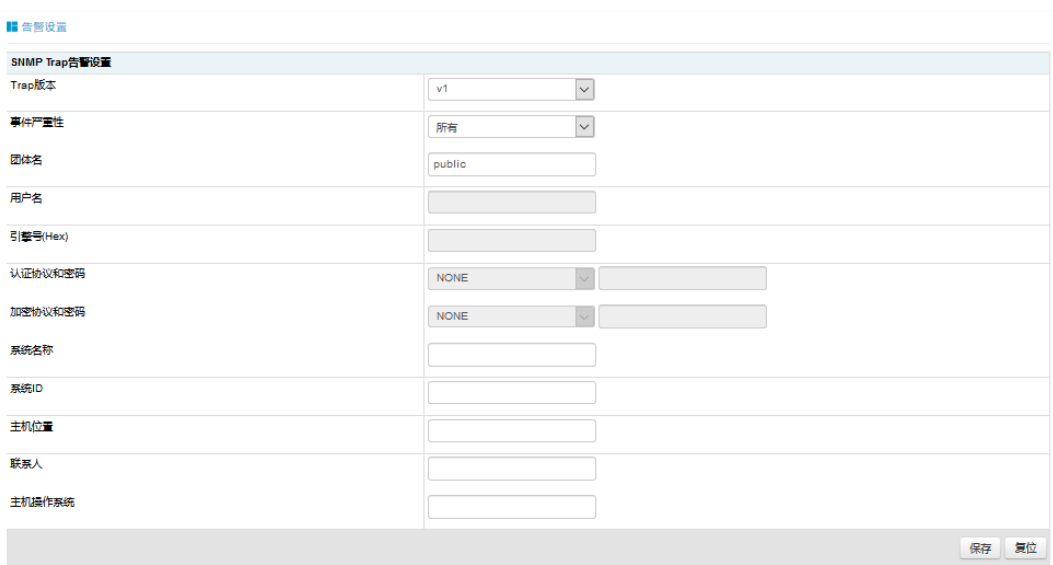

#### 图 6-28 设置 SNMP Trap 协议

#### 步骤 2:

设置事件过滤器,用户可以选择传感器类型和传感器名称。

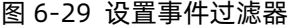

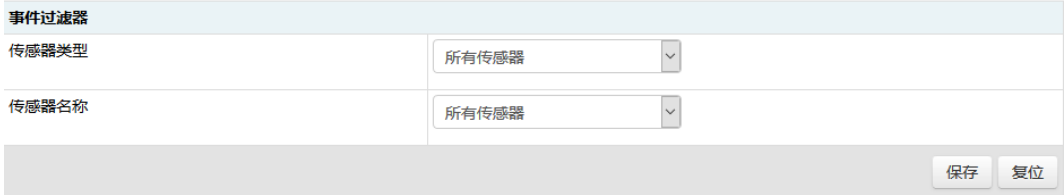

步骤 3:

设置告警类型和目标。首先启用三个选项之一。如果选择了 SNMP,用户应该将目标设置为 他的 IP,如果选择了电子邮件,用户应该将 LAN 通道设置为专用或共享网络,然后将目标设 置为用户配置的电子邮件。

#### 图 6-30 设置告警类型和目标

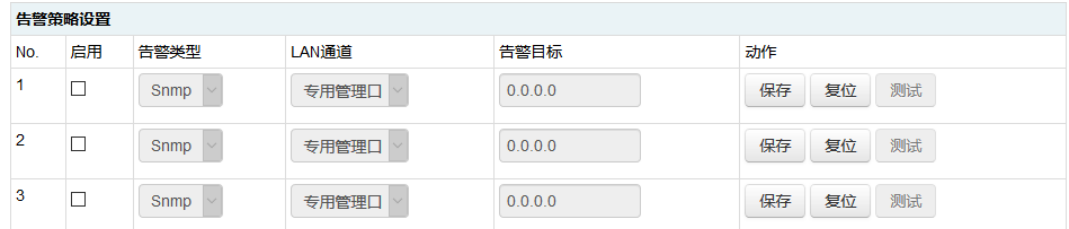

### 6.10.2 SMTP 邮件告警

支持 SMTP (Simple Mail Transport Protocol, 在 RFC821 中定义)邮件告警。BMC 检测 到事件发生时会通过电子邮件发送到指定的邮箱。

步骤 1:

配置 SMTP 设置, 用户应该为使用的 LAN 通道设置 SMTP 服务器, 如果有事件产生, 发件人 电子邮箱将发送邮件到目标电子邮箱。

#### 图 6-31 配置 SMTP 设置

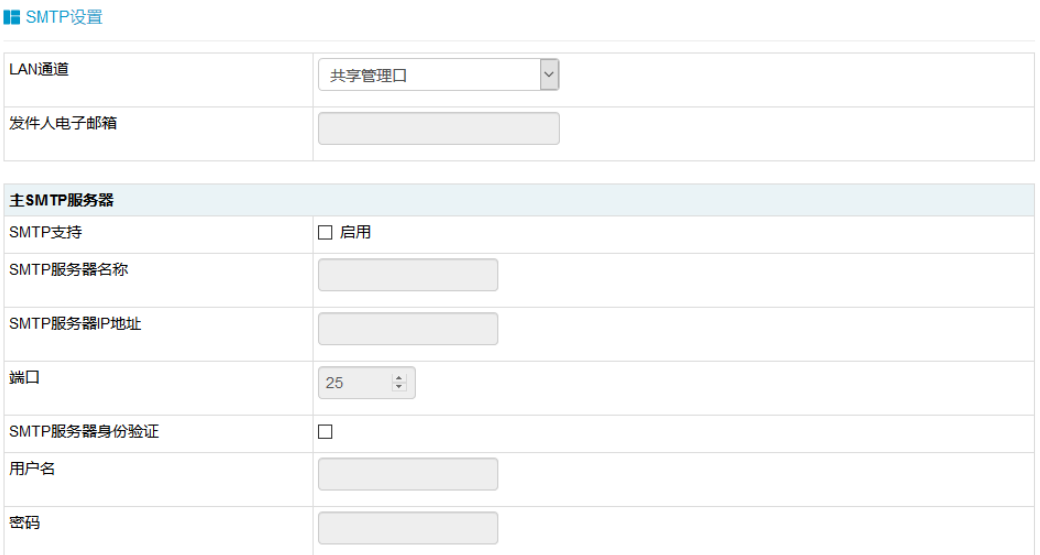

#### 步骤 2:

为相关用户配置目标电子邮箱。

图 6-32 配置目标电子邮箱

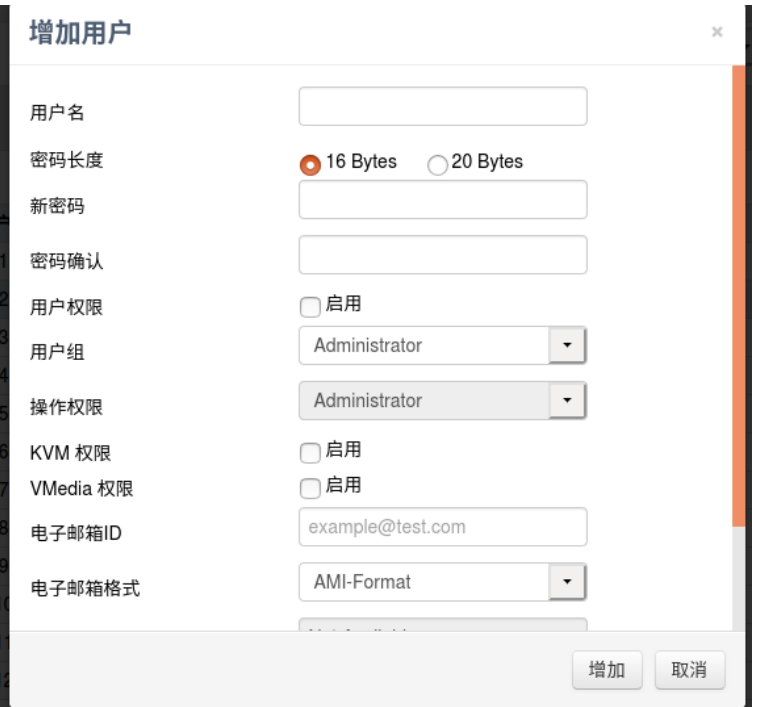

步骤 3:

设置告警目标步骤与 SNMP Trap 告警步骤 3 相似, 如下图"告警策略设置"。

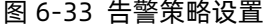

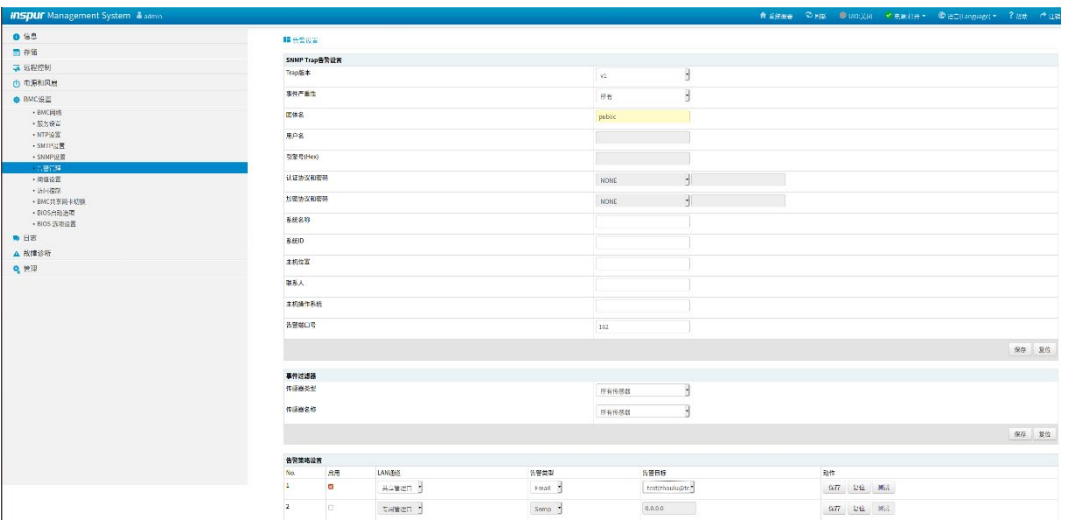

## 6.10.3 系统日志

Syslog 支持禁用/启用设置, 支持日志级别过滤, 支持 4 个接收对象, 每个对象可以配置接

收服务器地址(IPv4 / IPv6 / FQDN)、端口号、日志类型、使能状态,并发送测试信息。报 告日志支持安全日志、操作日志和系统事件日志,并且是可配置的。这些日志携带主机日志。 考虑到安全性, Syslog 报告日志支持 TLS 加密, 支持基于导入证书的双向认证。

## 6.11 诊断

诊断工具提供了对 BMC 或主机系统进行检查和验证的能力,以检查是否有某些功能失效或某 些功能无法正常工作。

## 6.11.1 BIOS 开机自检代码(端口 80h)

BIOS 将开机自检代码发送到 IO 端口 80h。如果开机时出现错误,则最后一个开机自检代码 位于端口 80h。BMC 能够通过端口 80h 追踪开机自检代码,以推断发生问题的原因。

#### 图 6-34 BIOS 开机自检代码

■ 系统开机自检代码

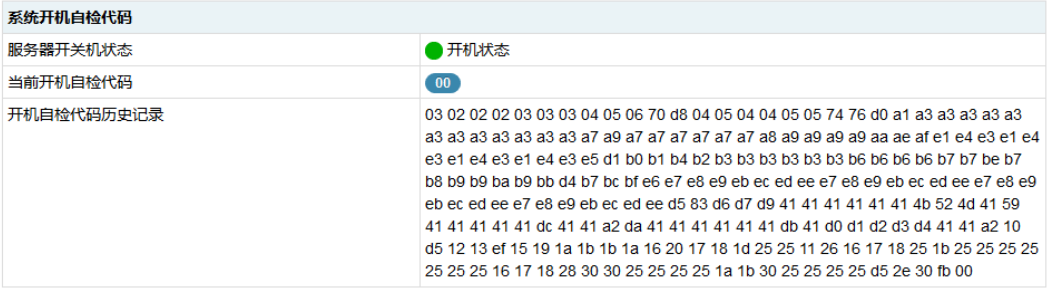

### 6.11.2 屏幕截图

BMC 将在服务器重启或关机时记录屏幕。BMC 也支持 BSOD(蓝屏死机)屏幕截图,适用于 服务器操作系统 Windows 2012 R2 及以上版本。

图 6-35 屏幕截图

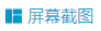

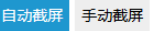

1. 服务器重启或关机时, BMC将自动抓取系统重启或关机前的屏幕

2. 支持崩溃屏幕抓取, 适用于操作系统安装Window 2012R2及以上版本, BMC将在系统崩溃后自动抓取系统崩溃前的屏幕

3. 左侧三张缩略图显示最近一次服务器重启或关机(包括系统崩溃)前的屏幕画面,图片下方显示的是图片截取时间

4. 点击缩略图将在右侧显示清晰图

自动截屏功能:

○ 启用 ◎ 禁用

### 6.11.3 系统看门狗

系统看门狗用于系统或 BIOS 检查功能是否超时及超时后触发相应的动作,例如常用 BIOS 启 动超时后对系统进行重启,避免系统处于停滞状态。如果看门狗被触发,将可以触发以下可 选动作:

- 系统重启
- 系统关机
- 系统断电重启
- BMC 看门狗工作时,BMC 将记录 SEL 日志。

## 6.11.4 BMC 任务重启

用户可以通过 WEB 或 IPMI 界面进行 BMC 任务重启,在出现异常情况时可以恢复 BMC。

- 热启动 BMC, 使用"ipmitool mc reset warm", IPMI Server、KVM Server、WEB Server 将被重置。
- 冷启动 BMC, 使用 WEB 或 "ipmtool mc reset cold", BMC 将被全部重置。
- KVM 重置, 用户 WEB、KVM 服务器将被重置。

图 6-36 BMC 任务重启

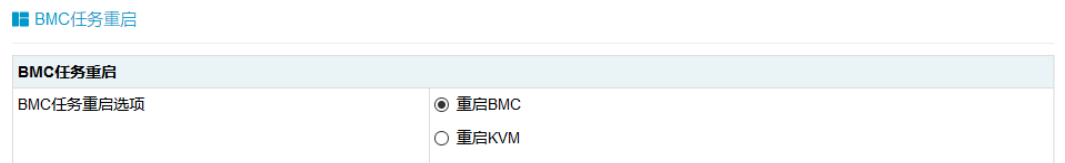

执行动作

# 6.12 BMC 自动恢复

BMC 支持自身代码执行异常情况下的自动恢复功能。

### <span id="page-184-0"></span>6.12.1 硬件看门狗

已知的 BMC 故障场景:

- **•** Kernel panic
- **●** BMC 操作系统资源耗尽或错误,系统无法创建新任务,原有任务仍可继续运行。

硬件看门狗:

- uboot 加载内核时看门狗启动, 超时时间为 5 分钟。如果 BMC 启动超时, BMC 将重 置。
- BMC 系统启动后, 主进程每隔一分钟复位看门狗, 如果超时超过 1 分钟, BMC 将重 置。
- 当进入刷写模式时,看门狗将被激活,20 分钟超时将自动重置 BMC。当开始刷写镜像 时,看门狗超时时间重新更新为 20 分钟。

## 6.12.2 软件看门狗

BMC 定期检测内部服务的工作状态、进程异常时, BMC 将重新启动相应的服务:

- IPMI 服务
- KVM 服务
- 虚拟媒体服务

# 6.13 指示灯

系统通过指示灯来显示系统的健康状况。

表 6-28 显示系统健康状况的指示灯

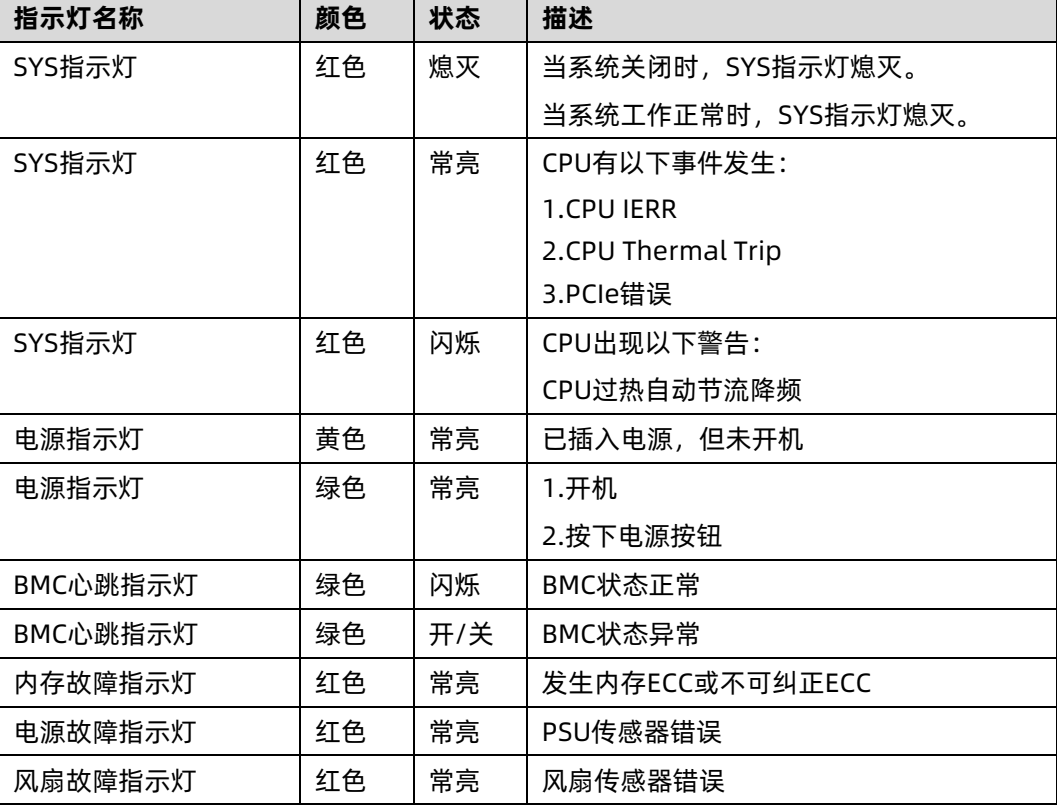

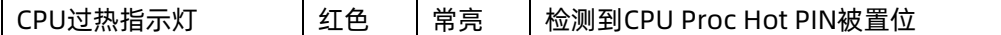

## 6.14 BMC 网络

## 6.14.1 LAN 接口

通常情况下,BMC 支持 BMC 专用 LAN 控制器和 BMC/系统共享的 LAN 控制器。

- 最大带宽:专用网卡--1000M,共享网卡--100M。
- BMC 网络接口兼容支持 IPV4 和 IPV6, 支持 DHCP 或手动设置 IP 地址, MAC 地址保 存在 EEPROM 中。
- 支持 vlan。
- 默认情况下, IPMI LAN 通道分配如下:

表 6-29 BMC LAN 接口

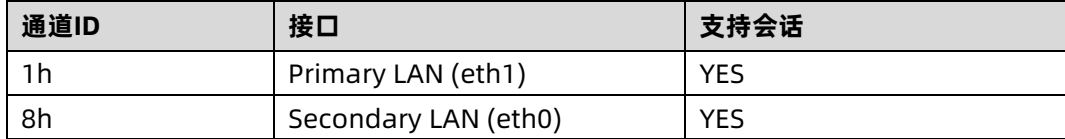

● BMC 网络接口支持开启/关闭, 默认为开启。

### 6.14.2 BMC 网络聚合

网络聚合功能是指将多个网络接口聚合成一个逻辑绑定网络接口的方法。尽管绑定了多个网 络接口,但一次只能有一个接口可用。在运行时,通过定时轮询监视 netif carrier (网络链 接状态)。

- 默认禁用绑定功能,用户可以在 WEB GUI 或 IPMI CMD 中启用。
- 仅支持 Active-backup 绑定模式。两个网卡(专用和共享 NIC)绑定后,如果只有一 个网卡上有网线存在,则此网络接口将提供网络服务;如果两个网卡都接网线,BMC 启动后,共享网卡将提供网络服务。如果在 BMC 启动之前,其中一个网卡已插入网 线,然后另一个网卡在 BMC 启动后插入网线,则一开始插网线的网卡提供网络服务。
- 绑定后,逻辑接口使用共享网卡的 MAC 地址接入网络,包括绑定到专用或共享网卡两 种模式。

在 WEB 界面中,进入"BMC 设置- > BMC 网络- >网络聚合"页面,查看和配置绑定功能。

#### 图 6-37 网络聚合

■ RMC网络设置

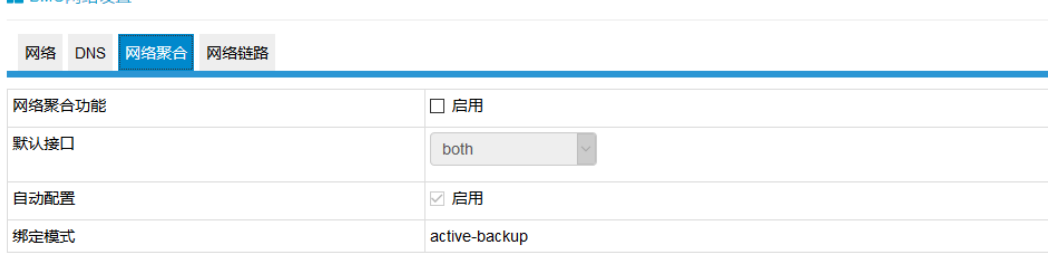

保存 复位

网络聚合功能:启用/禁用网络聚合。如果启用 VLAN,则无法启用网络聚合。

默认接口:选择默认网络接口。

自动配置:启用/禁用自动配置。

如果禁用自动配置,则可以通过 IPMI 命令配置接口服务。

如果启用自动配置,则所有服务将自动重新启动。

绑定模式:显示当前的绑定模式。(此字段为只读)

### 6.14.3 NCSI

NC-SI (网络控制器边带接口) 是由分布式管理任务组 (DMTF) 定义的电气接口和协议, 其 允许将基板管理控制器(BMC)连接到一组网络接口控制器(NIC)上,在服务器计算机系统 中实现带外远程可管理性。它主要包括:一个管理控制器(MC),一个或多个(NCSI 电气特 性最多支持 4 个)网络控制器(NC)。网络控制器一方面连接了外部网络接口与内部主机接 口,另一方面,又与管理控制器之间有一个带外接口。

如下所示:

图 6-38 服务器的网络管理模块结构图

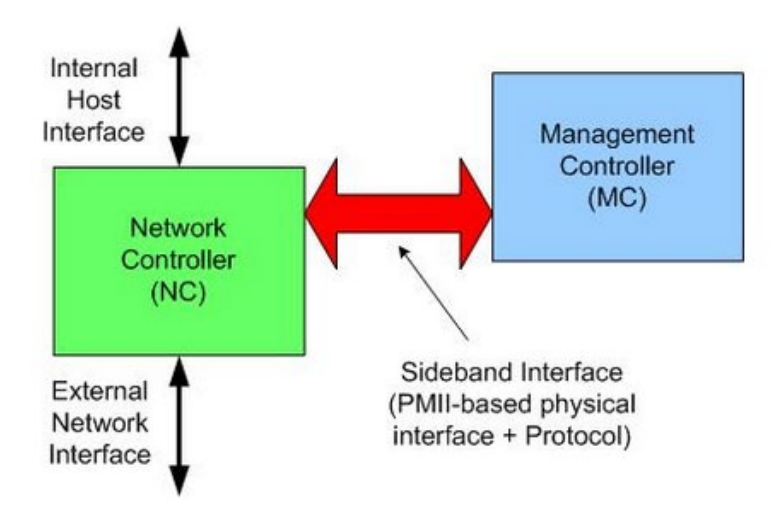

### 1. 共享管理网卡切换

通常情况下,BMC 支持两个或多个 NCSI 网卡,只允许 NCSI 总线上有一个网卡,如果将 NCSI 切换到另一个网卡,用户需要在 Web GUI 中进行设置。

在 Purley 平台上,支持的 NCSI 网卡包括板载网卡、PHY 卡、OCP A/B/C 卡,浪潮设计的 支持 NCSI 的 PCIe 网卡。不同的项目支持一个或多个 NCSI 卡。

登录 Web GUI, 进入 "BMC 设置-> BMC 共享管理网卡切换", 如下图所示。

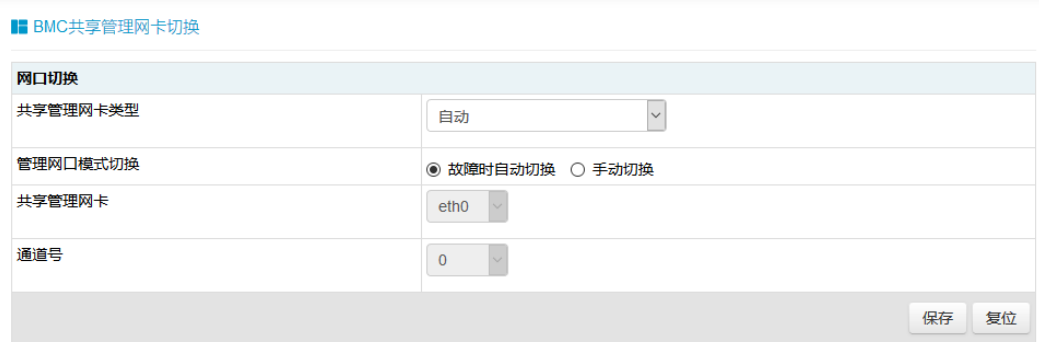

图 6-39 BMC 共享管理网卡切换

共享管理网卡类型:选择想要切换的网卡类型,点击"保存"。可用类型为 PHY、OCP、PCIe。

### 2. NCSI 自动故障切换

通常情况下, NCSI 网卡有两个或两个以上的网络端口, 当工作端口链路断开时, BMC 支持自 动切换到其他网络端口。

默认 NCSI 模式是手动模式,工作在网络端口 0。

NCSI 故障切换设置如图"BMC 共享管理网卡切换"。

管理网口模式切换:选择支持的 NCSI 模式。可用模式有"故障时自动切换"和"手动切换"。

共享管理网卡:选择共享网卡的端口。可用端口为 eth0。

通道号:选择所选 NIC 的通道号。可选通道为通道 0、1、2 或 3。

## 6.15 BMC 用户

BMC 支持多种类型的用户,包括 IPMI、WEB、SSH 和 SNMP 用户。

- BMC 支持统一的用户管理机制,管理 IPMI、WEB、SSH 用户。由 IPMI 或 WEB 创建的 用户将具有 IPMI、WEB 和 SSH 用户权限。通过 SSH, 用户可以访问 Smash-Lit CLI。
- Sysadmin 是用于访问 BMC 诊断串口, 不能访问 IPMI, WEB 和 SSH
- SNMP 用户用于 SNMP Get/Set。
- Uboot 密码用于通过 BMC 诊断串口线访问 BMC Uboot。

## 6.15.1 IPMI/WEB/SSH 统一用户

- BMC 支持 IPMI 2.0 用户模型。统一用户可以通过 IPMI CMD 或 Web GUI 创建。
- 最多支持 16 个用户。
- 16个用户可以分配到任意通道,包括专用 LAN 和 NCSI LAN。
- 所有创建的用户都可以同时登录。
- 可用的用户权限级别有管理员、操作员、用户、无权限。

# 注意

为保证系统的安全性,初次登录时,请及时修改初始密码,并定期更新。

表 6-30 IPMI 用户

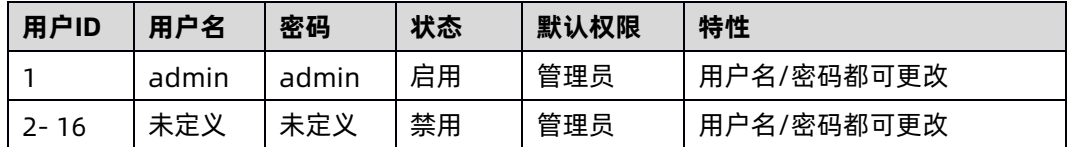

#### 1. 用户安全

用户名

- 用户名是一个 1 到 16 个字母和数字的字符串, 包括'-'、''、'@'。
- 必须以字母开头。
- 区分大小写。
- 不允许出现特殊字符,例如','(逗号)、'.'(句号)、':'(冒号)、';'(分号)、''(空格)、'/'(斜 线)、'\\'(反斜线)、'('(左括号) 和 ')'(右括号)等。

密码认证

**●** 密码加密方案: 64Bit Blowfish。密码以加密形式存储在 BMC 闪存中。

#### 密码复杂性

- 在禁用密码复杂度检查时,密码必须至少为 1 个字符长。
- 启用密码复杂度检查时,密码必须包含特殊字符,大小写字母和数字,长度至少为 8 个 字符。
- 密码最大长度为 16 个字符。
- 默认禁用密码复杂性检查, 为了安全考虑, 我们强烈建议您启用此功能。

#### 密码有效期

- 密码有效期的可设置范围为 0〜90 天,其中 0 为永久有效。
- 默认禁用此功能, 为了安全考虑, 我们强烈建议您启用此功能。
	- 如果启用此功能,则需要在过期时间内更改密码。如果密码即将在少于 15 天内过 期,登录 Web GUI 时, Web 会提示"密码过期剩余天数: xx"。
- 如果密码过期,您需要通过 OEM IPMI CMD 在操作系统中禁用此功能。
- 只有 Web GUI 支持密码过期。

#### 密码失败锁定

- 登录失败重试计数: 重试次数可设置为 0 到 5 之间的数字。
- 锁定时间:时间可设置范围是 5〜60 分钟。
	- 如果登录失败次数达到登录失败重试次数, Web 将会提示"输入错误密码次数超 过限制,用户被锁定,请稍后重试!",用户将被锁定。
- 默认禁用此功能, 为了安全考虑, 我们强烈建议您启用此功能。

● 只有 Web GUI 支持密码失败锁定。

#### 密码历史记录

- 密码历史记录:可设置范围为 0〜5。
- **●** 默认禁用此功能。如果启用该功能,则无法将密码设置为使用过的密码(最后 N 个密 码)。
- 只有 Web GUI 支持密码历史记录。

### 6.15.2 BMC 系统根用户

系统根用户,可以访问 BMC 诊断串口,用户可以通过 IPMI 命令或 WEB GUI 修改密码。

用户名:sysadmin(固定的,不能更改)

默认密码: superuser

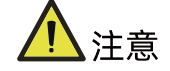

为保证系统的安全性,初次登录时,请及时修改初始密码,并定期更新。

#### 1. 用户安全

用户名和密码安全

- - 用户名是固定的, 不可修改。
- - 密码必须至少 8 个字符长。
- - 密码必须包含特殊字符,大写字母,小写字母和数字。
	- 不允许有空格。
	- 不超过 64 个字符。

### 6.15.3 SNMP 用户

SNMP 用户用于支持 SNMP Get/Set, 可以通过 IPMI 命令或 WEB GUI 创建。

- 默认读取团体名: inspur@0531
- 为了安全,因为 SNMP V1/V2c 是不安全的协议版本,默认禁用。
- SNMPV3 支持用户认证, 支持的认证算法是 SHA 和 MD5。
- SNMPV3 支持用户隐私, 支持的隐私算法是 DES 和 AES。

● 默认 SNMPV3 用户为 sysadmin,认证算法为 MD5,认证密码为 rootuser; 保密算法 为 DES,保密密码为 rootuser。

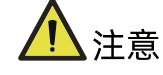

为保证系统的安全性,初次登录时,请及时修改初始密码,并定期更新。

### 1. 用户安全

- SNMPV3 支持用户认证, 支持的认证算法是 SHA 和 MD5。
- SNMPV3 支持用户隐私, 支持的隐私算法是 DES 和 AES。

### 6.15.4 Uboot 密码

- 用户可以通过 BMC 诊断串口线访问 BMC Uboot。
- 为了系统安全,默认 Uboot 未设置初始密码, 用户不能访问
- 如果用户想访问 Uboot, 必须先设置密码, 然后输入密码访问。联系我们的技术人员 获取设置密码方法。

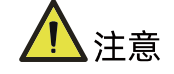

为保证系统的安全性,如果已经设置过 Uboot 密码,请定期更新密码。

### 6.15.5 用户权限

#### 1. IPMI 用户权限

BMC 有两种方法可以接收 IPMI CMD,即带外和带内。

- 带外模式是指通过局域网将 IPMI CMD 发送给 BMC,BMC 将对用户和密码进行认证。
- 带内模式是指在服务器 HOST 端 OS 中发送 IPMI CMD。在这种模式下, IPMI CMD 不 需要认证用户和密码,如果有人访问 HOST OS,他将获得最高权限。如果用户忘记密 码或密码过期,可以在 HOST OS 下发送 IPMI CMD 禁用密码安全规则。

请参阅 IPMI 2.0 规范,附录 G-命令分配。普通权限如下:

#### 表 6-31 IPMI 用户权限

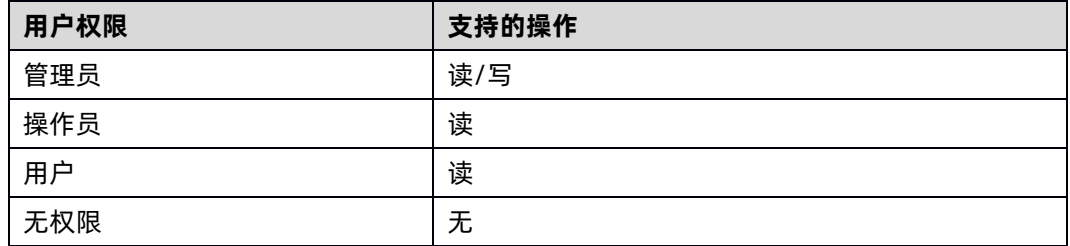

### 2. Web GUI 用户权限

只有 IPMI/WEB/SSH 统一用户支持 Web GUI。

表 6-32 Web GUI 用户权限

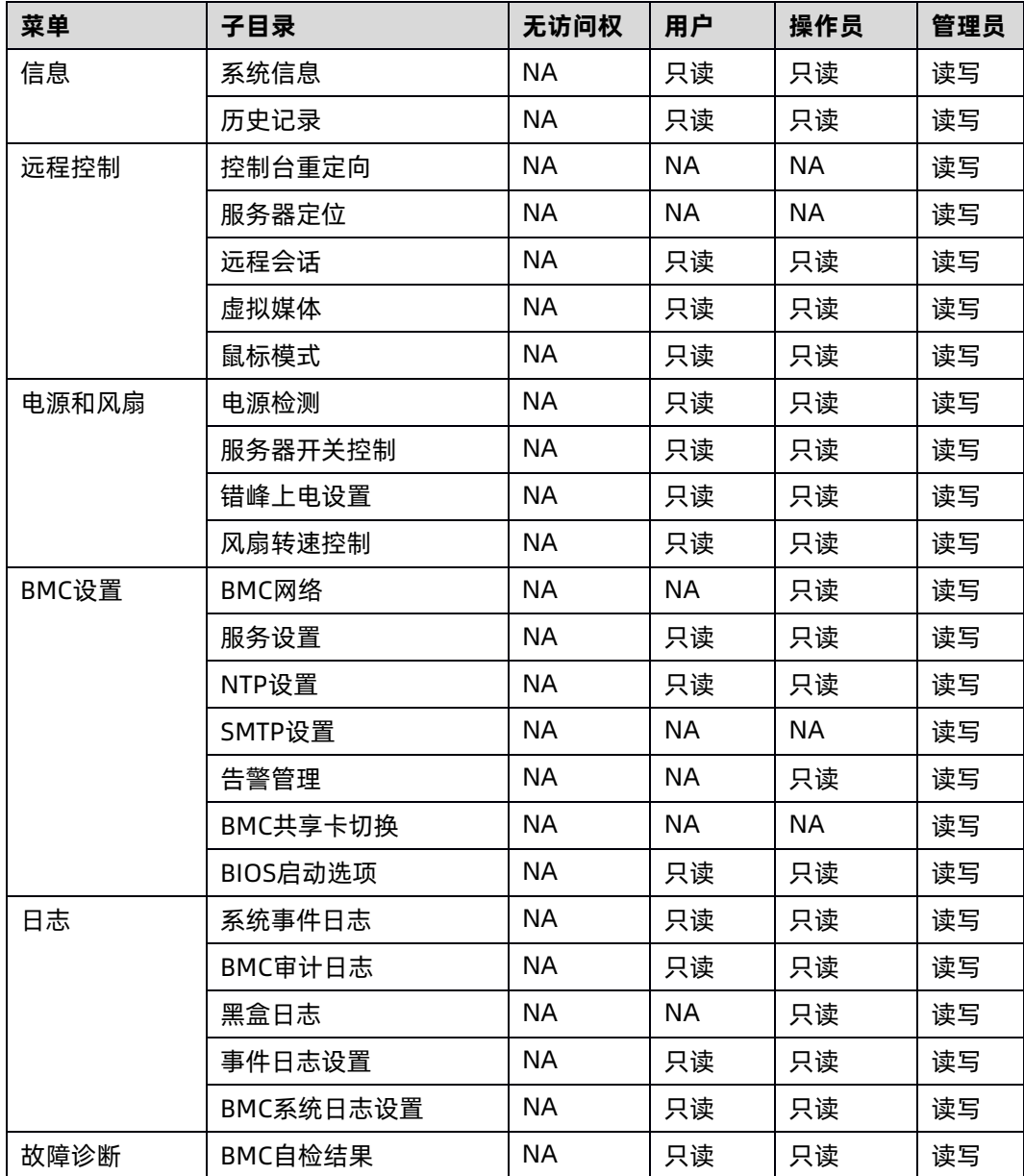

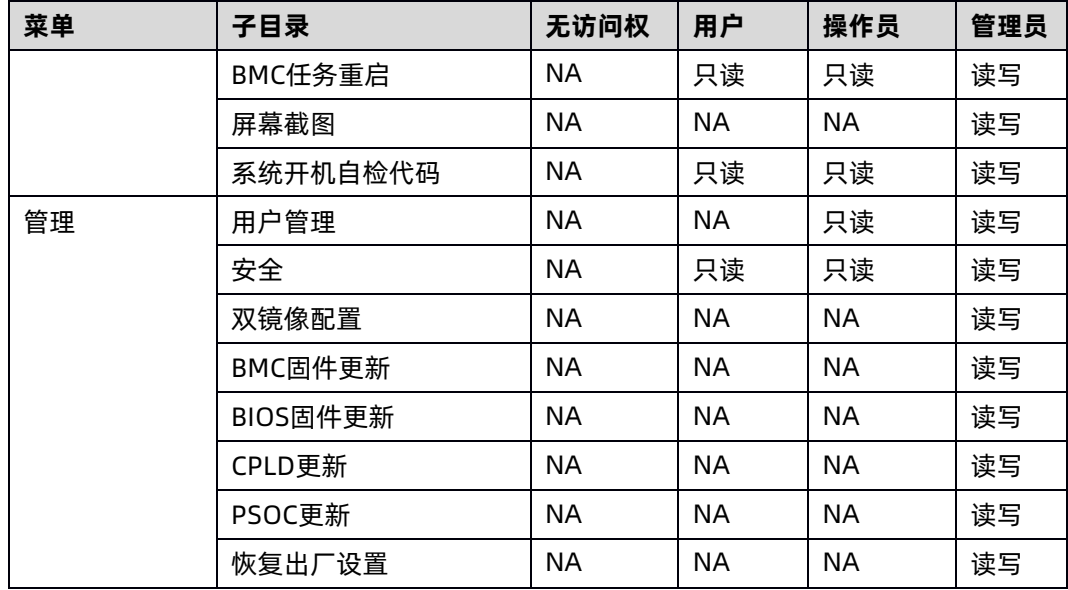

对于"操作员"和"用户"权限,如果是只读属性,设置是可见的,但输入字段和按钮是禁用 的,所以用户不能修改设置;如果是 NA 属性,设置是不可见的,不能进行操作。

"无访问权"无法登录 Web GUI。

### 3. Smash-Lite CLI 用户权限(通过 SSH 访问)

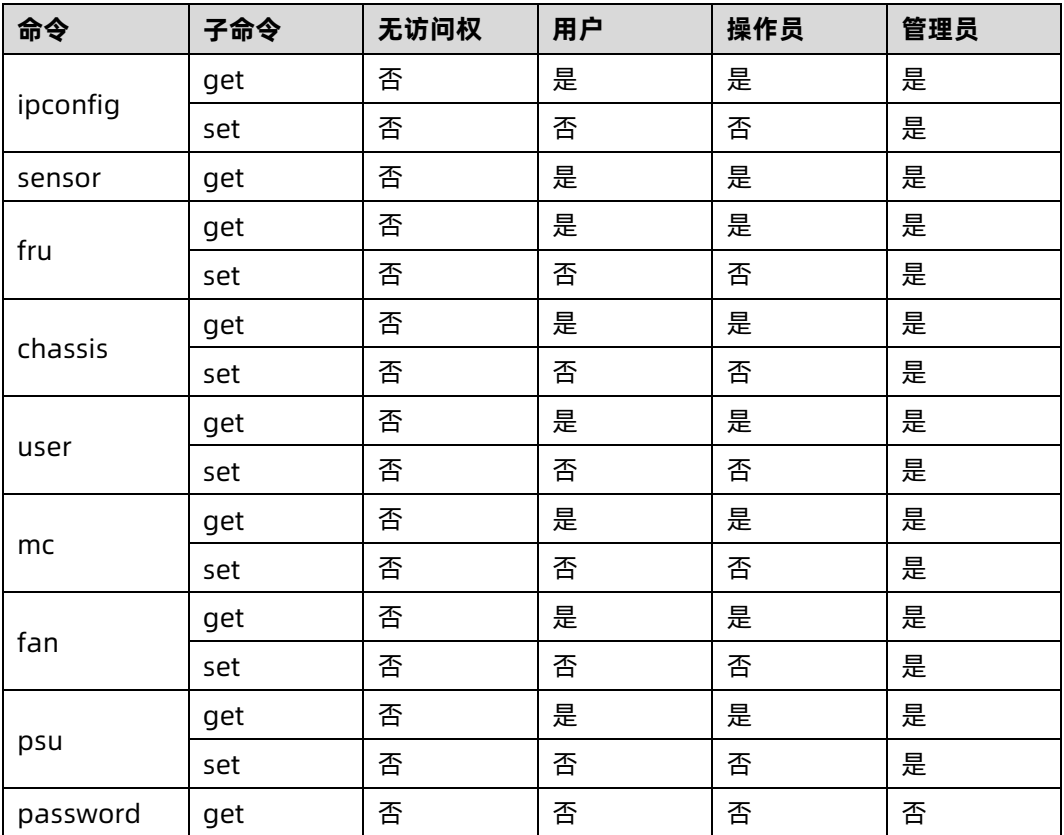

表 6-33 Smash-Lite CLI 用户权限

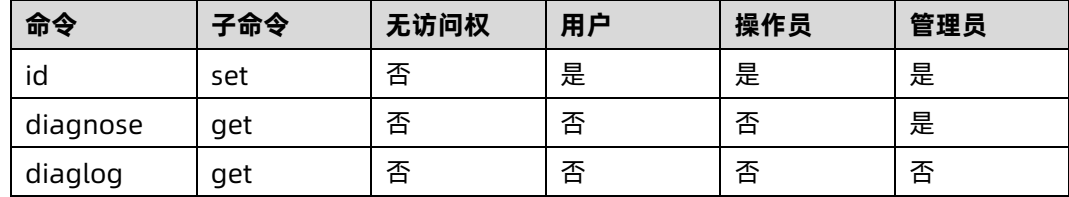

# 6.16 协议和端口

BMC 支持的网络服务可以进行在线配置,目前支持 RCMP +、HTTP/HTTPS、KVM、CD-MEDIA、 FD-MEDIA、HD-MEDIA、SSH 和 SNMP 服务。用户可以启用或禁用这些服务, 配置通信端 口,服务会话超时以及服务允许的最大会话数。

WEB GUI 中"BMC 设置->服务设置"展示了协议和端口

图 6-40 服务设置

■ 服务设置

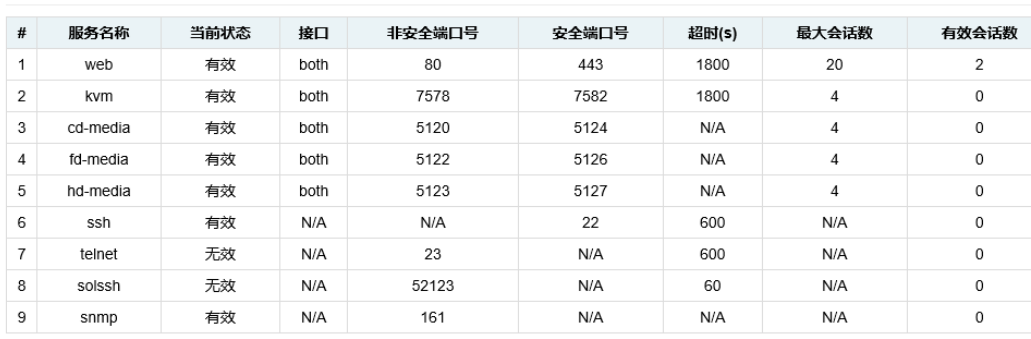

#### 表 6-34 协议和端口

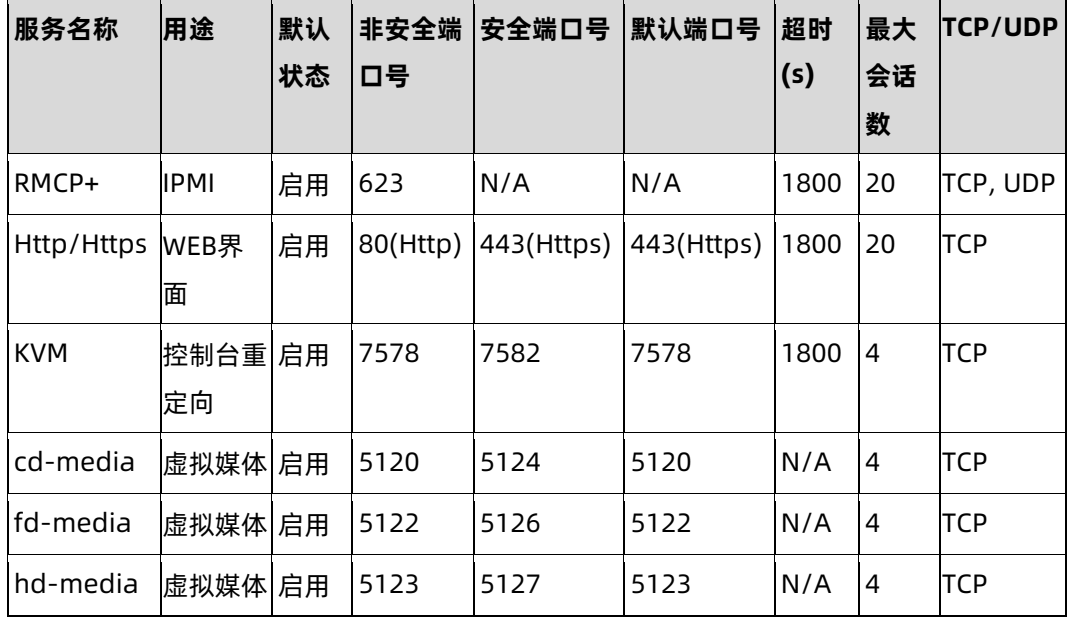

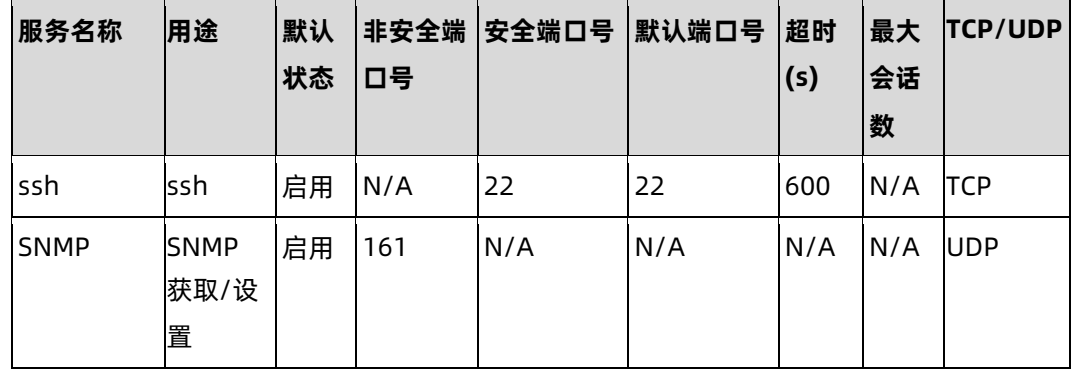

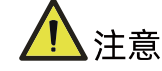

- Http/Https 超时, 如果超时时间内没有网页请求, 则网页会话将被删除, 并且新的网 页请求将不会响应。如果网页没有自动更新,页面超时后,当您切换页面或刷新页面 时,网页将被注销。
- 固定协议是不可配置的。

表 6-35 固定协议

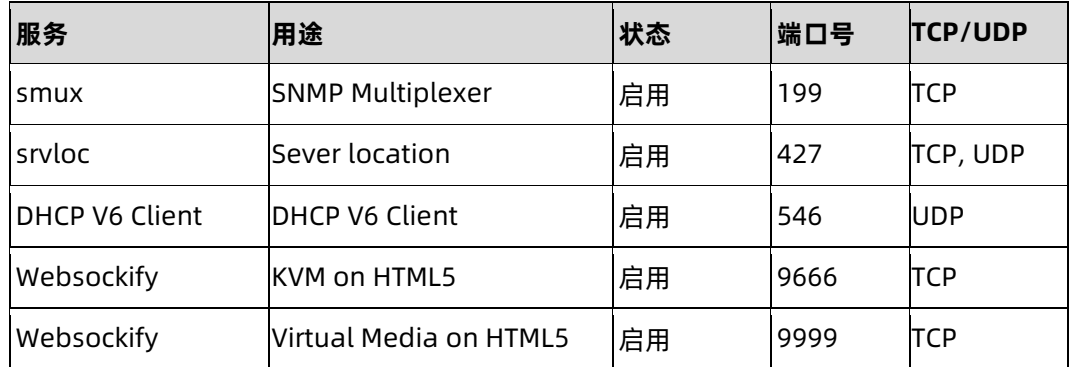

# 6.17 时间和 NTP

BMC 支持时间设置,BMC 的时间为自 1970/01/01 00:00:00 以来经过的秒数。通过 Web GUI 等界面, 用户可以获取当前的 BMC 的系统日期和时间, 或者配置日期和时间, 或者通过 NTP 同步日期和时间。

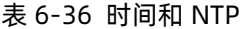

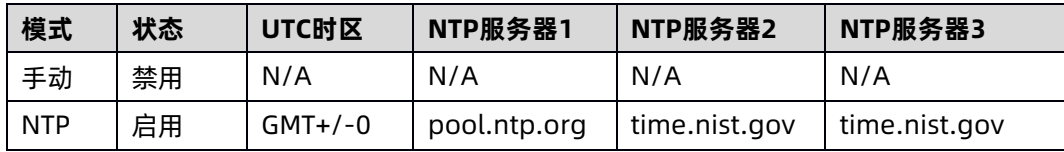

时间同步

- BMC 运行后, BMC 会给 ME 发送请求获取系统 RTC 时间。
- BIOS 开机时, BIOS 会发送设置时间的请求给 BMC, BMC 将同步到 BIOS 的时间。
- 如果启用 NTP, 并且 NTP 服务器是通的, 则 BMC 将每小时与 NTP 服务器同步时间。 Web GUI 中的"BMC 设置- > NTP 设置"页面显示当前的 BMC 时间和 NTP 设置。

图 6-41 NTP 设置

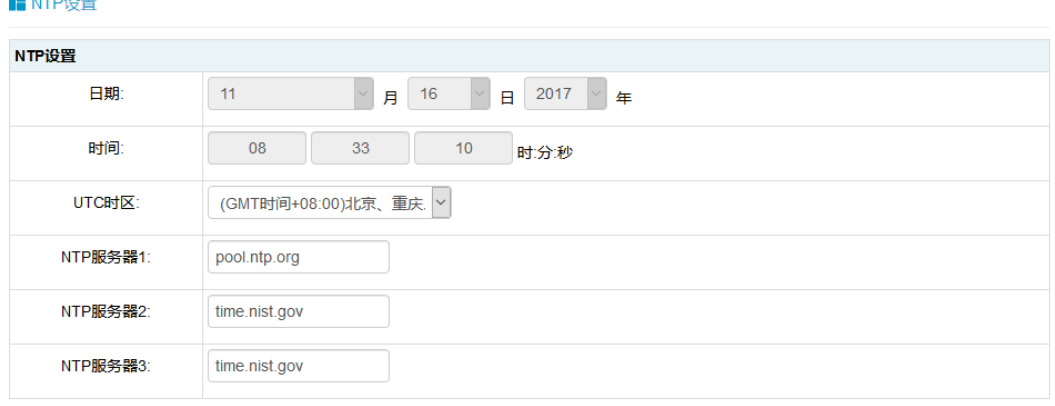

☑ 使用NTP服务器自动同步日期和时间

刷新 保存 复位

# **6.18 BIOS 和 BMC**

BIOS 和 BMC 在服务器上密切配合。BIOS 通过 LPC 总线使用 KCS IPMI 命令上与 BMC 进行 通信。

BIOS 为 BMC 提供了以下功能:

- 通过 "Set SEL Time Command"与 BMC 同步主机 RTC 时间。
- 在 BIOS 设置菜单中提供 BMC 信息并配置 BMC。
- 提供系统清单信息到 BMC, 例如 CPU 和 DIMM。

BMC 为 BIOS 提供以下功能:

- 通过 IPMI 看门狗定时器命令支持 FRB2(请参见 BMC 看门狗章节)。
- BIOS 固件更新和 ME 固件更新
- BIOS 选项配置
- 用于记录 BIOS 发送给 BMC 的系统事件日志 SEL
- BIOS Port80 POST Code 记录
- NMI 到 PCH, 非屏蔽中断。SMI 之后, 系统中最高优先级的中断。传统上此中断用来 通知操作系统致命的系统硬件错误状态,如奇偶校验错误和不可恢复的总线错误。它还 被用作诊断中断,用于从操作系统生成诊断跟踪和 core dumps。

AST2500 SOC 也作为超级 I/O (SIO), 提供系统串口到主机。当 SOL 激活时, BMC 将系统 UART 重定向到 BMC UART 以达到 SOL 功能。详情请参阅"Serial over LAN"一章。

### 6.18.1 BIOS 选项

BMC 支持 BIOS 设置选项获取和设置。

- 当 BIOS POST 完成时,BIOS 将 BIOS 设置选项发送给 BMC。
- 用户可以使用 IPMI OEM CMD 更改选项值。BIOS 将在下次系统重启后更新设置选项。

Web GUI 中的"信息-> BIOS 选项"页面显示 BIOS 设置选项。

图 6-42 BIOS 选项

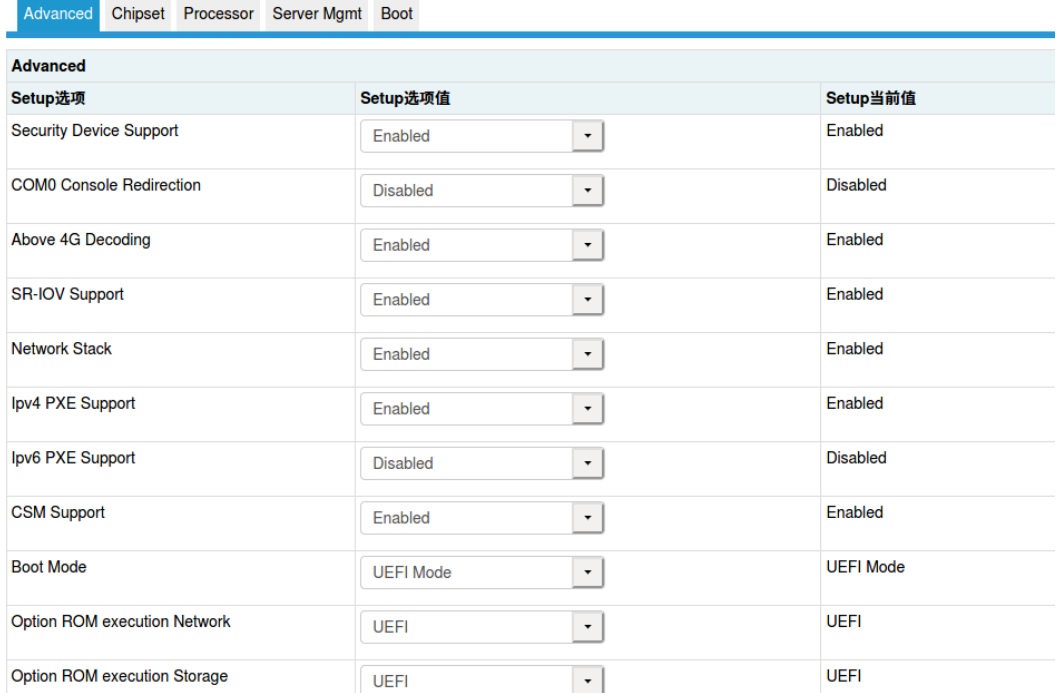

## 6.18.2 BIOS 启动选项

BMC 支持 BIOS 启动选项设置。

- 设置 BIOS 启动选项后,系统必须在 60 秒内重启,否则 BIOS 启动选项动作无效。
- 时效性:可选择的时效性包括仅用于下次启动和应用于未来所有启动。
- Boot 启动选项包括:
	- No override
	- Force PXE
	- Force boot from default Hard-drive
	- Force boot from default CD/DVD
	- Force boot into BIOS Setup.

进入"BMC 设置- > BIOS 启动选项"页面,检查并设置 BIOS 启动选项。

#### 图 6-43 BIOS Boot Options

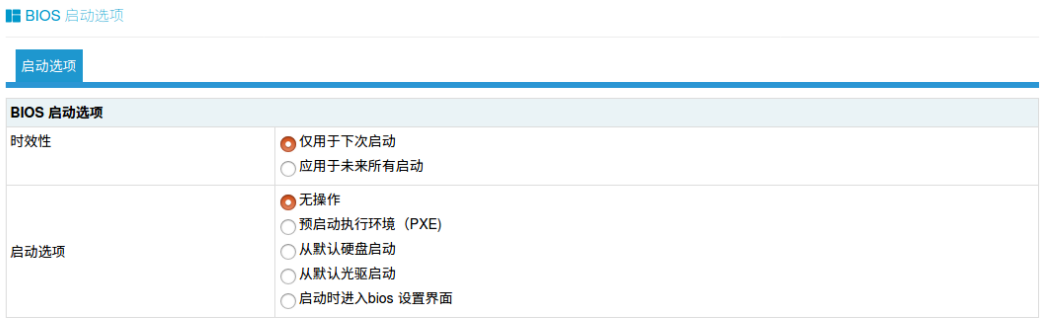

执行动作

## 6.19 存储

服务器存储子系统一般由 RAID、SAS 控制扩展硬盘组成, BMC 物理上通过 I2C 与 RAID、 SAS 控制器交互,获取控制器、磁盘、阵列等信息,并设置 RAID。

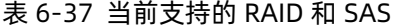

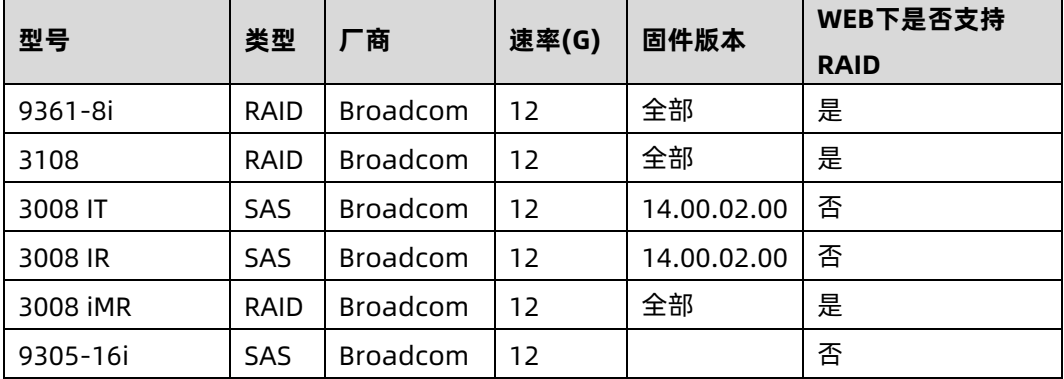

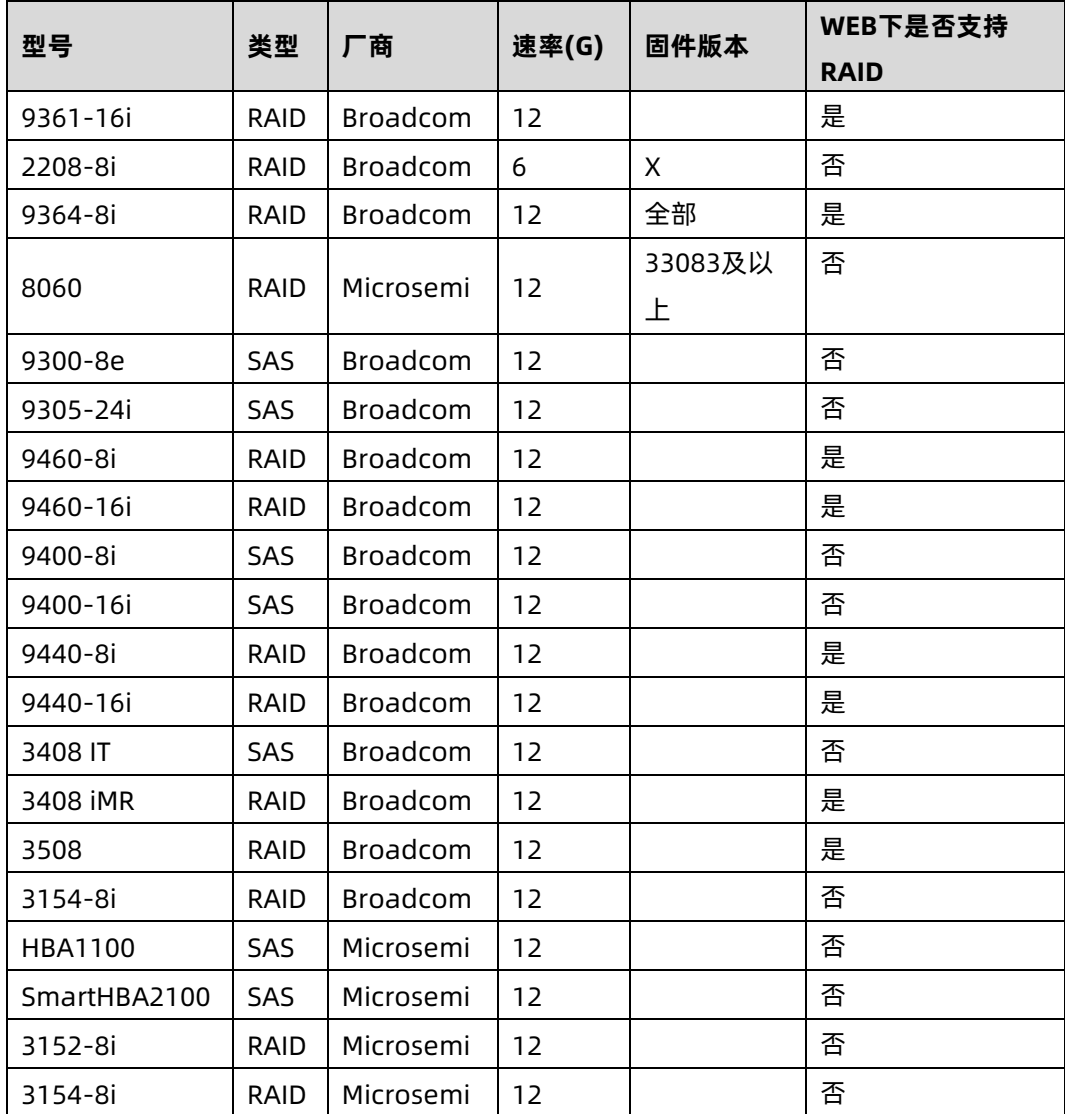

图 6-44 BMC 访问 RAID/SAS 控制器示意图:

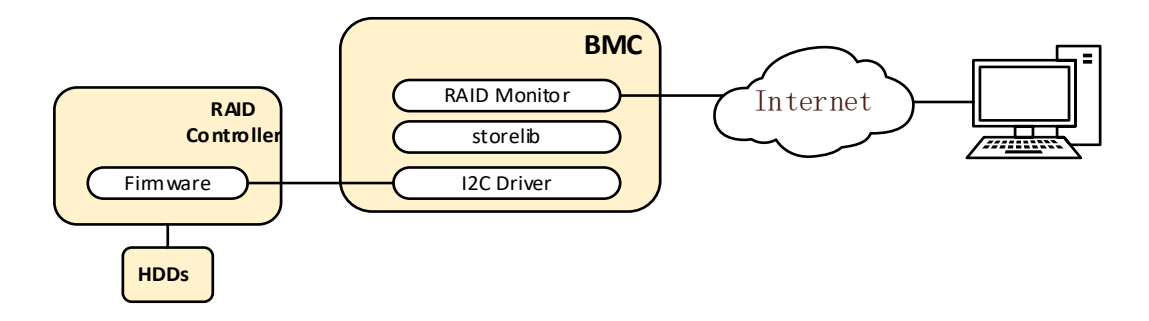

#### 表 6-38 存储管理信息

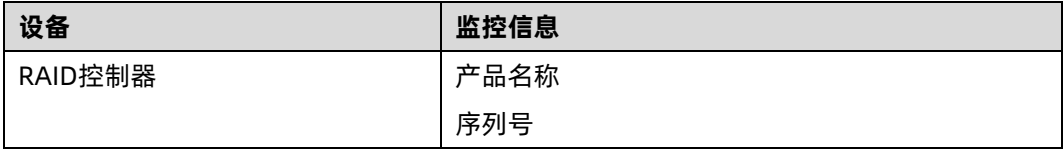

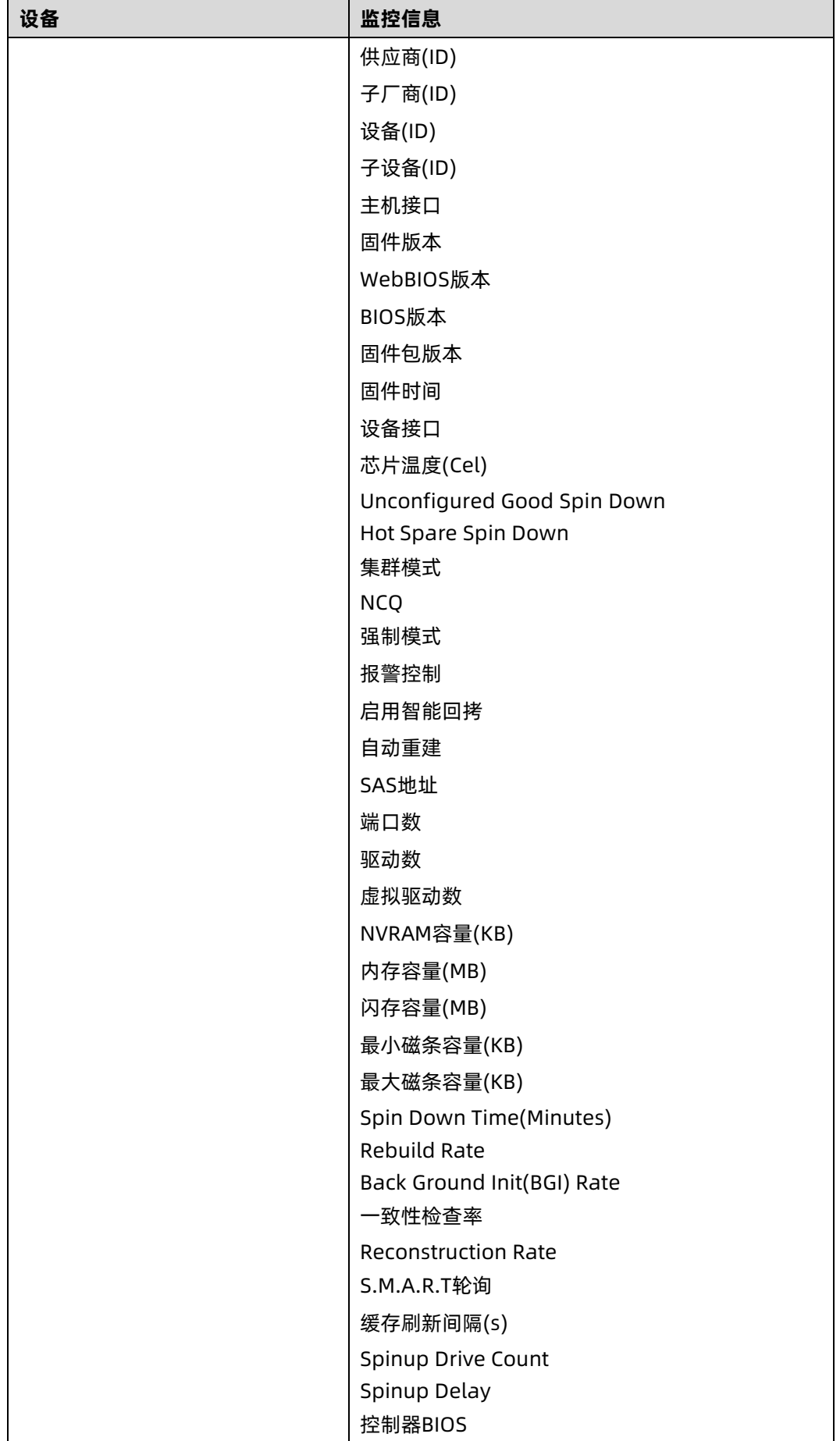

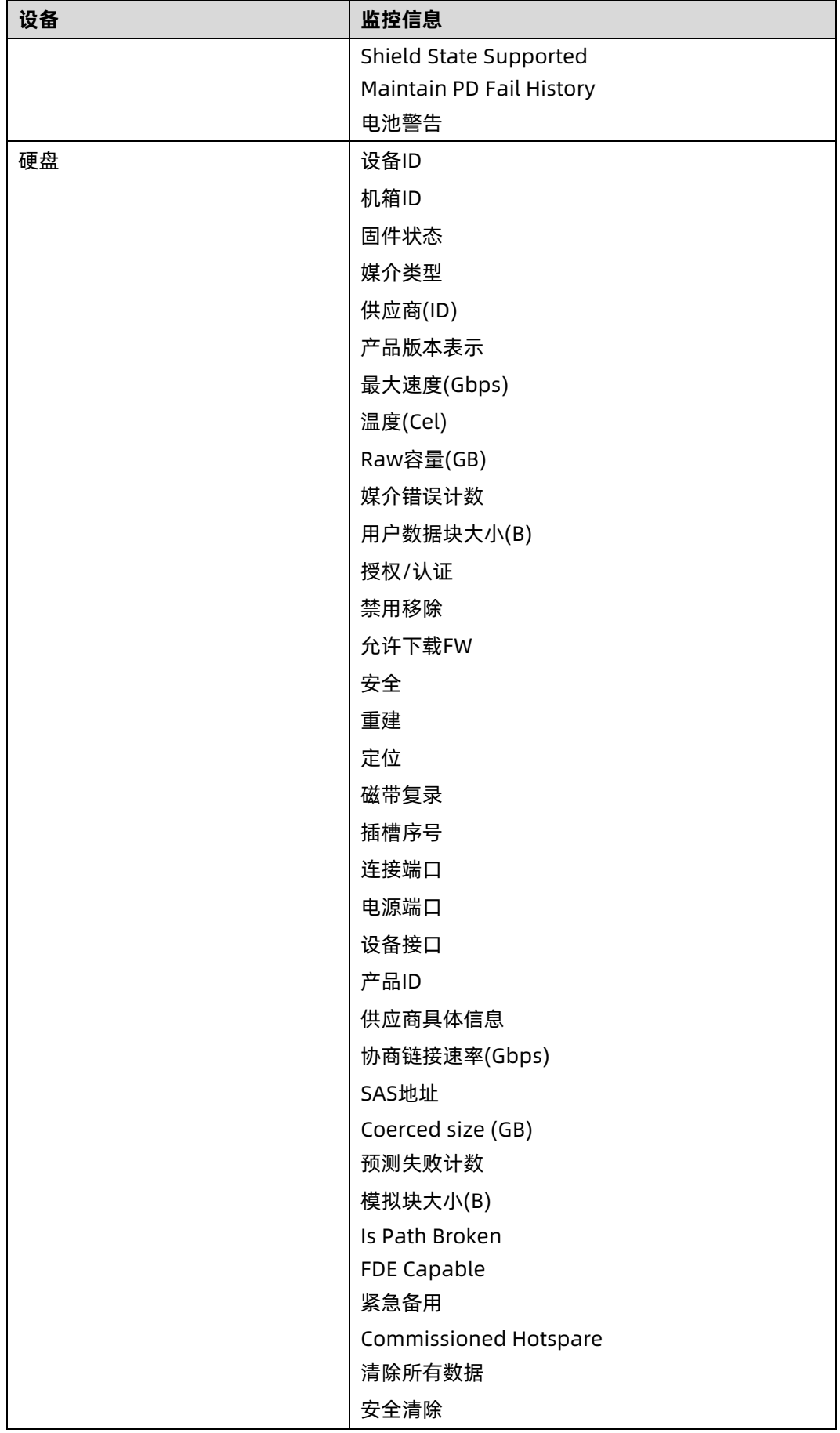

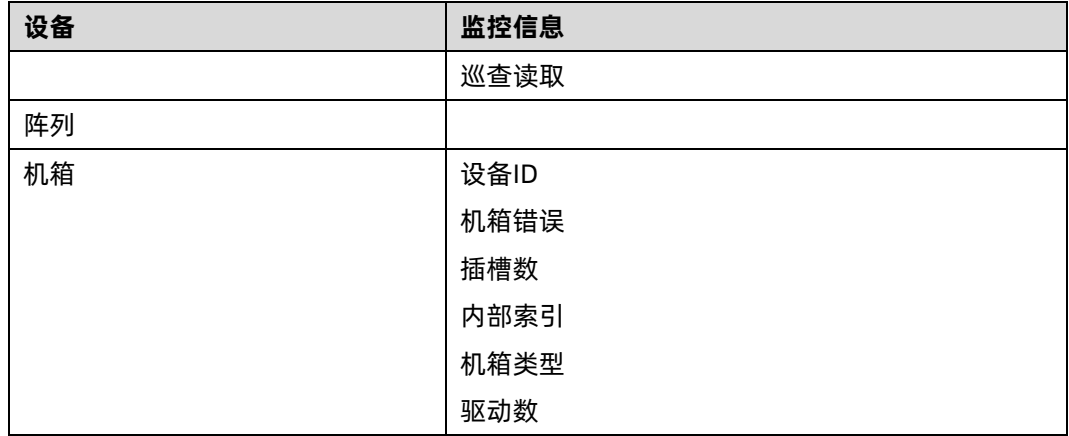

# 6.20 服务器控制

## 6.20.1 服务器定位

通过 UID 指示灯来定位被管理的服务器。

- 用户可以通过 BMC IPMI CMD 和 UID 按钮分别控制 UID 指示灯。
- 即使 BMC 崩溃, UID 指示灯也能通过 UID 按钮打开/关闭。

在"远程控制- >服务器定位"页面中,显示 UID 指示灯状态。

打开 UID: 指定亮灯时长,然后单击"点亮定位灯"按钮打开 UID 指示灯。

关闭 UID: 单击"熄灭定位灯"按钮关闭 UID 指示灯。

图 6-45 服务器定位

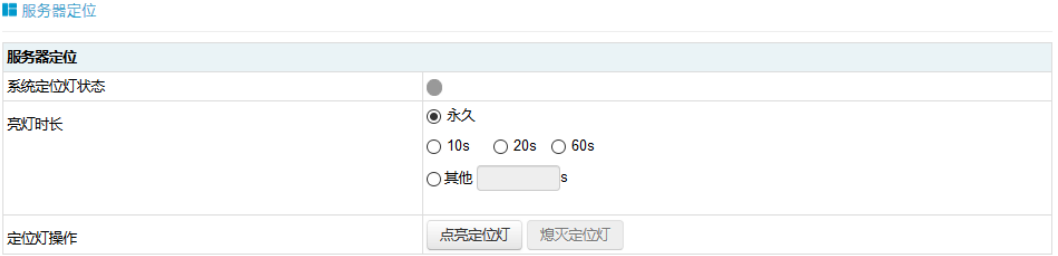

## 6.20.2 虚拟开关机按键

此功能允许用户通过 BMC 打开、关闭和重置被管理的服务器。

- 开机:效果同短按电源键。
- 强制关机:强制关机,效果同长按电源键。
- **●** 循环关机:关机,延时 10s,开机。
- 重启:效果同按下复位按钮(如果有的话)。
- 软关机:有序关机,效果同短按电源键。

支持 Web GUI 和基于 IPMI 2.0 的 IPMI 命令。

"远程控制- >服务器开关机控制"页面显示当前的电源状态。用户可以执行电源控制操作。 图 6-46 服务器开关机控制

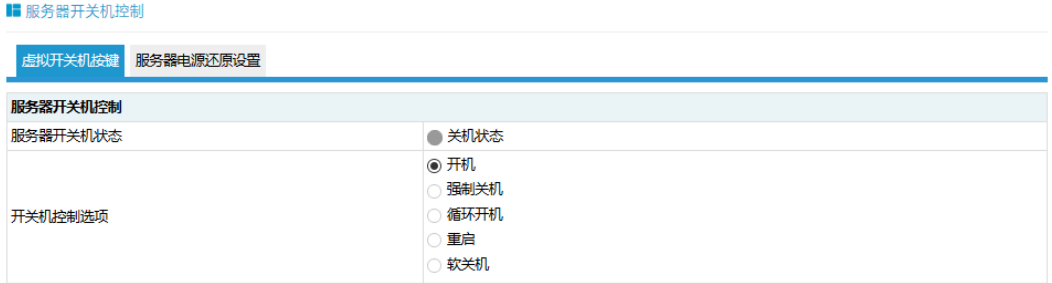

执行动作

# 6.21 电源和功耗

### 6.21.1 电源冗余

BMC 支持 PSU 冗余, 即一个或多个 PSU 不能正常输出时, 服务器将由其他电源供电并正常 工作。

### 6.21.2 PSU 主备模式

在满足正常工作的情况下,BMC 提供了手动将电源设置为备用状态的方式,以提高电源转换 效率。

PSU 默认为主-主模式, 如果要切换到主-备模式, 需要在专业工程师的指导下进行。

在满足业务功耗需求的情况下,将部分电源降低 0.3V,通过电压差抑制备用电流输出,系统 将由主电源供电。电源处于热备用状态,一旦主电源异常,备用电源将切换为主电源供电, 不会影响服务器正常运行。

备用电源切换到主电源的条件:

- 1. 主电源被拔出;
- 2. 主电源输出电压低或无输出;
- 3. 主电源温度过高、输入损耗、过流或过压;
- 4. 系统功率占主电源额定功率的百分比达到上限。
- 图 6-47 电源配置

#### ■ 电源配置

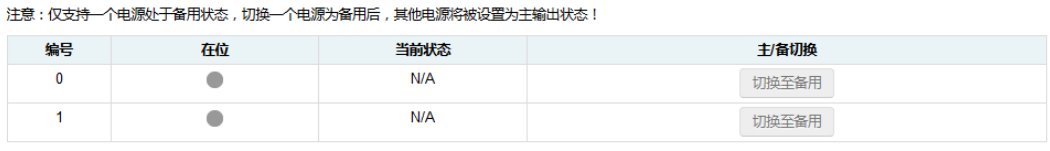

切换所有至负载均衡

```
说明:
●在位 不在位
```
## 6.21.3 错峰上电

错峰上电用于防止同时启动多台服务器造成较重负载。

- 错峰上电可以选择启用或禁用,默认为禁用。
- 启用时,用户可以配置最大随机时间。
- **BMC 将在所配置的随机时间内启动服务器。**

点击"电源和风扇->错峰上电设置"进入配置页面。

图 6-48 错峰上电设置

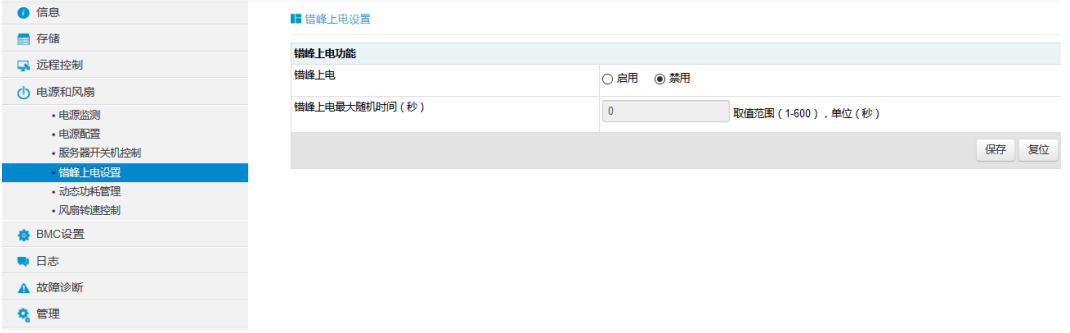

### 6.21.4 功耗限制

BMC 提供功率上限功能,功率上限功能为系统设定功率限制,当系统功率超过此上限时,Intel ME 会降低 CPU 频率以降低功耗。功率上限会影响服务器性能,需要专业维护人员进行此操 作。

进入"电源和风扇->动态功耗管理"页面进行检查和配置。

#### 图 6-49 动态功耗管理

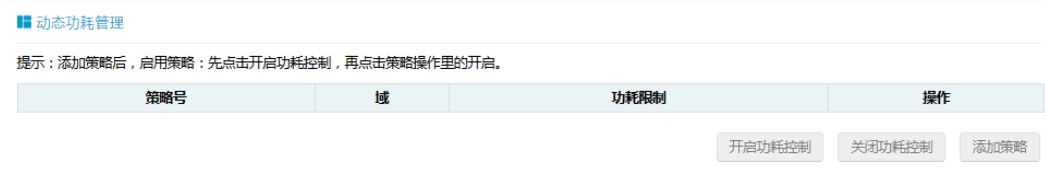

## 6.21.5 功耗统计和历史记录

BMC 提供以曲线为基础的进风温度和功率监测统计数据。管理员可以通过能源监控了解电力 和散热资源的实际使用情况。用户可以根据历史数据优化服务器节能情况。

进入"电源管理- >历史记录"页面,该页面显示系统当前功耗、CPU 总功耗、内存总功耗以 及特定时段的峰值功率、平均功率和累计功耗。

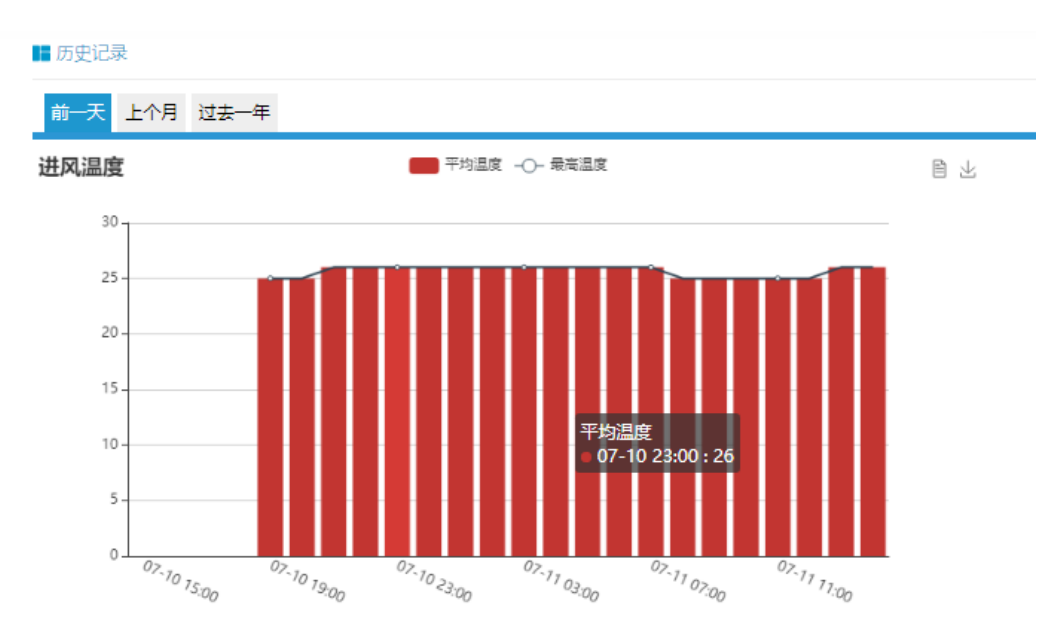

图 6-50 历史记录

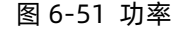

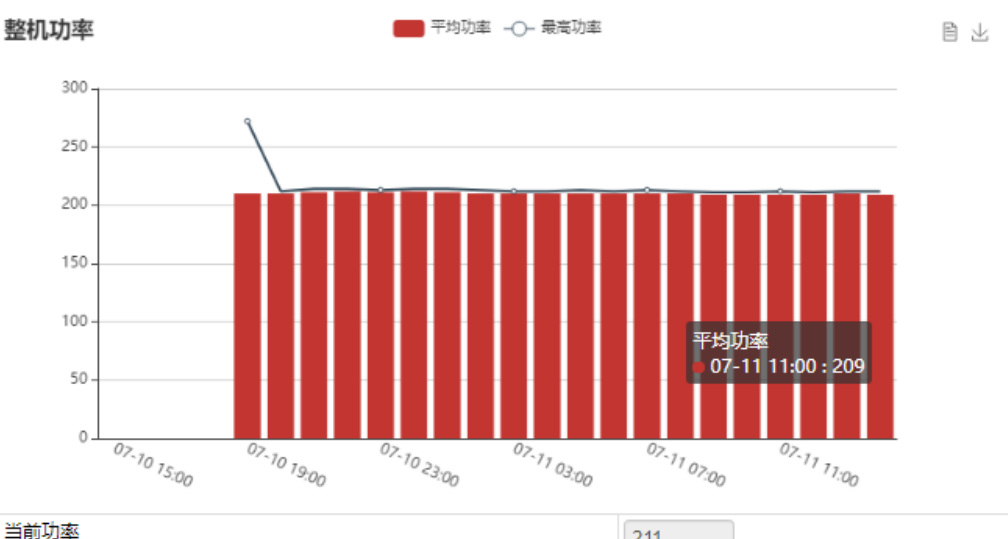

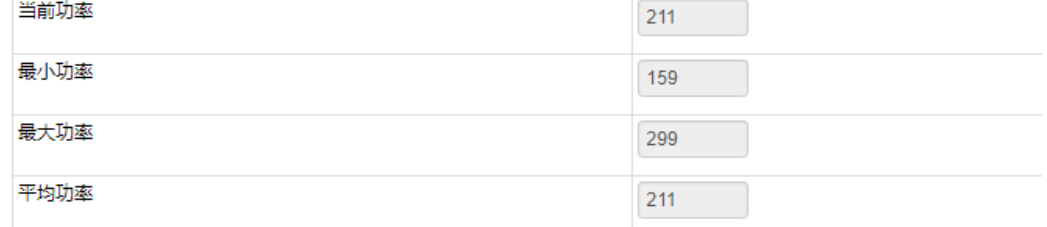

# 6.22 风扇转速控制

## 6.22.1 风扇转速控制

BMC 默认支持自动控制风扇, 风扇模块速度由温度点-风扇转速的算法控制, 散热算法由散 热团队提供。

用户可以在 Web GUI 中启用手动控制风扇,如果启用,用户可以为每个风扇模块预定义四种 风扇转速中的一种。这些预定义风扇转速是低速、中速、高速和全速。

点击"电源和风扇->风扇转速控制"进入配置页面。选择手动控制风扇,然后单击所需的风 扇速度。在占空比栏中,用户可以看到风扇模块的占空比。在此页面中,用户可以了解风扇 模块的在位情况及状态。

#### 图 6-52 风扇转速控制

all and continue

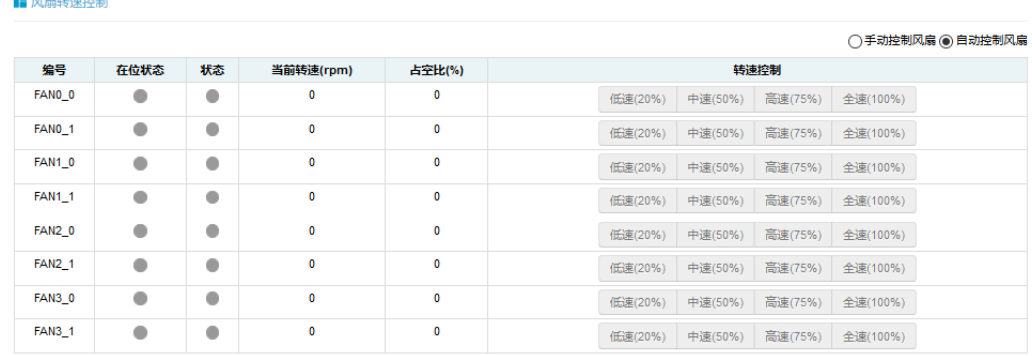

说明:

2正常 ☆严重 ●不可用

## 6.22.2 风扇转速控制看门狗

MCU 或 CPLD 将通过接收 BMC 看门狗信号来监控 BMC 风扇控制任务。

如果 MCU 或 CPLD 在 4 分钟内不能收到看门狗信号, 说明风扇控制任务异常, 所有风扇都 将被设置为全速以避免系统过热。

# 6.23 固件更新

## 6.23.1 BMC 固件更新

BMC 支持双镜像固件刷新。BMC 闪存包含两个镜像 (BMC 闪存大小为 64M, BMC 固件镜像 大小为 32M)。

支持的升级模式:

- WEB 更新,用户登录 Web GUI,进入 Flash 页面更新固件。这是一个带外刷新模式, 支持固件完整性检查和保存配置。建议使用此更新模式。
- SOCflash 工具更新, 在 DOS / Windows / Linux 操作系统中使用 SOCflash 工具进行 更新。这种模式没有固件完整性检查,SOCflash 将直接用新的镜像擦除和覆盖闪存。 所有配置将被删除。这是一种带内模式,用户需获取到系统用户权限登录到系统执行此 模式。SOCflash 默认禁用,保证系统安全性,我们不建议用户使用 SOCflash。

### 1. 固件完整性检查

每个固件镜像使用 MD5 工具生成 MD5 校验码(Hash.exe)。在更新固件之前,必须使用 MD5 工具检查镜像完整性,以确保固件镜像文件是正确的。

### 2. 双镜像

双镜像是指 BMC 支持闪存中的双镜像,当主镜像无法启动时,BMC 会尝试使用另一个镜像 进行启动。

#### 3. WEB 更新

BMC 固件支持通过 Web GUI 进行更新。

支持硬件看门狗, 请参阅"[6.12.1](#page-184-0) [硬件看门狗"](#page-184-0)章节。

更新 BMC 固件时, 用户可以指定要更新的镜像, 可以选择:

- 镜像 1
- 镜像 2
- 备用镜像
- 双镜像(默认)

配置可被单独保留。请参阅"[6.24](#page-211-0) [恢复出厂设置"](#page-211-0)章节。

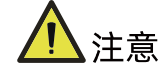

- 固件升级过程是至关重要的操作。请确保在执行此操作时电源或连接丢失的可能性最 小。
- 一旦进入更新模式并选择取消固件刷写操作,BMC 会重启,这意味着您必须关闭浏览 器并重新登录到 BMC,然后才能执行其他操作。
- 默认启动两个镜像中版本较高的一个,您可以通过界面修改此值

步骤 1:

进入"管理->HPM 镜像升级"页面,选择要升级的镜像。默认为双镜像,即两个镜像都会被 升级。如果需要保留配置,点击"进入保留配置",选择需要保存的选项。点击"进入更新模 式"进入更新页面。

图 6-53 HPM 镜像升级

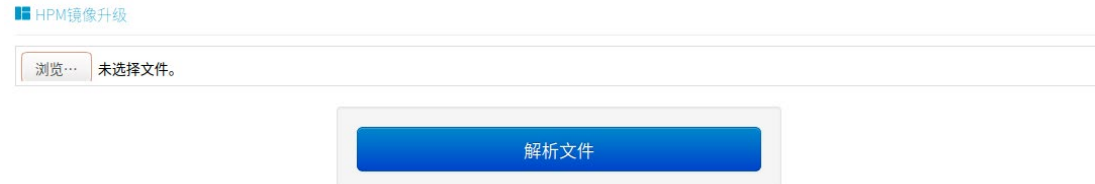

#### 图 6-54 进入保留配置

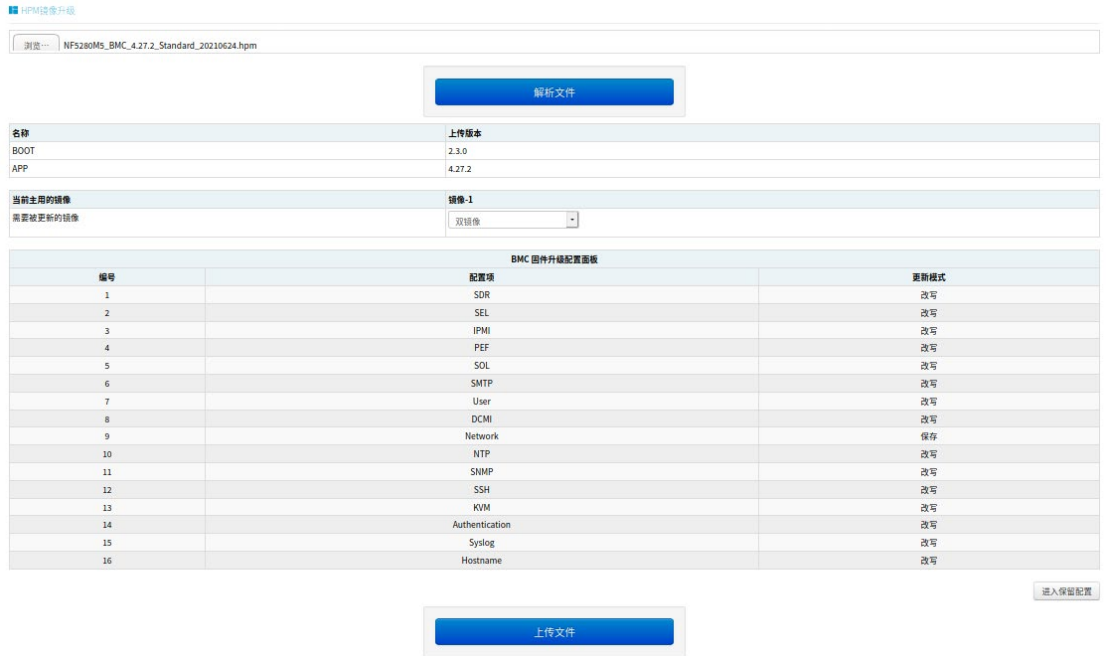

步骤 2:

选择镜像文件,按上传按钮上传文件,BMC 将在上传文件后进入刷写模式,IPMI 服务将停止, 然后 BMC 将验证镜像,校验大小应为 32M;验证镜像完整性,确保这是 BMC 镜像。如果校 验失败,BMC 将停止刷写并重新启动。

步骤 3:

用户确认版本正确后,单击更新按钮进行刷写。

等待约 15 分钟(双镜像),刷写结束。

图 6-55 检查版本

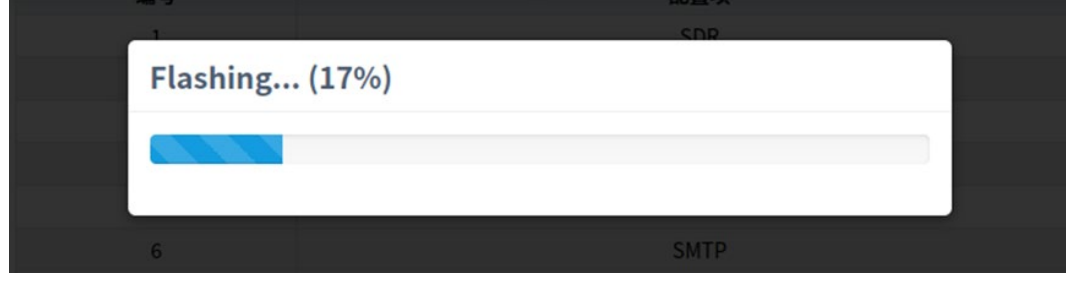

#### 图 6-56

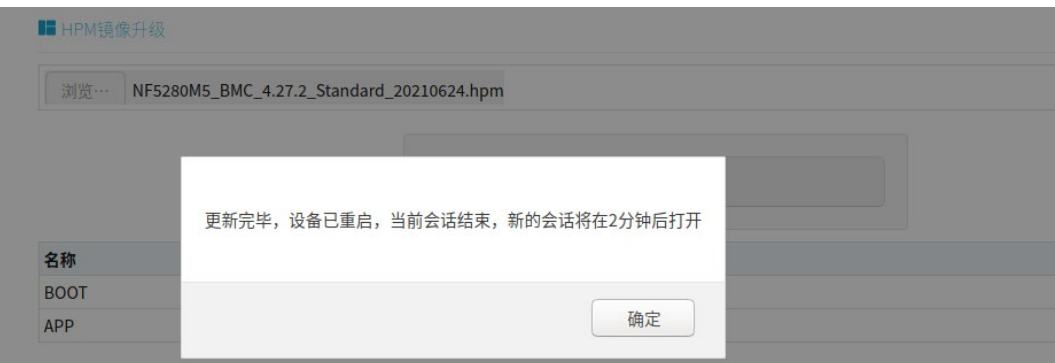

### 4. SOCFlash 更新

在没有固件完整性检查的情况下,SOCflash 将直接用新的镜像擦除和覆盖闪存。所有配置将 被删除。

为保证系统安全,默认禁用 High-performance Bus (AHB)总线,用户不能从 Host 读写 BMC 的物理地址空间,并且 SOCflash 默认禁用。如果想使用 SOCflash,可以联系我们的技术人 员获取开启 High-performance Bus (AHB) 总线的方法。保证系统安全性,不建议用户使用 SOCflash。

Windows/linux/DOS 系统更新 BMC, 进入 DOS、Linux 或 Windows 命令行, 执行以下命 令:

socflash if=Imagefile 更新镜像 1;

socflash if=Imagefile offset=0x2000000 更新镜像 2。

# <span id="page-211-0"></span>6.24 恢复出厂设置

BMC 支持在 Web GUI 中恢复出厂设置。进入"管理->恢复出厂设置"进行检查和配置。

#### 图 6-57 恢复出厂设置

#### ■ 恢复出厂设置

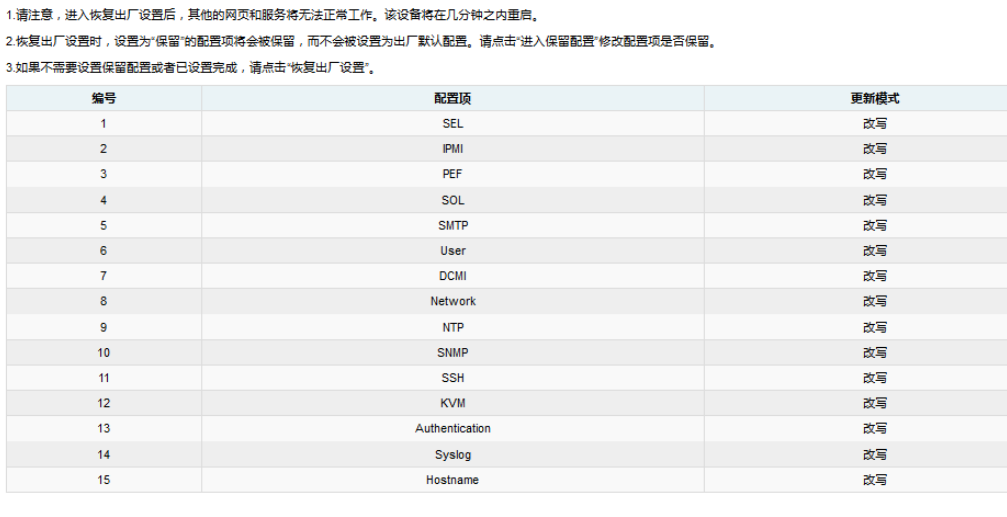

进入保留配置 恢复出厂设置

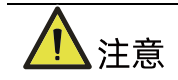

更新模式"改写"表示在点击"恢复出厂设置"或更新 BMC 后, 选定的项目将被覆盖为默 认值。"保留"表示在点击"恢复出厂设置"或更新 BMC 后, 选定的项目将被恢复。

#### 表 6-39 恢复出厂设置

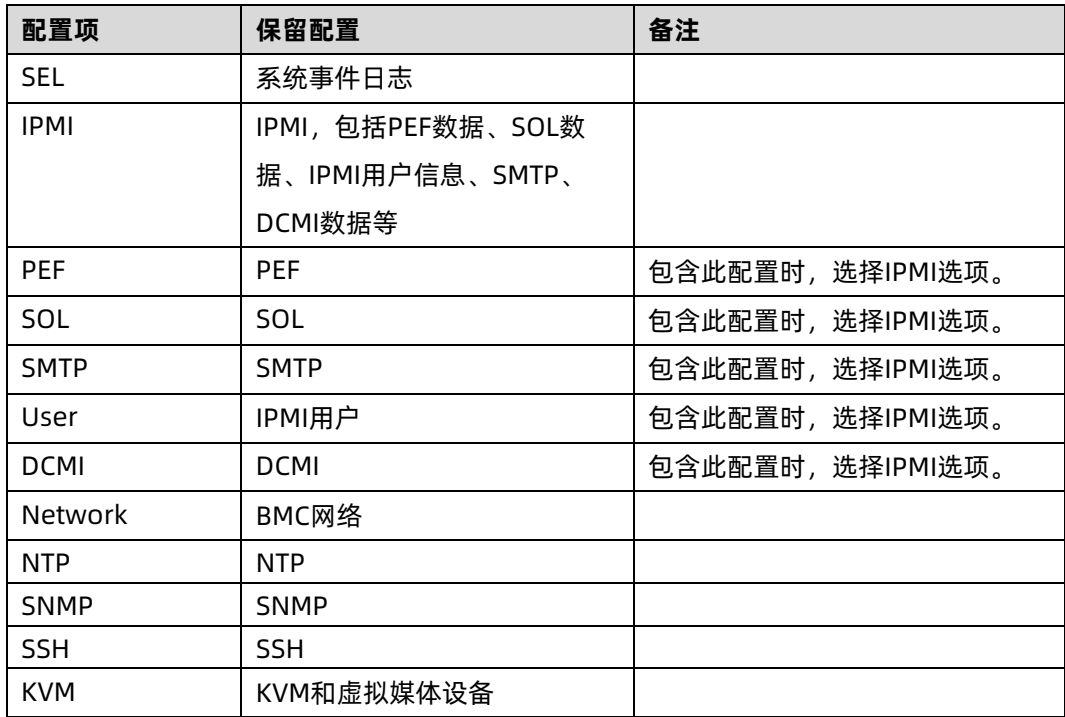

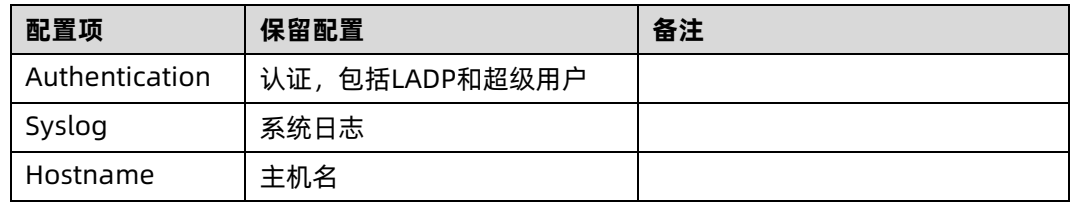

# 6.25 Serial Over LAN (SOL)和系统串行日志记录

Serial Over LAN(SOL)将系统串口重定向到远程网络客户端。用户通过本地 PC 连接到 BMC, 使用标准 IPMI 命令(sol activate)打开串口重定向功能,查看系统串口输出,并进入系统 串口。

- COM0 和 COM1 都支持 SOL。COM0 端口在主板上有连接器。COM1 端口专用于 SOL 功能。
- 默认在 COM0 启用 SOL (某些项目在 COM1 上), 用户需要在 BIOS 选项 (串口控制 台重定向)中配置 SOL。

图 6-58 BIOS SOL 设置

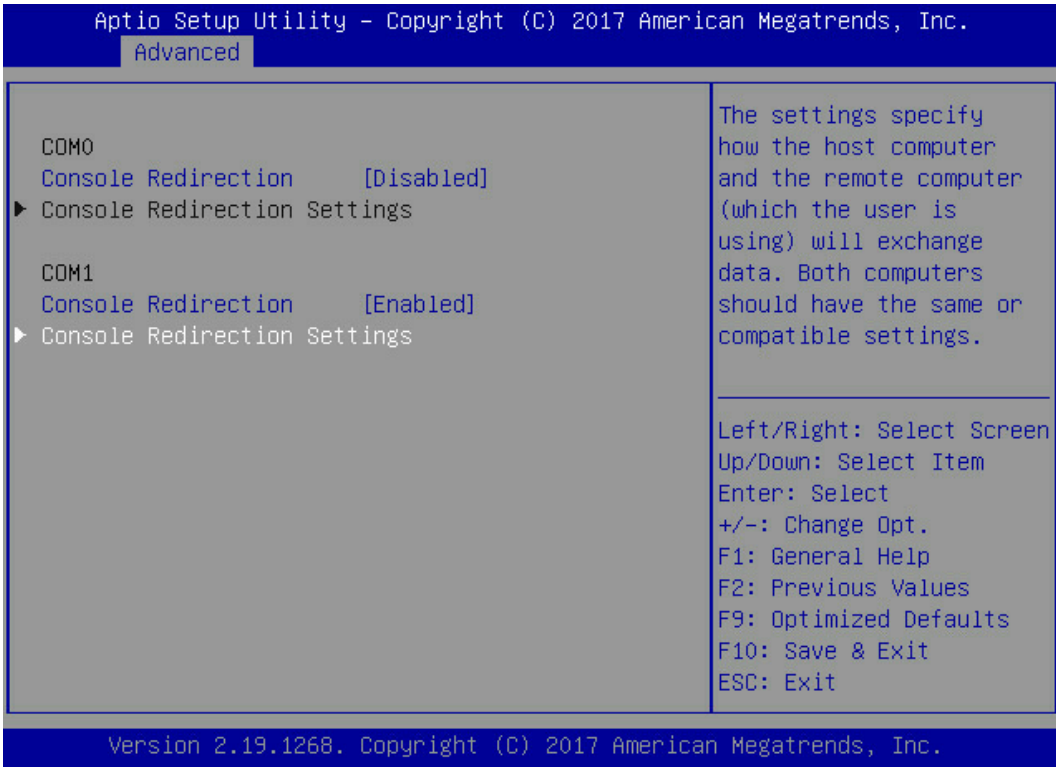

#### 图 6-59 默认串口设置

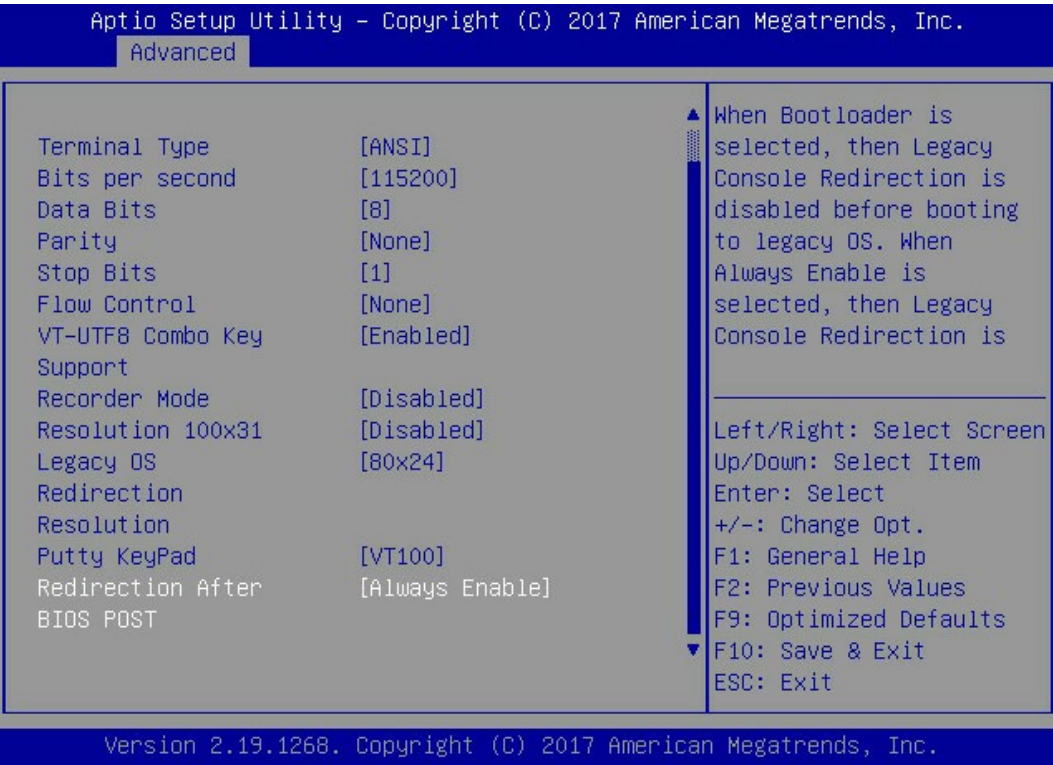

#### 图 6-60 SOL 示意图

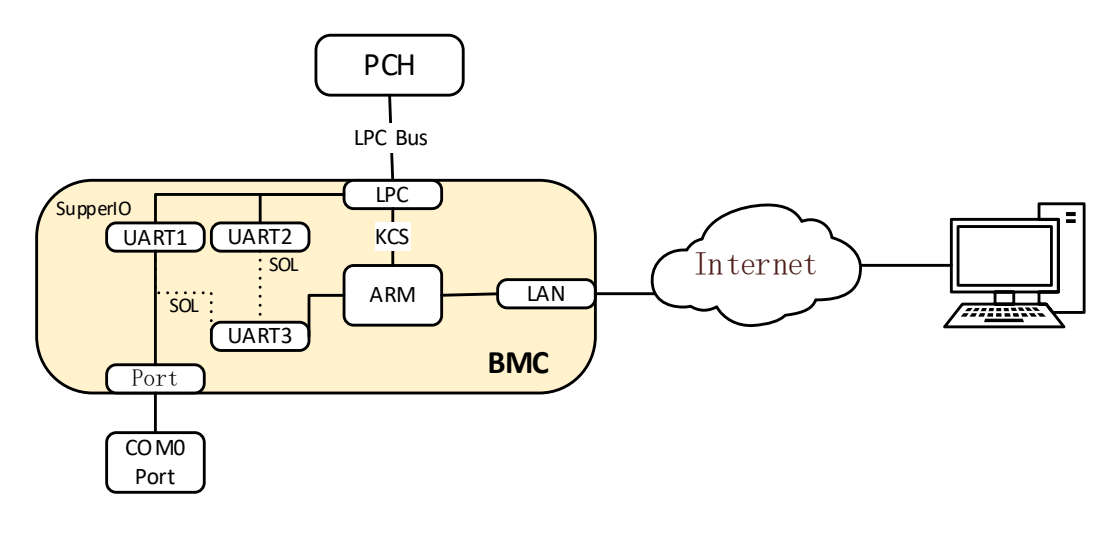

## 6.25.1 系统串行日志记录

BMC 可以记录系统的串口信息。BIOS 或 OS 发送到串口的日志将被记录到 BMC 的 DDR 中, 并最多保存 2M 字节的系统串行日志。当超过 2M 时,日志将循环存储,旧的日志内容将被 删除。当系统停机或重启时,可以导出系统串口日志,故障信息可以帮助进行诊断故障。

# 6.26 控制台重定向(KVM)

远程 KVM 通过 BMC 将主机系统的控制台重定向到用户 PC,用户登录 BMC 并打开 KVM,主 机屏幕将在 KVM 应用程序中显示,用户 PC 的键盘和鼠标可以用来控制服务器。

图 6-61 KVM 示意图

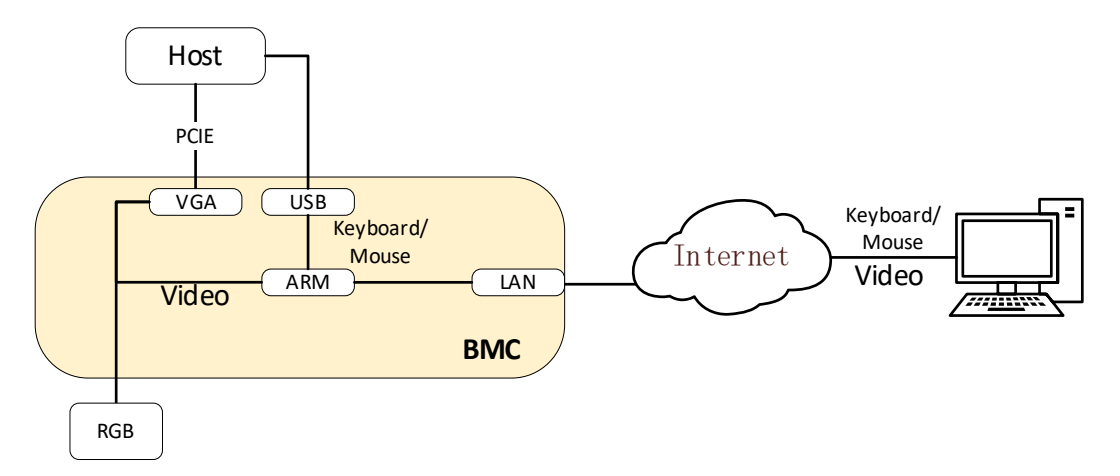

### 6.26.1 HTML5 KVM

BMC 支持 HTML5 KVM,支持 HTML5 KVM 的浏览器要求: Chrome 58 及以上版本、IE 11 及 以上版本, HTML5 KVM 不依赖于 JAVA, .NET。

进入"远程控制->控制台重定向"页面,点击"Launch KVM HTML5 Viewer"启动 HTML5。 KVM。

图 6-62 控制台重定向

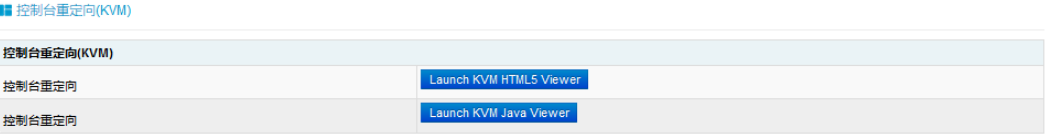
#### 图 6-63 KVM 屏幕

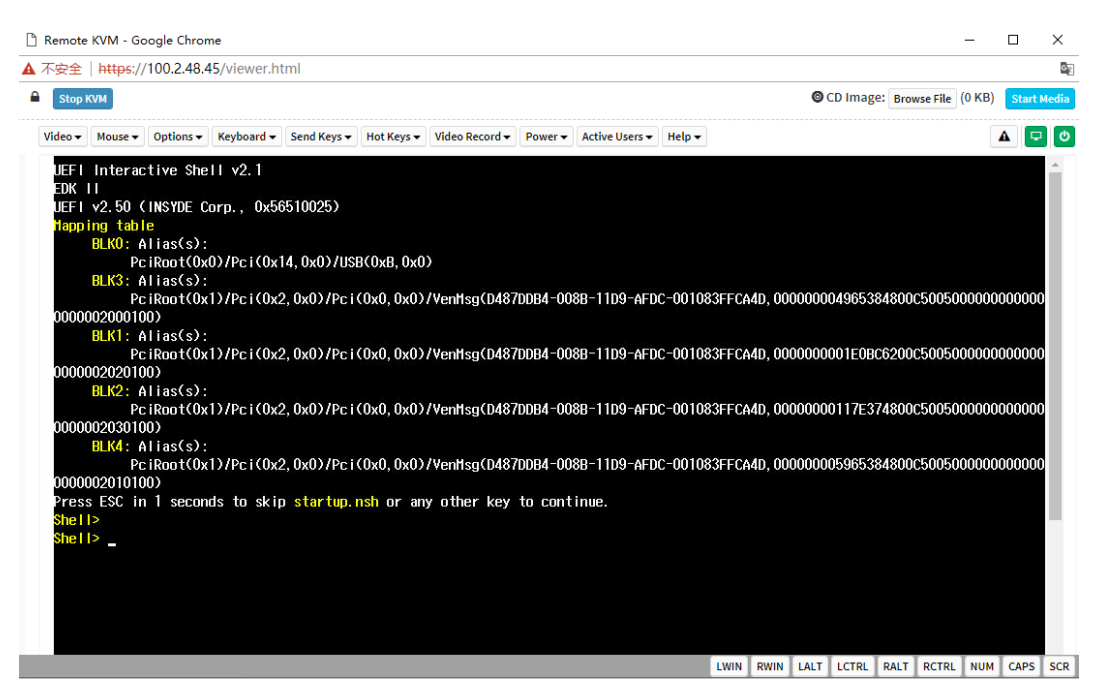

#### 6.26.2 Java KVM

支持 Java KVM, 用户需下载并打开 JNLP (Java Application), 并准备好 JRE 环境。

支持的 JRE 版本:

jre-7u40 及以上;

jre-8u45 及以上;

进入"远程控制->控制台重定向"页面,点击"Launch KVM Java Viewer"启动 Java KVM。

#### 图 6-64 Launch KVM Java Viewer

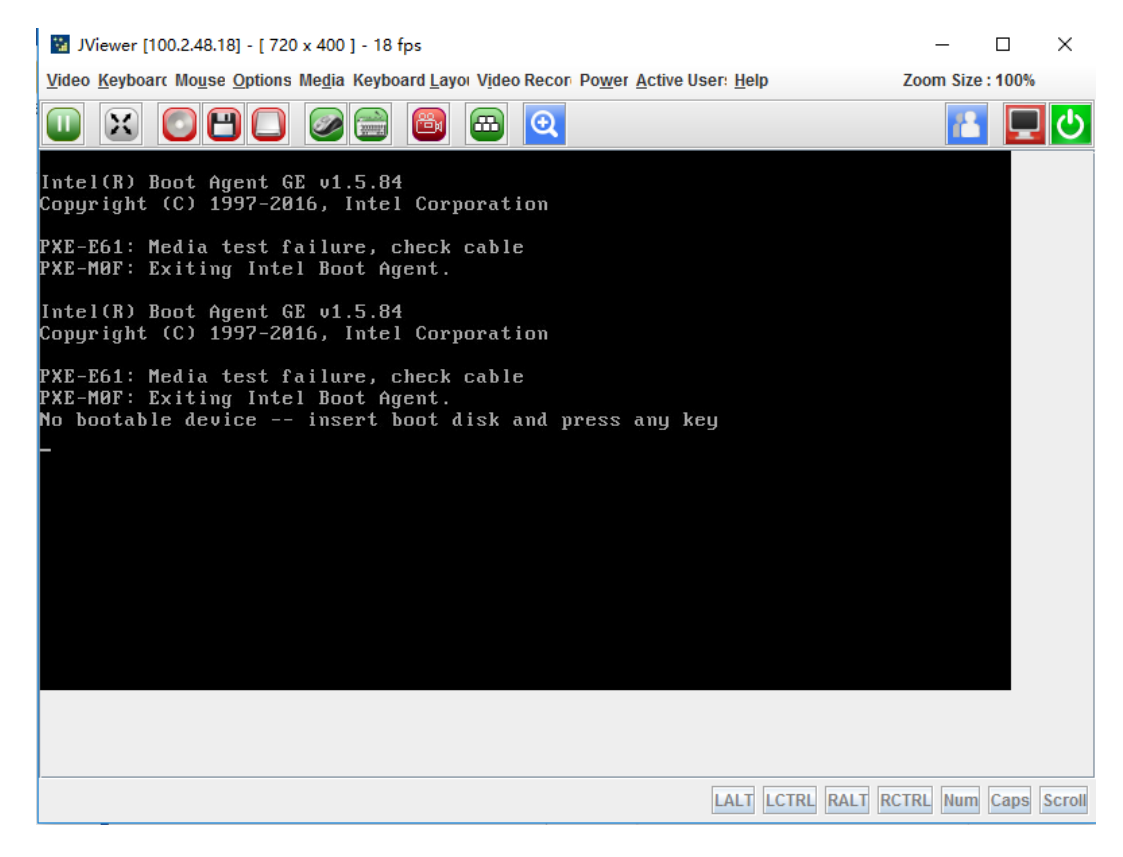

## 6.26.3 KVM 重连

支持网络断开后重新连接,默认重试次数为 3,重试时间间隔为 10s。用户可以在页面"远程 控制- >配置远程会话"中更改重新连接设置。重试次数从 1 到 6,时间间隔为 5 到 30 秒。

图 6-65 配置远程会话

and and a state of the

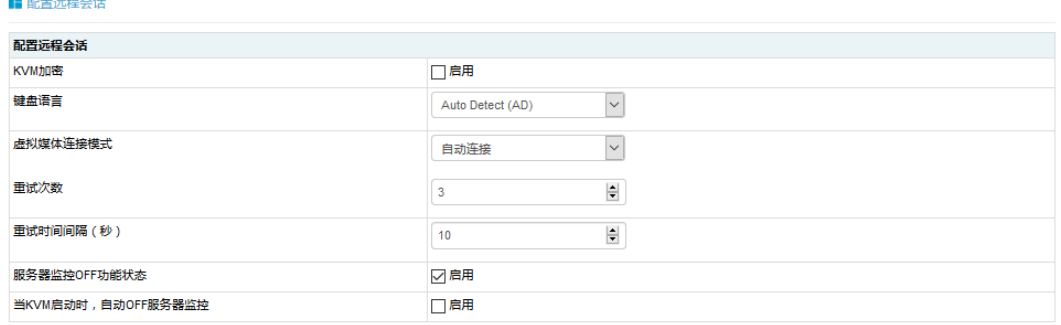

保存 复位

## 6.26.4 鼠标模式

点击"远程控制->鼠标模式设置", 打开 KVM 鼠标设置页面。

#### 图 6-66 鼠标模式设置

#### ■ 鼠标模式设置

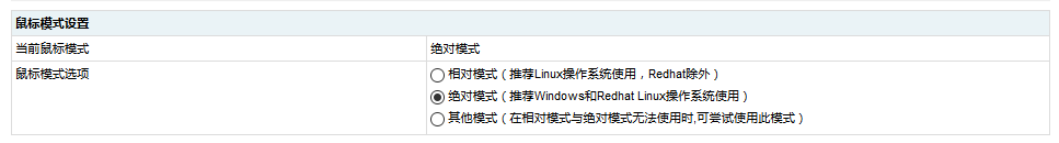

保存 复位

#### 表 6-40 KVM 鼠标模式

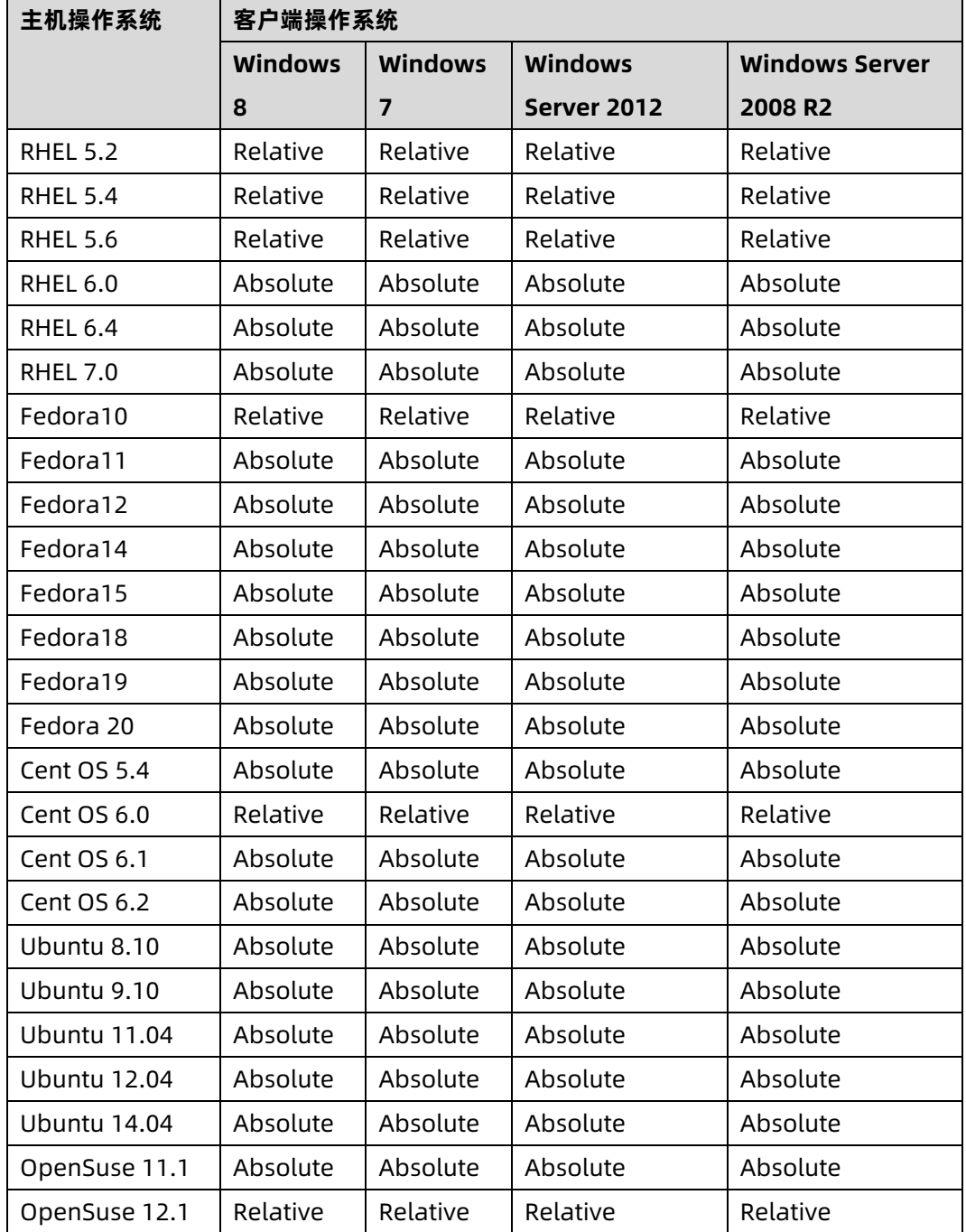

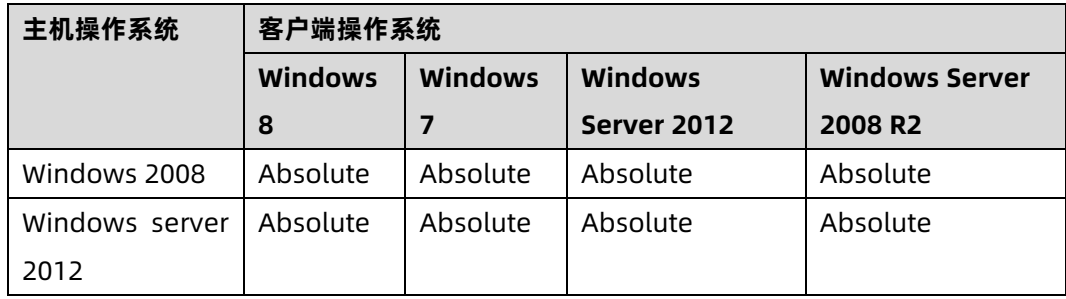

# 6.27 虚拟媒体

媒体重定向功能允许用户在客户端(本地媒体支持)或远程(远程媒体支持)上呈现各种媒 体设备和镜像,并将其作为虚拟 USB 连接到 BMC 所在的服务器端。

虚拟媒体支持:

- **●** 硬盘、软盘、U 盘、CD/DVD、文件夹重定向。
- 基于 USB 2.0 的 CD/DVD 重定向, 典型速度为 20XCD。
- 安全(认证或加密)。
- **●** 媒体镜像可以作为远程媒体支持安装在 NFS 或 CIFS 服务器上。

图 6-67 虚拟媒体

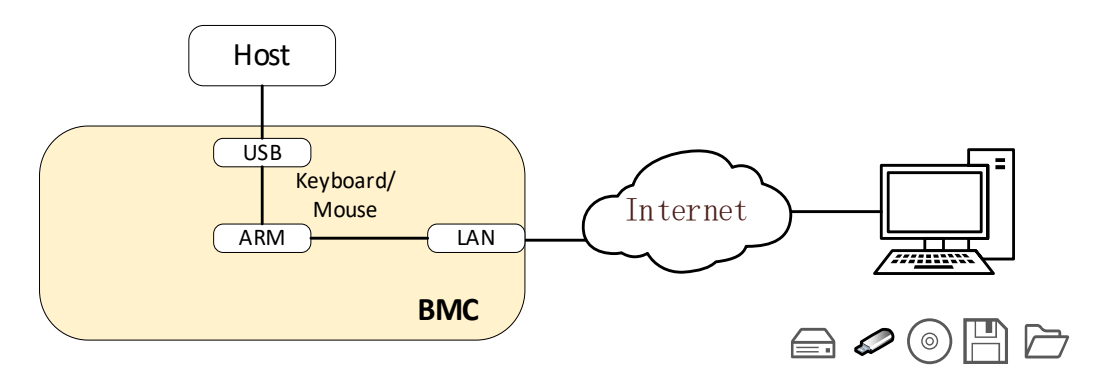

点击"远程控制->虚拟媒体",打开虚拟媒体设置。

#### 图 6-68 虚拟媒体

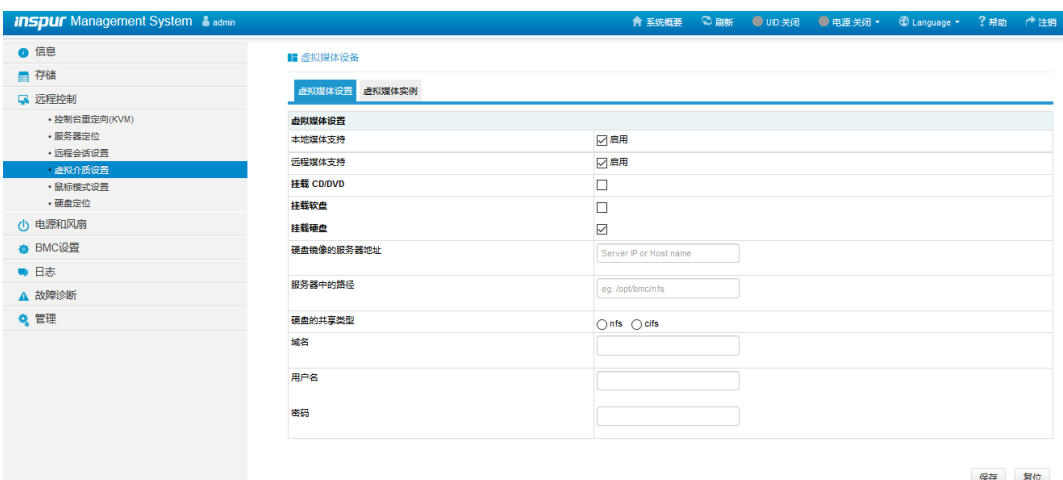

本地媒体支持:要启用或禁用本地媒体支持,请选中/取消选中"启用"复选框。

远程媒体支持:要启用或禁用远程媒体支持,请选中/取消选中"启用"复选框。

挂载 CD/DVD:要启用或禁用挂载 CD/DVD 支持,请选中/取消选中"启用"复选框。

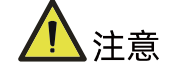

您也可以同时选择所有媒体类型。

CD/DVD 镜像的服务器地址:显示存储远程媒体镜像的服务器地址。

服务器中的路径:显示远程媒体映像的源路径。

CD/DVD 的共享类型:显示远程媒体服务器的共享类型(NFS 或 CIFS)。

域名、用户名和密码: 如果共享类型是 Samba (CIFS), 则输入用户凭证以在服务器上进行 认证。

软盘/硬盘映像的设置相同。

用户可以将虚拟媒体安装到 KVM 中,如下所示。

#### 图 6-69 KVM 虚拟媒体

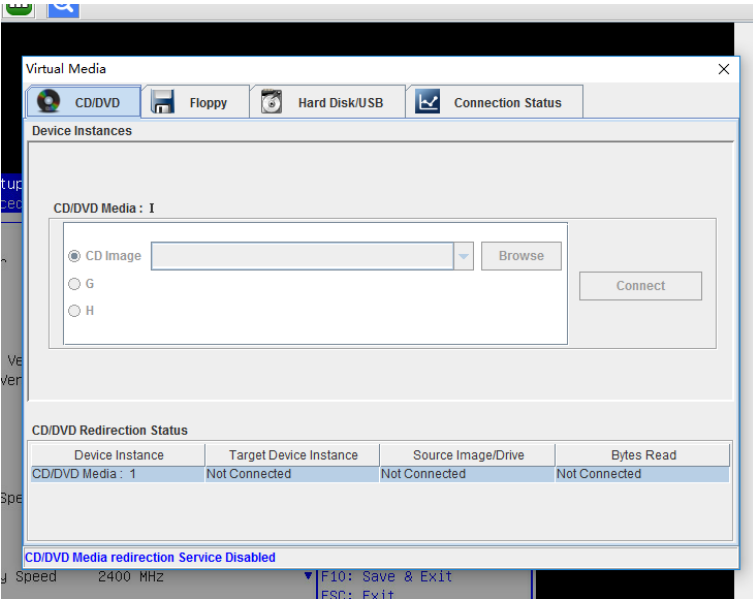

## 6.28 Redfish

Redfish 是一种新的管理标准,它利用超媒体 RESTful 接口表达数据。它面向模型,能够表 达现代系统组件之间的关系以及服务和组件的语义,容易延伸。对于提供 Redfish 的服务器, 客户端可以通过发送 HTTP 请求获取 BMC 信息, 或进行 BMC 操作。

客户端可以通过 HTTP 客户端访问 Redfish 服务。以下是在 Linux 中使用 curl 发送访问 redfish 的请求。通常的请求操作是"GET"、"PUT"、"POST"、"PATCH"、"DELETE" 等。发送和接收的数据都是 json 格式。

下面的用户名和密码必须是具有管理员权限的 BMC 用户。

#### 6.28.1 GET

客户端通过 HTTP GET 获取指定 URL 的数据。基本格式如下:

curl -k -u username:password https://BMC\_IP:8080/redfish/v1/Chassis/1

#### 6.28.2 POST

客户端通过 HTTP POST 将数据发送到指定的 URL,服务器根据 POST 数据进行配置。基本 格式如下:

curl -k -u username:password https://BMC\_IP:8080/redfish/v1/Systems/Syste m1/Actions/ComputerSystem.Reset -X POST -H 'Content-Type: application/json' -d '{"ResetType":"ForceOff"}'

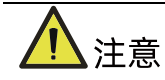

https://BMC\_IP:8080/redfish/v1/Systems/System1/Actions/ComputerSystem.Re set 是请求的 URL。

-H 参数是请求数据的格式。

-d 参数是请求的数据。

## 6.28.3 DELETE

客户端通过 HTTP DELETE 删除指定 URL 的数据,服务器根据 URL 删除配置。基本格式如下:

curl -k -u username:password

https://BMC\_IP:8080/redfish/v1/SessionService/Sessions/1 -X DELETE

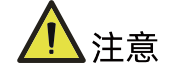

https://BMC\_IP:8080/redfish/v1/SessionService/Sessions/1 是删除的地址。

## 6.28.4 步骤

1. 获取 Redfish 提供的资源,访问 Redfish 的根目录不需要授权。通过访问 Redfish 根 目录获取可访问的资源 URL。

#### **Request:**

curl -k -u username:password [https://BMC\\_IP:8080/redfish/v1/](https://bmc_ip:8080/redfish/v1/)

#### **Response:**

```
{ 
   "@Redfish.Copyright": "Copyright 2014-2016 Distributed Management Task 
Force, Inc. (DMTF). For the full DMTF copyright policy, see 
http://www.dmtf.org/about/policies/copyright.",
   "@odata.context": "/redfish/v1/$metadata#ServiceRoot.ServiceRoot",
   "@odata.id": "/redfish/v1/",
   "@odata.type": "#ServiceRoot.v1_1_0.ServiceRoot",
   "AccountService": {
     "@odata.id": "/redfish/v1/AccountService"
  },
   "Chassis": {
     "@odata.id": "/redfish/v1/Chassis"
```

```
 },
 "EventService": {
   "@odata.id": "/redfish/v1/EventService"
 },
 "Id": "RootService",
 "Links": {
   "Sessions": {
     "@odata.id": "/redfish/v1/SessionService/Sessions"
   } 
 },
 "Managers": {
   "@odata.id": "/redfish/v1/Managers"
 },
 "Name": "Root Service",
 "Oem": {},
 "RedfishVersion": "1.1.0",
 "SessionService": {
   "@odata.id": "/redfish/v1/SessionService" 
 },
 "Systems": {
   "@odata.id": "/redfish/v1/Systems"
 },
 "Tasks": {
   "@odata.id": "/redfish/v1/TaskService"
 },
 "UUID": "92384634-2938-2342-8820-489239905423"
```
#### 2. 根据获取的资源获取设备类别的 URL。

例如:获取机箱类别的 URL: / redfish / v1 / Chassis:

#### **Request:**

}

curl -k -u username:password [https://BMC\\_IP:8080/redfish/v1/Chassis](https://bmc_ip:8080/redfish/v1/Chassis)

#### **Response:**

{ "@Redfish.Copyright": "Copyright 2014-2016 Distributed Management Task Force, Inc. (DMTF). For the full DMTF copyright policy, see http://www.dmtf.org/about/policies/copyright.", "@odata.context": "/redfish/v1/\$metadata#ChassisCollection.ChassisCollection", "@odata.id": "/redfish/v1/Chassis",

```
 "@odata.type": "#ChassisCollection.ChassisCollection",
   "Members": [
     { 
       "@odata.id": "/redfish/v1/Chassis/1"
    } 
  ],
  "Members@odata.count": 1,
  "Name": "Chassis Collection"
}
```
#### 3. 通过逐步访问获取最终需要的资源的 URL。

例如:获取机箱特定信息的 URL:: /redfish/v1/Chassis/Chassis1:

#### **Request:**

curl -k -u username:password [https://BMC\\_IP:8080/redfish/v1/Chassis/Chassis1](https://bmc_ip:8080/redfish/v1/Chassis/Chassis1)

#### **Response:**

{

```
 "@odata.type": "#Chassis.v1_2_0.Chassis",
 "Id": "1",
 "Name": "Computer System Chassis",
 "ChassisType": "RackMount",
 "AssetTag": "5280",
 "Manufacturer": "Inspur",
 "Model": "5280",
 "SKU": "8675309",
 "SerialNumber": "5280",
 "PartNumber": "224071-J23",
 "PowerState": "On",
 "IndicatorLED": "Lit",
 "Status": {
     "State": "Enabled",
     "Health": "OK"
 },
 "Thermal": {
     "@odata.id": "/redfish/v1/Chassis/1/Thermal"
 },
 "Power": {
     "@odata.id": "/redfish/v1/Chassis/1/Power"
 },
 "Links": {
     "ComputerSystems": [
```

```
\{ "@odata.id": "/redfish/v1/Systems/5280"
 } 
        ],
        "ManagedBy": [
            { 
                "@odata.id": "/redfish/v1/Managers/BMC"
 } 
        ],
        "ManagersInChassis": [
            { 
                "@odata.id": "/redfish/v1/Managers/BMC"
 } 
        ] 
    },
    "@odata.context": "/redfish/v1/$metadata#Chassis.Chassis",
    "@odata.id": "/redfish/v1/Chassis/1",
    "@Redfish.Copyright": "Copyright 2014-2016 Distributed Management Task 
Force, Inc. (DMTF). For the full DMTF copyright policy, see 
http://www.dmtf.org/about/policies/copyright."
}
```
# 6.29 附录

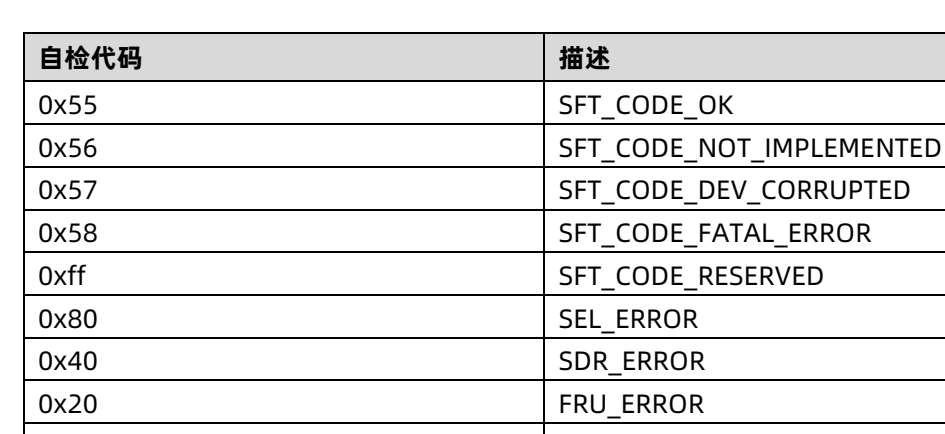

表 6-41 BMC 自检代码

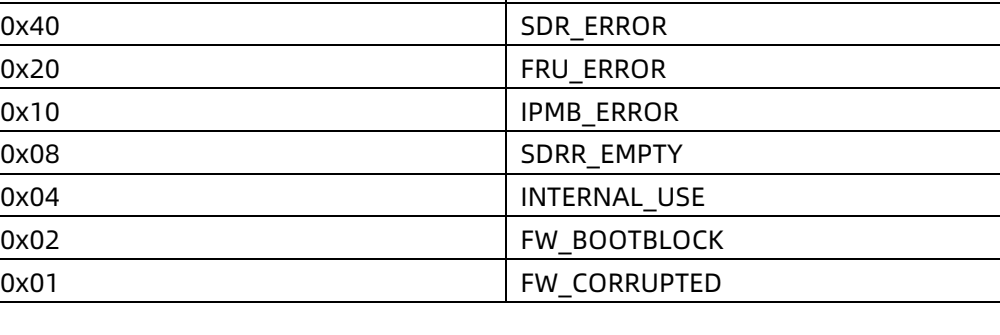

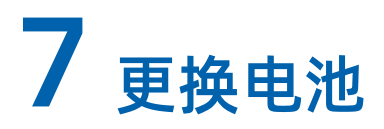

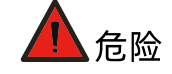

本服务器的 CMOS 电池含锂,若使用不当可能会引起火灾和灼伤。为减少人身伤害的危险, 请注意以下事项:

- 请勿尝试给电池重新充电。
- 不要将电池暴露在温度高于 60℃(140℉)的环境中。
- 请勿拆卸、碾压、刺穿电池、使电池外部触点短路,或将其投入火中或水中。
- 只能使用为本产品指定的专用备件进行更换。
- 请使用防静手套、传导泡沫垫或防静电腕带, 以避免静电放电 (ESD) 毁坏组件。

更换电池:

- 1. 关闭服务器电源、拔下所有电源线,并确保彻底切断系统电源。
- 2. 将服务器从机架中拉出。
- 3. 卸下机箱上盖。
- 4. 卸下导风罩。
- 5. 如果任何全长扩展卡妨碍操作 CMOS 电池, 则卸下全长扩展卡。
- 6. 卸下 PCI Riser 卡笼。
- 7. 找到 CMOS 电池。
- 8. 轻轻按压卡杆以释放电池。
- 9. 卡杆松开后,电池会自动弹起,从电池座上取下电池。

说明

- 请勿过度用力撬动或按压 CMOS 电池。
- 如果卸下 CMOS 电池的方法不当,则可能损坏主板上的插座。插座有任何损坏都可能 需要更换主板。

10. 根据当地法令法规的要求处理 CMOS 电池。

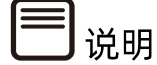

以下图示为范例,仅供参考之用,电池的位置和方向可能会因您的服务器主板不同而异。

图 7-1 更换电池

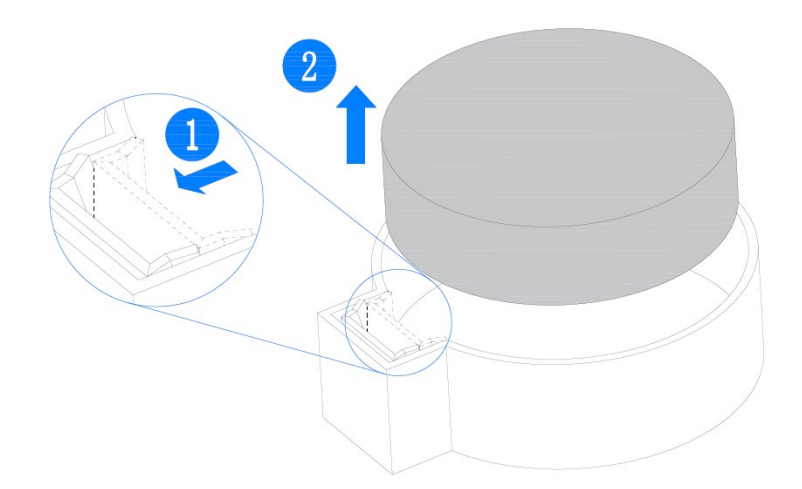

11. 从防静电包装中取出新的 CMOS 电池。

12. 把新的 CMOS 电池放到电池插座上,安装时注意电池极性(+与-)的正确性。

13. 轻压电池以确保其被卡杆固定在电池插座上。

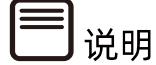

安装 CMOS 电池之后,必须重新配置服务器并重置系统日期和时间。

# 8 管制标准通告

# 8.1 管制标准标识号

出于管制标准认证和识别的需要,我们为本产品指定了唯一的规范型号。规范型号以及所有需 要的认可标志和信息都可以在产品的铭牌上找到。需要了解本产品的标准信息时,请始终参 阅此规范型号。此规范型号并非本产品的商名或型号。

## 8.2 联邦通信委员会通告

联邦通信委员会 (FCC) 规则和规定第 15 部分制定了无线电射频 (RF) 放射限制, 规定了无 干扰的无线电频谱。许多电子设备(包括计算机),都会在使用过程中放射出 RF 能量,所有 都受这些规则的约束。根据这些规则可以将计算机和相关外围设备分成 A 和 B 两类,具体情 况则取决于它们的安装位置。A 类设备指通常在商业环境中安装使用的设备。B 类设备指通 常在住宅环境中安装使用的设备(例如个人计算机)。FCC 要求这两类设备都应贴有表明其 潜在干扰性的标签,并附带用户使用说明。

## 8.2.1 FCC 等级标签

设备上的 FCC 等级标签表明了设备的类别(A 或 B)。B 类设备的标签上有 FCC 徽标和标识。 A 类设备的标签上未标有 FCC 徽标和标识。确定设备类别后,请参阅相应的声明。

## 8.2.2 A 类设备

此设备经测试证明符合 FCC 规则第 15 部分中关于 A 类设备的限制规定。制定这些限制规定 的目的是提供合理的保护,以防止在商业环境中使用该设备是产生有害干扰。此设备可产生, 利用和辐射视频能量,如果不按照说明安装和使用,可能会对无线电通信产生有害干扰。在 住宅区使用本设备可能产生有害干扰,排除此类干扰所需的费用应有用户自行承担。

## 8.3 电缆

必须采用带有金属 RFI/EMI 接口罩的屏蔽电缆连接词设备,以确保遵守 FCC 规则和规定。

## 8.4 欧盟管制通告

带有 CE 标志的产品符合以下欧盟指令:

● 低电压指令 2006/95/EC

- EMC 指令 2004/108/EC
- 生态设计指令 2009/125/EC(如果适用)

在使用 Inspur 提供的带有 CE 标志的适当交流电源适配器供电时,本产品符合 CE 标准。

符合这些指令即表示符合适用的欧洲同类标准(欧洲标准),Inspur 在针对本产品或产品系 列发布的欧盟遵从声明中列出了这些标准,并在产品文档中提供(仅英文版)。

贴在本产品上的下列合格标记表明本产品符合相关要求:

 $\epsilon$ 

请参阅产品上提供的管制标签。

## 8.5 欧盟家庭用户废旧设备处置

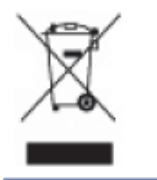

产品或其包装上的此符号表示该产品不得与其它家庭废物一同处置。用户应将废旧设备交到指定的收 集点,以循环使用废旧电子电气设备。在处置时分开收集和循环使用废旧设备不仅有助于保护自然环 境,还可以确保设备的循环使用方式不会对人体健康与环境造成损害。有关可以将废旧设备上交至何 处以便循环使用的详细信息,请与当地市政机构、家庭废物处置服务机构或您购买产品的商店联系。

# 8.6 韩国通告

A 类设备

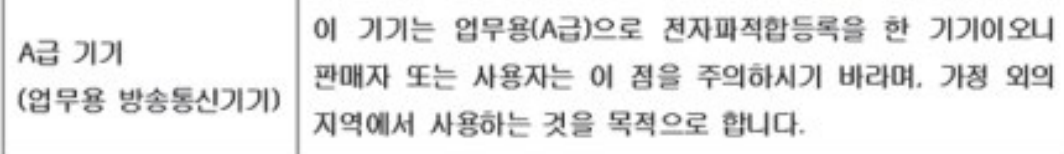

B 类设备

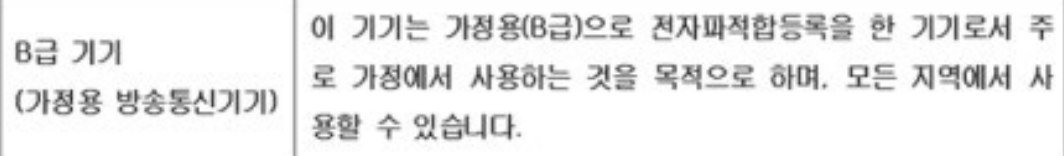

# 8.7 中国通告

A 类设备

警告:在居住环境中,运行此设备可能会造成无线电干扰。

# 8.8 电池更换通告

△ 警告! 计算机内装有二氧化锂锰电池组、五氧化二钒电池组或碱性电池组。电池组使用不当可能会引 起火灾和灼伤。为减少人身伤害的危险,请注意以下事项:

请勿尝试给电池重新充电。

不要将电池暴露在温度高于 60°C (140°F) 的环境中。

请勿拆卸、碾压、刺穿电池、使电池外部触点短路,或将其投入火中或水中。

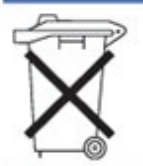

电池、电池组和蓄电池不宜与普通生活垃圾一起处理。为了将它们回收或妥当处理,请使用公共收集系统或 将它们返还给授权合作伙伴或代理商。

<span id="page-231-0"></span>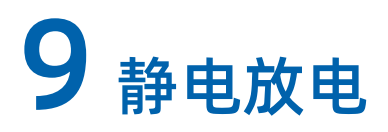

## 9.1 防止静电放电

为避免损坏系统,在安装系统或者取放部件时应注意采取必要的防范措施。手指或其他导体 所释放的静电可能损坏主板或其他对静电敏感的设备。由静电造成的损坏会缩短上述设备的 预期使用时间。

要避免静电损害,请注意以下事项:

- 将产品装入防静电包装中,以免在运输和存储过程中直接用手接触产品。
- 在将静电敏感部件运抵不受静电影响的工作区之前,请将它们放在各自的包装中进行保 管。
- 先将部件放置在接地表面上,然后再将其从包装中取出。
- 请勿触摸插针、导线或电路。
- 在触摸静电敏感元件或装置时,一定要采取适当的接地措施。

# 9.2 防止静电释放的接地方法

接地的方法有几种。在取放或安装静电敏感部件时,您可以使用以下一种或多种接地方法:

- 您可以使用腕带, 该腕带利用接地线与接地打工作区或计算机机箱相连。腕带必须能够 灵活伸缩,而且接地线的电阻至少为 1 兆欧姆(±10%)。要达到接地目的,佩戴时请 将腕带紧贴皮肤。
- 在立式工作区内,请使用脚跟带、脚趾带或靴带。当您站在导电地板或者耗散静电的地 板垫上时,请在双脚上系上带子。
- 请使用导电的现场维修工具。
- 配合使用耗散静电的折叠工具垫和便携式现场维修工具包。

如果您没有上述推荐使用的接地装置,请与授权经销商联系要求安装相应的装置。

如果需要详细地了解有关静电或者产品安装的辅助信息,请与授权经销商联系。

# 10 常见故障及诊断排除

# 10.1 常见硬件问题

## 10.1.1 开机不加电

故障描述:

按电源开关按键后,电源开关按键上的电源指示灯为橙色且不变绿,硬盘活动状态指示灯不 亮,同时显示器无显示输出,服务器机箱风扇不转动。

处理建议:

查看服务器后窗上电源模块指示灯的状态。

- <span id="page-232-0"></span>1. 电源模块指示灯不亮或亮红色
	- a. 如果电源模块指示灯不亮或为红色,则表示供电异常。请检查电源插座是否能正常 工作以及电源线缆是否安插到位,相应电源模块上的供电线供电是否正常;
	- b. 确保电源插座可正常工作,电源线缆安插到位且供电线可正常工作后:电源模块指 示灯仍就不亮或为红色,则可能为电源模块故障,请使用同型号机器同配置的电源 模块更换该电源模块,排查是否为电源模块故障;电源模块指示灯变为绿色,但电 源开关按键仍旧为橙色,请拨打浪潮客户服务热线(400-860-0011)或邮件联系我 们(lckf@inspur.com)。
- 2. 电源模块指示灯均为绿色
	- a. 如果电源模块指示灯均为绿色, 请拔掉供电线, 重新拔插电源模块, 安插好供电线 后再次开机验证;
	- b. 如果拔插电源模块测试仍然无效,则使用同型号机器同配置的电源模块更换该机器 的电源模块,测试是否为电源模块故障;
	- c. 如果以上操作无法解决故障问题,请拨打浪潮客户服务热线(400-860-0011)或邮 件联系我们[\(lckf@inspur.com\)](mailto:lckf@inspur.com)。

## 10.1.2 加电无显示

故障描述:

按电源开关按键后,电源开关按键上的电源指示灯由橙色变为绿色,机箱风扇正常转动,但 是显示器一直无输出。

处理建议:

- 1. 检查显示器是否加电正常;
- 2. 若加电正常,但显示器仍无显示输出,则检查显示器与服务器 VGA 接口是否正常连 接;
- 3. 如果 VGA 接口连接正常, 但显示器仍无显示输出, 则尝试更换显示器测试;
- 4. 如果更换显示器无效,则可能是 VGA 接口异常。请尝试登陆 BMC Web 界面, 打开 BMC 远程 KVM (具体请参见 [6](#page-145-0) BMC [设置\)](#page-145-0)确认是否显示正常: 如果 KVM 能正常显 示,可能是主板 VGA 接口存在异常,请联系浪潮客服;如果 KVM 不能正常显示,请记 录具体的告警信息;
- 5. 如果以上操作无法解决,请拨打浪潮客户服务热线(400-860-0011)或邮件联系我们 [\(lckf@inspur.com\)](mailto:lckf@inspur.com),并告知具体的告警信息和故障现象。

#### 10.1.3 前控板状态指示灯告警

故障描述:

前控板指示灯亮红灯报警。

处理建议:

根据"前控板按键与指示灯"小节判断哪个指示灯异常

- 如果系统故障指示灯红灯报警,请检查服务器是否正常运行:若服务器运行正常, 请登录 BMC Web 界面查看 BMC 日志 (具体请参见 [6](#page-145-0) BMC [设置\)](#page-145-0), 确认是否存在 告警,如有告警,请记录具体的告警信息;
- 如果电源故障指示灯异常,请查看服务器后窗上电源模块指示灯是否异常(亮红色 或不亮等):如果电源模块指示灯正常,请登录 BMC Web 界面查看 BMC 日志(具 体请参见 [6](#page-145-0) BMC [设置\)](#page-145-0), 确认是否存在告警, 若存在告警, 请记录具体的告警信 息;如果电源模块指示灯异常,请参考第 10.1 章节 开机不加电中[的电源模块指示](#page-232-0) [灯不亮或亮红色进](#page-232-0)行处理;
- 如果其它指示灯异常,可以登录 BMC Web 界面查看 BMC 日志,确认是否存在告 警,若存在告警,请记录具体的告警信息;
- 如果以上操作未能定位问题或无法解决问题,请拨打浪潮客户服务热线(400-860- 0011)或邮件联系我们(lckf@inspur.com), 并告知具体的告警信息和故障现象。

#### 10.1.4 开机后卡在自检或其它界面

故障描述:

按电源开关按键后,服务器未正常开机,卡在自检或其它界面未正常进入 OS。

处理建议:

- 1. 如果所卡住界面为 Media test failure 界面,请确认是否已成功安装 OS 并将 OS 启动 项顺序设为第一位;
- 2. 如果所卡住界面包含指向性硬件报错信息, 如内存、RAID 卡等自检报错, 请记录具体 的报错信息;
- 3. 如果所卡住界面为自检界面,且该界面有报错,请记录具体报错信息;
- 4. 如果以上操作无法解决故障,请拨打浪潮客户服务热线(400-860-0011)或邮件联系我 们(lckf@inspur.com),并告知具体报错信息。

#### 10.1.5 电源模块指示灯不亮或亮红色

故障描述:

服务器运行正常,但后窗上某一电源模块指示灯不亮或亮红色。

处理建议:

- 1. 检查外部供电环境是否上电,检查服务器外观是否有烧毁或硫化等异常现象;
- 2. 检查服务器供电线是否安插正常,并重插供电线;
- 3. 如果故障未消除,断电重新拔插电源模块;
- 4. 如果可以关机,将服务器关机断电后,交换电源模块位置,交叉验证是否电源模块故 障;
- 5. 如果以上操作无法解决,请拨打浪潮客户服务热线(400-860-0011)或邮件联系我们 [\(lckf@inspur.com\)](mailto:lckf@inspur.com)。

## 10.1.6 硬盘状态指示灯异常

故障描述:

服务器正常工作时,硬盘活动状态指示灯不亮或故障报警指示灯红灯报警。

处理建议:

- 1. 确认硬盘是否安装到位;
- 2. 确认硬盘是否经过拔插或其它人为操作,如果存在人为拔插导致硬盘亮红灯,需要通过 RAID 配置进行阵列恢复,确保硬盘在阵列中妥善配置;
- 3. 如果无人为操作,可在 OS 下运行指令,确认 OS 下硬盘是否识别正常。如果服务器配 置了 RAID 卡, 还可以登录 RAID 卡管理界面确认硬盘是否掉线等;
- 4. 如果确认硬盘存在掉线等故障或以上操作无法解决问题,请拨打浪潮客户服务热线 (400-860-0011)或邮件联系我们(lckf@inspur.com)。

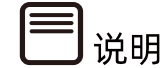

- 热插拔硬盘就是允许用户在不关闭系统,不切断电源的情况下取出或更换硬盘,从而 提高了系统对灾难的及时恢复能力、扩展性和灵活性等,所以热拔插硬盘只是代表硬 盘可以带电拔插,而不会造成硬盘损坏。
- 配置完阵列的硬盘,根据阵列等级不同,热拔插硬盘会造成阵列降级或掉线,插回硬 盘后不同的 RAID 卡应对策略不同,可能需要登录 RAID 卡管理界面进行恢复。
- 热拔插硬盘时需要让硬盘马达停止转动时再彻底拔出硬盘,防止硬盘马达受损。RAID 卡管理界面相关操作请参考浪潮技术网:[www.4008600011.com](http://www.4008600011.com/)。

## 10.1.7 机箱风扇噪音过大

故障描述:

服务器正常工作时,机箱风扇噪声过大。

处理意见:

- 1. 查看服务器风扇故障指示灯或其它前控板状态灯是否告警;与此同时,确认机箱上盖处 于闭合状态,且未开箱操作过导风罩;
- 2. 通过物理接触或在 BMC Web 界面查看传感器温度,确认服务器是否存在机箱温度过高 问题,导致机箱风扇转速过高而噪音大;
- 3. 如果服务器机箱存在温度过高问题,确认机房温度是否过高;如果机房温度过高,需要 调节空调温度对机房进行降温,恢复服务器的正常工作温度;
- 4. 如果机房温度正常,确认服务器前挡板或机箱内部是否有灰尘堵塞,阻挡进风口,导致 机箱温度过高;如果有灰尘堵塞,则使用干燥的软布或专业刷子清理灰尘,并需要改善 机房环境,防止灰尘过多导致服务器过温运行;
- 5. 确认服务器是否高负载运行,并登录 BMC Web 界面查看所有风扇是否均正常识别, 风 扇模式是否为自动控制;
- 6. 如果以上操作无法解决,请拨打浪潮客户服务热线(400-860-0011)或邮件联系我们 [\(lckf@inspur.com\)](mailto:lckf@inspur.com)。

#### 10.1.8 服务器存在报警声

故障描述:

服务器开机或运行过程中存在报警声。

处理建议:

需要确认报警声的来源:

- 如果报警声来自电源模组,需要确认服务器后窗上电源模块指示灯是否异常,如果 电源指示灯异常,参考第 10.1 章节 开机不加电中[的电源模块指示灯不亮或亮红色](#page-232-0) 进行处理;
- 如果报警声来自机箱内部,需要打开机箱进行确认报警声具体来源;
- 如果报警声来自 RAID 卡,需要确认是否存在硬盘红灯报警或登录 RAID 卡管理界 面确认是否存在硬盘状态异常,并记录具体的告警信息。RAID 卡管理界面相关操 作请参考浪潮技术网:[www.4008600011.com](http://www.4008600011.com/)。
- 如果以上操作无法解决,请拨打浪潮客户服务热线(400-860-0011)或邮件联系我 们(lckf@inspur.com),并告知报警来源和告警信息。

#### 10.1.9 键盘、鼠标不可用

故障描述:

键盘、鼠标无法正常操作使用。

处理建议:

- 1. 确认键盘或者鼠标线缆接口连接正确、牢固;
- 2. 将键盘和鼠标连接至笔记本或其它服务器等设备验证键盘和鼠标是否能正常使用;
- 3. 对服务器下电,然后重新上电测试;
- 4. 重启服务器进入 BIOS 或 RAID 配置界面测试键盘或鼠标是否正常:如非 OS 下测试键 盘鼠标正常, 则可能是 OS 的 USB 驱动异常; 如非 OS 下键盘、鼠标仍失灵, 则可能是 主板接口故障,请拨打浪潮客户服务热线(400-860-0011)或邮件联系我们 [\(lckf@inspur.com\)](mailto:lckf@inspur.com)。

## 10.1.10 USB 接口问题

故障描述:

无法使用带 USB 接口的设备。

处理建议:

- 1. 确保服务器上的 OS 支持 USB 设备;
- 2. 确保服务器已安装了正确的 USB 设备驱动程序,并尝试重装 USB 驱动;
- 3. 将 USB 设备连接到其它服务器, 验证是否可正常使用;
- 4. 若 USB 设备连接到其它服务器时也异常,请更换为已知可运行良好的 USB 设备;
- 5. 对服务器下电,然后重新上电测试;
- 6. 如果以上操作无法解决故障问题,请拨打浪潮客户服务热线(400-860-0011)或邮件联 系我们(lckf@inspur.com)。

# 10.2 常见系统软件问题

## 10.2.1 安装 OS 常见问题

故障描述:

安装 OS 时无法加载 RAID 驱动,无法创建大于 2T 的分区,安装 OS 后 C 盘空间占用过大等 问题。

处理建议:

- 1. 如果安装 OS 时无法加载驱动,需要确认是否使用了正确的 RAID 驱动,请到浪潮官 网: [https://www.inspur.com](https://www.inspur.com/) 驱动下载页面下载服务器配置的 RAID 卡驱动, 部分 RAID 驱动需要尝试加载几次。
	- 如果安装 OS 时无法创建 2T 分区, 需要在 BIOS 下打开"Advanced>CSM Configuration>Boot option filter>UEFI only" (具体请参见 [5](#page-59-0) [BIOS](#page-59-0) 设置), 保 存后退出 BIOS 界面。然后选择 UEFI 引导安装 OS,选择完毕后,服务器会自动重 启。安装系统过程中需要进到 cmd 命令行将硬盘格式转化为 GPT,然后分区时即 可创建大于 2T 的分区;
	- 如果安装 Windows 系统后出现 C 盘空间占用过大的问题, 需要打开"计算机属性> 高级系统设置>高级>性能设置>高级>更改虚拟内存"(以 Windows Server 2012 系统为例), 将虚拟内存调小或者将虚拟内存托管到其它分区;
	- 如果以上操作无法解决故障问题,请拨打浪潮客户服务热线(400-860-0011)或邮 件联系我们[\(lckf@inspur.com\)](mailto:lckf@inspur.com)。

#### 10.2.2 PXE 灌装系统异常

故障描述:

使用 PXE 灌装系统失败。

处理建议:

- 1. 确认 PXE 服务器是否可以给其它服务器正常灌装系统;
- 2. 通过网口指示灯状态确认网络是否连通,排查外部网络是否存在故障;
- 3. 在 BMC Web、BIOS 或 Shell 下检查网卡是否能正常识别到;
- 4. 确认 BIOS 里面的 PXE Function 已经打开,并将 PXE 启动项置于首位;
- 5. 确认目标硬盘或 RAID 阵列可以正确识别到且空间足够;
- 6. 如果以上操作无法解决,请拨打浪潮客户服务热线(400-860-0011)或邮件联系我们 [\(lckf@inspur.com\)](mailto:lckf@inspur.com)。

## 10.2.3 内存容量显示异常

故障描述:

OS 显示的内存容量与物理内存容量不一致。

处理建议:

- 1. 查看 OS 版本,不同 Windows 系统版本支持的内存大小不同,进入 BIOS Setup 中查 看内存容量,如果 BIOS Setup 中内存识别完整, 则可能是 OS 对内存容量有限制, 如 Windows Server 2008 x86 最大支持 4G 内存;
- 2. 如果 BIOS Setup 中内存识别不完整, 请确保 BIOS 对应槽位已安装正确类型的内存并 安装到位;
- 3. 如果以上操作无法解决,请拨打浪潮客户服务热线(400-860-0011)或邮件联系我们 [\(lckf@inspur.com\)](mailto:lckf@inspur.com)。

## 10.2.4 系统下网络异常

故障描述:

服务器 OS 下网络异常, 断开或速率低于网口实际速率。

处理建议:

1. 确认该网口网线是否连通,网口指示灯是否正常闪烁,确认网口网络配置是否正确;

- 2. 拔插网线测试网络是否正常。如果拔插网线无效,则使用已知良好的网线,将笔记本与 服务器直接相连:如果直连正常,则需要确认网线或者交换机端口是否正常;如果直连 仍存在异常,请到浪潮官网 [https://www.inspur.com](https://www.inspur.com/) 下载最新的网卡驱动;
- 3. 在 BMC Web、BIOS 或 Shell 下查看网卡是否都能正常识别,是否有正常 MAC;
- 4. 如果以上操作无法解决,请拨打浪潮客户服务热线(400-860-0011)或邮件联系我们 ([lckf@inspur.com](mailto:lckf@inspur.com)),并告知具体的告警信息和现象。

## 10.2.5 VROC 创建 RAID 10 无法 rebuild

故障描述:

使用 NVMe 硬盘创建 RAID 10, 发生 RAID 阵列拔掉坏盘后, 插上新盘无法进行 rebuild。

处理建议:

- 在 BIOS 下检查 RAID 相关配置。
- 1. NVMe 硬盘通道确认
	- a. 登录 BMC Web 页面, 点击信息>系统信息>设备清单确认 NVMe 盘所在的 BUS 号,然后将其转换为 16 进制。
	- 图 10-1 设备清单界面

处理器 内存 <mark>设备清单 网络 硬盘 电源 风扇 温度 电压 利用率</mark>

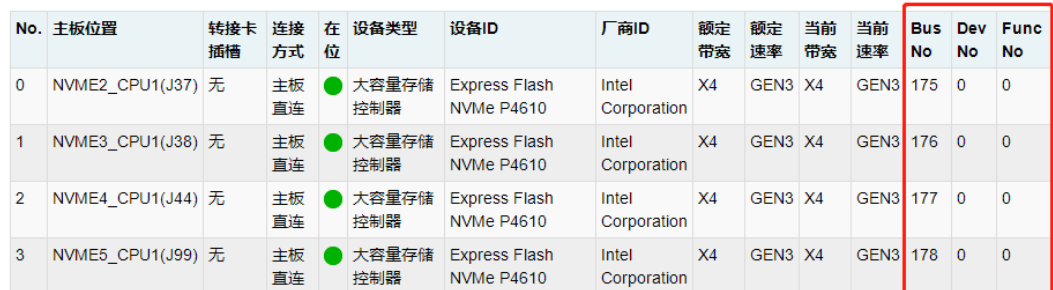

b. 根据 BUS 号对应关系表,确认 NVMe 硬盘所属 VMD Pstack port 后将该 port 开 启,下表为具体的对应关系。

表 10-1 BUS 号对应关系表

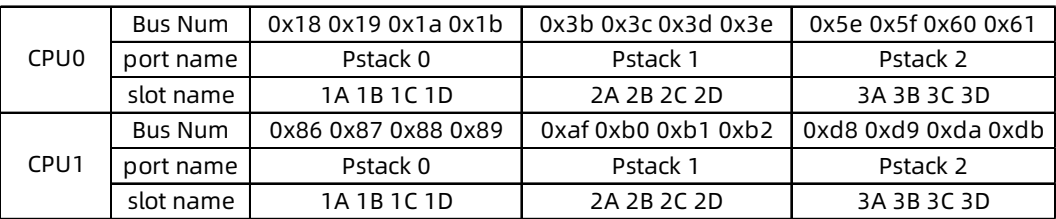

- 2. BIOS 设置及 RAID 配置
	- a. 如下图, 四块 NVMe 硬盘 PCIe Bus 号为 175~178, 16 进制即为 0xaf~0xb2, 根 据 NVMe 盘通道确认可得, 设备四块 NVMe 硬盘均接在 CPU1 下, 因此将 CPU1 Pstack1 开启即可。

#### 图 10-2 设备清单界面

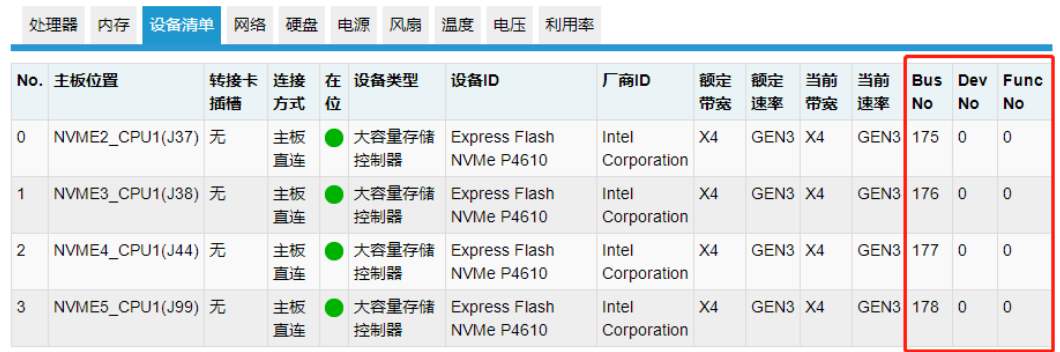

- b. 开启相应的 VMD Pstack port;在 BIOS Setup>Processor>IIO Configuration>Intel@ VMD technology>Intel@ VMD for Volume Management Device on Processor 2 下打开对应的 VMD 和 VMD Port。
- 图 10-3 选择 Intel@ VMD technology

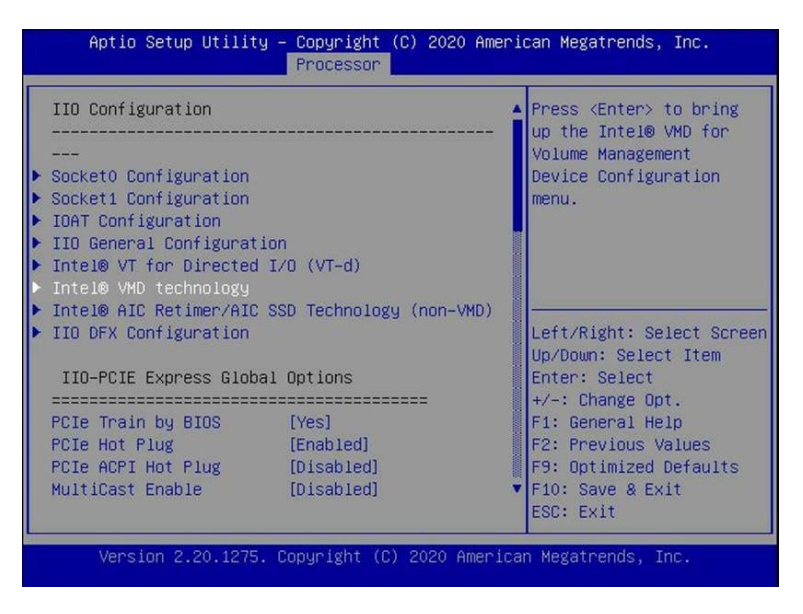

#### 图 10-4 选择 Processor 2

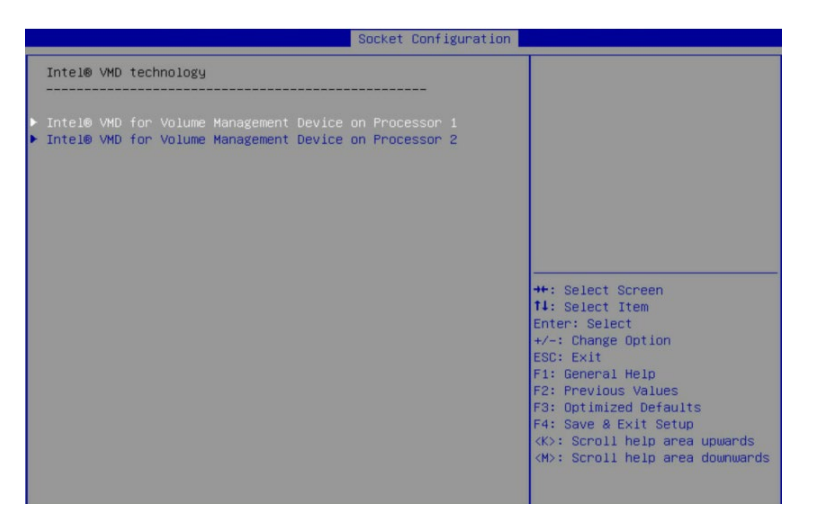

#### 图 10-5 开启 VMD 和 VMD port

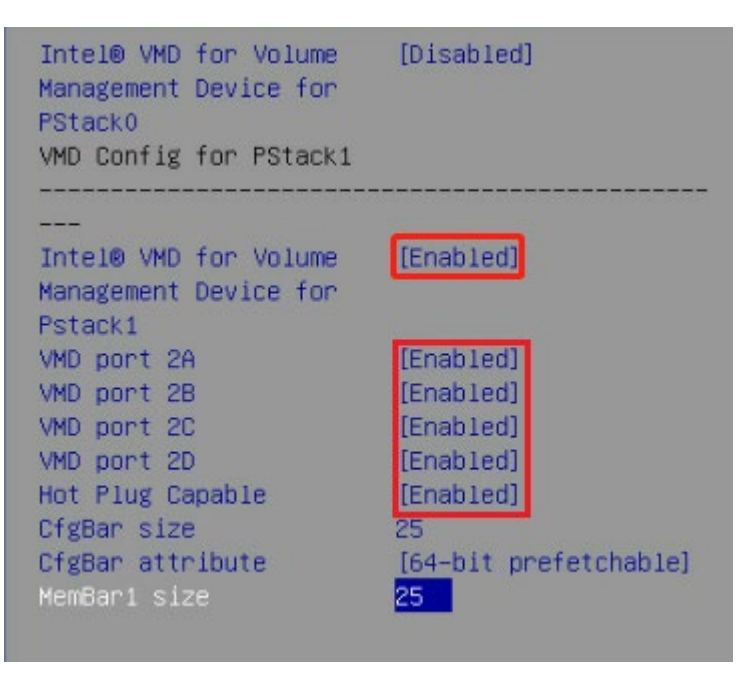

c. 保存 BIOS 设置后重启服务器。

● 当刚组完 RAID, 阵列处于 resyncing 状态时, 更换硬盘不会直接 rebuild, 待后台 resyncing 完成,更换硬盘会自动开始进行 rebuild。

刚创建完 RAID 10,阵列会处于 resyncing 状态,如下图。

#### 图 10-6 新创建阵列 resyncing 状态

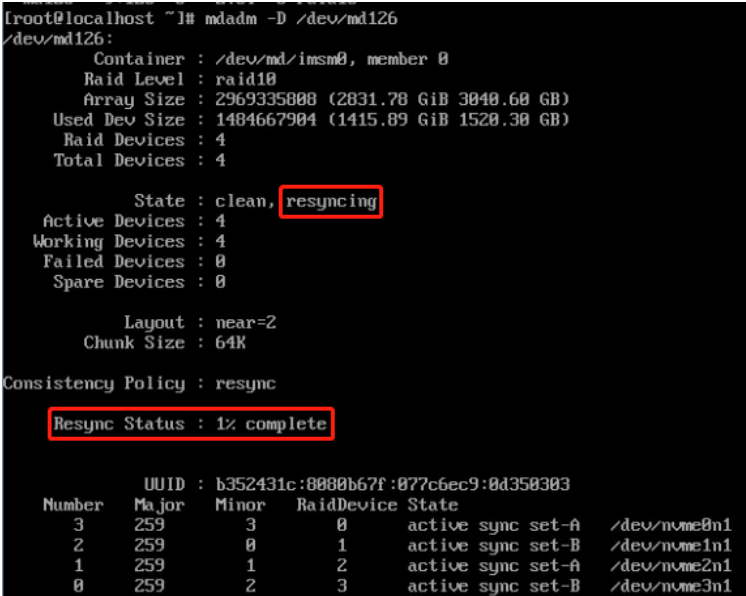

阵列降级后更换硬盘不会自动重建,resync 动作完成后才会自动重建,如下图。

图 10-7 阵列降级后处于 resyncing 状态

| [root@localhost "]# mdadm -D /dev/md126             |                                            |                  |        |                   |              |
|-----------------------------------------------------|--------------------------------------------|------------------|--------|-------------------|--------------|
| /dev/md126:                                         |                                            |                  |        |                   |              |
| Container : /dev/md/imsm0, member 0                 |                                            |                  |        |                   |              |
| Raid Level : raid10                                 |                                            |                  |        |                   |              |
| Array Size : 2969335808 (2831.78 GiB 3040.60 GB)    |                                            |                  |        |                   |              |
| Used Dev Size : 1484667904 (1415.89 GiB 1520.30 GB) |                                            |                  |        |                   |              |
| Raid Devices: 4                                     |                                            |                  |        |                   |              |
| Total Devices: 4                                    |                                            |                  |        |                   |              |
|                                                     |                                            |                  |        |                   |              |
|                                                     | State : clean, degraded, resuncing         |                  |        |                   |              |
| Active Devices : 3                                  |                                            |                  |        |                   |              |
| Working Devices : 3                                 |                                            |                  |        |                   |              |
| Failed Devices : 1                                  |                                            |                  |        |                   |              |
| Spare Devices : $\theta$                            |                                            |                  |        |                   |              |
| $L$ ayout : near=2                                  |                                            |                  |        |                   |              |
| Chunk Size: 64K                                     |                                            |                  |        |                   |              |
|                                                     |                                            |                  |        |                   |              |
| Consistency Policy : resync                         |                                            |                  |        |                   |              |
|                                                     |                                            |                  |        |                   |              |
| Resume Status : 3% complete                         |                                            |                  |        |                   |              |
|                                                     |                                            |                  |        |                   |              |
|                                                     | UUID : b352431c:8080b67f:077c6ec9:0d350303 |                  |        |                   |              |
| Number<br>Ma jor                                    | Minor                                      | RaidDevice State |        |                   |              |
| 3<br>259                                            | з                                          | ø                |        | active sunc set-A | /dev/nvme0n1 |
| Z<br>259                                            | ø                                          | 1                | faulty |                   |              |
| 1<br>259                                            | 1                                          | $\mathbf{z}$     |        | active sunc set-A | /dev/nume2n1 |
| Й<br>259                                            | $\overline{c}$                             | З                |        | active sunc set-B | /dev/nvme3n1 |

# 11 服务器入厂/运行条件环境要求

# 11.1 环境温度

表 11-1 环境温度

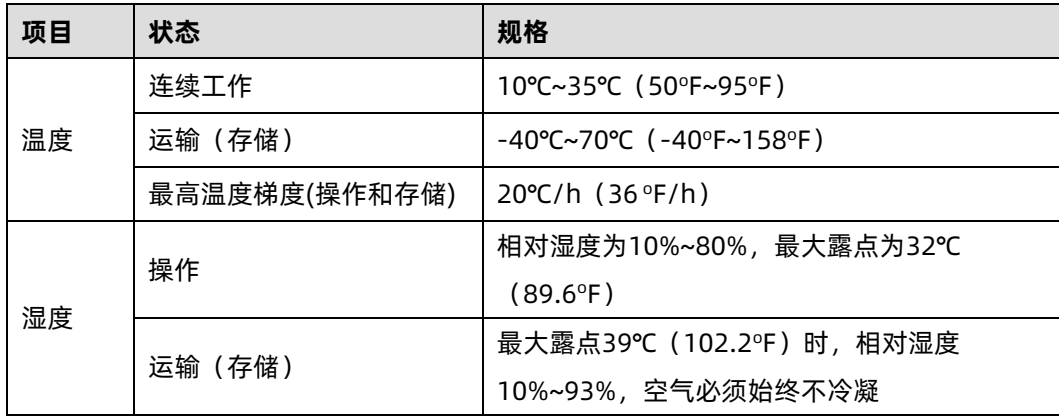

# 11.2 可靠性

表 11-2 可靠性

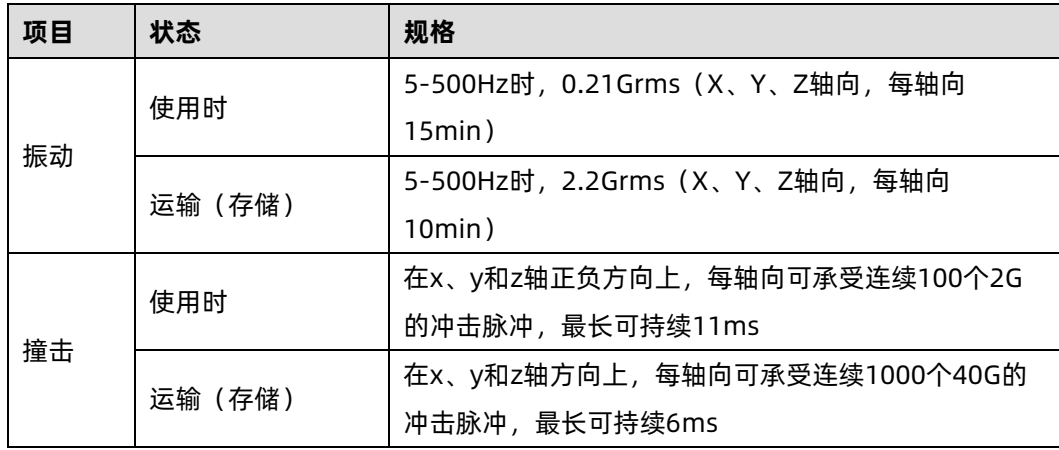

# 11.3 海拔、气压

表 11-3 海拔、气压

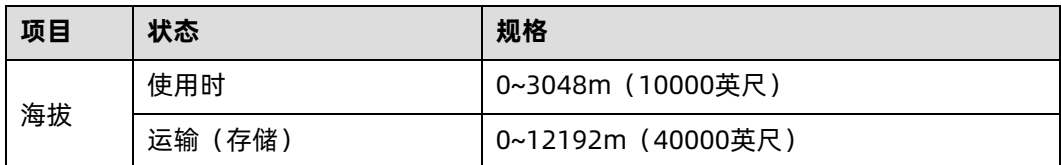

# 11.4 交变湿热、湿度温度

表 11-4 交变湿热、湿度

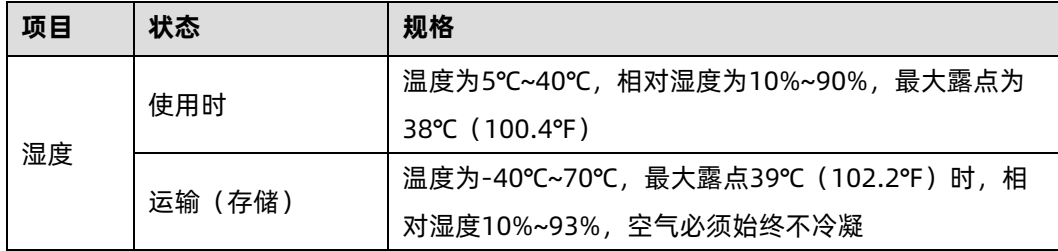

# 11.5 扩展操作温度

表 11-5 扩展操作温度

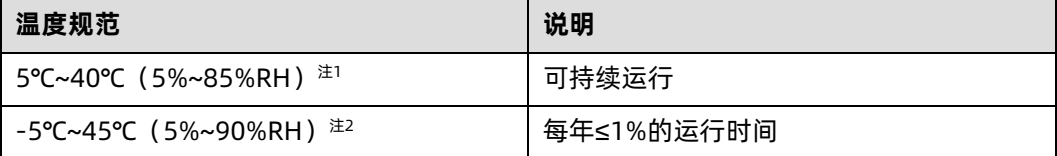

注 1: 当处于超温范围(超出温度规范定义)时, 系统性能会受影响。

注 2:当处于超温范围(超出温度规范定义)时,请忽略相关环境温度等监控报警。

# 11.6 扩展操作温度限制

- 系统不允许在环境温度低于 5℃以下开机启动。
- **海拔不能超过 3000m。**
- 不支持高于 165W 的 CPU。
- 不支持冗余电源。
- 不支持指定 PCIe 卡以外的各型号 PCIe 卡。
- 不支持 PCIe SSD。
- 不支持 NVDIMM。
- 不支持后置硬盘。
- 不支持 GPU 配置。

# 11.7 散热限制说明

表 11-6 散热限制说明

| 配置名称  | 前置硬盘            | 后置硬盘           | <b>CPU</b> | <b>GPU</b> | 最高环温  |
|-------|-----------------|----------------|------------|------------|-------|
|       |                 |                |            |            | 支持说明  |
| 计算配置  |                 | <b>NA</b>      | 不超过        |            | 小于35℃ |
|       |                 |                | 205W       |            |       |
|       | $3.5 \times 4$  |                | (205W      | <b>NA</b>  |       |
|       | $2.5 \times 10$ |                | CPU指       |            |       |
|       |                 |                | 定型         |            |       |
|       |                 |                | 号)         |            |       |
| 存储配置  | $3.5 \times 4$  | $2.5 \times 4$ | 不超过        | <b>NA</b>  | 小于35℃ |
|       | $2.5 \times 10$ |                | 165W       |            |       |
| GPU配置 | $3.5 \times 4$  |                | 不超过        | 支持T4/P4    | 小于25℃ |
|       | $2.5 \times 10$ | <b>NA</b>      | 125W       |            |       |

## 11.8 设备运行环境要求

规定机房内设备运行时所要满足的温湿度、生物、化学物质、机械活性物质方面的要求。

1. 温湿度条件

机房内的温度、露点温度和相对湿度应满足服务器设备的使用要求。各服务器的具体要求请 参见其产品文档的详细描述。

2. 生物条件

机房环境中严禁各种动植物,严防鼠蚁对机房设备的破坏。

为达到上述要求,机房可采取如下措施:

- 机房若有加湿系统,要确保安全。
- 门窗、墙壁、地(楼)面的构造和施工缝隙, 均应采取密闭措施。
- 机房内若有给水排水管道,应采取防渗漏和防结露措施。
- 当主机房内设有用水设备时,应采取防止水漫溢和渗漏措施。
- 对机房的电缆孔洞、天线孔洞等应采取封堵防护措施。
- 注意机房内的环境卫生,建议定期进行消杀处理。
- 3. 腐蚀性气体污染物

通常室内外大气环境内均含有少量的常见腐蚀性气体污染物,当这些混合腐蚀气体污染物或 者单一腐蚀气体污染物和其它环境因素(如温度或相对湿度)发生长期的化学作用可能会对 IT 设备造成腐蚀故障风险,损坏 IT 设备相应的电路板以及抗氧化能力弱的系统部件单元。本 条款规定了针对腐蚀性气体污染物的限制要求,旨在避免此类风险的发生。

数据中心腐蚀性气体污染物应满足 IT 设备制造商普遍采用的由美国采暖、制冷与空调工程师 学会技术委员会 ASHRAE TC 9.9 编写的《针对数据中心气体与颗粒污染物指南(2011 版)》 白皮书要求。依据该白皮书要求,数据中心腐蚀性气体污染物应满足以下要求:

- 铜测试片腐蚀速率要求 满足 ANSI/ISA (American National Standards Institute/ Instrument Society of America )-71.04-2013 定义的气体腐蚀等级 G1,对应铜测试 片腐蚀产物厚度增长速 率低于 300 Å/月。
- 银测试片腐蚀速率要求 满足 ANSI/ISA (American National Standards Institute/ Instrument Society of America)-71.04-2013 定义的气体腐蚀等级 G1, 对应银测试 片腐蚀产物厚度增长速 率低于 200 Å/月。
- ANSI/ISA-71.04-2013 Environmental Conditions for Process Measurement and Control Systems: Airborne Contaminants 将气体腐蚀等级分为 G1(轻微)、G2 (中等)、G3(较严重)、GX(严重),如下表《ANSI/ISA-71.04-2013 划分的气体 腐蚀等级》所示。

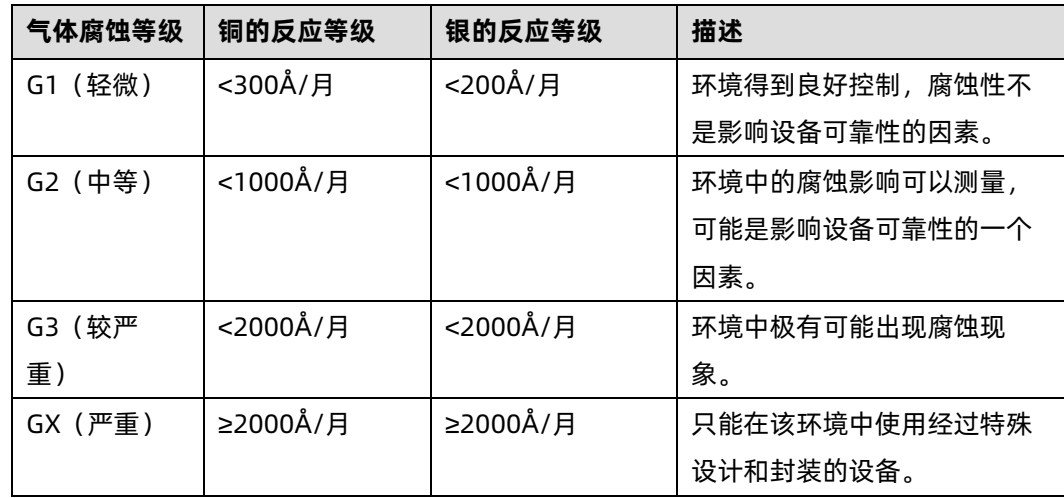

表 11-7 ANSI/ISA-71.04-2013 划分的气体腐蚀等级

为了待测铜银测试片腐蚀速率能够达到表《ANSI/ISA-71.04-2013 划分的气体腐蚀等级》的 腐蚀浓度条件要求,请参考表《数据中心腐蚀性气体浓度限定值》提供的数据中心腐蚀性气 体种类选取方案及浓度限定值。

表 11-8 数据中心腐蚀性气体浓度限定值

| 组合                                                      | 腐蚀性气体                  | 单位               | 浓度    |  |  |
|---------------------------------------------------------|------------------------|------------------|-------|--|--|
| A组                                                      | $H2S$ (硫化氢)            | ppb <sup>a</sup> | $<$ 3 |  |  |
|                                                         | SO <sub>2</sub> (二氧化硫) | ppb              | < 10  |  |  |
|                                                         | Cl <sub>2</sub> (氯气)   | ppb              | <1    |  |  |
|                                                         | $NO2$ (二氧化氮)           | ppb              | 50    |  |  |
| B组                                                      | HF (氟化氢)               | ppb              | $<$ 1 |  |  |
|                                                         | $NH3$ (氨气)             | ppb              | < 500 |  |  |
|                                                         | $O_3$ (臭氧)             | ppb              | $<$ 2 |  |  |
| a: ppb (part per billion) 是表示浓度的单位符号, 1ppb表示10亿分之1的体积比。 |                        |                  |       |  |  |

上表中 A 组或 B 组腐蚀气体是数据中心内常见气体组合。A 组或 B 组腐蚀性气体浓度限定值 对应的铜银腐蚀等级均满足 G1 等级条件。

气体腐蚀是由温度、相对湿度、腐蚀性气体等环境因素综合影响的结果,而非单一因素决定。 任何环境因素的改变都会对气体腐蚀等级造成影响,因此上表提供的数据中心腐蚀性气体浓 度限定值仅作参考,如果实际混合气体浓度不在上述列表之内,可参照 IEC-60721-3-3 或者 GB/T 4798.3-2007 相关标准中化学活性物质条件等级表选取相应的气体浓度范围。

4. 机械活性物质

机房无爆炸性、导电性、导磁性及腐蚀性尘埃,机械活性物质要求如下表所示。

表 11-9 机械活性物质要求

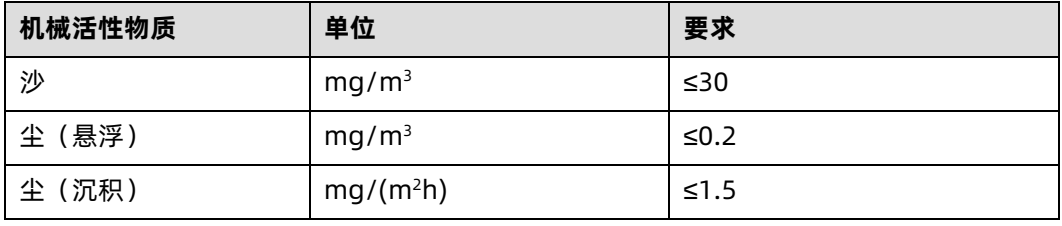

为达到上述要求,机房可采取如下措施:

- 地板、墙壁、顶棚面不起尘。
- 机房设计时不设窗或少设窗。有窗时应具有较好的防尘功能。
- 定期打扫机房,清洗防尘网或防尘设备。

注意外来人员进入机房前戴鞋套、穿防静电工作服。

## 11.9 电磁辐射环境要求

依据标准 GB/T 17626.3(IEC 61000-4-3)& GB/T 17626.6(IEC 61000-4-6)& GB/T 17626.8(IEC 61000-4-8)要求,推荐的产品电磁环境如下:

表 11-10 电磁环境

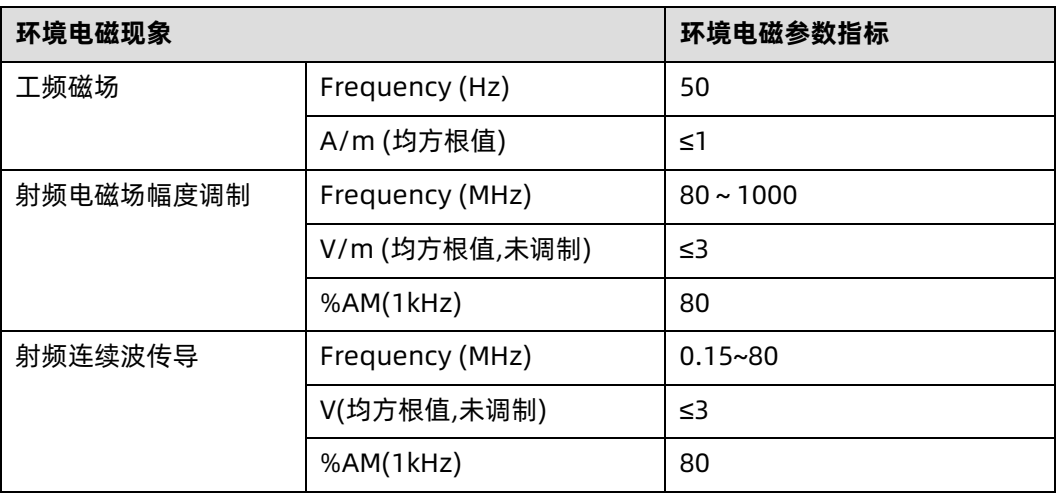

同时建议采用以下的积极措施抑制干扰信号:

- 对供电系统采取有效的防电网干扰措施。
- 应远离医疗磁共振、氦弧电焊机、射频电热器等用电设备。
- 应尽量避开附近有大功率发射(广播、雷达、移动通信发射机)、电气化铁路、工业辐 射、变电站及高压输电线路等区域的影响。
- 在设备同一使用环境中,其他设备干扰程度应符合相关标准法规的要求。
- 必要时应采用屏蔽隔离等措施加以预防避免如大气噪声、太阳射电噪声等自然噪声。

为避免损坏系统,请做好静电防护工作,静电防护方法请参见第 9 章节 [静电放电。](#page-231-0)

# 11.10 设备供电要求

## 11.10.1 交流供电要求

由市电、UPS 和自备发电机组组成的交流供电系统应采用集中供电方式,在满足机房负荷的 情况下,应做到接线简单、操作安全、调度灵活、检修方便。低压供电系统应采用三相五线制 或者单相三相制。

对于交流供电,应在标称电压、额定频率工作。

表 11-11 标称电压与额定频率

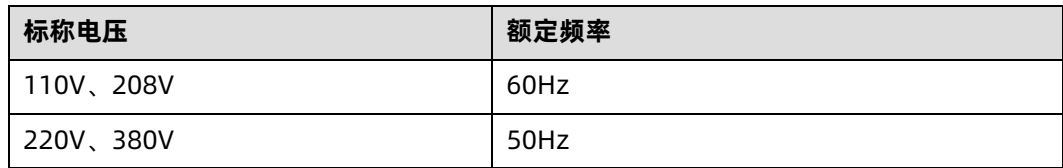

如采用不间断电源如 UPS 作为交流后备电源,交流后备电源和市电应保持同相位,UPS 和市 电的切换时间应小于 8ms,否则会造成设备重启或者复位。

#### 11.10.2 直流供电要求

对直流供电,应能在直流电压标称值的-48V, 270V、380V 下工作。

机房交流配电容量应充分考虑设备的工作电流和故障电流,保证独立的设备有独立的交流配 电保护装置,配置保护开关应满足开关的级联和选择性要求。供电系统容量设计应充分考虑 系统在动态和静态情况下的最大负载,并保留余量。配电屏的出线应按供电负荷最大容量计 算,并据此选择导线型号和规格。

使用交流电的电源设备供电电压规定如下:

- 设备用交流供电,电压允许波动范围:额定电压值–10%~+5%。
- 电源设备及重要建筑物用交流供电,电压允许波动范围:额定电压值–15%~+10%。
- **●** 交流电频率允许的波动范围为±4%, 电压波形正弦畸变率小于等于 5%。

机房应自备发电机组,应采用自动投入、自动切除、自动补给并具有遥信、遥测、遥控性能和 标准的接口及通信协议的自动化机组。

交直流配电采用的电源线应符合下列规格:

- 机房交流中线应采用和相线截面积相等的导线。
- 电源馈线应按远期负荷确定,截面积大于 95mm2的应采用硬母线。如近期和远期负荷 差异较大,可以考虑分期铺设的方法确定。
- 交直流导线应采用阻燃导线,导线布置应按照 GB50045 的规定执行。

#### 11.10.3 交流供电的建议

对使用交流供电,有以下建议:

- 如果电压稳定性不能满足要求,应采用调压或稳压设备满足电压波动范围要求。具体要 求,市电在下列情况之一时,应采用调压设备:
	- 设备由市电直接供电时, 其供电电压超出额定电压值的-10%~+5%或超出设备允 许的电压范围。
	- 设备非直接由市电供电,市电电压值超出额定电压值的–15%~+10%或超出直流电 源设备允许交流输入的电压变动范围。
- 要求交流不间断或无瞬变的负荷,应采用 UPS 供电系统或逆变器供电系统供电。
- 市电发生异常时, 为保证重要负荷和重要动力负荷, 数据中心应配置自备发电机组为自 备电源,考虑 IT 设备及制冷设备等所有用电设备总量,并对启动冲击进行校验,保证 发电机设备可靠启动。发电机性能满足 GB50174 要求。
- **●** 蓄电池一般设计两组并联, UPS 设计需要设计冗余备份。

## 11.10.4 高压直流供电

HVDC 高压直流系统可以解决传统交流供电和低压直流供电的现存问题。目前国内主流应用 的高压直流供电电压标准包括 240V HVDC 标准和 336V HVDC 标准。

## 11.10.5 高压直流供电要求

- 温度范围要求:
	- 工作温度:-5℃~45℃
	- 储运温度:-40℃~85℃
- 相对湿度范围要求:
	- 工作相对湿度:≤90% RH(40±2℃)
	- 储运相对湿度:≤95% RH(40±2℃)
- 振动性能要求:应能承受频率为 10~55Hz、振幅为 0.35mm 的正弦波振动。
- 蓄电池组容量配置:蓄电池后备时间应满足系统满载时对服务器系统供电保障的需要。 在有柴油发电机作为后备电源时,蓄电池后备时间宜 15min。
- 著电池单体电压和组数确定:根据系统容量大小和后备时间长短,蓄电池单体电压可选 2V、6V、12V。
- 高压直流供电系统发生接地故障或绝缘电阻低于整定值 28kΩ,绝缘监察装置应可靠动 作,系统应有过流及短路的自动保护功能,过流或短路故障排除后应能自动或人工恢复 正常工作状态。
- 交流输入过、欠电压保护:供电系统应能监视输入电压的变化,当交流输入电压值过高 或过低,可能会影响供电系统安全工作时,系统可以自动关机保护;当输入电压正常 后,系统应能自动恢复工作。
- 使用地点不得有爆炸危险介质,周围介质不含腐蚀金属和破坏绝缘的有害气体级导电介 质,不允许有霉菌存在。
- 温度过高保护:当供电系统模块工作温度超过保护点时,应自动降额输出或退出;当温 度下降到保护点后,模块应能自动恢复正常输出。
- 系统应具有告警记录和查询功能,告警显示应可实时刷新;告警信息在系统完全无电状 况下不应丢失。

#### 11.10.6 高压直流供电建议

- 末端设备配电有插座、接线端子两种方式,推荐选用接线端子方式。
- 禁止一个分路断路器通过多用插座接入、控制多个电源模块。
- 直流断路器根据设备额定电流大小选取,一般宜选择 10A 或 16A 的直流断路器。
- 设备电源接线推荐标准: 直流输出"正"极, 对应于设备输入电源线的"L"端, 直流 输出"负"极对应于设备输入电源线的"N"端,直流系统严禁接地。
- 供电系统前级输入端应装有浪涌保护装置,至少能承受电压脉冲(10/700us,5kV) 和电流脉冲(8/20us,20kA)的冲击。
- 电源列柜内所有电缆均应符合 YD/T 1173 的要求,各连接电缆的线径应满足设计载流 量的要求。

## 11.10.7 直流供电

直流供电方式应保证稳定可靠供电, 电源设备应靠近设备布置。直流电压标准-48VDC, 服务 器电源电压波动范围–38.4V~–57.6V。
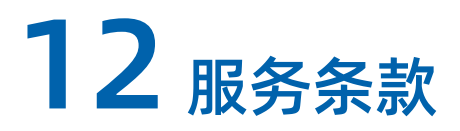

请登录浪潮官方网站 https://www.inspur.com/,在支持下载/自助服务/服务政策一栏, 了解相关产品的保修服务政策,包括服务内容、服务期限、服务方式、服务响应时间和服务 免责条款等相关内容或者拨打浪潮服务热线 400-860-0011,通过机器型号或机器序列号进 行咨询。

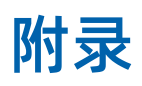

# A.1 硬盘钕含量参考表

#### 图 12-1 希捷硬盘钕含量参考范围

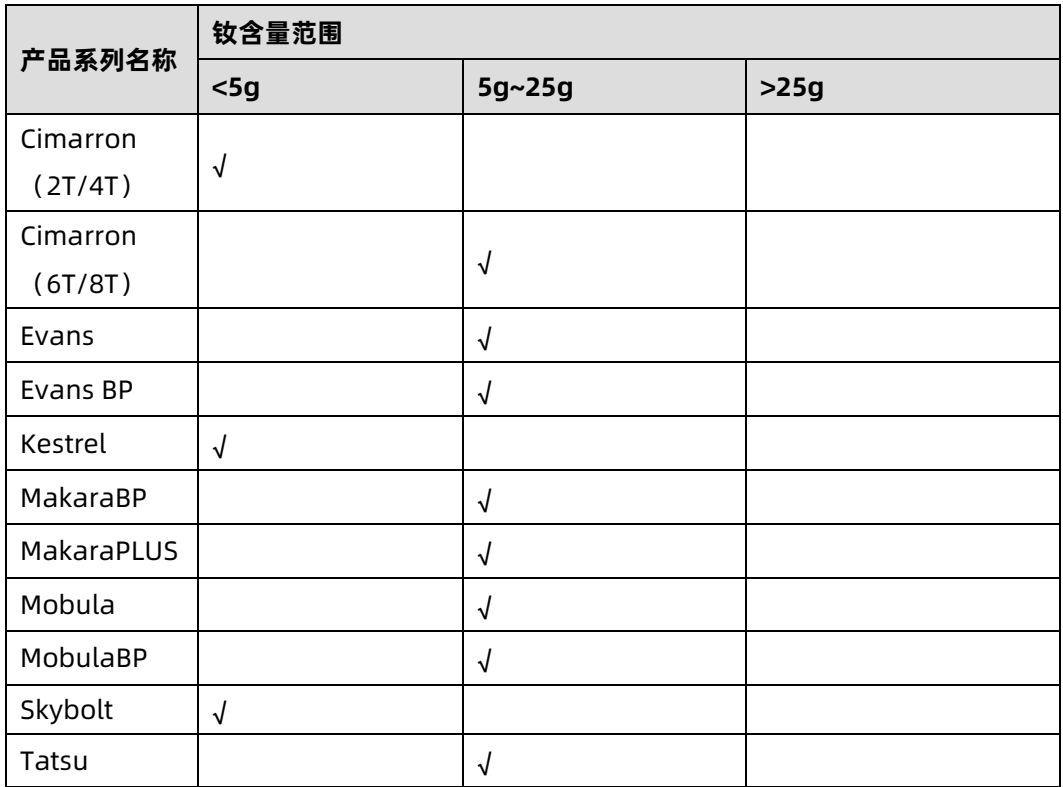

#### 图 12-2 WD 硬盘钕含量参考范围

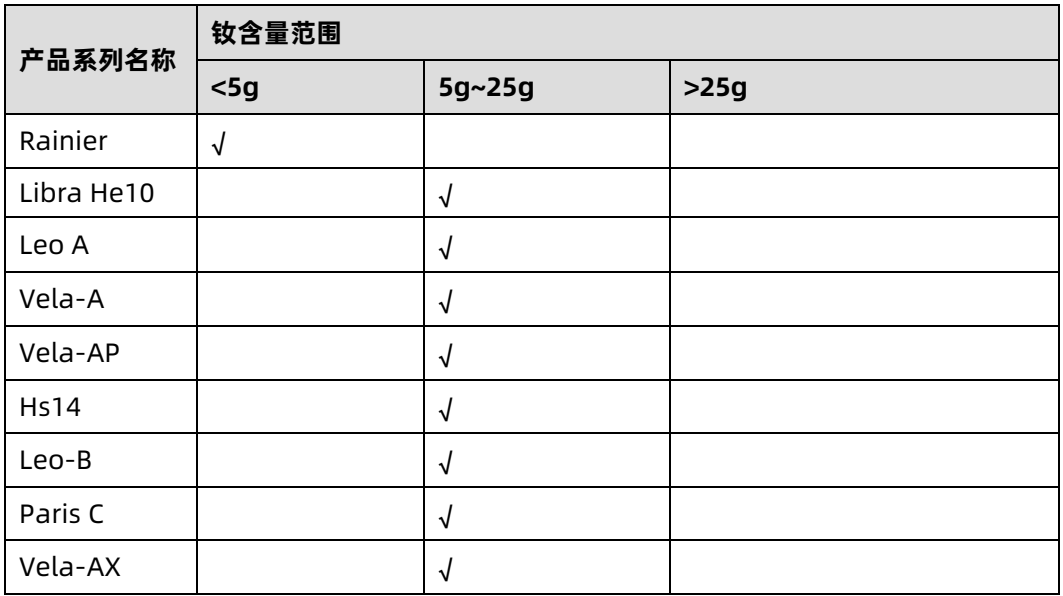

图 12-3 东芝硬盘钕含量参考范围

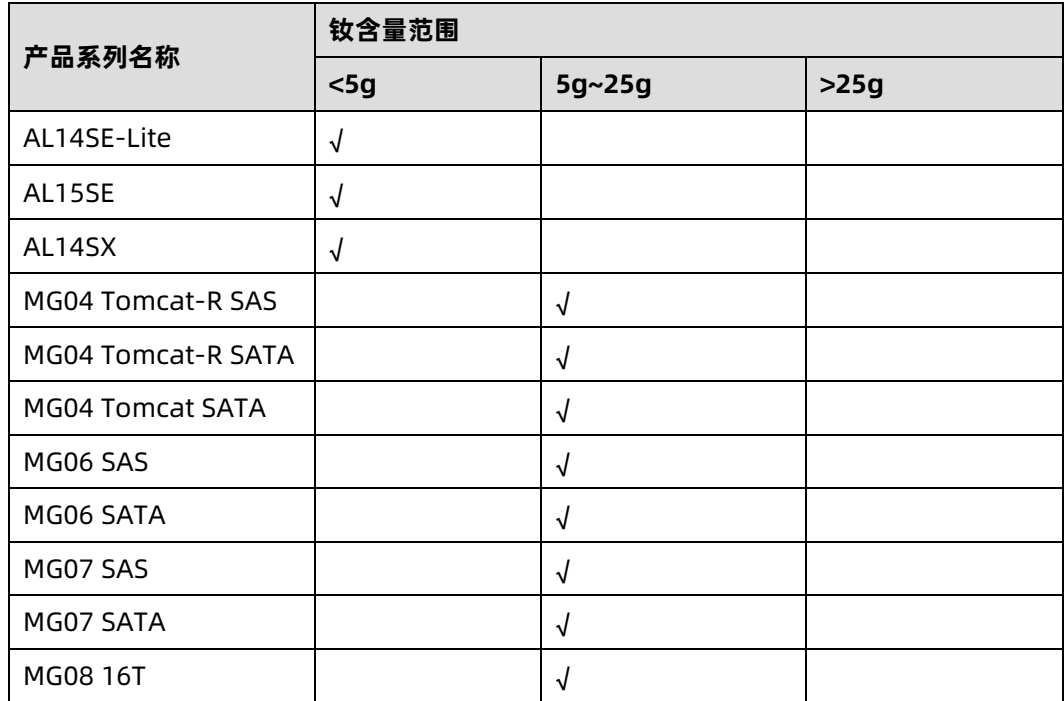

# A.2 术语表

**A** 

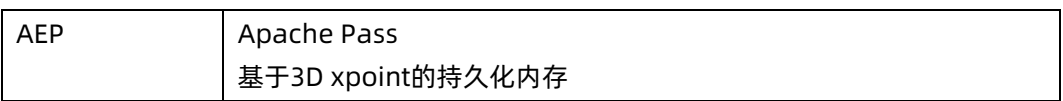

#### **B**

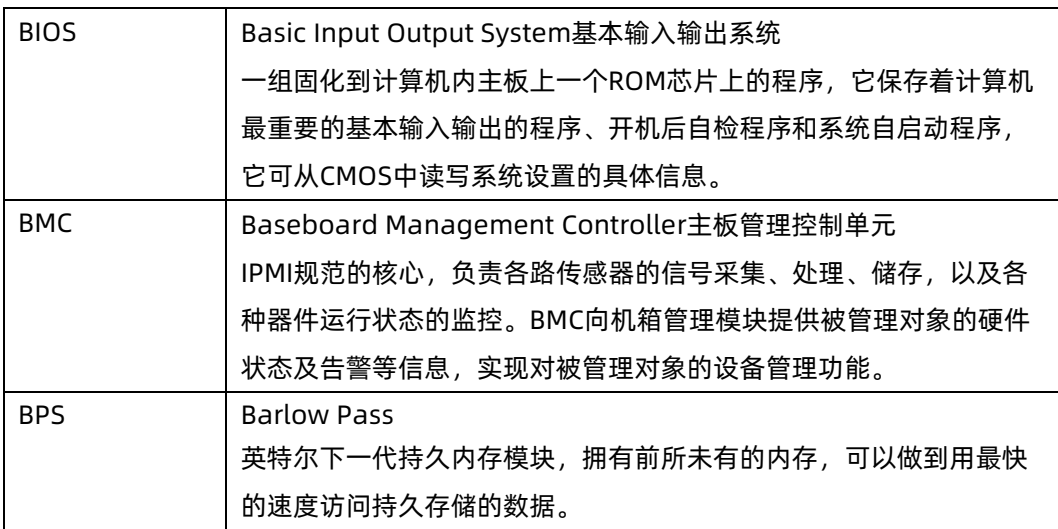

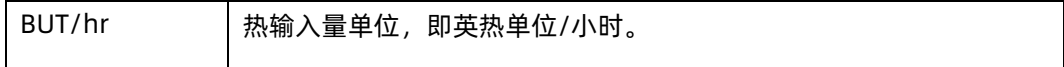

# **C**

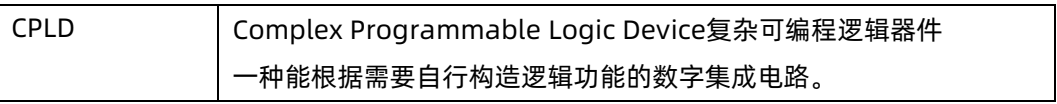

## **E**

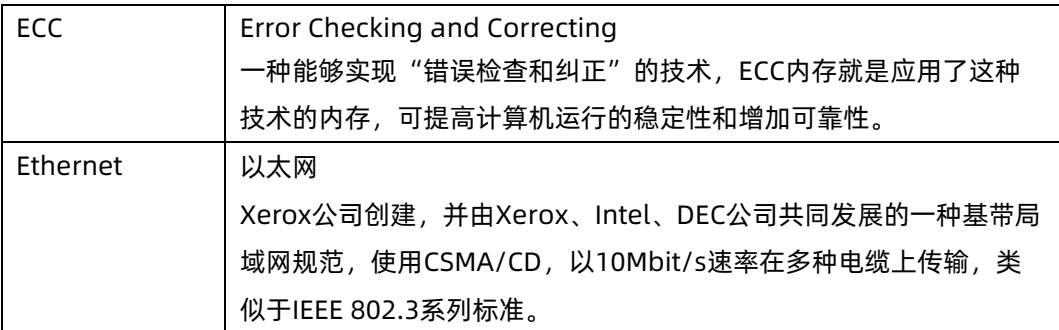

# **G**

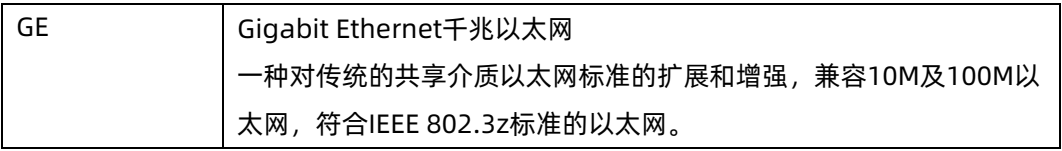

### **I**

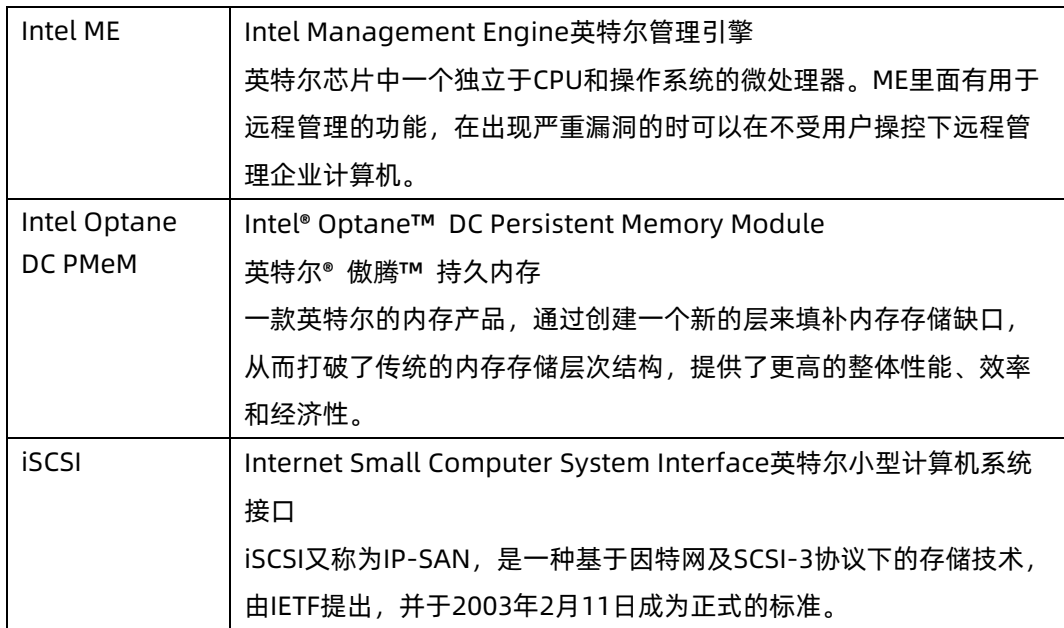

### **L**

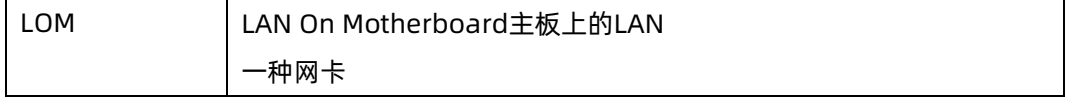

#### **M**

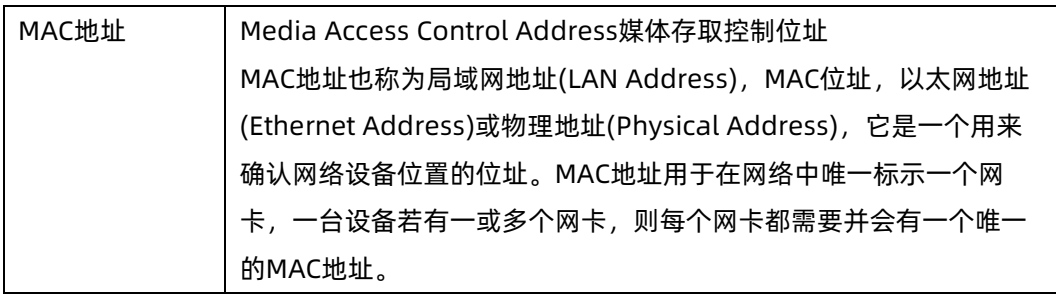

#### **N**

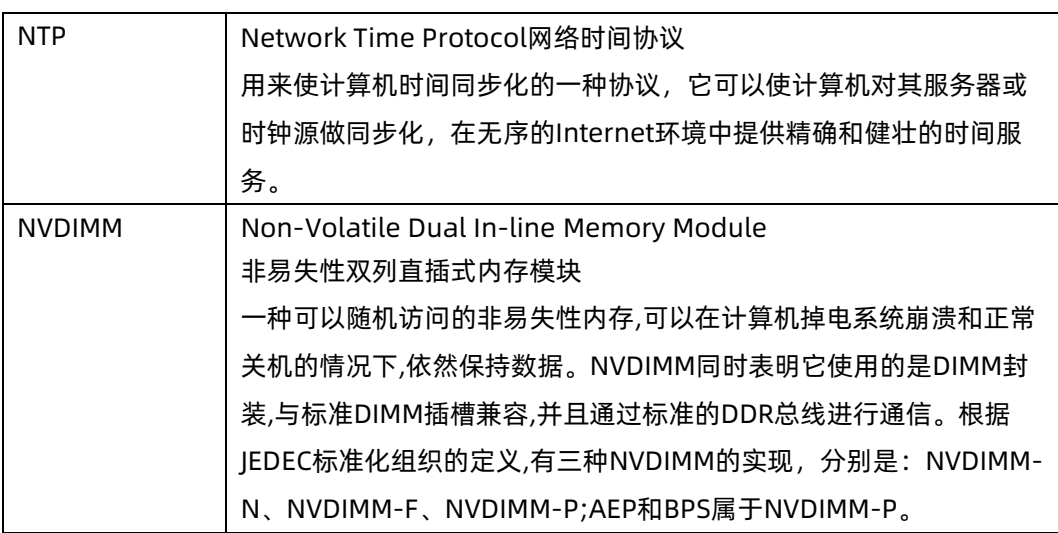

## **O**

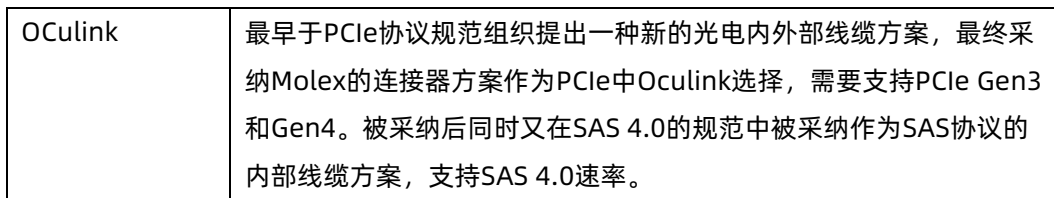

**P**

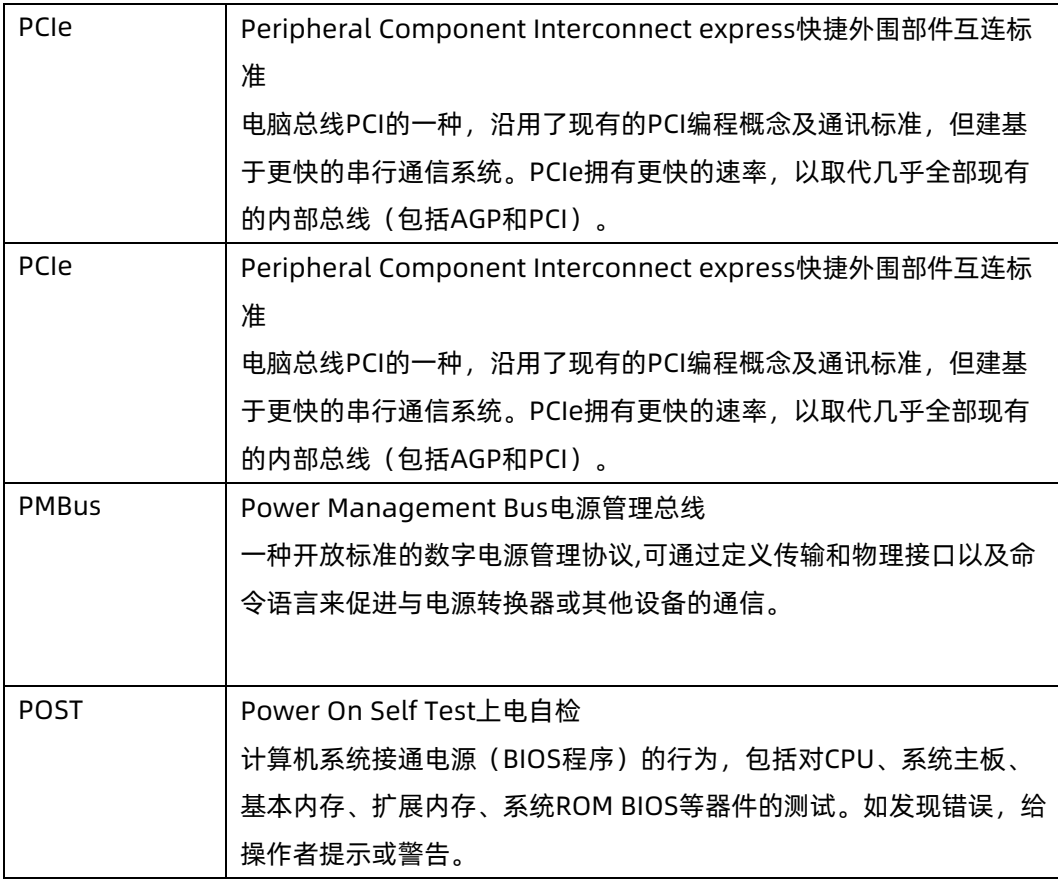

**R**

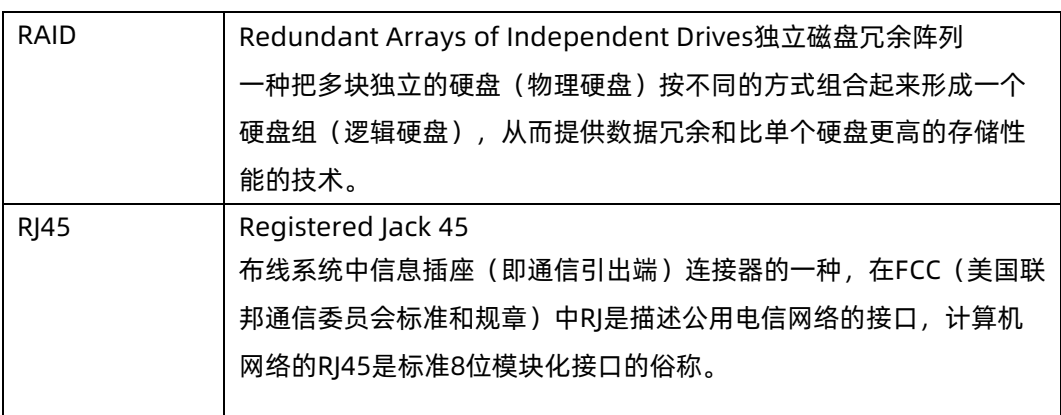

**S**

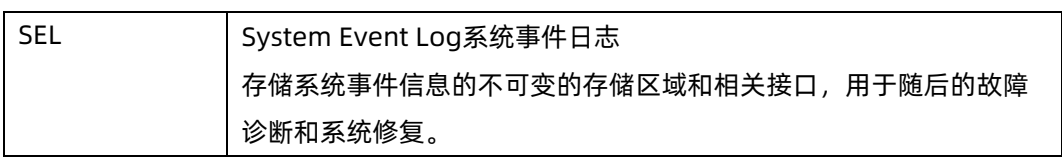

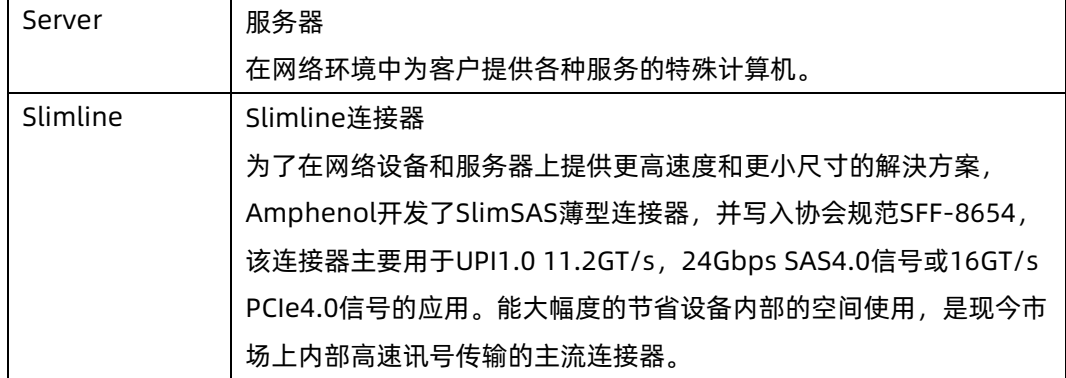

**U**

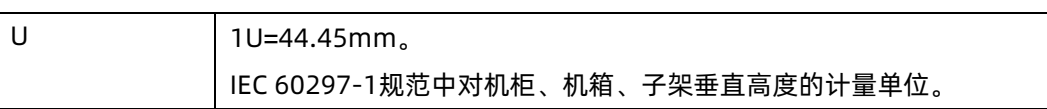

# A.3 缩略语表

### **A**

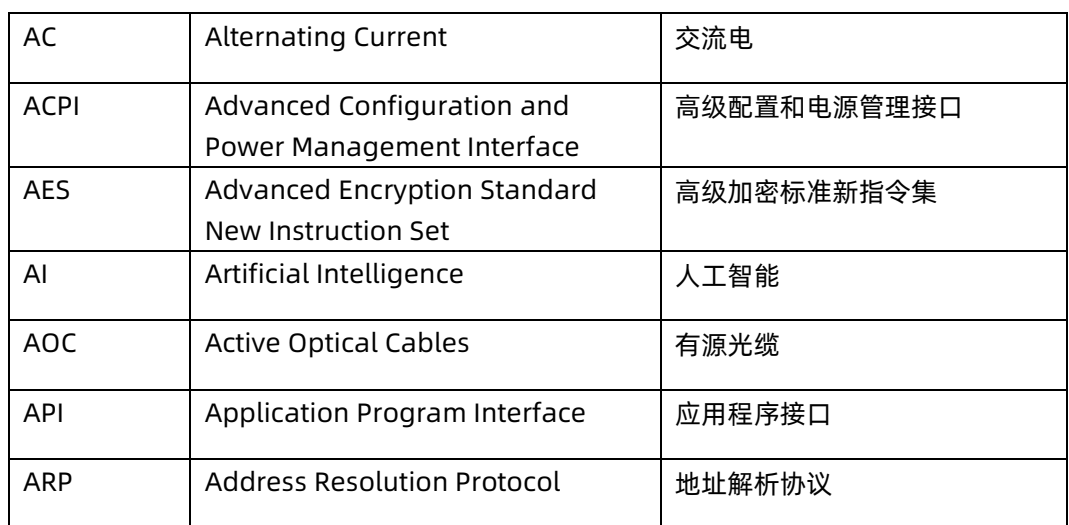

**B**

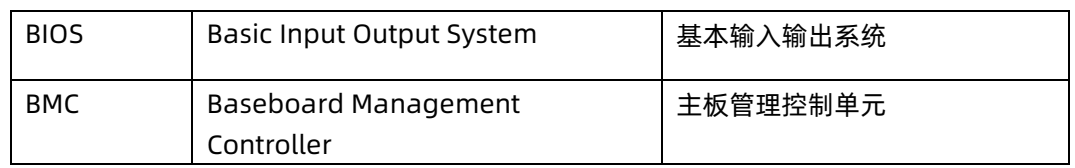

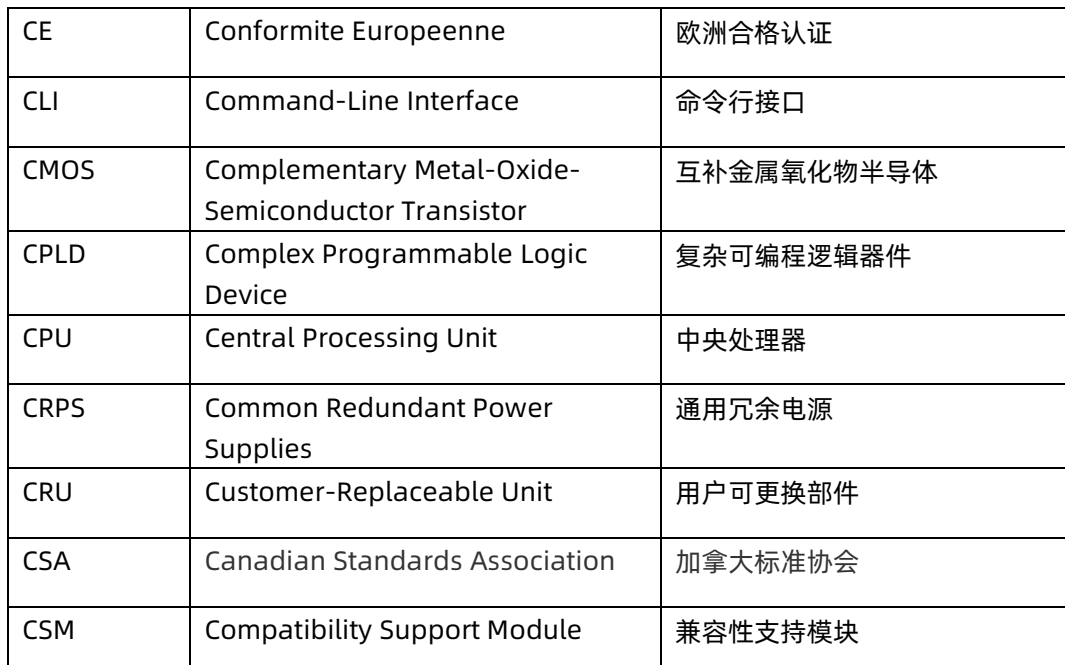

## **D**

**C** 

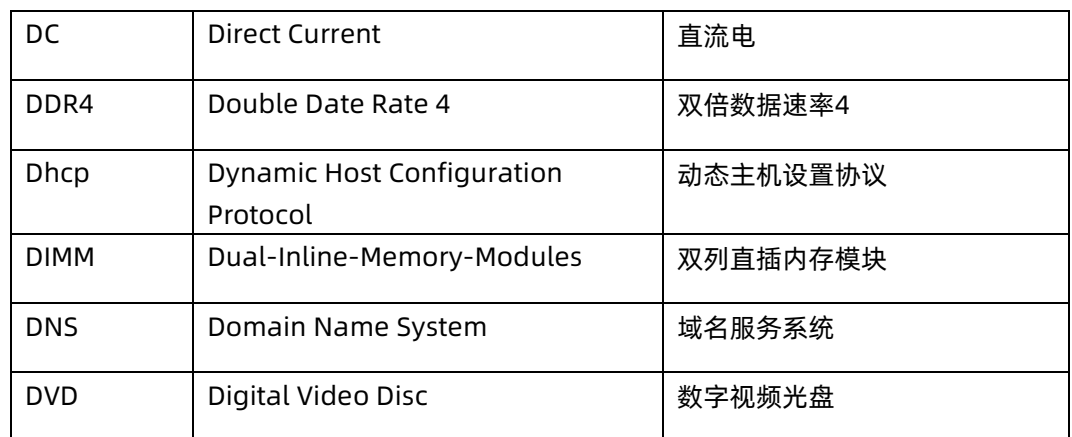

**F** 

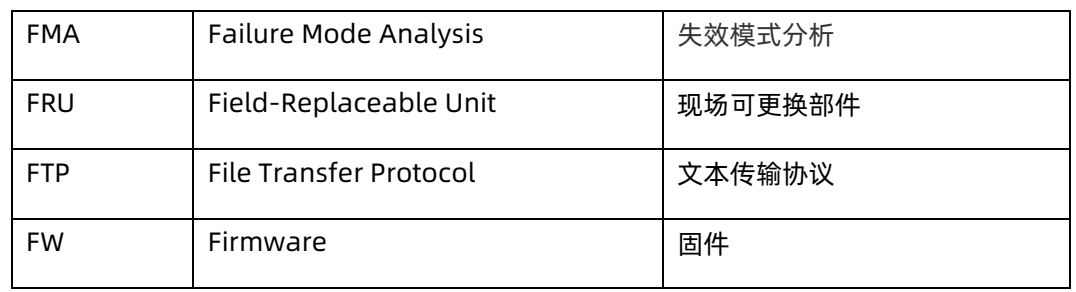

## **G**

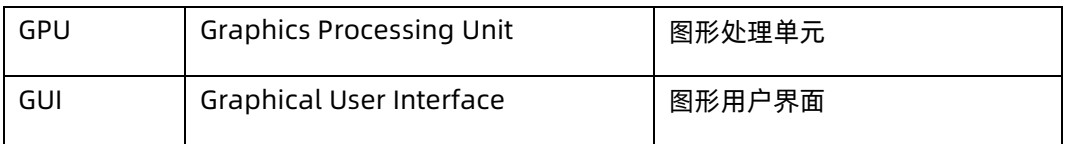

# **H**

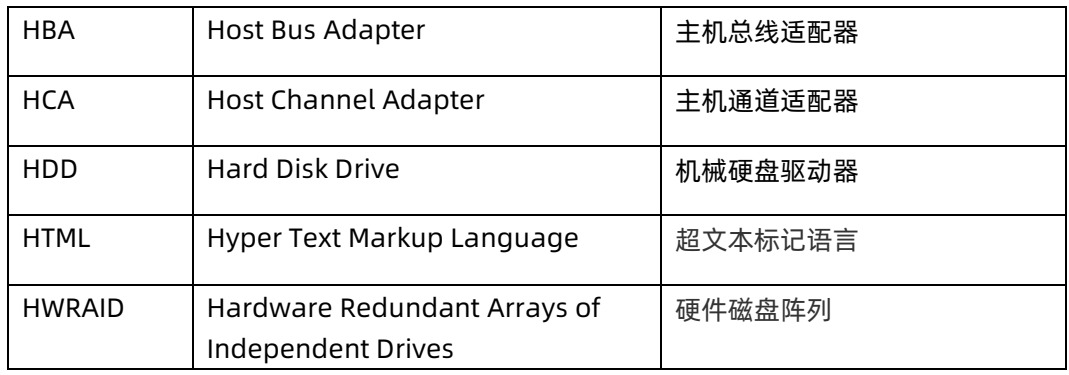

# **I**

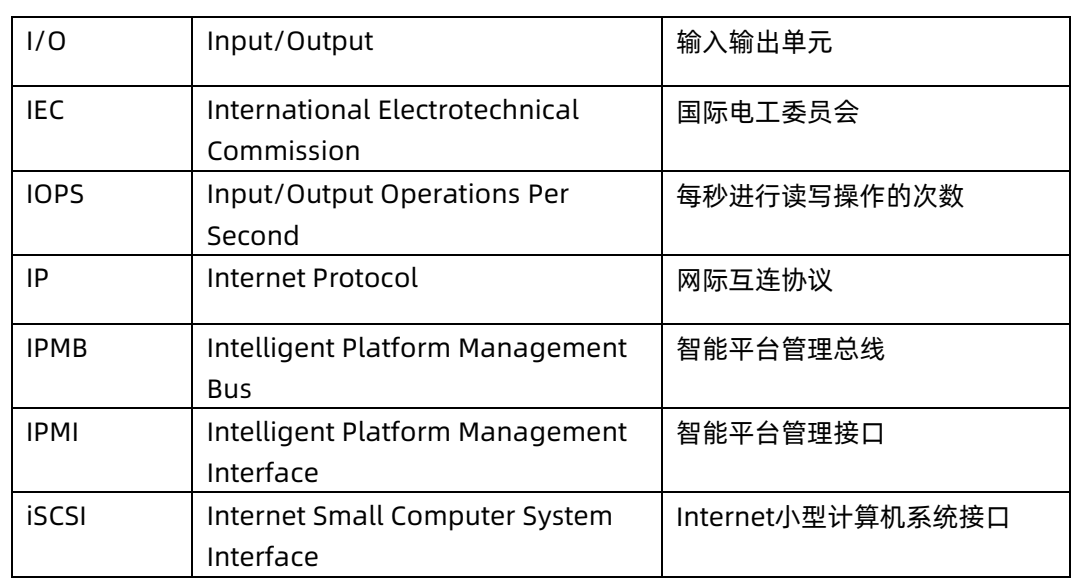

**J** 

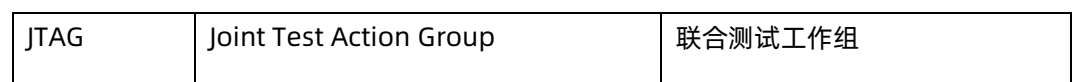

### **K**

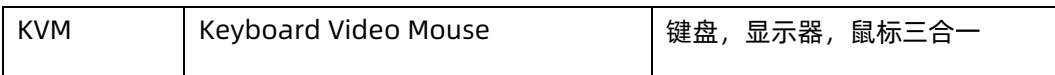

### **L**

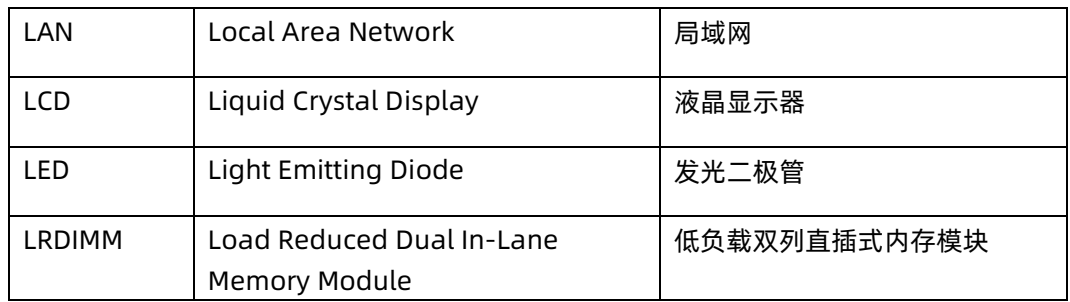

### **M**

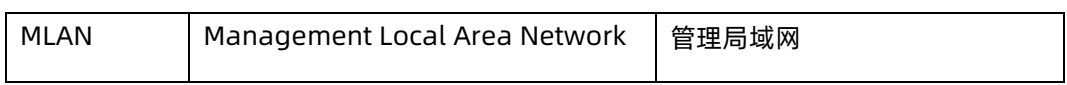

#### **N**

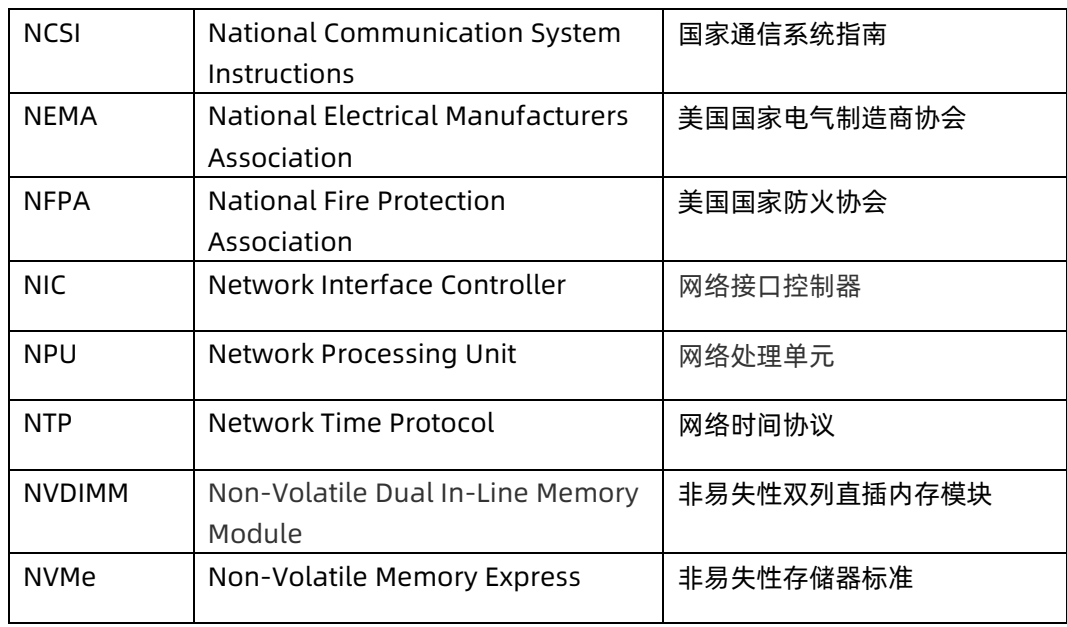

## **O**

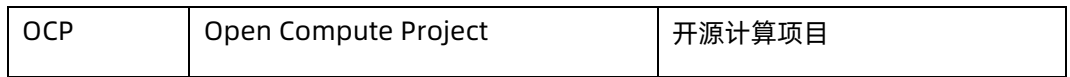

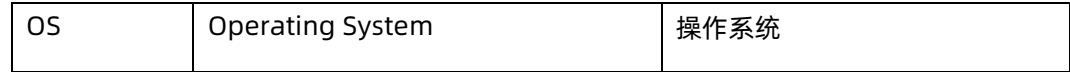

### **P**

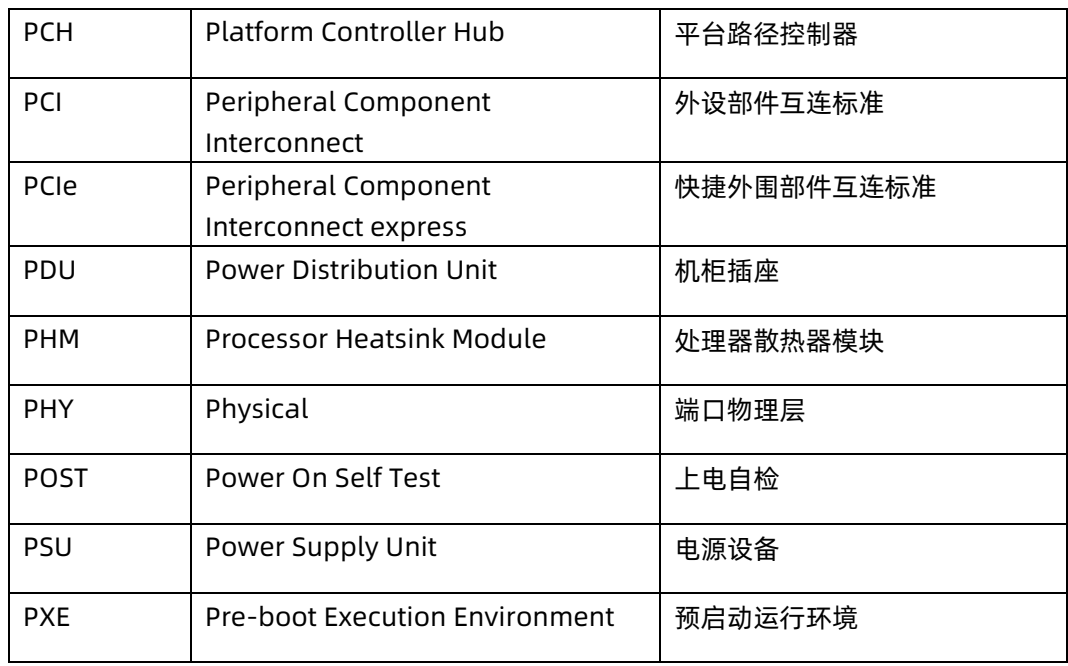

# **R**

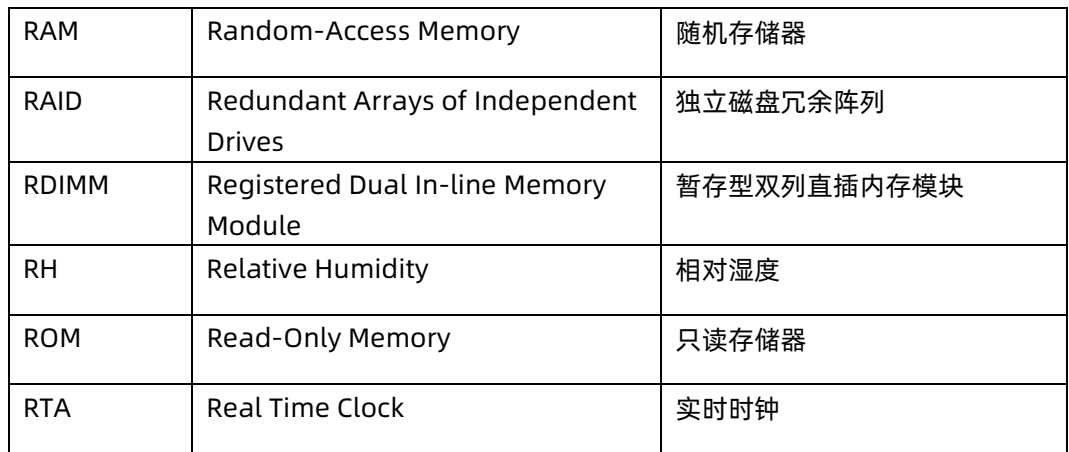

# **S**

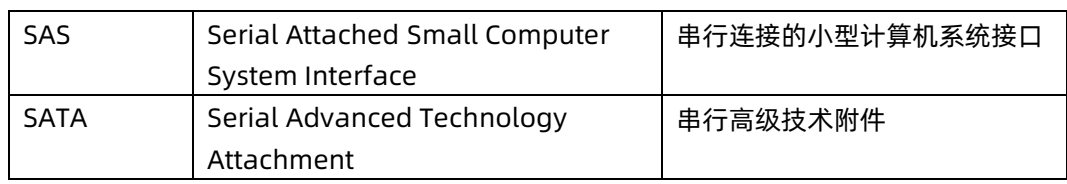

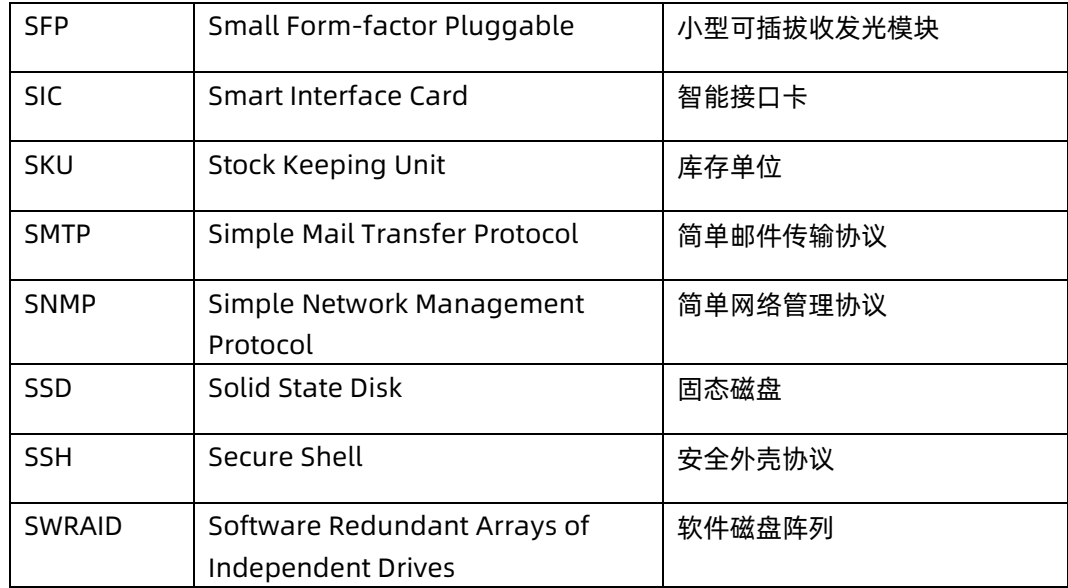

### **T**

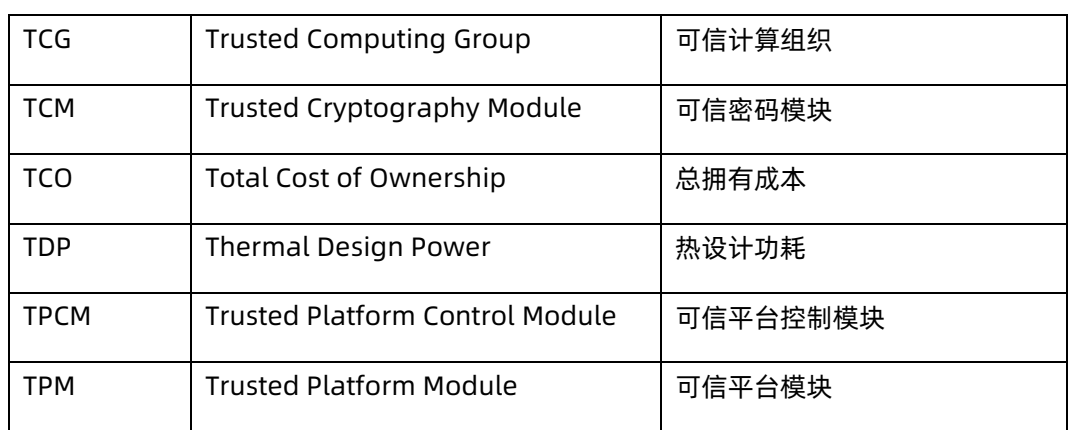

### **U**

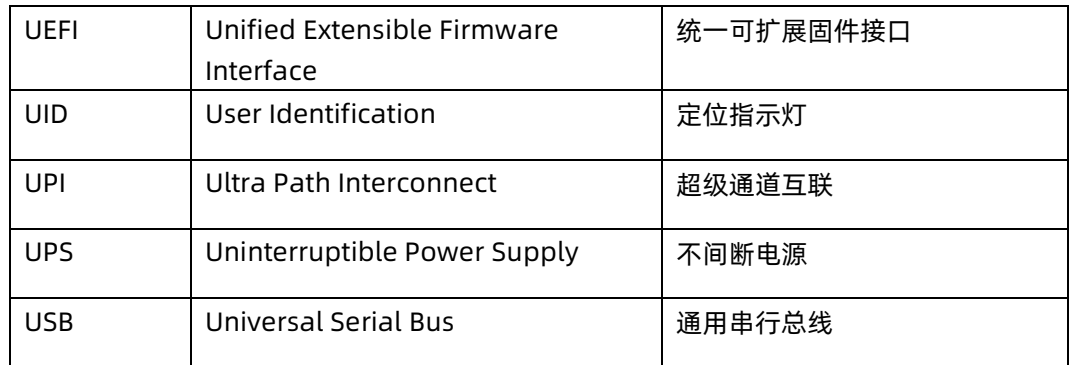

### **V**

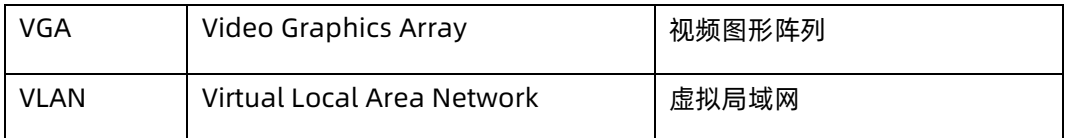

### **X**

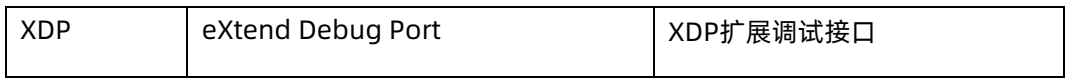